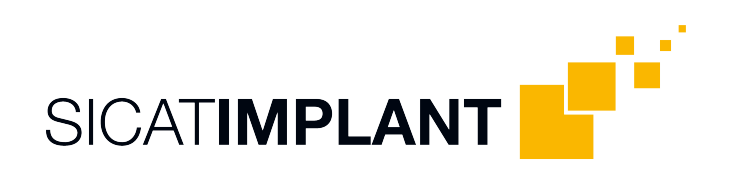

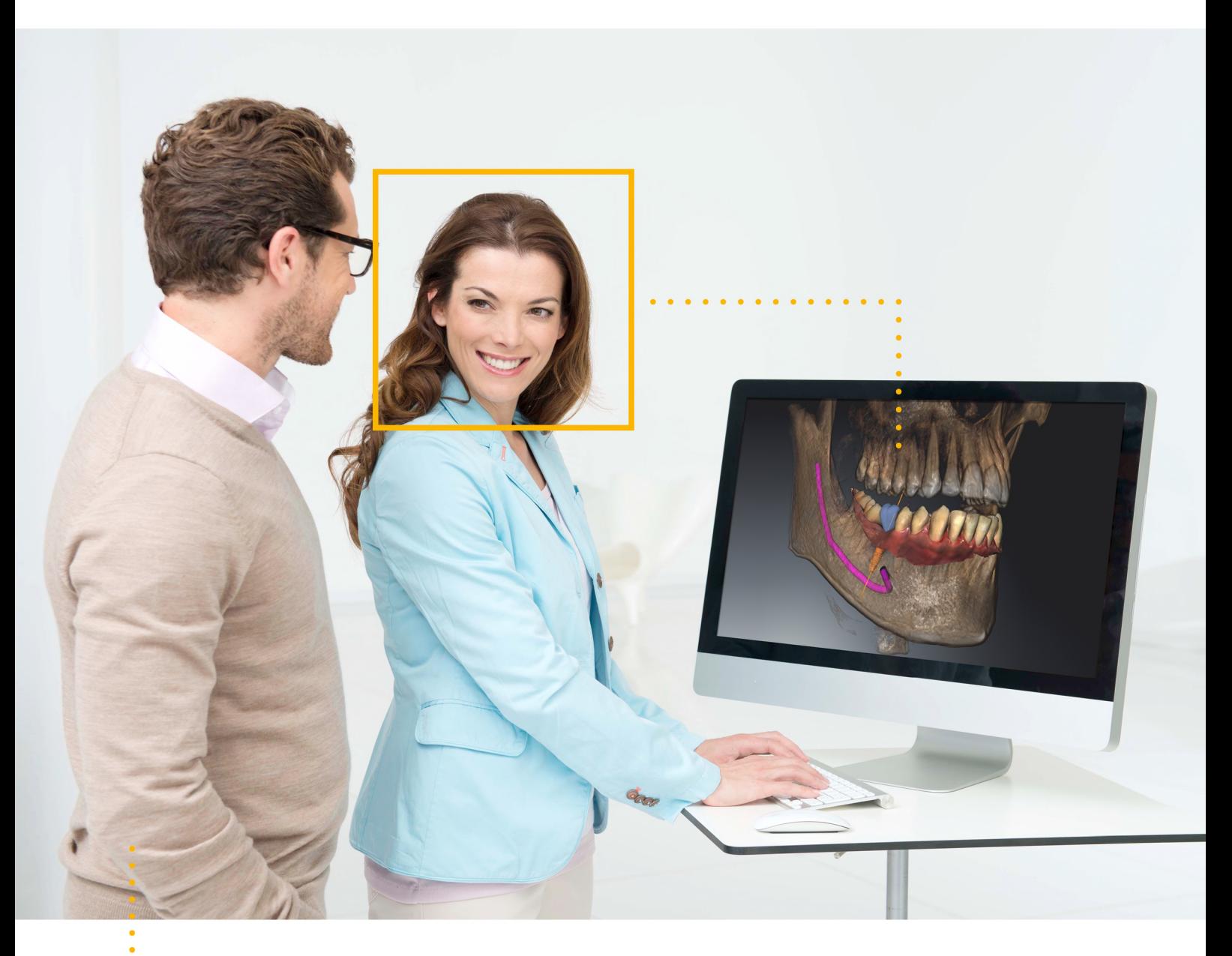

*SICAT IMPLANT VERSIE 2.0*

Instructies voor het gebruik | Nederlands

## *SAMENSTELLING VAN DE GEBRUIKSAANWIJZINGEN*

Dit document bevat twee varianten van de gebruiksaanwijzing van SICAT Implant:

- SICAT Implant als SIDEXIS 4-module
- SICAT Implant standalone

De afzonderlijke gebruiksaanwijzingen bevatten alle informatie die u voor een bepaalde variant nodig heeft. Als u bijvoorbeeld SICAT Implant uitsluitend als SIDEXIS 4-module gebruikt, hoeft u alleen dat betreffende gedeelte van de gebruiksaanwijzing te lezen. SIDEXIS 4 is een weergavesoftware van Dentsply Sirona.

De enige uitzonderingen zijn de uitleg bij de identificatie en de achterkant met informatie over de fabrikant en ondersteuning, en de artikelnummers van de gebruiksaanwijzing. Deze informatie staat eenmalig aan het eind van het totale document vermeld.

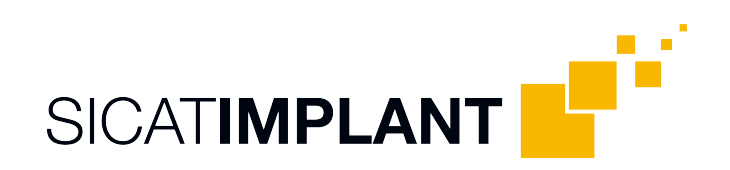

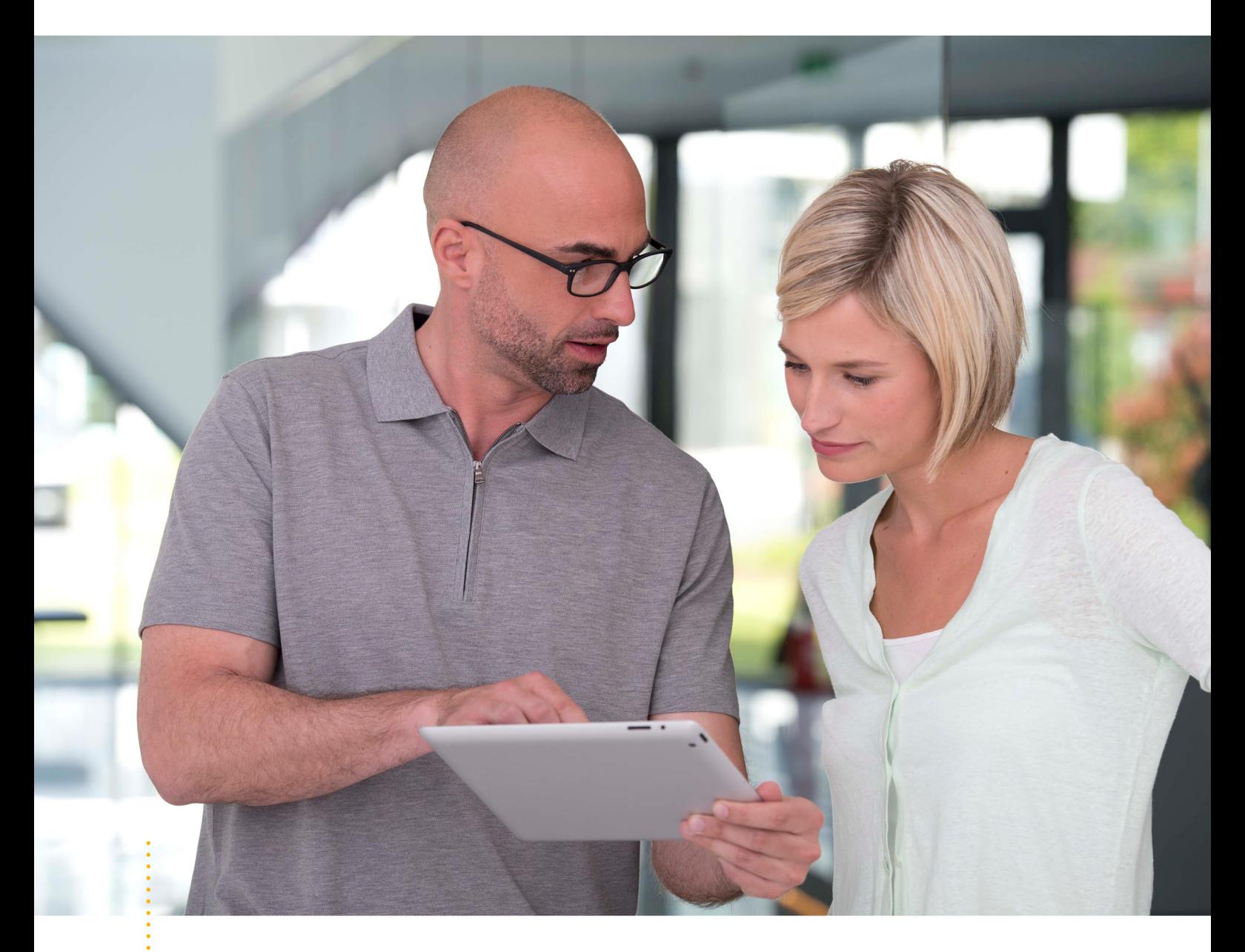

*SICAT IMPLANT VERSIE 2.0*

Instructies voor het gebruik | Nederlands | SIDEXIS 4

## **INHOUDSOPGAVE - SIDEXIS 4**

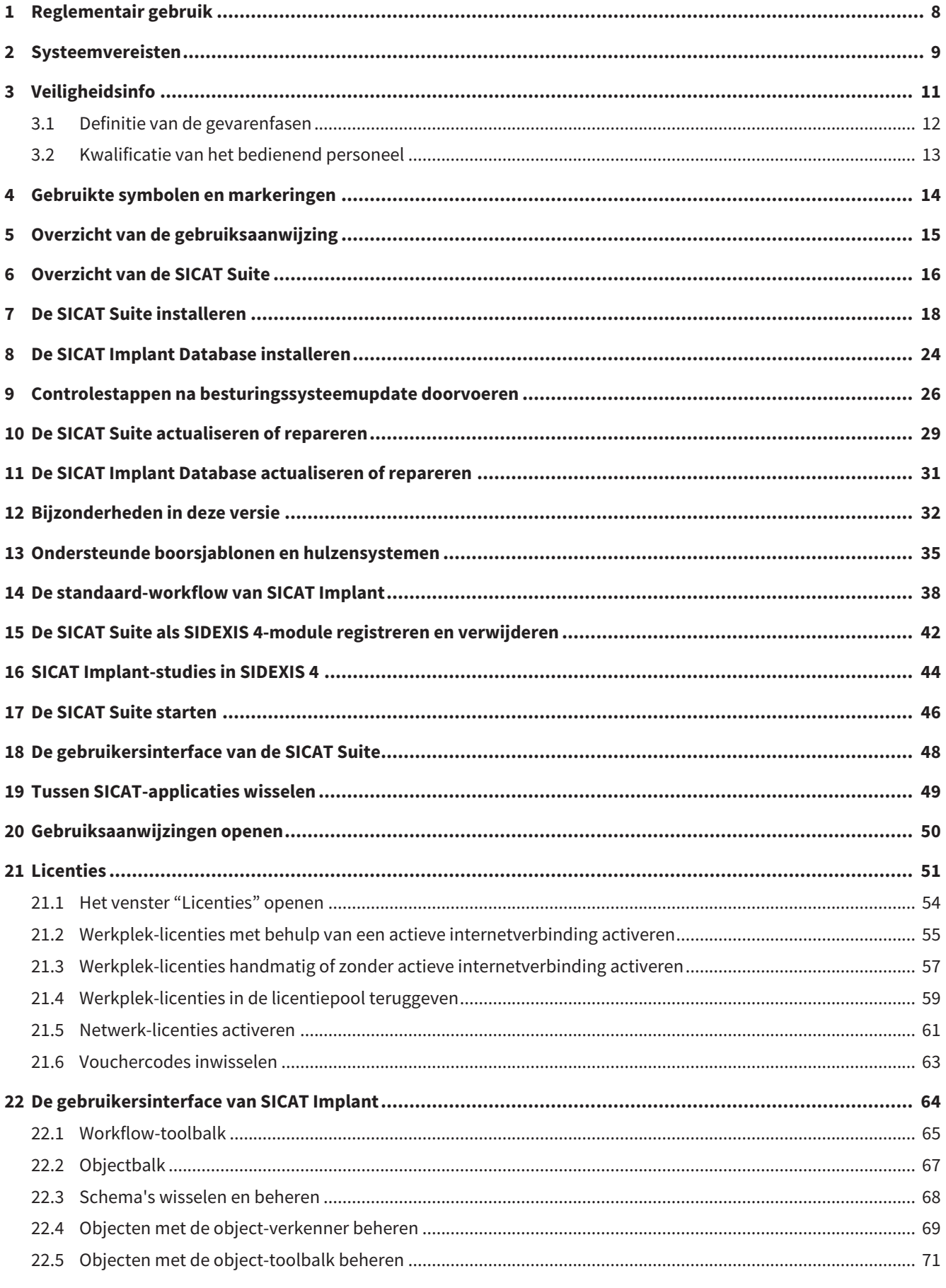

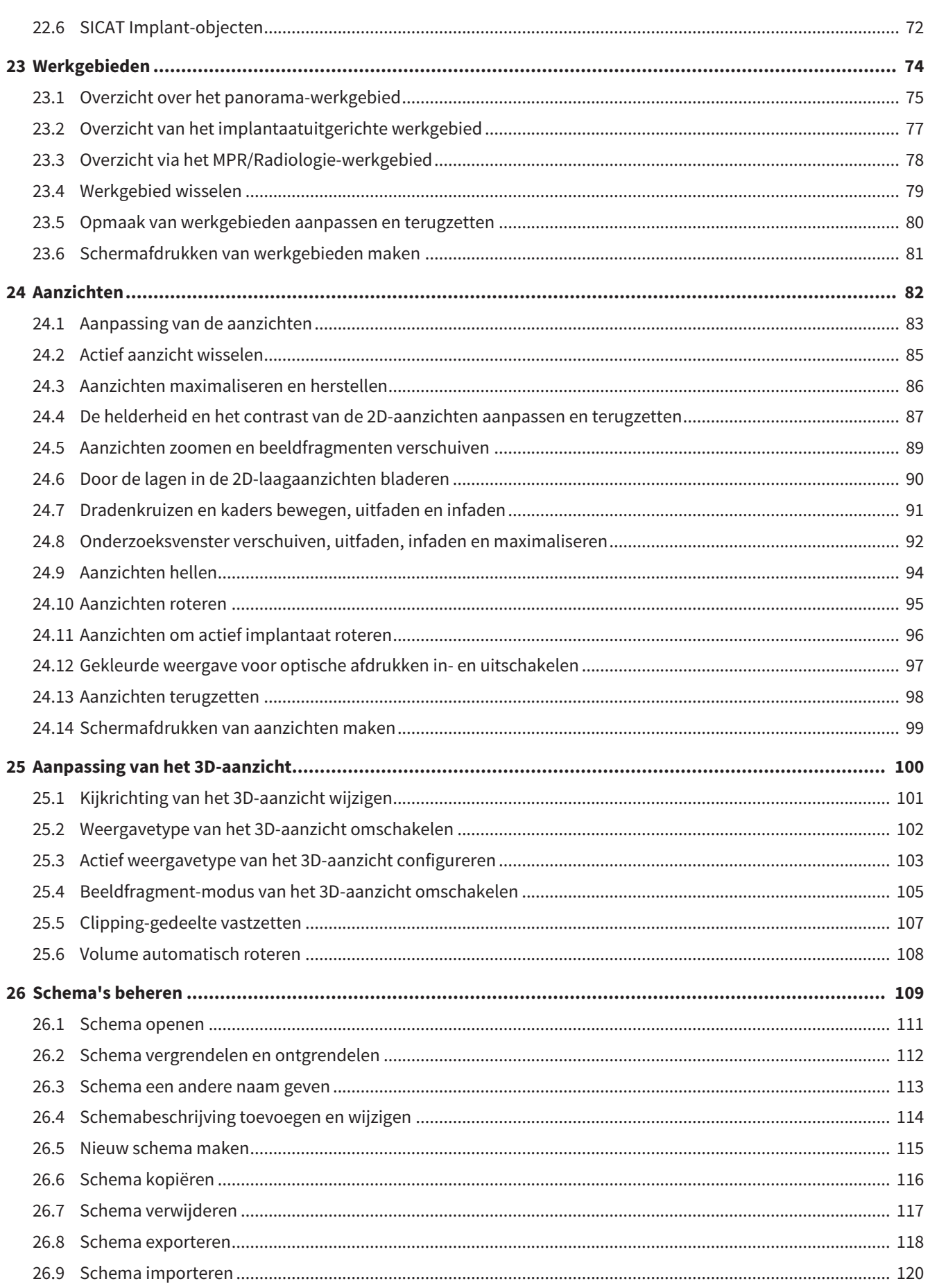

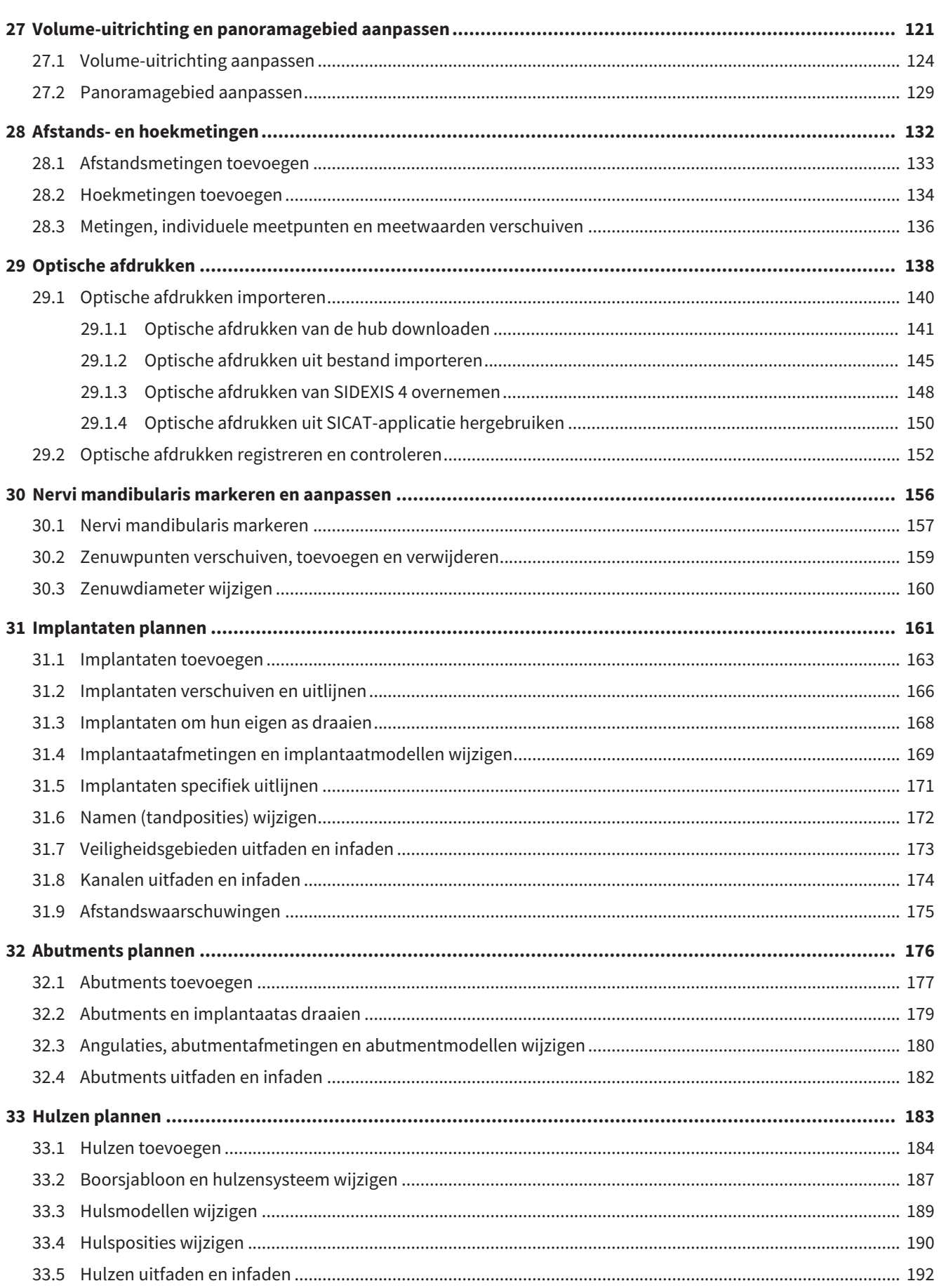

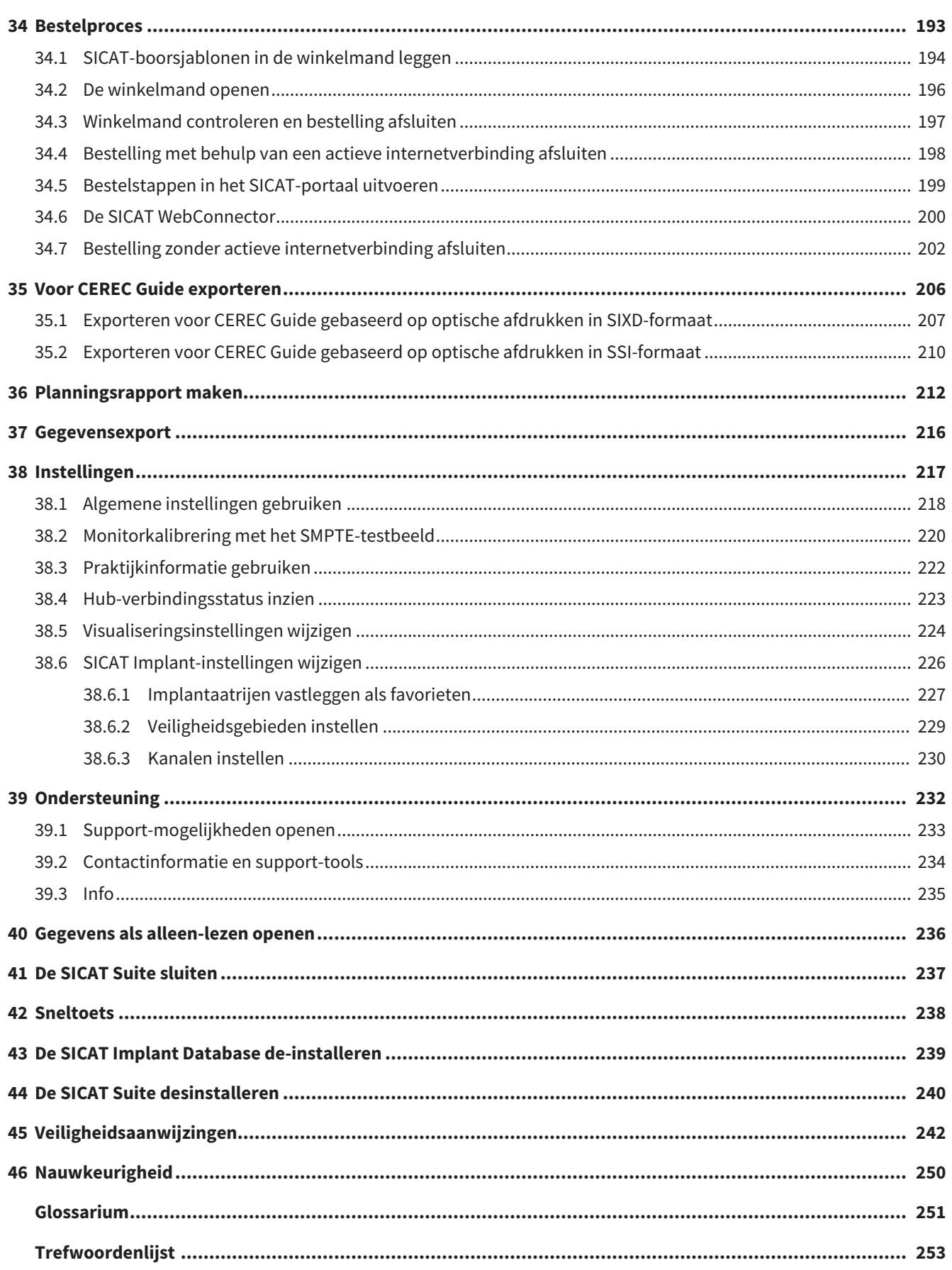

# <span id="page-7-0"></span>*1 REGLEMENTAIR GEBRUIK*

SICAT Implant is een software voor de visualisering van beeldgegevens van het maxillofaciale gebied. De beeldgegevens zijn afkomstig van medische scanners, zoals CT- en DVT-scanners. SICAT Implant is tevens een plannings- en simulatiesoftware om de gekwalificeerde tandarts te ondersteunen bij het plannen van tandimplantaten en kaakchirurgische ingrepen. De implantaatplanningen kunnen uit SICAT Implant worden geëxporteerd en als invoerinformatie voor CAD (Computer-Aided Design)- en Rapid-Prototyping-systemen dienen.

### <span id="page-8-0"></span>*2 SYSTEEMVEREISTEN*

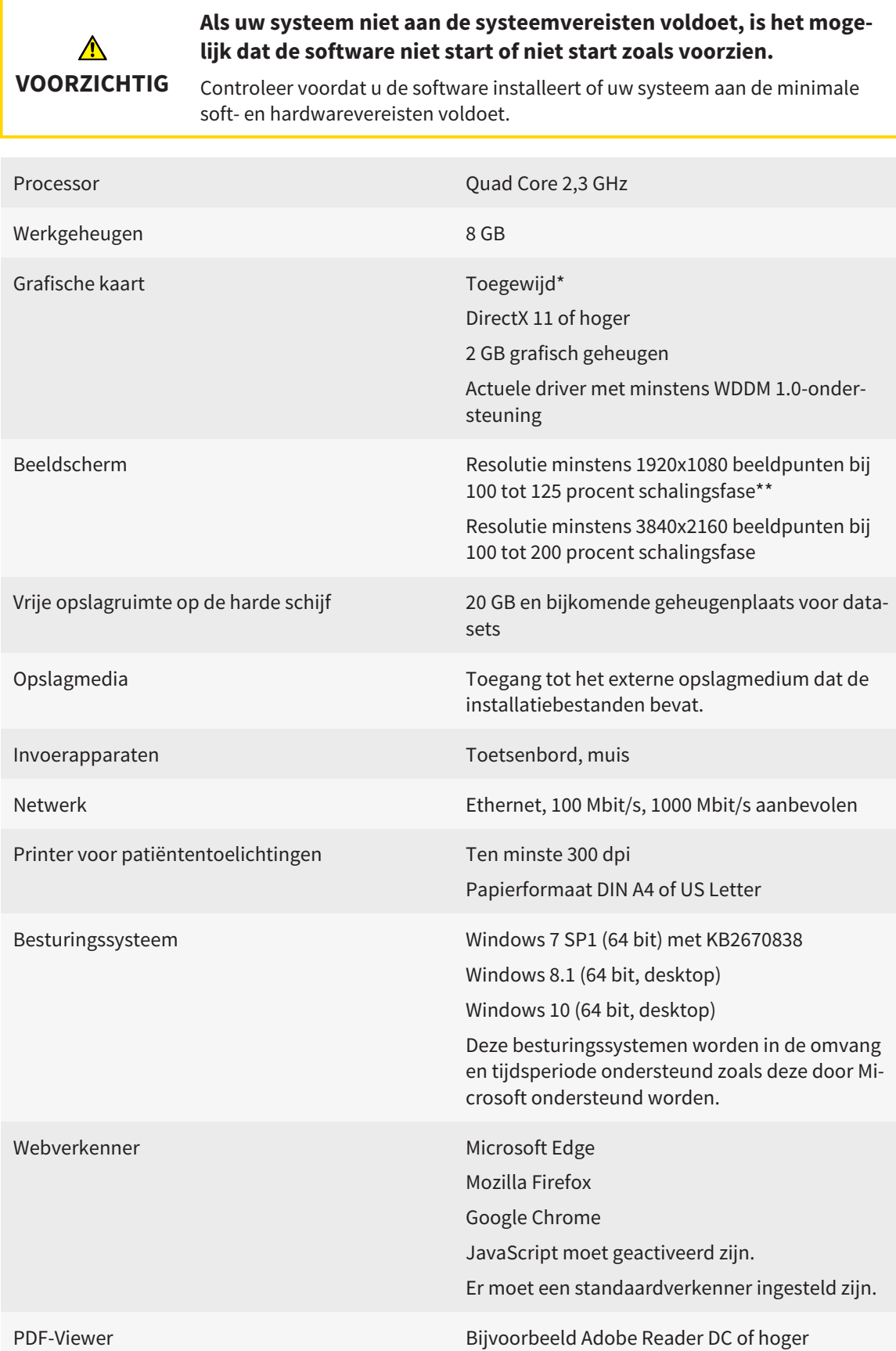

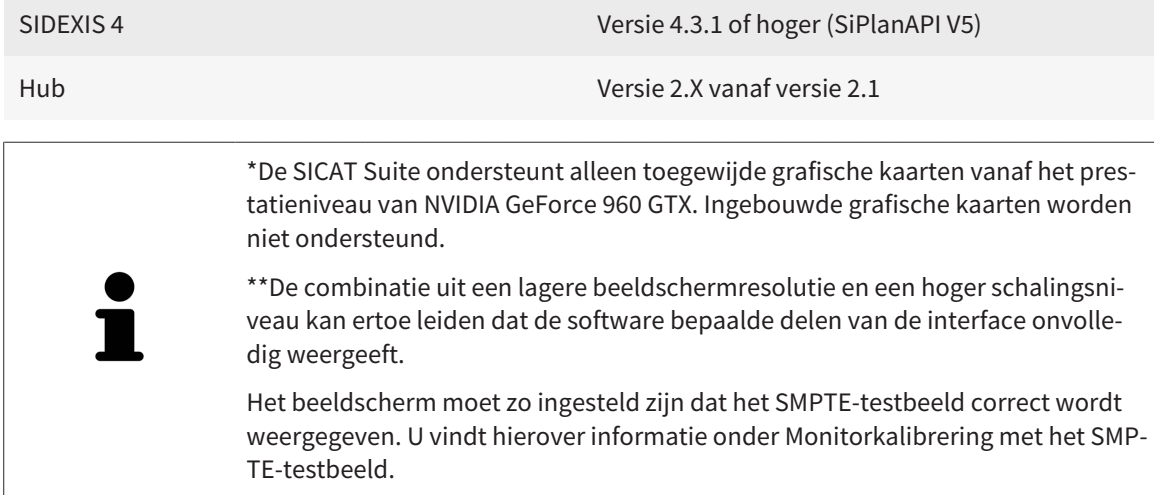

#### SOFTWAREVOORWAARDEN

De SICAT Suite heeft de volgende softwarecomponenten nodig en installeert deze als deze nog niet beschikbaar zijn:

- Microsoft .NET Framework 4.6.2
- CodeMeter Licentiebeheersoftware 6.30d
- SQL Server Compact Edition 4.0
- SICAT WebConnector

De SICAT WebConnector vereist bepaalde poorten voor de communicatie met de SICAT-server. De poorten moeten in uw firewall zijn vrijgegeven:

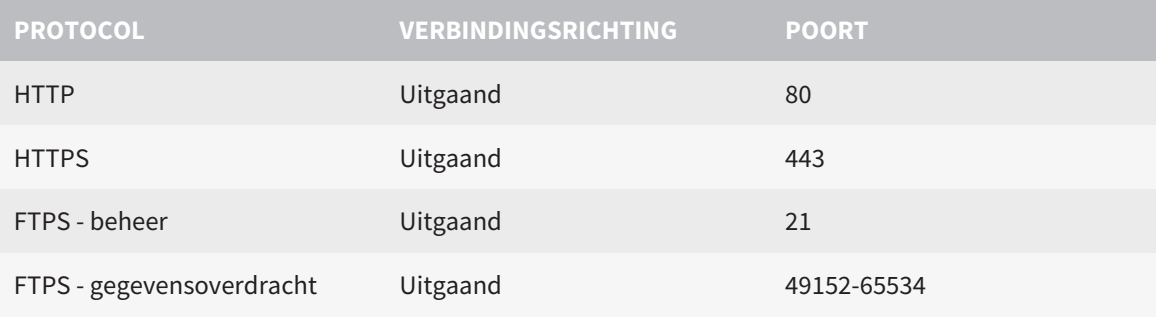

U kunt bestellingen ook zonder de SICAT WebConnector doorvoeren. Informatie hierover vindt u onder *[Bestelproces \[](#page-192-0)*[▶](#page-192-0)*[Pagina 193 - SIDEXIS 4\]](#page-192-0)*.

### <span id="page-10-0"></span>*3 VEILIGHEIDSINFO*

Het is belangrijk dat u de volgende veiligheidsrelevante hoofdstukken leest:

- *[Definitie van de gevarenfasen \[](#page-11-0)*[▶](#page-11-0)*[Pagina 12 SIDEXIS 4\]](#page-11-0)*
- *[Kwalificatie van het bedienend personeel \[](#page-12-0)*[▶](#page-12-0)*[Pagina 13 SIDEXIS 4\]](#page-12-0)*
- *[Veiligheidsaanwijzingen \[](#page-241-0)*[▶](#page-241-0)*[Pagina 242 SIDEXIS 4\]](#page-241-0)*

### <span id="page-11-0"></span>3.1 DEFINITIE VAN DE GEVARENFASEN

Deze gebruiksaanwijzing gebruikt de volgende veiligheidsaanduidingen om letsels van het bedienend personeel of de patiënten te vermijden en om materiële schade te voorkomen:

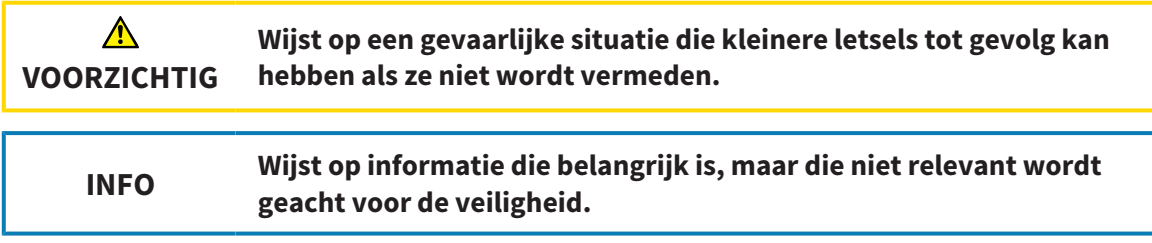

### <span id="page-12-0"></span>3.2 KWALIFICATIE VAN HET BEDIENEND PERSONEEL

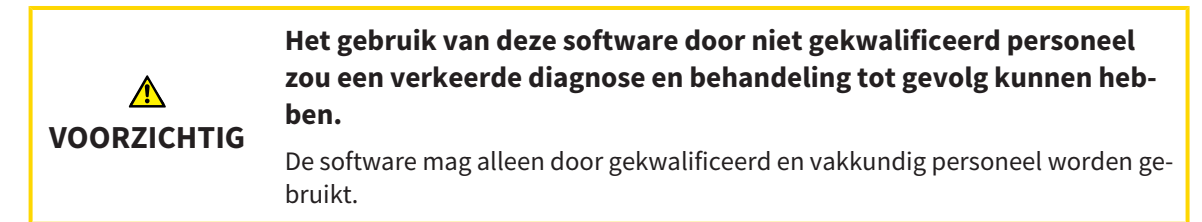

Voor gebruik van de software moet aan de volgende voorwaarden voldaan zijn:

- U hebt de gebruiksaanwijzing gelezen.
- U bent vertrouwd met de elementaire structuur en de functies van de software.

# <span id="page-13-0"></span>*4 GEBRUIKTE SYMBOLEN EN MARKERINGEN*

### SYMBOLEN

Deze gebruiksaanwijzing gebruikt het volgende symbool:

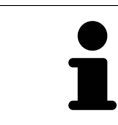

Het infosymbool duidt op bijkomende informatie, zoals alternatieve werkwijzen.

### MARKERINGEN

Teksten en benamingen van elementen die deel uitmaken van de SICAT Suite, worden in het **vet** weergegeven. Dit omvat de volgende objecten in de gebruikersinterface:

- Namen van gebieden
- Namen van schakelknoppen
- Namen van symbolen
- Teksten van aanwijzingen en berichten op het beeldscherm

### HANDELINGSAANWIJZINGEN

Handelingsaanwijzingen zijn als genummerde lijsten geschreven:

- ☑ De voorwaarden zijn met dit symbool aangeduid.
- 1. Stappen zijn met nummers aangeduid.
	- ▶ Tussenresultaten zijn met dit symbool aangeduid en opgenomen.
- 2. Na tussentijdse resultaten volgen verdere stappen.
- 3. **Optionele of voorwaardelijke stap:** Bij een optionele of voorwaardelijke stap wordt het doel van de stap of de voorwaarde met een dubbele punt weergegeven.
- ▶ Eindresultaten zijn met dit symbool aangeduid.
	- Een aanwijzing die maar één stap bevat, is met dit symbool gekentekend.

### PATIËNTENGEGEVENS

De weergegeven voorbeeld-patiëntnamen zijn verzonnen. Eventuele overeenkomsten met echte personen zijn daarom puur toeval. Er is met name geen samenhang tussen de voorbeeld-patiëntnaam en de weergegeven patiëntengegevens.

## <span id="page-14-0"></span>*5 OVERZICHT VAN DE GEBRUIKSAANWIJZING*

SICAT Implant is naast andere applicaties een deel van de SICAT Suite. De SICAT Suite vormt het kader waarin de SICAT-applicaties lopen. De installatie van de applicaties vindt daarom samen met de SICAT Suite plaats. Informatie hierover vindt u onder *[De SICAT Suite installeren \[](#page-17-0)*[▶](#page-17-0)*[Pagina 18 - SIDEXIS 4\]](#page-17-0)*.

Na de installatie kan SICAT Suite in twee varianten worden gebruikt. Enige bedieningsstappen onderscheiden zich volgens de variant. Daarom behandelt deze gebruiksaanwijzing de varianten afzonderlijk:

- SIDEXIS 4-module
- Standalone-versie

U hoeft geen variant te kiezen als u de SICAT Suite installeert.

De desinstallatie van de applicaties vindt daarom samen met de SICAT Suite plaats. Informatie hierover vindt u onder *[De SICAT Suite desinstalleren \[](#page-239-0)*[▶](#page-239-0)*[Pagina 240 - SIDEXIS 4\]](#page-239-0)*.

## <span id="page-15-0"></span>*6 OVERZICHT VAN DE SICAT SUITE*

De SICAT Suite bevat de volgende applicaties:

- SICAT Implant het reglementaire gebruik van SICAT Implant wordt beschreven in de gebruiksaanwijzing van SICAT Implant.
- SICAT Function het reglementaire gebruik van SICAT Function wordt beschreven in de gebruiksaanwijzing van SICAT Function.
- SICAT Air het reglementaire gebruik van SICAT Air wordt beschreven in de gebruiksaanwijzing van SICAT Air.
- SICAT Endo het reglementaire gebruik van SICAT Endo wordt beschreven in de gebruiksaanwijzing van SICAT Endo.

### **TAI FN**

De SICAT Suite ondersteunt de volgende talen in de gebruikersinterface:

- Engels
- Duits
- Frans
- Japans
- Spaans
- Italiaans
- Nederlands
- Portugees
- Russisch

### LICENTIËRING

Om een licentie voor een SICAT-applicatie of een afzonderlijke functie te krijgen, zijn de volgende stappen noodzakelijk:

- Neem contact op met uw plaatselijke distributiepartner.
- U krijgt een vouchercode.
- Uit deze vouchercode genereert u een licentiecode in het SICAT-portaal (bereikbaar via de thuispagina van SICAT).
- SICAT voegt de licentiecode toe aan uw activeringscode.
- U activeert met uw activeringscode SICAT-applicaties of afzonderlijke functies in de SICAT. De activering vindt voor werkplek-licenties plaats in de SICAT Suite en voor netwerk-licenties op de licentieserver in het lokale praktijknetwerk.

### VOLWAARDIGE VERSIE EN VIEWER-MODUS

De SICAT Suite kan in twee verschillende modi starten:

- Als u de viewer-licentie voor ten minste een SICAT-applicatie hebt geactiveerd, start de SICAT Suite in de viewer-modus.
- Als u de licentie voor de volwaardige versie voor ten minste een SICAT-applicatie hebt geactiveerd, start de SICAT Suite als volwaardige versie.

Algemeen geldt:

- [Applicaties](#page-250-2) met geactiveerde licentie voor volwaardige versie starten als volwaardige versie.
- Applicaties zonder geactiveerde viewer-licentie starten in de viewer-modus.
- Applicaties zonder geactiveerde licentie starten niet.
- U hoeft geen modus te kiezen als u de SICAT Suite installeert.

### <span id="page-17-0"></span>*7 DE SICAT SUITE INSTALLEREN*

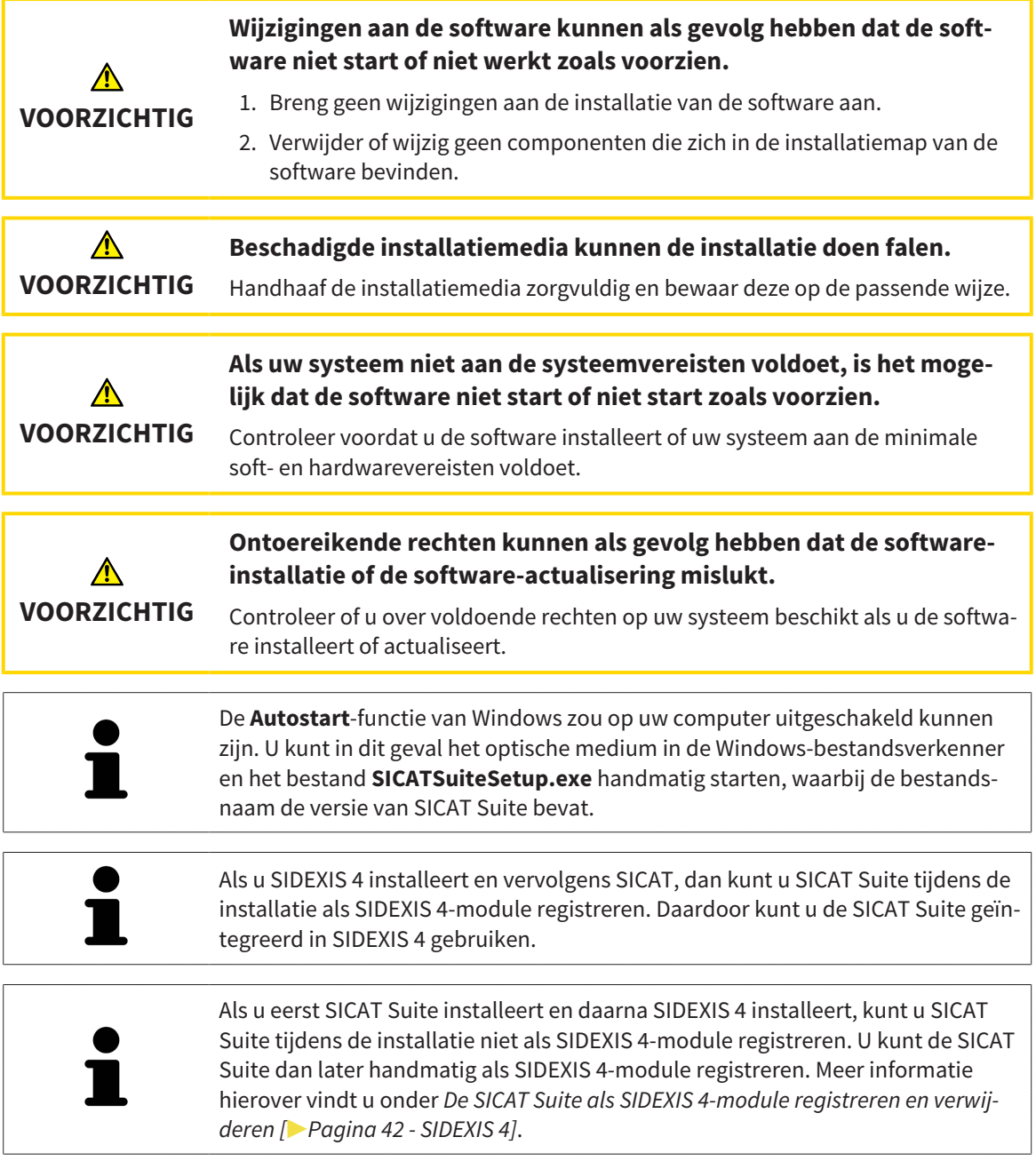

Om de SICAT Suite te installeren, gaat u als volgt te werk:

- ☑ Uw computer voldoet aan de systeemvereisten. Informatie hierover vindt u onder *[Systeemvereisten](#page-8-0) [\[](#page-8-0)*[▶](#page-8-0)*[Pagina 9 - SIDEXIS 4\]](#page-8-0)*.
- ☑ De SICAT Suite is als download beschikbaar op de homepage van SICAT.
- 1. Plaats het SICAT Suite-installatiemedium in de optische schijfeenheid van uw computer.
	- ▶ Het venster **Autostart** verschijnt.
- 2. Indien u de SICAT Suite als downloadversie heeft gekregen, downloadt u het ISO-bestand van de thuispagina van SICAT en gebruikt u dit bestand voor de installatie.

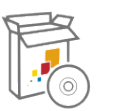

- 3. Kies in het venster **Autostart** de optie **SICATSuiteSetup.exe uitvoeren**, waarbij de bestandsnaam de versie van de SICAT Suite bevat.
	- ▶ De softwarevoorwaarden worden geïnstalleerd als deze nog niet op uw computer beschikbaar zijn.
	- ▶ Het SICAT Suite-installatieprogramma start en het venster **INVOER** verschijnt:

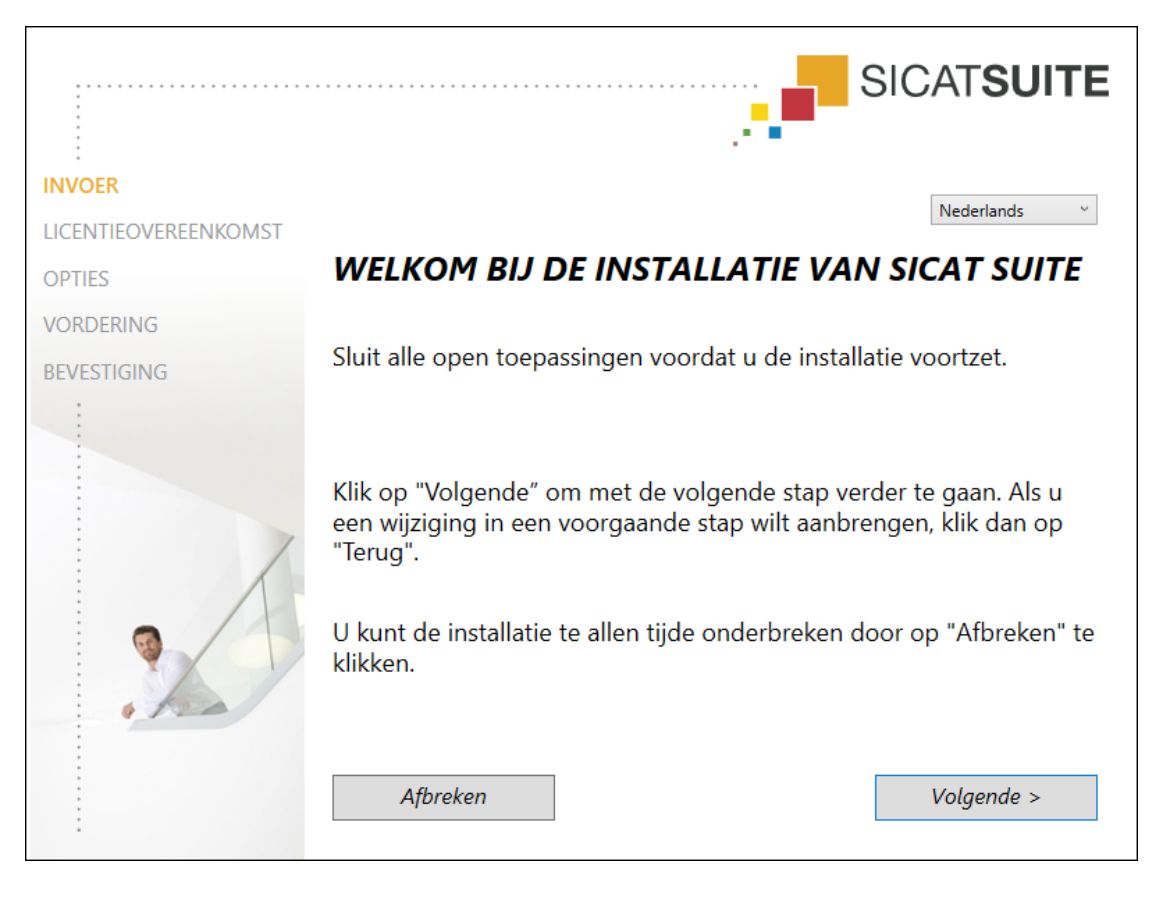

4. Kies in de hoek rechts boven in het venster **INVOER** de gewenste taal van het SICAT Suite-installatieprogramma en klik op **Volgende**.

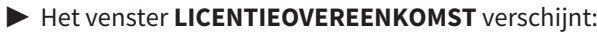

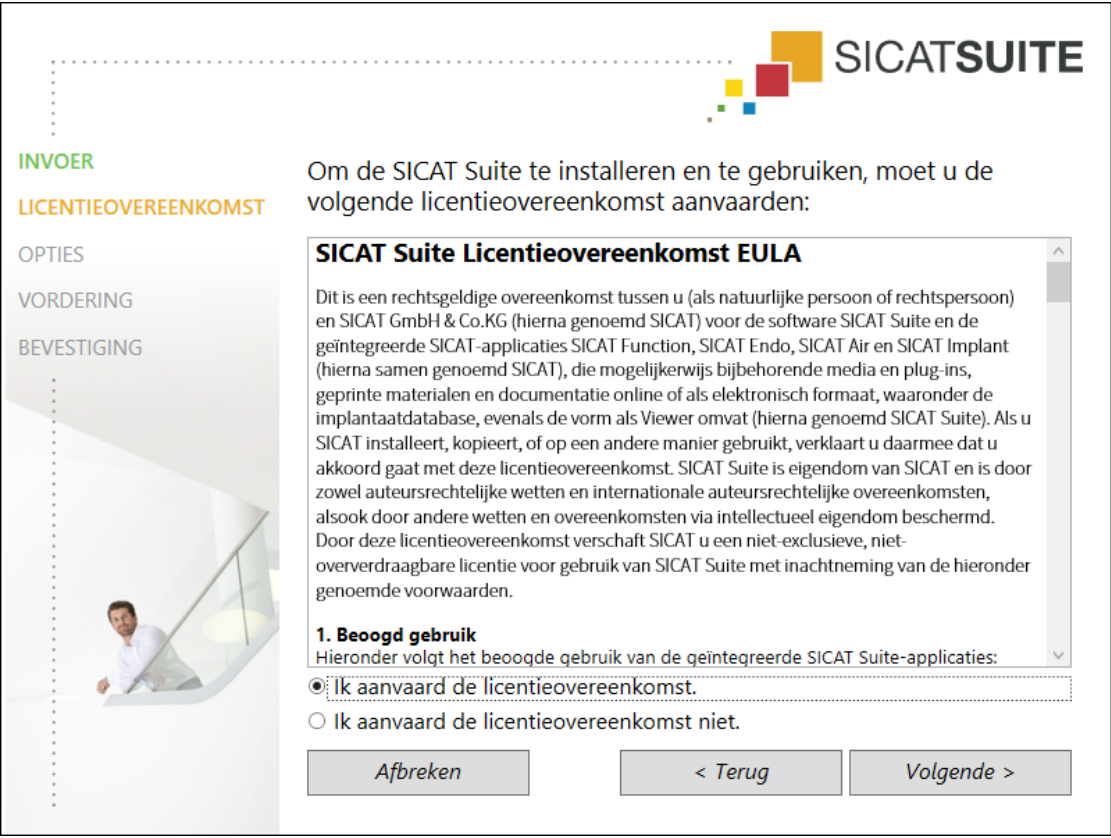

5. Lees de licentieovereenkomst voor de eindgebruiker volledig, kies de checkbox **Ik aanvaard de licentieovereenkomst** en klik op **Volgende**.

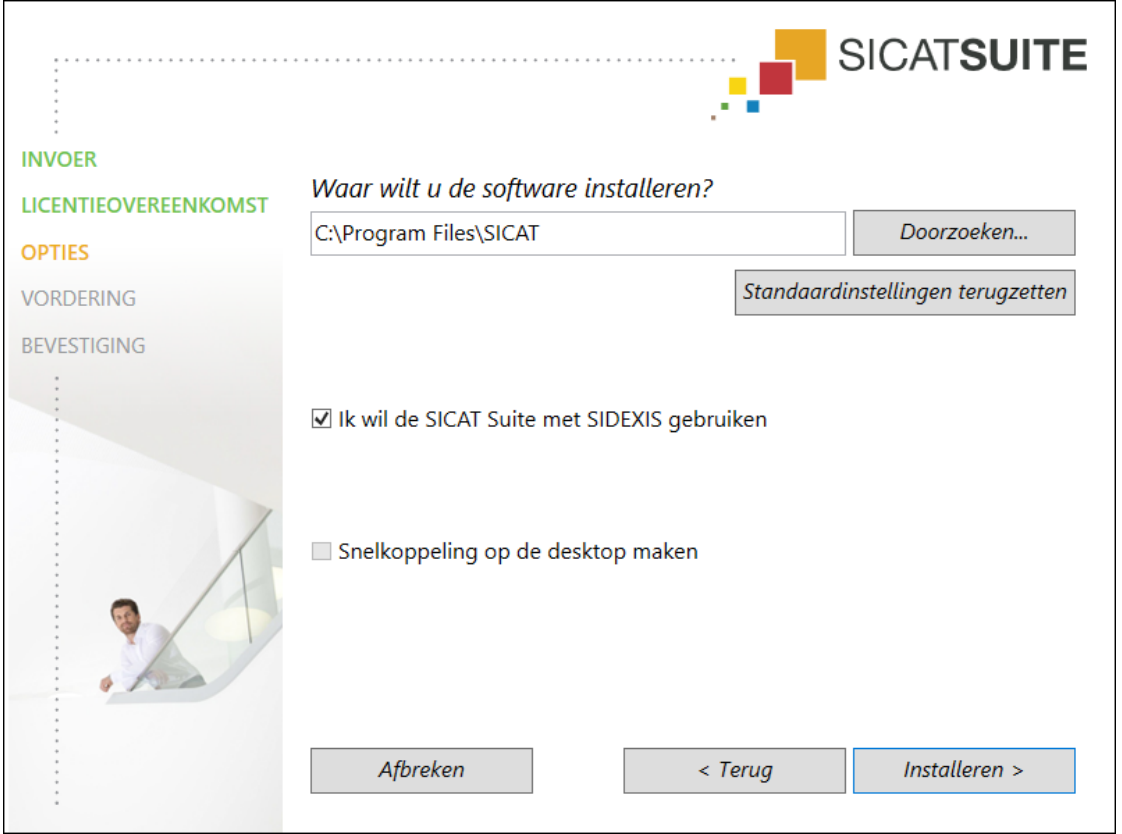

#### ▶ Het venster **OPTIES** verschijnt:

6. Om de map op de harde schijf te wijzigen waarin het SICAT Suite-installatieprogramma de SICAT Suite installeert, klikt u op de schakelknop **Doorzoeken**.

▶ Het venster **Map selecteren** verschijnt.

- 7. Browse naar de gewenste map waarin het SICAT Suite-installatieprogramma de directory "SICAT Suite" moet aanmaken, en klik op **OK**.
	- ▶ Het SICAT Suite-installatieprogramma voegt het pad naar de gekozen map in het veld **Waar wilt u de software installeren** in.
- 8. Als SIDEXIS 4 op uw computer is geïnstalleerd, is de checkbox **Ik wil de SICAT Suite met SIDEXIS gebruiken** beschikbaar. U kunt de SICAT Suite tijdens de installatie of later handmatig als SIDEXIS 4-module registreren.
	- ▶ Als de checkbox **Ik wil de SICAT Suite met SIDEXIS gebruiken** is geactiveerd, is de checkbox **Snelkoppeling op de desktop maken** niet beschikbaar.
- 9. Als hij beschikbaar is, activeer of deactiveer dan de checkbox **Snelkoppeling op de desktop maken**.
- 10. Klik op de schakelknop **Installeren**.

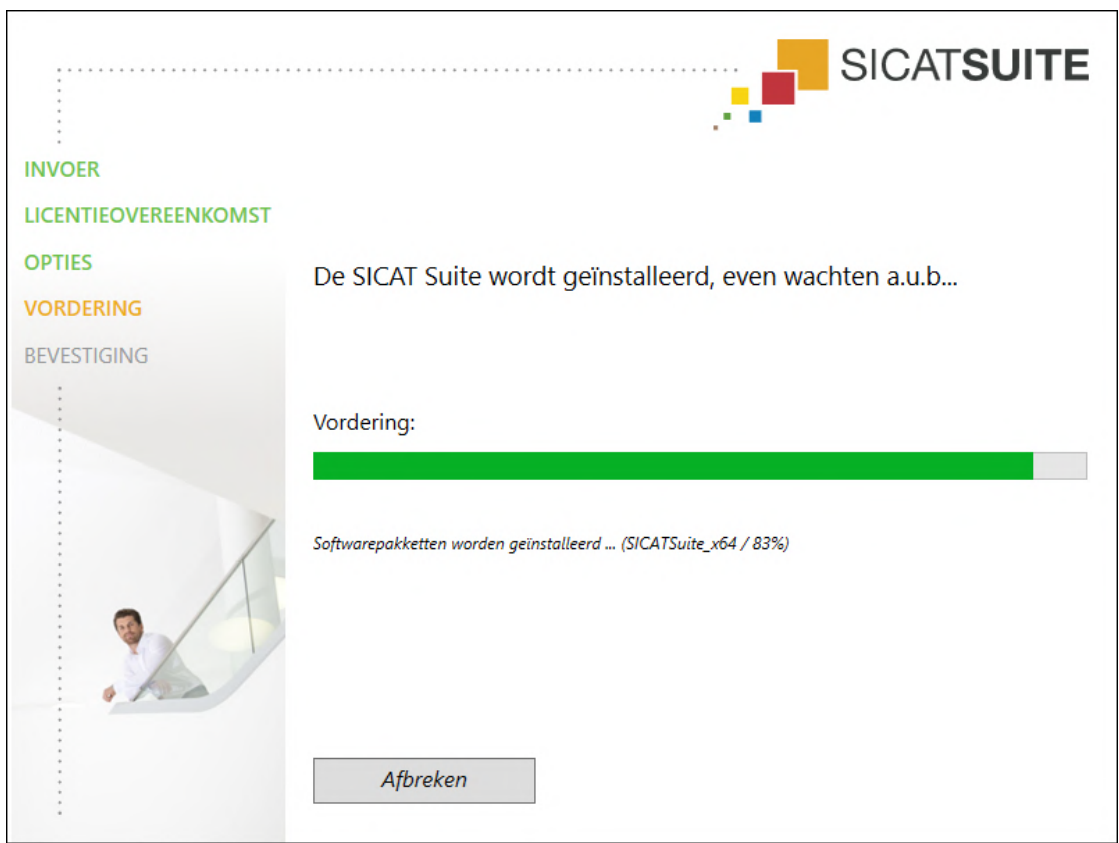

#### ▶ Het venster **VORDERING** verschijnt:

- ▶ De SICAT Suite en de resterende softwarevoorwaarden worden geïnstalleerd.
- ▶ Als de installatie is beëindigd, verschijnt het venster **BEVESTIGING**:

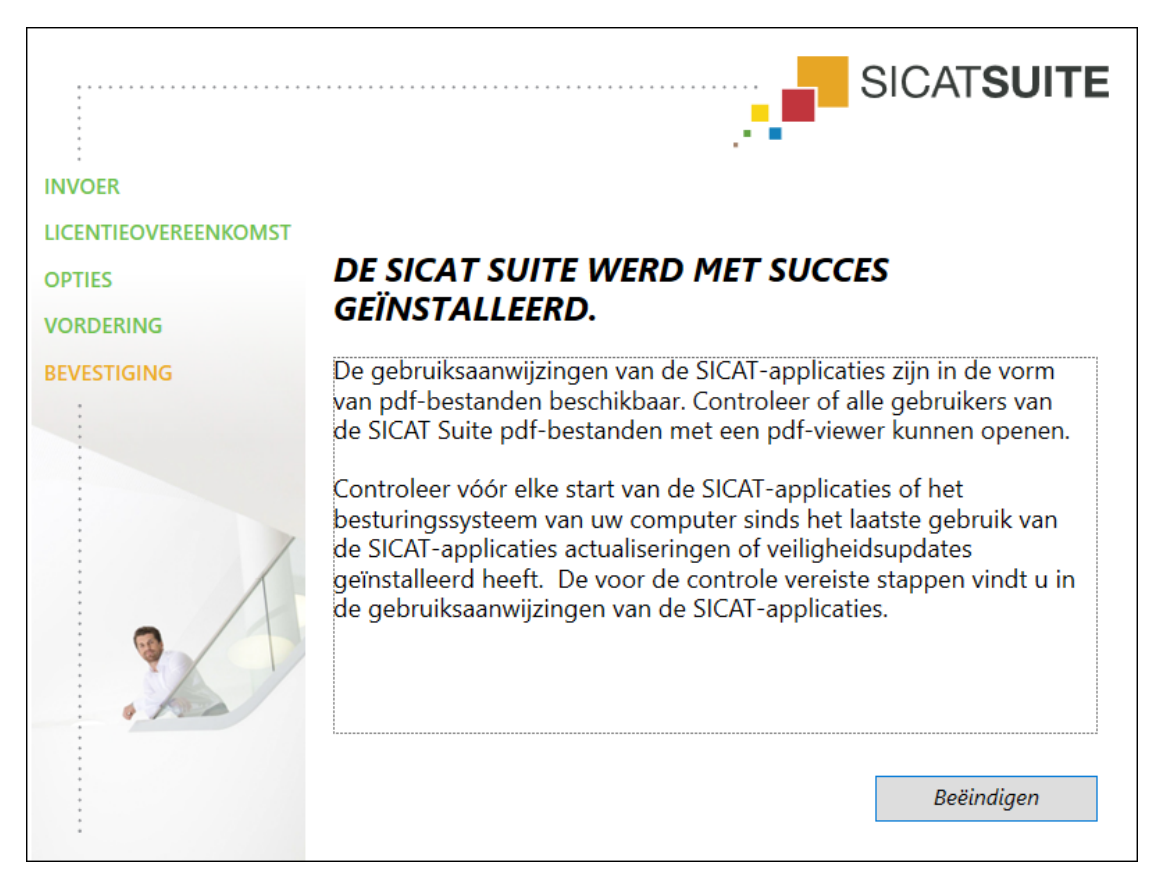

- 11. Klik op de schakelknop **Beëindigen**.
	- ▶ Het SICAT Suite-installatieprogramma sluit.
	- ▶ Het installatieprogramma voor de SICAT Implant Database start automatisch. Meer informatie hierover vindt u onder *[De SICAT Implant Database installeren \[](#page-23-0)*[▶](#page-23-0)*[Pagina 24 - SIDEXIS 4\]](#page-23-0)*.

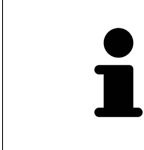

Om de installatie van de SICAT Implant Database op een later tijdstip handmatig te kunnen starten, start u op het SICAT Suite-installatiemedium het bestand **SI-CATImplantDatabaseSetup.exe**, waarbij de bestandsnaam de versie van de SICAT Implant Database bevat.

# <span id="page-23-0"></span>*8 DE SICAT IMPLANT DATABASE INSTALLEREN*

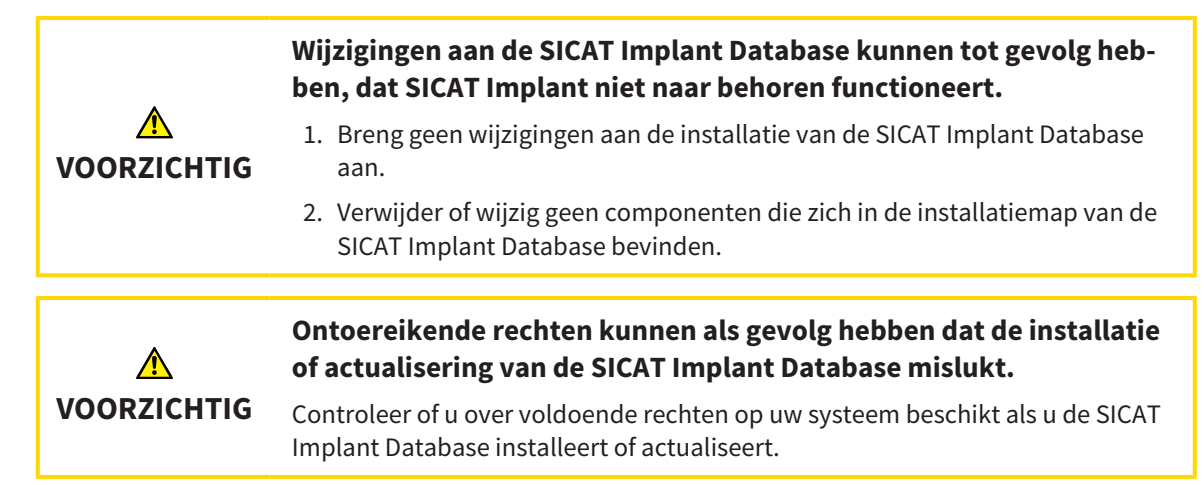

De installatie van de SICAT Implant Database wordt automatisch na de SICAT Suite-installatie gestart. Als alternatief kunt u de installatie ook op een later tijdstip handmatig starten.

- ☑ De SICAT Suite is al geïnstalleerd.
- ☑ De SICAT Implant Database is niet geïnstalleerd.
- ☑ De SICAT Suite is niet gestart.
- 
- 1. Als het SICAT Implant Database-installatieprogramma niet al gestart is, start dan op het SICAT Suite-installatiemedium of in het ISO-bestand van de downloadversie het bestand **SICATImplant-DatabaseSetup.exe**, waarbij de bestandsnaam de versie van de SICAT Implant Database bevat.
	- ▶ Het installatieprogramma voor de SICAT Implant Database start.

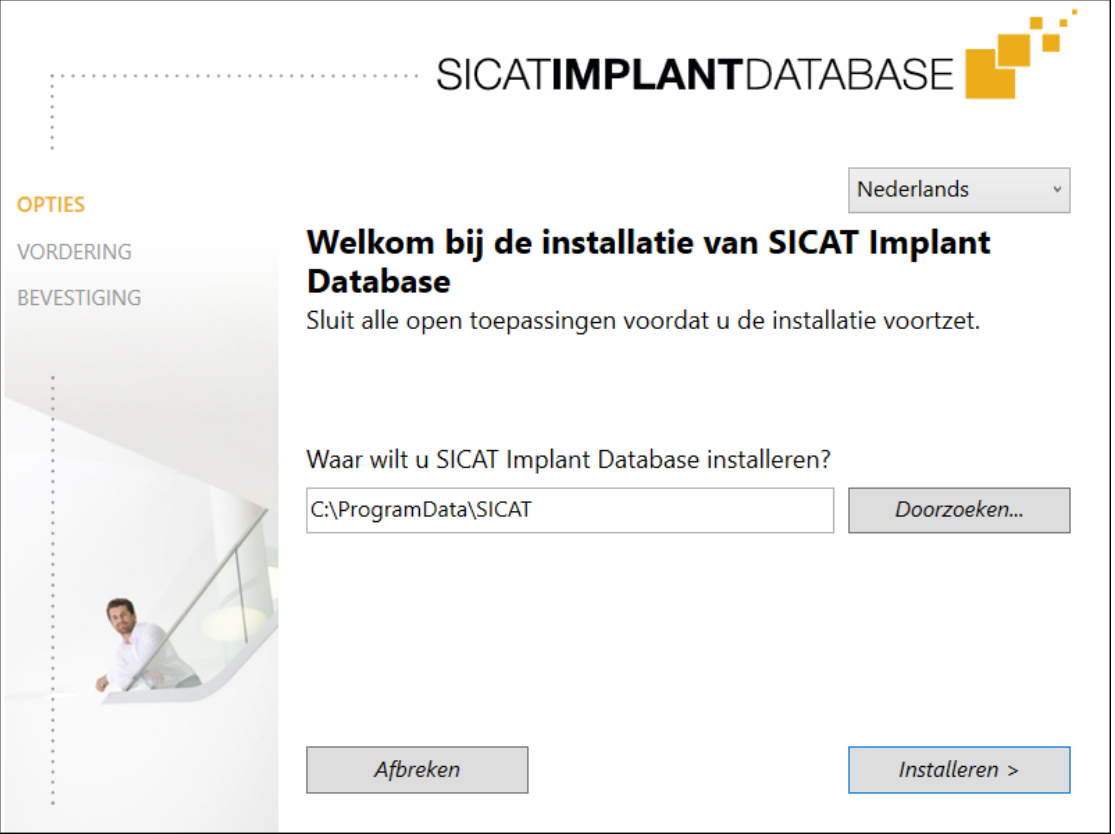

- 2. Kies in de hoek rechts boven in het venster **OPTIES** de gewenste taal van het SICAT Suite-installatieprogramma.
- 3. U kunt de installatiemap wijzigen door op de schakelknop **Doorzoeken** te klikken.
	- ▶ Het venster **Map selecteren** verschijnt.
- 4. Blader naar de gewenste map en klik op **OK**.
- 5. Klik op de schakelknop **Installeren**.
	- ▶ De SICAT Implant Database wordt geïnstalleerd.
	- ▶ Als de installatie is beëindigd, verschijnt het venster **BEVESTIGING**.
- 6. Klik op de schakelknop **Beëindigen**.
	- ▶ Het installatieprogramma voor de SICAT Implant Database sluit.

## <span id="page-25-0"></span>*9 CONTROLESTAPPEN NA BESTURINGSSYSTEEMUPDATE DOORVOEREN*

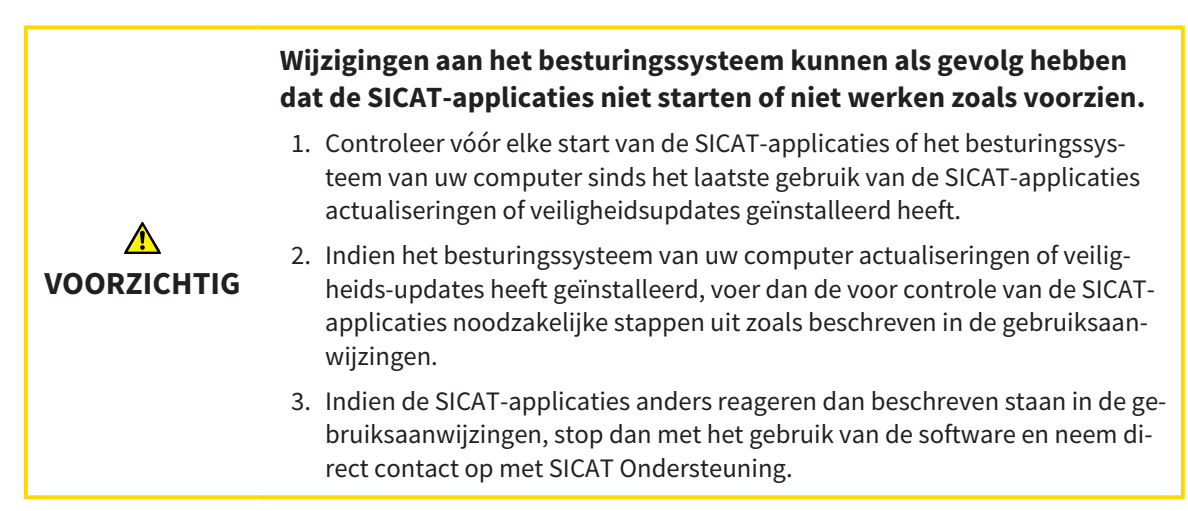

Als het besturingssysteem van uw computer actualiseringen heeft geïnstalleerd, dient u de foutloze werking van SICAT Implant zeker te stellen. Voer de volgende controlestappen uit. Als u bij een controlestap afwijkingen constateert, zorg dan dat SICAT Implant niet verder wordt gebruikt op de betreffende computer en neem contact op met SICAT Ondersteuning.

### VOORBEREIDINGEN

- 1. Indien u SIDEXIS 4 geopend heeft, sluit dan a.u.b. het programma.
- 2. Start de SICAT Suite als standalone-versie door op de **Windows**-knop te drukken, **SICAT Suite** in te voeren en op het symbool **SICAT Suite** te klikken.
- 3. Verwijder om zeker te stellen dat niemand ongeoorloofde veranderingen doorvoert de patiënt "Patiënt Axx".
- 4. Importeer de referentiegegevensset uit het bestand "SICATSuite\_ReferenceDataset\_2.0.zip". U vindt de gegevensset op het installatiemedium van de SICAT Suite.
- 5. Open de referentiegegevensset "Patiënt Axx" in SICAT Implant.

#### INSTELLINGEN

- 1. Controleer of het FDI-tandschema actief is. Informatie hierover vindt u onder *[Algemene instellingen](#page-217-0) [gebruiken \[](#page-217-0)*[▶](#page-217-0)*[Pagina 218 - SIDEXIS 4\]](#page-217-0)*.
- 2. Controleer of de kijkrichting "PR" actief is. Informatie hierover vindt u onder *[Visualiseringsinstellin](#page-223-0)[gen wijzigen \[](#page-223-0)*[▶](#page-223-0)*[Pagina 224 - SIDEXIS 4\]](#page-223-0)*.

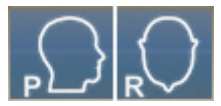

- 3. Controleer of de veiligheidsgebieden om implantaten heen zoals hieronder aangegeven zijn ingesteld. Informatie hierover vindt u onder *[Veiligheidsgebieden instellen \[](#page-228-0)*[▶](#page-228-0)*[Pagina 229 - SIDEXIS 4\]](#page-228-0)*.
	- Minimale laterale afstand: 1,5 mm
	- Minimale apicale afstand: 2,0 mm
- 4. Controleer of de pilootboorkanalen van implantaten zoals hieronder aangegeven zijn ingesteld. Informatie hierover vindt u onder *[Kanalen instellen \[](#page-229-0)*[▶](#page-229-0)*[Pagina 230 - SIDEXIS 4\]](#page-229-0)*.
	- Pilootboorkanaal-diameter: 2,0 mm
	- Lengte: 15,0 mm
- 5. Controleer of de dradenkruizen en frames zijn ingefaded. Informatie hierover vindt u onder *[Draden](#page-90-0)[kruizen en kaders bewegen, uitfaden en infaden \[](#page-90-0)*[▶](#page-90-0)*[Pagina 91 - SIDEXIS 4\]](#page-90-0)*.

### WERKGEBIED PANORAMA

- 1. Wisselen naar werkgebied **Panorama**. Informatie hierover vindt u onder *[Werkgebied wisselen](#page-78-0) [\[](#page-78-0)*[▶](#page-78-0)*[Pagina 79 - SIDEXIS 4\]](#page-78-0)*.
- 2. Zet de lay-out van het werkgebied terug. Informatie hierover vindt u onder *[Opmaak van werkgebie](#page-79-0)[den aanpassen en terugzetten \[](#page-79-0)*[▶](#page-79-0)*[Pagina 80 - SIDEXIS 4\]](#page-79-0)*.
- 3. Zet de aanzichten terug. Informatie hierover vindt u onder *[Aanzichten terugzetten \[](#page-97-0)*[▶](#page-97-0)*[Pagina 98 -](#page-97-0) [SIDEXIS 4\]](#page-97-0)*.
- 4. Controleer of in het aanzicht **Panorama** het weergavetype **Onderzoeksvenster in standaardgrootte weergeven** is ingesteld. Informatie hierover vindt u onder *[Onderzoeksvenster verschuiven,](#page-91-0) [uitfaden, infaden en maximaliseren \[](#page-91-0)*[▶](#page-91-0)*[Pagina 92 - SIDEXIS 4\]](#page-91-0)*.
- 5. Controleer of in het aanzicht **Panorama** de waarden voor **Helderheid** en **Contrast** overeenkomen met de standaardwaarde van 50%. Informatie hierover vindt u onder *[De helderheid en het contrast](#page-86-0) [van de 2D-aanzichten aanpassen en terugzetten \[](#page-86-0)*[▶](#page-86-0)*[Pagina 87 - SIDEXIS 4\]](#page-86-0)*.
- 6. Klap in de **Object-verkenner** de groep **Implantaten** open.
- 7. Focuseer het implantaat 36 door in de **Object-verkenner** op de desbetreffende entry te dubbelklikken.

8. Vergelijk het aanzicht **Panorama** met de volgende schermafdruk:

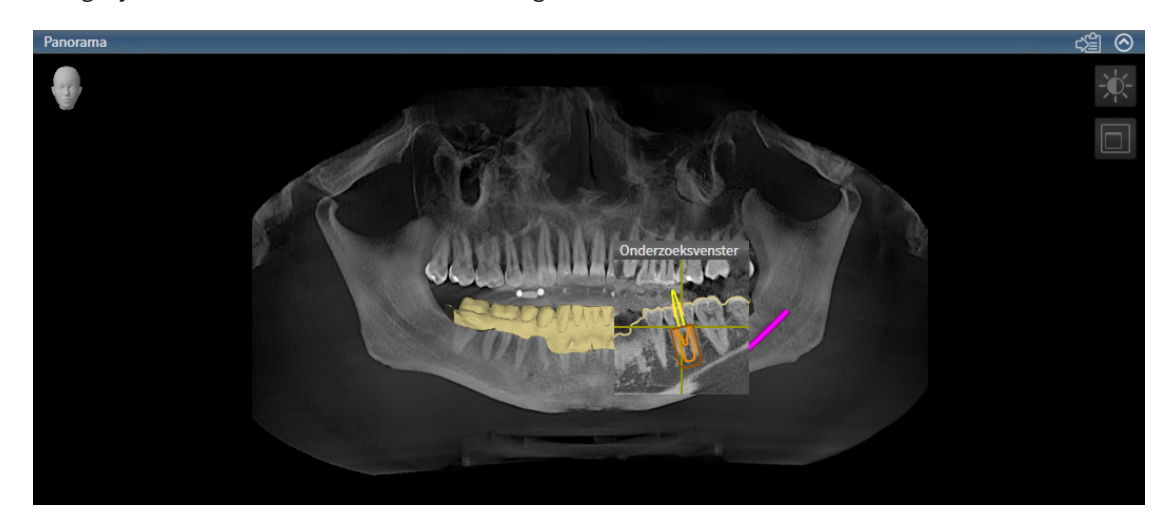

#### WERKGEBIED IMPLANTAATUITGERICHT

- 1. Wisselen naar werkgebied **Implantaatuitgericht**. Informatie hierover vindt u onder *[Werkgebied](#page-78-0) [wisselen \[](#page-78-0)*[▶](#page-78-0)*[Pagina 79 - SIDEXIS 4\]](#page-78-0)*.
- 2. Zet de lay-out van het werkgebied terug. Informatie hierover vindt u onder *[Opmaak van werkgebie](#page-79-0)[den aanpassen en terugzetten \[](#page-79-0)*[▶](#page-79-0)*[Pagina 80 - SIDEXIS 4\]](#page-79-0)*.
- 3. Zet de aanzichten terug. Informatie hierover vindt u onder *[Aanzichten terugzetten \[](#page-97-0)*[▶](#page-97-0)*[Pagina 98 -](#page-97-0) [SIDEXIS 4\]](#page-97-0)*.
- 4. Controleer of in de aanzichten **Longitudinaal**, **Transversaal** en **Axiaal** de waarden voor **Helderheid** en **Contrast** overeenkomen met de standaardwaarde van 50%. Informatie hierover vindt u onder *[De helderheid en het contrast van de 2D-aanzichten aanpassen en terugzetten \[](#page-86-0)*[▶](#page-86-0)*[Pagina 87 -](#page-86-0) [SIDEXIS 4\]](#page-86-0)*.
- 5. Activeer het implantaat 36 door in de **Object-verkenner** of in de aanzichten op het implantaat te klikken.
- 6. Vergelijk de aanzichten **Longitudinaal**, **Transversaal** en **Axiaal** met de volgende schermafdruk. Controleer met name de meetwaarde voor de lengtes, de meetwaarde voor de hoek en de positie van de volgende objecten relatief tegenover de beeldgegevens: afstandmeting, hoekmeting, optische afdruk, nervus mandibularis, implantaat, veiligheidsgebied, pilootboorkanaal en huls.

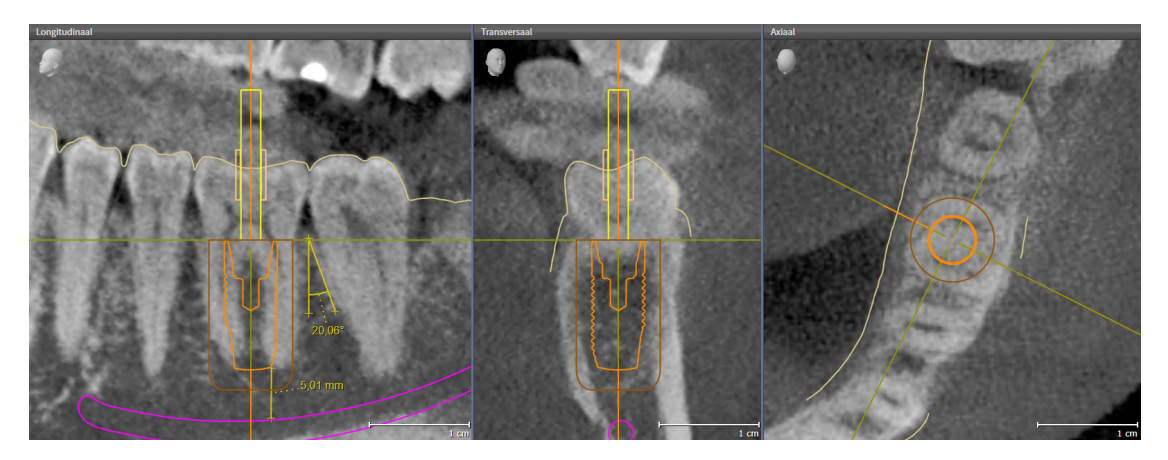

**VOORZICHTIG**

⚠

# <span id="page-28-0"></span>*10 DE SICAT SUITE ACTUALISEREN OF REPAREREN*

### DE SICAT SUITE ACTUALISEREN

**Ontoereikende rechten kunnen als gevolg hebben dat de softwareinstallatie of de software-actualisering mislukt.**

Controleer of u over voldoende rechten op uw systeem beschikt als u de software installeert of actualiseert.

U kunt de SICAT Suite actualiseren door het SICAT Suite-installatieprogramma te starten en op de schakelknop **Actualiseren** te klikken. Het installatieprogramma de-installeert daarvoor eerst de oude versie van de SICAT Suite. Alle gegevens en instellingen blijven behouden.

Neem de volgende gevallen in acht voordat u de SICAT Suite actualiseert:

### SIDEXIS 4 IS IN EEN LAGERE VERSIE DAN V4.3.1 GEÏNSTALLEERD

De SICAT Suite in de versie 2.0 is niet compatibel met een lagere SIDEXIS 4-versie dan V4.3.1. Informatie hierover vindt u onder *[Systeemvereisten \[](#page-8-0)*[▶](#page-8-0)*[Pagina 9 - SIDEXIS 4\]](#page-8-0)*.

- 1. Actualiseer SIDEXIS 4 naar V4.3.1 of hoger.
- 2. Actualiseer de SICAT Suite.

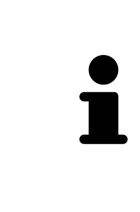

Als de SICAT Suite vóór de actualisering als SIDEXIS 4-module geregistreerd was, blijft de registratie behouden. Als de SICAT Suite vóór de actualisering **niet** als SIDEXIS 4-module geregistreerd was, kunt u de SICAT Suite ook handmatig als SIDEXIS 4-module registreren om de SICAT Suite geïntegreerd in SIDEXIS 4 te gebruiken. Informatie hierover vindt u onder *[De SICAT Suite als SIDEXIS 4-module re](#page-41-0)[gistreren en verwijderen \[](#page-41-0)*[▶](#page-41-0)*[Pagina 42 - SIDEXIS 4\]](#page-41-0)*.

### SIDEXIS XG IS GEÏNSTALLEERD

De SICAT Suite in de versie 2.0 is niet compatibel met SIDEXIS XG. Informatie hierover vindt u onder *[Sys](#page-8-0)[teemvereisten \[](#page-8-0)*[▶](#page-8-0)*[Pagina 9 - SIDEXIS 4\]](#page-8-0)*.

- 1. Actualiseer SIDEXIS XG naar SIDEXIS 4 V4.3.1 of hoger.
- 2. Actualiseer de SICAT Suite.

Als de SICAT Suite vóór de actualisering als SIDEXIS XG-module geregistreerd was, wordt de SICAT Suite als SIDEXIS 4-module geregistreerd. Als de SICAT Suite vóór de actualisering **niet** als SIDEXIS XG-plug-in geregistreerd was, kunt u de SICAT Suite ook handmatig als SIDEXIS 4-module registreren. Informatie hierover vindt u onder *[De SICAT Suite als SIDEXIS 4-module registreren en verwijderen](#page-41-0) [\[](#page-41-0)*[▶](#page-41-0)*[Pagina 42 - SIDEXIS 4\]](#page-41-0)*.

### OVERSTAPPEN VAN GALILEOS IMPLANT NAAR SICAT IMPLANT V2.0

Let erop dat de SICAT Suite bij het overstappen van GALILEOS Implant naar SICAT Implant geen planningsgegevens van GALILEOS Implant overneemt. Als u wilt dat u uw planningsgegevens in GALILEOS Implant verder kunt blijven inzien, laat GALILEOS Implant dan geïnstalleerd. U kunt alle 3D-röntgenopnames in SICAT Implant gebruiken.

### DE SICAT SUITE REPAREREN

U kunt de SICAT Suite repareren door het SICAT Suite-installatieprogramma te starten en op de schakelknop **Repareren** te klikken. Alle gegevens en instellingen blijven behouden.

Zowel de actualisering als de reparatie van de SICAT Suite gebruiken het SICAT Suite-installatieprogramma. Informatie hierover vindt u onder *[De SICAT Suite installeren \[](#page-17-0)*[▶](#page-17-0)*[Pagina 18 - SIDEXIS 4\]](#page-17-0)*.

## <span id="page-30-0"></span>*11 DE SICAT IMPLANT DATABASE ACTUALISEREN OF REPAREREN*

#### SICAT IMPLANT DATABASE ACTUALISEREN

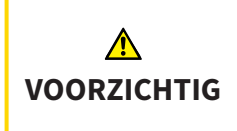

#### **Ontoereikende rechten kunnen als gevolg hebben dat de installatie of actualisering van de SICAT Implant Database mislukt.**

Controleer of u over voldoende rechten op uw systeem beschikt als u de SICAT Implant Database installeert of actualiseert.

- ☑ De SICAT Suite is al geïnstalleerd.
- ☑ Een eerdere versie van de SICAT Implant Database is al geïnstalleerd.
- ☑ De SICAT Suite is niet gestart.
- 1. Download de actuele versie van de SICAT Implant Database voor SICAT Implant V2.0 of hoger van [www.sicat.com.](https://www.sicat.com) De SICAT Implant Database vindt u in het menu onder **Services** > **Downloads**.

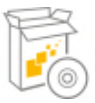

- 2. Start het gedownloade bestand **SICATImplantDatabaseSetup.exe**, waarbij de bestandsnaam de versie van de SICAT Implant Database bevat.
	- ▶ Het venster **OPTIES** verschijnt.
- 3. Klik op de schakelknop **Actualiseren**.
	- ▶ De SICAT Implant Database wordt geactualiseerd.
	- ▶ Als de actualisering is beëindigd, verschijnt het venster **BEVESTIGING**.
- 4. Klik op de schakelknop **Beëindigen**.
	- ▶ Het venster **BEVESTIGING** sluit.

#### SICAT IMPLANT DATABASE REPAREREN

- ☑ De SICAT Suite is al geïnstalleerd.
- ☑ De SICAT Implant Database is al geïnstalleerd.
- ☑ De SICAT Suite is niet gestart.
- 1. Klik in het Windows-**Systeembesturing** op **Programma's en functies**.

▶ Het venster **Programma's en functies** verschijnt.

- 2. Klik op de entry **SICAT Implant Database**.
- 3. Klik op de schakelknop **Repareren**.
	- ▶ Het SICAT Implant Database-installatieprogramma start.
- 4. Klik op de schakelknop **Repareren**.
	- ▶ Als de reparatie is beëindigd, verschijnt het venster **BEVESTIGING**.
- 5. Klik op de schakelknop **Beëindigen**.
	- ▶ Het venster **BEVESTIGING** sluit.

## <span id="page-31-0"></span>*12 BIJZONDERHEDEN IN DEZE VERSIE*

Afhankelijk daarvan of u SICAT Implant afzonderlijk of verbonden met andere software gebruiken, zijn er verschillen in bepaalde gebieden.

### HANDMATIGE REGISTRATIE ALS SIDEXIS 4-MODULE

U kunt de SICAT Suite naast de automatische opname tijdens de installatie ook handmatig als SIDE-XIS 4-module registreren en verwijderen. Informatie hierover vindt u onder *[De SICAT Suite als SIDEXIS 4](#page-41-0) [module registreren en verwijderen \[](#page-41-0)*[▶](#page-41-0)*[Pagina 42 - SIDEXIS 4\]](#page-41-0)*.

### PROGRAMMASTART

Als SIDEXIS 4-module start de SICAT Suite binnen SIDEXIS 4 in de fase **Plan & Treat**. Hoe u de SICAT Suite als SIDEXIS 4-module start, vindt u onder *[De SICAT Suite starten \[](#page-45-0)*[▶](#page-45-0)*[Pagina 46 - SIDEXIS 4\]](#page-45-0)*.

### PATIËNTENGEGEVENS EN VOLUMEGEGEVENS

De bij SIDEXIS XG geïntegreerde versie van SICAT Implant gebruikt de patiëntengegevens en volumegegevens van SIDEXIS. De beveiliging van de gegevens gebeurt daarom via de procedures die ook SIXEXIS worden gebruikt.

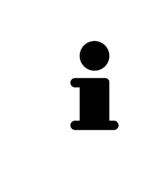

U kunt hiernaast ook de gegevens van de patiënten en de gebruikersinstellingen van de SICAT-applicaties bewaren. U vindt de gebruikersinstellingen voor elke gebruiker apart in twee directories. U kunt deze directories openen door **%appdata%\SICAT GmbH & Co. KG** en **%localappdata%\SICAT GmbH & Co. KG** in de adresbalk van de Windows-bestandsverkenner in te geven.

### INSTELLINGEN

U vindt de SICAT Suite-instellingen als categorie in de SIDEXIS 4-instellingen.

In de bij SIDEXIS geïntegreerde versie geeft de SICAT Suite de waarden van een paar instellingen alleen weer, omdat zij deze van SIDEXIS overneemt.

### **LICENTIES**

De standalone-versie en de aan andere software gekoppelde versie van de SICAT Suite gebruiken dezelfde licenties. U hoeft geen versie te kiezen als u de SICAT Suite installeert.

### OVERNAME VAN GEGEVENS UIT SIDEXIS 4

SICAT Implant neemt de volume-uitrichting en het panoramagebied uit SIDEXIS 4 over als een volume voor het eerst wordt geopend in SICAT Implant. Daarbij gelden de volgende beperkingen:

- SICAT Implant ondersteunt alleen draaiingen van de volume-uitrichting tot maximaal 30 graden.
- SICAT Implant ondersteunt alleen de standaard panoramacurves van SIDEXIS 4, niet de verschuiving van individuele steunpunten uit SIDEXIS 4.
- SICAT Implant ondersteunt alleen diktes van de panoramacurve van minstens 10 mm.
- SICAT Implant ondersteunt alleen panoramacurves die niet in SIDEXIS 4 gedraaid hebben.

Als ten minste een van de beperkingen voorkomt, neemt SICAT Implant de volume-uitlijning en het panoramagebied, of alleen het panoramagebied, niet over.

Daarnaast neemt SICAT Implant het focuspunt en de kijkrichting van het **3D**-aanzicht van SIDEXIS 4 over als u een 3D-röntgenopname voor het eerst in SICAT Implant opent.

### GEGEVENSEXPORT

Als de SICAT Suite als SIDEXIS 4-module werkt, worden de gegevens geëxporteerd via de overeenkomstige functies van SIDEXIS 4. U vindt hierover informatie in de gebruiksaanwijzing van SIDEXIS 4.

### SCHERMAFDRUKKEN AAN DE SIDEXIS 4-UITGAVE TOEVOEGEN

U kunt schermafdrukken toevoegen van de aanzichten en werkgebieden voor de SIDEXIS 4-uitgave. U kunt vervolgens ook 2D-uitgavemogelijkheden van SIDEXIS 4 gebruiken. U vindt hierover informatie in de gebruiksaanwijzing van SIDEXIS 4.

#### WINKFI MAND

U vindt de winkelmand in de SICAT Suite en in de fase **Uitvoer** van SIDEXIS 4.

### STUDIES MET OF ZONDER SCHRIJFRECHTEN OPENEN

Een SICAT Implant[-Studie](#page-251-0) bestaat uit een 3D-opname en het bijbehorend [Planingsproject.](#page-250-3) Een planningsobject bestaat uit planningsgegevens van een SICAT-applicatie die op een 3D-röntgenopname zijn gebaseerd.

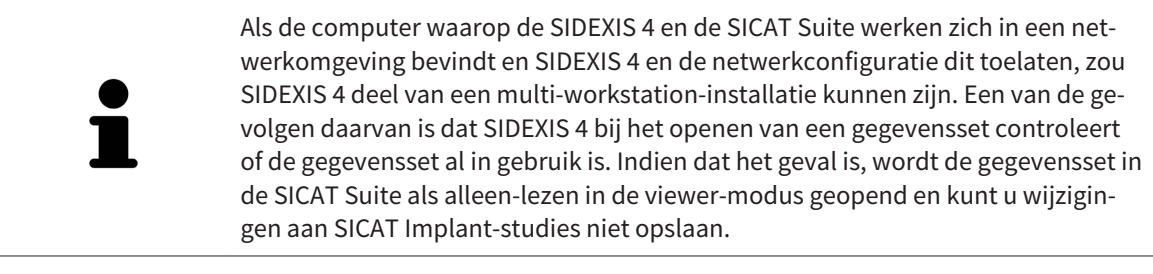

Voor het uitvoeren en bewaren van wijzigingen aan SICAT Implant-studies moet aan de volgende voorwaarden zijn voldaan:

■ Er moet een volwaardige SICAT Implant-licentie geactiveerd zijn.

De volgende tabel toont welke functies beschikbaar zijn volgens de situatie:

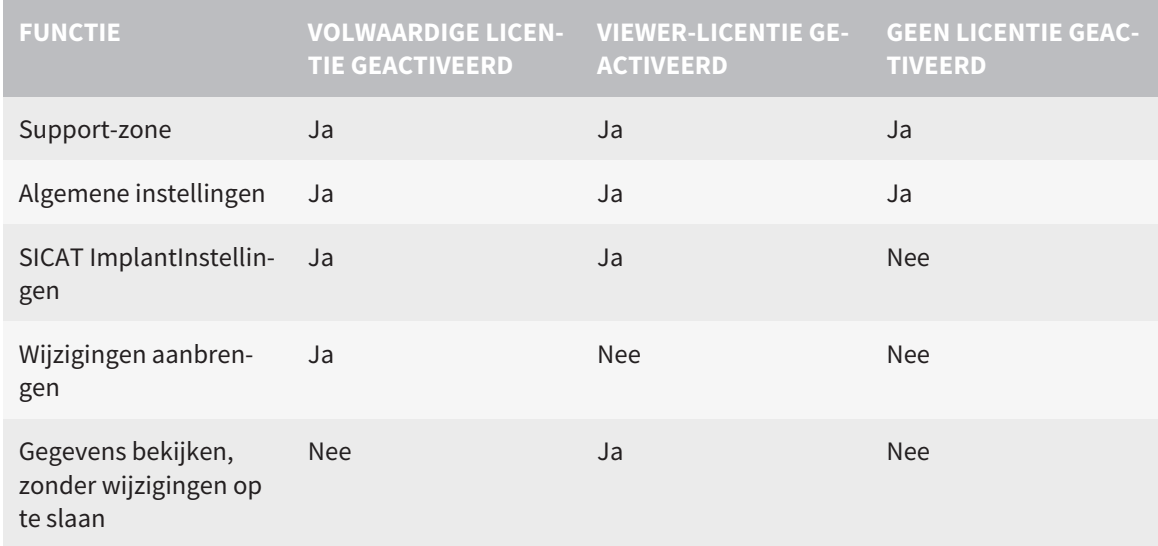

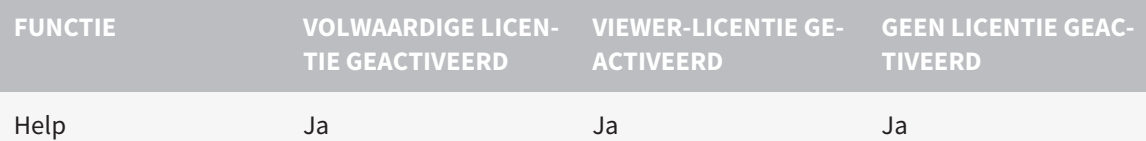

U kunt SICAT Implant-studies in de volgende gevallen ook zonder viewer-licentie bekijken:

- Exporteer uit SIDEXIS 4 SICAT Implant-studies en importeer de gegevens op een andere computer naar SIDEXIS. SICAT Implant moet op deze computer geïnstalleerd zijn.
- Maak vanuit SIDEXIS 4 een Wrap&Go-pakket, dat SICAT Implant-studies bevat. Installeer het Wrap&Go-pakket op een andere computer. Installeer daarna SICAT Implant.

U kunt in beide gevallen geen wijzigingen aan de planning aanbrengen of wijzigen.

In bepaalde omstandigheden kunt u ondanks de applicatielicentie geen wijzigingen uitvoeren of opslaan in de SICAT Implant-studies. Dit kan bijvoorbeeld worden veroorzaakt door een lopend bestelproces.

Meer informatie vindt u onder *[Gegevens als alleen-lezen openen \[](#page-235-0)*[▶](#page-235-0)*[Pagina 236 - SIDEXIS 4\]](#page-235-0)*.

# <span id="page-34-0"></span>*13 ONDERSTEUNDE BOORSJABLONEN EN HULZENSYSTEMEN*

SICAT Implant ondersteunt de volgende boorsjablonen:

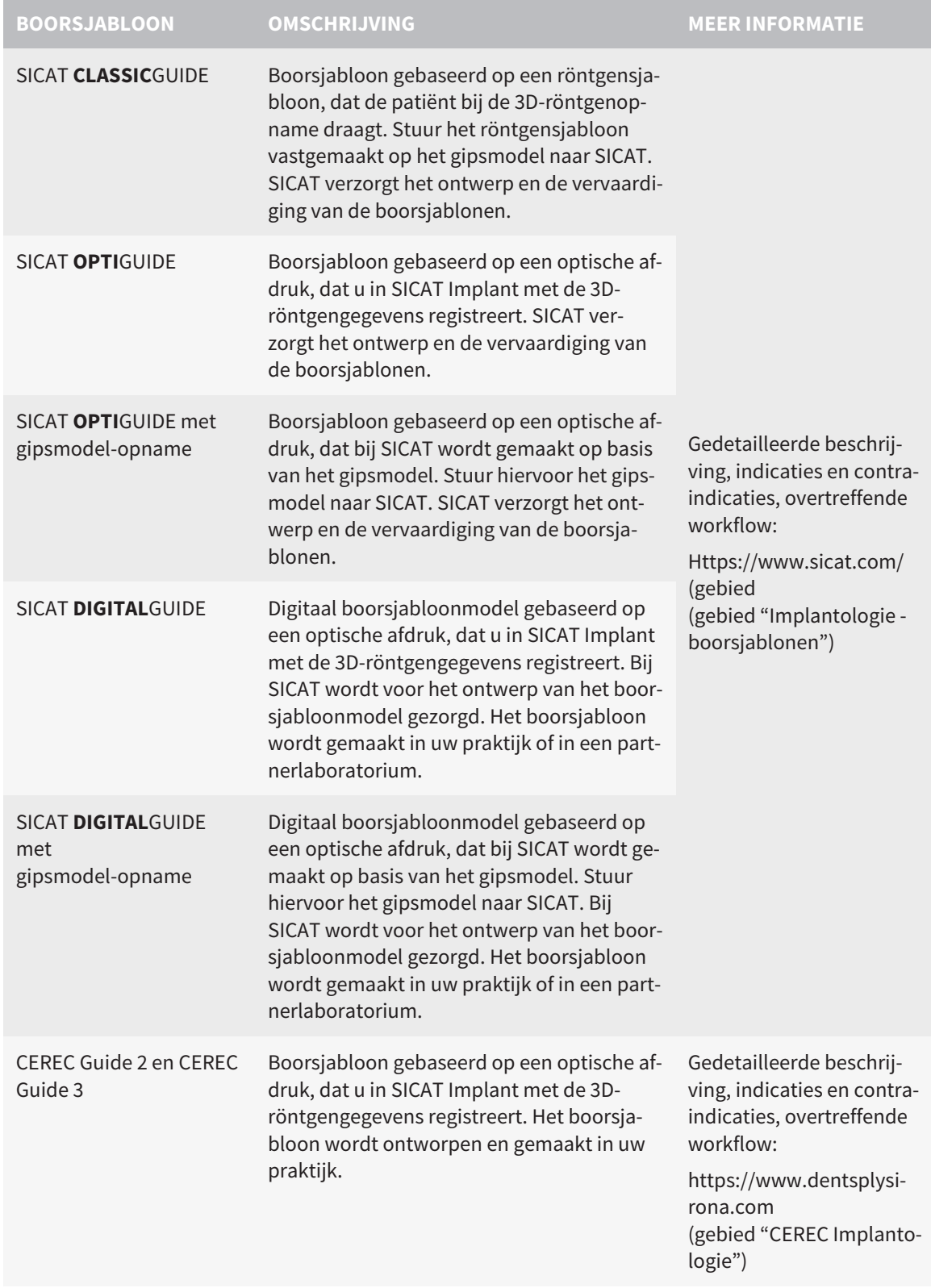

#### SICAT Implant ondersteunt de planning van de volgende hulzensystemen:

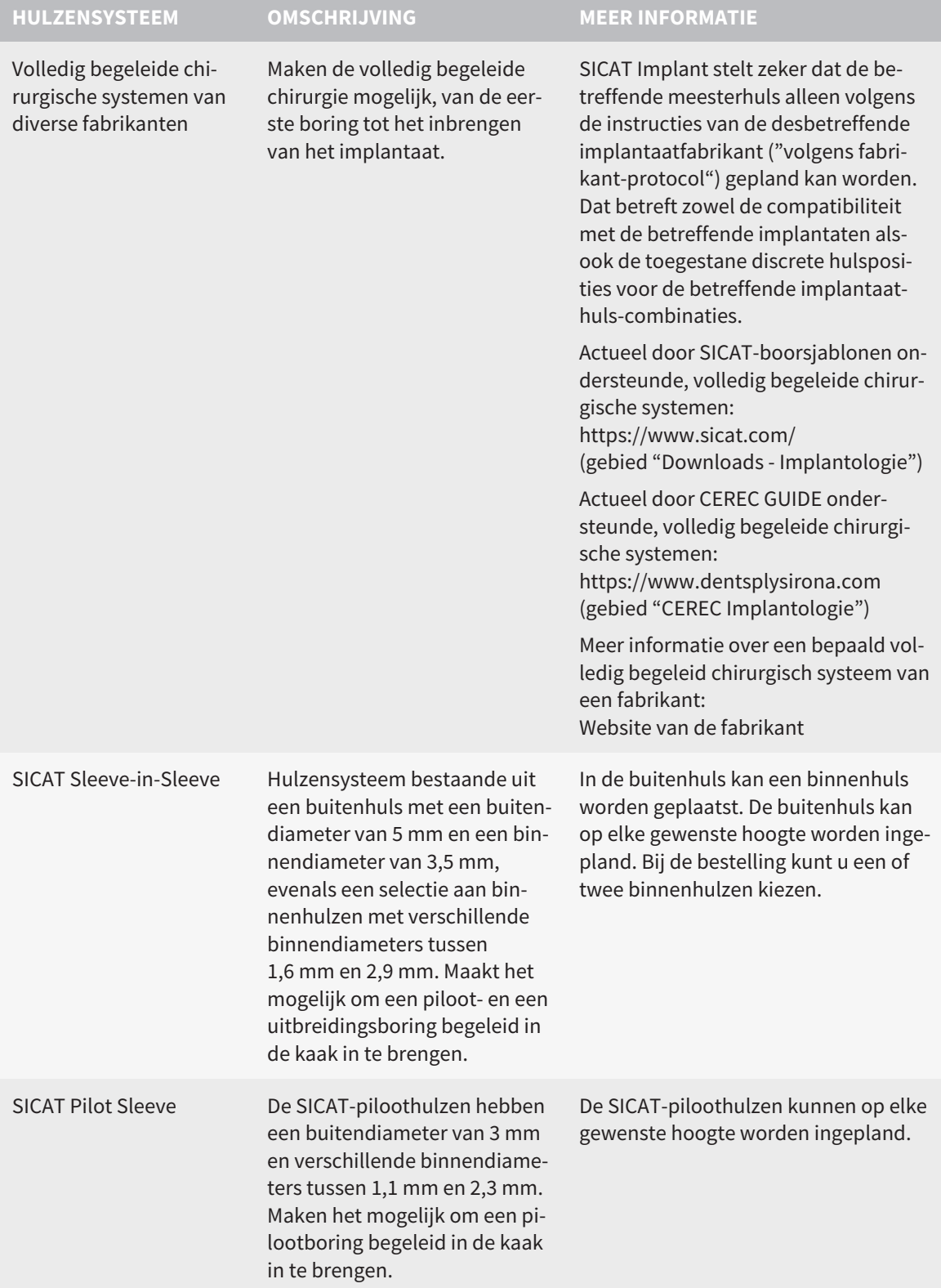
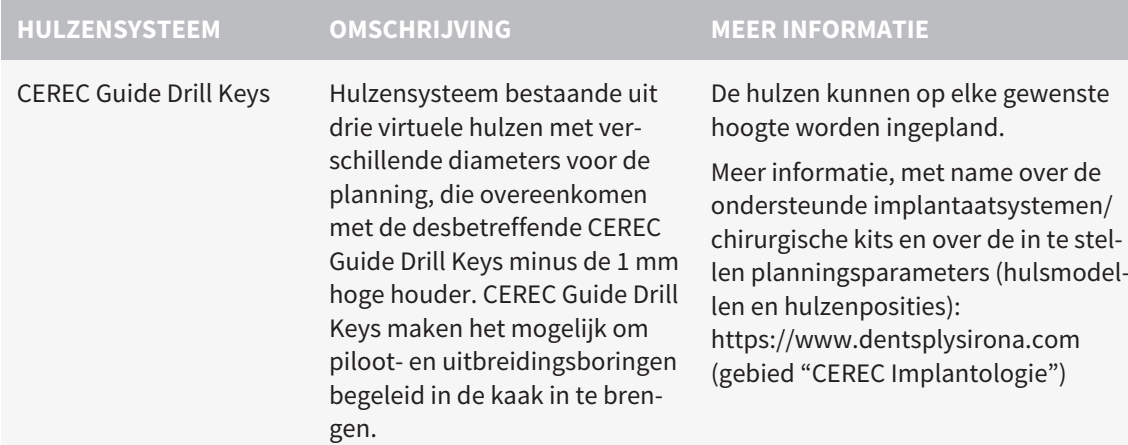

De volgende tabel bevat een overzicht over welke hulzensystemen door welk boorsjabloon hoofdzakelijk worden ondersteund:

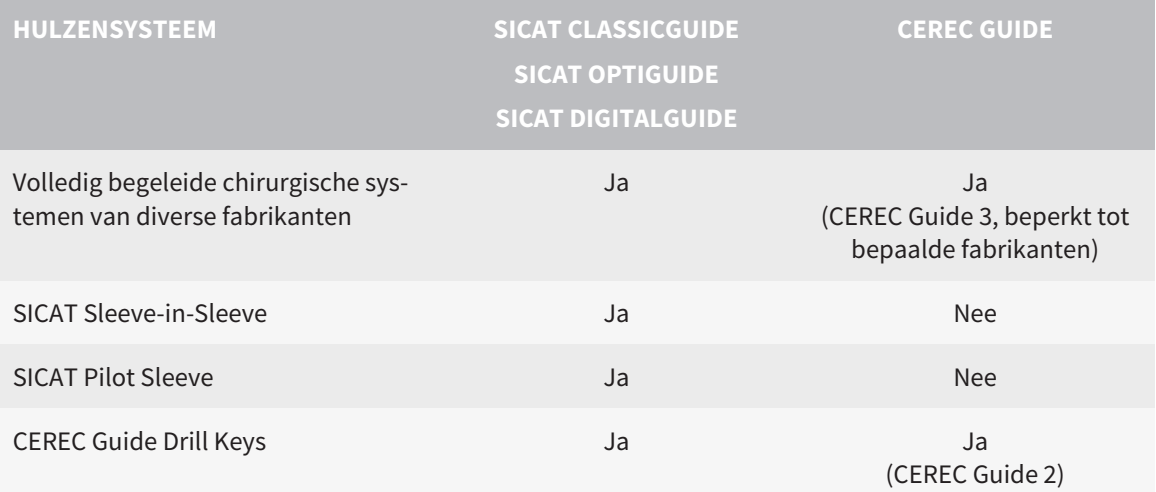

# *14 DE STANDAARD-WORKFLOW VAN SICAT IMPLANT*

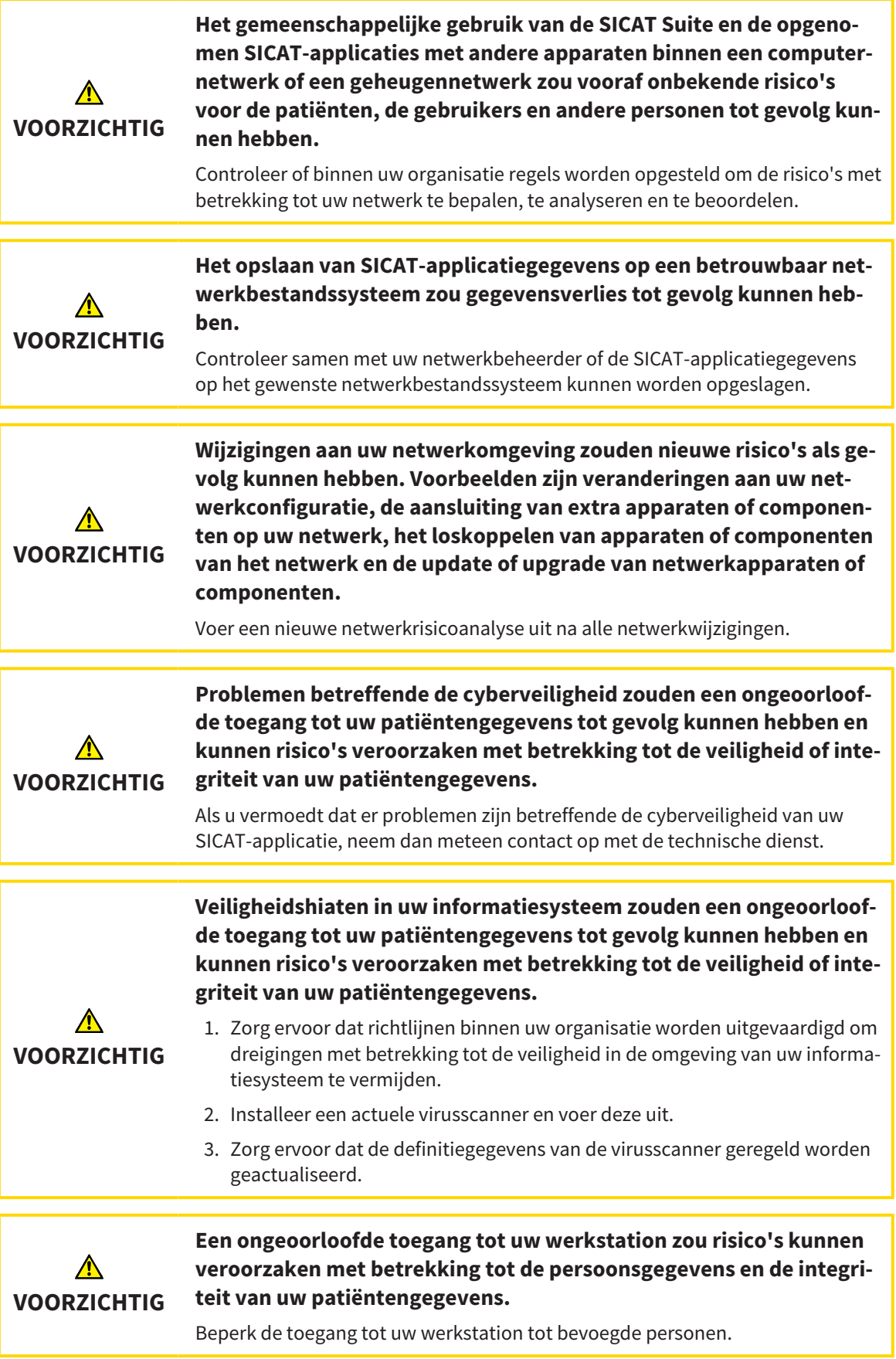

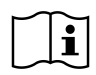

Voor u met de SICAT Suite begint te werken, is het belangrijk dat u deze gebruiksaanwijzing en vooral alle veiligheidsaanwijzingen volledig hebt gelezen. Houd deze gebruiksaanwijzing bij de hand zodat u ze later nog kunt raadplegen als u op zoek bent naar informatie.

### INSTALLATIE

Hoe u de SICAT Suite en de SICAT Implant Database kunt installeren, vindt u onder *[De SICAT Suite instal](#page-17-0)[leren \[](#page-17-0)*[▶](#page-17-0)*[Pagina 18 - SIDEXIS 4\]](#page-17-0)* en *[De SICAT Implant Database installeren \[](#page-23-0)*[▶](#page-23-0)*[Pagina 24 - SIDEXIS 4\]](#page-23-0)*.

Hoe u de SICAT Suite handmatig als SIDEXIS 4-module registreert, vindt u onder *[De SICAT Suite als SIDE-](#page-41-0)[XIS 4-module registreren en verwijderen \[](#page-41-0)*[▶](#page-41-0)*[Pagina 42 - SIDEXIS 4\]](#page-41-0)*.

### VOLWAARDIGE VERSIE VRIJSCHAKELEN

■ Als u een licentie voor SICAT Implant hebt gekocht, activeer de licentie dan om de volwaardige versie vrij te schakelen. Informatie hierover vindt u onder *[Licenties \[](#page-50-0)*[▶](#page-50-0)*[Pagina 51 - SIDEXIS 4\]](#page-50-0)*.

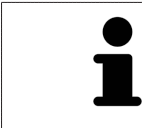

Als u geen licentie voor SICAT Implant hebt gekocht, opent u een individuele 3Dopname in de Viewer-modus. U vindt hierover informatie onder *[Gegevens als al](#page-235-0)[leen-lezen openen \[](#page-235-0)*[▶](#page-235-0)*[Pagina 236 - SIDEXIS 4\]](#page-235-0)*.

### INSTELLINGEN

Wijzig de gewenste instellingen in het gebied **Instellingen**. Informatie hierover vindt u onder *[Instellin](#page-216-0)[gen \[](#page-216-0)*[▶](#page-216-0)*[Pagina 217 - SIDEXIS 4\]](#page-216-0)*.

### GEGEVENSSET OPENEN

- 1. Selecteer een 3D-röntgenopname of een SICAT Implant-studie in de timeline.
- 2. Start SICAT Implant. Informatie hierover vindt u onder *[De SICAT Suite starten \[](#page-45-0)*[▶](#page-45-0)*[Pagina 46 SIDE-](#page-45-0)[XIS 4\]](#page-45-0)*.

### WERKSTAPPEN IN SICAT IMPI ANT

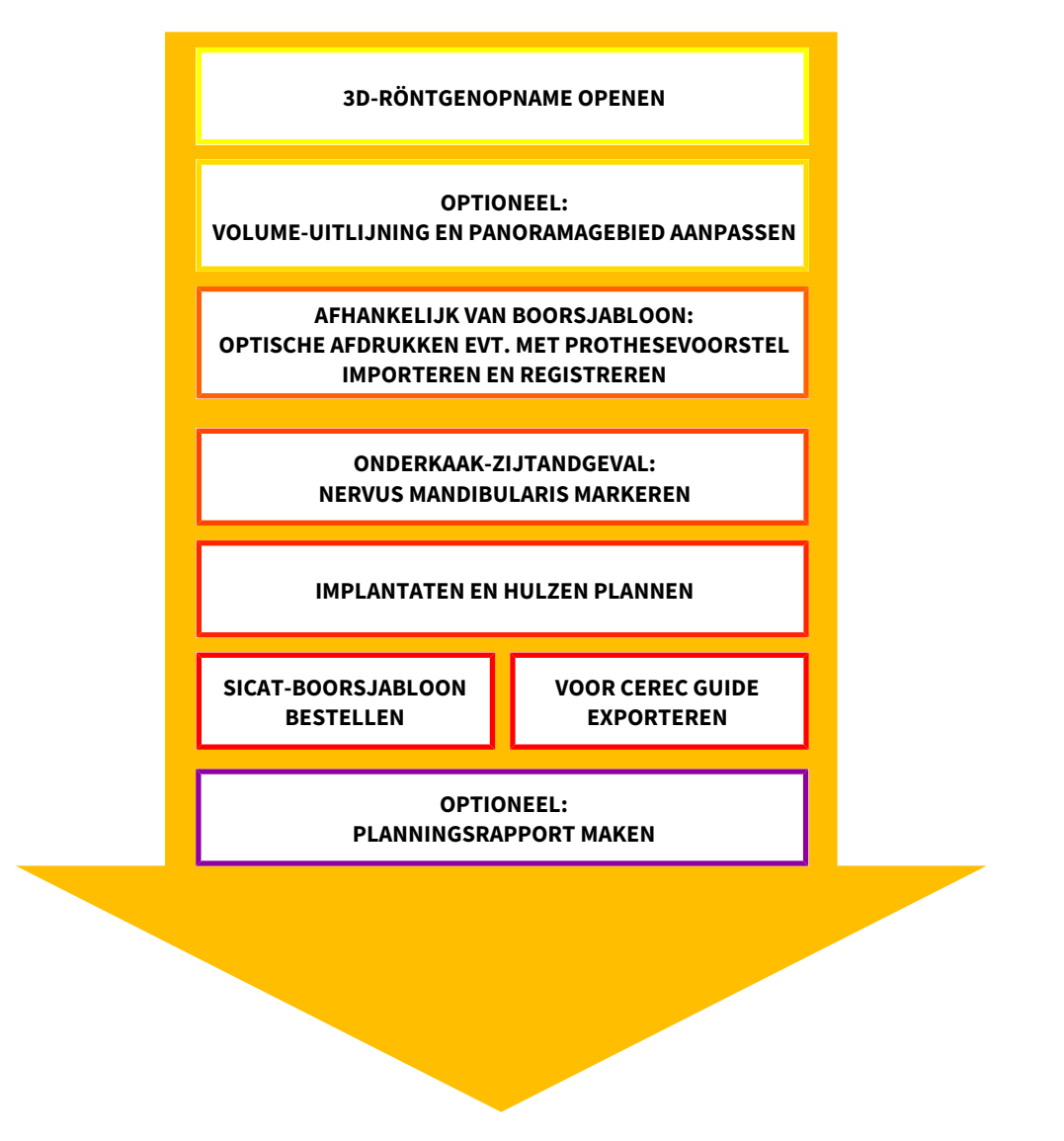

- 1. Indien nodig, pas dan de volume-uitlijning en het panoramagebied aan. Informatie hierover vindt u onder *[Volume-uitrichting en panoramagebied aanpassen \[](#page-120-0)*[▶](#page-120-0)*[Pagina 121 - SIDEXIS 4\]](#page-120-0)*.
- 2. Indien voor het gewenste boorsjabloon vereist (zie *[Ondersteunde boorsjablonen en hulzensystemen](#page-34-0) [\[](#page-34-0)*[▶](#page-34-0)*[Pagina 35 - SIDEXIS 4\]](#page-34-0)*) of indien voor de implantaatplanning gewenst, importeert en registreert u de optische afdrukken evt. inclusief prothesevoorstel met de 3D-röntgengegevens. Informatie hierover vindt u onder *[Optische afdrukken \[](#page-137-0)*[▶](#page-137-0)*[Pagina 138 - SIDEXIS 4\]](#page-137-0)*.
- 3. Indien het om een onderkaak-zijtandgeval gaat, markeert u de betreffende nervus mandibularis. Informatie hierover vindt u onder *[Nervi mandibularis markeren en aanpassen \[](#page-155-0)*[▶](#page-155-0)*[Pagina 156 - SIDE-](#page-155-0)[XIS 4\]](#page-155-0)*.
- 4. Plan de implantaten en evt. abutments en hulzen. Selecteer daarbij het gewenste boorsjabloon en het gewenste hulzensysteem. Informatie hierover vindt u onder *[Implantaten plannen \[](#page-160-0)*[▶](#page-160-0)*[Pagina 161](#page-160-0) [- SIDEXIS 4\]](#page-160-0)*, *[Abutments plannen \[](#page-175-0)*[▶](#page-175-0)*[Pagina 176 - SIDEXIS 4\]](#page-175-0)* en *[Hulzen plannen \[](#page-182-0)*[▶](#page-182-0)*[Pagina 183 - SIDEXIS](#page-182-0) [4\]](#page-182-0)*.
- 5. Bestel een SICAT-boorsjabloon of exporteer uw planning naar de eigen vervaardiging van een CE-REC Guide. Informatie hierover vindt u onder *[Bestelproces \[](#page-192-0)*[▶](#page-192-0)*[Pagina 193 - SIDEXIS 4\]](#page-192-0)* en *[Voor CEREC](#page-205-0) [Guide exporteren \[](#page-205-0)*[▶](#page-205-0)*[Pagina 206 - SIDEXIS 4\]](#page-205-0)*.

6. Indien gewenst kunt u een planningsrapport voor de eigen documentatie of voor de operatie maken. Informatie hierover vindt u onder *[Planningsrapport maken \[](#page-211-0)*[▶](#page-211-0)*[Pagina 212 - SIDEXIS 4\]](#page-211-0)*.

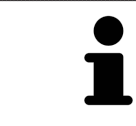

Indien gewenst kunt u gegevens exporteren om bijvoorbeeld een tweede mening te vragen. Informatie hierover vindt u onder *[Schema's beheren \[](#page-108-0)*[▶](#page-108-0)*[Pagina 109 -](#page-108-0) [SIDEXIS 4\]](#page-108-0)* en *[Gegevensexport \[](#page-215-0)*[▶](#page-215-0)*[Pagina 216 - SIDEXIS 4\]](#page-215-0)*.

### HET WERK MET DE GEGEVENSSET BEËINDIGEN OF ONDERBREKEN

Om uw werk te beëindigen of te onderbreken, bewaart u dit door de SICAT Suite binnen SIDE-XIS 4 te sluiten. Informatie hierover vindt u onder *[De SICAT Suite sluiten \[](#page-236-0)*[▶](#page-236-0)*[Pagina 237 - SIDEXIS](#page-236-0) [4\]](#page-236-0)*.

### GEBRUIKSAANWIJZING EN ONDERSTEUNING

De gebruiksaanwijzing vindt u in het venster **SICAT Suite Help**. Informatie hierover vindt u onder *[Ge](#page-49-0)[bruiksaanwijzingen openen \[](#page-49-0)*[▶](#page-49-0)*[Pagina 50 - SIDEXIS 4\]](#page-49-0)*.

Voor ondersteuning kunt u terecht in het gebied **Ondersteuning**. Informatie hierover vindt u onder *[On](#page-231-0)[dersteuning \[](#page-231-0)*[▶](#page-231-0)*[Pagina 232 - SIDEXIS 4\]](#page-231-0)*.

## <span id="page-41-0"></span>*15 DE SICAT SUITE ALS SIDEXIS 4-MODULE REGISTREREN EN VERWIJDEREN*

Algemene informatie over het gebruik van de SICAT Suite me SIDEXIS 4 vindt u onder *[Bijzonderheden in](#page-31-0) [deze versie \[](#page-31-0)*[▶](#page-31-0)*[Pagina 32 - SIDEXIS 4\]](#page-31-0)*.

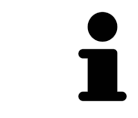

Als u de SICAT Suite volgens SIDEXIS 4 installeert, voert het installatieprogramma van SICAT Suite de registratie automatisch uit als SIDEXIS 4-module. U vindt hierover informatie onder *[De SICAT Suite installeren \[](#page-17-0)*[▶](#page-17-0)*[Pagina 18 - SIDEXIS 4\]](#page-17-0)*.

### HET VENSTER "SIDEXIS 4" OPENEN

1. Start de standalone-versie van de SICAT Suite. Informatie hierover vindt u onder *[De SICAT Suite](#page-45-0) [starten \[](#page-45-0)*[▶](#page-45-0)*[Pagina 46 - SIDEXIS 4\]](#page-45-0)*.

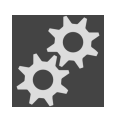

- 2. Klik op het symbool **Instellingen**.
	- ▶ Het venster **Instellingen** verschijnt.
- 
- 3. Klik op de ruiter **SIDEXIS 4**.
- ▶ Het venster **SIDEXIS 4** verschijnt:

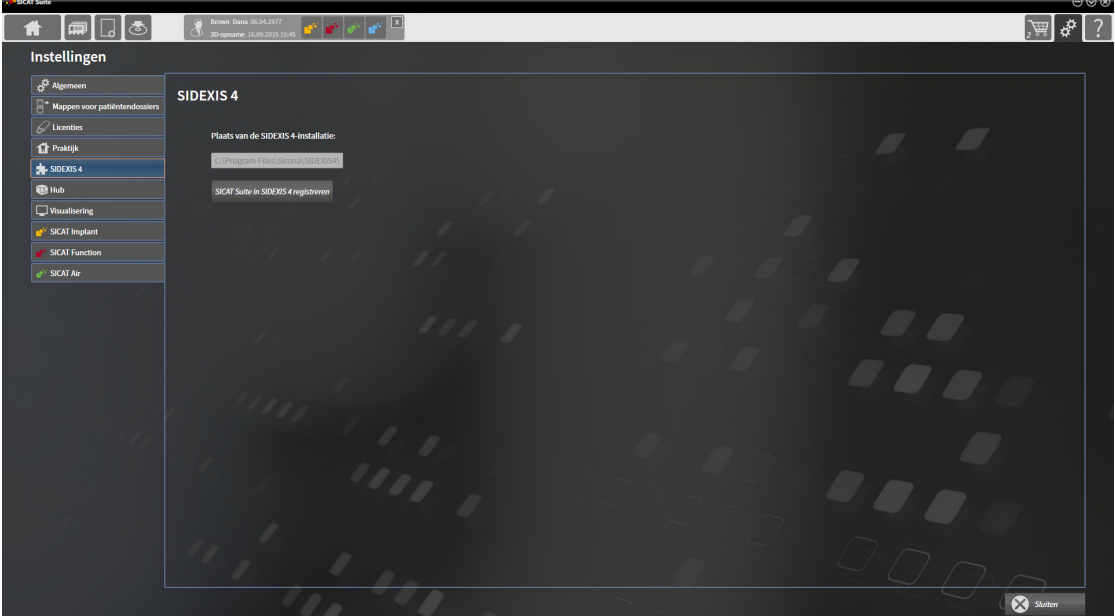

### DE SICAT SUITE ALS SIDEXIS 4-MODULE REGISTREREN

- ☑ De SICAT Suite werd al met succes geïnstalleerd. Informatie hierover vindt u onder *[De SICAT Suite in](#page-17-0)[stalleren \[](#page-17-0)*[▶](#page-17-0)*[Pagina 18 - SIDEXIS 4\]](#page-17-0)*.
- ☑ SIDEXIS 4 is niet geopend.
- ☑ De standalone-versie van de SICAT Suite is al gestart.
- ☑ Het venster **SIDEXIS 4** is al geopend.
- 1. Klik op de schakelknop **SICAT Suite in SIDEXIS 4 registreren**.
- 2. Start SIDEXIS 4.
- ▶ De SICAT Suite is als SIDEXIS 4-module geregistreerd. U herkent de volgende registratie in SIDEXIS 4, omdat de fase **Plan & Treat** wordt weergegeven.

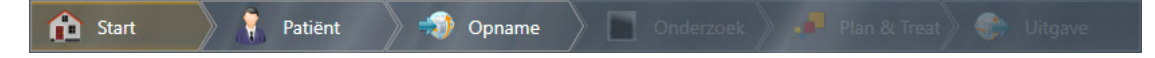

### DE SICAT SUITE ALS SIDEXIS 4-MODULE VERWIJDEREN

- ☑ De SICAT Suite is al als SIDEXIS 4-module geregistreerd.
- ☑ SIDEXIS 4 is niet geopend.
- ☑ De standalone-versie van de SICAT Suite is al gestart.
- ☑ Het venster **SIDEXIS 4** is al geopend.
- 1. Klik op de schakelknop **SICAT Suite uit SIDEXIS 4 verwijderen**.
- 2. Start SIDEXIS 4.
- ▶ De SICAT Suite is niet meer beschikbaar als SIDEXIS 4-module.

## <span id="page-43-0"></span>*16 SICAT IMPLANT-STUDIES IN SIDEXIS 4*

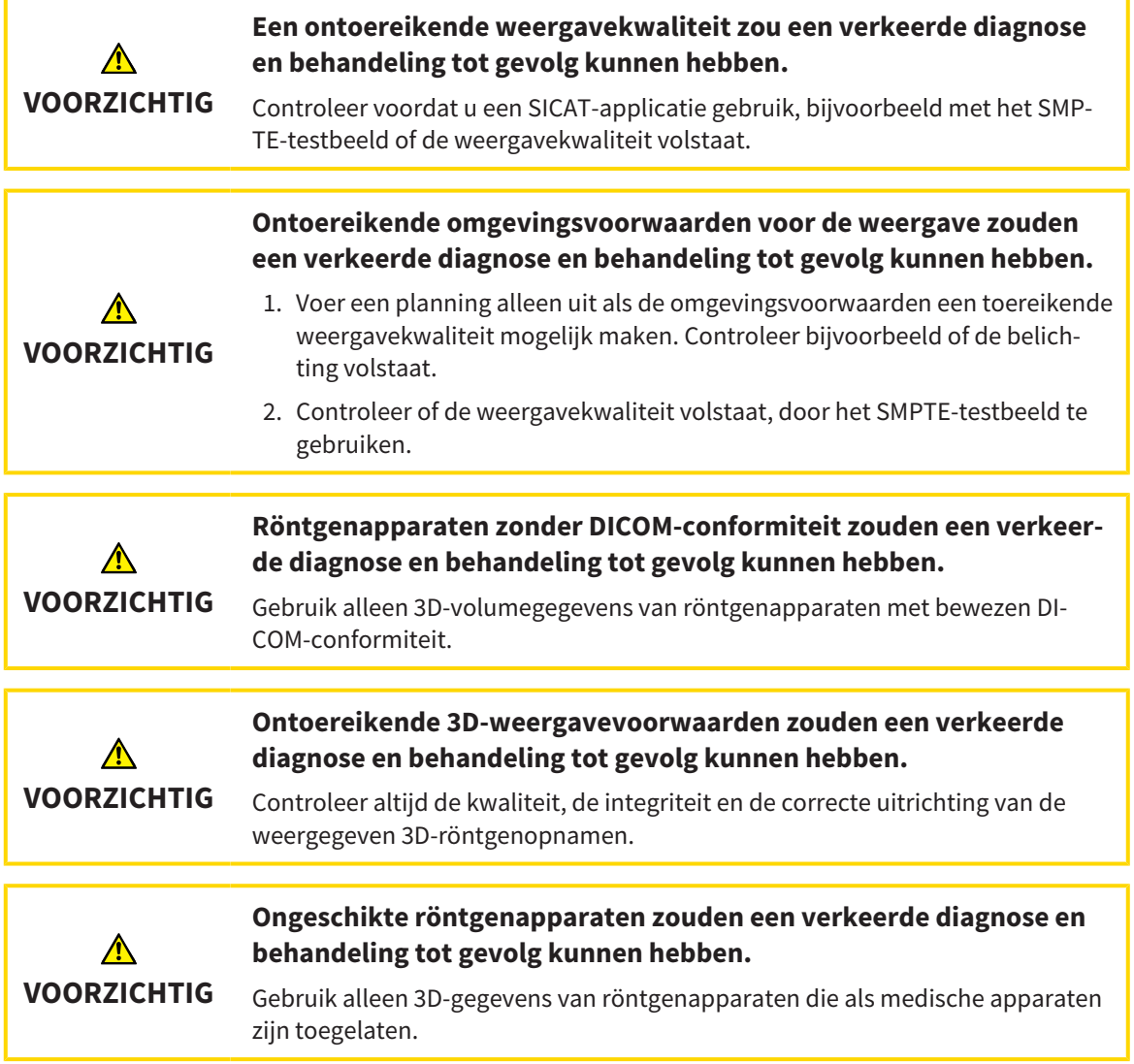

Als de SICAT Suite als SIDEXIS 4-module geregistreerd is, beheert SIDEXIS 4 de patiëntengegevens. SIDE-XIS 4 toont afdrukvoorbeelden bij SICAT Implant-studies als een SICAT Implant-studie voor de geselecteerde patiënt voorhanden is.

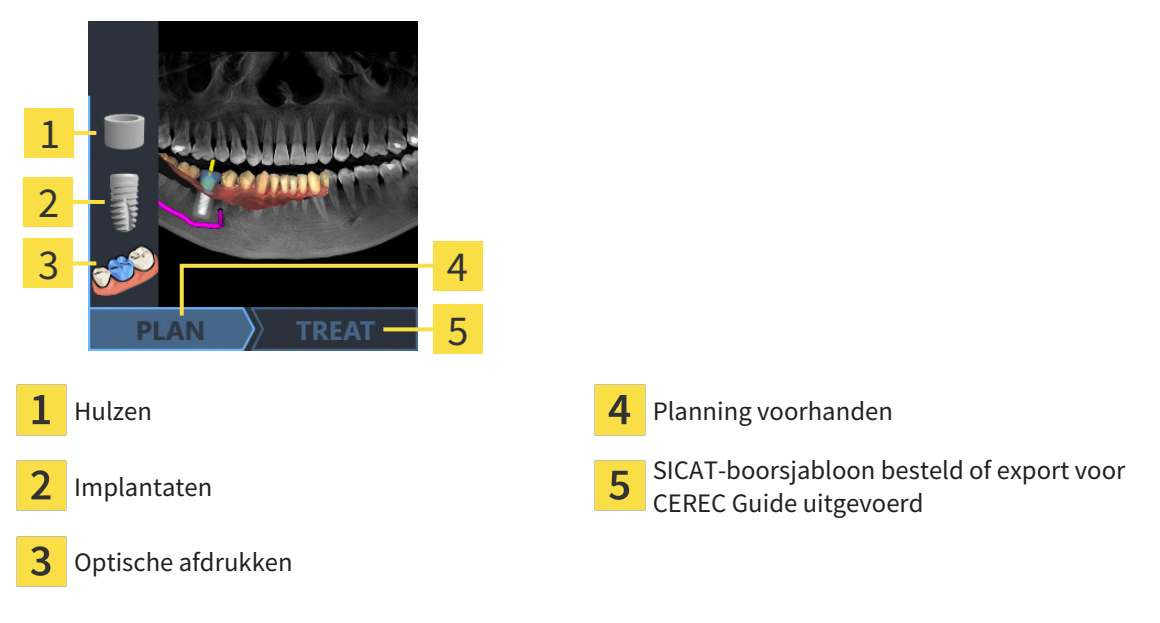

De afdrukvoorbeelden geven de volgende informatie weer:

- Schermafdruk van het laatst geopend schema
- Geïmporteerde en geplande objecten van het laatst geopend schema
- Voortgang van de planning

Een lichte weergave van de symbolen betekent, dat het betreffende object in het laatst geopende schema voorhanden is en dat de planning dienovereenkomstig is gevorderd.

## <span id="page-45-0"></span>*17 DE SICAT SUITE STARTEN*

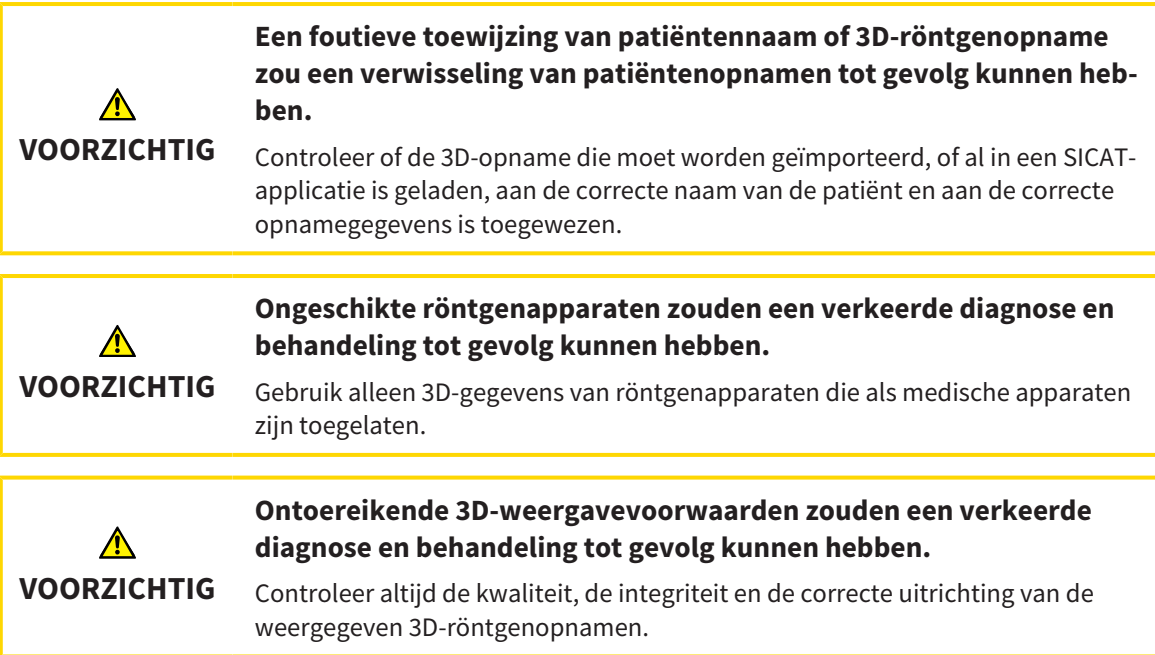

Ga om de SICAT Suite als SIDEXIS 4-module te starten als volgt te werk:

- ☑ De SICAT Suite werd al met succes geïnstalleerd. Informatie hierover vindt u onder *[De SICAT Suite in](#page-17-0)[stalleren \[](#page-17-0)*[▶](#page-17-0)*[Pagina 18 - SIDEXIS 4\]](#page-17-0)*.
- ☑ De SICAT Suite is al als SIDEXIS 4-module geregistreerd. Informatie hierover vindt u onder *[De SICAT](#page-41-0) [Suite als SIDEXIS 4-module registreren en verwijderen \[](#page-41-0)*[▶](#page-41-0)*[Pagina 42 - SIDEXIS 4\]](#page-41-0)*. Als de SICAT Suite na SIDEXIS 4 wordt geïnstalleerd, kan de registratie automatisch gebeuren.
- ☑ U heeft in SIDEXIS 4 al een 3D-röntgenopname, een studie of een 3D-röntgenopname samen met een SICAT Implant-studie geselecteerd.
- ☑ Optioneel heeft u naast een 3D-röntgenopname of studie ook optische afdrukken geselecteerd.
- 1. Als u een 3D-röntgenopname en optioneel optische afdrukken heeft geselecteerd, klik dan op het symbool **Weergeven in** en dan op het symbool **SICAT Suite**.

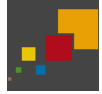

- 2. Als u een studie en optioneel optische afdrukken heeft geselecteerd, klik dan op het symbool **SICAT Suite**.
- ▶ SIDEXIS 4 gaat over in de fase **Plan & Treat**.
- ▶ De SICAT Suite opent de 3D-röntgenopname met de daarbij behorende studie in SICAT Implant.
- ▶ Als u een 3D-röntgenopname of studie samen met optische afdrukken heeft geselecteerd, opent SICAT Implant eerst de assistent **Optische afdrukken importeren en registreren** met de stap **Importeren**. Meer informatie hierover vindt u onder *[Optische afdrukken \[](#page-137-0)*[▶](#page-137-0)*[Pagina 138 - SIDEXIS 4\]](#page-137-0)*.

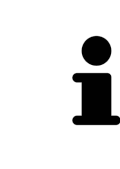

Start deze SICAT-applicatie op als u een 3D-röntgenopname of hierbij behorende studie opent en alleen de licentie van een SICAT-applicatie hebt geactiveerd. Als u een 3D-röntgenopname met verschillend bijbehorende studies opent en licenties op meerdere SICAT-applicaties hebt geactiveerd, start dan de applicatie waarvoor de studie het laatst werd gewijzigd.

U kunt na het openen van de 3D-röntgenopname naar een andere SICAT-applicatie wisselen. Informatie hierover vindt u onder *[Tussen SICAT-applicaties wisselen \[](#page-48-0)*[▶](#page-48-0)*[Pagina 49 - SIDEXIS 4\]](#page-48-0)*.

Als u een applicatie-specifieke studie heeft opgeslagen, kunt u deze direct in het venster **Opnamen** selecteren en de bijbehorende SICAT-applicatie openen. Als u al een artikel in de winkelmand hebt geplaatst dat op deze studie is gebaseerd, opent de winkelmand vanzelf.

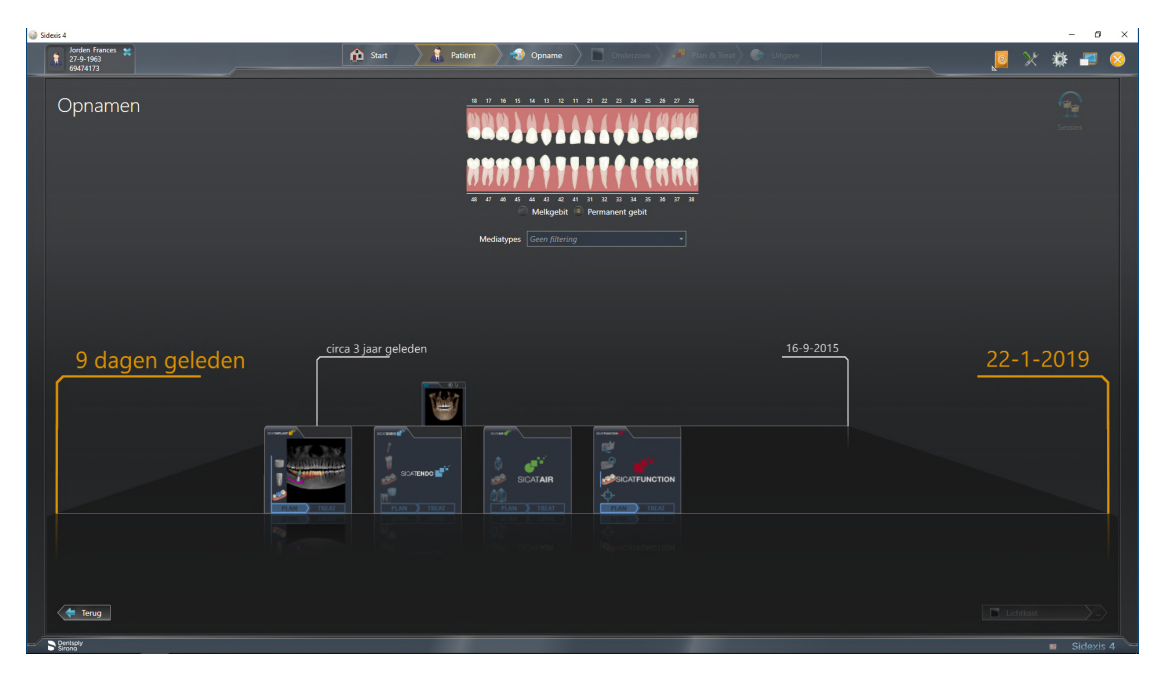

SIDEXIS 4 toont de studies ook in het venster **Patiëntengegevens** in het gebied **Laatste opnamen**. Informatie hierover vindt u onder *[SICAT Implant-studies in SIDEXIS 4 \[](#page-43-0)*[▶](#page-43-0)*[Pagina 44 - SIDEXIS 4\]](#page-43-0)*.

## *18 DE GEBRUIKERSINTERFACE VAN DE SICAT SUITE*

De gebruikersinterface van SICAT Suite bestaat uit de volgende delen:

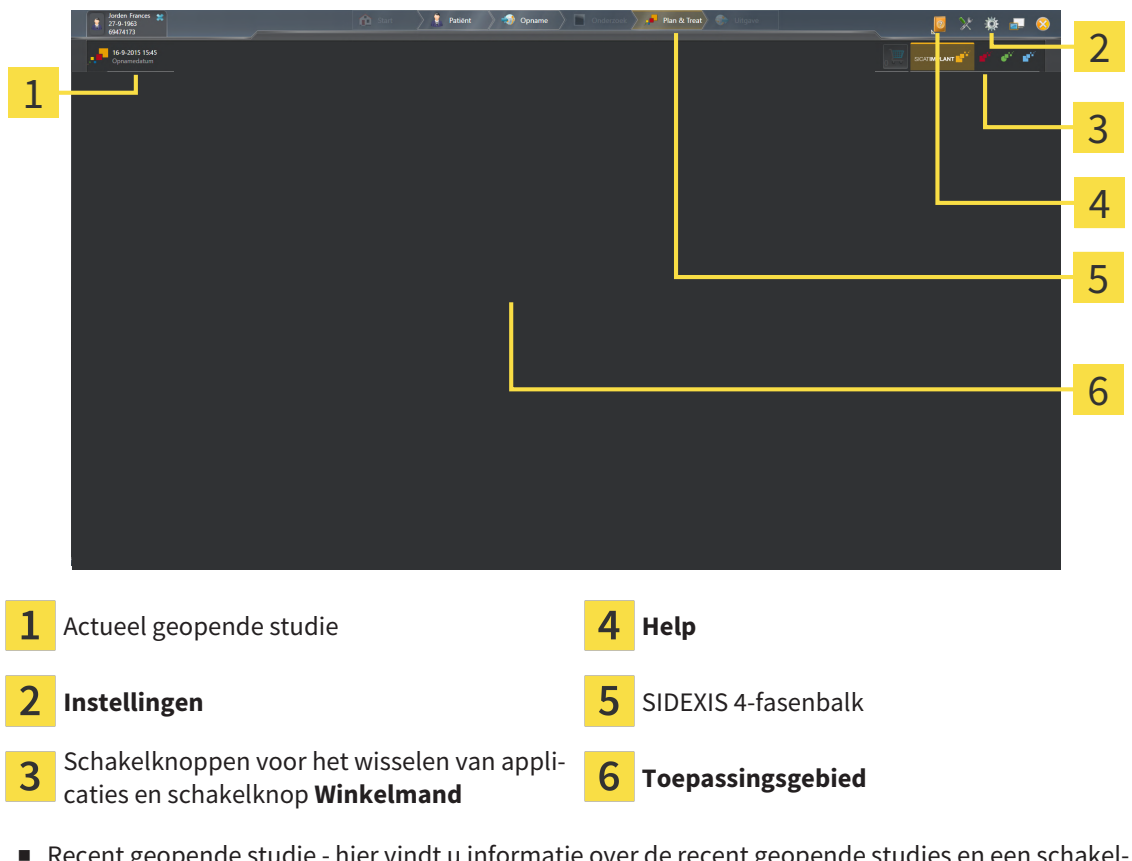

- opende studie hier vindt u informatie over de recent geopende studies en een schakel knop voor het sluiten van de SICAT Suite.
- **Instellingen** Informatie hierover vindt u onder *[Instellingen \[](#page-216-0)*[▶](#page-216-0)*[Pagina 217 SIDEXIS 4\]](#page-216-0)*.
- Schakelknoppen voor het wisselen van applicaties en schakelknop **Winkelmand** U vindt hierover informatie onder *[Tussen SICAT-applicaties wisselen \[](#page-48-0)*[▶](#page-48-0)*[Pagina 49 - SIDEXIS 4\]](#page-48-0)* en onder *[Bestelproces](#page-192-0) [\[](#page-192-0)*[▶](#page-192-0)*[Pagina 193 - SIDEXIS 4\]](#page-192-0)*.
- **Help** Informatie hierover vindt u onder *[Gebruiksaanwijzingen openen \[](#page-49-0)*[▶](#page-49-0)*[Pagina 50 SIDEXIS 4\]](#page-49-0)*.
- De Toepassingsgebied, die zich in het overige deel van de SICAT Suite bevindt, toont de gebruikersinterfaces van de actieve SICAT-applicatie.

## <span id="page-48-0"></span>*19 TUSSEN SICAT-APPLICATIES WISSELEN*

Om tussen SICAT-applicaties te wisselen, gaat u als volgt te werk:

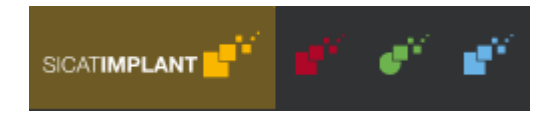

Klik op de schakelknop die de benaming van de gewenste SICAT-applicatie draagt.

▶ De SICAT Suite wisselt naar de geselecteerde applicatie.

## <span id="page-49-0"></span>*20 GEBRUIKSAANWIJZINGEN OPENEN*

Het menu **Help** van SIDEXIS 4 bevat de gebruiksaanwijzingen van de SICAT-applicaties in de vorm van PDF-bestanden. Om de gebruiksaanwijzing van een SICAT-applicatie te openen, gaat u als volgt te werk:

- 1. Klik op het symbool **Help**.
	- ▶ Er verschijnt een lijst van de beschikbare gebruiksaanwijzingen:

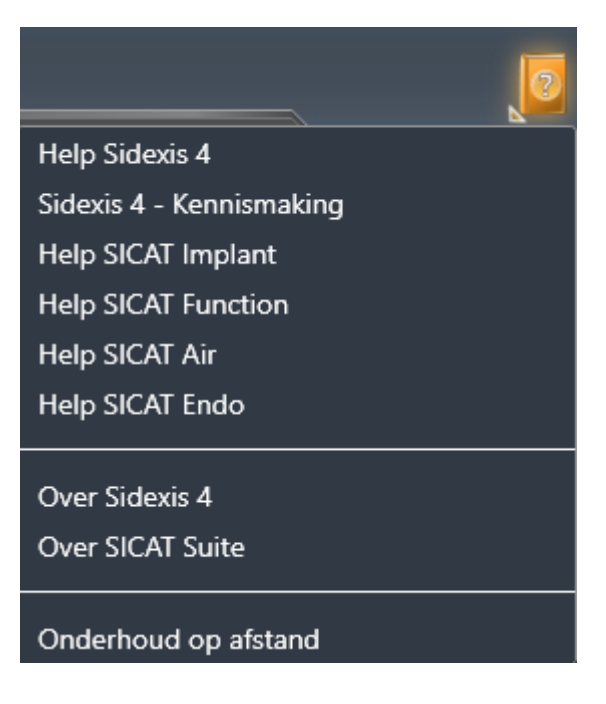

- 2. Klik op de gewenste gebruiksaanwijzing.
- ▶ De geselecteerde gebruiksaanwijzing verschijnt.

Als een SICAT-applicatie is geopend, kunt u ook op de toets F1 drukken om de bijbehorende hulpfunctie te openen.

## <span id="page-50-0"></span>*21 LICENTIES*

De SICAT Suite geeft alleen SICAT-applicaties weer waarvoor u een licentie heeft geactiveerd.

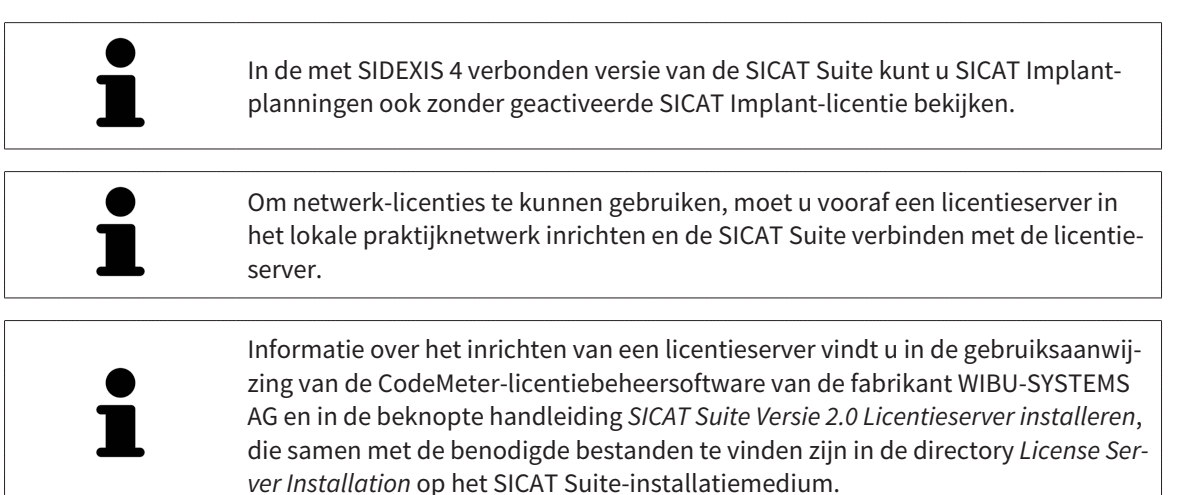

De volgende soorten licenties zijn beschikbaar:

- Een viewer-licentie, waarmee u een applicatie tijdelijk onbegrensd in de viewer-modus kunt gebruiken.
- Een demolicentie, waarmee u tijdelijk begrensde toegang heeft tot de volwaardige versie van een of meerdere SICAT-applicaties.
- Een licentie voor een volwaardige versie, waarmee u tijdelijk begrensde toegang heeft tot de volwaardige versie van een of meerdere SICAT-applicaties.

Deze licenties kunnen als werkplek-licentie en als netwerk-licentie worden verkregen:

- Met een werkplek-licentie kunt u op een vaste computer gebruikmaken van de SICAT-applicaties.
- Met een netwerk-licentie kunt u binnen een lokaal praktijknetwerk de SICAT-applicaties op meerdere computers gebruiken.

#### LICENTIES VERKRIJGEN

Om een licentie voor een SICAT-applicatie of een afzonderlijke functie te krijgen, zijn de volgende stappen noodzakelijk:

- Neem contact op met uw plaatselijke distributiepartner.
- U krijgt een vouchercode.
- Uit deze vouchercode genereert u een licentiecode in het SICAT-portaal (bereikbaar via de thuispagina van SICAT).
- SICAT voegt de licentiecode toe aan uw activeringscode.
- U activeert met uw activeringscode SICAT-applicaties of afzonderlijke functies in de SICAT. De activering vindt voor werkplek-licenties plaats in de SICAT Suite en voor netwerk-licenties op de licentieserver in het lokale praktijknetwerk.

### LICENTIES ACTIVEREN EN DEACTIVEREN

Het volgende geldt voor werkplek-licenties en netwerk-licenties:

- U krijgt alleen de licentiecode van SICAT-applicaties die in uw land toegestaan zijn.
- Als u de licentie voor de volwaardige versie activeert, krijgt u automatisch viewer-licenties voor alle applicaties die in uw land toegestaan zijn.
- Als u de licentie voor de volwaardige versie van een SICAT-applicatie teruggeeft, krijgt u automatisch een viewer-licentie, voor zover de applicatie in uw land is toegestaan.

Het volgende geldt alleen voor werkplek-licenties:

- Als u een activeringscode voor een werkplek-licentie op een computer activeert, wordt een licentie aan de computer gekoppeld en staat deze niet meer ter beschikking voor activering op een andere computer. Een activeringscode kan meerdere licenties voor SICAT-applicaties of functies bevatten.
- U kunt werkplek-licenties onafhankelijk van elkaar voor iedere SICAT-applicatie of afzonderlijke functie deactiveren. Teruggegeven werkplek-licenties staan voor een nieuwe activering op dezelfde of andere computers ter beschikking.

Het volgende geldt alleen voor netwerk-licenties:

- Als u netwerk-licenties gebruikt, is voor elke gebruiker één licentie per SICAT-applicatie of functie beschikbaar op een computer tijdens het gebruik van de SICAT Suite. De netwerk-licentie is gedurende deze tijd voor gebruik door andere gebruikers geblokkeerd.
- Als u een netwerk-licentie gebruikt, wordt de netwerk-licentie automatisch bij het beëindigen van de SICAT Suite teruggegeven aan de licentieserver in het praktijknetwerk.
- Als u van een netwerk-licentie omschakelt naar een werkplek-licentie, dan wordt de netwerk-licentie automatisch teruggegeven aan de licentieserver in het praktijknetwerk.
- Als u de SICAT Suite niet op de beoogde manier beëindigt en daardoor de verbinding met de licentieserver in het praktijknetwerk verloren gaat, wordt de netwerk-licentie automatisch na afloop van een vast tijdsbestek weer vrijgegeven voor gebruik door andere gebruikers.
- Als u in SIDEXIS 4 de SICAT Suite met netwerk-licenties gebruikt, kunt u in de instellingen voor de SICAT Suite vastleggen of er een tijdslimiet moet gelden voor de verbindingsopbouw met de licentieserver in het praktijknetwerk.

### VERDERE ACTIES

Hoe u een vouchercode in een activeringscode kunt veranderen, vindt u onder *[Vouchercodes inwisselen](#page-62-0) [\[](#page-62-0)*[▶](#page-62-0)*[Pagina 63 - SIDEXIS 4\]](#page-62-0)*.

Een overzicht van de licenties die op uw computer zijn geactiveerd, verkrijgt u in het venster **Licenties**. Bij demolicenties geeft de SICAT Suite aan wanneer de licenties verlopen. Informatie hierover vindt u onder *[Het venster "Licenties" openen \[](#page-53-0)*[▶](#page-53-0)*[Pagina 54 - SIDEXIS 4\]](#page-53-0)*.

U kunt werkplek-licenties op twee manieren activeren:

- Als de computer waarop de SICAT Suite werkt, over een actieve internetverbinding beschikt, kan de activering van de licenties automatisch gebeuren. Informatie hierover vindt u onder *[Werkplek-licen](#page-54-0)[ties met behulp van een actieve internetverbinding activeren \[](#page-54-0)*[▶](#page-54-0)*[Pagina 55 - SIDEXIS 4\]](#page-54-0)*.
- Op verzoek, of als de computer waarop de SICAT Suite werkt, over geen actieve internetverbinding beschikt, kunt u de licenties handmatig activeren door de bestanden voor de licentie-aanvraag te gebruiken. U moet dergelijke bestanden voor de licentieaanvraag op de website van SICAT uploa-

den. In ruil ontvangt u een bestand voor de activering van de licentie dat u in de SICAT Suite moet activeren. Informatie hierover vindt u onder *[Werkplek-licenties handmatig of zonder actieve internet](#page-56-0)[verbinding activeren \[](#page-56-0)*[▶](#page-56-0)*[Pagina 57 - SIDEXIS 4\]](#page-56-0)*.

U kunt werkplek-licenties voor iedere applicatie of functies individueel deactiveren. Nadat u een werkplek-licentie heeft gedeactiveerd, kunt u deze of een andere activeringscode invoeren. Teruggegeven werkplek-licenties staan voor de activering op dezelfde of andere computers ter beschikking. Informatie hierover vindt u onder *[Werkplek-licenties in de licentiepool teruggeven \[](#page-58-0)*[▶](#page-58-0)*[Pagina 59 - SIDEXIS 4\]](#page-58-0)*.

Hoe u netwerk-licenties kunt activeren, vindt u onder *[Netwerk-licenties activeren \[](#page-60-0)*[▶](#page-60-0)*[Pagina 61 - SIDEXIS](#page-60-0) [4\]](#page-60-0)*.

### 21.1 HET VENSTER "LICENTIES" OPENEN

- <span id="page-53-0"></span>1. Klik in de titelbalk van SIDEXIS 4 op het symbool **Instellingen**.
	- ▶ Het venster **Instellingen** verschijnt.
- 2. Klik op de groep **SICAT Suite**.
	- ▶ De groep **SICAT Suite** verschijnt.
- 3. Klik op de schakelknop **Licenties**.
	- ▶ Het venster **Licenties** verschijnt:

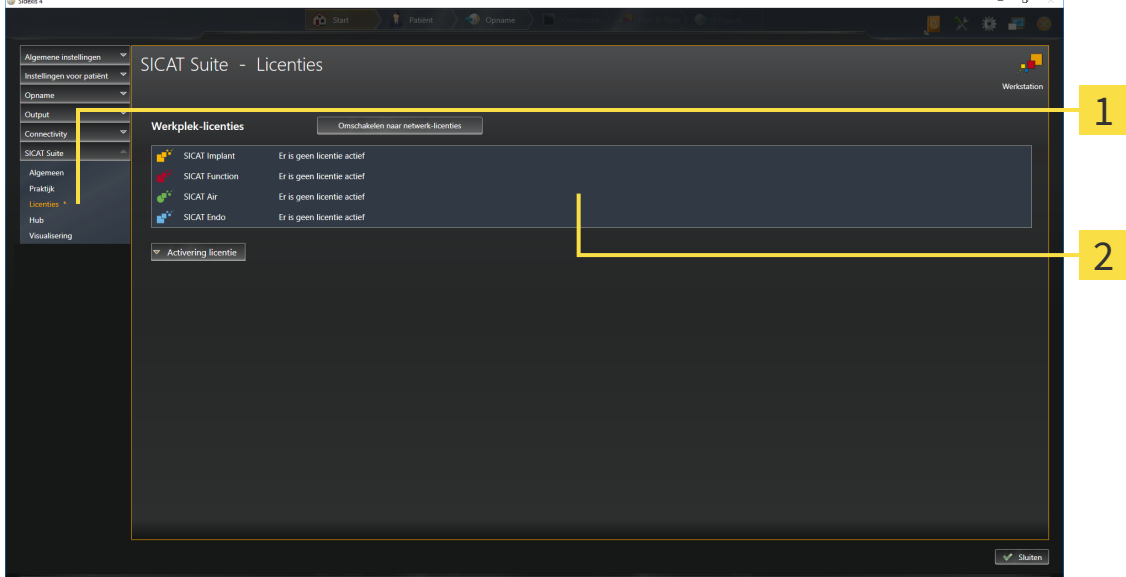

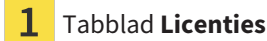

#### 2 Venster **Licenties**

Ga verder met één van de volgende acties:

- *[Werkplek-licenties met behulp van een actieve internetverbinding activeren \[](#page-54-0)*[▶](#page-54-0)*[Pagina 55 SIDEXIS 4\]](#page-54-0)*
- *[Werkplek-licenties handmatig of zonder actieve internetverbinding activeren \[](#page-56-0)*[▶](#page-56-0)*[Pagina 57 SIDEXIS](#page-56-0) [4\]](#page-56-0)*
- *[Netwerk-licenties activeren \[](#page-60-0)*[▶](#page-60-0)*[Pagina 61 SIDEXIS 4\]](#page-60-0)*
- *[Werkplek-licenties in de licentiepool teruggeven \[](#page-58-0)*[▶](#page-58-0)*[Pagina 59 SIDEXIS 4\]](#page-58-0)*

### <span id="page-54-0"></span>21.2 WERKPLEK-LICENTIES MET BEHULP VAN EEN ACTIEVE INTERNETVERBINDING ACTIVEREN

#### **Patiëntendossier moet gesloten zijn**

**INFO** Bij de standalone-versie van de SICAT Suite moet u de actieve patiëntendossiers sluiten, voor u wijzigingen aan de licenties aanbrengt.

Om het activeringsproces te starten, gaat u als volgt te werk:

- ☑ Voor ten minste één SICAT-applicatie of één individuele functie ontbreekt een geactiveerde werkplek-licentie.
- ☑ De computer waarop de SICAT Suite werkt, beschikt over een actieve internetverbinding.
- ☑ Het venster **Licenties** is al geopend. Informatie hierover vindt u onder *[Het venster "Licenties" ope](#page-53-0)[nen \[](#page-53-0)*[▶](#page-53-0)*[Pagina 54 - SIDEXIS 4\]](#page-53-0)*.
- 1. Klik in het venster **Licenties** op de schakelknop **Activering licentie**.
	- ▶ Het gebied **Activering licentie** klapt open:

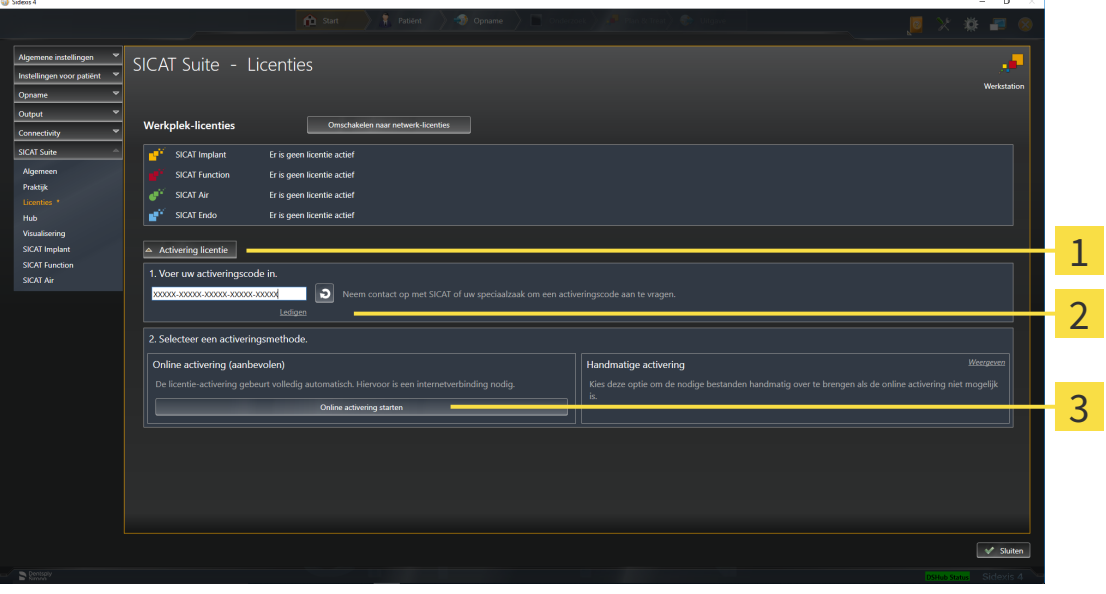

1 Schakelknop **Activering licentie**

Gebied **Voer uw activeringscode in**

- Schakelknop **Online activering starten**
- 2. Voer in het veld **Voer uw activeringscode in** uw activeringscode in.
- 3. Klik op de schakelknop **Online activering starten**.
- 4. Als een **Windows Firewall**-venster verschijnt, verschaft u de SICAT Suite toegang tot het internet.
- ▶ Aangekochte licenties voor geïnstalleerde applicaties of individuele functies worden uit uw licentiepool gehaald en in de SICAT Suite op uw actuele computer geactiveerd.
- ▶ Het [berichtenvenster](#page-250-0) verschijnt en toont het volgende bericht: **De licentie werd met succes geactiveerd**.

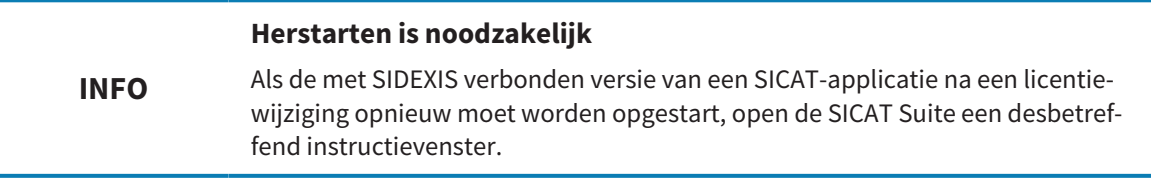

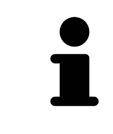

Om een SICAT-applicatie opnieuw te activeren, kunt u uw activeringscode gebruiken door in het gebied **Voer uw activeringscode in** op de schakelknop **Code voor de activering van de klant gebruiken** te klikken. Om het veld met de actuele licentiecode leeg te maken, kunt u op de schakelknop **Ledigen** klikken.

## <span id="page-56-0"></span>21.3 WERKPLEK-LICENTIES HANDMATIG OF ZONDER ACTIEVE INTERNETVERBINDING ACTIVEREN

#### **Patiëntendossier moet gesloten zijn**

**INFO** Bij de standalone-versie van de SICAT Suite moet u de actieve patiëntendossiers sluiten, voor u wijzigingen aan de licenties aanbrengt.

Om licenties handmatig of zonder een actieve internetverbinding te activeren, gaat u als volgt te werk:

- ☑ Voor ten minste één SICAT-applicatie of één individuele functie ontbreekt een geactiveerde werkplek-licentie.
- ☑ Het venster **Licenties** is al geopend. Informatie hierover vindt u onder *[Het venster "Licenties" ope](#page-53-0)[nen \[](#page-53-0)*[▶](#page-53-0)*[Pagina 54 - SIDEXIS 4\]](#page-53-0)*.
- 1. Klik in het venster **Licenties** op **Activering licentie**.
	- ▶ Het gebied **Activering licentie** klapt open.
- 2. Klik in het gebied **Handmatige activering** op **Weergeven**.
	- ▶ Het gebied **Handmatige activering** klapt open:

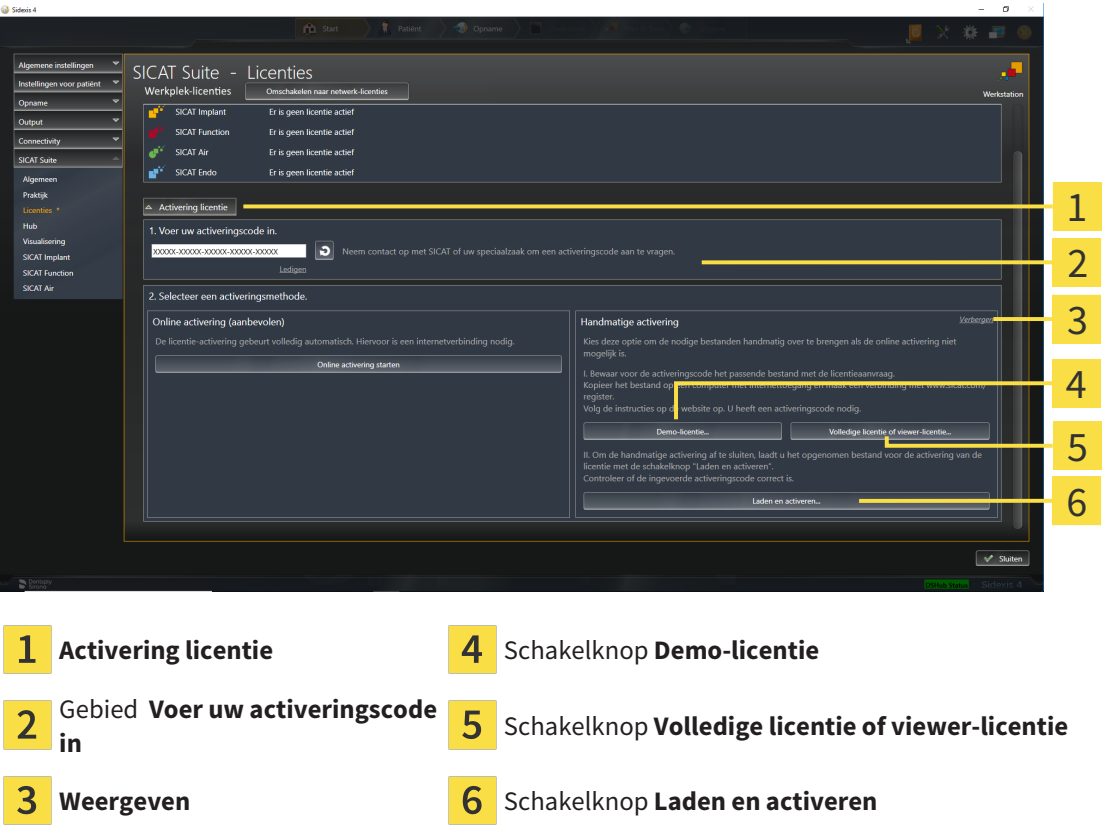

- 3. Als u een volwaardige licentie wilt activeren, klik dan op de schakelknop **Volledige licentie of viewer-licentie**.
- 4. Als u een volwaardige demo-licentie wilt activeren, klik dan op de schakelknop **Demo-licentie**.

▶ Een venster met een bestand van Windows Verkenner verschijnt nu.

5. Kies de gewenste map voor het bestand met de licentieaanvraag en klik op **OK**.

- ▶ Er wordt een bestand met een licentieaanvraag met de bestandsextensie **WibuCmRaC** gemaakt en in de gekozen map opgeslagen.
- 6. Kopieer het bestand met een licentieaanvraag op een computer met een actieve internetverbinding, bijvoorbeeld door gebruik te maken van een usb-stick.
- 7. Open op de computer met de actieve internetverbinding een webverkenner en open de website <http://www.sicat.com/register>.
- 8. Volg de aanwijzingen op de activerings-website.
	- ▶ Aangekochte licenties voor geïnstalleerde applicaties of individuele functies worden uit uw licentiepool gehaald.
	- ▶ De SICAT-licentieserver maakt voor de activering van de licentie een bestand met de bestandsextensie **WibuCmRaU**, dat u op uw computer moet downloaden.
- 9. Kopieer het gedownloade bestand voor de activering van de licentie terug op de computer waarop de SICAT Suite werkt.
- 10. Controleer of in het veld **Voer uw activeringscode in** de correcte code is ingevuld.
- 11. Klik in het venster **Licenties** op de schakelknop **Laden en activeren**.
	- ▶ Een venster met een bestand van Windows Verkenner verschijnt nu.
- 12. Bekijk het bestand voor de activering van de licentie, selecteer het en klik op **OK**.
- ▶ De licentie in het bestand voor de activering van de licentie wordt in de SICAT Suite op de actuele computer geïnstalleerd.
- ▶ Het [berichtenvenster](#page-250-0) verschijnt en toont het volgende bericht: **De licentie werd met succes geactiveerd**.

#### **INFO Herstarten is noodzakelijk** Als de met SIDEXIS verbonden versie van een SICAT-applicatie na een licentiewijziging opnieuw moet worden opgestart, open de SICAT Suite een desbetreffend instructievenster.

**INFO**

### <span id="page-58-0"></span>21.4 WERKPLEK-LICENTIES IN DE LICENTIEPOOL TERUGGEVEN

#### **Patiëntendossier moet gesloten zijn**

Bij de standalone-versie van de SICAT Suite moet u de actieve patiëntendossiers sluiten, voor u wijzigingen aan de licenties aanbrengt.

Om een volwaardige licentie te deactiveren en deze in de licentiepool terug te geven, gaat u als volgt te werk:

- ☑ U heeft de volwaardige licentie van een SICAT-applicatie al geactiveerd.
- ☑ De computer waarop de SICAT Suite werkt, beschikt over een actieve internetverbinding.
- ☑ Het venster **Licenties** is al geopend. Informatie hierover vindt u onder *[Het venster "Licenties" ope](#page-53-0)[nen \[](#page-53-0)*[▶](#page-53-0)*[Pagina 54 - SIDEXIS 4\]](#page-53-0)*.

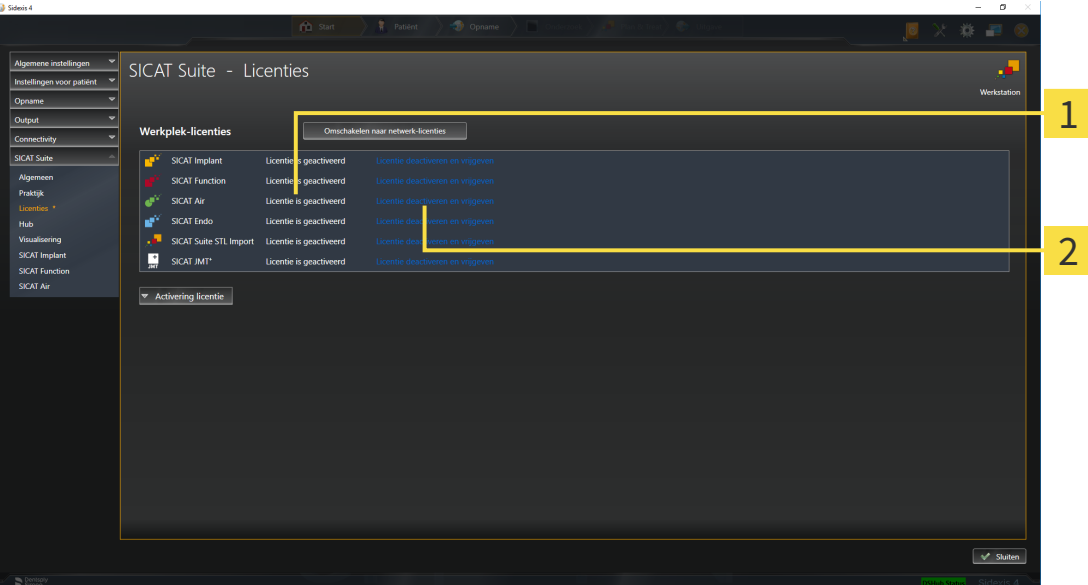

Licentiestatus van de SICAT-applicaties en van de individuele functies  $\mathbf{1}$ 

 $\overline{2}$ Schakelknop **Licentie deactiveren en vrijgeven**

- Klik in het venster **Licenties** in de rij van de gewenste SICAT-applicaties of van een individuele functie op de schakelknop **Licentie deactiveren en vrijgeven**.
- ▶ De gekozen licentie wordt teruggegeven in uw licentiepool en is opnieuw voor activering beschikbaar.
- ▶ Het [berichtenvenster](#page-250-0) verschijnt en toont het volgende bericht: **De licentie is succesvol in de licentiepool teruggegeven**.
- ▶ Zonder een licentie is een applicatie alleen in de viewer-modus beschikbaar. Als de licenties van alle SICAT-applicaties in uw licentiepool worden teruggegeven, schakelt de SICAT Suite volledig om naar de viewer-modus.

### **Herstarten is noodzakelijk**

**INFO** Als de met SIDEXIS verbonden versie van een SICAT-applicatie na een licentiewijziging opnieuw moet worden opgestart, open de SICAT Suite een desbetreffend instructievenster.

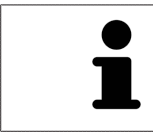

Als u een licentie wilt deactiveren op een computer zonder actieve internetverbinding, neem dan a.u.b. contact op met de SICAT Ondersteuning.

### <span id="page-60-0"></span>21.5 NETWERK-LICENTIES ACTIVEREN

#### **Patiëntendossier moet gesloten zijn**

**INFO** Bij de standalone-versie van de SICAT Suite moet u de actieve patiëntendossiers sluiten, voor u wijzigingen aan de licenties aanbrengt.

Om het activeringsproces te starten, gaat u als volgt te werk:

- ☑ Voor ten minste één SICAT-applicatie of één individuele functie ontbreekt een geactiveerde netwerk-licentie.
- ☑ U heeft een licentieserver ingericht.
- ☑ De computer waar SICAT Suite op loopt, heeft een actieve netwerkverbinding met het netwerk waar de licentieserver zich in bevindt.
- ☑ Het venster **Licenties** is al geopend. Informatie hierover vindt u onder *[Het venster "Licenties" ope](#page-53-0)[nen \[](#page-53-0)*[▶](#page-53-0)*[Pagina 54 - SIDEXIS 4\]](#page-53-0)*.
- 1. Klik in het venster **Licenties** op de schakelknop **Omschakelen naar netwerk-licenties**.
	- ▶ SICAT Implant toont informatie over de netwerk-licenties en het gebied **Licentieserver** klapt open:

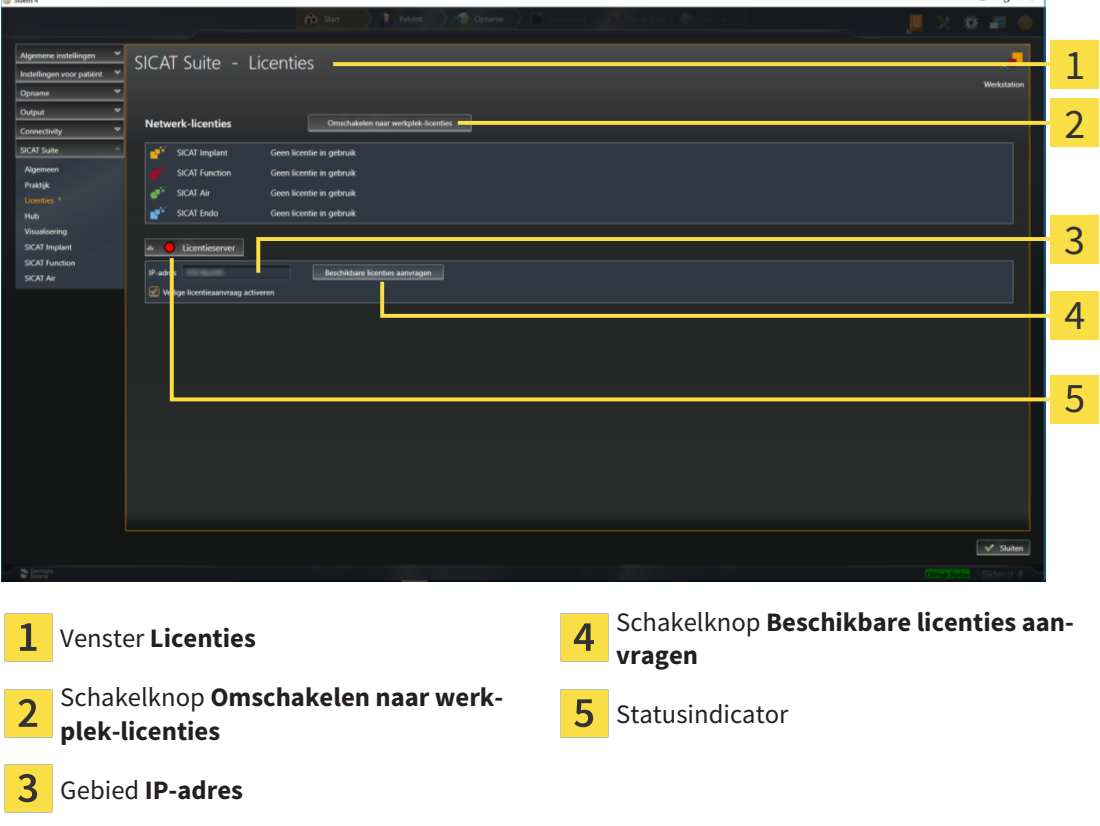

2. Vul in het gebied **IP-adres** het IP-adres van de licentieserver in het praktijknetwerk in.

- 3. Klik op de schakelknop **Beschikbare licenties aanvragen**.
- ▶ De SICAT Suite maakt verbinding met de licentieserver.
- ▶ Aangekochte licenties voor applicaties of individuele functies worden uit uw licentiepool gehaald en in de SICAT Suite op uw actuele computer gebruikt.
- ▶ De statusindicator wisselt van rood naar groen.
- ▶ Het gebied **Licentieserver** wordt dichtgeklapt.

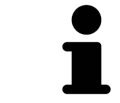

Om zeker te stellen dat de netwerk-licenties zonder een tijdslimiet door de licentieserver kunnen worden opgeroepen, is de checkbox **Veilige licentieaanvraag activeren** standaard geactiveerd.

#### **Herstarten is noodzakelijk**

**INFO** Als de met SIDEXIS verbonden versie van een SICAT-applicatie na een licentiewijziging opnieuw moet worden opgestart, open de SICAT Suite een desbetreffend instructievenster.

### 21.6 VOUCHERCODES INWISSELEN

- <span id="page-62-0"></span>1. Open op de computer met de actieve internetverbinding een webverkenner en open de website [http://www.sicat.com.](http://www.sicat.com)
- 2. Klik op de link naar het SICAT-portaal
	- ▶ Het SICAT-portaal verschijnt.
- 3. Als dat nog niet is gebeurd, meld u dan met uw gebruikersnaam en uw wachtwoord in het SICATportaal aan.
- 4. Klik op de invoering van het accountbeheer om uw licentie te beheren.
- 5. Voer uw vouchercode in en bevestig deze.
	- ▶ Het SICAT-portaal genereert een licentiecode en voegt de licentiecode toe aan uw activeringscode.
- 6. Start de SICAT Suite of de licentieserver en activeer de licentie.

Informatie hierover vindt u onder *[Werkplek-licenties met behulp van een actieve internetverbinding acti](#page-54-0)[veren \[](#page-54-0)*[▶](#page-54-0)*[Pagina 55 - SIDEXIS 4\]](#page-54-0)* en *[Werkplek-licenties handmatig of zonder actieve internetverbinding acti](#page-56-0)[veren \[](#page-56-0)*[▶](#page-56-0)*[Pagina 57 - SIDEXIS 4\]](#page-56-0)*.

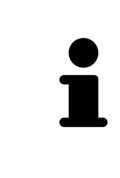

Informatie over het inrichten van een licentieserver vindt u in de gebruiksaanwijzing van de CodeMeter-licentiebeheersoftware van de fabrikant WIBU-SYSTEMS AG en in de beknopte handleiding *SICAT Suite Versie 2.0 Licentieserver installeren*, die samen met de benodigde bestanden te vinden zijn in de directory *License Server Installation* op het SICAT Suite-installatiemedium.

# *22 DE GEBRUIKERSINTERFACE VAN SICAT IMPLANT*

De gebruikersinterface van SICAT Implant bestaat uit de volgende delen:

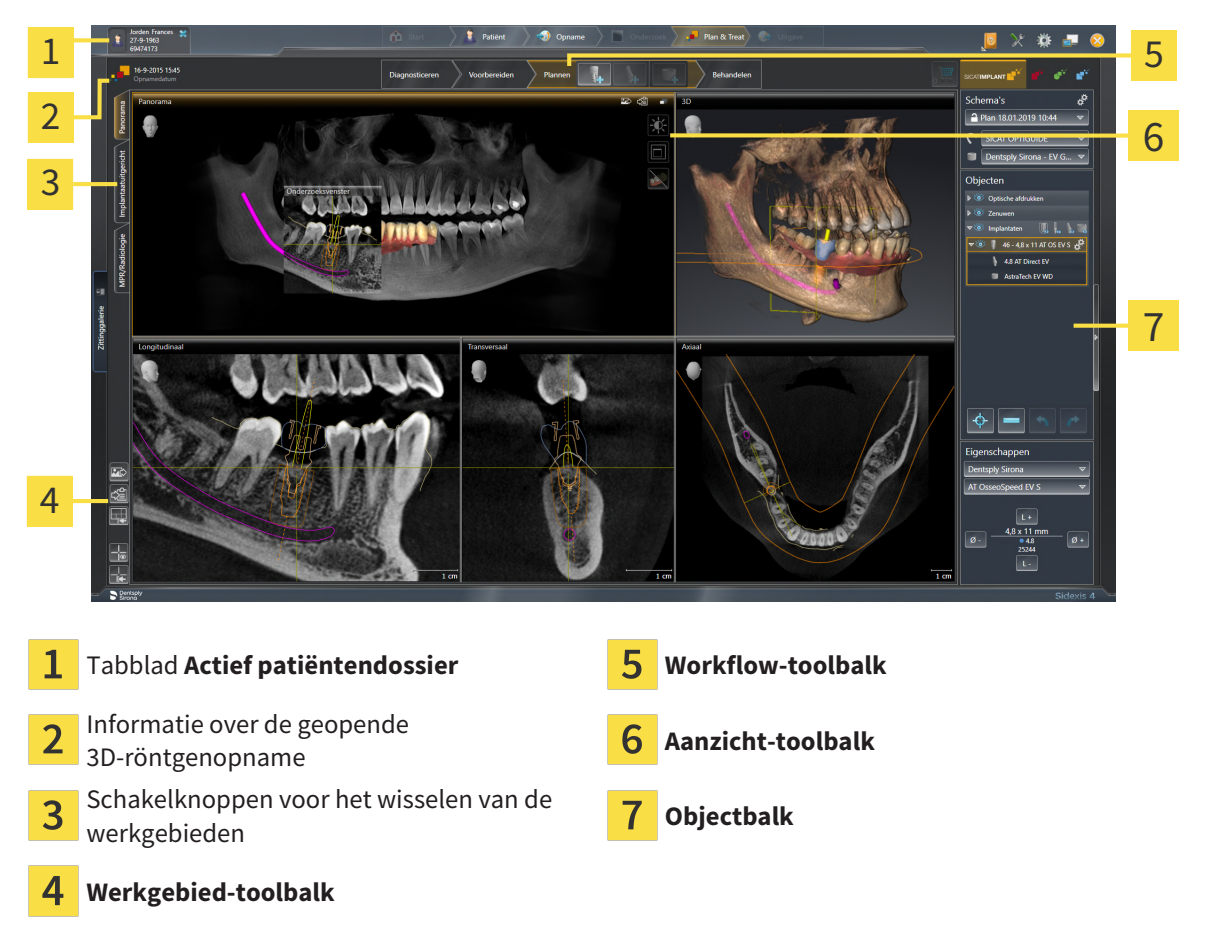

- De ruiter **Actief patiëntendossier** toont de attributen van het actieve patiëntendossier.
- De **Workflow-toolbalk** bestaat uit verschillende workflow-stappen, die de hoofdtools van de applicatie-workflow bevatten. Dit bevat tools waarmee u diagnoseobjecten en planningsobjecten kunt toevoegen en importeren. U vindt hierover informatie onder *[Workflow-toolbalk \[](#page-64-0)*[▶](#page-64-0)*[Pagina 65 - SIDE-](#page-64-0)[XIS 4\]](#page-64-0)*.
- De **Werkgebied-regio** is het deel van de gebruikersinterface onder de **Workflow-toolbalk**. Dit toont het actieve werkgebied van SICAT Implant. Elk werkgebied bevat een bepaalde samenstelling van aanzichten. Informatie hierover vindt u onder *[Werkgebieden \[](#page-73-0)*[▶](#page-73-0)*[Pagina 74 - SIDEXIS 4\]](#page-73-0)*.
- Alleen het actieve aanzicht toont de **Aanzicht-toolbalk**. Deze bevat tools om de weergave van het bijbehorende aanzicht aan te passen. Informatie hierover vindt u onder *[Aanpassing van de aanzich](#page-82-0)[ten \[](#page-82-0)*[▶](#page-82-0)*[Pagina 83 - SIDEXIS 4\]](#page-82-0)* en *[Aanpassing van het 3D-aanzicht \[](#page-99-0)*[▶](#page-99-0)*[Pagina 100 - SIDEXIS 4\]](#page-99-0)*.
- De **Objectbalk** bevat tools om diagnoseobjecten en planningsobjecten te beheren. Informatie hierover vindt u onder *[Objectbalk \[](#page-66-0)*[▶](#page-66-0)*[Pagina 67 - SIDEXIS 4\]](#page-66-0)* en *[SICAT Implant-objecten \[](#page-71-0)*[▶](#page-71-0)*[Pagina 72 -](#page-71-0) [SIDEXIS 4\]](#page-71-0)*.
- De Werkgebied-toolbalk bevat tools om de algemene instellingen van werkgebieden en alle hierin vervatte aanzichten te wijzigen en om de inhoud van de werkgebieden te documenteren. Informatie hierover vindt u onder *[Dradenkruizen en kaders bewegen, uitfaden en infaden \[](#page-90-0)*[▶](#page-90-0)*[Pagina 91 - SIDE-](#page-90-0)[XIS 4\]](#page-90-0)*, *[Aanzichten terugzetten \[](#page-97-0)*[▶](#page-97-0)*[Pagina 98 - SIDEXIS 4\]](#page-97-0)*, *[Opmaak van werkgebieden aanpassen en te](#page-79-0)[rugzetten \[](#page-79-0)*[▶](#page-79-0)*[Pagina 80 - SIDEXIS 4\]](#page-79-0)* en *[Schermafdrukken van werkgebieden maken \[](#page-80-0)*[▶](#page-80-0)*[Pagina 81 -](#page-80-0) [SIDEXIS 4\]](#page-80-0)*.

### 22.1 WORKFLOW-TOOLBALK

<span id="page-64-0"></span>In SICAT Implant bestaat de **Workflow-toolbalk** uit vier Workflow-stappen:

- 1. **Diagnosticeren**
- 2. **Voorbereiden**
- 3. **Plannen**
- 4. **Behandelen**

### WORKFLOW-STAPPEN OPEN- EN DICHTKLAPPEN

U kunt workflow-stappen openklappen en dichtklappen door erop te klikken.

### 1. WORKFLOW-STAP "DIAGNOSTICEREN"

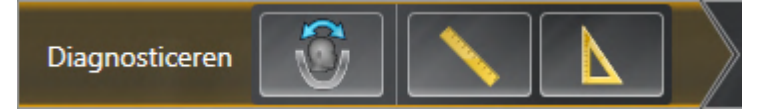

In de Workflow-stap **Diagnosticeren** zijn de volgende tools beschikbaar:

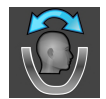

■ **Volume-uitrichting en panoramagebied aanpassen** - informatie hierover vindt u onder *[Volume](#page-123-0)[uitrichting aanpassen \[](#page-123-0)*[▶](#page-123-0)*[Pagina 124 - SIDEXIS 4\]](#page-123-0)* en *[Panoramagebied aanpassen \[](#page-128-0)*[▶](#page-128-0)*[Pagina 129 - SIDE-](#page-128-0)[XIS 4\]](#page-128-0)*.

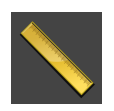

■ **Afstandsmeting toevoegen (D)** - informatie hierover vindt u onder [Afstandsmetingen toevoegen](#page-132-0) *[\[](#page-132-0)*[▶](#page-132-0)*[Pagina 133 - SIDEXIS 4\]](#page-132-0)*.

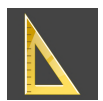

■ **Hoekmeting toevoegen (A)** - informatie hierover vindt u onder *[Hoekmetingen toevoegen \[](#page-133-0)*[▶](#page-133-0)*[Pagina](#page-133-0) [134 - SIDEXIS 4\]](#page-133-0)*.

### 2. WORKFLOW-STAP "VOORBEREIDEN"

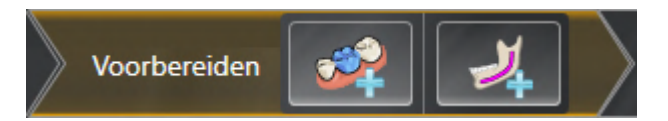

In de Workflow-stap **Voorbereiden** zijn de volgende tools beschikbaar:

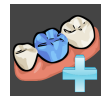

■ **Optische afdrukken importeren en registreren** - informatie hierover vindt u onder *[Optische af](#page-137-0)[drukken \[](#page-137-0)*[▶](#page-137-0)*[Pagina 138 - SIDEXIS 4\]](#page-137-0)*.

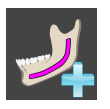

■ **Nervus mandibularis markeren** - informatie hierover vindt u onder *[Nervi mandibularis markeren en](#page-155-0) [aanpassen \[](#page-155-0)*[▶](#page-155-0)*[Pagina 156 - SIDEXIS 4\]](#page-155-0)*

#### 3. WORKFLOW-STAP "PLANNEN"

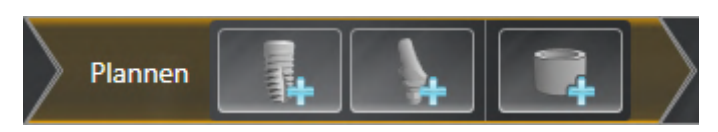

In de Workflow-stap **Plannen** zijn de volgende tools beschikbaar:

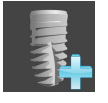

■ **Implantaten toevoegen** - informatie hierover vindt u onder *[Implantaten toevoegen \[](#page-162-0)*[▶](#page-162-0)*[Pagina 163 -](#page-162-0) [SIDEXIS 4\]](#page-162-0)*.

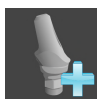

■ **Abutment toevoegen aan het (actieve) implantaat** - informatie hierover vindt u onder *[Abutments](#page-176-0) [toevoegen \[](#page-176-0)*[▶](#page-176-0)*[Pagina 177 - SIDEXIS 4\]](#page-176-0)*

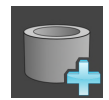

■ **Huls aan het (actieve) implantaat toevoegen** - informatie hierover vindt u onder *[Hulzen toevoegen](#page-183-0) [\[](#page-183-0)*[▶](#page-183-0)*[Pagina 184 - SIDEXIS 4\]](#page-183-0)*

#### 4. WORKFLOW-STAP "BEHANDELEN"

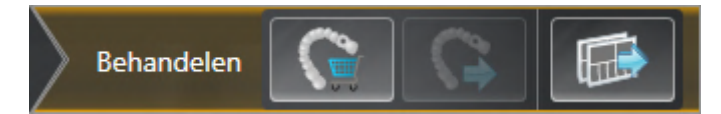

In de Workflow-stap **Behandelen** zijn de volgende tools beschikbaar:

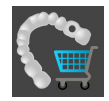

■ **SICAT-boorsjabloon bestellen** - informatie hierover vindt u onder *[SICAT-boorsjablonen in de win](#page-193-0)[kelmand leggen \[](#page-193-0)*[▶](#page-193-0)*[Pagina 194 - SIDEXIS 4\]](#page-193-0)*.

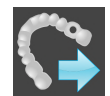

■ **Voor CEREC Guide exporteren** - informatie hierover vindt u onder *[Voor CEREC Guide exporteren](#page-205-0) [\[](#page-205-0)*[▶](#page-205-0)*[Pagina 206 - SIDEXIS 4\]](#page-205-0)*.

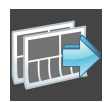

■ **Planningsrapport maken** - informatie hierover vindt u onder *[Planningsrapport maken \[](#page-211-0)*[▶](#page-211-0)*[Pagina](#page-211-0) [212 - SIDEXIS 4\]](#page-211-0)*.

### 22.2 OBJECTBALK

<span id="page-66-0"></span>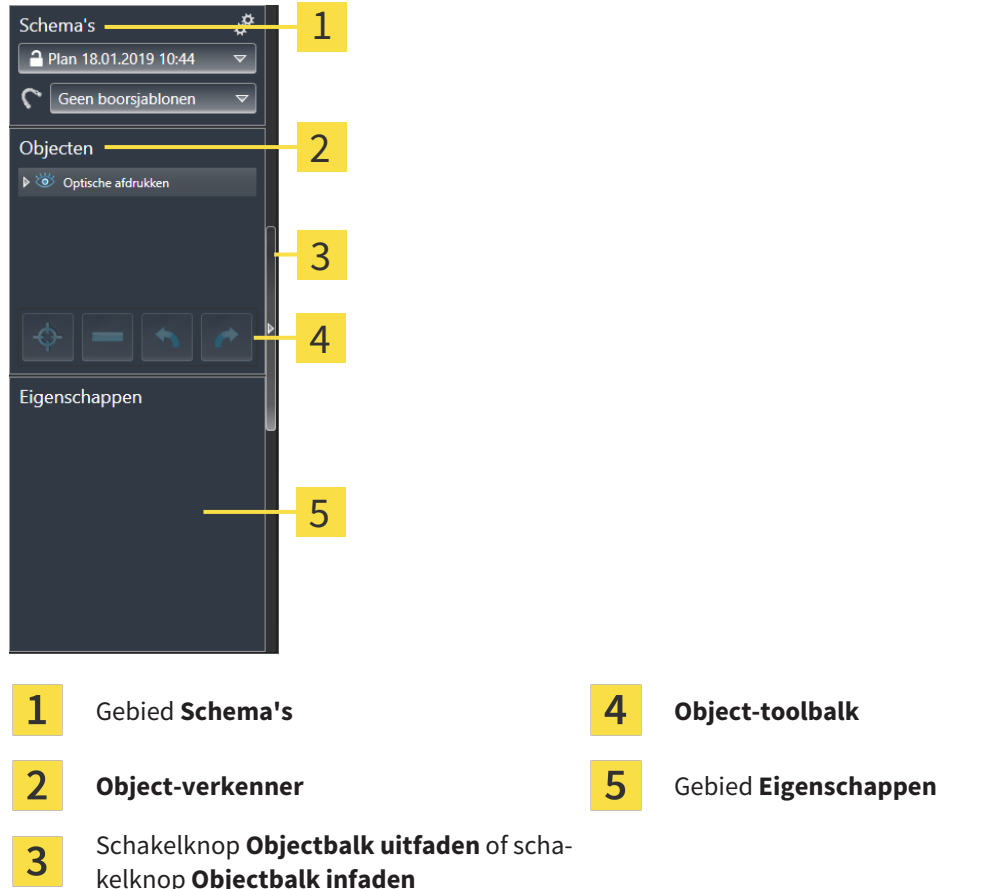

De **Objectbalk** bevat de volgende elementen:

- SICAT Implant beheert diagnoseobjecten en planningsobjecten in schema's. In het gebied **Schema's** kunt u schema's wisselen en beheren, of de boorsjablonen en het hulssysteem van het actueel geopende schema wijzigen. Informatie hierover vindt u onder *[Schema's wisselen en beheren \[](#page-67-0)*[▶](#page-67-0)*[Pa](#page-67-0)[gina 68 - SIDEXIS 4\]](#page-67-0)* en *[Boorsjabloon en hulzensysteem wijzigen \[](#page-186-0)*[▶](#page-186-0)*[Pagina 187 - SIDEXIS 4\]](#page-186-0)*.
- De **Object-verkenner** toont een gecategoriseerde lijst van alle diagnoseobjecten en planningsobjecten die u aan het actueel geopend schema heeft toegevoegd of die u heeft geïmporteerd. De **Object-verkenner** groepeert objecten automatisch. De groep **Metingen** bevat bijvoorbeeld alle meetobjecten. U kunt objectgroepen dicht- of openklappen, objecten en objectgroepen activeren en objecten en objectgroepen uitfaden en infaden. U vindt hierover informatie onder *[Objecten met de ob](#page-68-0)[ject-verkenner beheren \[](#page-68-0)*[▶](#page-68-0)*[Pagina 69 - SIDEXIS 4\]](#page-68-0)*.
- De **Object-toolbalk** bevat tools om op objecten te focusseren, objecten of objectgroepen te verwijderen en objectacties of objectgroepacties ongedaan te maken, of opnieuw uit te voeren. Informatie hierover vindt u onder *[Objecten met de object-toolbalk beheren \[](#page-70-0)*[▶](#page-70-0)*[Pagina 71 - SIDEXIS 4\]](#page-70-0)*.
- In het gebied **Eigenschappen** kunt u de belangrijkste eigenschappen van het actieve object bekijken en bij bestaande objecten wijzigen.

U kunt de zichtbaarheid van de **Objectbalk** met twee schakelknoppen aan de rechterkant van de **Objectbalk** wijzigen: **Objectbalk uitfaden** en **Objectbalk infaden**

De objecten die in SICAT Implant beschikbaar zijn, vindt u onder *[SICAT Implant-objecten \[](#page-71-0)*[▶](#page-71-0)*[Pagina 72 -](#page-71-0) [SIDEXIS 4\]](#page-71-0)*.

### 22.3 SCHEMA'S WISSELEN EN BEHEREN

<span id="page-67-0"></span>Uw behandelingsplanning is altijd gebaseerd op een schema dat diagnoseobjecten en planningsobjecten bevat. Het actueel geopende schema herkent u in het gebied **Schema's**:

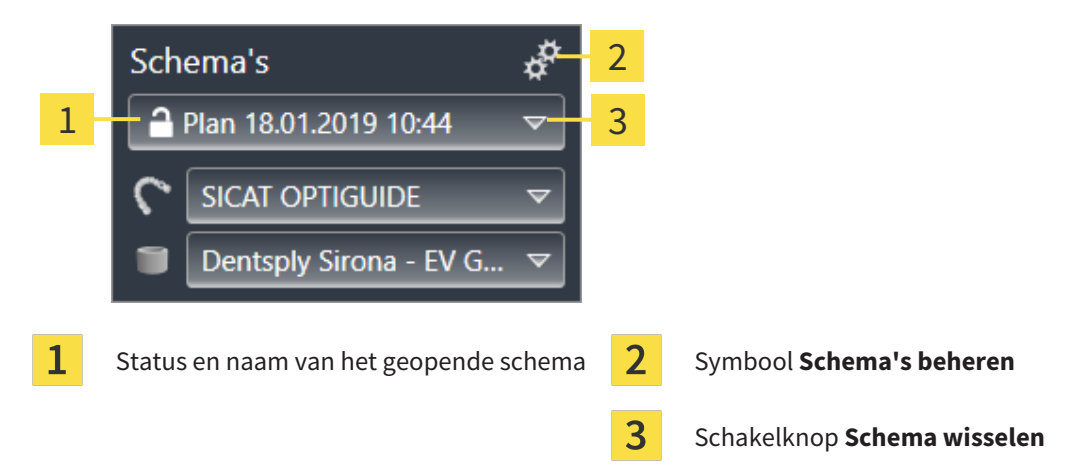

### SCHEMA WISSELEN

☑ De studie bevat twee of meer schema's.

- 1. Klik op de schakelknop **Schema wisselen**.
	- ▶ SICAT Implant toont een lijst met schema's.
- 2. Klik op het schema dat u wilt openen.
- ▶ SICAT Implant slaat het geopende schema op en sluit het.
- ▶ SICAT Implant opent het gewenste schema.

### SCHEMA'S BEHEREN

Met het symbool **Schema's beheren** kunt u het venster **Schema's beheren** oproepen. Meer informatie vindt u onder *[Schema's beheren \[](#page-108-0)*[▶](#page-108-0)*[Pagina 109 - SIDEXIS 4\]](#page-108-0)*.

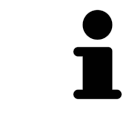

#### **Boorsjabloon en hulzensysteem wijzigen**

Informatie over het wijzigen van het boorsjabloon en het hulzensysteem vindt u onder *[Boorsjabloon en hulzensysteem wijzigen \[](#page-186-0)*[▶](#page-186-0)*[Pagina 187 - SIDEXIS 4\]](#page-186-0)*.

### <span id="page-68-0"></span>22.4 OBJECTEN MET DE OBJECT-VERKENNER BEHEREN

### OBJECTGROEPEN DICHT- EN OPENKLAPPEN

Om een objectgroep dicht- en open te klappen, gaat u als volgt te werk:

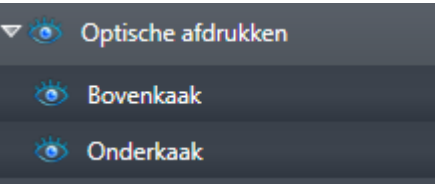

☑ De gewenste objectgroep is actueel opengeklapt.

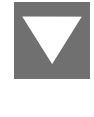

1. Klik naast de gewenste objectgroep op het symbool **Groep dichtklappen**. ▶ De objectgroep klapt dicht.

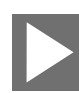

- 2. Klik naast de gewenste objectgroep op het symbool **Groep openklappen**.
- ▶ De objectgroep klapt open.

### OBJECTEN EN OBJECTGROEPEN ACTIVEREN

Sommige tools zijn alleen beschikbaar voor actieve objecten of objectgroepen.

Om een object of een objectgroep te activeren, gaat u als volgt te werk:

☑ Het gewenste object of de gewenste objectgroep is actueel gedeactiveerd.

- Klik op het gewenste object of de gewenste objectgroep.
- ▶ SICAT Implant deactiveert een eerder geactiveerd object of een eerder geactiveerde objectgroep.
- ▶ SICAT Implant activeert het gewenste object of de gewenste objectgroep.
- ▶ SICAT Implant markeert het object of de objectgroep in de **Object-verkenner** en de aanzichten in kleur.

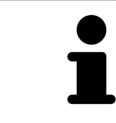

In aanzichten kunt u de specifieke objecten ook activeren, als u op objecten klikt.

#### OBJECTEN EN OBJECTGROEPEN UITFADEN EN INFADEN

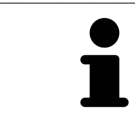

Deze functie is alleen beschikbaar voor bepaalde objecttypes.

Om een object of een objectgroep uit- en in te faden, gaat u als volgt te werk:

☑ Het gewenste object of de gewenste objectgroep is actueel ingefade.

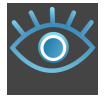

1. Klik naast het gewenste object of de gewenste objectgroep op het symbool **Weergegeven** of het symbool **Sommige ingefade**.

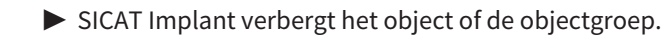

▶ SICAT Implant duidt naast het object of de objectgroep het symbool **Verborgen** aan.

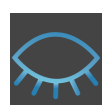

- 2. Klik naast het gewenste object of de gewenste objectgroep op het symbool **Verborgen**.
- ▶ SICAT Implant geeft het object of de objectgroep weer.
- ▶ SICAT Implant duidt naast het object of de objectgroep het symbool **Weergegeven** aan.

Informatie over het uitfaden en infaden van veiligheidsgebieden, kanalen, abutments en hulzen vindt u onder:

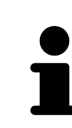

- *[Veiligheidsgebieden uitfaden en infaden \[](#page-172-0)*[▶](#page-172-0)*[Pagina 173 SIDEXIS 4\]](#page-172-0)*
- *[Kanalen uitfaden en infaden \[](#page-173-0)*[▶](#page-173-0)*[Pagina 174 SIDEXIS 4\]](#page-173-0)*
- *[Abutments uitfaden en infaden \[](#page-181-0)*[▶](#page-181-0)*[Pagina 182 SIDEXIS 4\]](#page-181-0)*
- *[Hulzen uitfaden en infaden \[](#page-191-0)*[▶](#page-191-0)*[Pagina 192 SIDEXIS 4\]](#page-191-0)*

## 22.5 OBJECTEN MET DE OBJECT-TOOLBALK BEHEREN

<span id="page-70-0"></span>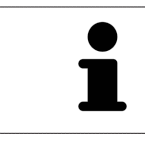

Deze functies zijn alleen voor bepaalde objecttypes beschikbaar.

### OP OBJECTEN FOCUSSEREN

Gebruik deze functie om objecten in de aanzichten te vinden.

Om op een object te focusseren, gaat u als volgt te werk:

- ☑ Het gewenste object is al actief. U vindt hierover informatie onder *[Objecten met de object-verkenner](#page-68-0) [beheren \[](#page-68-0)*[▶](#page-68-0)*[Pagina 69 - SIDEXIS 4\]](#page-68-0)*.
- ☑ Het object kan gefocusseerd worden.

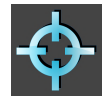

- Klik op het symbool **Actief object focusseren (F)**.
- ▶ SICAT Implant verschuift het focuspunt van de aanzichten op het actieve object.
- ▶ SICAT Implant duidt het actieve object in de aanzichten aan.

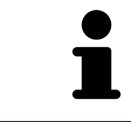

U kunt ook op objecten focusseren door daar in de **Object-verkenner** op te dubbelklikken. Bovendien kunt u op bepaalde objecten focusseren door daar in de aanzichten op de dubbelklikken.

### OBJECTEN EN OBJECTGROEPEN VERWIJDEREN

Om een object of een objectgroep te verwijderen, gaat u als volgt te werk:

☑ Het gewenste object of de gewenste objectgroep is al actief. U vindt hierover informatie onder *[Ob](#page-68-0)[jecten met de object-verkenner beheren \[](#page-68-0)*[▶](#page-68-0)*[Pagina 69 - SIDEXIS 4\]](#page-68-0)*.

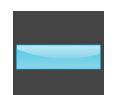

- Klik op het symbool **Actief object/actieve groep verwijderen (del)**.
- $\triangleright$  SICAT Implant verwijdert het object of de objectgroep.

#### OBJECTACTIES ONGEDAAN MAKEN EN OPNIEUW UITVOEREN

Om de laatste objectacties of groepsactie ongedaan te maken en opnieuw uit te voeren, gaat u als volgt te werk:

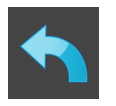

1. Klik op het symbool **Laatste object-/groepactie ongedaan maken (Ctrl+Z)**.

▶ SICAT Implant maakt de laatste objectactie of groepsactie ongedaan.

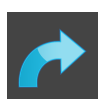

2. Klik op het symbool **Object-/groepsactie opnieuw uitvoeren (Ctrl+Y)**.

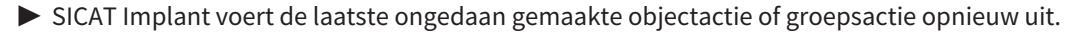

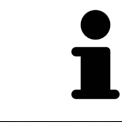

Het ongedaan maken en het opnieuw uitvoeren zijn beschikbaar zolang een studie in een SICAT-applicatie is geopend.

### 22.6 SICAT IMPLANT-OBJECTEN

<span id="page-71-0"></span>In de **Object-verkenner** groepeert SICAT Implant applicatie-specifieke objectgroepen en objecten als volgt:

- Optische afdrukken met restauraties
- Zenuwen
- Implantaten met abutments en hulzen

### OBJECTGROEP "OPTISCHE AFDRUKKEN"

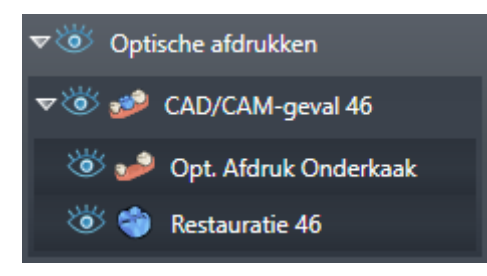

In SICAT Implant kunt u meerdere CAD/CAM-gevallen importeren. Voor elk geïmporteerd [CAD/CAM-ge](#page-250-1)[val](#page-250-1) toont SICAT Implant in de **Object-verkenner** in de objectgroep **Optische afdrukken** een sub-objectgroep **CAD/CAM-geval** met de desbetreffende tandposities. Een objectgroep **CAD/CAM-geval** kan de volgende objecten bevatten:

- **Opt. Afdruk Bovenkaak**
- **Opt. Afdruk Onderkaak**
- Een of meerdere **Restauratie**-objecten met dienovereenkomstige tandposities

Voor een actief CAD/CAM-geval toont SICAT Implant in het gebied **Eigenschappen** de importdatum en het formaat. Voor een actieve optische afdruk worden in het gebied **Eigenschappen** de opnamedatum en het opnamesysteem weergegeven.

Als u een van de objecten van een CAD/CAM-geval verwijdert, verwijdert SICAT Implant het bijbehorende CAD/CAM-geval. Het verwijderen van CAD/CAM-gevallen kan niet ongedaan worden gemaakt.

### OBJECTGROEP "ZENUWEN"

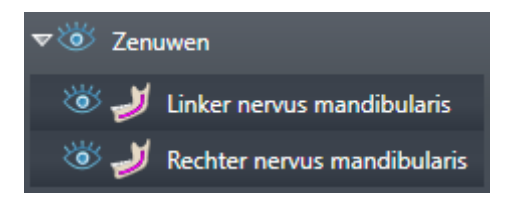

Als u een nervus mandibularis markeert, toont SICAT Implant in de **Object-verkenner** de objectgroep **Zenuwen**. De objectgroep **Zenuwen** kan de volgende objecten bevatten:

- **Linker nervus mandibularis**
- **Rechter nervus mandibularis**

Bij het focusseren van zenuwen wordt gefocusseerd op het zenuwpunt dat als laatste actief was.
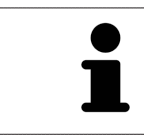

Als een zenuw is uitgefaded, zijn enkele functies voor het plannen van zenuwen gedeactiveerd. Als u gebruik wilt maken van de functies, moet u de zenuw weer infaden.

#### OBJECTGROEP "IMPLANTATEN"

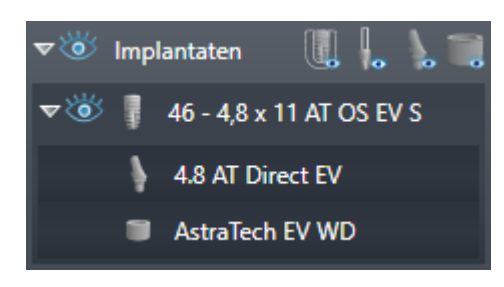

Voor elk gepland implantaat toont SICAT Implant in de **Object-verkenner** in de objectgroep **Implantaten** een sub-objectgroep **Implantaat** met de tandpositie, de implantaatdiameter in millimeters, de implantaatlengte in millimeters en de implantaatrij. Een objectgroep **Implantaat** kan de volgende objecten bevatten:

- Abutment met de angulatie in graden voor geanguleerde abutments, het platform en de abutmentrij
- Huls

Bij het focusseren van implantaten en abutments wordt gefocusseerd op het occlusale punt van het implantaat. Bij het focusseren van hulzen wordt gefocusseerd op het centrum van de huls.

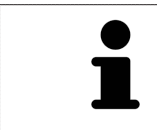

Als een implantaat is uitgefaded, zijn enkele functies voor het plannen van het implantaat, zijn abutments en zijn hulzen gedeactiveerd. Als u gebruik wilt maken van de functies, moet u het implantaat weer infaden.

# <span id="page-73-0"></span>*23 WERKGEBIEDEN*

SICAT-applicaties geven studies in verschillende aanzichten weer en vragen samenstellingen van aanzichten in werkgebieden aan.

In SICAT Implant zijn er drie verschillende werkgebieden:

- **Panorama** werkgebied informatie hierover vindt u onder *[Overzicht over het panorama-werkge](#page-74-0)[bied \[](#page-74-0)*[▶](#page-74-0)*[Pagina 75 - SIDEXIS 4\]](#page-74-0)*.
- **Implantaatuitgericht** werkgebied informatie hierover vindt u onder *[Overzicht van het implantaat](#page-76-0)[uitgerichte werkgebied \[](#page-76-0)*[▶](#page-76-0)*[Pagina 77 - SIDEXIS 4\]](#page-76-0)*
- MPR/Radiologie- werkgebied informatie hierover vindt u onder *[Overzicht via het MPR/Radiologie](#page-77-0)[werkgebied \[](#page-77-0)*[▶](#page-77-0)*[Pagina 78 - SIDEXIS 4\]](#page-77-0)*.

De volgende acties zijn voor werkgebieden en de daarin opgenomen aanzichten beschikbaar:

- *[Werkgebied wisselen \[](#page-78-0)*[▶](#page-78-0)*[Pagina 79 SIDEXIS 4\]](#page-78-0)*.
- *[Opmaak van werkgebieden aanpassen en terugzetten \[](#page-79-0)*[▶](#page-79-0)*[Pagina 80 SIDEXIS 4\]](#page-79-0)*.
- *[Aanpassing van de aanzichten \[](#page-82-0)*[▶](#page-82-0)*[Pagina 83 SIDEXIS 4\]](#page-82-0)*.
- Er zijn bijkomende mogelijkheden om het **3D**-aanzicht aan te passen. Informatie hierover vindt u onder *[Aanpassing van het 3D-aanzicht \[](#page-99-0)*[▶](#page-99-0)*[Pagina 100 - SIDEXIS 4\]](#page-99-0)*.
- U kunt de inhoud van het actieve werkgebied documenteren Informatie hierover vindt u onder *[Schermafdrukken van werkgebieden maken \[](#page-80-0)*[▶](#page-80-0)*[Pagina 81 - SIDEXIS 4\]](#page-80-0)*.

## 23.1 OVERZICHT OVER HET PANORAMA-WERKGEBIED

<span id="page-74-0"></span>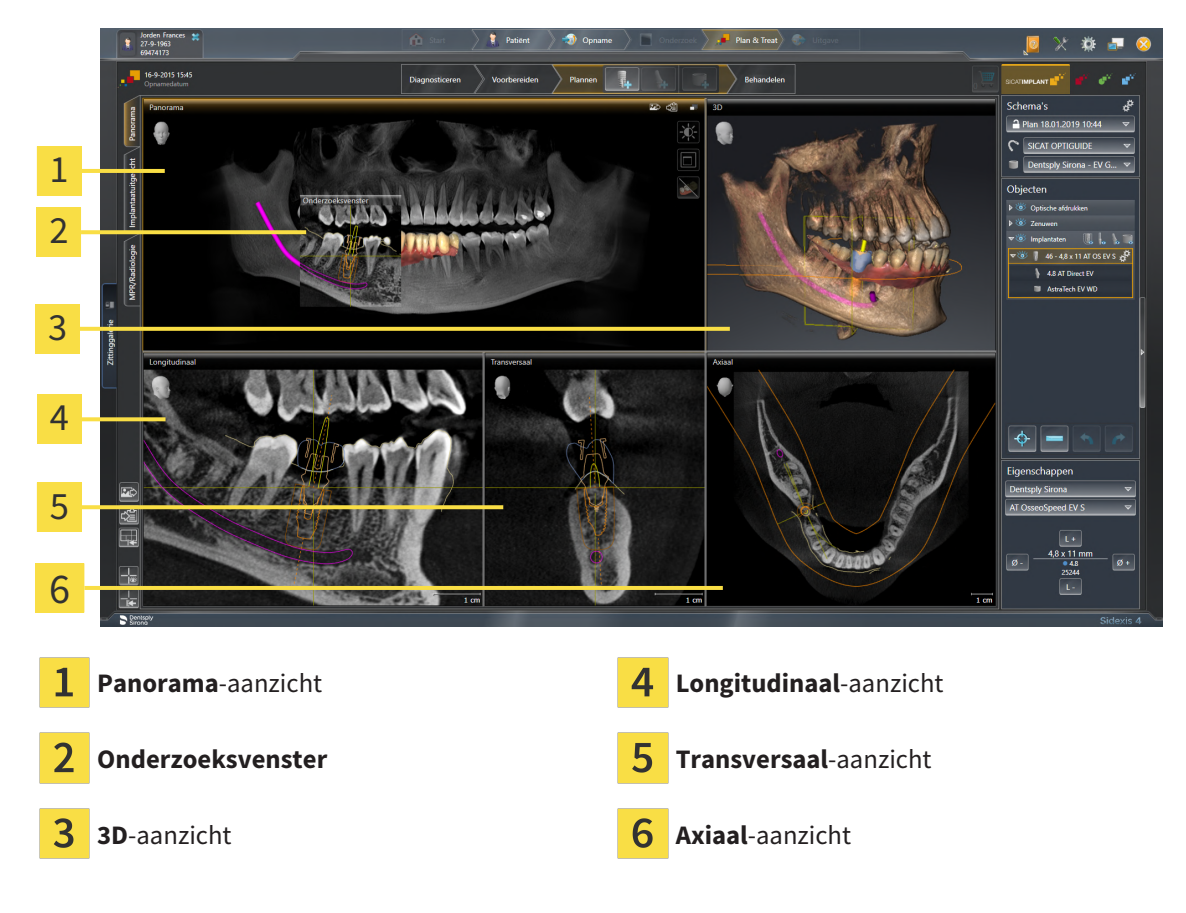

### PANORAMA-AANZICHT

Het **Panorama**-aanzicht komt overeen met een virtueel orthopantomogram (OPG). Het toont een orthogonale projectie op de panoramacurve met een bepaalde dikte. U kunt de panoramacurve en de dikte aan beide kaken aanpassen. U vindt hierover informatie onder *[Panoramagebied aanpassen \[](#page-128-0)*[▶](#page-128-0)*[Pagina](#page-128-0) [129 - SIDEXIS 4\]](#page-128-0)*.

#### ONDERZOEKSVENSTER

Het **Onderzoeksvenster** is in het **Panorama**-aanzicht ingebed. Het voegt aan het **Panorama**-aanzicht de derde dimensie toe waarin het lagen parallel met de panoramacurve toont. U kunt het **Onderzoeksvenster** verplaatsen, uitfaden, infaden en maximaliseren. Informatie hierover vindt u onder *[Onderzoeks](#page-91-0)[venster verschuiven, uitfaden, infaden en maximaliseren \[](#page-91-0)*[▶](#page-91-0)*[Pagina 92 - SIDEXIS 4\]](#page-91-0)*.

#### 3D-AANZICHT

Het **3D**-aanzicht toont een 3D-weergave van de geopende studie.

### LONGITUDINAAL-AANZICHT

Het **Longitudinaal**-aanzicht toont lagen die zich tangentiaal ten aanzien van de panoramacurve bevinden.

### TRANSVERSAAL-AANZICHT

Het **Transversaal**-aanzicht toont lagen die zich orthogonaal ten aanzien van de panoramacurve bevinden.

#### AXIAAL-AANZICHT

Standaard toont het **Axiaal**-aanzicht lagen van boven. U kunt de kijkrichting van het **Axiaal**-aanzicht omschakelen. U vindt hierover informatie onder *[Visualiseringsinstellingen wijzigen \[](#page-223-0)*[▶](#page-223-0)*[Pagina 224 - SIDE-](#page-223-0)[XIS 4\]](#page-223-0)*.

Functies van de aanzichten vindt u onder *[Aanpassing van de aanzichten \[](#page-82-0)*[▶](#page-82-0)*[Pagina 83 - SIDEXIS 4\]](#page-82-0)* en *[Aanpassing van het 3D-aanzicht \[](#page-99-0)*[▶](#page-99-0)*[Pagina 100 - SIDEXIS 4\]](#page-99-0)*.

# <span id="page-76-0"></span>23.2 OVERZICHT VAN HET IMPLANTAATUITGERICHTE **WERKGEBIED**

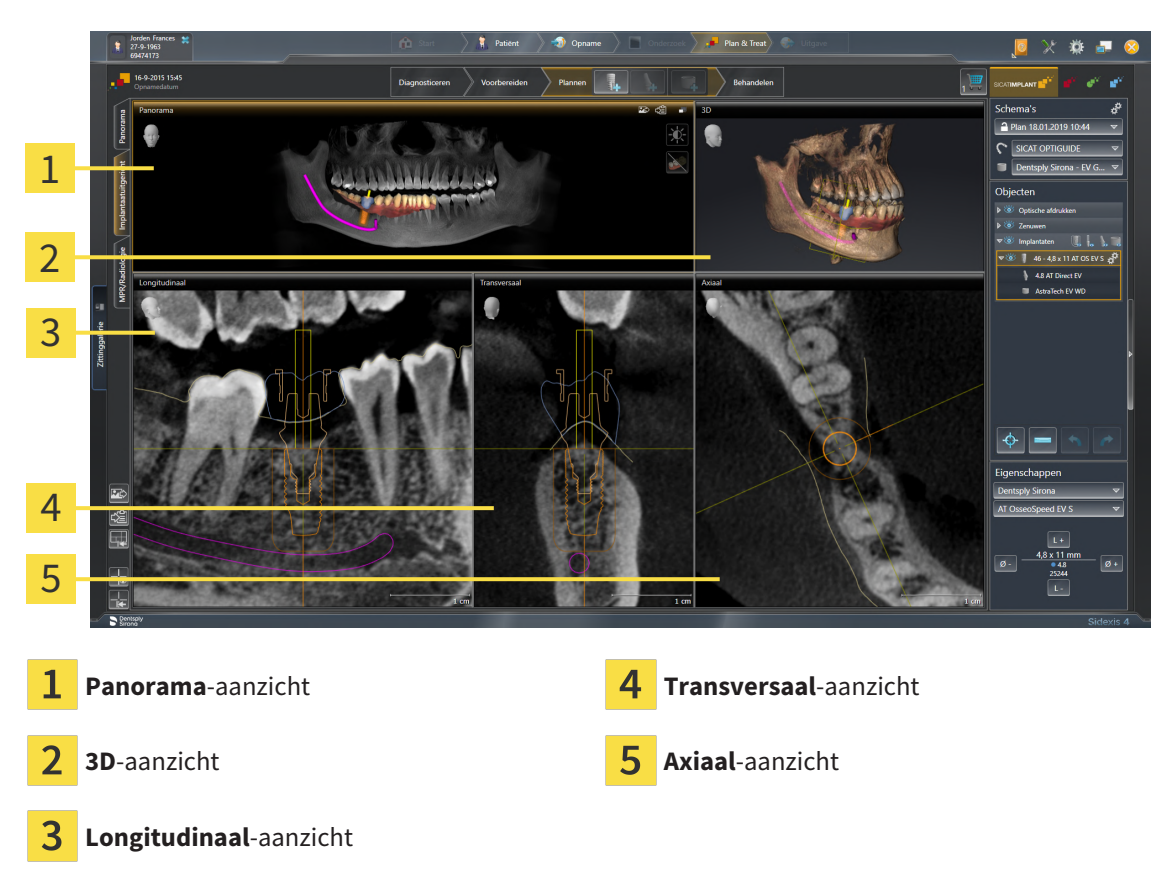

Gebruik het werkgebied **Implantaatuitgericht** om implantaten nauwkeurig te positioneren en uit te richten om uw planning een laatste keer te controleren. Meer informatie vindt u onder *[Implantaten ver](#page-165-0)[schuiven en uitlijnen \[](#page-165-0)*[▶](#page-165-0)*[Pagina 166 - SIDEXIS 4\]](#page-165-0)*.

Het werkgebied **Implantaatuitgericht** biedt dezelfde aanzichten als het werkgebied **Panorama**. De laagaanzichten zijn echter altijd uitgericht ten opzichte van het actieve implantaat. Zodra u de positie of de uitlijning van het actieve implantaat wijzigt of het actieve implantaat wisselt, past SICAT Implant de laagaanzichten dienovereenkomstig aan, zodat u in alle drie de dimensies altijd de optimale implantaat-dwarsdoorsnedes ziet.

Bovendien kunt u in het werkgebied **Implantaatuitgericht** de aanzichten **Longitudinaal** en **Transversaal** om het actieve implantaat te draaien om uw planning vanuit alle richtingen optimaal te beoordelen en indien nodig te kunnen aanpassen. Meer informatie vindt u onder *[Aanzichten om actief implan](#page-95-0)[taat roteren \[](#page-95-0)*[▶](#page-95-0)*[Pagina 96 - SIDEXIS 4\]](#page-95-0)*.

Functies van de aanzichten vindt u onder *[Aanpassing van de aanzichten \[](#page-82-0)*[▶](#page-82-0)*[Pagina 83 - SIDEXIS 4\]](#page-82-0)* en *[Aanpassing van het 3D-aanzicht \[](#page-99-0)*[▶](#page-99-0)*[Pagina 100 - SIDEXIS 4\]](#page-99-0)*.

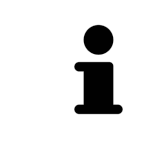

Hoe nauwkeuriger de volume-uitlijning en de panoramacurve zijn ingesteld, des te gemakkelijker is het plannen van implantaten in het werkgebied **Implantaatuitgericht**. Meer informatie vindt u onder *[Volume-uitrichting en panoramagebied](#page-120-0) [aanpassen \[](#page-120-0)*[▶](#page-120-0)*[Pagina 121 - SIDEXIS 4\]](#page-120-0)*.

## 23.3 OVERZICHT VIA HET MPR/RADIOLOGIE-WERKGEBIED

<span id="page-77-0"></span>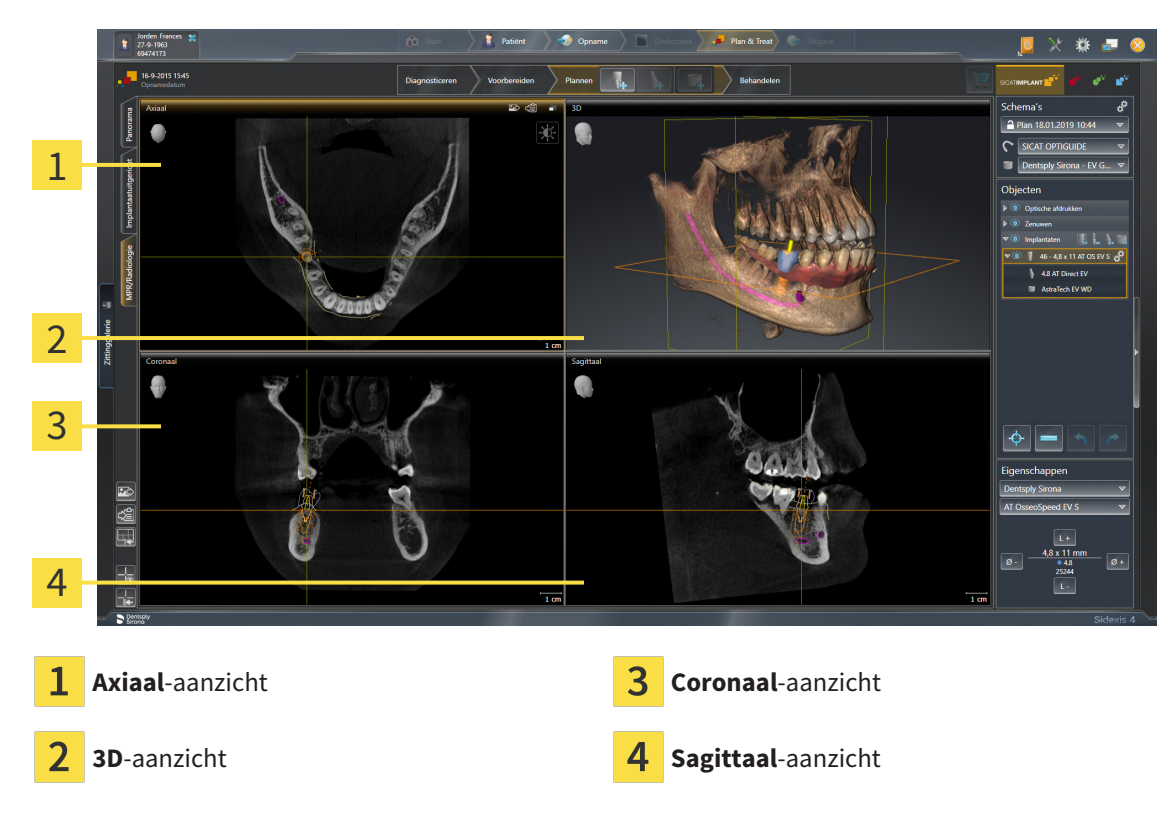

#### AXIAAL-AANZICHT

Standaard toont het **Axiaal**-aanzicht lagen van boven. U kunt de kijkrichting van het **Axiaal**-aanzicht omschakelen. U vindt hierover informatie onder *[Visualiseringsinstellingen wijzigen \[](#page-223-0)*[▶](#page-223-0)*[Pagina 224 - SIDE-](#page-223-0)[XIS 4\]](#page-223-0)*.

### 3D-AANZICHT

Het **3D**-aanzicht toont een 3D-weergave van de geopende studie.

### CORONAAL-AANZICHT

Het **Coronaal**-aanzicht toont de lagen van voren.

#### SAGITTAAL-AANZICHT

Standaard toont het **Sagittaal**-aanzicht lagen van rechts. U kunt de kijkrichting van het **Sagittaal**-aanzicht omschakelen. U vindt hierover informatie onder *[Visualiseringsinstellingen wijzigen \[](#page-223-0)*[▶](#page-223-0)*[Pagina 224 -](#page-223-0) [SIDEXIS 4\]](#page-223-0)*.

Functies van de aanzichten vindt u onder *[Aanpassing van de aanzichten \[](#page-82-0)*[▶](#page-82-0)*[Pagina 83 - SIDEXIS 4\]](#page-82-0)* en *[Aanpassing van het 3D-aanzicht \[](#page-99-0)*[▶](#page-99-0)*[Pagina 100 - SIDEXIS 4\]](#page-99-0)*.

## 23.4 WERKGEBIED WISSELEN

<span id="page-78-0"></span>Om van werkgebied te veranderen, gaat u als volgt te werk:

- Klik in de hoek links boven in de regio van het werkgebied op de ruiter van het gewenste werkgebied.
- ▶ Het geselecteerde werkgebied verschijnt.

# <span id="page-79-0"></span>23.5 OPMAAK VAN WERKGEBIEDEN AANPASSEN EN **TERUGZETTEN**

#### DE OPMAAK VAN HET ACTIEVE WERKGEBIED AANPASSEN

Om de opmaak van het actieve werkgebied aan te passen, gaat u als volgt te werk:

- 1. Beweeg de muisaanwijzer over de grens tussen twee of meerdere aanzichten.
	- ▶ De muisaanwijzer verandert van vorm.

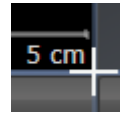

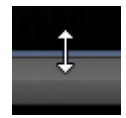

- 2. Klik op de linkermuisknop en houd deze ingedrukt.
- 3. Beweeg de muis.
	- ▶ De positie van de grenzen verandert.
	- ▶ De grootten van de aanzichten aan alle zijden van de grens veranderen.
- 4. Laat de linkermuisknop los.
- ▶ SICAT Implant behoudt de actuele positie van de grenzen en de actuele grootten van de aanzichten aan alle zijden van de grenzen.

### DE OPMAAK VAN HET ACTIEVE WERKGEBIED TERUGZETTEN

Om de opmaak van het actieve werkgebied terug te zetten, gaat u als volgt te werk:

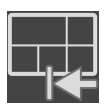

- Klik in de **Werkgebied-toolbalk** op het symbool **Opmaak van het actieve werkgebied terugzetten**.
- ▶ SICAT Implant zet het actieve werkgebied terug op de standaardopmaak. Dit betekent dat de software alle aanzichten in de standaardgrootte toont.

## 23.6 SCHERMAFDRUKKEN VAN WERKGEBIEDEN MAKEN

<span id="page-80-0"></span>Voor documentatiedoeleinden kunt u schermafdrukken van het werkgebied naar het Windows-klembord kopiëren.

### SCHERMAFDRUK VAN EEN WERKGEBIED AAN DE SIDEXIS 4-UITGAVE TOEVOEGEN

Om een schermafdruk van een werkgebied aan de SIDEXIS 4-uitgave toe te voegen, gaat u als volgt te werk:

☑ Het gewenste werkgebied is al actief. Informatie hierover vindt u onder *[Werkgebied wisselen \[](#page-78-0)*[▶](#page-78-0)*[Pa](#page-78-0)[gina 79 - SIDEXIS 4\]](#page-78-0)*.

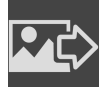

■ Klik in de werkgebied-toolbalk op het symbool **Schermafdruk van het actieve werkgebied aan de SIDEXIS 4-uitgave toevoegen**.

▶ SICAT Implant voegt een schermafdruk van het werkgebied voor de SIDEXIS 4-uitgave toe.

### SCHERMAFDRUK VAN EEN WERKGEBIED NAAR HET KI FMBORD VAN WINDOWS KOPIËREN

Om een schermafdruk van een werkgebied naar het klembord van Windows te kopiëren, gaat u als volgt te werk:

☑ Het gewenste werkgebied is al actief. Informatie hierover vindt u onder *[Werkgebied wisselen \[](#page-78-0)*[▶](#page-78-0)*[Pa](#page-78-0)[gina 79 - SIDEXIS 4\]](#page-78-0)*.

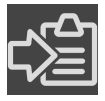

■ Klik in de werkgebied-toolbalk op het symbool **Schermafdruk van het actieve werkgebied naar het klembord kopiëren**.

▶ SICAT Implant kopieert een schermafdruk vanuit het werkgebied naar het klembord van Windows.

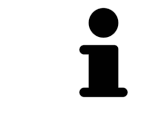

U kunt de schermafdrukken uit het klembord voor tal van toepassingen invoegen, bijvoorbeeld voor fotobewerkingssoftware en tekstverwerkingen. In de meeste toepassingen kunt u de sneltoets Ctrl+V voor invoegen gebruiken.

# *24 AANZICHTEN*

Aanzichten zijn in de werkgebieden opgenomen. U vindt een beschrijving van de diverse werkgebieden en aanzichten onder *[Werkgebieden \[](#page-73-0)*[▶](#page-73-0)*[Pagina 74 - SIDEXIS 4\]](#page-73-0)*.

U kunt de aanzichten aanpassen. Informatie hierover vindt u onder *[Aanpassing van de aanzichten \[](#page-82-0)*[▶](#page-82-0)*[Pa](#page-82-0)[gina 83 - SIDEXIS 4\]](#page-82-0)* en *[Aanpassing van het 3D-aanzicht \[](#page-99-0)*[▶](#page-99-0)*[Pagina 100 - SIDEXIS 4\]](#page-99-0)*.

## 24.1 AANPASSING VAN DE AANZICHTEN

<span id="page-82-0"></span>Sommige tools voor de aanpassing van de aanzichten zijn alleen voor het actieve aanzicht beschikbaar. Hoe u een aanzicht activeert, vindt u onder *[Actief aanzicht veranderen \[](#page-84-0)*[▶](#page-84-0)*[Pagina 85 - SIDEXIS 4\]](#page-84-0)*.

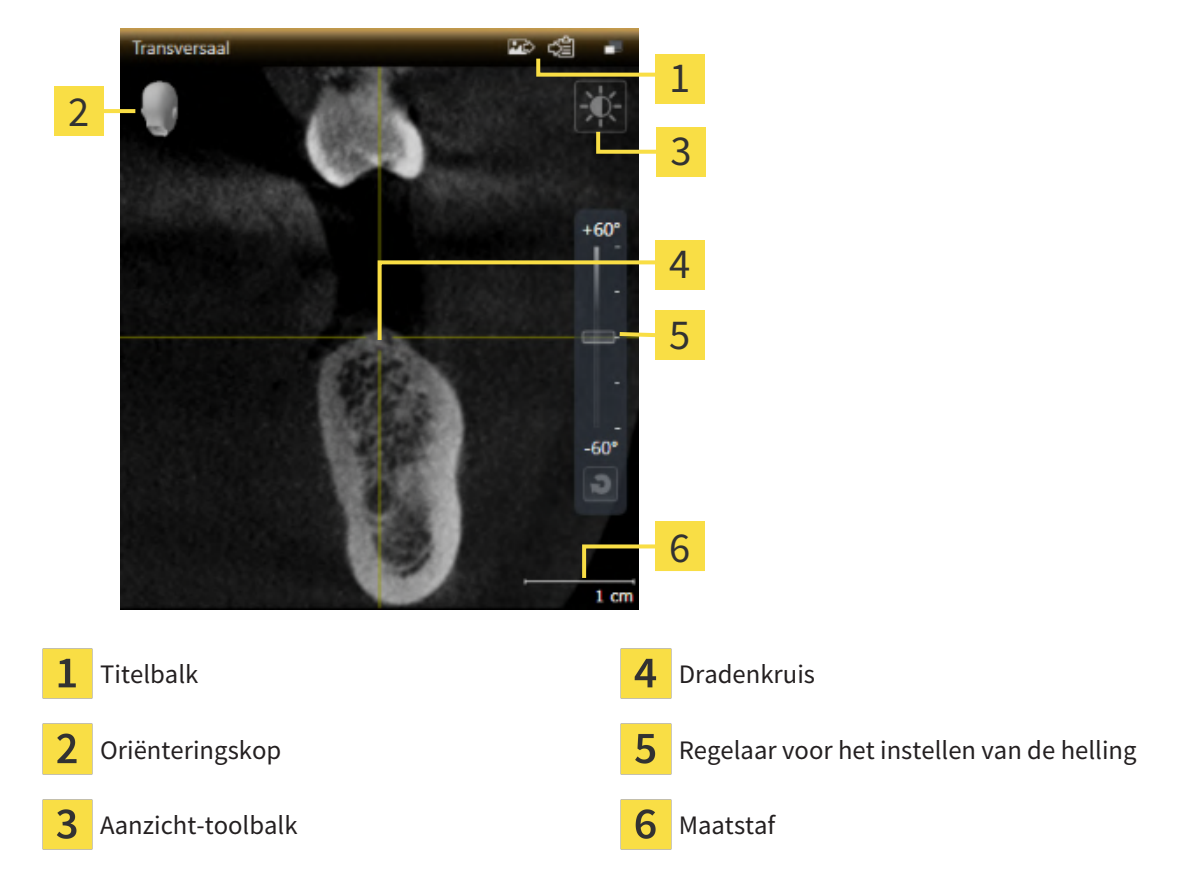

Een actief aanzicht bevat de volgende elementen:

2D-laagaanzichten geven [draadkruizen](#page-250-0) weer. Dradenkruizen zijn snijlijnen met andere laagaanzichten. SICAT Implant synchroniseert alle laagaanzichten met elkaar. Dit betekent dat alle dradenkruizen op dezelfde positie binnen de 3D-röntgengegevens wijzen. Daarmee kunt u anatomische structuren over de aanzichten heen toewijzen.

Het **3D**-aanzicht toont [frames](#page-250-1), die de actuele posities van de 2D-laagaanzichten weergeven.

Om de aanzichten aan te passen, zijn de volgende acties beschikbaar:

- *[Actief aanzicht wisselen \[](#page-84-0)*[▶](#page-84-0)*[Pagina 85 SIDEXIS 4\]](#page-84-0)*
- *[Aanzichten maximaliseren en herstellen \[](#page-85-0)*[▶](#page-85-0)*[Pagina 86 SIDEXIS 4\]](#page-85-0)*
- *[De helderheid en het contrast van de 2D-aanzichten aanpassen en terugzetten \[](#page-86-0)*[▶](#page-86-0)*[Pagina 87 SIDEXIS](#page-86-0) [4\]](#page-86-0)*
- *[Aanzichten zoomen en beeldfragmenten verschuiven \[](#page-88-0)*[▶](#page-88-0)*[Pagina 89 SIDEXIS 4\]](#page-88-0)*
- *[Door de lagen in de 2D-laagaanzichten bladeren \[](#page-89-0)*[▶](#page-89-0)*[Pagina 90 SIDEXIS 4\]](#page-89-0)*
- *[Dradenkruizen en kaders bewegen, uitfaden en infaden \[](#page-90-0)*[▶](#page-90-0)*[Pagina 91 SIDEXIS 4\]](#page-90-0)*
- *[Onderzoeksvenster verschuiven, uitfaden, infaden en maximaliseren \[](#page-91-0)*[▶](#page-91-0)*[Pagina 92 SIDEXIS 4\]](#page-91-0)*
- *[Aanzichten hellen \[](#page-93-0)*[▶](#page-93-0)*[Pagina 94 SIDEXIS 4\]](#page-93-0)*
- *[Aanzichten roteren \[](#page-94-0)*[▶](#page-94-0)*[Pagina 95 SIDEXIS 4\]](#page-94-0)*
- *[Aanzichten om actief implantaat roteren \[](#page-95-0)*[▶](#page-95-0)*[Pagina 96 SIDEXIS 4\]](#page-95-0)*
- *[Gekleurde weergave voor optische afdrukken in- en uitschakelen \[](#page-96-0)*[▶](#page-96-0)*[Pagina 97 SIDEXIS 4\]](#page-96-0)*
- *Aanzichten terugzetten* **[[▶](#page-97-0)***[Pagina 98 SIDEXIS 4\]](#page-97-0)*

Er zijn bijkomende mogelijkheden om het **3D**-aanzicht aan te passen. Informatie hierover vindt u onder *[Aanpassing van het 3D-aanzicht \[](#page-99-0)*[▶](#page-99-0)*[Pagina 100 - SIDEXIS 4\]](#page-99-0)*.

U kunt de inhoud van een actief aanzicht documenteren. Informatie hierover vindt u onder *[Schermaf](#page-98-0)[drukken van aanzichten maken \[](#page-98-0)*[▶](#page-98-0)*[Pagina 99 - SIDEXIS 4\]](#page-98-0)*.

## 24.2 ACTIEF AANZICHT WISSELEN

<span id="page-84-0"></span>Alleen het actieve aanzicht toont de **Aanzicht-toolbalk** en de titelbalk.

Om een aanzicht te activeren, gaat u als volgt te werk:

1. Beweeg de muisaanwijzer over het gewenste aanzicht:

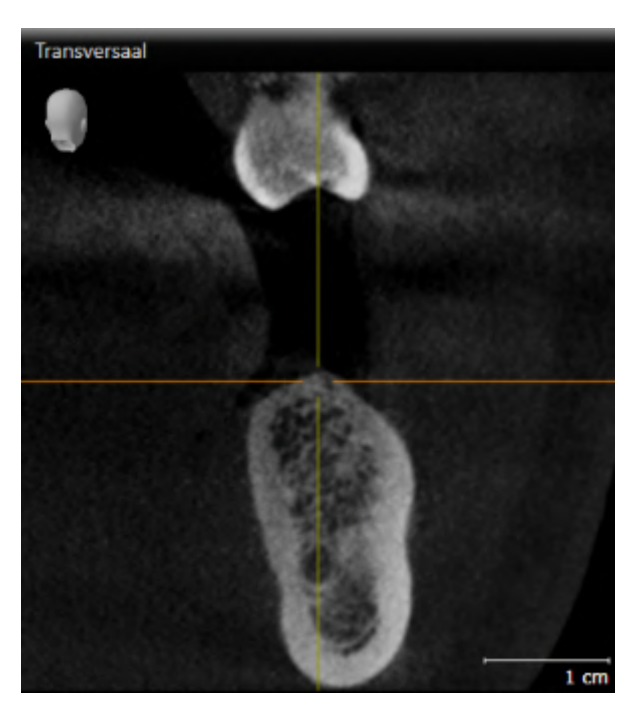

- 2. Klik op het gewenste aanzicht.
- ▶ SICAT Implant activeert het aanzicht:

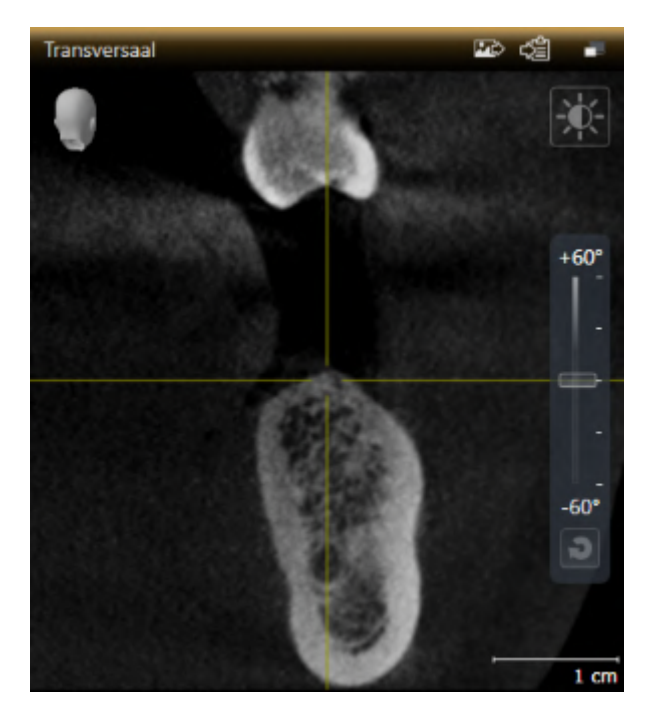

U herkent het geactiveerde aanzicht aan de oranjekleurige titelbalk.

## 24.3 AANZICHTEN MAXIMALISEREN EN HERSTELLEN

<span id="page-85-0"></span>Om een aanzicht te maximaliseren en de eerdere grootte daarvan te herstellen, gaat u als volgt te werk:

- ☑ Het gewenste aanzicht is al actief. Informatie hierover vindt u onder *[Actief aanzicht wisselen \[](#page-84-0)*[▶](#page-84-0)*[Pagi](#page-84-0)[na 85 - SIDEXIS 4\]](#page-84-0)*.
- ☑ Het gewenste aanzicht is niet gemaximaliseerd.

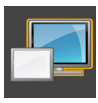

- 1. Klik in de titelbalk van het gewenste aanzicht op het symbool **Maximaliseren**.
	- ▶ SICAT Implant maximaliseert het aanzicht.

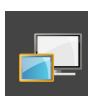

- 2. Klik in de titelbalk van het gemaximaliseerde aanzicht op het symbool **Herstellen**.
	- ▶ SICAT Implant geeft de eerdere grootte van het aanzicht weer.

Om aanzichten te maximaliseren en de vorige grootte te herstellen, zijn de volgende alternatieven beschikbaar:

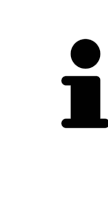

- Om een aanzicht te maximaliseren, kunt u op de titelbalk ook dubbelklikken op het gewenste aanzicht.
- Om een aanzicht te herstellen, kunt u op de titelbalk van het gemaximaliseerde aanzicht ook dubbelklikken.

# <span id="page-86-0"></span>24.4 DE HELDERHEID EN HET CONTRAST VAN DE 2D-AANZICHTEN AANPASSEN EN TERUGZETTEN

Om de helderheid en het contrast van een 2D-aanzicht aan te passen, gaat u als volgt te werk:

☑ Het gewenste 2D-aanzicht is al actief. Informatie hierover vindt u onder *[Actief aanzicht wisselen](#page-84-0) [\[](#page-84-0)*[▶](#page-84-0)*[Pagina 85 - SIDEXIS 4\]](#page-84-0)*.

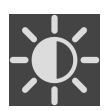

1. Beweeg de muisaanwijzer in de **Aanzicht-toolbalk** van het 2D-aanzicht over het symbool **Helderheid en contrast aanpassen**.

▶ Het transparante venster **Helderheid en contrast aanpassen** verschijnt:

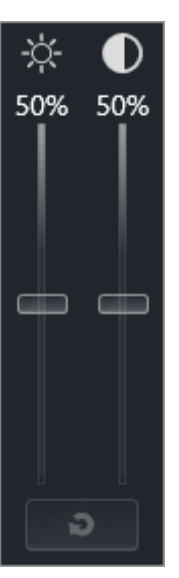

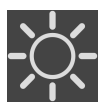

- 2. Beweeg de muisaanwijzer over de **Helderheid**-schuifbalk.
- 3. Klik en houd de linkermuisknop ingedrukt en beweeg de muisaanwijzer naar boven of naar beneden.
	- ▶ SICAT Implant past de helderheid van het 2D-aanzicht aan volgens de positie van de **Helderheid**-schuifbalk.
- 4. Laat de linkermuisknop los.
	- ▶ SICAT Implant behoudt de actuele helderheid van het 2D-aanzicht.

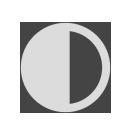

- 5. Beweeg de muisaanwijzer over de **Contrast**-schuifbalk.
- 6. Klik en houd de linkermuisknop ingedrukt en beweeg de muisaanwijzer naar boven of naar beneden.
	- ▶ SICAT Implant past het contrast van het 2D-aanzicht aan volgens de positie van de **Contrast**schuifbalk.
- 7. Laat de linkermuisknop los.
	- ▶ SICAT Implant bewaart het actuele contrast van het 2D-aanzicht.
- 8. Beweeg de muisaanwijzer uit het transparante venster **Helderheid en contrast aanpassen**.
- ▶ Het transparante venster **Helderheid en contrast aanpassen** sluit.

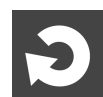

Om de helderheid en het contrast van het 2D-aanzicht op de standaardwaarden terug te zetten, kunt u op het symbool **Helderheid en contrast terugzetten** klikken.

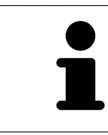

De helderheid en het contrast van alle 2D-laagaanzichten zijn met elkaar gekoppeld.

# <span id="page-88-0"></span>24.5 AANZICHTEN ZOOMEN EN BEELDFRAGMENTEN VERSCHUIVEN

### EEN AANZICHT ZOOMEN

Zoomen vergroot of verkleint de inhoud van een aanzicht.

Om een aanzicht te zoomen, gaat u als volgt te werk:

- 1. Beweeg de muisaanwijzer over het gewenste aanzicht.
- 2. Draai het muiswiel voorwaarts.
	- ▶ Het aanzicht zoomt in.
- 3. Draai het muiswiel terug.
- ▶ Het aanzicht zoomt uit.

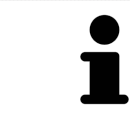

U kunt alternatief op het muiswiel klikken en de muis naar boven of naar beneden bewegen, om in of uit te zoomen.

#### HET BEELDFRAGMENT VAN EEN AANZICHT VERSCHUIVEN

Om het beeldfragment van een aanzicht te verschuiven, gaat u als volgt te werk:

- 1. Beweeg de muisaanwijzer over het gewenste aanzicht.
- 2. Klik op de rechtermuisknop en houd deze ingedrukt.
	- ▶ De muisaanwijzer verandert van vorm.
- 3. Beweeg de muis.
	- ▶ Het beeldfragment van het aanzicht verschuift volgens de beweging van de muisaanwijzer.
- 4. Laat de rechtermuisknop los.
- ▶ SICAT Implant bewaart het actuele beeldfragment van het aanzicht.

### 24.6 DOOR DE LAGEN IN DE 2D-LAAGAANZICHTEN BLADEREN

<span id="page-89-0"></span>Om door de lagen in een 2D-laagaanzicht te bladeren, gaat u als volgt te werk:

- 1. Beweeg de muisaanwijzer over het gewenste 2D-laagaanzicht.
- 2. Klik op de linkermuisknop en houd deze ingedrukt.
	- ▶ De muisaanwijzer verandert in een tweedirectionele peil.
- 3. Beweeg de muis naar boven of naar beneden.
	- ▶ Lagen met uitzondering van de **Transversaal**-laag bewegen parallel.
	- ▶ De **Transversaal**-laag beweegt zich langsheen de panoramacurve.
	- ▶ SICAT Implant past de lagen en de dradenkruizen van andere aanzichten volgens het actuele focuspunt aan.
	- ▶ SICAT Implant past het frame in het **3D**-aanzicht volgens het actuele focuspunt aan.
- 4. Laat de linkermuisknop los.
- ▶ SICAT Implant behoudt de actuele laag.

# <span id="page-90-0"></span>24.7 DRADENKRUIZEN EN KADERS BEWEGEN, UITFADEN EN INFADEN

#### EEN DRADENKRUIS BEWEGEN

Om het dradenkruis in een 2D-laagaanzicht te bewegen, gaat u als volgt te werk:

☑ Alle dradenkruizen en kaders zijn actueel ingefade.

- 1. Beweeg de muisaanwijzer in het gewenste aanzicht over het midden van het dradenkruis.
	- $\triangleright$  De muisaanwijzer verandert in een dradenkruis.

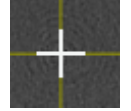

- 2. Klik op de linkermuisknop en houd deze ingedrukt.
- 3. Beweeg de muis.
	- ▶ Het dradenkruis van het aanzicht volgt de beweging van de muis.
	- ▶ SICAT Implant past de lagen en de dradenkruizen van andere aanzichten volgens het actuele focuspunt aan.
	- ▶ SICAT Implant past het frame in het **3D**-aanzicht volgens het actuele focuspunt aan.
- 4. Laat de linkermuisknop los.
- ▶ SICAT Implant behoudt de actuele dradenkruispositie.

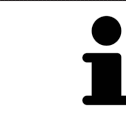

Om het dradenkruis meteen op de positie van de muisaanwijzer te verschuiven, kunt u eveneens dubbelklikken in een 2D-aanzicht.

### DRADENKRUIZEN EN KADERS UITFADEN EN INFADEN

Om alle dradenkruizen en kaders uit- en in te faden, gaat u als volgt te werk:

☑ Alle dradenkruizen en kaders zijn actueel ingefade.

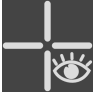

- 1. Klik in de **Werkgebied-toolbalk** op het symbool **Dradenkruizen en kaders uitfaden**.
	- ▶ SICAT Implant verbergt de dradenkruizen in alle 2D-aanzichten.
	- ▶ SICAT Implant verbergt de frames in het **3D**-aanzicht.

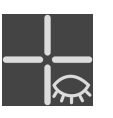

- 2. Klik op het symbool **Dradenkruizen en kaders infaden**.
	- ▶ SICAT Implant geeft de dradenkruizen in alle 2D-aanzichten weer.
	- ▶ SICAT Implant geeft de frames in het **3D**-aanzicht weer.

# <span id="page-91-0"></span>24.8 ONDERZOEKSVENSTER VERSCHUIVEN, UITFADEN, INFADEN EN MAXIMALISEREN

#### ONDERZOEKSVENSTER VERSCHUIVEN

Om het **Onderzoeksvenster** te verschuiven, gaat u als volgt te werk:

- ☑ Het werkgebied **Panorama** is al geopend. U vindt hierover informatie onder *[Actief werkgebied wisse](#page-78-0)[len \[](#page-78-0)*[▶](#page-78-0)*[Pagina 79 - SIDEXIS 4\]](#page-78-0)*.
- ☑ De **Onderzoeksvenster** is al ingefaded:

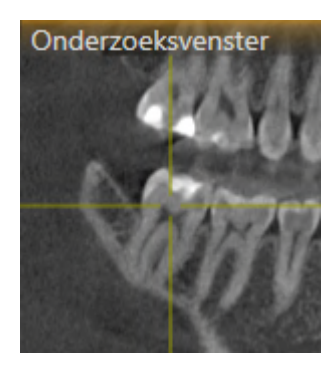

- 1. Beweeg in het **Panorama**-aanzicht de muisaanwijzer over de **Onderzoeksvenster**-titelbalk.
	- ▶ De muisaanwijzer verandert in een hand.
- 2. Klik op de linkermuisknop en houd deze ingedrukt.
- 3. Beweeg de muis.
	- ▶ Het **Onderzoeksvenster** volgt de beweging van de muisaanwijzer.
	- ▶ SICAT Implant past de lagen en de draadkruizen van andere aanzichten volgens het actuele focuspunt aan.
	- ▶ SICAT Implant past het frame in het **3D**-aanzicht volgens het actuele focuspunt aan.
- 4. Laat de linkermuisknop los.
- ▶ SICAT Implant behoudt de actuele **Onderzoeksvenster**-positie.

#### ONDERZOEKSVENSTER UITFADEN, INFADEN EN MAXIMALISEREN

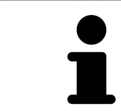

Het symbool **Onderzoeksvenster instellen** is statusindicator en schakelaar tegelijk.

Om het **Onderzoeksvenster** uit- en in te faden, gaat u als volgt te werk:

- ☑ Het werkgebied **Panorama** is al geopend. Informatie hierover vindt u onder *[Werkgebied wisselen](#page-78-0) [\[](#page-78-0)*[▶](#page-78-0)*[Pagina 79 - SIDEXIS 4\]](#page-78-0)*.
- ☑ De **Onderzoeksvenster** is al ingefaded.
- 1. Beweeg de muisaanwijzer in de **Aanzicht-toolbalk** van het aanzicht **Panorama** over het symbool **Onderzoeksvenster instellen**.

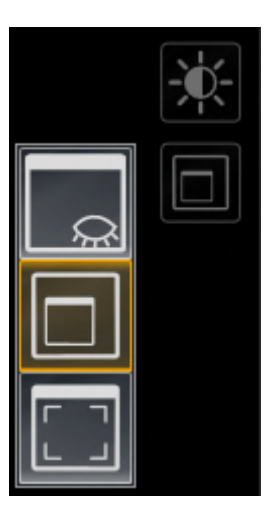

▶ SICAT Implant toont de symbolen voor het instellen van het onderzoeksvenster:

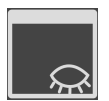

2. Klik op het symbool **Onderzoeksvenster uitfaden**. ▶ SICAT Implant verbergt het **Onderzoeksvenster**.

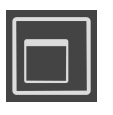

3. Klik op het symbool **Onderzoeksvenster in standaardgrootte weergeven**. ▶ SICAT Implant geeft **Onderzoeksvenster** weer.

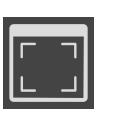

4. Klik op het symbool **Onderzoeksvenster gemaximaliseerd weergeven**. ▶ SICAT Implant maximaliseert het onderzoeksvenster.

## 24.9 AANZICHTEN HELLEN

<span id="page-93-0"></span>U kunt in het werkgebied **Panorama** de aanzichten **Longitudinaal** en **Transversaal** hellen. U kunt de uitrichting in beide aanzichten voor het bekijken van een bepaalde anatomische structuur (bijv. Van een tand) of een planningsobject optimaliseren.

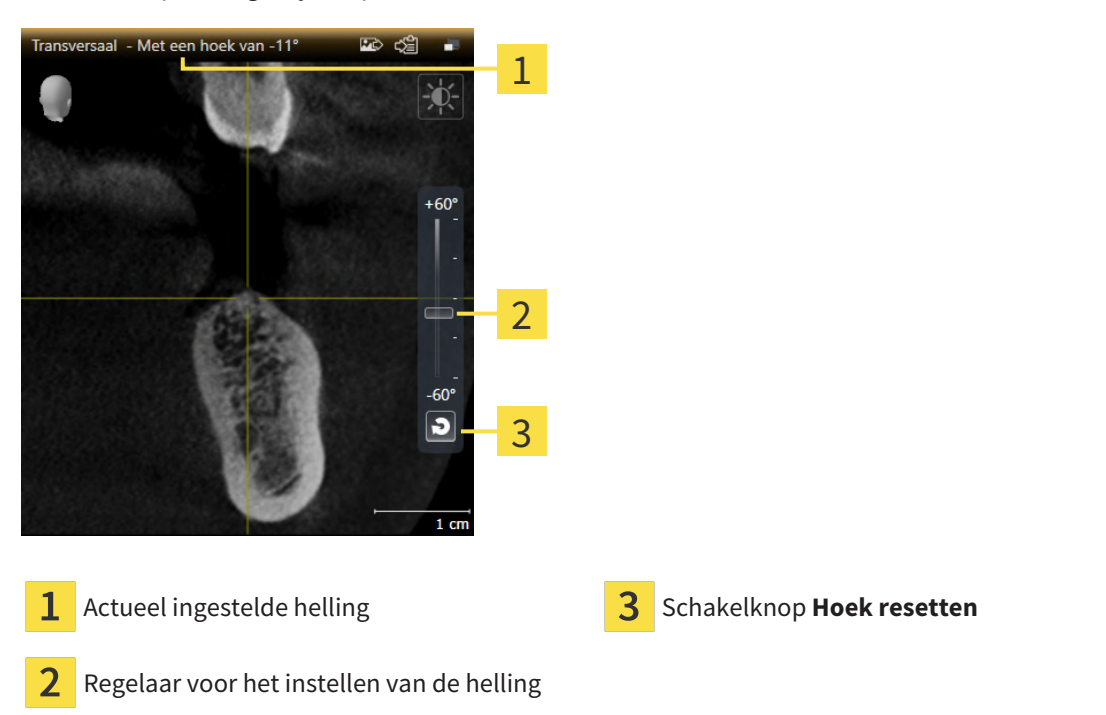

- ☑ Het werkgebied **Panorama** is al geopend. Informatie hierover vindt u onder *[Werkgebied wisselen](#page-78-0) [\[](#page-78-0)*[▶](#page-78-0)*[Pagina 79 - SIDEXIS 4\]](#page-78-0)*.
- ☑ Het aanzicht **Longitudinaal** of **Transversaal** is al actief. Informatie hierover vindt u onder *[Actief](#page-84-0) [aanzicht wisselen \[](#page-84-0)*[▶](#page-84-0)*[Pagina 85 - SIDEXIS 4\]](#page-84-0)*.
	- Beweeg de regelaar voor het instellen van de helling met ingedrukte muisknop omhoog en omlaag tot de gewenste helling. U kunt de helling ook wijzigen indien u op de regelaar klikt en de pijltjestoetsen **Omhoog** en **Omlaag** gebruikt.
- ▶ SICAT Implant helt het actieve aanzicht en toont de actueel ingestelde helling in de titellijst van het actieve aanzicht.
- ▶ SICAT Implant actualiseert de lijn van het draadkruis in het aanzicht **Longitudinaal** of **Transversaal**.
- ▶ SICAT Implant helt het betreffende frame in het aanzicht **3D**.

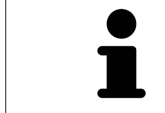

U kunt de helling naar 0° terugzetten door op de schakelknop **Hoek resetten** te klikken.

## 24.10 AANZICHTEN ROTEREN

<span id="page-94-0"></span>U kunt in het werkgebied **Panorama** het aanzicht **Longitudinaal** roteren. Zo kunt u bijv. voor de markering van de nervus mandibularis het aanzicht zo roteren, dat de stijgende tak van de nervus mandibularis in een laag zichtbaar is.

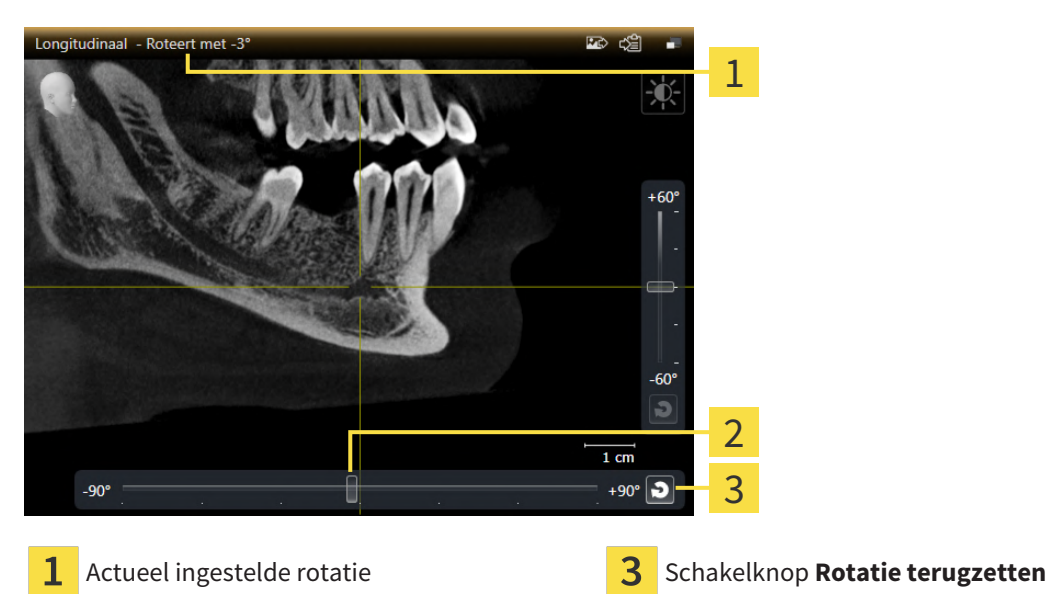

- $\mathbf{2}$ Regelaar voor het instellen van de rotatie
- ☑ Het werkgebied **Panorama** is al geopend. Informatie hierover vindt u onder *[Werkgebied wisselen](#page-78-0) [\[](#page-78-0)*[▶](#page-78-0)*[Pagina 79 - SIDEXIS 4\]](#page-78-0)*.
- ☑ Het **Longitudinaal** -aanzicht is al actief. Informatie hierover vindt u onder *[Actief aanzicht wisselen](#page-84-0) [\[](#page-84-0)*[▶](#page-84-0)*[Pagina 85 - SIDEXIS 4\]](#page-84-0)*.
	- Beweeg de regelaar voor het instellen van de rotatie met ingedrukte muisknop naar rechts of naar links tot de gewenste rotatie. U kunt de rotatie ook wijzigen indien u op de regelaar klikt en de pijltjestoetsen **Rechts** en **Links** gebruikt.
- ▶ SICAT Implant roteert het actieve aanzicht en toont de actueel ingestelde rotatie in de titellijst van het actieve aanzicht.
- ▶ SICAT Implant roteert de lijn van het draadkruis in de aanzichten **Transversaal** en **Axiaal**.
- ▶ SICAT Implant roteert het betreffende frame in het aanzicht **3D**.

De rotatie geschiedt om de actuele positie van het draadkruis. Indien u het aanzicht om een andere positie wilt roteren, moet u eerst op deze positie focusseren.

U kunt de rotatie naar 0° terugzetten door op de schakelknop **Rotatie terugzetten** te klikken.

# 24.11 AANZICHTEN OM ACTIEF IMPLANTAAT ROTEREN

<span id="page-95-0"></span>U kunt in het werkgebied **Implantaatuitgericht** de aanzichten **Longitudinaal** en **Transversaal** om het actieve implantaat roteren om uw planning vanuit alle richtingen optimaal te beoordelen en indien nodig te kunnen aanpassen.

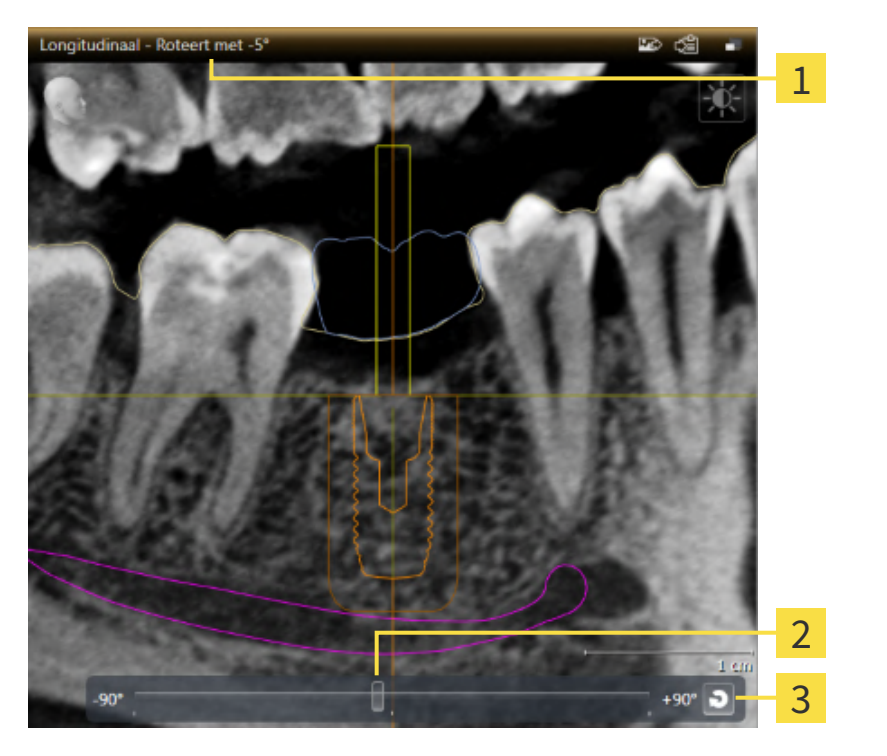

Actueel ingestelde rotatie Schakelknop **Rotatie terugzetten** 

- Regelaar voor het instellen van de rotatie
- ☑ Het werkgebied **Implantaatuitgericht** is al geopend. Informatie hierover vindt u onder *[Werkgebied](#page-78-0) [wisselen \[](#page-78-0)*[▶](#page-78-0)*[Pagina 79 - SIDEXIS 4\]](#page-78-0)*.
- 1. Activeer het implantaat waar u de aanzichten omheen wilt roteren door onder **Objecten** of in de aanzichten op het implantaat te klikken.
- 2. Activeer het aanzicht **Longitudinaal** of **Transversaal** dat u om het actieve implantaat wilt roteren.
- 3. Beweeg de regelaar voor het instellen van de rotatie met ingedrukte muisknop naar rechts of naar links tot de gewenste rotatie. U kunt de rotatie ook wijzigen indien u op de regelaar klikt en de pijltjestoetsen **Rechts** en **Links** gebruikt.
- ▶ SICAT Implant roteert de aanzichten **Longitudinaal** en **Transversaal** tegelijkertijd en toont de actueel ingestelde rotatie in de titellijst van de beide aanzichten.
- ▶ SICAT Implant roteert het draadkruis in het aanzicht **Axiaal**.
- ▶ SICAT Implant roteert de betreffende frames in het aanzicht **3D**.

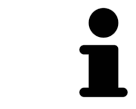

U kunt de rotatie naar 0° terugzetten door op de schakelknop **Rotatie terugzetten** te klikken.

# <span id="page-96-0"></span>24.12 GEKLEURDE WEERGAVE VOOR OPTISCHE AFDRUKKEN IN-EN UITSCHAKELEN

Optische afdrukken worden in de aanzichten **Panorama** en **3D** automatisch gekleurd weergegeven als u voorafgaand gekleurde optische afdrukken heeft geïmporteerd en de gekleurde weergave geactiveerd is.

U kunt de gekleurde weergave van optische afdrukken omschakelen naar een effen weergave als het ook belangrijk is dat de vorm en geometrie nauwkeurig herkend worden.

☑ Het aanzicht **Panorama** of **3D** is al actief. Informatie hierover vindt u onder *[Actief aanzicht wisselen](#page-84-0) [\[](#page-84-0)*[▶](#page-84-0)*[Pagina 85 - SIDEXIS 4\]](#page-84-0)*.

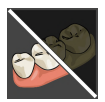

- 1. Klik in de **Aanzicht-toolbalk** op het symbool **Gekleurde weergave voor optische afdrukken uitschakelen**.
	- ▶ SICAT Implant schakelt de gekleurde weergave om naar de effen weergave.

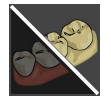

2. Klik in de **Aanzicht-toolbalk** op het symbool **Gekleurde weergave voor optische afdrukken inschakelen**.

▶ SICAT Implant schakelt de effen weergave om naar de gekleurde weergave.

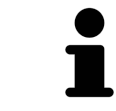

Als u de gekleurde weergave voor optische afdrukken in het aanzicht **3D** omschakelt, wordt de weergave tegelijkertijd ook in het aanzicht **Panorama** omgeschakeld. Dat geldt omgedraaid ook.

# 24.13 AANZICHTEN TERUGZETTEN

<span id="page-97-0"></span>Om alle aanzichten terug te zetten, gaat u als volgt te werk:

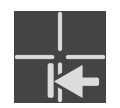

- Klik in de **Werkgebied-toolbalk** op het symbool **Aanzichten terugzetten**.
- ▶ SICAT Implant zet alle aanzichten terug naar de standaardwaarden voor het zoomen, de verschuiving van de beeldfragmenten, het bladeren, de verschuiving van de draadkruizen en de **Onderzoeksvenster**-verschuiving.
- ▶ SICAT Implant zet de kijkrichting van het **3D**-aanzicht terug op de standaardwaarde.
- ▶ SICAT Implant zet de helling en rotatie van aanzichten terug naar 0°.

### 24.14 SCHERMAFDRUKKEN VAN AANZICHTEN MAKEN

<span id="page-98-0"></span>Voor documentatiedoeleinden kunt u de schermafdrukken aanmaken en op de volgende wijze uitgeven:

- Aan de SIDEXIS 4-uitgave toevoegen.
- Naar het klembord van Windows kopiëren.

### SCHERMAFDRUK VAN EEN AANZICHT AAN DE SIDEXIS 4-UITGAVE **TOEVOEGEN**

☑ Het gewenste aanzicht is al actief. Informatie hierover vindt u onder *[Actief aanzicht wisselen \[](#page-84-0)*[▶](#page-84-0)*[Pagi](#page-84-0)[na 85 - SIDEXIS 4\]](#page-84-0)*.

- Klik in de titelbalk van het aanzicht op het symbool **Schermafdruk aan de SIDEXIS 4-uitgave toevoegen**.
- ▶ SICAT Implant voegt een schermafdruk van de weergave toe aan de SIDEXIS 4-uitgave.

### SCHERMAFDRUK VAN EEN AANZICHT NAAR HET KLEMBORD VAN WINDOWS KOPIËREN

Om de inhoud van een aanzicht naar het klembord van Windows te kopiëren, gaat u als volgt te werk:

☑ Het gewenste aanzicht is al actief. Informatie hierover vindt u onder *[Actief aanzicht wisselen \[](#page-84-0)*[▶](#page-84-0)*[Pagi](#page-84-0)[na 85 - SIDEXIS 4\]](#page-84-0)*.

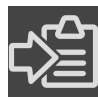

- Klik in de titelbalk van het aanzicht op het symbool **Schermafdruk naar het klembord kopiëren (Ctrl+C)**.
- ▶ SICAT Implant kopieert een schermafdruk van het aanzicht naar het klembord van Windows.

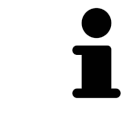

U kunt de schermafdrukken uit het klembord voor tal van toepassingen invoegen, bijvoorbeeld voor fotobewerkingssoftware en tekstverwerkingen. In de meeste toepassingen kunt u de sneltoets Ctrl+V voor invoegen gebruiken.

# <span id="page-99-0"></span>*25 AANPASSING VAN HET 3D-AANZICHT*

U kunt de kijkrichting van het **3D**-aanzicht te allen tijde veranderen. U vindt hierover informatie onder *[Kijkrichting van het 3D-aanzicht wijzigen \[](#page-100-0)*[▶](#page-100-0)*[Pagina 101 - SIDEXIS 4\]](#page-100-0)*.

Om het **3D**--aanzicht te configureren, zijn de volgende acties beschikbaar:

- *[Weergavetype van het 3D-aanzicht omschakelen \[](#page-101-0)*[▶](#page-101-0)*[Pagina 102 SIDEXIS 4\]](#page-101-0)*
- *[Actief weergavetype van het 3D-aanzicht configureren \[](#page-102-0)*[▶](#page-102-0)*[Pagina 103 SIDEXIS 4\]](#page-102-0)*
- *[Beeldfragment-modus van het 3D-aanzicht omschakelen \[](#page-104-0)*[▶](#page-104-0)*[Pagina 105 SIDEXIS 4\]](#page-104-0)*
- *[Clipping-gedeelte vastzetten \[](#page-106-0)*[▶](#page-106-0)*[Pagina 107 SIDEXIS 4\]](#page-106-0)*

Bovendien kunt u het volume automatisch roteren. Informatie hierover vindt u onder *[Volume automa](#page-107-0)[tisch roteren \[](#page-107-0)*[▶](#page-107-0)*[Pagina 108 - SIDEXIS 4\]](#page-107-0)*.

## 25.1 KIJKRICHTING VAN HET 3D-AANZICHT WIJZIGEN

<span id="page-100-0"></span>Er zijn twee mogelijkheden om de kijkrichting van het **3D**-aanzicht te wijzigen:

- Interactief
- Standaard -kijkrichting selecteren

#### KIJKRICHTING VAN HET 3D-AANZICHT INTERACTIEF WIJZIGEN

Om de kijkrichting van het **3D**-aanzicht interactief te wijzigen, gaat u als volgt te werk:

- 1. Beweeg de muisaanwijzer over het **3D**-aanzicht.
- 2. Klik op de linkermuisknop en houd deze ingedrukt.
	- ▶ De muisaanwijzer verandert in een hand.
- 3. Beweeg de muis.
	- $\triangleright$  De kijkrichting verandert volgens de beweging van de muis.
- 4. Laat de linkermuisknop los.
- ▶ SICAT Implant bewaart de actuele kijkrichting van het **3D**-aanzicht.

#### STANDAARD -KIJKRICHTING SELECTEREN

Om in het **3D**-aanzicht een standaard kijkrichting te selecteren, gaat u als volgt te werk:

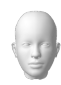

- 1. Beweeg de muisaanwijzer in de hoek links bovenaan van het **3D**-aanzicht over het Oriënteringskop-symbool.
	- ▶ Het transparante venster **Kijkrichting** verschijnt:

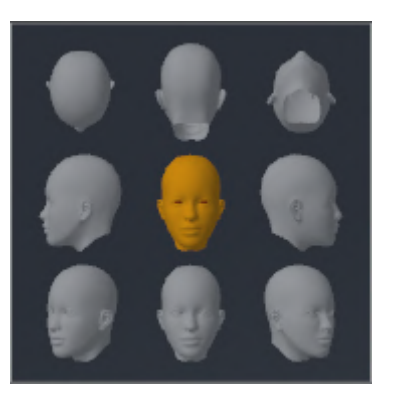

- ▶ In het midden van het transparante venster **Kijkrichting** duidt de gemarkeerde Oriënteringskop de actuele kijkrichting aan.
- 2. Klik op het Oriënteringskop-symbool dat de gewenste standaard kijkrichting toont.
	- ▶ De kijkrichting van het **3D**-aanzicht verandert volgens uw keuze.
- 3. Beweeg de muisaanwijzer uit het transparante venster **Kijkrichting**.
- ▶ Het transparante venster **Kijkrichting** sluit.

### 25.2 WEERGAVETYPE VAN HET 3D-AANZICHT OMSCHAKELEN

<span id="page-101-0"></span>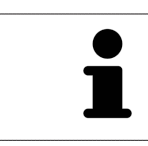

Alle weergavetypes staan in alle werkgebieden ter beschikking.

Om het actieve weergavetype van het **3D**-aanzicht om te schakelen, gaat u als volgt te werk:

- ☑ Het **3D**-aanzicht is al actief. Informatie hierover vindt u onder *[Actief aanzicht wisselen \[](#page-84-0)*[▶](#page-84-0)*[Pagina 85 -](#page-84-0) [SIDEXIS 4\]](#page-84-0)*.
- 1. Beweeg de muisaanwijzer in de **Aanzicht-toolbalk** van het **3D**-aanzicht over het symbool **Weergavemodus omschakelen**.
	- ▶ Het transparante venster **Weergavemodus omschakelen** verschijnt:

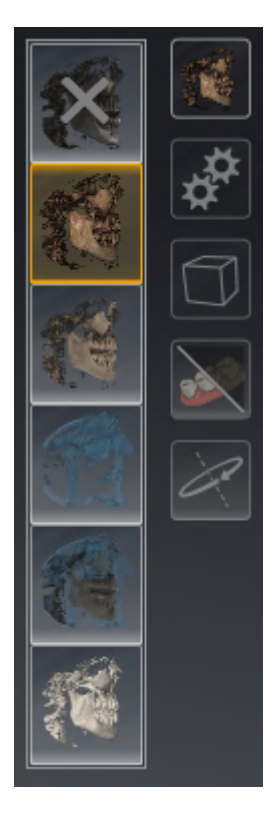

- 2. Klik op het symbool van het gewenste weergavetype.
	- ▶ SICAT Implant activeert het gewenste weergavetype.
- 3. Beweeg de muisaanwijzer uit het transparante venster **Weergavemodus omschakelen**.

▶ Het transparante venster **Weergavemodus omschakelen** sluit.

# <span id="page-102-0"></span>25.3 ACTIEF WEERGAVETYPE VAN HET 3D-AANZICHT CONFIGUREREN

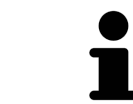

Het transparante venster **Actieve weergavemodus configureren** toont alleen de instellingen die voor het actieve weergavetype relevant zijn.

Om het actieve weergavetype van het **3D**-aanzicht te configureren, gaat u als volgt te werk:

- ☑ Het **3D**-aanzicht is al actief. Informatie hierover vindt u onder *[Actief aanzicht wisselen \[](#page-84-0)*[▶](#page-84-0)*[Pagina 85 -](#page-84-0) [SIDEXIS 4\]](#page-84-0)*.
- ☑ Het gewenste weergavetype is al actief. Informatie hierover vindt u onder *[Weergavetype van het 3D](#page-101-0)[aanzicht omschakelen \[](#page-101-0)*[▶](#page-101-0)*[Pagina 102 - SIDEXIS 4\]](#page-101-0)*.

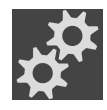

- 1. Beweeg de muisaanwijzer in de **Aanzicht-toolbalk** van het **3D**-aanzicht over het symbool **Actieve weergavemodus configureren**.
	- ▶ Het transparante venster **Actieve weergavemodus configureren** verschijnt:

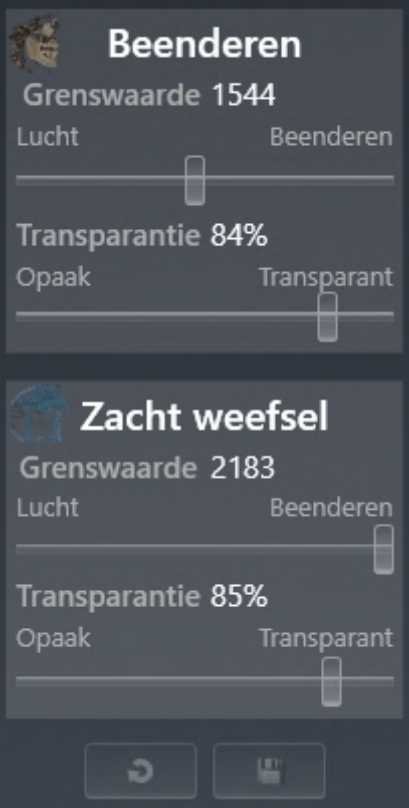

- 2. Verplaats de gewenste schuifbalk.
	- ▶ SICAT Implant past het **3D**-aanzicht volgens de positie van de schuifbalk aan.

▶ Het transparante venster **Actieve weergavemodus configureren** sluit.

3. Beweeg de muisaanwijzer uit het transparante venster **Actieve weergavemodus configureren**.

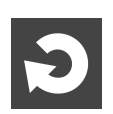

U kunt het zoeken afbreken door op de schakelknop **Configuratie van het actieve weergavetype als pre-instelling terugzetten** te klikken.

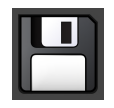

U kunt de actuele instellingen als pre-instellingen opslaan door op de schakelknop **Configuratie van het actieve weergavetype als pre-instelling opslaan** te klikken.

# <span id="page-104-0"></span>25.4 BEELDFRAGMENT-MODUS VAN HET 3D-AANZICHT **OMSCHAKELEN**

In het **3D**-aanzicht kunt u delen van het volume voorlopig wegsnijden om het resterende deel beter te kunnen onderzoeken of de posities van planningsobjecten beter te kunnen beoordelen (["Clipping](#page-250-2)").

U kunt het volume langs een van de 2D-laagaanzichten van het betreffende werkgebied en/of langs het gebied rondom het focuspunt wegsnijden. Het clipping-gebied is normaliter gesynchroniseerd met de overige aanzichten. U kunt het ingestelde clipping-gebied echter ook vastzetten. Meer informatie vindt u onder *[Clipping-gedeelte vastzetten \[](#page-106-0)*[▶](#page-106-0)*[Pagina 107 - SIDEXIS 4\]](#page-106-0)*.

Om de beeldfragmentmodus van het **3D**-aanzicht om te schakelen, gaat u als volgt te werk:

- ☑ Het **3D**-aanzicht is al actief. Informatie hierover vindt u onder *[Actief aanzicht wisselen \[](#page-84-0)*[▶](#page-84-0)*[Pagina 85 -](#page-84-0) [SIDEXIS 4\]](#page-84-0)*.
- 1. Beweeg de muisaanwijzer in de **Aanzicht-toolbalk** van het **3D**-aanzicht over het symbool **Beeldfragmentmodus omschakelen**.
	- ▶ Het transparante venster **Beeldfragmentmodus omschakelen** verschijnt:

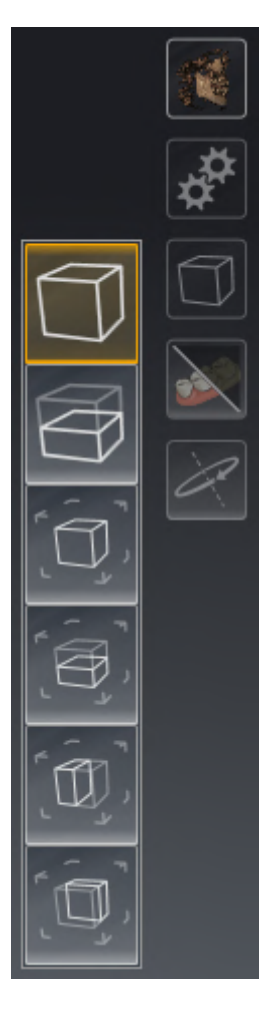

- 2. Klik op het symbool van de gewenste beeldfragment-modus.
	- ▶ SICAT Implant activeert de gewenste beeldfragment-modus.
- 3. Beweeg de muisaanwijzer uit het transparante venster **Beeldfragmentmodus omschakelen**.
- ▶ Het transparante venster **Beeldfragmentmodus omschakelen** sluit.

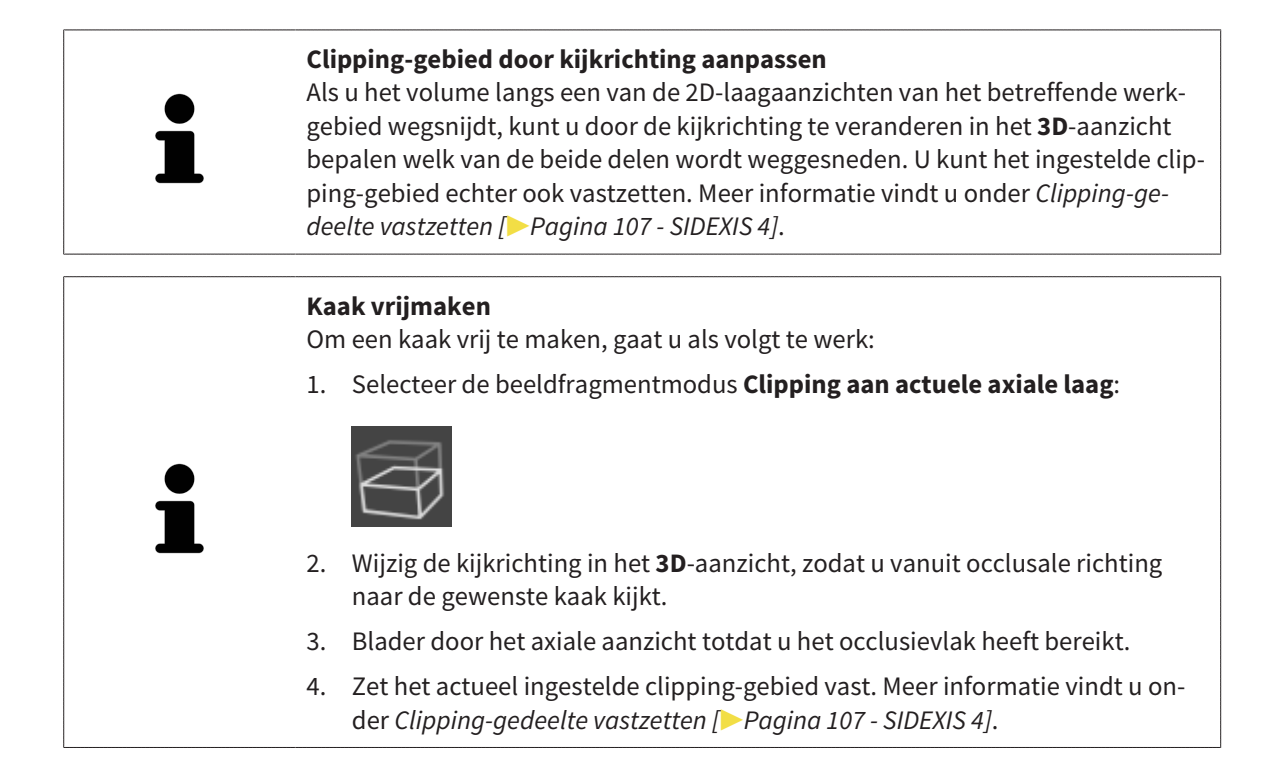

# 25.5 CLIPPING-GEDEELTE VASTZETTEN

<span id="page-106-0"></span>Om het actueel in het **3D**-aanzicht ingestelde Clipping-gedeelte vast te zetten, gaat u als volgt te werk:

- ☑ Het **3D**-aanzicht is al actief. Informatie hierover vindt u onder *[Actief aanzicht wisselen \[](#page-84-0)*[▶](#page-84-0)*[Pagina 85 -](#page-84-0) [SIDEXIS 4\]](#page-84-0)*.
- ☑ U heeft een beeldfragment-modus geselecteerd waarbij een deel van het volume voorlopig wordt weggesneden. Informatie hierover vindt u onder *[Beeldfragment-modus van het 3D-aanzicht omscha](#page-104-0)[kelen \[](#page-104-0)*[▶](#page-104-0)*[Pagina 105 - SIDEXIS 4\]](#page-104-0)*.

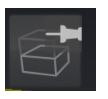

- 1. Klik in de **Aanzicht-toolbalk** op de pin ernaast.
	- ▶ SICAT Implant zet het actuele Clipping-gedeelte vast.

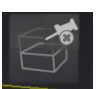

- 2. Klik in de **Aanzicht-toolbalk** op de pin ernaast.
	- ▶ SICAT Implant heft de fixatie van het actuele Clipping-gedeelte op.

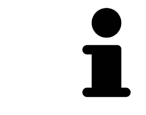

Als u een andere beeldfragment-modus selecteert, wordt de fixatie van het Clipping-gedeelte automatisch opgeheven.

## 25.6 VOLUME AUTOMATISCH ROTEREN

<span id="page-107-0"></span>Om het volume in de aanzichten **3D** van alle werkgebieden automatisch te roteren, gaat u als volgt te werk:

☑ Het aanzicht **3D** van het geopende werkgebied is al actief. Informatie hierover vindt u onder *[Actief](#page-84-0) [aanzicht wisselen \[](#page-84-0)*[▶](#page-84-0)*[Pagina 85 - SIDEXIS 4\]](#page-84-0)*.

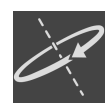

#### 1. Klik op de schakelknop **Automatisch roteren**.

▶ SICAT Implant begint het volume automatisch om zijn hoofdas te roteren.

2. Om de automatische rotatie te beëindigen, klikt u opnieuw op de schakelknop **Automatisch roteren** of op een willekeurige plaats in het aanzicht **3D**.
# *26 SCHEMA'S BEHEREN*

U kunt meerdere alternatieve behandelingsschema's voor een patiënt in een studie aanmaken. Zo kunt u snel tussen deze schema's wisselen om de schema's met elkaar te vergelijken en het definitieve schema voor de chirurgische ingreep vast te leggen. Bovendien maakt SICAT Implant bij de bestelling van een SICAT-boorsjabloon bij de export voor een CEREC Guide en bij de export van het schema automatisch een kopie van het geopende schema in de status "Afgesloten" aan. In de status "Afgesloten" zijn geen verdere wijzigingen mogelijk.

Op elk tijdstip in de behandelingsplanning is steeds één schema geopend. Als de studie voor het eerst wordt geopend, wordt automatisch een schema met datum- en tijdaanduiding in de naam aangemaakt. Alle planningsfuncties hebben betrekking op het geopende schema. Als u bijv. een afstandsmeting toevoegt, wordt de meting van het geopend schema toegevoegd. [Schema's](#page-250-0) die u op een later tijdstip opnieuw opent of die u eerder heeft geïmporteerd, hebben dezelfde versie als op het tijdstip waarop de schema's gesloten of geëxporteerd werden.

Het beheer van de schema's omvat de volgende acties:

- *[Schema's wisselen \[](#page-67-0)*[▶](#page-67-0)*[Pagina 68 SIDEXIS 4\]](#page-67-0)* en *[Schema openen \[](#page-110-0)*[▶](#page-110-0)*[Pagina 111 SIDEXIS 4\]](#page-110-0)*
- *[Schema's vergrendelen en ontgrendelen \[](#page-111-0)*[▶](#page-111-0)*[Pagina 112 SIDEXIS 4\]](#page-111-0)*
- *[Schema's een andere naam geven \[](#page-112-0)*[▶](#page-112-0)*[Pagina 113 SIDEXIS 4\]](#page-112-0)*
- *[Schemabeschrijving toevoegen en wijzigen \[](#page-113-0)*[▶](#page-113-0)*[Pagina 114 SIDEXIS 4\]](#page-113-0)*
- *[Nieuwe schema's maken \[](#page-114-0)*[▶](#page-114-0)*[Pagina 115 SIDEXIS 4\]](#page-114-0)*
- *[Schema's kopiëren \[](#page-115-0)*[▶](#page-115-0)*[Pagina 116 SIDEXIS 4\]](#page-115-0)*
- *[Schema's verwijderen \[](#page-116-0)*[▶](#page-116-0)*[Pagina 117 SIDEXIS 4\]](#page-116-0)*
- *[Schema's exporteren \[](#page-117-0)[▶](#page-119-0) [Pagina 118 SIDEXIS 4\]](#page-117-0)* en *[importeren \[](#page-119-0)▶ [Pagina 120 SIDEXIS 4\]](#page-119-0)*

Meer informatie over het gebied **Schema's** in de **Objectbalk** vindt u onder *[Schema's wisselen en behe](#page-67-0)[ren \[](#page-67-0)*[▶](#page-67-0)*[Pagina 68 - SIDEXIS 4\]](#page-67-0)*.

#### VENSTER "SCHEMA'S BEHEREN" OPROEPEN

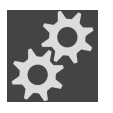

■ Klik in het gebied **Schema's** op het symbool **Schema's beheren**.

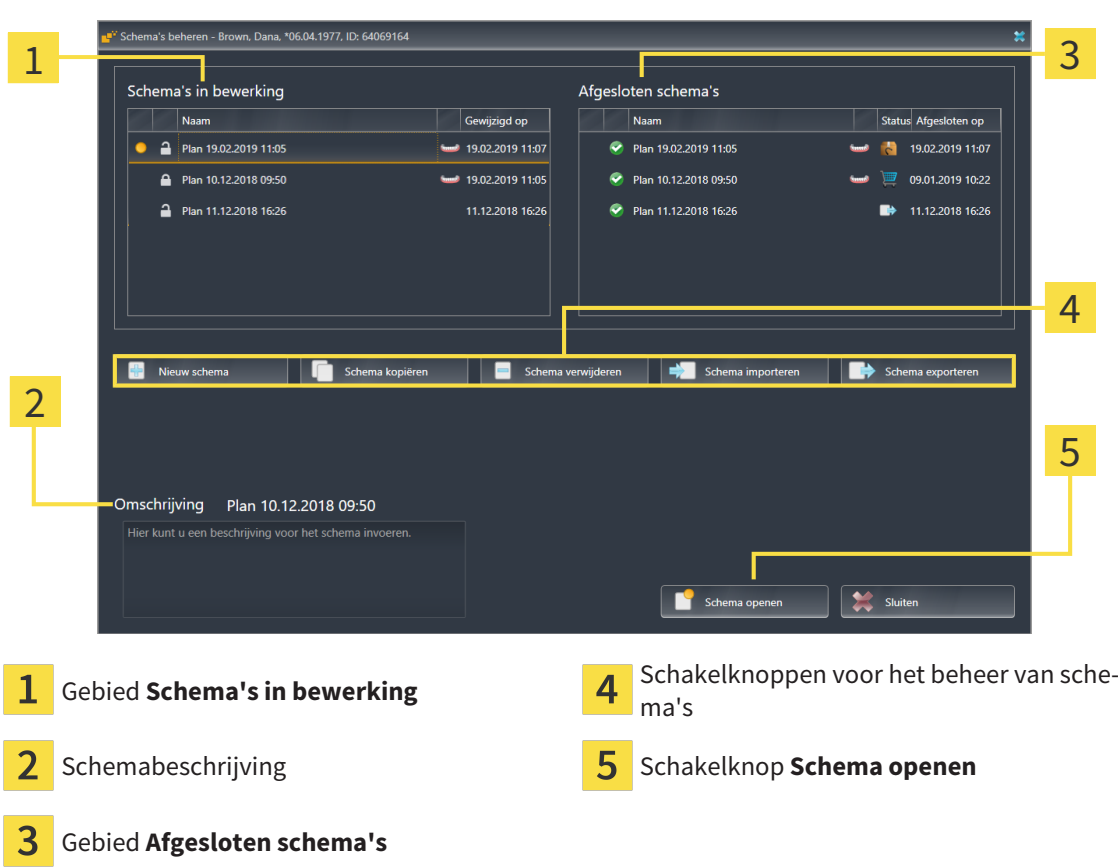

Het geopende schema is geselecteerd en met het symbool gemarkeerd. Symbolen voor bovenkaak  $\frac{1}{2}$ en onderkaak  $\rightarrow$  tonen aan in welke kaken implantaten gepland zijn.

De schema's in het gebied **Schema's in bewerking** worden gesorteerd op wijzigingsdatum weergegeven. Een schema in bewerking kan zich in de status "Vergrendeld" of "Ontgrendeld" **Ortagenen** bevinden.

De schema's in het gebied **Afgesloten schema's** worden gesorteerd op datum **Afgesloten op** weergegeven. Een afgesloten schema herkent u aan het symbool  $\bullet$ . Afgesloten schema's kunnen een van de volgende statussen hebben:

- ■ "In de winkelmand"
- <sup>2</sup> "Besteld"/"Voor CEREC Guide geëxporteerd"
- "Geëxporteerd" (met schakelknop **Schema exporteren**)

▶ SICAT Implant opent het venster **Schema's beheren**:

## 26.1 SCHEMA OPENEN

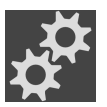

<span id="page-110-0"></span>1. Klik in het gebied **Schema's** op het symbool **Schema's beheren**.

- ▶ SICAT Implant opent het venster **Schema's beheren**. Het actueel geopende schema is in het gebied **Schema's in bewerking** of **Afgesloten schema's** geselecteerd en met het symbool **ge**markeerd.
- 2. Klik op het schema dat u wilt openen.

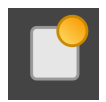

- 3. Klik op de schakelknop **Schema openen**.
- ▶ SICAT Implant slaat het geopende schema op en sluit het.
- ▶ SICAT Implant opent het gewenste schema en sluit het venster **Schema's beheren**.

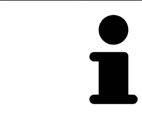

U kunt schema's ook snel openen door het schema naar het werkgebied in het gebied **Schema's** te wisselen. Informatie hierover vindt u onder *[Schema's wisse](#page-67-0)[len en beheren \[](#page-67-0)*[▶](#page-67-0)*[Pagina 68 - SIDEXIS 4\]](#page-67-0)*

## 26.2 SCHEMA VERGRENDELEN EN ONTGRENDELEN

<span id="page-111-0"></span>U kunt schema's vergrendelen om de schema's te beschermen tegen ongewenste bewerking of verwijdering.

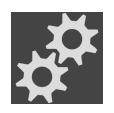

- 1. Klik in het gebied **Schema's** op het symbool **Schema's beheren**.
	- ▶ SICAT Implant opent het venster **Schema's beheren**. Het actueel geopende schema is in het gebied **Schema's in bewerking** of **Afgesloten schema's** al geselecteerd en met het symbool gemarkeerd.

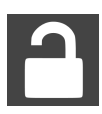

- 2. Klik in het gebied **Schema's in bewerking** in de regel van het gewenste schema op het symbool dat ernaast staat.
	- ▶ SICAT Implant vergrendelt het schema.
	- $\blacktriangleright$  Het symbool  $\blacktriangleleft$  wisselt naar  $\blacktriangleleft$ .

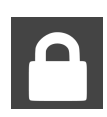

- 3. Klik in het gebied **Schema's in bewerking** in de regel van het gewenste schema op het symbool dat ernaast staat.
	- ▶ SICAT Implant ontgrendelt het schema.
	- $\blacktriangleright$  Het symbool  $\blacktriangle$  wisselt naar  $\blacktriangleleft$ .

## 26.3 SCHEMA EEN ANDERE NAAM GEVEN

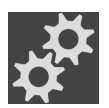

<span id="page-112-0"></span>1. Klik in het gebied **Schema's** op het symbool **Schema's beheren**.

- ▶ SICAT Implant opent het venster **Schema's beheren**. Het actueel geopende schema is in het gebied **Schema's in bewerking** of **Afgesloten schema's** al geselecteerd en met het symbool gemarkeerd.
- 2. Klik in het gebied **Schema's in bewerking** op het schema dat u een andere naam wilt geven. U kunt alleen een ontgrendeld schema een andere naam geven.
- 3. Klik in de regel van het schema op de naam.
	- ▶ De naam van het schema wordt bewerkbaar.
- 4. Voer een naam in en bevestig deze. De naam mag niet leeg zijn.
- ▶ SICAT Implant neemt de gewijzigde naam over als u het naamveld verlaat.

## 26.4 SCHEMABESCHRIJVING TOEVOEGEN EN WIJZIGEN

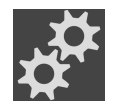

<span id="page-113-0"></span>1. Klik in het gebied **Schema's** op het symbool **Schema's beheren**.

- ▶ SICAT Implant opent het venster **Schema's beheren**. Het actueel geopende schema is in het gebied **Schema's in bewerking** of **Afgesloten schema's** al geselecteerd en met het symbool gemarkeerd.
- 2. Klik op het gewenste schema. U kunt alleen voor een ontgrendeld schema een beschrijving toevoegen of wijzigen.
- 3. Klik in het veld **Omschrijving** en voer een beschrijving in.
- ▶ SICAT Implant neemt de beschrijving over als u het beschrijvingsveld verlaat.

## 26.5 NIEUW SCHEMA MAKEN

<span id="page-114-0"></span>U kunt een nieuw schema maken waar nog geen diagnoseobjecten of planningsobjecten in voorhanden zijn.

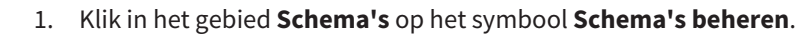

▶ SICAT Implant opent het venster **Schema's beheren**.

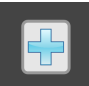

- 2. Klik op de schakelknop **Nieuw schema**.
	- ▶ SICAT Implant voegt het nieuwe schema met actuele datum als aanmaakdatum in het gebied **Schema's in bewerking** toe en selecteert het schema.

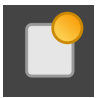

- 3. **Nieuw schema openen:** Klik op de schakelknop **Schema openen**.
	- ▶ SICAT Implant opent het nieuwe schema en sluit het venster **Schema's beheren**.

# 26.6 SCHEMA KOPIËREN

<span id="page-115-0"></span>U kunt een bestaand schema met alle diagnoseobjecten of planningsobjecten kopiëren. Met behulp van deze functie kunt u bijv. op basis van een afgesloten schema nog wijzigingen aanbrengen. Het schema dat moet worden gekopieerd, kan vergrendeld, ontgrendeld of afgesloten zijn. De kopie is altijd ontgrendeld.

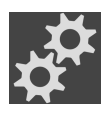

- 1. Klik in het gebied **Schema's** op het symbool **Schema's beheren**.
	- ▶ SICAT Implant opent het venster **Schema's beheren**.
- 2. Klik op het schema dat u wilt kopiëren.

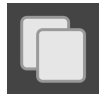

- 3. Klik op de schakelknop **Schema kopiëren**.
	- ▶ SICAT Implant voegt de kopie toe in het gebied **Schema's in bewerking** en selecteert het. Een gekopieerd schema uit het gebied **Afgesloten schema's** wordt eveneens in het gebied **Schema's in bewerking** opgeslagen.

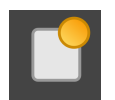

- 4. **Kopie openen:** Klik op de schakelknop **Schema openen**.
	- ▶ SICAT Implant opent de kopie.

# 26.7 SCHEMA VERWIJDEREN

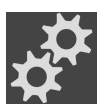

<span id="page-116-0"></span>1. Klik in het gebied **Schema's** op het symbool **Schema's beheren**.

- ▶ SICAT Implant opent het venster **Schema's beheren**. Het actueel geopende schema is in het gebied **Schema's in bewerking** of **Afgesloten schema's** geselecteerd en met het symbool **ge**markeerd.
- 2. Klik op het schema dat u wilt verwijderen. Vergrendelde of afgesloten schema's kunnen niet worden verwijderd.

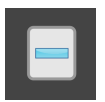

- 3. Klik op de schakelknop **Schema verwijderen** en bevestig de beveiligingsvraag.
- ▶ SICAT Implant verwijdert het schema. Als u het laatste schema van de studie verwijdert, maakt SICAT Implant automatisch een nieuw schema aan.

# 26.8 SCHEMA EXPORTEREN

# <span id="page-117-0"></span>⚠ **VOORZICHTIG**

#### **Een verkeerd schema kan een verkeerde diagnose en behandeling tot gevolg hebben.**

Controleer of u het juiste schema voor de export selecteert.

U kunt een schema exporteren om bijv. de planning door te geven, een second opinion te vragen of om een gecorrigeerd schema naar de SICAT Ondersteuning te zenden. Gebruik deze functie alleen als identieke 3D-röntgengegevens zowel bij u als bij uw ontvanger voorhanden zijn.

> Als bij uw ontvanger in SIDEXIS 4 nog niet dezelfde 3D-röntgengegevens voorhanden zijn, gebruik dan in SIDEXIS 4 eerst de functie voor het exporteren van gegevens om 3D-röntgengegevens te exporteren. In SIDEXIS 4 kan uw ontvanger dan de functie voor het importeren van gegevens gebruiken.

> Met de export van gegevens in SIDEXIS 4 worden schema's meegeëxporteerd. Daarom hoeft u de volgende stappen voor het exporteren van schema's bij gebruik van gegevensexports niet meer te volgen. De hier beschreven functie kunt u gebruiken om op een later tijdstip verdere schema's op basis van reeds voorhanden zijnde identieke 3D-röntgengegevens bij u en uw ontvanger naar SIDEXIS 4 te exporteren.

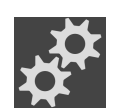

- 1. Klik in het gebied **Schema's** op het symbool **Schema's beheren**.
	- ▶ SICAT Implant opent het venster **Schema's beheren**. Het actueel geopende schema is in het gebied **Schema's in bewerking** of **Afgesloten schema's** al geselecteerd en met het symbool gemarkeerd.
- 2. Klik op het schema dat u wilt exporteren.
- 3. Klik op de schakelknop **Schema exporteren**.
	- ▶ SICAT Implant laat onder in het venster **Schema's beheren** het gebied **Schema exporteren** met instellingen voor de export zien.

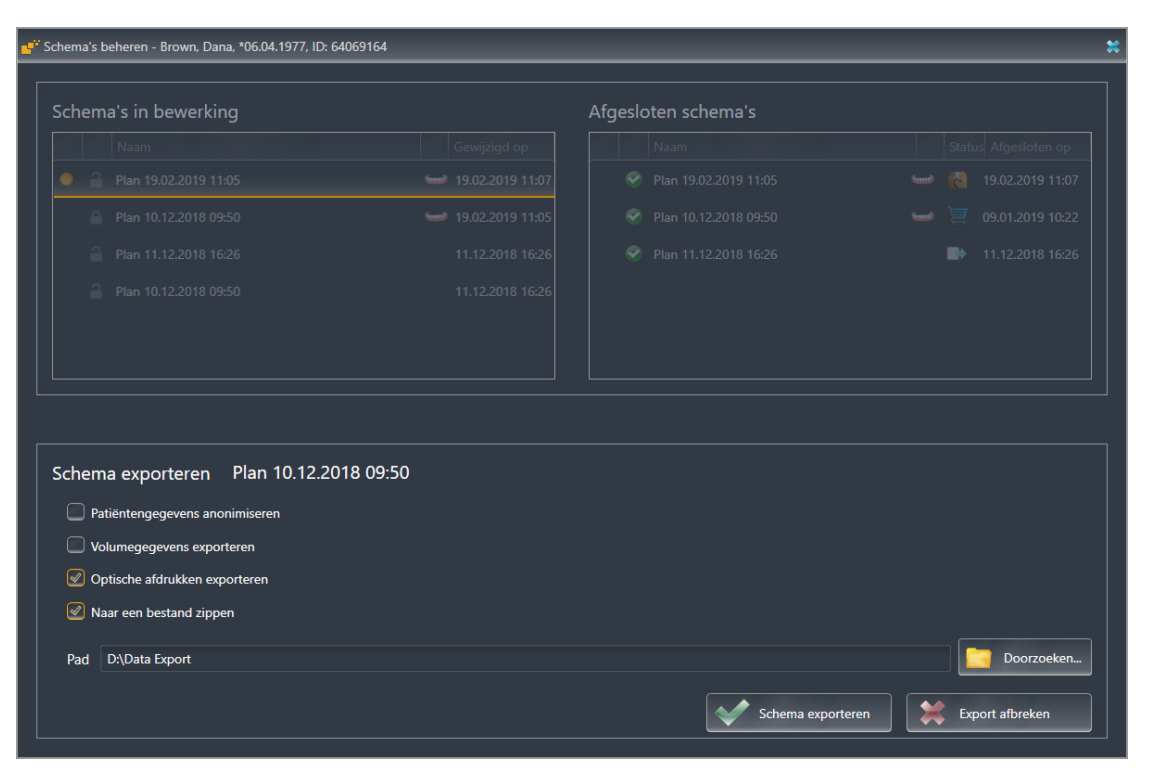

- 4. Activeer indien gewenst een of meerdere van de volgende opties: – **Patiëntengegevens anonimiseren**, om de patiëntengegevens in het geëxporteerde schema te anonimiseren.
	- **Volumegegevens exporteren**, om de 3D-röntgengegevens met het schema te exporteren.

– **Optische afdrukken exporteren**, om de optische afdrukken van het schema mee te exporteren. – **Naar een bestand zippen**, om de exportgegevens naar een bestand van gering formaat te com-

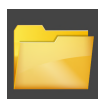

5. Geef in het veld **Pad** de directory aan waarnaar u het schema wilt exporteren. Als alternatief kunt u de directory selecteren door op de schakelknop **Doorzoeken** te klikken.

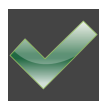

#### 6. Klik op **Schema exporteren**.

primeren.

- ▶ SICAT Implant slaat het geëxporteerde schema als SIMPP-bestand samen met andere exportbestanden op als geen volumegegevens geëxporteerd worden.
- ▶ SICAT Implant slaat het geëxporteerde schema als SIMPD-bestand samen met andere exportbestanden op als volumegegevens geëxporteerd worden.
- ▶ SICAT Implant slaat de geselecteerde gegevens op in een ZIP-bestand als de optie **Naar een bestand zippen** geactiveerd is.
- ▶ SICAT Implant slaat een kopie van het oorspronkelijke schema dat u voor de export heeft geselecteerd **Afgesloten schema's** op in de status "Geëxporteerd".
- ▶ SICAT Implant toont een melding na de export.

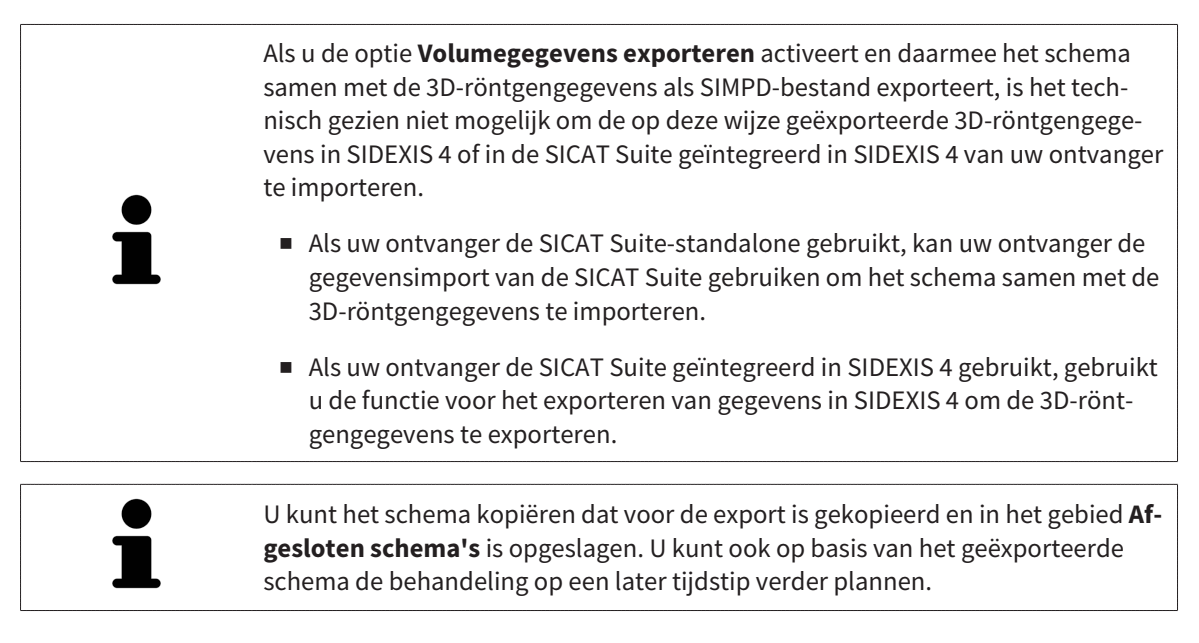

# 26.9 SCHEMA IMPORTEREN

<span id="page-119-0"></span>U kunt een schema importeren dat eerder met SICAT Implant geëxporteerd is. SICAT Implant importeert alle optische afdrukken naar het te importeren schema dat nog niet op uw systeem voorhanden is.

> Met deze functie is het niet mogelijk om 3D-röntgengegevens naar SIDEXIS 4 te importeren die zich in een SIMPD-bestand van het te importeren schema bevinden.

Als u 3D-röntgengegevens van het te importeren schema mee wilt importeren, importeert u de 3D-röntgengegevens **eerst** met de importfunctie van SIDEXIS 4. Voorwaarde hiervoor is dat de 3D-röntgengegevens eerst via de exportfunctie van SIDEXIS 4 geëxporteerd zijn. Meer informatie over het importeren van 3Dröntgengegevens in SIDEXIS 4 vindt u in de gebruiksaanwijzing van SIDEXIS 4.

Met de functie voor het importeren van gegevens in SIDEXIS 4 worden ook schema's geïmporteerd. Daarom hoeft u de volgende stappen voor het importeren van schema's bij gebruik van gegevensimport niet meer te volgen. De hier beschreven functie kunt u gebruiken om op een later tijdstip verdere schema's op basis van reeds voorhanden zijnde identieke 3D-röntgengegevens in uw SICAT Suite und de SICAT Suite van uw ontvanger te importeren.

- 1. Klik in het gebied **Schema's** op het symbool **Schema's beheren**.
	- ▶ SICAT Implant opent het venster **Schema's beheren**.

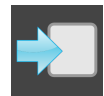

- 2. Klik op de schakelknop **Schema importeren**.
	- ▶ SICAT Implant opent een Windows-Bestand-Verkenner-venster.
- 3. Wissel naar de directory van het te importeren SIMPP- of ZIP-bestand, selecteer het bestand en klik op **Openen**.
	- ▶ Het geïmporteerde schema wordt in het gebied **Schema's in bewerking** toegevoegd. Als er al een schema met dezelfde naam bestaat, krijgt het geïmporteerde schema een cijfer tussen haakjes, zoals (2).
	- ▶ Als SICAT Implant het schema niet kan importeren, toont SICAT Implant een foutmelding met meer informatie.

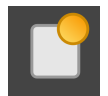

- 4. **Geïmporteerd schema openen:** Klik op de schakelknop **Schema openen**.
	- ▶ SICAT Implant opent het geïmporteerde schema.

# <span id="page-120-0"></span>*27 VOLUME-UITRICHTING EN PANORAMAGEBIED AANPASSEN*

Als de volume-uitlijning moet worden aangepast, kunt u dit bij het begin van uw werk doen aan de hand van de 3D-röntgenopname. Als u de volume-uitlijning later aanpast, moet u delen van uw diagnose of planning in bepaalde situaties herhalen.

## VOLUME-UITRICHTING

U kunt de volume-uitlijning voor alle aanzichten aanpassen door het volume om de drie hoofdassen te draaien. Dit kan in de volgende gevallen nodig zijn:

- Niet optimale positionering van de patiënt bij de 3D-röntgenopname
- Uitrichting volgens toepassingsgeval, bijvoorbeeld uitrichting van de axiale lagen parallel met de Frankfurtse horizontale of parallel met het occlusievlak
- Optimalisering van het **Panorama**-aanzicht

Als u de volume-uitrichting in SICAT Implant aanpast, neemt SICAT Implant uw instellingen over voor uw actueel geopende planning.

Hoe u de volume-uitrichting kunt aanpassen, vindt u onder *[Volume-uitrichting aanpassen \[](#page-123-0)*[▶](#page-123-0)*[Pagina 124](#page-123-0) [- SIDEXIS 4\]](#page-123-0)*.

### PANORAMAGEBIED

SICAT Implant berekent het **Panorama**-aanzicht op basis van het volume en het panoramagebied. Om het **Panorama**-aanzicht te optimaliseren, dient u het panoramagebied aan beide kaken van de patiënt aan te passen. Dit is belangrijk voor een effectieve en efficiënte diagnose en behandelingsplanning.

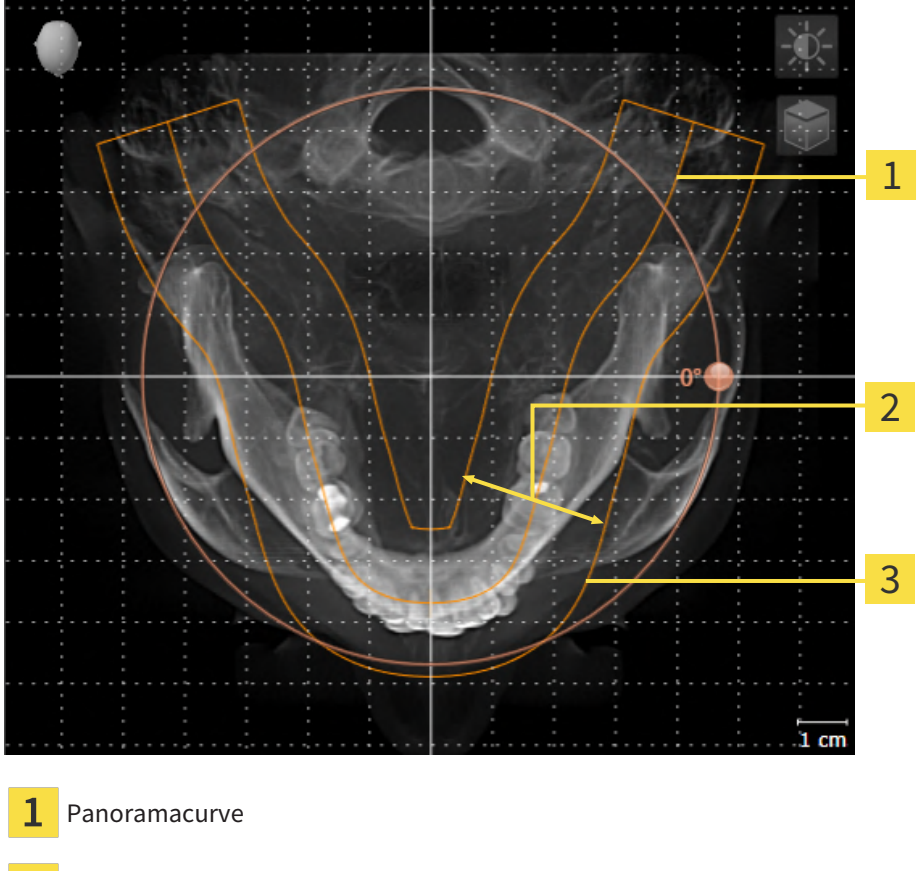

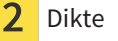

Panoramagebied

Het panoramagebied wordt door de twee volgende componenten bepaald:

- Vorm en positie van de panoramacurve
- Dikte van het panoramagebied

Voor een optimale aanpassing van het panoramagebied moeten de beide volgende voorwaarden gelijktijdig vervuld zijn:

- Het panoramagebied moet alle tanden en de beide kaken volledig omvatten.
- Het panoramagebied moet zo dun mogelijk zijn.

Als u het panoramagebied in SICAT Implant aanpast, neemt SICAT Implant uw instellingen over voor uw actueel geopende planning.

Hoe u het panoramagebied kunt aanpassen, vindt u onder *[Panoramagebied aanpassen \[](#page-128-0)*[▶](#page-128-0)*[Pagina 129 -](#page-128-0) [SIDEXIS 4\]](#page-128-0)*.

## OVERNAME VAN GEGEVENS UIT SIDEXIS 4

SICAT Implant neemt de volume-uitrichting en het panoramagebied uit SIDEXIS 4 over als een volume voor het eerst wordt geopend in SICAT Implant. Daarbij gelden de volgende beperkingen:

- SICAT Implant ondersteunt alleen draaiingen van de volume-uitrichting tot maximaal 30 graden.
- SICAT Implant ondersteunt alleen de standaard panoramacurves van SIDEXIS 4, niet de verschuiving van individuele steunpunten uit SIDEXIS 4.
- SICAT Implant ondersteunt alleen diktes van de panoramacurve van minstens 10 mm.
- SICAT Implant ondersteunt alleen panoramacurves die niet in SIDEXIS 4 gedraaid hebben.

Als ten minste een van de beperkingen voorkomt, neemt SICAT Implant de volume-uitlijning en het panoramagebied, of alleen het panoramagebied, niet over.

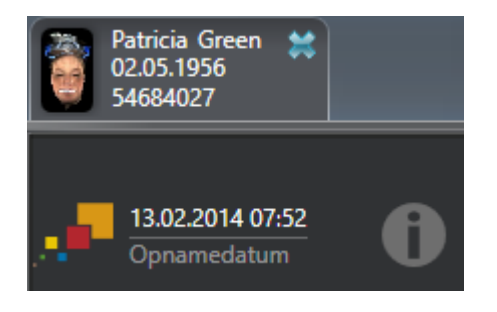

SICAT Implant toont in dit geval een informatiesymbool naast de informatie over de huidige 3D-röntgenopname. Als u de cursor over het informatiesymbool beweegt, krijgt u de volgende informatie:

- Instellingen en gegevens die niet worden overgenomen.
- Handelingsaanwijzingen over hoe u instellingen in SICAT Implant kunt uitvoeren.

## 27.1 VOLUME-UITRICHTING AANPASSEN

<span id="page-123-0"></span>U vindt algemene informatie over de volume-uitrichting onder *[Volume-uitrichting en panoramagebied](#page-120-0) [aanpassen \[](#page-120-0)*[▶](#page-120-0)*[Pagina 121 - SIDEXIS 4\]](#page-120-0)*.

Het aanpassen van de volume-uitrichting bestaat uit de volgende stappen:

- Het venster Volume-uitrichting en panoramagebied aanpassen openen
- Volume in het **Coronaal**-aanzicht draaien
- Volume in het **Sagittaal**-aanzicht draaien
- Volume in het **Axiaal**-aanzicht draaien

## HET VENSTER "VOLUME-UITRICHTING EN PANORAMAGEBIED AANPASSEN" OPENEN

☑ De workflow-stap **Voorbereiden** is al opengeklapt.

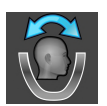

■ Klik op het symbool **Volume-uitrichting en panoramagebied aanpassen**.

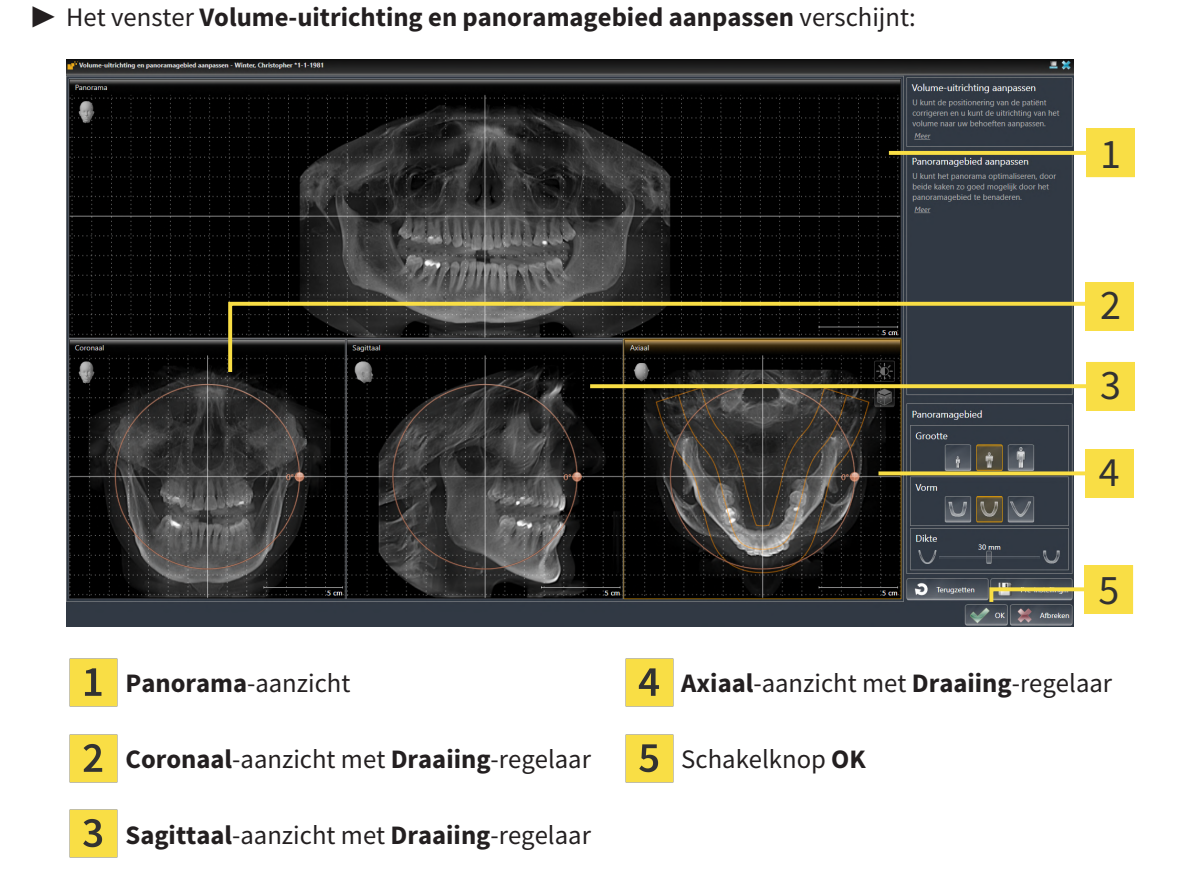

### VOLUME IN HET CORONAAL-AANZICHT DRAAIEN

1. Activeer het **Coronaal**-aanzicht:

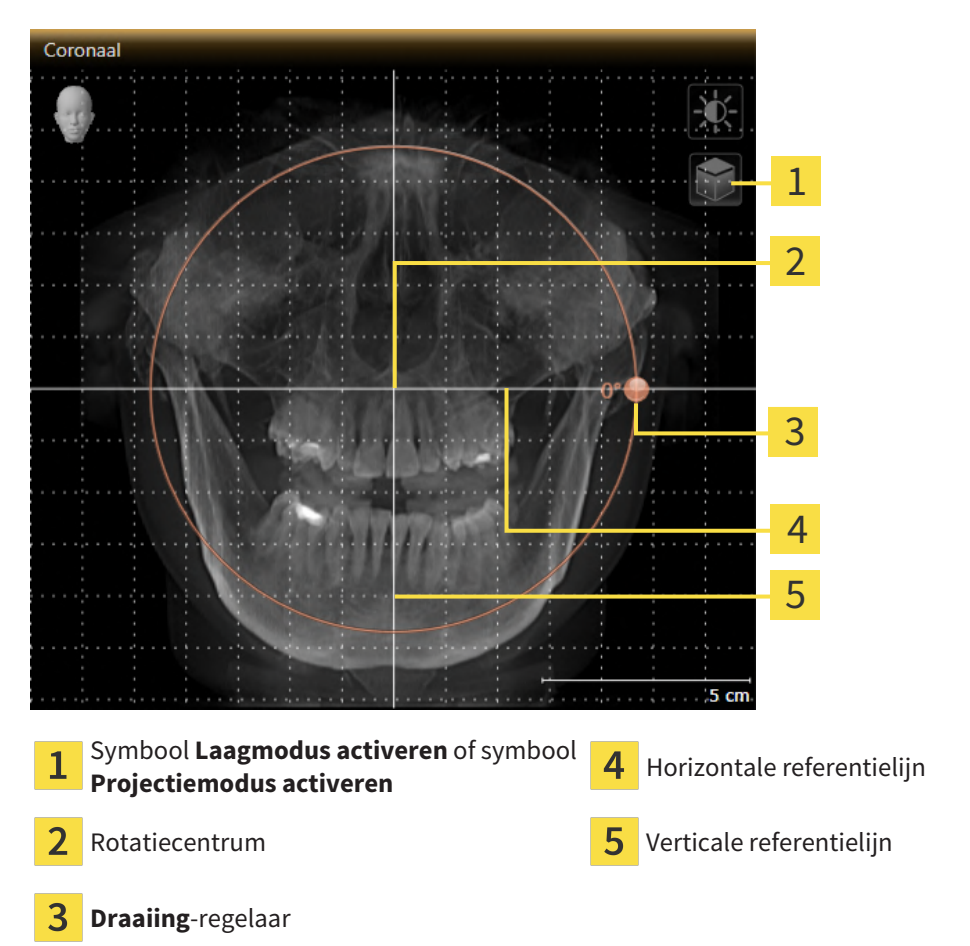

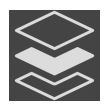

- 2. Controleer of de projectiemodus actief is. Indien de laagmodus actief is, klikt u op het symbool **Projectiemodus activeren**.
- 3. Beweeg de cursor over de **Draaiing**-regelaar.
- 4. Klik op de linkermuisknop en houd deze ingedrukt.
- 5. Beweeg de **Draaiing**-regelaar langs de cirkel in de gewenste richting.
	- ▶ SICAT Implant draait het volume in het **Coronaal**-aanzicht cirkelvormig rond het rotatiecentrum en in de overige aanzichten overeenkomstig.
- 6. Laat de linkermuisknop los, wanneer u de gewenste draaiing van het volume heeft ingesteld. Oriënteer u aan de horizontale referentielijn, de verticale referentielijn en het raster.

## VOLUME IN HET SAGITTAAL-AANZICHT DRAAIEN

1. Activeer het **Sagittaal**-aanzicht:

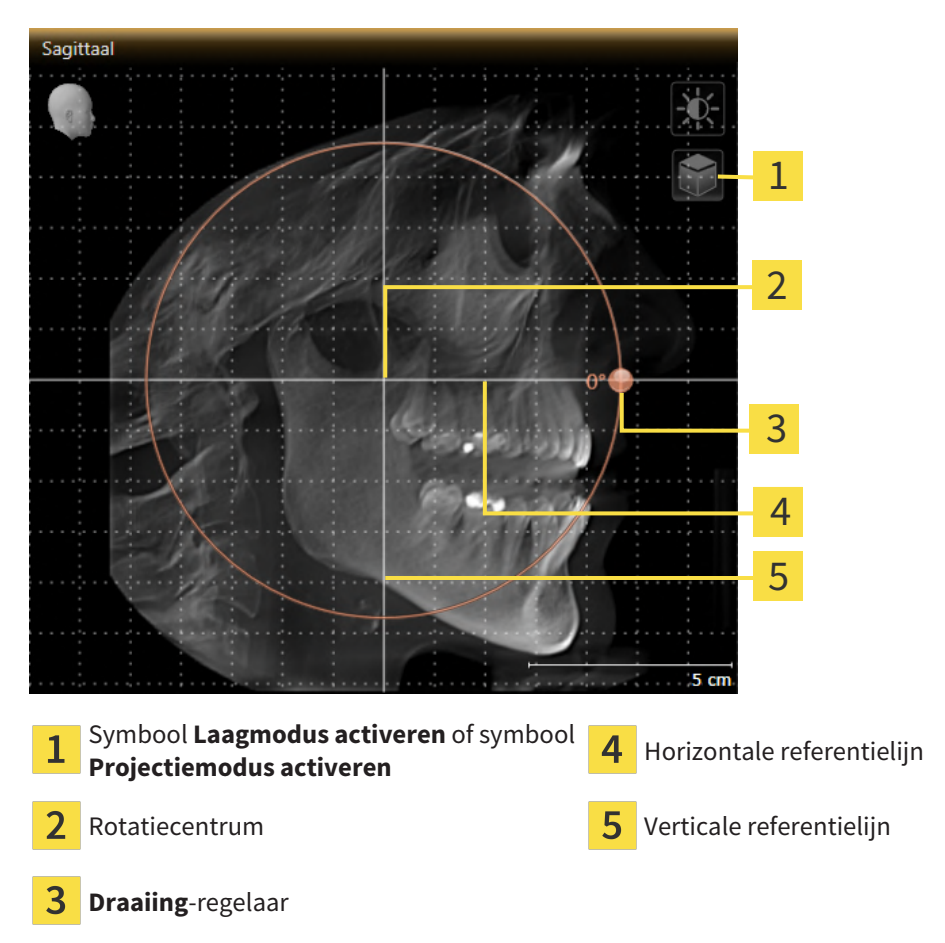

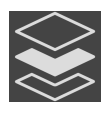

- 2. Controleer of de projectiemodus actief is. Indien de laagmodus actief is, klikt u op het symbool **Projectiemodus activeren**.
- 3. Beweeg de cursor over de **Draaiing**-regelaar.
- 4. Klik op de linkermuisknop en houd deze ingedrukt.
- 5. Beweeg de **Draaiing**-regelaar langs de cirkel in de gewenste richting.
	- ▶ SICAT Implant draait het volume in het **Sagittaal**-aanzicht cirkelvormig rond het rotatiecentrum en in de overige aanzichten overeenkomstig.
- 6. Laat de linkermuisknop los, wanneer u de gewenste draaiing van het volume heeft ingesteld. Oriënteer u aan de horizontale referentielijn, de verticale referentielijn en het raster.

### VOLUME IN HET AXIAAL-AANZICHT DRAAIEN

1. Activeer het **Axiaal**-aanzicht:

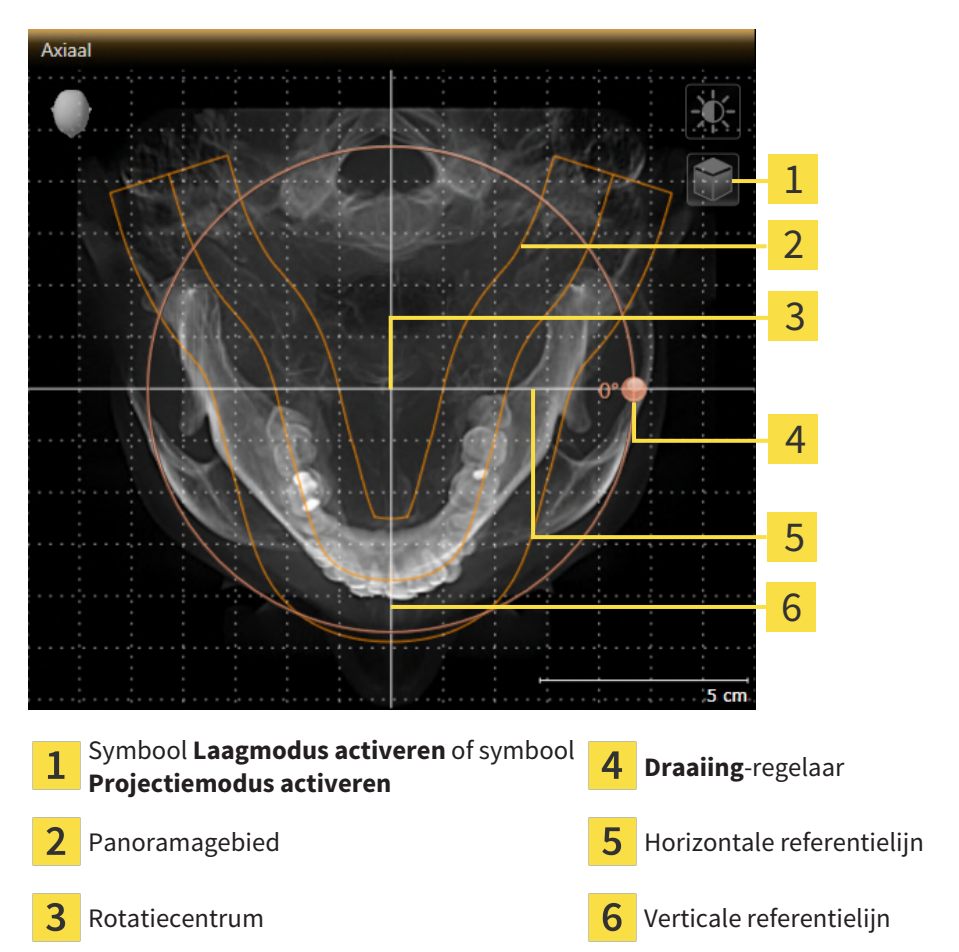

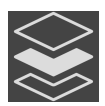

- 2. Controleer of de projectiemodus actief is. Indien de laagmodus actief is, klikt u op het symbool **Projectiemodus activeren**.
- 3. Indien nodig verschuift u in het **Axiaal**-aanzicht het panoramagebied door de muis met ingedrukte linkermuisknop te bewegen. SICAT Implant verschuift het rotatiecentrum, de horizontale referentielijn en de verticale referentielijn desbetreffend.
- 4. Beweeg de cursor over de **Draaiing**-regelaar.
- 5. Klik op de linkermuisknop en houd deze ingedrukt.
- 6. Beweeg de **Draaiing**-regelaar langs de cirkel in de gewenste richting.
	- ▶ SICAT Implant draait het volume in het **Axiaal**-aanzicht cirkelvormig rond het rotatiecentrum en in de overige aanzichten overeenkomstig.
- 7. Laat de linkermuisknop los, wanneer u de gewenste draaiing van het volume heeft ingesteld. Richt u zich op het panoramabereik, de horizontale referentielijn, de verticale referentielijn en het raster.
- 8. Om uw aanpassingen op te slaan, klikt u op **OK**.
	- ▶ Als de aanpassing van de volume-uitrichting effect heeft op de bestaande objecten in SICAT Implant, opent SICAT Implant een instructievenster dat u informatie verschaft over de precieze effecten hiervan.
- 9. Als u de volume-uitrichting nog altijd wilt doorvoeren, klikt u in het instructievenster op de schakelknop **Aanpassen**.
- ▶ SICAT Implant bewaart de aangepaste volume-uitrichting en geeft het uitgelijnde volume weer in alle aanzichten.

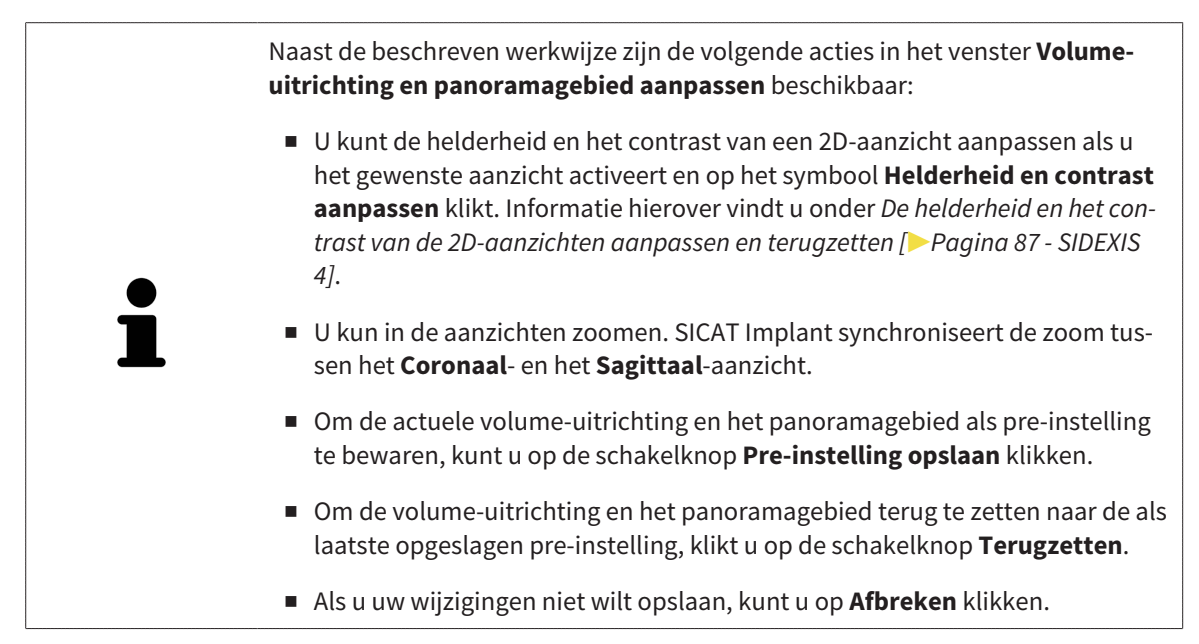

# 27.2 PANORAMAGEBIED AANPASSEN

<span id="page-128-0"></span>U vindt algemene informatie over het panoramagebied onder *[Volume-uitrichting en panoramagebied](#page-120-0) [aanpassen \[](#page-120-0)*[▶](#page-120-0)*[Pagina 121 - SIDEXIS 4\]](#page-120-0)*.

Het aanpassen van het panoramagebied bestaat uit de volgende stappen:

- Het venster Volume-uitrichting en panoramagebied aanpassen openen
- Laagpositie van het **Axiaal**-aanzicht aanpassen
- Panoramagebied verschuiven
- Volume in het **Axiaal**-aanzicht draaien
- **Grootte**, **Vorm** en **Dikte** van het panoramagebied aanpassen

### HET VENSTER "VOLUME-UITRICHTING EN PANORAMAGEBIED AANPASSEN" OPENEN

☑ De workflow-stap **Voorbereiden** is al opengeklapt.

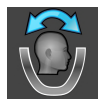

Klik op het symbool **Volume-uitrichting en panoramagebied aanpassen**.

▶ Het venster **Volume-uitrichting en panoramagebied aanpassen** verschijnt:

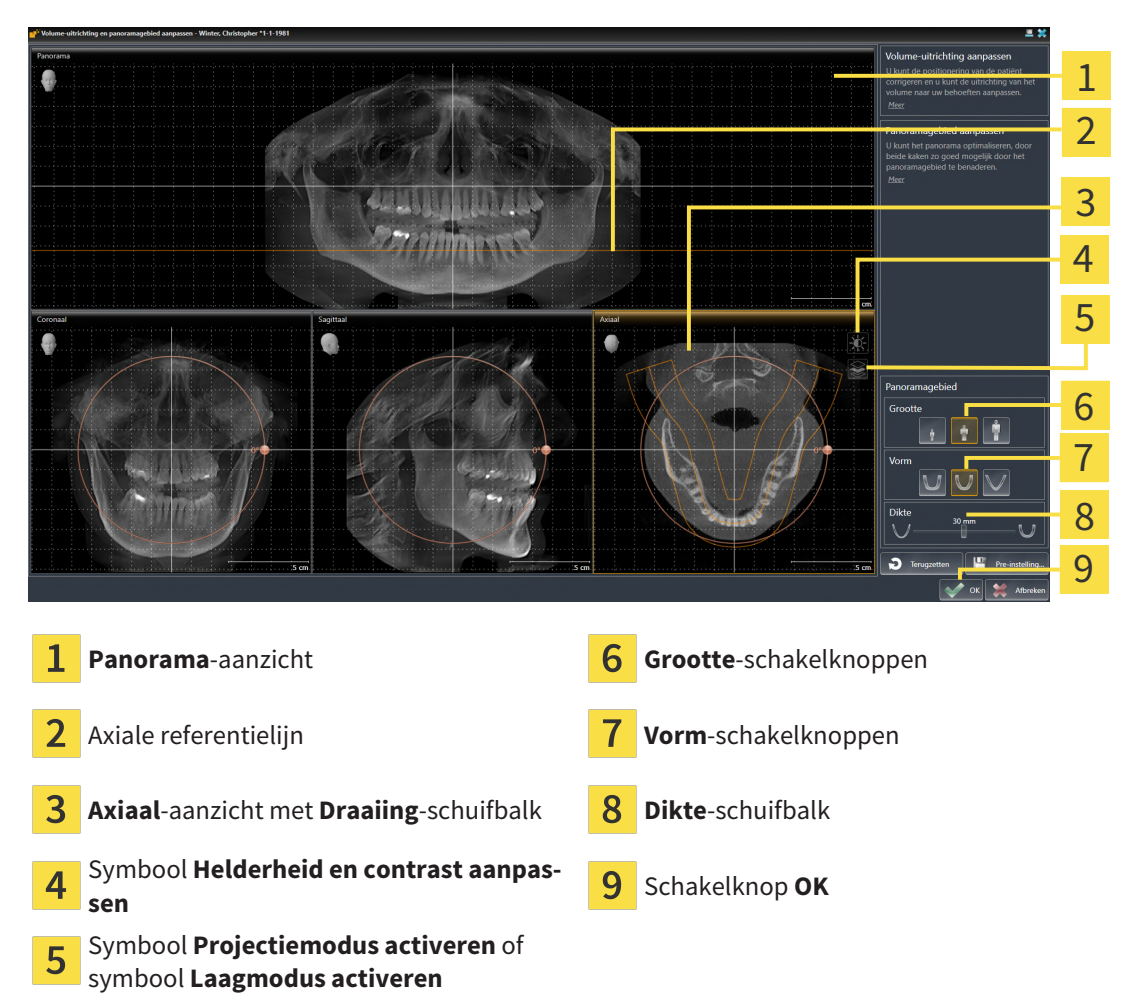

### LAAGPOSITIE VAN HET AXIAAL-AANZICHT AANPASSEN

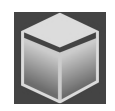

- 1. Controleer of de laagmodus in het **Axiaal**-aanzicht actief is. Indien de projectiemodus actief is, klikt u op het symbool **Laagmodus activeren**.
- 2. Beweeg in het **Panorama**-aanzicht de muisaanwijzer over de axiale referentielijn. De axiale referentielijn geeft de actuele laagpositie van het **Axiaal**-aanzicht weer.
- 3. Klik op de linkermuisknop en houd deze ingedrukt.
- 4. Beweeg de muis naar boven of naar beneden.
	- ▶ De laag van het **Axiaal**-aanzicht past zich volgens de positie van de axiale referentielijn in het **Panorama**-aanzicht aan.
- 5. Als de axiale referentielijn zich op de wortels van de onderkaak-tanden bevindt, laat u de linkermuisknop los.
	- ▶ Het **Axiaal**-aanzicht behoudt de actuele laag.

#### PANORAMAGEBIED VERSCHUIVEN

- 1. Beweeg in het **Axiaal**-aanzicht de muisaanwijzer over het panoramagebied.
- 2. Klik op de linkermuisknop en houd deze ingedrukt.
	- ▶ De muisaanwijzer verandert van vorm.
- 3. Beweeg de muis.
	- ▶ SICAT Implant de positie van het panoramagebied past zich overeenkomstig de positie van de muisaanwijzer aan.
- 4. Laat de linkermuisknop los als de centrale curve van het panoramagebied de wortels van de onderkaak-tanden volgt.
	- $\blacktriangleright$  Het panoramagebied behoudt zijn actuele positie.

#### VOLUME IN HET AXIAAL-AANZICHT DRAAIEN

- 1. Beweeg in het **Axiaal**-aanzicht de muisaanwijzer over de **Draaiing**-regelaar.
- 2. Klik op de linkermuisknop en houd deze ingedrukt.
- 3. Beweeg de **Draaiing**-regelaar langs de cirkel in de gewenste richting.
	- ▶ SICAT Implant draait het volume overeenkomstig in het **Axiaal**-aanzicht cirkelvormig rond het rotatiecentrum en in de overige aanzichten overeenkomstig.
- 4. Als de wortels van de onderkaak-tanden de centrale curve van het panoramagebied volgen, laat de linkermuisknop dan los.

#### GROOTTE, VORM EN DIKTE VAN HET PANORAMAGEBIED AANPASSEN

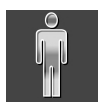

1. Kies het **Grootte** van het panoramagebied dat het best overeenkomt met de onderkaak van de patiënt door op de overeenkomstige **Grootte**-schakelknop te klikken.

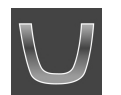

2. Kies het **Vorm** van het panoramagebied dat het best overeenkomt met de onderkaak van de patiënt door op de overeenkomstige **Vorm**-schakelknop te klikken.

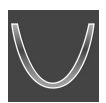

- 3. Kies het **Dikte** van het panoramagebied door de **Dikte**-schuifbalk te verschuiven. Controleer of het panoramagebied alle tanden en beide kaken volledig bevat. Houd de dikte zo dun mogelijk.
- 4. Om uw aanpassingen op te slaan, klikt u op **OK**.
- ▶ SICAT Implant bewaart de aangepaste volume-uitrichting en het aangepaste panoramagebied en geeft het **Panorama**-aanzicht overeenkomstig weer.

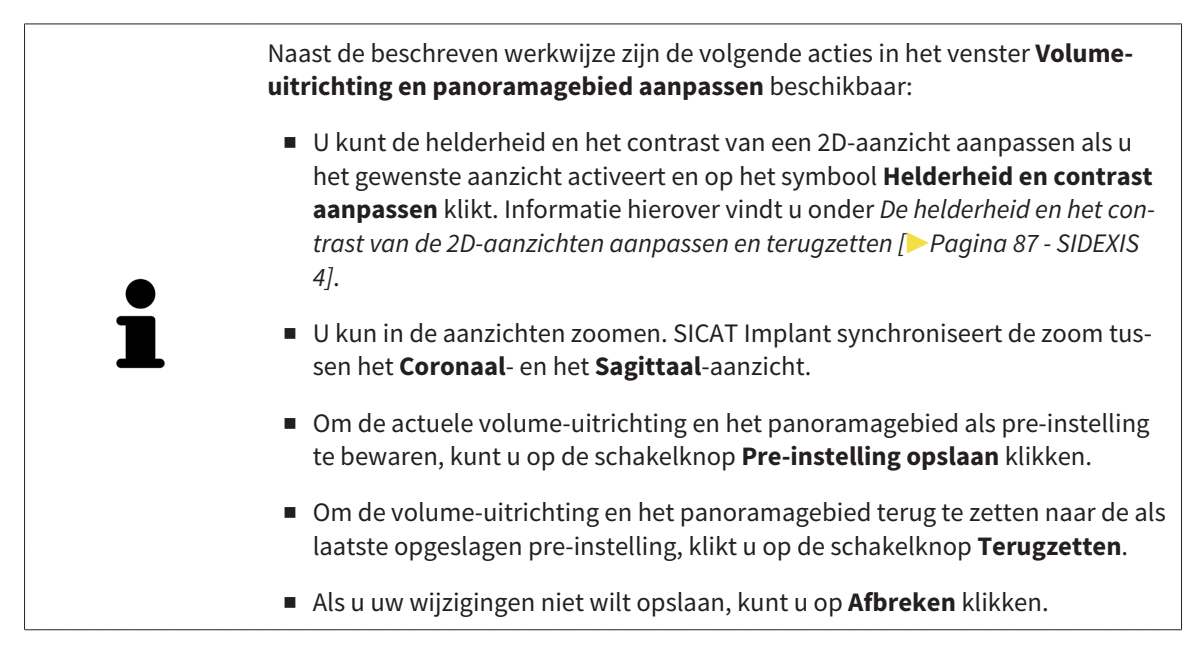

# *28 AFSTANDS- EN HOEKMETINGEN*

Er zijn twee verschillende types metingen in SICAT Implant:

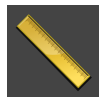

■ Afstandsmetingen

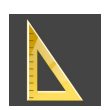

■ Hoekmetingen

De tools om metingen toe te voegen, bevinden zich in de stap **Diagnosticeren** van **Workflow-toolbalk**. U kunt metingen in alle 2D-laagaanzichten toevoegen. Iedere keer dat u een meting toevoegt, voegt SICAT Implant deze ook aan de groep **Metingen** in **Object-verkenner** toe.

De volgende acties zijn voor metingen beschikbaar:

- *[Afstandsmetingen toevoegen \[](#page-132-0)*[▶](#page-132-0)*[Pagina 133 SIDEXIS 4\]](#page-132-0)*
- *[Hoekmetingen toevoegen \[](#page-133-0)*[▶](#page-133-0)*[Pagina 134 SIDEXIS 4\]](#page-133-0)*
- *[Metingen, individuele meetpunten en meetwaarden verschuiven \[](#page-135-0)*[▶](#page-135-0)*[Pagina 136 SIDEXIS 4\]](#page-135-0)*
- Metingen activeren, uitfaden en infaden Informatie hierover vindt u onder [Objecten met de object](#page-68-0)*[verkenner beheren \[](#page-68-0)*[▶](#page-68-0)*[Pagina 69 - SIDEXIS 4\]](#page-68-0)*.
- Op metingen focusseren, metingen verwijderen en meetacties ongedaan maken en opnieuw uitvoeren - informatie daarover vindt u onder *[Objecten met de object-toolbalk beheren \[](#page-70-0)*[▶](#page-70-0)*[Pagina 71 - SIDE-](#page-70-0)[XIS 4\]](#page-70-0)*.

## 28.1 AFSTANDSMETINGEN TOEVOEGEN

<span id="page-132-0"></span>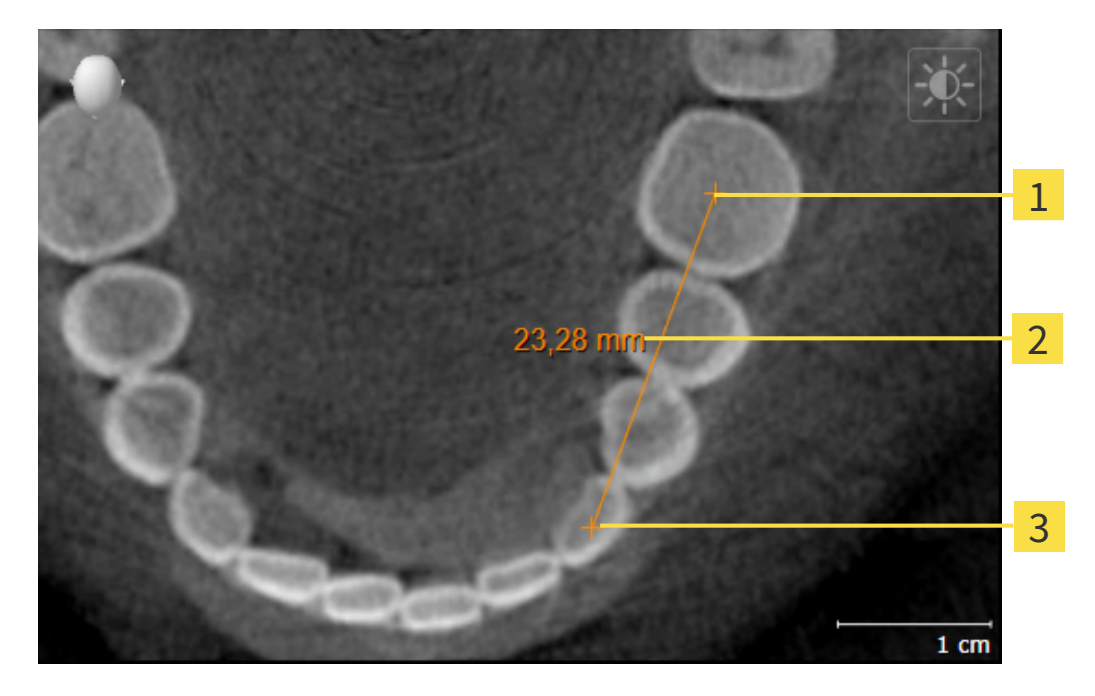

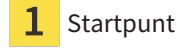

- Meetwaarde
- 3 Eindpunt

Om een afstandsmeting toe te voegen, gaat u als volgt te werk:

☑ De workflow-stap **Diagnosticeren** is al opengeklapt.

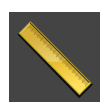

- 1. Klik in de workflow-stap **Diagnosticeren** op het symbool **Afstandsmeting toevoegen (D)**.
	- ▶ SICAT Implant voegt een nieuwe afstandsmeting aan **Object-verkenner** toe.
- 2. Beweeg de muisaanwijzer over het gewenste 2D-laagaanzicht.
	- ▶ De muisaanwijzer verandert in een kruis.
- 3. Klik op het startpunt van de afstandsmeting.
	- ▶ SICAT Implant geeft het startpunt door een klein kruis weer.
	- ▶ SICAT Implant toont een afstandslijn tussen het startpunt en de muisaanwijzer.
	- ▶ SICAT Implant geeft de actuele afstand tussen het startpunt en de muisaanwijzer in het midden van de afstandslijn en in de **Object-verkenner** weer.
- 4. Beweeg de muisaanwijzer tot het eindpunt van de afstandsmeting en klik met de linkermuisknop.
- ▶ SICAT Implant geeft het startpunt door een klein kruis weer.

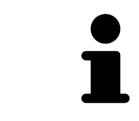

U kunt het toevoegen van metingen te allen tijd afbreken door op **ESC** te drukken.

## 28.2 HOEKMETINGEN TOEVOEGEN

<span id="page-133-0"></span>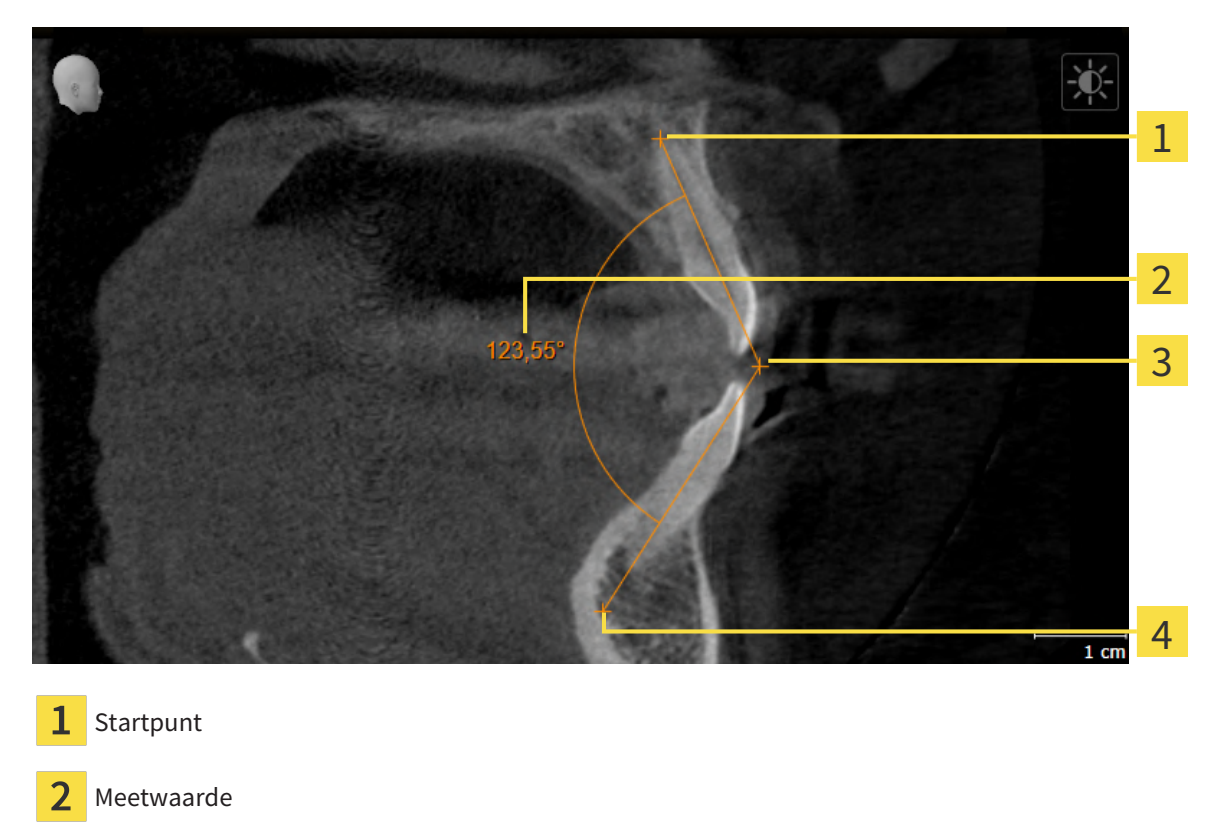

- Hoogste punt
- Eindpunt 4

Om een hoekmeting toe te voegen, gaat u als volgt te werk: ☑ De workflow-stap **Diagnosticeren** is al opengeklapt.

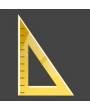

- 1. Klik in de workflow-stap **Diagnosticeren** op het symbool **Hoekmeting toevoegen (A)**.
	- ▶ SICAT Implant voegt een nieuwe hoekmeting aan **Object-verkenner** toe.
- 2. Beweeg de muisaanwijzer over het gewenste 2D-laagaanzicht.
	- ▶ De muisaanwijzer verandert in een kruis.
- 3. Klik op het startpunt van de hoekmeting.
	- ▶ SICAT Implant geeft het startpunt door een klein kruis weer.
	- ▶ SICAT Implant toont het eerste been van de hoekmeting door een lijn van het startpunt tot de muisaanwijzer.
- 4. Beweeg de muisaanwijzer tot de piek van de hoekmeting en klik met de linkermuisknop.
	- ▶ SICAT Implant geeft het hoogste punt door een klein kruis weer.
	- ▶ SICAT Implant geeft het tweede been van de hoekmeting door een lijn van het hoogste punt tot de muisaanwijzer weer.
	- ▶ SICAT Implant geeft de actuele hoek tussen de beide benen van de hoekmeting en in de **Objectverkenner** weer.
- 5. Beweeg de muisaanwijzer tot het eindpunt van het tweede been en klik met de linkermuisknop.
- ▶ SICAT Implant geeft het startpunt door een klein kruis weer.

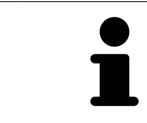

U kunt het toevoegen van metingen te allen tijd afbreken door op **ESC** te drukken.

# <span id="page-135-0"></span>28.3 METINGEN, INDIVIDUELE MEETPUNTEN EN MEETWAARDEN VERSCHUIVEN

#### METINGEN VERSCHUIVEN

Om een meting te verschuiven, gaat u als volgt te werk:

- ☑ SICAT Implant geeft de gewenste meting al in een 2D-laagaanzicht weer. Informatie hierover vindt u onder *[Objecten met de object-verkenner beheren \[](#page-68-0)*[▶](#page-68-0)*[Pagina 69 - SIDEXIS 4\]](#page-68-0)* en *[Objecten met de object](#page-70-0)[toolbalk beheren \[](#page-70-0)*[▶](#page-70-0)*[Pagina 71 - SIDEXIS 4\]](#page-70-0)*.
- 1. Beweeg de muisaanwijzer over een lijn van de meting.
	- ▶ De muisaanwijzer verandert in een kruis.
- 2. Klik op de linkermuisknop en houd deze ingedrukt.
- 3. Beweeg de muisaanwijzer naar de gewenste positie van de meting.
	- $\triangleright$  De meting volgt de beweging van de muisaanwijzer.
- 4. Laat de linkermuisknop los.
- ▶ SICAT Implant behoudt de actuele positie van het meetpunt.

#### INDIVIDUELE MEETPUNTEN VERSCHUIVEN

Om een individueel meetpunt te verschuiven, gaat u als volgt te werk:

- ☑ SICAT Implant geeft de gewenste meting al in een 2D-laagaanzicht weer. Informatie hierover vindt u onder *[Objecten met de object-verkenner beheren \[](#page-68-0)*[▶](#page-68-0)*[Pagina 69 - SIDEXIS 4\]](#page-68-0)* en *[Objecten met de object](#page-70-0)[toolbalk beheren \[](#page-70-0)*[▶](#page-70-0)*[Pagina 71 - SIDEXIS 4\]](#page-70-0)*.
- 1. Beweeg de muisaanwijzer over het gewenste meetpunt.
	- ▶ De muisaanwijzer verandert in een kruis.
- 2. Klik op de linkermuisknop en houd deze ingedrukt.
- 3. Beweeg de muisaanwijzer naar de gewenste positie van het meetpunt.
	- ▶ Het meetpunt volgt de beweging van de muisaanwijzer.
	- ▶ De meetwaarde verandert terwijl de muis beweegt.
- 4. Laat de linkermuisknop los.
- $\triangleright$  SICAT Implant houdt de actuele positie van het meetpunt bij.

#### MEETWAARDEN VERSCHUIVEN

Om een meetwaarde te verschuiven, gaat u als volgt te werk:

- ☑ SICAT Implant geeft de gewenste meting al in een 2D-laagaanzicht weer. Informatie hierover vindt u onder *[Objecten met de object-verkenner beheren \[](#page-68-0)*[▶](#page-68-0)*[Pagina 69 - SIDEXIS 4\]](#page-68-0)* en *[Objecten met de object](#page-70-0)[toolbalk beheren \[](#page-70-0)*[▶](#page-70-0)*[Pagina 71 - SIDEXIS 4\]](#page-70-0)*.
- 1. Beweeg de muisaanwijzer over de gewenste meetwaarde.
	- ▶ De muisaanwijzer verandert in een kruis.
- 2. Klik op de linkermuisknop en houd deze ingedrukt.
- 3. Beweeg de muisaanwijzer naar de gewenste positie van de meetwaarde.
	- ▶ Het meetpunt volgt de beweging van de muisaanwijzer.
	- ▶ SICAT Implant toont een stippellijn tussen de meetwaarde en de bijbehorende meting.
- 4. Laat de linkermuisknop los.
- ▶ SICAT Implant houdt de actuele positie van het meetpunt bij.

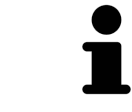

Nadat u de waarde van een meting hebt verschoven, legt SICAT Implant de waarde van een absolute positie vast. Om de positie van de waarde weer relatief te positioneren tegenover de meting, kunt u dubbel op de waarde klikken.

# *29 OPTISCHE AFDRUKKEN*

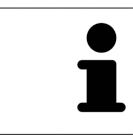

U kunt optische afdrukken alleen voor röntgengegevens importeren en registreren die door Dentsply Sirona 3D-röntgenapparaten werden gemaakt.

SICAT Implant kan bij elkaar passende röntgengegevens en [optische afdrukken](#page-250-1) van dezelfde patiënt gelijktijdig weergeven (registreren). Naast de optische afdrukken voorhanden zijnde digitale prosthesevoorstellen worden daarbij ook gelijktijdig weergegeven.

De overlappende weergave stelt bijkomende informatie voor de planning en omzetting beschikking. Digitale prothesevoorstellen maken een op prothese gebaseerde implantaatplanning mogelijk, waarbij u naast de anatomie van de patiënt overeenkomstig de 3D-röntgengegevens ook rekening kunt houden met de geplande prothetische verzorging. In de overlappende weergave is ook het tandvleesverloop beter zichtbaar.

De overlapping maakt het u bovendien mogelijk om boorsjablonen te gebruiken die gebaseerde zijn op optische afdrukken. Meer informatie vindt u onder *[Ondersteunde boorsjablonen en hulzensystemen](#page-34-0) [\[](#page-34-0)*[▶](#page-34-0)*[Pagina 35 - SIDEXIS 4\]](#page-34-0)*.

U kunt meerdere CAD/CAM-gegevenssets met optische afdrukken en restauraties per plan importeren om bijv. twee verschillende optische afdrukken met elkaar te kunnen vergelijken. Voor geïmporteerde [CAD/CAM-gegevenssets](#page-250-2) worden in de object-verkenner [CAD/CAM-gevallen](#page-250-3) aangemaakt. Meer informatie hierover vindt u onder *[SICAT Implant-objecten \[](#page-71-0)*[▶](#page-71-0)*[Pagina 72 - SIDEXIS 4\]](#page-71-0)*.

Om optische afdrukken te gebruiken, gaat u als volgt te werk:

- 1. Import van optische afdrukken via de volgende importtrajecten:
	- *[Optische afdrukken van de hub downloaden \[](#page-140-0)*[▶](#page-140-0)*[Pagina 141 SIDEXIS 4\]](#page-140-0)*
	- *[Optische afdrukken uit bestand importeren \[](#page-144-0)*[▶](#page-144-0)*[Pagina 145 SIDEXIS 4\]](#page-144-0)*
	- *[Optische afdrukken van SIDEXIS 4 overnemen \[](#page-147-0)*[▶](#page-147-0)*[Pagina 148 SIDEXIS 4\]](#page-147-0)*
	- *[Optische afdrukken uit SICAT-applicatie hergebruiken \[](#page-149-0)*[▶](#page-149-0)*[Pagina 150 SIDEXIS 4\]](#page-149-0)*
- 2. Registratie (overlapping) van de optische afdrukken met 3D-röntgengegevens: *[Optische afdrukken](#page-151-0) [registreren en controleren \[](#page-151-0)*[▶](#page-151-0)*[Pagina 152 - SIDEXIS 4\]](#page-151-0)*

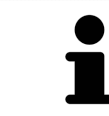

De registratie komt te vervallen als optische afdrukken uit een SICAT-applicatie opnieuw worden gebruikt.

SICAT Implant ondersteunt de volgende bestandsformaten voor optische afdrukken en restauraties:

- [SIXD](#page-251-0)-gegevenssets die een optische afdruk van de bovenkaak, de onderkaak of beide. Optioneel kunnen de optische afdrukken een of meerdere restauraties en ook voorziene implantaatposities bevatten. Gebruik dit formaat als u de CEREC-software in de versie 5.1 of hoger gebruikt.
- [STL](#page-251-1)-gegevenssets\* die een optische afdruk van de bovenkaak of onderkaak bevatten. Restauraties worden niet ondersteund. Gebruik dit formaat als u een ander CAD/CAM-systeem gebruikt, dat het STL-formaat ondersteunt.
- [SSI](#page-251-2)-gegevenssets die een optische afdruk van de bovenkaak, de onderkaak of beide. Optioneel kan een optische afdruk een restauratie voor een tand of voor meerdere aangrenzende tanden bevatten. Gebruik dit formaat als u de CEREC-software in een versie lager dan 5.1 of de inLab-softwarer gebruikt.

\*Voor STL-gegevenssets heeft u een geactiveerde **SICAT Suite STL Import**-licenties nodig. Er zijn nog verdere stappen die u bij het importeren in acht moet nemen. Informatie hierover vindt u onder *[Aanvul](#page-146-0)[lende stappen bij optische afdrukken in STL-formaat \[](#page-146-0)*[▶](#page-146-0)*[Pagina 147 - SIDEXIS 4\]](#page-146-0)*.

De volgende acties zijn voor optische afdrukken en restauraties beschikbaar:

- Optische afdrukken en restauraties activeren, uitfaden en infaden: *[Objecten met de object-verkenner](#page-68-0) [beheren \[](#page-68-0)*[▶](#page-68-0)*[Pagina 69 - SIDEXIS 4\]](#page-68-0)*
- Optische afdrukken en restauraties focusseren en verwijderen: *[Objecten met de object-toolbalk be](#page-70-0)[heren \[](#page-70-0)*[▶](#page-70-0)*[Pagina 71 - SIDEXIS 4\]](#page-70-0)*
- Weergave gekleurde optische afdrukken instellen: [Gekleurde weergave voor optische afdrukken in](#page-96-0)*[en uitschakelen \[](#page-96-0)*[▶](#page-96-0)*[Pagina 97 - SIDEXIS 4\]](#page-96-0)*

## 29.1 OPTISCHE AFDRUKKEN IMPORTEREN

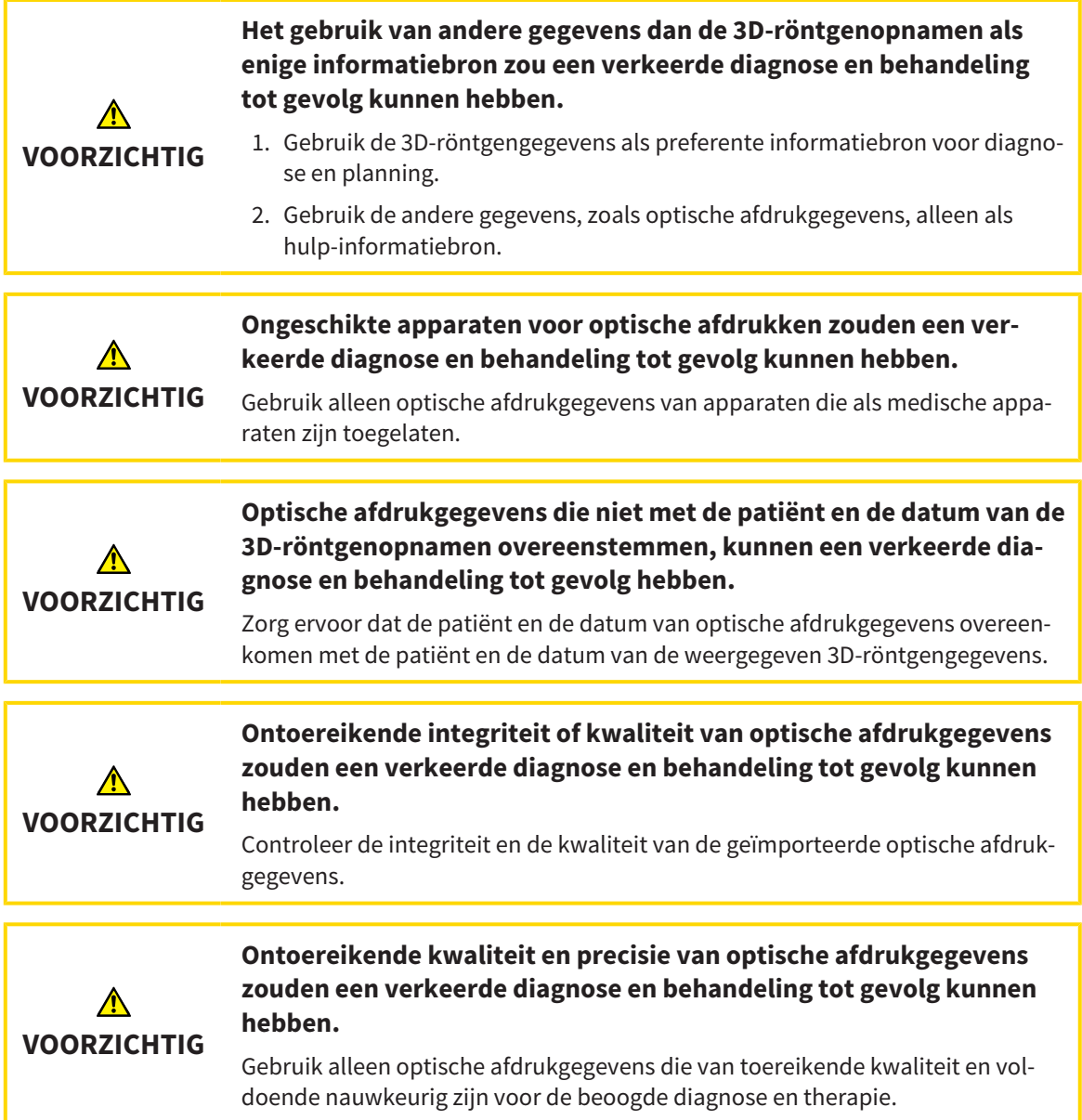

## 29.1.1 OPTISCHE AFDRUKKEN VAN DE HUB DOWNLOADEN

<span id="page-140-0"></span>U kunt optische afdrukken en eventueel ook voorhanden zijnde restauraties in SIXD-formaat van de hub downloaden en in SICAT Implant importeren.

- ☑ Er is verbinding met de hub. Informatie hierover vindt u onder *[Hub-verbindingsstatus inzien \[](#page-222-0)*[▶](#page-222-0)*[Pagi](#page-222-0)[na 223 - SIDEXIS 4\]](#page-222-0)*.
- ☑ De licentie voor gebruik van de hub is geactiveerd. Informatie hierover vindt u onder *[Licenties \[](#page-50-0)*[▶](#page-50-0)*[Pa](#page-50-0)[gina 51 - SIDEXIS 4\]](#page-50-0)*.
- ☑ De workflow-stap **Voorbereiden** is opengeklapt.
- 1. Klik op het symbool **Optische afdrukken importeren en registreren**.
	- ▶ SICAT Implant opent de assistent **Optische afdrukken importeren en registreren** met de stap **Importeren**.

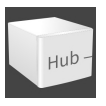

- 2. Klik op de registerkaart **Van de Hub downloaden**.
	- ▶ SICAT Implant toont openstaande scanopdrachten en beschikbare optische afdrukken.

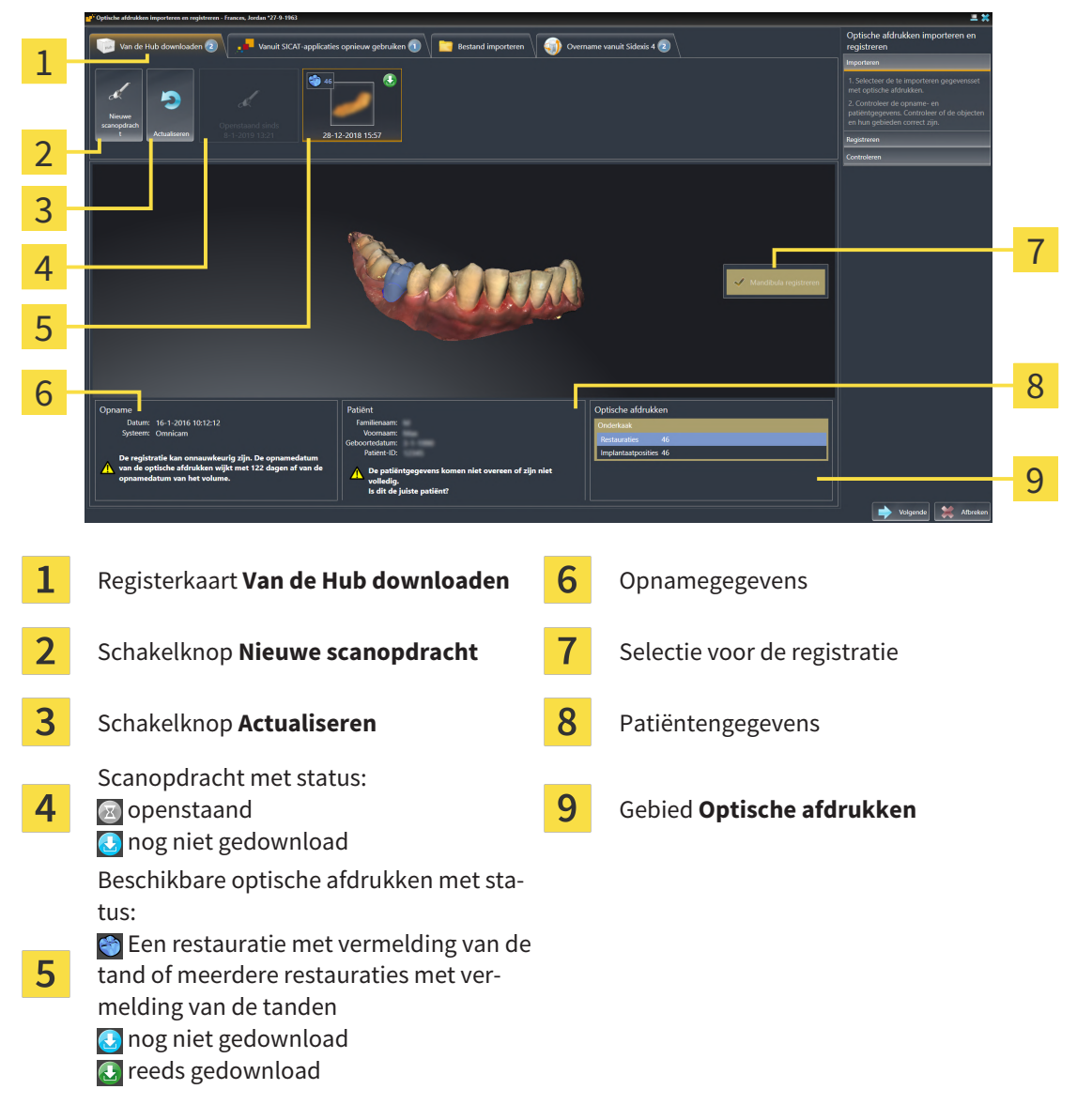

3. Klik op de gewenste optische afdrukken.

- ▶ SICAT Implant downloadt de optische afdrukken als de afdrukken niet al gedownload zijn. Als de afdrukken gedownload zijn, toont SICAT Implant de afdrukken in het **3D**-aanzicht.
- 4. Controleer de selectie voor de registratie.
- 5. Controleer of de opnamegegevens en de patiëntgegevens overeenstemmen.
- 6. Controleer de kaken met bijbehorende restauraties en daarvoor bestemde implantaatposities in het gebied **Optische afdrukken**.
- 7. Klik op **Volgende**.
	- ▶ Als de patiëntengegevens in de 3D-röntgenopname en in de optische afdruk van elkaar verschillen, opent SICAT Implant het venster **Verschillende patiëntengegevens**:

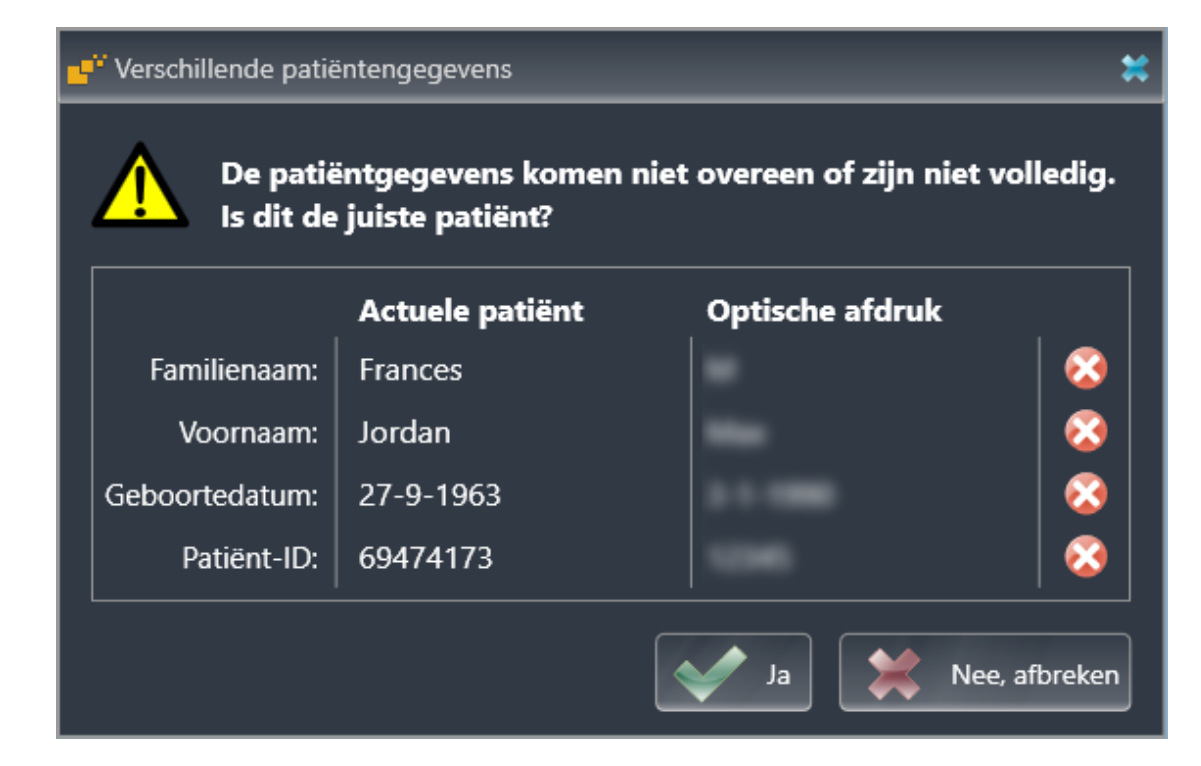

- 8. Vergelijk de patiënteninformatie. Als u er zeker van bent dat de optische afdruk bij de actuele patiënt hoort ondanks een verschil in patiënteninformatie, klik dan op de schakelknop **Ja**.
	- ▶ De stap **Registreren** opent voor de eerste optische afdruk. Volg de stappen in paragraaf *[Opti](#page-151-0)[sche afdrukken registreren en controleren \[](#page-151-0)*[▶](#page-151-0)*[Pagina 152 - SIDEXIS 4\]](#page-151-0)*.

Als u optische afdrukken met twee kaken voor de import selecteert en het op het actuele tijdstip voorzienbaar is dat u de tweede kaak bijv. voor een andere applicatie gaat registreren, kunt u de tweede kaak al voor de registratie selecteren. De selectie van de kaken kunt u voor de registratie wijzigen door de checkbox voor de boven- of onderkaak te activeren of deactiveren.

Om te kunnen controleren of de 3D-röntgengegevens en optische afdrukken bij elkaar passen, geeft de assistent **Optische afdrukken importeren en registreren** de patiëntengegevens weer en negeert de instelling **Anonimiseren**.

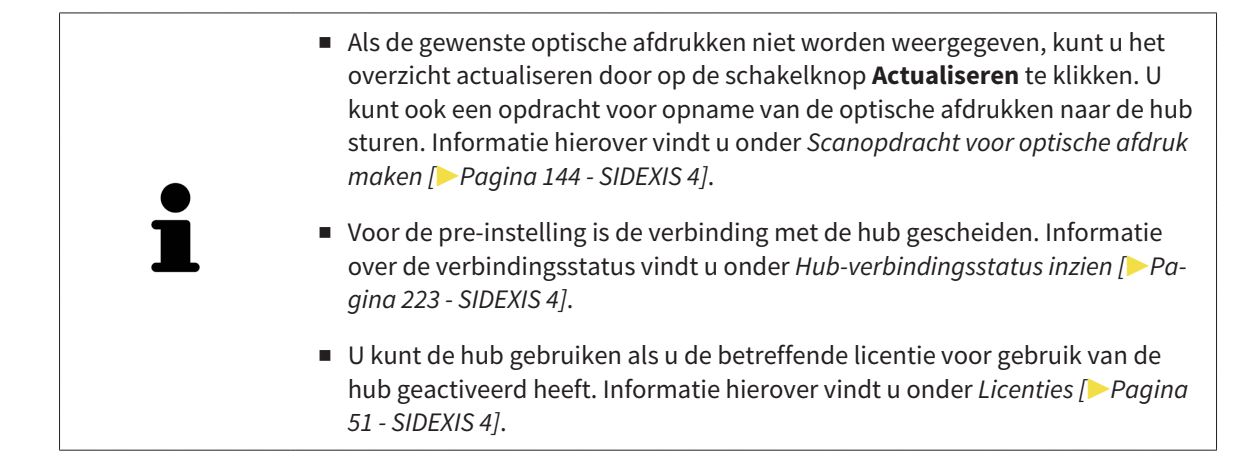

#### 29.1.1.1 SCANOPDRACHT VOOR OPTISCHE AFDRUK MAKEN

<span id="page-143-0"></span>U kunt een opdracht voor het scannen van optische afdrukken naar de hub sturen.

- ☑ SIDEXIS 4 heeft verbinding met de hub gemaakt. Informatie hierover vindt u onder *[Hub-verbindings](#page-222-0)[status inzien \[](#page-222-0)*[▶](#page-222-0)*[Pagina 223 - SIDEXIS 4\]](#page-222-0)*.
- ☑ De licentie voor gebruik van de hub is geactiveerd: Informatie hierover vindt u onder *[Licenties \[](#page-50-0)*[▶](#page-50-0)*[Pa](#page-50-0)[gina 51 - SIDEXIS 4\]](#page-50-0)*.
- ☑ De workflow-stap **Voorbereiden** is al opengeklapt.

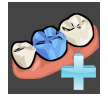

- 1. Klik op het symbool **Optische afdrukken importeren en registreren**.
	- ▶ De assistent **Optische afdrukken importeren en registreren** met de stap **Importeren** verschijnt.

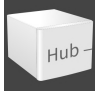

- 2. Klik op de registerkaart **Van de Hub downloaden**.
	- ▶ SICAT Implant toont openstaande scanopdrachten en beschikbare optische afdrukken.

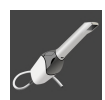

- 3. Klik op het symbool **Nieuwe scanopdracht**.
	- ▶ SICAT Implant toont het venster **Nieuwe scanopdracht**. U kunt nu gegevens voor de scanopdracht vastleggen.
- 4. Selecteer een arts.
- 5. Stel de protheseposities vast door steeds op de betreffende tandpositie in de boven- en onderkaak te klikken.
- 6. Vul evt. aanvullende informatie is, zoals instructies voor het scannen.
- 7. Voor het versturen van de scanopdracht klikt u op **Scanopdracht maken** en bevestigt u de controlevraag met **OK**.
- ▶ SICAT Implant stuurt de scanopdracht naar de hub en geeft de openstaande scanopdracht in de registerkaart Van de Hub downloaden met het symbool a aan.
- ▶ U kunt de scanopdracht in CEREC bewerken en de opname van een optische afdruk in CEREC uitvoeren.
### 29.1.2 OPTISCHE AFDRUKKEN UIT BESTAND IMPORTEREN

<span id="page-144-0"></span>U kunt een bestand of meerdere bestanden met optische afdrukken per schema importeren.

☑ De workflow-stap **Voorbereiden** is opengeklapt.

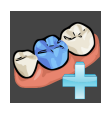

1. Klik op het symbool **Optische afdrukken importeren en registreren**.

- ▶ De assistent **Optische afdrukken importeren en registreren** met de stap **Importeren** verschijnt.
- 2. Klik op de registerkaart **Bestand importeren**.

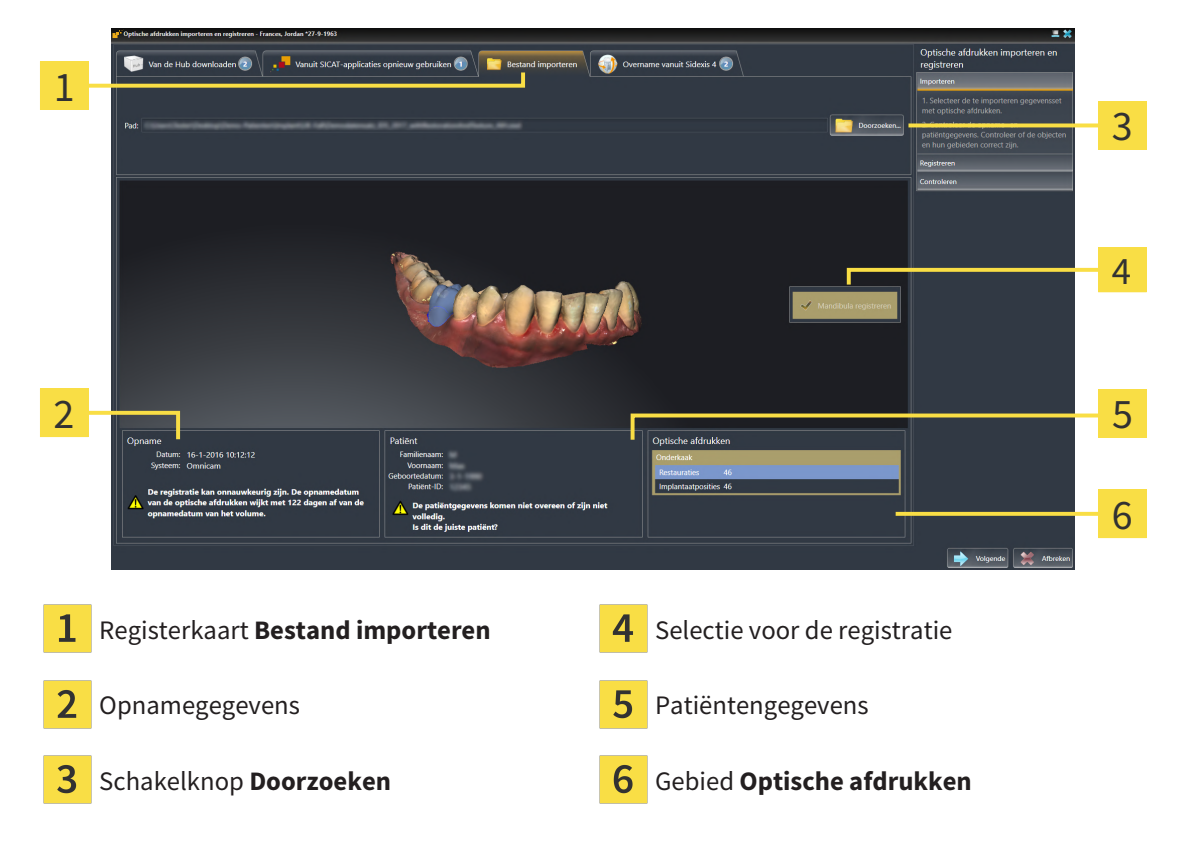

- 3. Klik op de schakelknop **Doorzoeken**.
- 4. Wissel in het venster **Bestand met optische afdrukken openen** naar het gewenste bestand met optische afdrukken, kies het bestand en klik op **Openen**.
	- ▶ SICAT Implant opent het geselecteerde bestand.
- 5. **Kaaktoewijzing en oriëntering bij STL-bestand vastleggen:** Als u een STL-bestand met een optische afdruk van de boven- of onderkaak selecteert, opent SICAT Implant een venster waarin u de toewijzing en oriëntering van de kaak kunt aanpassen. Volg hiervoor de stappen onder *[Aanvullende](#page-146-0) [stappen bij optische afdrukken in STL-formaat \[](#page-146-0)*[▶](#page-146-0)*[Pagina 147 - SIDEXIS 4\]](#page-146-0)*. Daarna kunt u nog een STL-bestand met de tot nu toe ontbrekende boven- en onderkaak selecteren en de toewijzing en oriëntering van de kaak aanpassen. Ga vervolgens met de volgende stap verder.
- 6. Controleer de selectie voor de registratie.
- 7. Controleer de opnamegegevens en de patiëntgegevens.
- 8. Controleer de kaken met bijbehorende restauraties en daarvoor bestemde implantaatposities in het gebied **Optische afdrukken**.

### 9. Klik op **Volgende**.

▶ Als de patiëntengegevens in de 3D-röntgenopname en in de optische afdruk van elkaar verschillen, opent SICAT Implant het venster **Verschillende patiëntengegevens**:

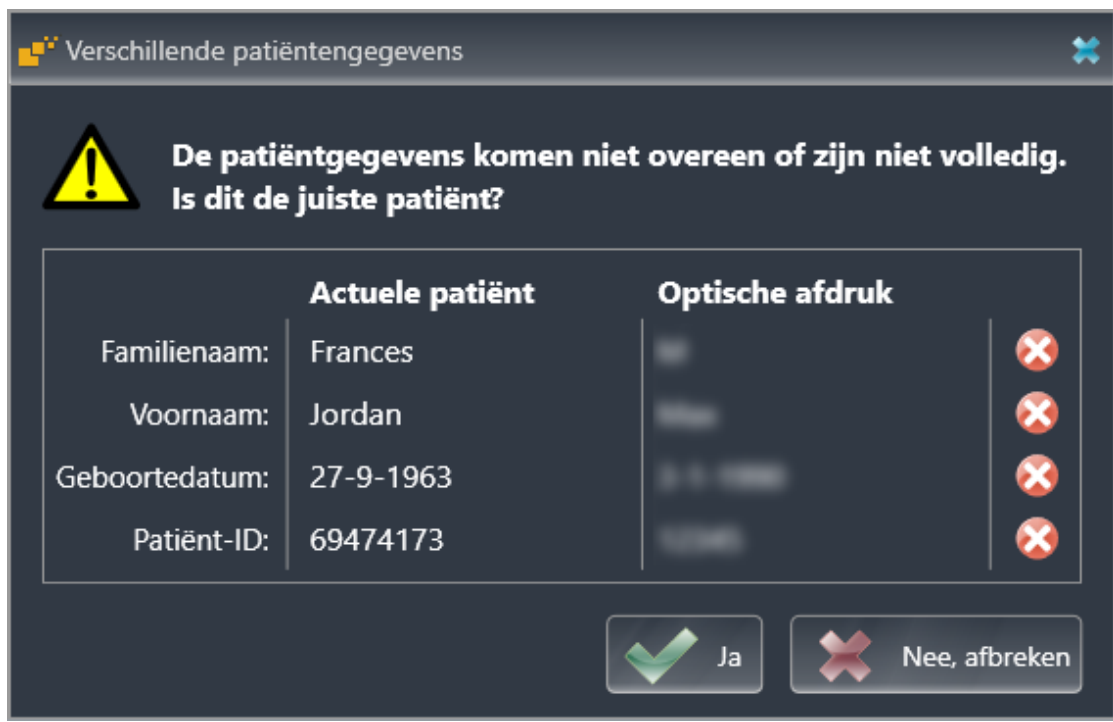

- 10. Vergelijk de patiënteninformatie. Als u er zeker van bent dat de optische afdruk bij de actuele patiënt hoort ondanks een verschil in patiënteninformatie, klik dan op de schakelknop **Ja**.
	- ▶ De stap **Registreren** opent voor de eerste optische afdruk. Volg de stappen in paragraaf *[Opti](#page-151-0)[sche afdrukken registreren en controleren \[](#page-151-0)*[▶](#page-151-0)*[Pagina 152 - SIDEXIS 4\]](#page-151-0)*.

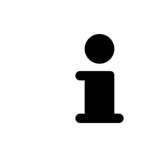

Als u optische afdrukken met twee kaken voor de import selecteert en het op het actuele tijdstip voorzienbaar is dat u de tweede kaak bijv. voor een andere applicatie gaat registreren, kunt u de tweede kaak al voor de registratie selecteren. De selectie van de kaken kunt u voor de registratie wijzigen door de checkbox voor de boven- of onderkaak te activeren of deactiveren.

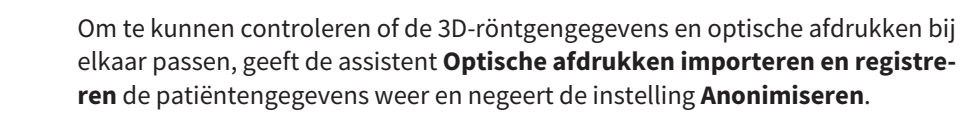

### 29.1.2.1 AANVULLENDE STAPPEN BIJ OPTISCHE AFDRUKKEN IN STL-FORMAAT

<span id="page-146-0"></span>STL-bestanden bevatten geen informatie over de positie en oriëntering van optische afdrukken. Daarom moet u de positie en oriëntering indien nodig aanpassen:

- ☑ U hebt al een **SICAT Suite STL Import**-licentie geactiveerd.
- 1. Open de optische afdrukken vanuit een bestand in STL-formaat. Informatie hierover vindt u onder *[Optische afdrukken uit bestand importeren \[](#page-144-0)*[▶](#page-144-0)*[Pagina 145 - SIDEXIS 4\]](#page-144-0)*.
	- ▶ Het venster **STL Import-assistent** verschijnt:

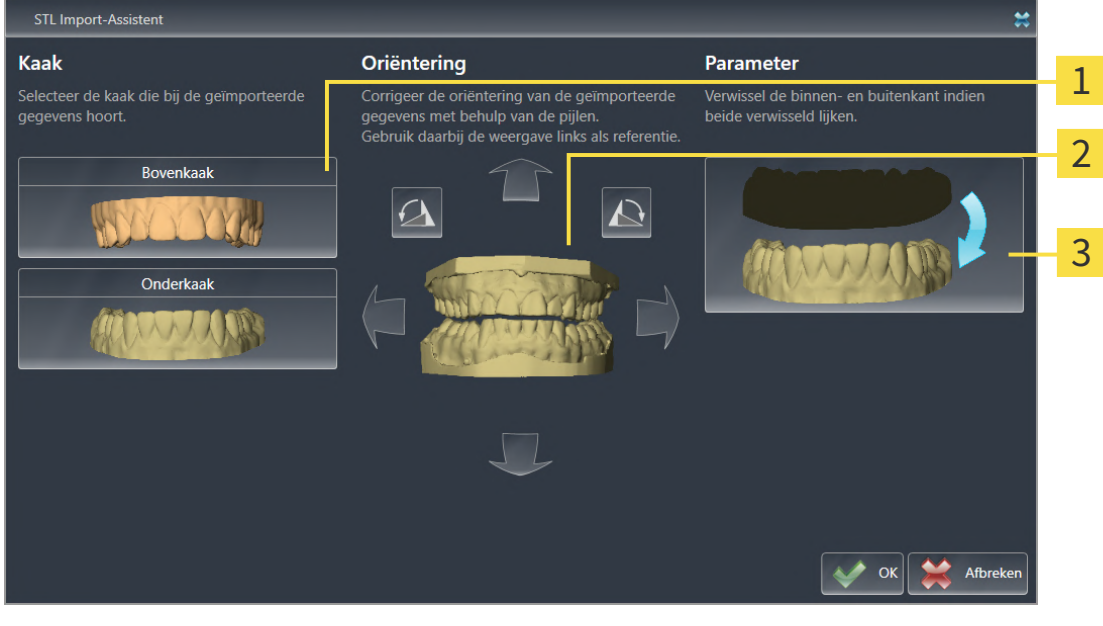

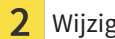

Selectie van de kaak  $\frac{3}{3}$  Omwisseling van binnenkant en buitenkant

Wijzigen van de oriëntering

2. Selecteer in het gebied **Kaak** of de optische afdruk de **Bovenkaak** of de **Onderkaak** bevat door op het betreffende symbool te klikken.

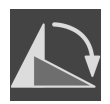

- 3. Wijzig indien gewenst voor een grove positionering vooraf de oriëntering van de optische afdrukken door in het gebied **Oriëntering** op de pijlsymbolen of op de rotatiesymbolen te klikken.
- 4. Verwissel indien gewenst de binnenkant en de buitenkant van de optische afdrukken door in het gebied **Parameter** op de weergave van de optische afdrukken te klikken.
- 5. Klik op de schakelknop **OK**.
- 6. Herhaal indien gewenst de stappen voor de tweede STL-Datei. SICAT Implant deelt het tweede STL-bestand automatisch bij de andere kaak in.
	- ▶ SICAT Implant toont de geïmporteerde optische afdrukken in de Assistent **Optische afdrukken importeren en registreren**.
- 7. Ga verder met het importeren van de optische afdrukken. Informatie hierover vindt u onder *[Opti](#page-144-0)[sche afdrukken uit bestand importeren \[](#page-144-0)*[▶](#page-144-0)*[Pagina 145 - SIDEXIS 4\]](#page-144-0)*.

### 29.1.3 OPTISCHE AFDRUKKEN VAN SIDEXIS 4 OVERNEMEN

U kunt optische afdrukken in STL-formaat die in SIDEXIS 4 geïmporteerd zijn en daar al zijn gebruikt van SIDEXIS 4 naar SICAT Implant overnemen.

- ☑ U gebruikt voor de geopende studie in SIDEXIS 4 al een optische afdruk van de bovenkaak, de onderkaak of beide die u nog niet in SICAT Implant gebruikt.
- ☑ De workflow-stap **Voorbereiden** is opengeklapt.

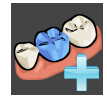

- 1. Klik op het symbool **Optische afdrukken importeren en registreren**.
	- ▶ De assistent **Optische afdrukken importeren en registreren** met de stap **Importeren** verschijnt.
- 2. Klik op de registerkaart **Overname vanuit Sidexis 4**. De registerkaart wordt alleen weergegeven als ten minste een optische afdruk in SIDEXIS 4 voor de planning in SICAT Implant geschikt is.
- 3. Klik in het bovenste gedeelte op de regel met de optische afdrukken die u wilt overnemen.

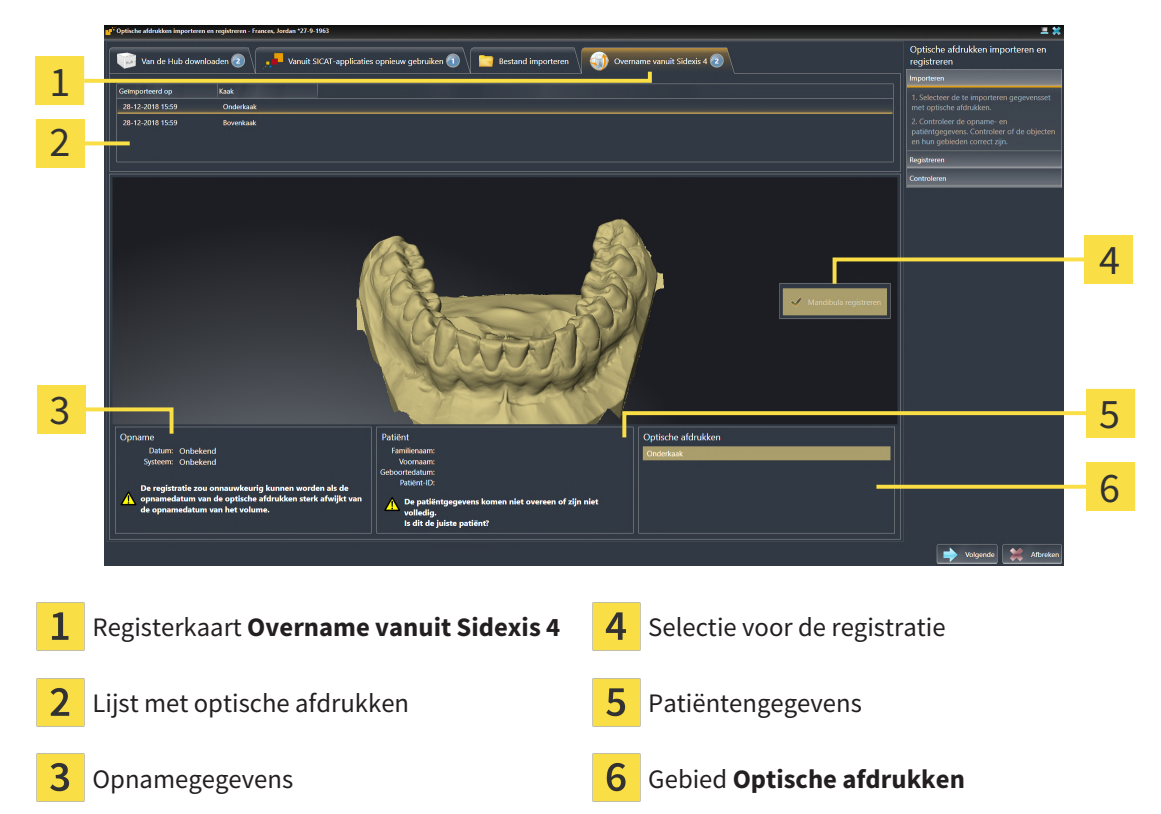

▶ SICAT Implant toont de geselecteerde optische afdrukken:

- 4. Controleer de selectie voor de registratie.
- 5. Controleer de opnamegegevens en de patiëntgegevens.
- 6. Controleer de kaken met bijbehorende restauraties en daarvoor bestemde implantaatposities in het gebied **Optische afdrukken**.
- 7. Klik op **Volgende**.
	- ▶ De stap **Registreren** opent voor de eerste optische afdruk. Volg de stappen in paragraaf *[Opti](#page-151-0)[sche afdrukken registreren en controleren \[](#page-151-0)*[▶](#page-151-0)*[Pagina 152 - SIDEXIS 4\]](#page-151-0)*.

Als u optische afdrukken met twee kaken voor de import selecteert en het op het actuele tijdstip voorzienbaar is dat u de tweede kaak bijv. voor een andere applicatie gaat registreren, kunt u de tweede kaak al voor de registratie selecteren. De selectie van de kaken kunt u voor de registratie wijzigen door de checkbox voor de boven- of onderkaak te activeren of deactiveren.

> Om te kunnen controleren of de 3D-röntgengegevens en optische afdrukken bij elkaar passen, geeft de assistent **Optische afdrukken importeren en registreren** de patiëntengegevens weer en negeert de instelling **Anonimiseren**.

### 29.1.4 OPTISCHE AFDRUKKEN UIT SICAT-APPLICATIE HERGEBRUIKEN

U kunt optische afdrukken uit een SICAT-applicatie opnieuw gebruiken.

- ☑ U heeft voor de geopende studie in een SICAT-applicatie al optische afdrukken geïmporteerd die u nog niet in SICAT Implant gebruikt.
- ☑ De workflow-stap **Voorbereiden** is opengeklapt.

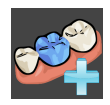

- 1. Klik op het symbool **Optische afdrukken importeren en registreren**.
	- ▶ De assistent **Optische afdrukken importeren en registreren** met de stap **Importeren** verschijnt.
- 2. Klik op de registerkaart **Vanuit SICAT-applicaties opnieuw gebruiken**.
- 3. Klik in het bovenste gedeelte op de regel met de optische afdrukken die u wilt hergebruiken.
	- ▶ SICAT Implant toont de geselecteerde optische afdrukken:

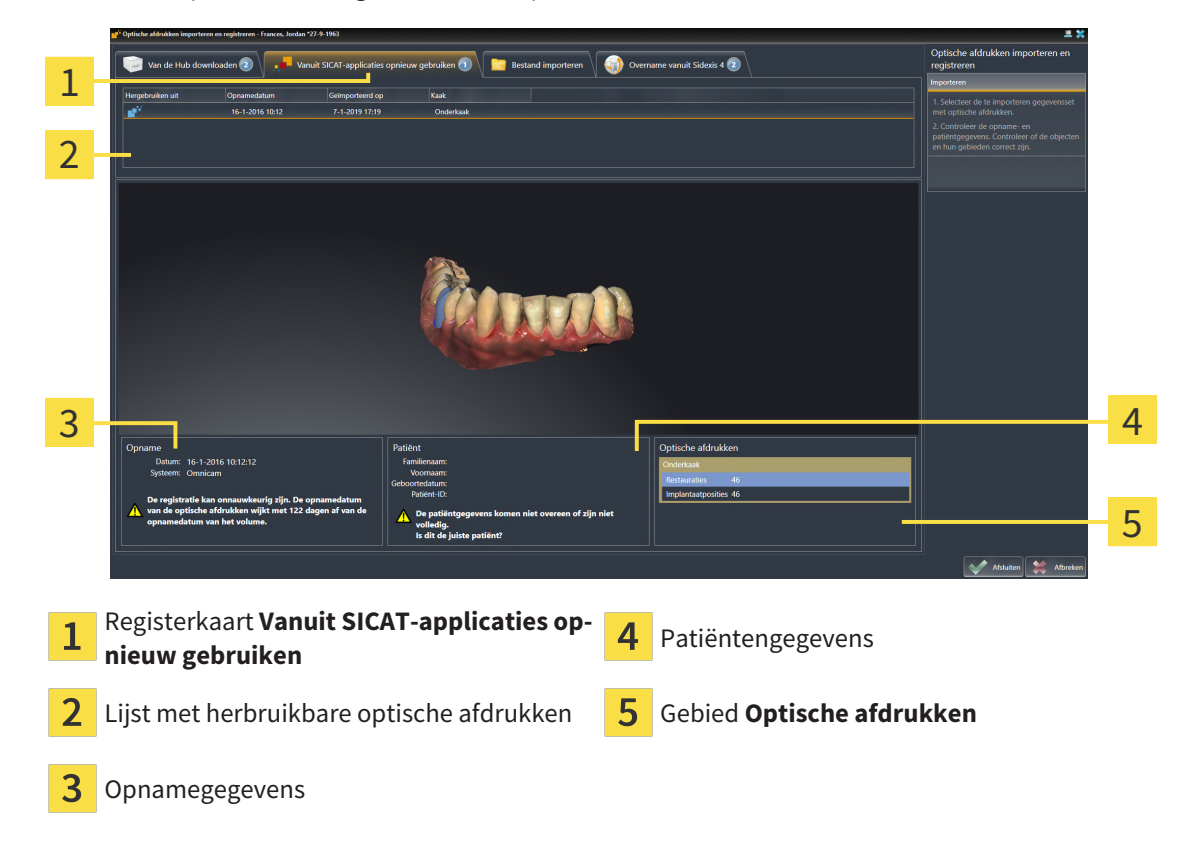

- 4. Controleer de opnamegegevens en de patiëntgegevens.
- 5. Controleer de kaken met bijbehorende restauraties en daarvoor bestemde implantaatposities in het gebied **Optische afdrukken**.
- 6. Klik op de schakelknop **Afsluiten**.
- ▶ SICAT Implant sluit de Assistent **Optische afdrukken importeren en registreren**.
- ▶ SICAT Implant voegt de geselecteerde optische afdrukken en eventueel daarbij voorhanden zijnde restauraties aan **Object-verkenner** toe.
- ▶ SICAT Implant toont de geselecteerde optische afdrukken en eventueel daarbij voorhanden zijnde restauraties.

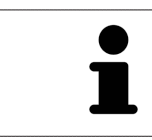

Om te kunnen controleren of de 3D-röntgengegevens en optische afdrukken bij elkaar passen, geeft de assistent **Optische afdrukken importeren en registreren** de patiëntengegevens weer en negeert de instelling **Anonimiseren**.

## 29.2 OPTISCHE AFDRUKKEN REGISTREREN EN CONTROLEREN

<span id="page-151-0"></span>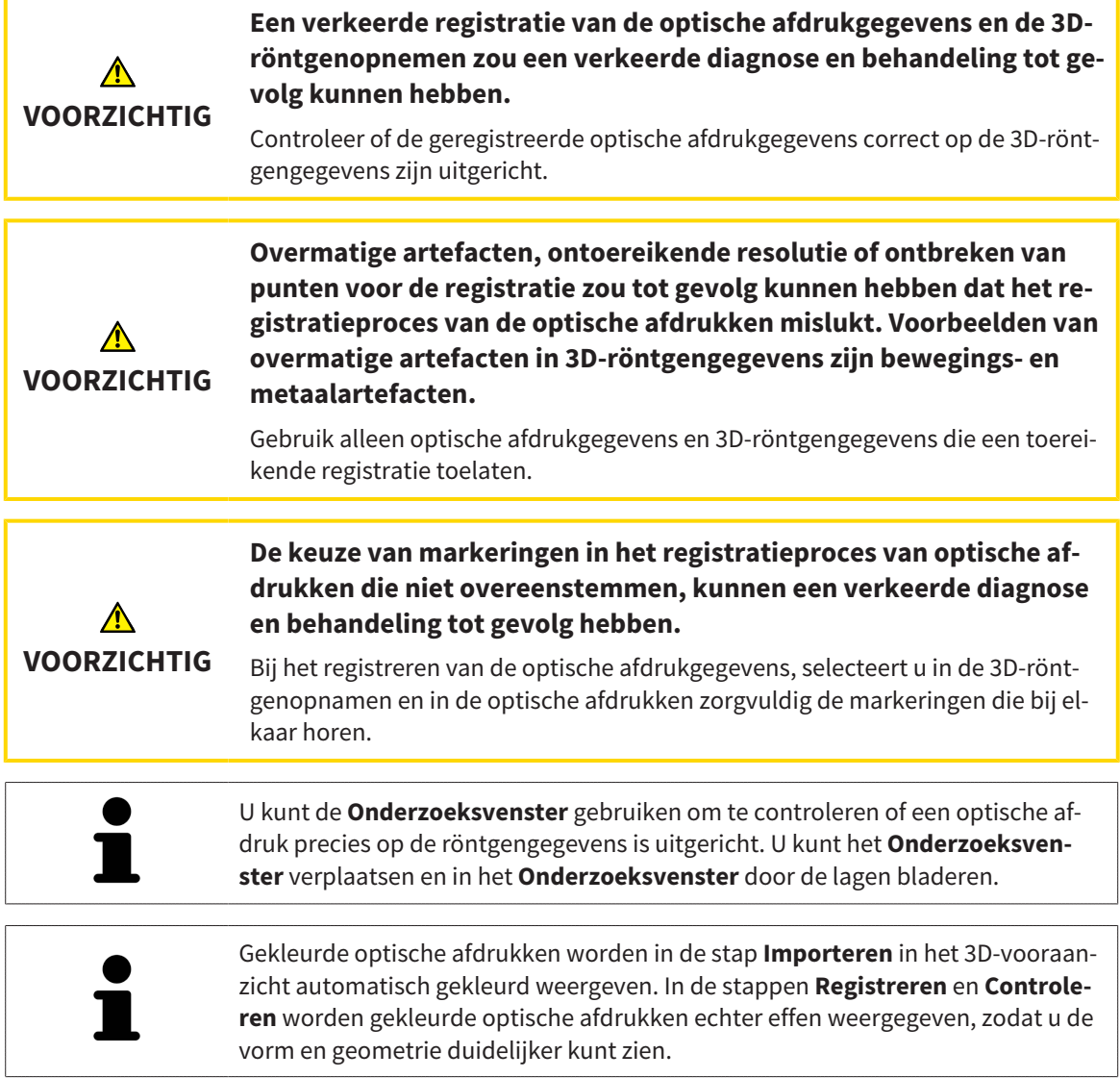

Om optische afdrukken te registreren en controleren, gaat u als volgt te werk:

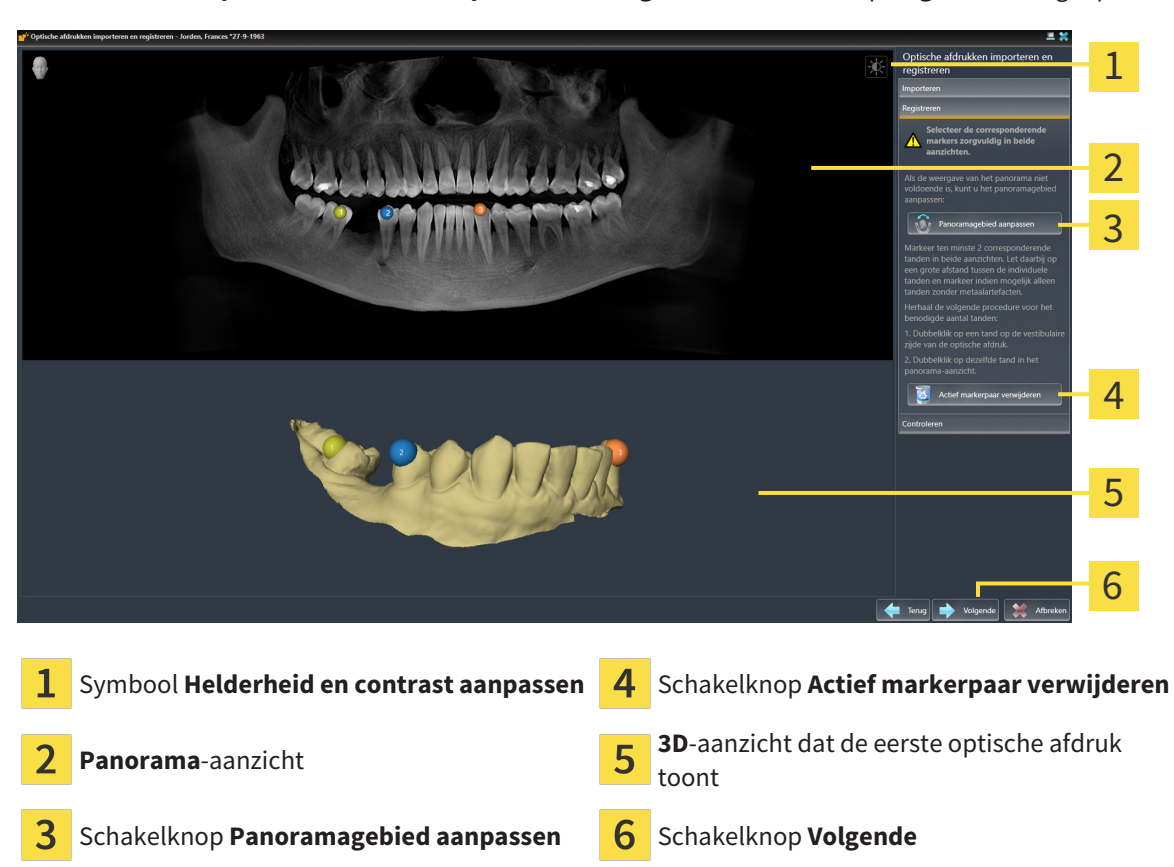

☑ De assistent **Optische afdrukken importeren en registreren** met de stap **Registreren** is geopend.

- 1. Dubbelklik op dezelfde tand, zowel in het **Panorama**-aanzicht als aan de vestibulaire zijde van de optische afdruk in het **3D**-aanzicht. Let daarbij op een zo groot mogelijke afstand tussen de individuele tanden en markeer indien mogelijk alleen tanden zonder metaalartefacten. Herhaal deze stap tot u ten minste **twee** overeenstemmende tanden in beide aanzichten heeft gekentekend. Als de optische afdruk ten minste 3/4 van de kaakboog bedekt, markeert u ten minste **drie** overeenstemmende tanden.
	- ▶ Markeringen met verschillende kleuren en nummers in beide aanzichten tonen toegekende tanden van de optische afdruk.
- 2. Klik op **Volgende**.
	- ▶ SICAT Implant berekent de registratie van de optische afdruk met de röntgengegevens.

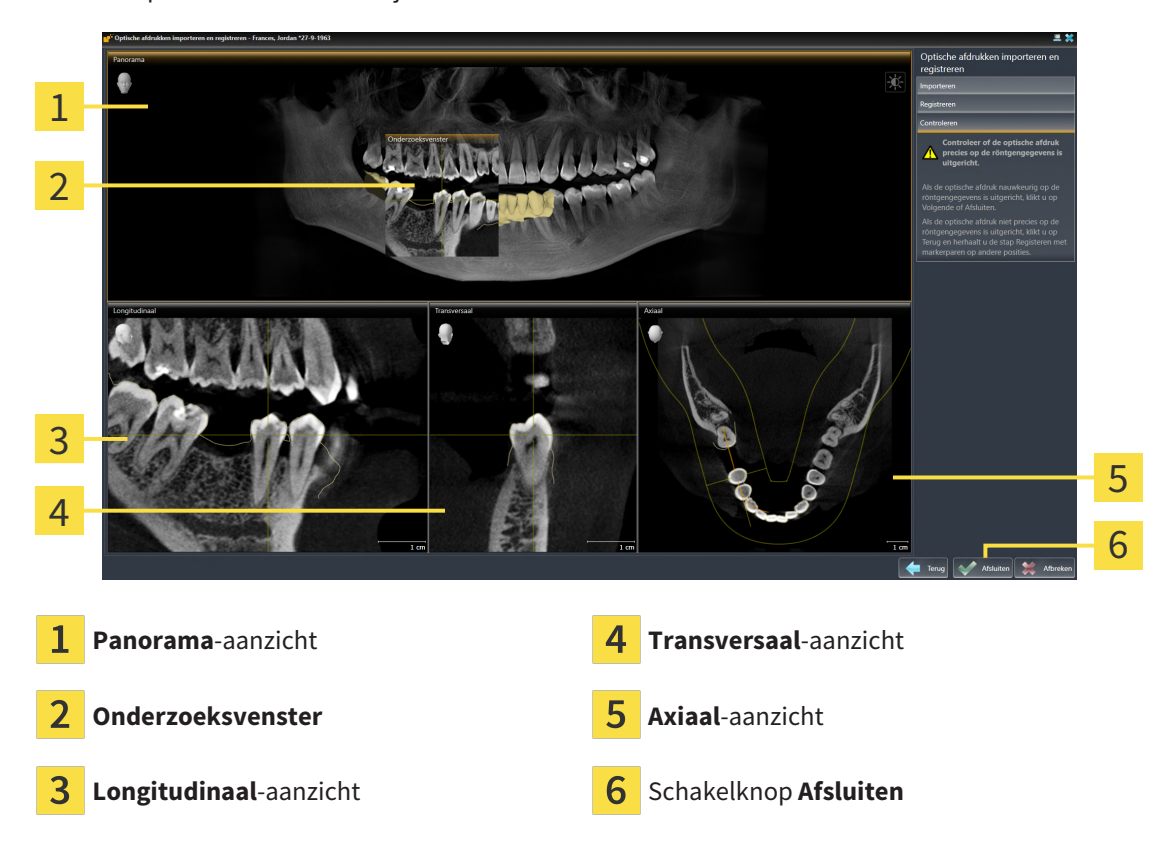

▶ De stap **Controleren** verschijnt:

- 3. Controleer in de 2D-aanzichten of de optische afdruk precies op de röntgengegevens is uitgericht. Blader **in elk laagaanzicht** door de lagen en controleer de weergegeven contouren.
- 4. Als de optische afdruk niet precies op de röntgengegevens is uitgericht, klikt u op de schakelknop **Terug** en herhaalt u de stap **Registreren** met markerparen op andere posities.
- 5. Als de optische afdruk nauwkeurig ten opzichte van de röntgengegevens is uitgericht en u twee optische afdrukken voor de registratie heeft geselecteerd, klikt u op de schakelknop **Volgende**. Herhaal de voorgaande stappen voor de tweede optische afdruk.
- 6. Als de voor de registratie geselecteerde optische afdrukken nauwkeurig ten opzichte van de röntgengegevens zijn uitgericht, klikt u op de schakelknop **Afsluiten**.
- ▶ SICAT Implant sluit de Assistent **Optische afdrukken importeren en registreren**.
- ▶ SICAT Implant voegt de geselecteerde optische afdrukken en eventueel daarbij voorhanden zijnde restauraties aan **Object-verkenner** toe.
- ▶ SICAT Implant toont de geregistreerde optische afdrukken en eventueel daarbij voorhanden zijnde restauraties.

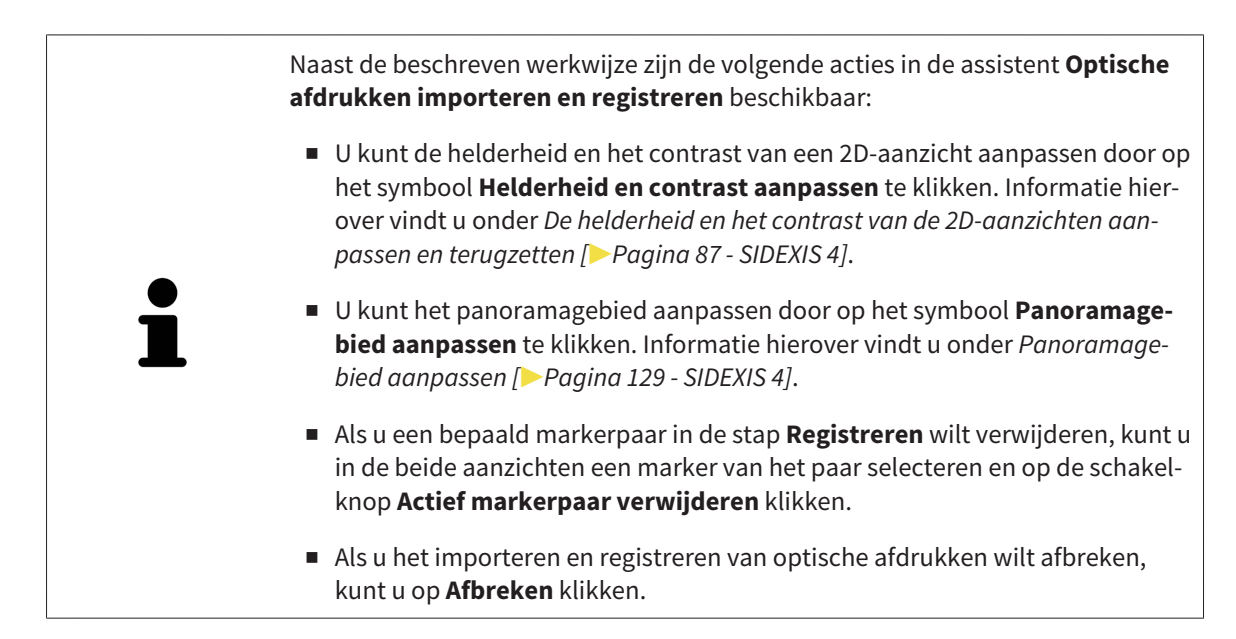

# <span id="page-155-0"></span>*30 NERVI MANDIBULARIS MARKEREN EN AANPASSEN*

SICAT Implant ondersteunt u om bij de implantaatplanning voldoende veilige afstand ten opzichte van de nervi mandibularis te houden.

Indien u implantaten in het zijtandgebied van de onderkaak plant, markeert u de betreffende nervus mandibularis of beide nervi mandibularis in de 3D-röntgengegevens. U kunt markeren door een reeks punten (zenuwpunten) in te voeren, waardoor de SICAT Implant automatisch een slang aanlegt.

Na het markeren kunt u de nervi mandibularis bij de implantaatplanning in alle aanzichten duidelijk herkennen. Bovendien wordt u gewaarschuwd als een implantaat de veilige afstand t.o.v. de nervi mandibularis overschrijdt. Meer informatie hierover vindt u onder *[Afstandswaarschuwingen \[](#page-174-0)*[▶](#page-174-0)*[Pagina 175 -](#page-174-0) [SIDEXIS 4\]](#page-174-0)*.

De volgende functies zijn beschikbaar voor het markeren en aanpassen van nervi mandibularis:

- *[Nervi mandibularis markeren \[](#page-156-0)*[▶](#page-156-0)*[Pagina 157 SIDEXIS 4\]](#page-156-0)*
- Zenuwen activeren, uitfaden en infaden informatie hierover vindt u onder [Objecten met de object](#page-68-0)*[verkenner beheren \[](#page-68-0)*[▶](#page-68-0)*[Pagina 69 - SIDEXIS 4\]](#page-68-0)*.
- Op zenuwen focusseren, zenuwen verwijderen en zenuwacties ongedaan maken en opnieuw uitvoeren - informatie daarover vindt u onder *[Objecten met de object-toolbalk beheren \[](#page-70-0)*[▶](#page-70-0)*[Pagina 71 -](#page-70-0) [SIDEXIS 4\]](#page-70-0)*.
- *[Zenuwpunten verschuiven, toevoegen en verwijderen \[](#page-158-0)*[▶](#page-158-0)*[Pagina 159 SIDEXIS 4\]](#page-158-0)*
- *[Zenuwdiameter wijzigen \[](#page-159-0)*[▶](#page-159-0)*[Pagina 160 SIDEXIS 4\]](#page-159-0)*

## <span id="page-156-0"></span>30.1 NERVI MANDIBULARIS MARKEREN

### DE AANZICHTEN LONGITUDINAAL EN TRANSVERSAAL INSTELLEN

Stel de aanzichten **Longitudinaal** en **Transversaal** zo in, dat de nervus mandibularis volledig zichtbaar is.

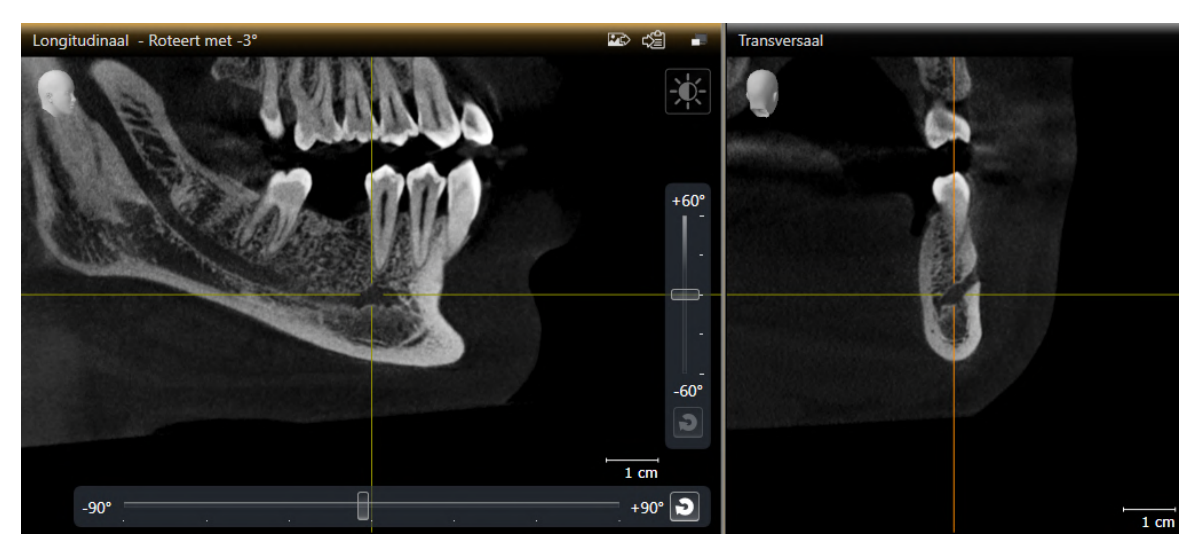

Ga hiervoor als volgt te werk:

☑ Het werkgebied **Panorama** is geopend.

- 1. verschuif het **Onderzoeksvenster**, zodat de foramen mentale in het aanzicht **Transversaal** zichtbaar is.
	- ▶ In het aanzicht **Transversaal** moet alleen het zenuwverloop tot aan de zenuwuitgang zichtbaar zijn.
- 2. verschuif het draadkruis in het aanzicht **Transversaal** naar de diepst gelegen plek van het zichtbare zenuwverloop. Daardoor legt u een goed rotatiepunt voor stap 4 vast.
- 3. Activeer het aanzicht **Longitudinaal** door bijv. in het aanzicht **Longitudinaal** te klikken.
- 4. Roteer het aanzicht **Longitudinaal**, zodat de stijgende tak van de nervus mandibularis in het aanzicht **Longitudinaal** zichtbaar wordt. Meer informatie hierover vindt u onder *[Aanzichten roteren](#page-94-0) [\[](#page-94-0)*[▶](#page-94-0)*[Pagina 95 - SIDEXIS 4\]](#page-94-0)*.

### NERVUS MANDIBULARIS MARKEREN

☑ De workflow-stap **Voorbereiden** is opengeklapt.

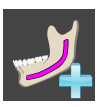

1. Klik in de workflow-stap **Voorbereiden** op **Nervus mandibularis markeren**.

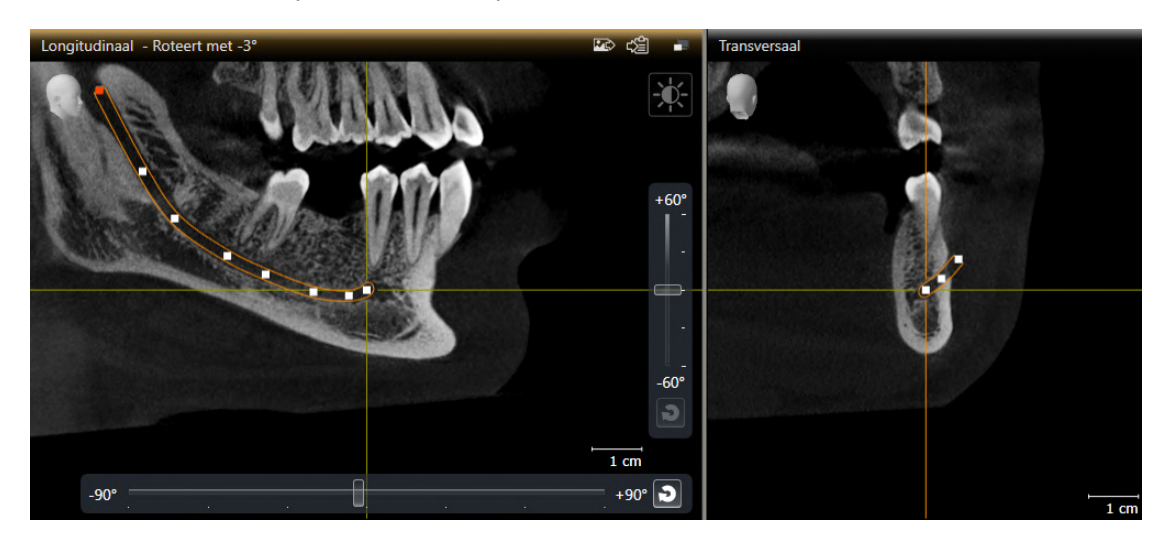

- 2. Klik in het aanzicht **Transversaal** op de zenuwuitgang om het eerste zenuwpunt toe te voegen.
- 3. Voeg door normaals te klikken in het aanzicht **Transversaal** een tweede zenuwpunt toe in het midden van het zichtbare zenuwverloop en een derde zenuwpunt kort vóór het diepste punt van het zichtbare zenuwverloop.
- 4. Wissel naar het aanzicht **Longitudinaal** en voeg door herhaald klikken meer zenuwpunten in overeenstemming met het zenuwverloop van mesiaal naar distaal toe.
- 5. Voeg het laatste zenuwpunt toe door te dubbelklikken in plaats van één keer klikken.
- ▶ De nervus mandibularis wordt in alle aanzichten en onder **Objecten** weergegeven.

U kunt tijdens de zenuwmarkering ook door de lagen scrollen om de zenuw te lokaliseren. Meer informatie hierover vindt u onder *[Door de lagen in de 2D-laagaan](#page-89-0)[zichten bladeren \[](#page-89-0)*[▶](#page-89-0)*[Pagina 90 - SIDEXIS 4\]](#page-89-0)*.

U kunt tijdens de zenuwmarkering het als laatste toegevoegde zenuwpunt verwijderen door op de rechtermuisknop te klikken.

U kunt de markering van de nervus mandibularis met de toets **ESC** of door opnieuw op de schakelknop **Nervus mandibularis markeren** te klikken afbreken.

## <span id="page-158-0"></span>30.2 ZENUWPUNTEN VERSCHUIVEN, TOEVOEGEN EN VERWIJDEREN

### ZENUWPUNTEN VERSCHUIVEN

Ga als volgt te werk om zenuwpunten naderhand te verschuiven:

- 1. Activeer de zenuw door onder **Objecten** of in een aanzicht op de zenuw te klikken.
- 2. Klik in een van de 2D-aanzichten op het gewenste zenuwpunt en houd de muisknop ingedrukt. Beweeg de muis om het zenuwpunt te verschuiven.
- 3. Laat de muisknop los op de gewenste plaats.
- ▶ SICAT Implant verschuift het zenuwpunt.

### ZENUWPUNTEN TOEVOEGEN

Ga als volgt te werk om zenuwpunten naderhand toe te voegen:

- 1. Activeer de zenuw door onder **Objecten** of in een aanzicht op de zenuw te klikken.
- 2. **Tussenpunt toevoegen:** Dubbelklik in een van de 2D-aanzichten tussen twee reeds bestaande zenuwpunten op de gewenste plek van de zenuw.
- 3. **Eindpunt toevoegen:** Dubbelklik in een van de 2D-aanzichten op de gewenste plek van de zenuw in de buurt van het bestaande eindpunt.
- ▶ SICAT Implant voegt een zenuwpunt toe op de gewenste plek.

### ZENUWPUNTEN VERWIJDEREN

Ga als volgt te werk om afzonderlijke zenuwpunten te verwijderen:

- 1. Activeer de zenuw door onder **Objecten** of in een aanzicht op de zenuw te klikken.
- 2. Activeer het zenuwpunt dat u wilt verwijderen door in een van de 2D-aanzichten op het zenuwpunt te klikken.
- 3. Klik in het gebied **Eigenschappen** op de schakelknop **Punt verwijderen**.
- ▶ SICAT Implant verwijdert het zenuwpunt.

## 30.3 ZENUWDIAMETER WIJZIGEN

<span id="page-159-0"></span>Ga als volgt te werk om de zenuwdiameter te wijzigen:

1. Activeer de zenuw door onder **Objecten** of in een aanzicht op de zenuw te klikken.

- 2. Kies in het gebied **Eigenschappen** de gewenste zenuwdiameter.
- ▶ SICAT Implant wijzigt de zenuwdiameter.

# *31 IMPLANTATEN PLANNEN*

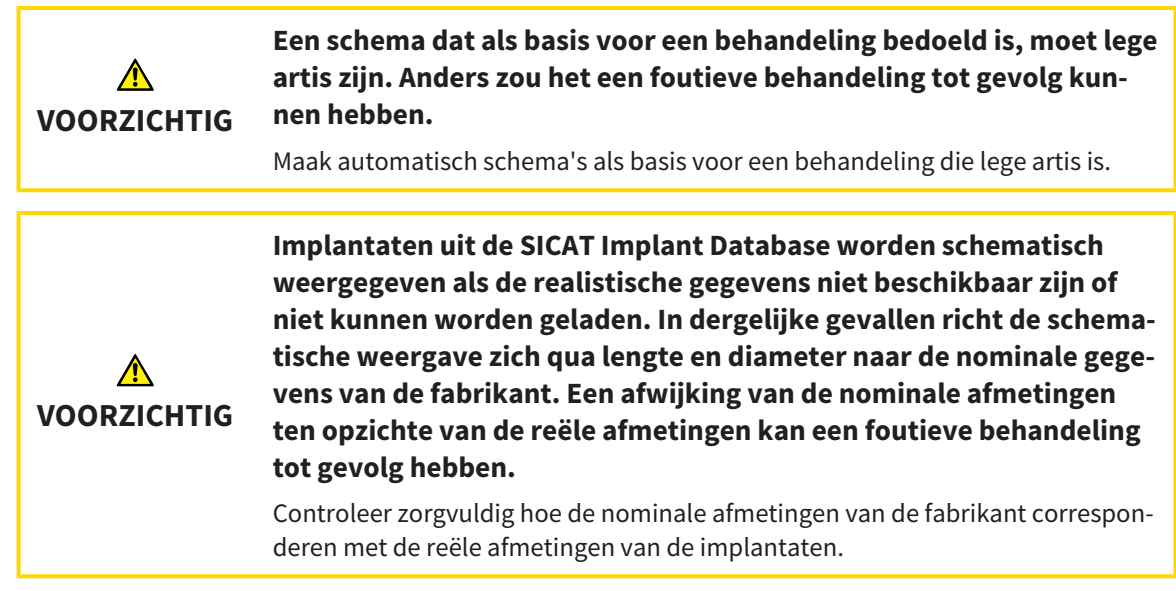

De SICAT Implant Database bevat implantaatmodellen van verschillende fabrikanten. De implantaatmodellen zijn voor elke fabrikant in implantaatrijen gezet.

U kunt de implantaatrijen die u in uw praktijk gebruikt als favorieten instellen. Bij het plannen van [Im](#page-250-0)[plantaten](#page-250-0) worden u dan gericht de implantaatrijen aangeboden die u als favorieten heeft ingesteld. Meer informatie vindt u onder *[Implantaatrijen vastleggen als favorieten \[](#page-226-0)*[▶](#page-226-0)*[Pagina 227 - SIDEXIS 4\]](#page-226-0)*.

Indien een gewenst implantaatmodel nog niet in de SICAT Implant Database voorhanden is, kunt u in plaats daarvan een generiek implantaat plannen en de implantaatafmetingen volgens de gegevens van de implantaatfabrikant invoeren.

SICAT Implant geeft om implantaten heen een veiligheidsgebied weer en waarschuwt wanneer de implantaten te dicht bij een gemarkeerde nervus mandibularis of te dicht bij elkaar gepland zijn. Meer informatie vindt u onder *[Veiligheidsgebieden uitfaden en infaden \[](#page-172-0)*[▶](#page-172-0)*[Pagina 173 - SIDEXIS 4\]](#page-172-0)* en *[Afstands](#page-174-0)[waarschuwingen \[](#page-174-0)*[▶](#page-174-0)*[Pagina 175 - SIDEXIS 4\]](#page-174-0)*.

SICAT Implant toont in occlusale verlenging van implantaten een kanaal. Meer informatie vindt u onder *[Kanalen uitfaden en infaden \[](#page-173-0)*[▶](#page-173-0)*[Pagina 174 - SIDEXIS 4\]](#page-173-0)*.

SICAT Implant ondersteunt tweedelige implantaten en eendelige implantaten. U kunt abutments voor tweedelige implantaten samen met de implantaten plannen, of naderhand toevoegen. Meer informatie over het plannen van abutments vindt u onder *[Abutments plannen \[](#page-175-0)*[▶](#page-175-0)*[Pagina 176 - SIDEXIS 4\]](#page-175-0)*.

Bij het gebruik van boorsjablonen voor het omzetten van uw implantaatplanning is de planning van hulzen verplicht. U kunt hulzen samen met de implantaten plannen, of naderhand toevoegen. Meer informatie over het plannen van hulzen vindt u onder *[Hulzen plannen \[](#page-182-0)*[▶](#page-182-0)*[Pagina 183 - SIDEXIS 4\]](#page-182-0)*.

De volgende functies zijn beschikbaar voor het plannen van implantaten:

- *[Implantaten toevoegen \[](#page-162-0)*[▶](#page-162-0)*[Pagina 163 SIDEXIS 4\]](#page-162-0)*
- Implantaten activeren, uitfaden en infaden informatie hierover vindt u onder [Objecten met de ob](#page-68-0)*[ject-verkenner beheren \[](#page-68-0)*[▶](#page-68-0)*[Pagina 69 - SIDEXIS 4\]](#page-68-0)*.
- Op implantaten focusseren, implantaten verwijderen en implantaatacties ongedaan maken en opnieuw uitvoeren - informatie daarover vindt u onder *[Objecten met de object-toolbalk beheren \[](#page-70-0)*[▶](#page-70-0)*[Pa](#page-70-0)[gina 71 - SIDEXIS 4\]](#page-70-0)*.
- *[Implantaten verschuiven en uitlijnen \[](#page-165-0)*[▶](#page-165-0)*[Pagina 166 SIDEXIS 4\]](#page-165-0)*
- *[Implantaten om hun eigen as draaien \[](#page-167-0)*[▶](#page-167-0)*[Pagina 168 SIDEXIS 4\]](#page-167-0)*
- *[Implantaatafmetingen en implantaatmodellen wijzigen \[](#page-168-0)*[▶](#page-168-0)*[Pagina 169 SIDEXIS 4\]](#page-168-0)*
- *[Implantaten specifiek uitlijnen \[](#page-170-0)*[▶](#page-170-0)*[Pagina 171 SIDEXIS 4\]](#page-170-0)*
- *[Namen \(tandposities\) wijzigen \[](#page-171-0)*[▶](#page-171-0)*[Pagina 172 SIDEXIS 4\]](#page-171-0)*
- *[Veiligheidsgebieden uitfaden en infaden \[](#page-172-0)*[▶](#page-172-0)*[Pagina 173 SIDEXIS 4\]](#page-172-0)*
- *[Kanalen uitfaden en infaden \[](#page-173-0)*[▶](#page-173-0)*[Pagina 174 SIDEXIS 4\]](#page-173-0)*
- *[Afstandswaarschuwingen \[](#page-174-0)*[▶](#page-174-0)*[Pagina 175 SIDEXIS 4\]](#page-174-0)*

## 31.1 IMPLANTATEN TOEVOEGEN

<span id="page-162-0"></span>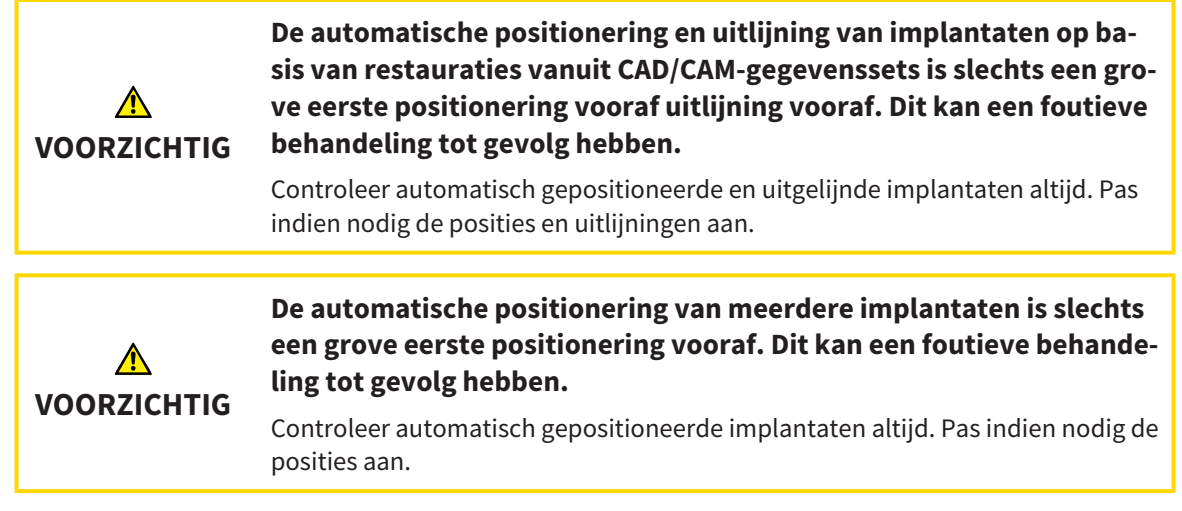

Om een nieuw implantaat of meerdere nieuwe implantaten in dezelfde kaak van het geopende schema toe te voegen, gaat u als volgt te werk:

- ☑ Afhankelijk van het gewenste boorsjabloon heeft u een optische afdruk (evt. met restauraties) van de kaak geïmporteerd en geregistreerd die alle implantaatposities dekt. Informatie vindt u onder *[Ondersteunde boorsjablonen en hulzensystemen \[](#page-34-0)*[▶](#page-34-0)*[Pagina 35 - SIDEXIS 4\]](#page-34-0)* en *[Optische afdrukken](#page-137-0) [\[](#page-137-0)*[▶](#page-137-0)*[Pagina 138 - SIDEXIS 4\]](#page-137-0)*.
- ☑ Als u een implantaat of meerdere implantaten in het onderkaak-zijtandgebied plant, heeft u de desbetreffende nervus mandibularis gemarkeerd. Informatie vindt u onder *[Nervi mandibularis marke](#page-156-0)[ren \[](#page-156-0)*[▶](#page-156-0)*[Pagina 157 - SIDEXIS 4\]](#page-156-0)*.
- ☑ De workflow-stap **Plannen** is opengeklapt.

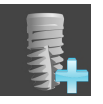

1. Klik in de workflow-stap **Plannen** op **Implantaten toevoegen**.

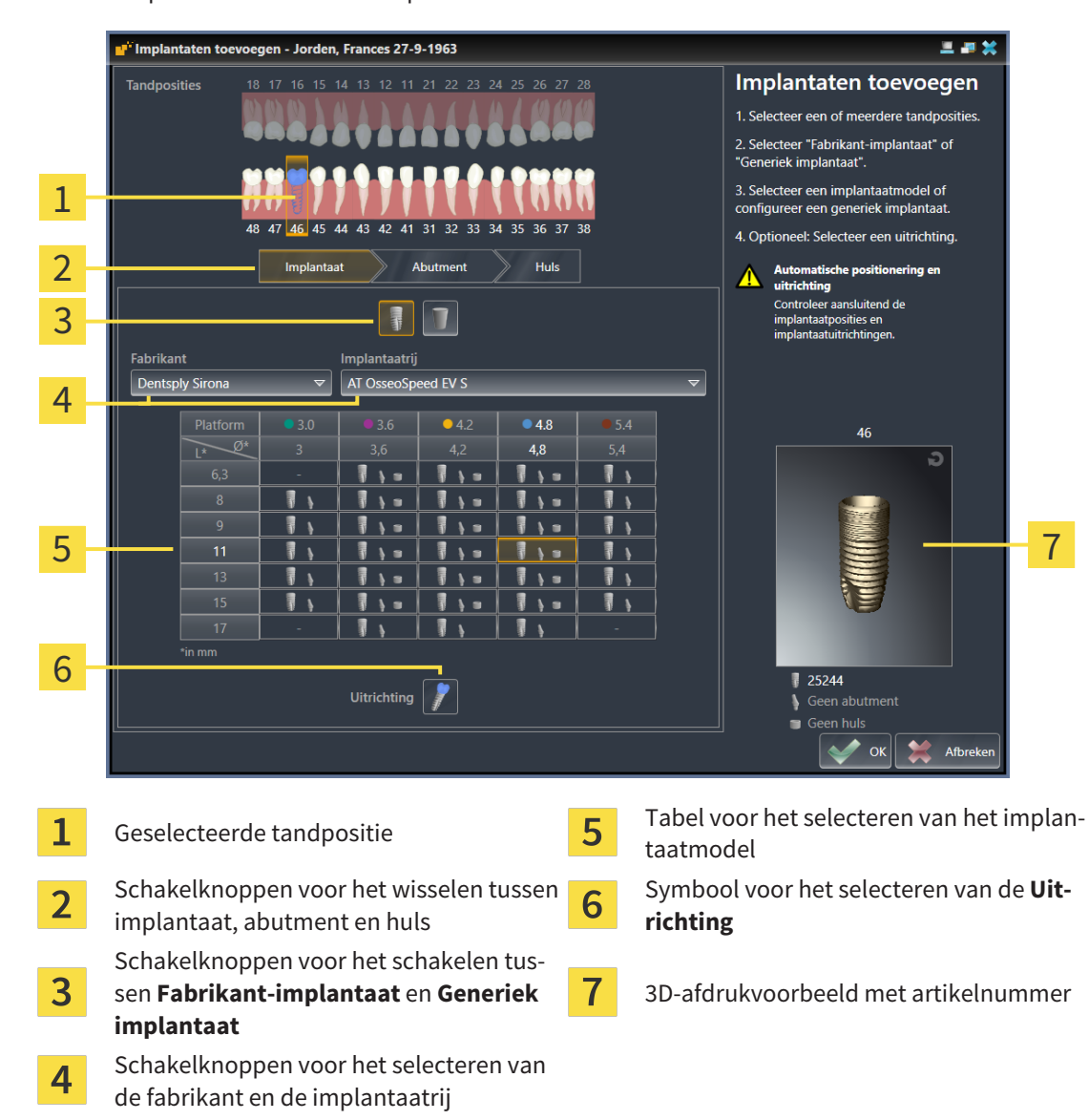

#### ▶ Het implantaat-keuzevenster opent:

2. Selecteer de tandpositie van het nieuwe implantaat of de tandposities van het nieuwe implantaat. Als u optische afdrukken met restauraties en/of daarvoor bestemde implantaatposities heeft geïmporteerd en ingefaded, worden de tandposities automatisch vooraf geselecteerd. U kunt een (vooraf) geselecteerde tandpositie ook weer deselecteren door (opnieuw) op de geselecteerde tandpositie te klikken.

#### **Info:**

De volgende schakelknoppen worden pas weergegeven als u ten minste een tandpositie heeft geselecteerd.

- 3. Selecteer de gewenste fabrikant en de gewenste implantaatrij. De als laatste gebruikte fabrikanten en implantaatrijen staan in de desbetreffende selectielijst boven.
- 4. Selecteer in de tabel het gewenste implantaatmodel door op de betreffende cel te klikken. De tabel bevat alle beschikbare implantaatmodellen van de geselecteerde implantaatrij. De rijen corresponderen met verschillende implantaatlengtes en de kolommen met de verschillende implantaatdiameters in millimeters. Als twee diameters worden weergegeven, correspondeert de eerste diameter met de occlusale diameter. Kleine abutment- en hulzensymbolen geven aan dat ook bijpassende abutments van de fabrikant en hulzen van het volledig begeleide chirurgische systeem van de fabrikant kunnen worden gepland.
- ▶ Het geselecteerde implantaatmodel wordt naast de tabel in het 3D-afdrukvoorbeeld weergegeven met zijn artikelnummer. Met ingedrukte muisknop kunt u het implantaat in het 3D-afdrukvoorbeeld roteren. Met het muiswiel kunt u in het 3D-afdrukvoorbeeld in- en uitzoomen.
- 5. **Uitlijning vooraf selecteren:** Selecteer de gewenste uitlijning vooraf door de cursor naar het symbool **Uitrichting** te bewegen en op een van de volgende symbolen te klikken: **1** - Verticaal

 - bij een restauratie in SIXD-formaat conform de restauratie-as, anders verticaal. Deze optie is beschikbaar als op ten minste een geselecteerde tandpositie een restauratie in SIXD-formaat voorhanden en ingefaded is.

 - Parallel aan het reeds geplande implantaat van de kaak. Deze optie kan alleen worden geselecteerd als u reeds implantaten in de kaak heeft gepland.

- 6. Sluit het venster met **OK**. De positionering vooraf van implantaten hangt ervan af of u een implantaat of meerdere implantaten toevoegt en of restauraties en daarvoor bestemde implantaatposities voorhanden en ingefaded zijn:
	- ▶ Als u een implantaat aan een tandpositie toevoegt die niet overeenkomt met een restauratie of daarvoor bestemde implantaatpositie, positioneert u het implantaat nu met een muisklik in een van de 2D-aanzichten op de gewenste plek.
	- ▶ Als u een implantaat aan een tandpositie toevoegt die correspondeert met een ingefade restauratie of een daarvoor bestemde implantaatpositie, positioneert SICAT Implant het implantaat automatisch vooraf.
	- ▶ Als u meerdere implantaten toevoegt, positioneert SICAT Implant de implantaten automatisch vooraf, waarbij als verticale positie normaalgesproken de actuele positie van de axiale laag wordt overgenomen.
- ▶ Het nieuwe implantaat of de nieuwe implantaten worden in alle aanzichten en ook onder **Objecten** weergegeven.

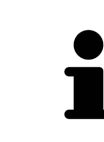

### **Implantaatrijen vastleggen als favorieten**

U kunt instellen dat u alleen de fabrikanten en implantaatrijen als keuze te zien krijgt die u in uw praktijk gebruikt. Meer informatie vindt u onder *[Implantaatrijen](#page-226-0) [vastleggen als favorieten \[](#page-226-0)*[▶](#page-226-0)*[Pagina 227 - SIDEXIS 4\]](#page-226-0)*.

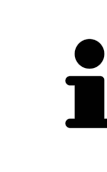

### **Generieke implantaten gebruiken**

Indien een gewenst implantaatmodel nog niet voorhanden is in de SICAT Implant Database, kunt u in plaats daarvan een generiek implantaat gebruiken. Klik hiervoor op de schakelknop **Generiek implantaat** en voer de implantaatafmetingen volgens de gegevens van de implantaatfabrikant in.

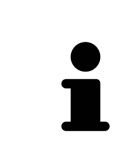

### **Gelijktijdig abutments en/of hulzen plannen**

Als u met het implantaat of met de implantaten gelijktijdig ook abutments en/of hulzen wilt plannen, klik dan vóór het afsluiten van het venster met **OK** op de schakelknop **Abutment** of **Huls**. Meer informatie vindt u onder *[Abutments toe](#page-176-0)[voegen \[](#page-176-0)*[▶](#page-176-0)*[Pagina 177 - SIDEXIS 4\]](#page-176-0)* en *[Hulzen toevoegen \[](#page-183-0)*[▶](#page-183-0)*[Pagina 184 - SIDEXIS 4\]](#page-183-0)*.

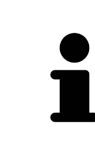

#### **FDI-/ADA-tandschema**

In deze gebruiksaanwijzing wordt voor alle afbeeldingen het FDI-tandschema gebruikt. SICAT Implant ondersteunt ook het ADA-tandschema. Informatie over het omschakelen van het tandschema vindt u onder *[Algemene instellingen gebruiken](#page-217-0) [\[](#page-217-0)*[▶](#page-217-0)*[Pagina 218 - SIDEXIS 4\]](#page-217-0)*.

## 31.2 IMPLANTATEN VERSCHUIVEN EN UITLIJNEN

<span id="page-165-0"></span>U kunt implantaten nauwkeurig verschuiven en uitlijnen.

### IMPLANTATEN VERSCHUIVEN

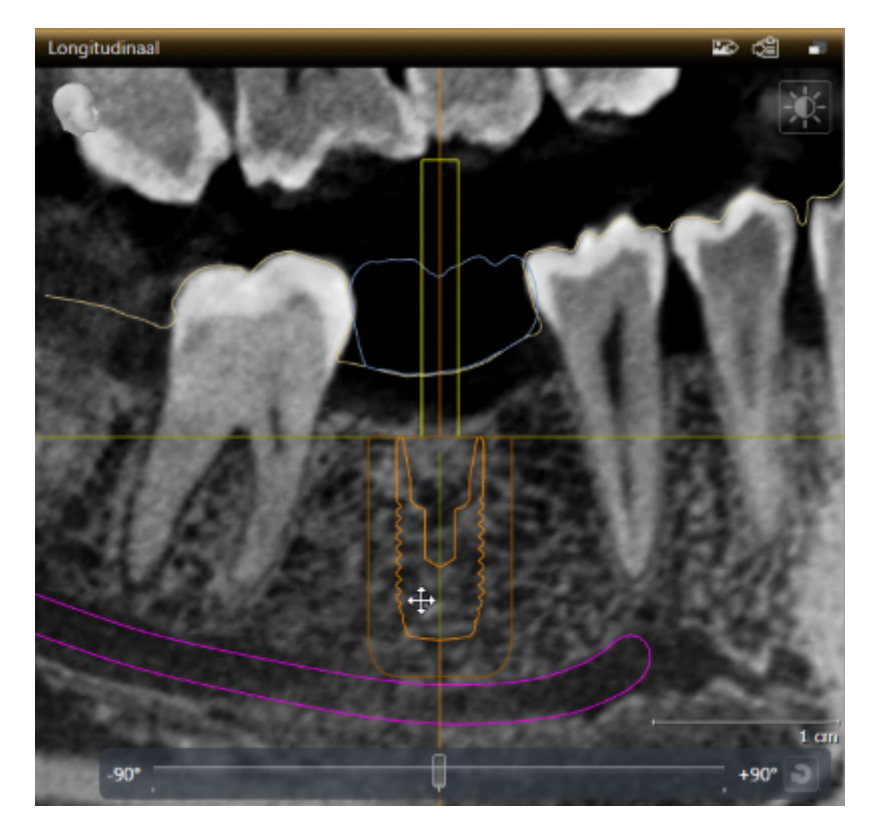

- 1. Beweeg de cursor in een van de 2D-aanzichten over het implantaat.
	- $\blacktriangleright$  De cursor verandert in  $\oplus$ .
- 2. Klik op de linkermuisknop en houd deze ingedrukt.
- 3. Beweeg de cursor naar de gewenste positie van het implantaat.
	- ▶ SICAT Implant verschuift het implantaat corresponderend met de beweging van de cursor.
- 4. Laat de linkermuisknop los.
- ▶ SICAT Implant houdt de actuele positie van het implantaat bij.

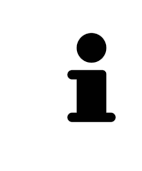

#### **Werkgebied implantaatuitgericht**

Implantaten kunnen het eenvoudigst en veiligst in de aanzichten **Longitudinaal** en **Transversaal** van het werkgebied **Implantaatuitgericht** worden verschoven en uitgericht. Meer informatie over werkplek **Implantaatuitgericht** vindt u onder *[Overzicht van het implantaatuitgerichte werkgebied \[](#page-76-0)*[▶](#page-76-0)*[Pagina 77 - SIDEXIS 4\]](#page-76-0)*.

### IMPLANTATEN UITLIJNEN

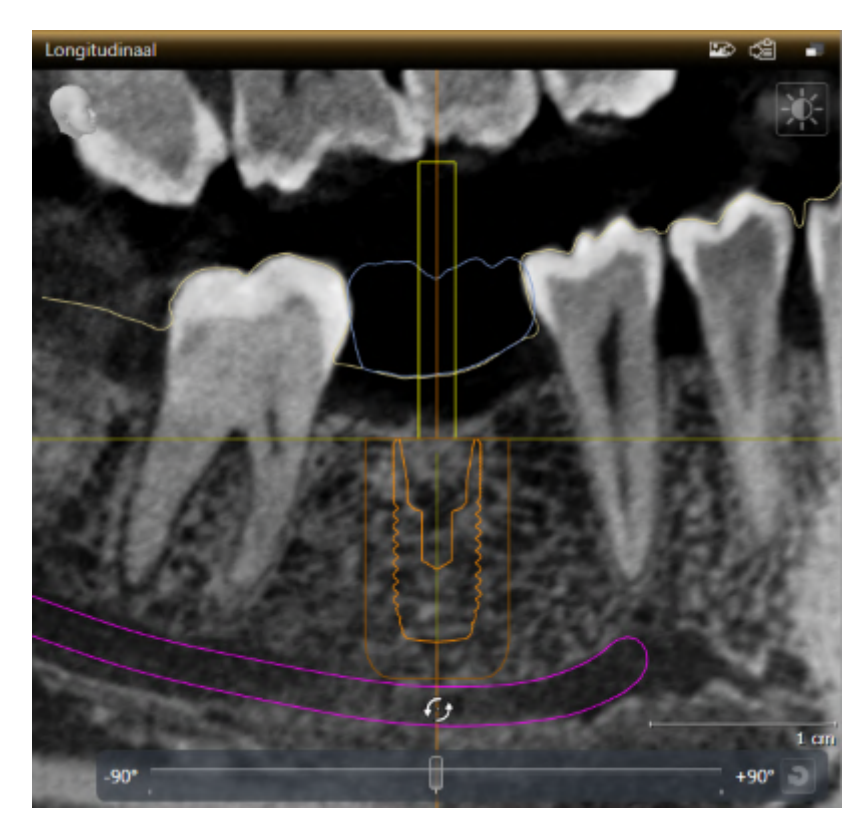

- 1. Beweeg de cursor naar een van de 2D-laagaanzichten, met uitzondering van het aanzicht **Axiaal**, over het apicale deel van de implantaatas om het implantaat om het occlusale eindpunt te roteren, of over het occlusale deel van de implantaatas om het implantaat om het apicale eindpunt te roteren.
	- $\blacktriangleright$  De cursor verandert in  $\mathcal{C}_2$ .
- 2. Klik op de linkermuisknop en houd deze ingedrukt.
- 3. Beweeg de cursor circulerend tot aan de gewenste uitlijning van het implantaat.
	- ▶ SICAT Implant richt het implantaat corresponderend met de beweging van de cursor uit.
- 4. Laat de linkermuisknop los.
	- ▶ SICAT Implant houdt de actuele uitlijning van het implantaat bij.

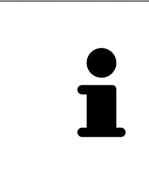

### **Werkgebied implantaatuitgericht**

Implantaten kunnen het eenvoudigst en veiligst in de aanzichten **Longitudinaal** en **Transversaal** van het werkgebied **Implantaatuitgericht** worden verschoven en uitgericht. Meer informatie over werkplek **Implantaatuitgericht** vindt u onder *[Overzicht van het implantaatuitgerichte werkgebied \[](#page-76-0)*[▶](#page-76-0)*[Pagina 77 - SIDEXIS 4\]](#page-76-0)*.

## 31.3 IMPLANTATEN OM HUN EIGEN AS DRAAIEN

<span id="page-167-0"></span>U kunt implantaten om hun eigen as draaien om bijvoorbeeld geanguleerde abutments zoals gewenst te plannen.

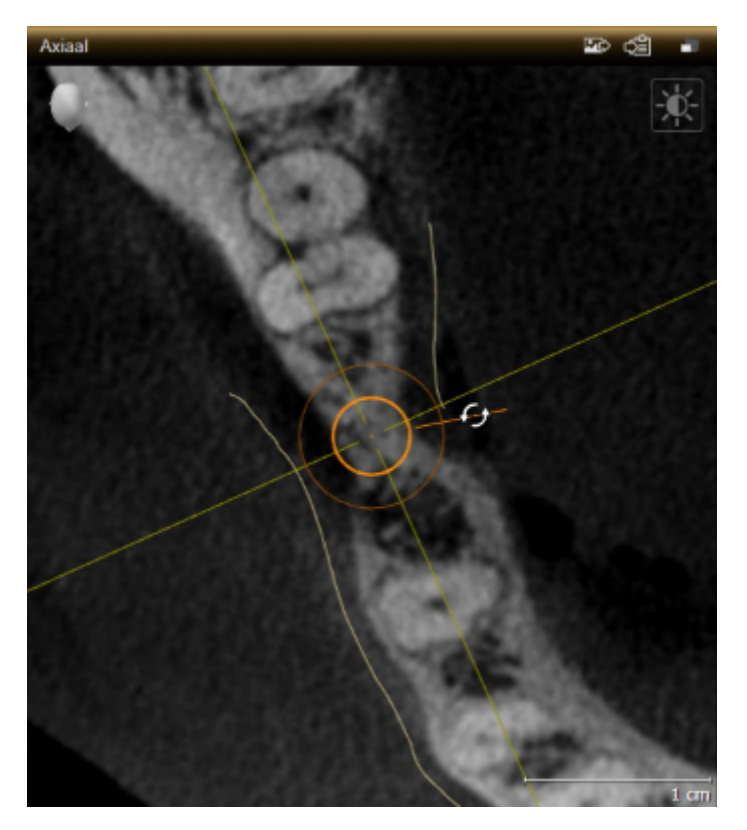

- 1. Beweeg de cursor in het aanzicht **Axiaal** over de draaigreep van het implantaat.
	- $\blacktriangleright$  De cursor verandert in  $\mathcal{G}_2$ .
- 2. Klik op de linkermuisknop en houd deze ingedrukt.
- 3. Beweeg de cursor circulerend tot aan de gewenste draaiing van het implantaat.
	- ▶ SICAT Implant draait het implantaat corresponderend met de beweging van de cursor om zijn as.
- 4. Laat de linkermuisknop los.
- ▶ SICAT Implant houdt de actuele draaiing van het implantaat bij.

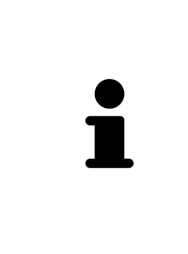

### **Werkgebied implantaatuitgericht**

Implantaten kunnen het eenvoudigst en veiligst in het aanzicht **Axiaal** van het werkgebied **Implantaatuitgericht** om hun as draaien. Oriënteert u zich bij het draaien van een implantaat om zijn as aan de aanzichten **Longitudinaal** en **Transversaal** of aan het aanzicht **3D**. Meer informatie over werkplek **Implantaatuitgericht** vindt u onder *[Overzicht van het implantaatuitgerichte werkgebied](#page-76-0) [\[](#page-76-0)*[▶](#page-76-0)*[Pagina 77 - SIDEXIS 4\]](#page-76-0)*.

## <span id="page-168-0"></span>31.4 IMPLANTAATAFMETINGEN EN IMPLANTAATMODELLEN WIJZIGEN

Om de afmetingen of het model van een implantaat naderhand te wijzigen, gaat u als volgt te werk:

- 1. Activeer het implantaat dat u wilt wijzigen door onder **Objecten** of in een aanzicht op het implantaat te klikken.
	- ▶ In het gebied **Eigenschappen** worden de actuele afmetingen en het actuele model van het actieve implantaat weergegeven:

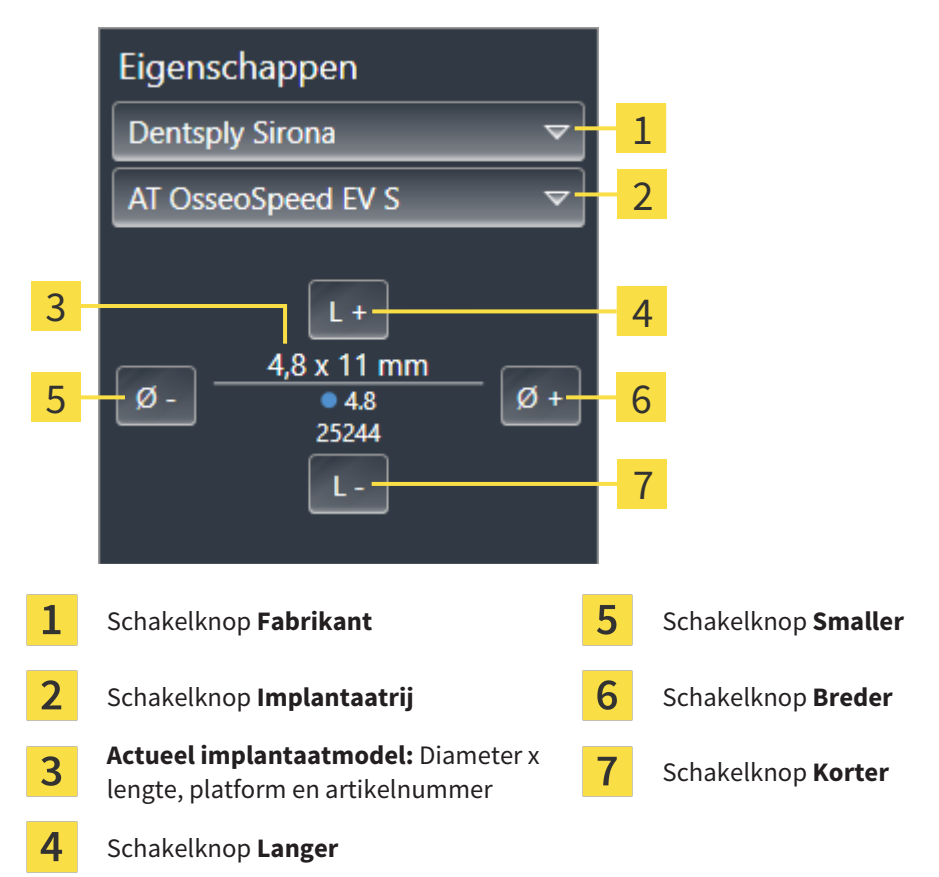

- 2. **Implantaatfabrikant en implantaatrij wijzigen:** Selecteer de gewenste implantaatfabrikant en de gewenste implantaatrij.
	- ▶ SICAT Implant wijzigt ook het implantaatmodel en eventueel de implantaatafmetingen.
- 3. **Implantaatafmetingen en implantaatmodel wijzigen:** Klik op de schakelknoppen **Breder** of **Smaller** om het eerstvolgende bredere of smallere model in de geselecteerde implantaatrij te selecteren. Klik op de schakelknoppen **Langer** of **Korter** om het eerstvolgende langere of kortere model in de geselecteerde implantaatrij te selecteren.
- ▶ SICAT Implant wijzigt de implantaatafmetingen en het implantaatmodel.

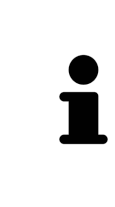

### **Implantat-keuzevenster**

U kunt de afmetingen en het model van een implantaat ook via het Implantaatkeuzevenster wijzigen door onder **Objecten**, naast het implantaat dat u wilt wijzigen, op het symbool **te klikken. Daar kunt u ook tussen Fabrikant-implantaat** en **Generiek implantaat** schakelen. Meer informatie vindt u onder *[Implan](#page-162-0)[taten toevoegen \[](#page-162-0)*[▶](#page-162-0)*[Pagina 163 - SIDEXIS 4\]](#page-162-0)*.

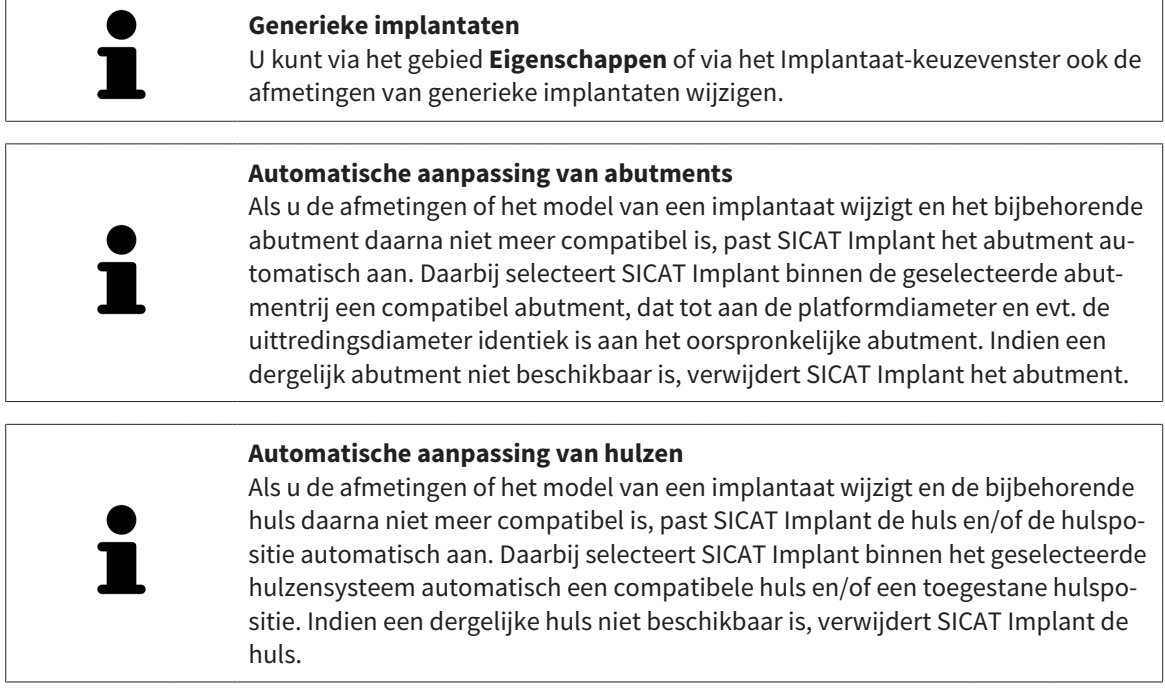

## 31.5 IMPLANTATEN SPECIFIEK UITLIJNEN

<span id="page-170-0"></span>U kunt implantaten naderhand zoals hieronder vermeld specifiek uitlijnen:

- Verticaal
- Volgens de restauratie-as van restauraties in SIXD-formaat
- Parallel aan het reeds gepland implantaat in dezelfde kaak

Ga hiervoor als volgt te werk:

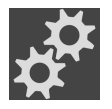

- 1. Klik onder **Objecten** naast het implantaat op het symbool hiernaast.
	- ▶ SICAT Implant toont het Implantaat-keuzevenster.
- 2. Selecteer de gewenste specifieke uitlijning door de cursor naar het symbool **Uitrichting** te bewegen en op het symbool te klikken dat correspondeert met de gewenste specifieke uitlijning. Meer informatie vindt u onder *[Implantaten toevoegen \[](#page-162-0)*[▶](#page-162-0)*[Pagina 163 - SIDEXIS 4\]](#page-162-0)*.
	- ▶ SICAT Implant wijzigt de uitlijning van het implantaat.
- 3. Sluit het venster met **OK**.

## 31.6 NAMEN (TANDPOSITIES) WIJZIGEN

<span id="page-171-0"></span>Indien de naam (tandpositie) van een implantaat foutief is, kunt u de naam (tandpositie) als volgt wijzigen:

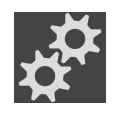

1. Klik onder **Objecten** naast het implantaat op het symbool hiernaast.

- ▶ SICAT Implant toont het Implantaat-keuzevenster.
- 2. Selecteer de nieuwe tandpositie. Meer informatie vindt u onder *[Implantaten toevoegen \[](#page-162-0)*[▶](#page-162-0)*[Pagina](#page-162-0) [163 - SIDEXIS 4\]](#page-162-0)*.
	- ▶ SICAT Implant wijzigt de naam (tandpositie) van het implantaat.
- 3. Sluit het venster met **OK**.

## 31.7 VEILIGHEIDSGEBIEDEN UITFADEN EN INFADEN

<span id="page-172-0"></span>SICAT Implant geeft om implantaten heen een Veiligheidsgebied weer, zodat u bij het plannen van implantaten kunt beoordelen of bepaalde minimale afstanden, bijv. t.o.v. aangrenzende tandwortels, implantaten, de beenrand, de nervus mandibularis of de sinus, worden aangehouden. Op de veiligheidsgebieden zijn ook de afstandswaarschuwingen gebaseerd. Meer informatie over afstandswaarschuwingen vindt u onder *[Afstandswaarschuwingen \[](#page-174-0)*[▶](#page-174-0)*[Pagina 175 - SIDEXIS 4\]](#page-174-0)*.

In de instellingen kunt u de afmetingen van de veiligheidsgebieden om implantaten heen aanpassen. Daar kunt u ook vooraf instellen of bij nieuwe implantaten veiligheidsgebieden moeten worden weergegeven. Meer informatie hierover vindt u onder *[Veiligheidsgebieden instellen \[](#page-228-0)*[▶](#page-228-0)*[Pagina 229 - SIDEXIS 4\]](#page-228-0)*.

Tijdens de planning kunt u de veiligheidsgebieden voor alle implantaten tegelijkertijd uit- en infaden.

- ☑ De objectgroep **Implantaten** is in de **Object-verkenner** zichtbaar. Meer informatie hierover vindt u onder *[SICAT Implant-objecten \[](#page-71-0)*[▶](#page-71-0)*[Pagina 72 - SIDEXIS 4\]](#page-71-0)*.
- ☑ Veiligheidsgebieden zijn actueel ingefaded.
- 1. Beweeg in de objectgroep **Implantaten** de cursor over het symbool **Veiligheidsgebieden infaden/ uitfaden**.
	- ▶ SICAT Implant toont symbolen voor het in- en uitfaden van de veiligheidsgebieden.

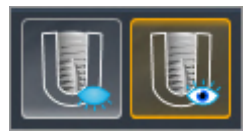

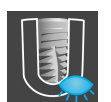

2. Klik op het symbool **Veiligheidsgebieden uitfaden**.

▶ SICAT Implant fadet de veiligheidsgebieden uit.

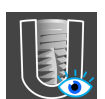

- 3. Klik op het symbool **Veiligheidsgebieden infaden**.
	- ▶ SICAT Implant fadet de veiligheidsgebieden in.

U kunt de zichtbaarheid van de veiligheidsgebieden ook omschakelen door de cursor over het symbool **Veiligheidsgebieden infaden/uitfaden** te bewegen en te klikken. Herhaaldelijk klikken schakelt de zichtbaarheid van de veiligheidsgebieden in en uit.

Als veiligheidsgebieden zijn uitgefaded, worden bij afstandswaarschuwingen de betroffen veiligheidsgebieden toch in de aanzichten weergegeven.

## 31.8 KANALEN UITFADEN EN INFADEN

<span id="page-173-0"></span>SICAT Implant kan voor implantaten pilootboorkanalen of implantaatkanalen weergeven. U kunt daarmee met name controleren of het betreffende kanaal ongehinderd toegankelijk is. Pilootboorkanalen kunt u ook gebruiken om schroefkanalen weer te geven.

In de instellingen kunt u de diameter van de pilootboorkanalen en ook de lengte van beide kanalen aanpassen. De diameter van een implantaatkanaal komt altijd overeen met de maximale diameter van het bijbehorende implantaat. In de instellingen kunt u ook vastleggen of bij nieuwe schema's pilootboorkanalen, implantaatkanalen of geen kanalen moeten worden weergegeven. Meer informatie hierover vindt u onder *[Kanalen instellen \[](#page-229-0)*[▶](#page-229-0)*[Pagina 230 - SIDEXIS 4\]](#page-229-0)*.

Tijdens de planning kunt u de pilootboorkanalen en de implantaatkanalen voor alle implantaten tegelijkertijd uit- of infaden.

- ☑ De objectgroep **Implantaten** is in de **Object-verkenner** zichtbaar. Meer informatie hierover vindt u onder *[SICAT Implant-objecten \[](#page-71-0)*[▶](#page-71-0)*[Pagina 72 - SIDEXIS 4\]](#page-71-0)*.
- ☑ Pilootboorkanalen zijn actueel ingefaded.
- 1. Beweeg in de objectgroep **Implantaten** de cursor over het symbool **Kanalen infaden/uitfaden**.
	- ▶ SICAT Implant toont symbolen voor het in- en uitfaden van de kanalen.

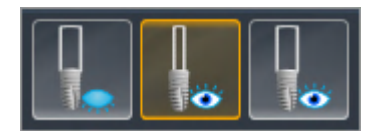

- 2. Klik op het symbool **Kanalen uitfaden**.
	- ▶ SICAT Implant fadet de kanalen uit.

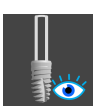

- 3. Klik op het symbool **Pilootboorkanalen infaden**.
	- ▶ SICAT Implant fadet de pilootboorkanalen in.

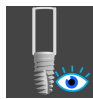

- 4. Klik op het symbool **Implantaatkanalen infaden**.
	- ▶ SICAT Implant fadet de implantaatkanalen in.

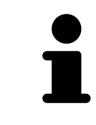

U kunt de zichtbaarheid van de kanalen ook omschakelen door de cursor over het symbool **Kanalen infaden/uitfaden** te bewegen en te klikken. Herhaaldelijk klikken schakelt de zichtbaarheid van de kanalen in de volgorde van de symbolen om.

## 31.9 AFSTANDSWAARSCHUWINGEN

<span id="page-174-0"></span>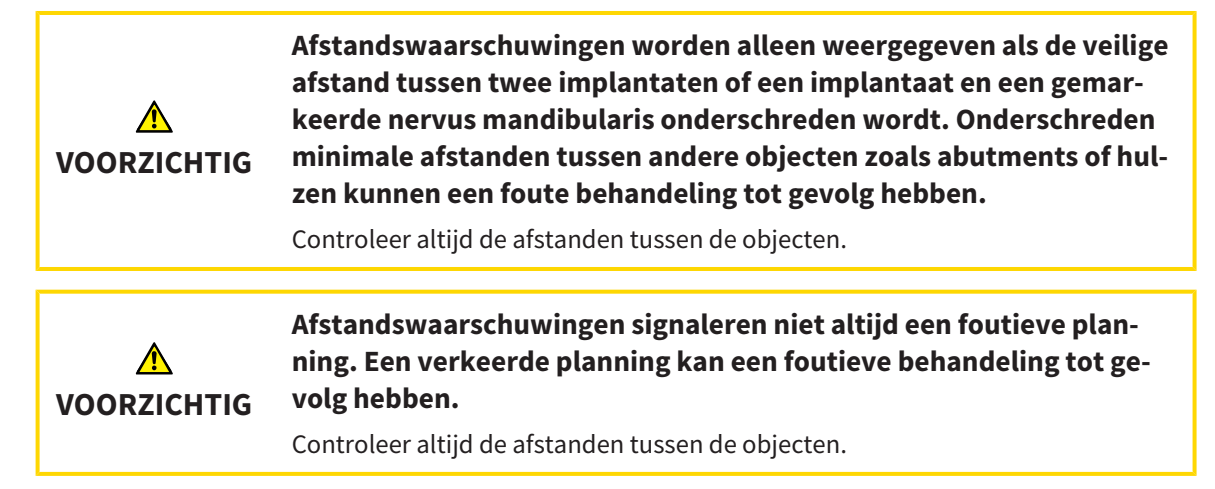

SICAT Implant controleert de veilige afstand tussen de volgende objecten:

- Implantaat voor het markeren van de nervus mandibularis meer informatie hierover vindt u onder *[Nervi mandibularis markeren en aanpassen \[](#page-155-0)*[▶](#page-155-0)*[Pagina 156 - SIDEXIS 4\]](#page-155-0)*.
- Implantaat tot implantaat

Indien de veilige afstand tussen twee objecten de vastgestelde waarde onderschrijdt (zie *[Veiligheidsge](#page-228-0)[bieden instellen \[](#page-228-0)*[▶](#page-228-0)*[Pagina 229 - SIDEXIS 4\]](#page-228-0)*), worden de desbetreffende objecten of hun veiligheidsgebieden in de aanzichten rood weergegeven. Bovendien krijgen de betroffen objecten in de **Object-verkenner** een waarschuwingssymbool.

# <span id="page-175-0"></span>*32 ABUTMENTS PLANNEN*

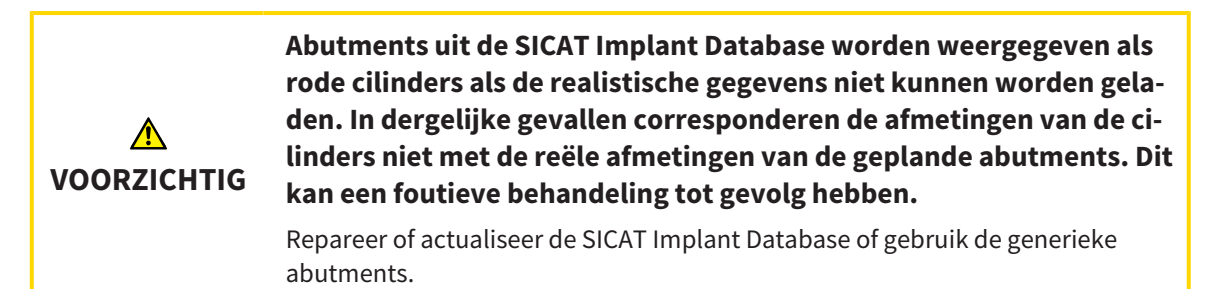

De SICAT Implant Database bevat ook abutmentmodellen van verschillende fabrikanten. De abutmentmodellen zijn voor elke fabrikant in abutmentrijen gezet.

SICAT Implant maakt de planning van rechte en geanguleerde standaard-abutments en van TiBases mogelijk. Bij een gepland implantaat krijgt u alleen de abutmentmodellen aangeboden die compatibel zijn met het implantaat.

Indien een gewenst abutmentmodel nog niet in de SICAT Implant Database voorhanden is, kunt u in plaats daarvan een generiek [abutment](#page-250-1) plannen en de angulatie en de abutmentafmetingen volgens de gegevens van de implantaatfabrikant invoeren.

De volgende functies zijn beschikbaar voor het plannen van abutments:

- *[Abutments toevoegen \[](#page-176-0)*[▶](#page-176-0)*[Pagina 177 SIDEXIS 4\]](#page-176-0)*
- Abutments activeren informatie hierover vindt u onder [Objecten met de object-verkenner beheren](#page-68-0) *[\[](#page-68-0)*[▶](#page-68-0)*[Pagina 69 - SIDEXIS 4\]](#page-68-0)*.
- Op abutments focusseren, abutments verwijderen en abutmentacties ongedaan maken en opnieuw uitvoeren - informatie daarover vindt u onder *[Objecten met de object-toolbalk beheren \[](#page-70-0)*[▶](#page-70-0)*[Pagina 71 -](#page-70-0) [SIDEXIS 4\]](#page-70-0)*.
- *[Abutments en implantaatas draaien \[](#page-178-0)*[▶](#page-178-0)*[Pagina 179 SIDEXIS 4\]](#page-178-0)*
- *[Angulaties, abutmentafmetingen en abutmentmodellen wijzigen \[](#page-179-0)*[▶](#page-179-0)*[Pagina 180 SIDEXIS 4\]](#page-179-0)*
- *[Abutments uitfaden en infaden \[](#page-181-0)*[▶](#page-181-0)*[Pagina 182 SIDEXIS 4\]](#page-181-0)*

## 32.1 ABUTMENTS TOEVOEGEN

<span id="page-176-0"></span>Om aan een gepland tweedelig implantaat een abutment toe te voegen, gaat u als volgt te werk:

- ☑ Het geplande implantaat heeft nog geen abutment.
- ☑ De workflow-stap **Plannen** is opengeklapt.
- 1. Activeer het implantaat waar u een abutment aan toe wilt voegen door onder **Objecten** of in een aanzicht op het implantaat te klikken.

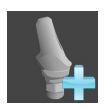

- 2. Klik in de workflow-stap **Plannen** op **Abutment toevoegen aan het (actieve) implantaat**.
	- ▶ Het abutment-keuzevenster opent:

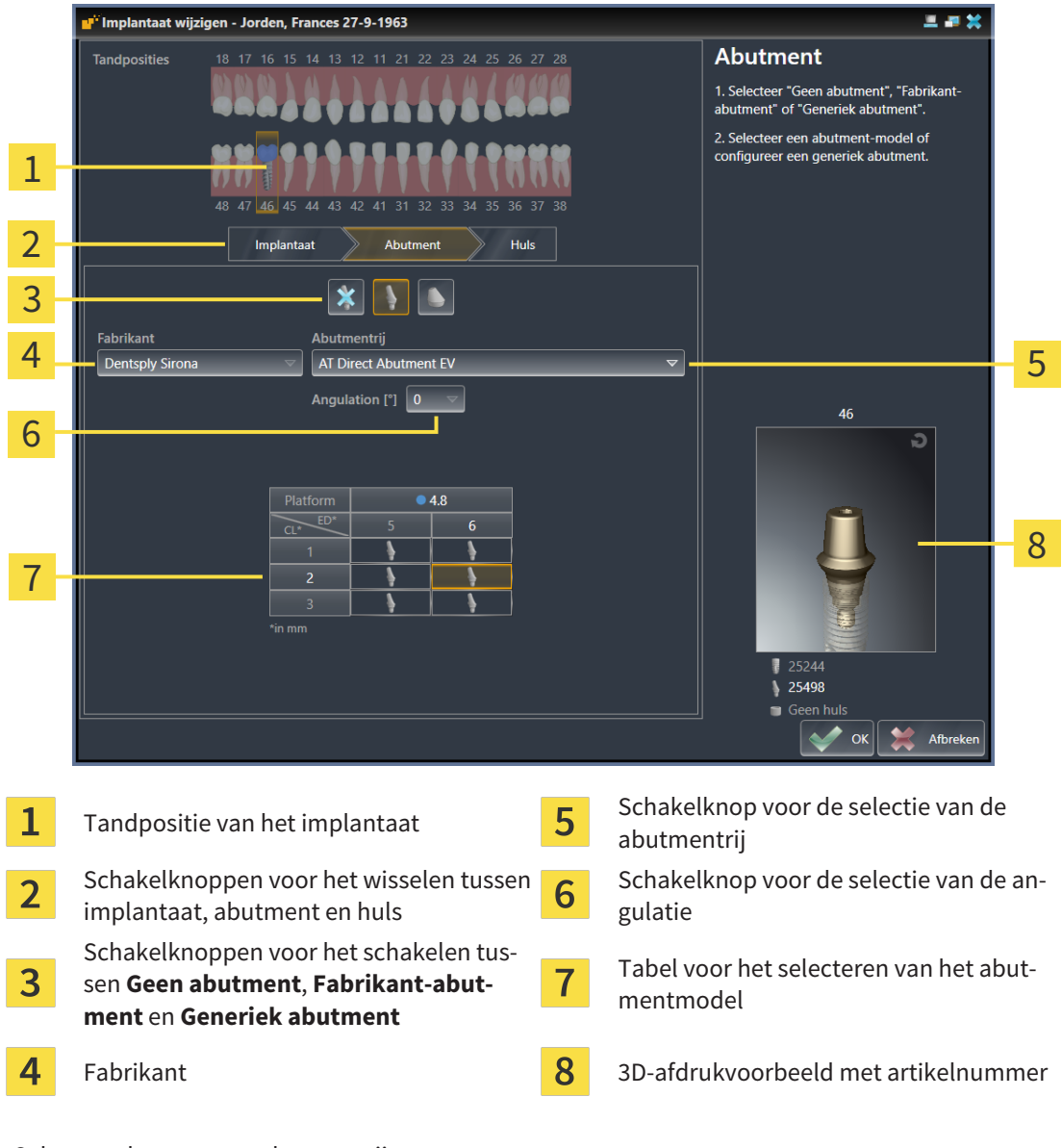

- 3. Selecteer de gewenste abutmentrij.
- 4. Selecteer de gewenste angulatie.

#### **Info:**

Niet elke abutmentrij heeft ook geanguleerde abutments.

- 5. Selecteer in de tabel het gewenste abutmentmodel door op de betreffende cel te klikken. De tabel bevat alle beschikbare abutmentmodellen van de geselecteerde abutmentrij met de geselecteerde angulatie die compatibel zijn met het geplande implantaat. De rijen corresponderen met verschillende halslengtes en/of postlengtes, de kolommen met de verschillende uittredingsdiameters in millimeters.
	- ▶ Het geselecteerde abutmentmodel wordt naast de tabel in het 3D-afdrukvoorbeeld weergegeven met zijn artikelnummer. Met ingedrukte muisknop kunt u het abutment in het 3D-afdrukvoorbeeld roteren. Met het muiswiel kunt u in het 3D-afdrukvoorbeeld in- en uitzoomen.
- 6. Sluit het venster met **OK**.
- ▶ Het nieuwe abutment wordt in alle aanzichten in de occlusale verlenging van het bijbehorende implantaat en onder **Objecten** onder het bijbehorende implantaat weergegeven.

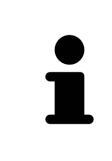

### **Generieke abutments gebruiken**

Indien een gewenst abutmentmodel nog niet voorhanden is in de SICAT Implant Database, kunt u in plaats daarvan een generiek abutment gebruiken. Klik hiervoor op de schakelknop **Generiek abutment** en voer de angulatie en de afmetingen volgens de gegevens van de fabrikant in.

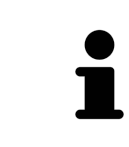

#### **Gelijktijdig implantaat en/of huls wijzigen**

Als u bij het toevoegen van een abutment tegelijkertijd ook het bijbehorende implantaat of de bijbehorende huls wilt wijzigen, klikt u vóór het sluiten van het venster met **OK** op de schakelknop **Implantaat** of **Huls**.

## 32.2 ABUTMENTS EN IMPLANTAATAS DRAAIEN

<span id="page-178-0"></span>U kunt abutments om de implantaatas draaien om met name geanguleerde abutments zoals gewenst te plannen.

Draai hiervoor het bijbehorende implantaat om zijn as. Meer informatie vindt u onder *[Implantaten om](#page-167-0) [hun eigen as draaien \[](#page-167-0)*[▶](#page-167-0)*[Pagina 168 - SIDEXIS 4\]](#page-167-0)*.

## <span id="page-179-0"></span>32.3 ANGULATIES, ABUTMENTAFMETINGEN EN ABUTMENTMODELLEN WIJZIGEN

Om de angulatie, de afmetingen of het model van een abutment naderhand te wijzigen, gaat u als volgt te werk:

- 1. Activeer het abutment dat u wilt wijzigen door onder **Objecten** of in een aanzicht op het abutment te klikken.
	- ▶ In het gebied **Eigenschappen** worden de actuele angulatie, de actuele afmetingen en het actuele model van het actieve abutment weergegeven:

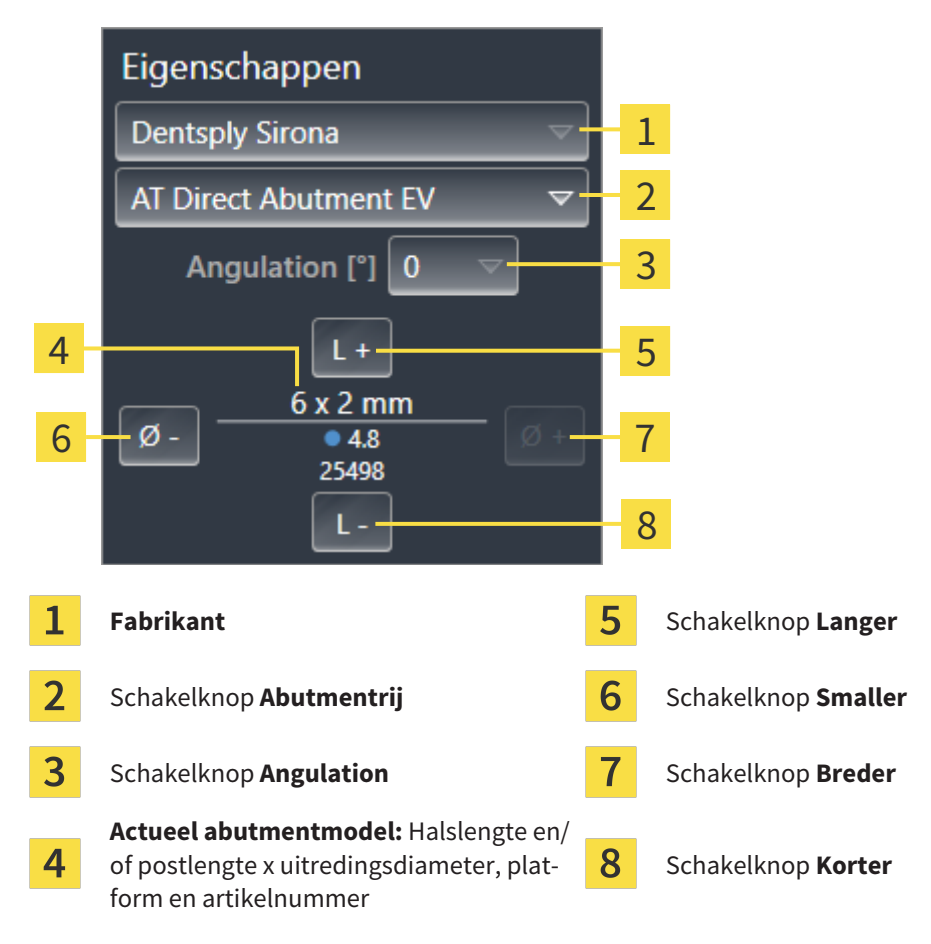

- 2. **Abutmentrij wijzigen:** Selecteer de gewenste abutmentrij.
	- ▶ SICAT Implant wijzigt ook het abutmentmodel en eventueel de angulatie en de abutmentafmetingen.
- 3. **Angulatie wijzigen:** Selecteer de gewenste angulatie.

### **Info:**

Niet elke abutmentrij heeft ook geanguleerde abutments.

- ▶ SICAT Implant wijzigt ook het abutmentmodel en eventueel de abutmentafmetingen.
- 4. **Abutmentafmetingen en abutmentmodellen wijzigen:** Klik op de schakelknoppen **Breder** of **Smaller** om het eerstvolgende bredere of smallere model in de geselecteerde abutmentrij met de geselecteerde angulatie te selecteren. Klik op de schakelknoppen **Langer** of **Korter** om het eerstvolgende langere of kortere model in de geselecteerde abutmentrij met de geselecteerde angulatie te selecteren.
#### ▶ SICAT Implant wijzigt de abutmentafmetingen en het abutmentmodel.

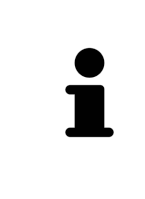

#### **Abutment-keuzevenster**

U kunt de angulatie, de afmetingen en het model van een abutment ook via het Abutment-keuzevenster wijzigen door onder **Objecten**, naast het abutment dat u wilt wijzigen, op het symbool **te klikken. Daar kunt u ook tussen Fabrikantabutment**, **Generiek abutment** en **Geen abutment** schakelen. Meer informatie vindt u onder *[Abutments toevoegen \[](#page-176-0)*[▶](#page-176-0)*[Pagina 177 - SIDEXIS 4\]](#page-176-0)*.

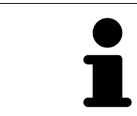

#### **Generieke implantaten**

U kunt via het gebied **Eigenschappen** of via het Abutment-keuzevenster ook de angulatie en de afmetingen van generieke abutments wijzigen.

# 32.4 ABUTMENTS UITFADEN EN INFADEN

U kunt de abutments voor alle implantaten tegelijkertijd in- en uitfaden.

- ☑ De objectgroep **Implantaten** is in de **Object-verkenner** zichtbaar. Meer informatie hierover vindt u onder *[SICAT Implant-objecten \[](#page-71-0)*[▶](#page-71-0)*[Pagina 72 - SIDEXIS 4\]](#page-71-0)*.
- ☑ Abutments zijn actueel ingefaded.
- 1. Beweeg in de objectgroep **Implantaten** de cursor over het symbool **Abutments infaden/uitfaden**.
	- ▶ SICAT Implant toont symbolen voor het in- en uitfaden van de abutments.

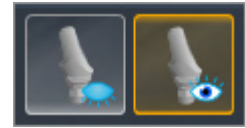

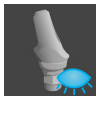

2. Klik op het symbool **Abutments uitfaden**.

▶ SICAT Implant fadet de abutments uit.

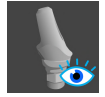

3. Klik op het symbool **Abutments infaden**.

▶ SICAT Implant fadet de abutments in.

U kunt de zichtbaarheid van de abutments ook omschakelen door de cursor over het symbool **Abutments infaden/uitfaden** te bewegen en te klikken. Herhaaldelijk klikken schakelt de zichtbaarheid van de abutments in en uit.

Als abutments zijn uitgefaded, zijn enkele functies voor het plannen van abutments gedeactiveerd. Als u gebruik wilt maken van de functies, moet u de abutments weer infaden.

# <span id="page-182-0"></span>*33 HULZEN PLANNEN*

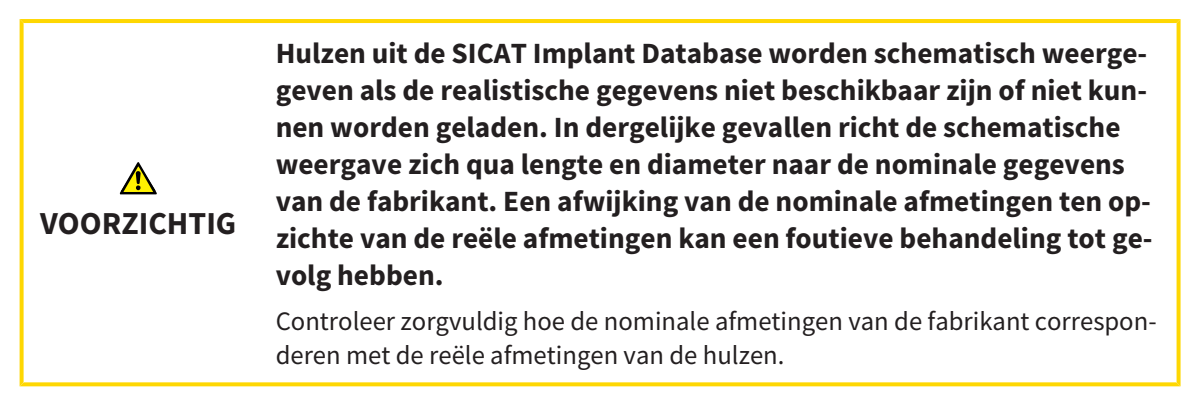

De SICAT Implant Database bevat ook hulsmodellen van verschillende fabrikanten. De hulsmodellen zijn voor elke fabrikant in hulzensystemen gezet.

Bij het gebruik van boorsjablonen voor het omzetten van uw implantaatplanning is de planning van [hul](#page-250-0)[zen](#page-250-0) verplicht. Controleer of uw implantaatplanning zoals gewenst om te zetten is. Hulzen moeten bijv. voldoende afstand tot aangrenzende tanden, tot aangrenzende hulzen en tot tandvlees (als u het tandvlees bij de operaties niet openklapt) of het been (als u het tandvlees bij de operatie openklapt) hebben.

Informatie over de door SICAT Implant ondersteunde boorsjablonen en hulzensystemen vindt u onder *[Ondersteunde boorsjablonen en hulzensystemen \[](#page-34-0)*[▶](#page-34-0)*[Pagina 35 - SIDEXIS 4\]](#page-34-0)*.

SICAT Implant biedt u na de selectie van het boorsjabloon alleen de hulzensystemen aan die door het geselecteerde boorsjabloon worden ondersteund en die compatibel zijn met de geplande implantaten. Uitzondering: De CEREC Guide Drill Keys zijn in SICAT Implant compatibel met alle implantaten, ook al worden niet alle implantaatsystemen ondersteund door de CEREC Guide Drill Keys. Meer informatie over de door de CEREC Guide Drill Keys ondersteunde implantaatsystemen/chirurgische kits vindt u in de gebruiksaanwijzing van de CEREC Guide.

U kunt de hulsmodellen van volledig begeleide hulzensystemen volgens het fabrikant-protocol relatief tegenover het implantaat op een van de toegestane discrete hulsposities plannen. De hulsmodellen van andere hulzensystemen kunt u relatief tegenover het implantaat op een willekeurige in te voeren hulspositie plannen.

De volgende functies zijn beschikbaar voor het plannen van hulzen:

- *[Hulzen toevoegen \[](#page-183-0)*[▶](#page-183-0)*[Pagina 184 SIDEXIS 4\]](#page-183-0)*
- Hulzen activeren informatie hierover vindt u onder [Objecten met de object-verkenner beheren](#page-68-0) *[\[](#page-68-0)*[▶](#page-68-0)*[Pagina 69 - SIDEXIS 4\]](#page-68-0)*.
- Op hulzen focusseren, hulzen verwijderen en hulsacties ongedaan maken en opnieuw uitvoeren informatie daarover vindt u onder *[Objecten met de object-toolbalk beheren \[](#page-70-0)*[▶](#page-70-0)*[Pagina 71 - SIDEXIS 4\]](#page-70-0)*.
- *[Boorsjabloon en hulzensysteem wijzigen \[](#page-186-0)*[▶](#page-186-0)*[Pagina 187 SIDEXIS 4\]](#page-186-0)*
- *[Hulsmodellen wijzigen \[](#page-188-0)*[▶](#page-188-0)*[Pagina 189 SIDEXIS 4\]](#page-188-0)*
- *[Hulsposities wijzigen \[](#page-189-0)*[▶](#page-189-0)*[Pagina 190 SIDEXIS 4\]](#page-189-0)*
- *[Hulzen uitfaden en infaden \[](#page-191-0)*[▶](#page-191-0)*[Pagina 192 SIDEXIS 4\]](#page-191-0)*

## 33.1 HULZEN TOEVOEGEN

<span id="page-183-0"></span>Om aan een gepland implantaat een huls toe te voegen, gaat u als volgt te werk:

- ☑ U heeft nog geen boorsjabloon en geen hulzensysteem geselecteerd.
- ☑ De workflow-stap **Plannen** is opengeklapt.
- 1. Activeer het implantaat waar u een huls aan toe wilt voegen door onder **Objecten** of in een aanzicht op het implantaat te klikken.

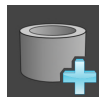

- 2. Klik in de workflow-stap **Plannen** op **Huls aan het (actieve) implantaat toevoegen**.
	- ▶ Het hulzen-keuzevenster opent:

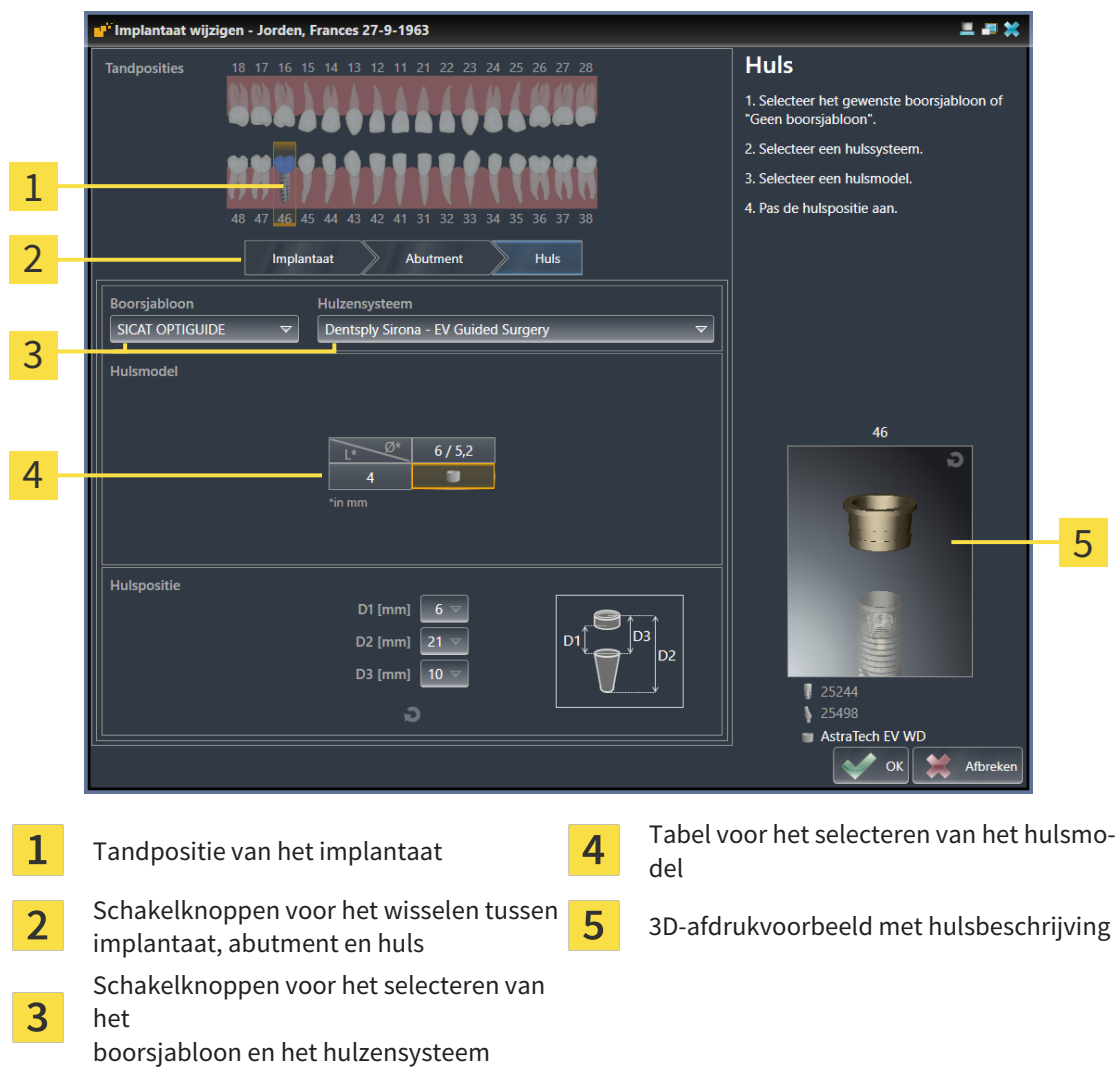

3. Selecteer het gewenste boorsjabloon. Informatie over de door SICAT Implant ondersteunde boorsjablonen vindt u onder *[Ondersteunde boorsjablonen en hulzensystemen \[](#page-34-0)*[▶](#page-34-0)*[Pagina 35 - SIDEXIS 4\]](#page-34-0)*.

#### **Info:**

De volgende schakelknoppen worden pas weergegeven als u een boorsjabloon heeft geselecteerd.

4. Selecteer het gewenste hulzensysteem. Informatie over de door SICAT Implant ondersteunde hulzensystemen vindt u onder *[Ondersteunde boorsjablonen en hulzensystemen \[](#page-34-0)*[▶](#page-34-0)*[Pagina 35 - SIDEXIS](#page-34-0) [4\]](#page-34-0)*.

- 5. Selecteer in de tabel het gewenste hulsmodel door op de betreffende cel te klikken. De tabel bevat alle beschikbare hulsmodellen van het geselecteerde hulzensysteem die compatibel zijn met het geplande implantaat. Bij veel volledig begeleide hulzensystemen is voor elk ondersteund implantaat precies één hulsmodel compatibel. De rijen corresponderen met verschillende hulzenlengtes, de kolommen met verschillende hulsdiameters (buitendiameter/binnendiameter) in millimeters.
	- ▶ Het geselecteerde hulsmodel wordt naast de tabel in het 3D-afdrukvoorbeeld weergegeven met zijn beschrijving. Met ingedrukte muisknop kunt u de huls in het 3D-afdrukvoorbeeld roteren. Met het muiswiel kunt u in het 3D-afdrukvoorbeeld in- en uitzoomen.
- 6. **Volledig begeleid hulzensysteem met discrete hulsposities:** Selecteer de gewenste hulspositie. U kunt alle discrete hulsposities selecteren die volgens het fabrikant-protocol voor de geselecteerde implantaat-huls-combinatie zijn toegestaan. Als u een van de D-waarden selecteert, worden ook de andere twee D-waarden automatisch aangepast.

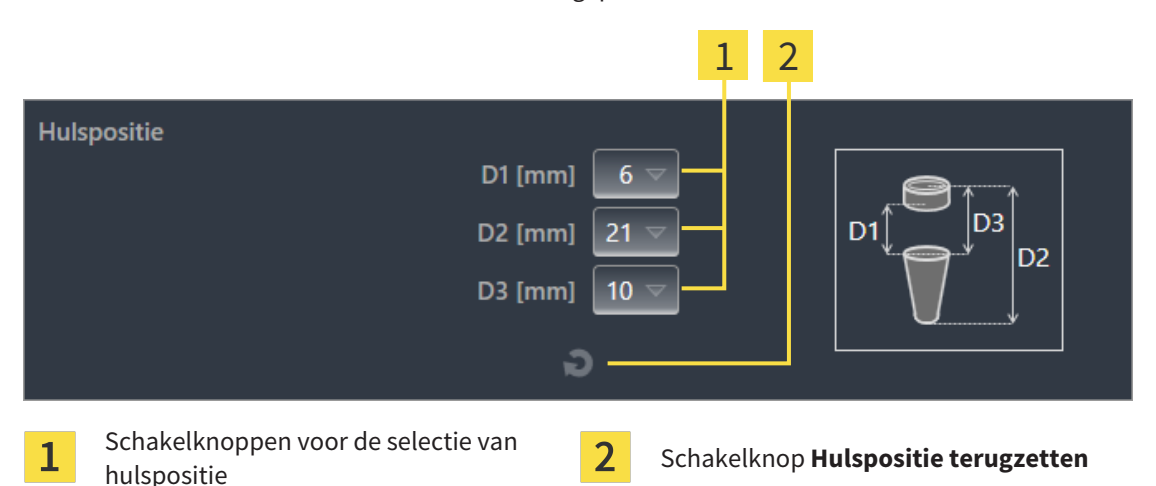

7. **Hulzensysteem met willekeurige hulsposities:** Voer de gewenste hulspositie in een van de velden in of gebruik de schuifbalk voor het instellen van de gewenste hulspositie. Als u een van de Dwaarden invoert, worden ook de andere twee D-waarden automatisch aangepast.

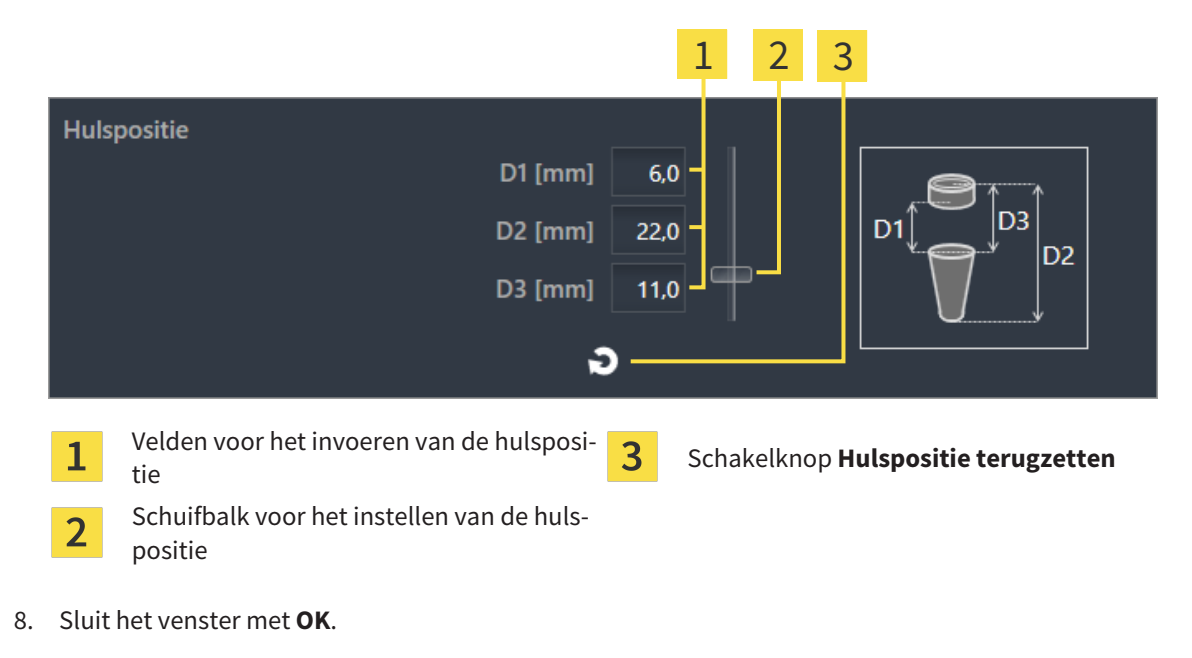

▶ De nieuwe huls wordt in alle aanzichten bij de ingestelde hulspositie relatief aan het bijbehorende implantaat en onder **Objecten** onder het bijbehorende implantaat weergegeven.

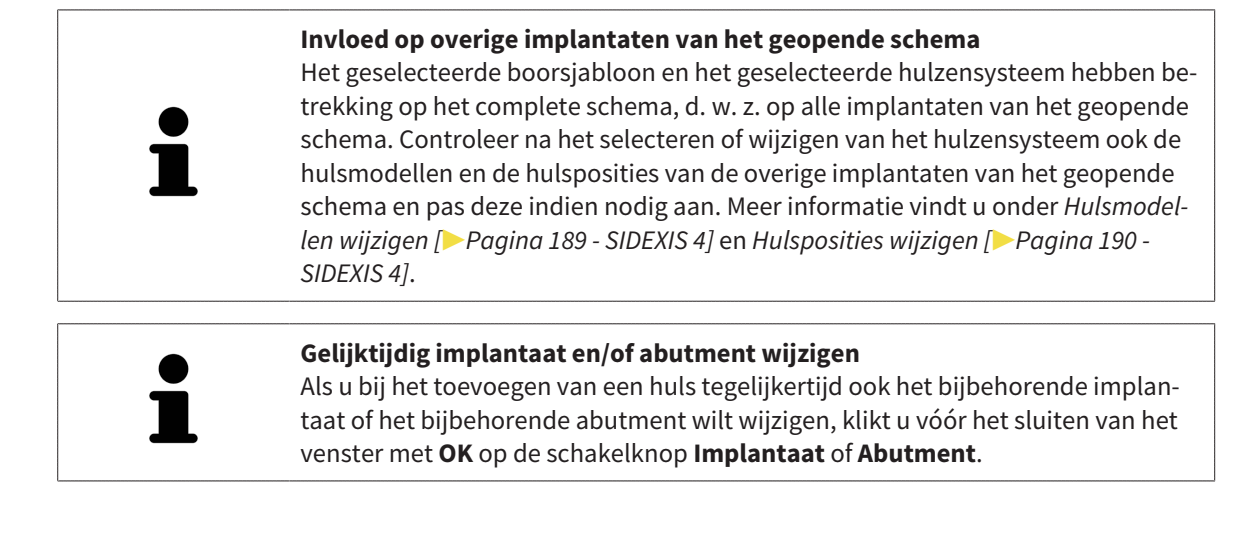

## 33.2 BOORSJABLOON EN HULZENSYSTEEM WIJZIGEN

<span id="page-186-0"></span>U kunt het [boorsjabloon](#page-250-1) of het hulzensysteem naderhand nog wijzigen. Informatie over de door SICAT Implant ondersteunde boorsjablonen en hulzensystemen vindt u onder *[Ondersteunde boorsjablonen en](#page-34-0) [hulzensystemen \[](#page-34-0)*[▶](#page-34-0)*[Pagina 35 - SIDEXIS 4\]](#page-34-0)*.

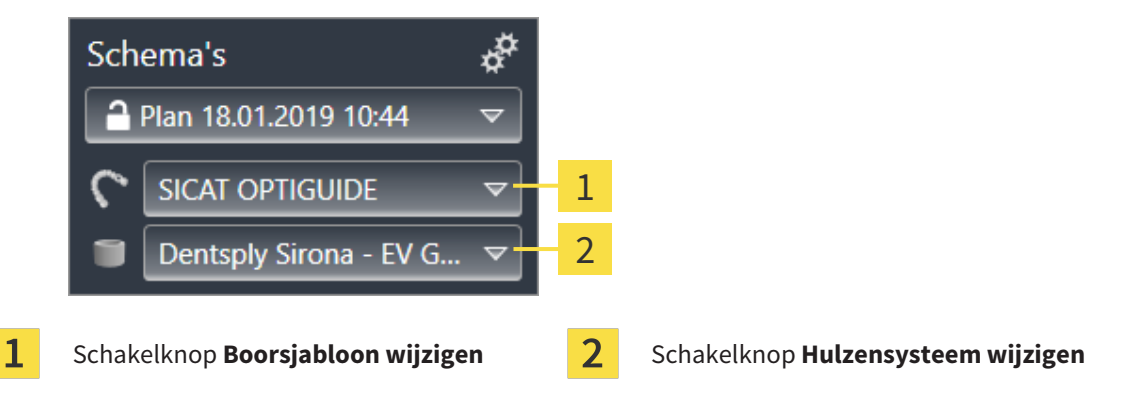

### BOORSJABLOON WIJZIGEN

- 1. Klik in het gebied **Schema's** van de **Objectbalk** op de schakelknop **Boorsjabloon wijzigen**. ▶ SICAT Implant toont een lijst met de ondersteunde boorsjablonen.
- 2. Klik op het nieuwe boorsjabloon waarmee u de implantaatplanning wilt omzetten.
- ▶ SICAT Implant wijzigt het boorsjabloon.
- ▶ Als het nieuwe boorsjabloon het eerder geselecteerde hulzensysteem niet ondersteunt, wisselt SICAT Implant naar een hulzensysteem dat wel wordt ondersteund door het nieuwe boorsjabloon. Controleer in dat geval het hulzensysteem en ook de hulsmodellen en de hulsposities van alle geplande implantaten van het geopende schema en pas deze indien nodig aan. Meer informatie vindt u onder *Hulzensysteem wijzigen* in deze paragraaf, *[Hulsmodellen wijzigen \[](#page-188-0)*[▶](#page-188-0)*[Pagina 189 - SIDEXIS 4\]](#page-188-0)* en *[Hulsposities wijzigen \[](#page-189-0)*[▶](#page-189-0)*[Pagina 190 - SIDEXIS 4\]](#page-189-0)*.

### HULZENSYSTEEM WIJZIGEN

1. Klik in het gebied **Schema's** van de **Objectbalk** op de schakelknop **Hulzensysteem wijzigen**.

#### **Info:**

De schakelknop Hulzensysteem wijzigen wordt pas weergegeven als u een boorsjabloon heeft geselecteerd.

▶ SICAT Implant toont een lijst met hulzensystemen die door het geselecteerde boorsjabloon worden ondersteund en die compatibel zijn met het geplande implantaat.

- 2. Klik op het nieuwe hulzensysteem dat u wilt gebruiken.
- ▶ SICAT Implant wijzigt het hulzensysteem.
- ▶ De geplande hulzen van het oude hulzensysteem worden verwijderd en aan de geplande implantaten worden automatisch hulzen van het nieuwe hulzensysteem toegevoegd, voor zover deze compatibel zijn met het nieuwe hulzensysteem.
- ▶ Controleer het hulsmodel en de hulsposities van alle geplande implantaten van het geopende schema en pas deze indien nodig aan. Meer informatie vindt u onder *[Hulsmodellen wijzigen \[](#page-188-0)*[▶](#page-188-0)*[Pagina](#page-188-0) [189 - SIDEXIS 4\]](#page-188-0)* en *[Hulsposities wijzigen \[](#page-189-0)*[▶](#page-189-0)*[Pagina 190 - SIDEXIS 4\]](#page-189-0)*.

# 33.3 HULSMODELLEN WIJZIGEN

<span id="page-188-0"></span>Indien meerdere hulsmodellen van het geselecteerde hulzensysteem compatibel zijn met een gepland implantaat, kunt u het hulsmodel naderhand nog wijzigen.

Ga hiervoor als volgt te werk:

- ☑ U heeft het gewenste boorsjabloon en het gewenste hulzensysteem al geselecteerd. Informatie over het wijzigen van het boorsjabloon en het hulzensysteem vindt u onder *[Boorsjabloon en hulzensys](#page-186-0)[teem wijzigen \[](#page-186-0)*[▶](#page-186-0)*[Pagina 187 - SIDEXIS 4\]](#page-186-0)*.
- 1. Activeer de huls waarvan u het hulsmodel wilt wijzigen door onder **Objecten** of in een aanzicht op de huls te klikken.
	- Eigenschappen  $\mathcal{P}$ **Hulsmodel**  $6,3/5,3 \times 5$  mm ø ø+ 3 1 **Drill Kev M Hulspositie** (?  $D1$  [mm]  $6,0$  $D +$  $D2$  [mm] 22.0  $D -$ D<sub>3</sub> [mm] 11.0 G  $\mathbf{1}$ **Schakelknop Smaller** Schakelknop **Breder Actueel hulsmodel:** Buitendiamater/bin- $\overline{2}$ nendiameter x lengte en beschrijving
	- ▶ In het gebied **Eigenschappen** wordt het actuele hulsmodel weergegeven:

- 2. Klik op de schakelknoppen **Breder** of **Smaller** om het eerstvolgende bredere of smallere model in het geselecteerde hulzensysteem te selecteren.
	- ▶ SICAT Implant wijzigt het hulsmodel.
	- ▶ SICAT Implant wijzigt eventueel de hulspositie.
- 3. Controleer de hulspositie en pas deze indien nodig aan. Meer informatie vindt u onder *[Hulsposities](#page-189-0) [wijzigen \[](#page-189-0)*[▶](#page-189-0)*[Pagina 190 - SIDEXIS 4\]](#page-189-0)*.

#### **Hulzen-keuzevenster**

U kunt het hulsmodel ook via het Hulzen-keuzevenster wijzigen door onder **Objecten**, naast de huls waarvan u het hulzensysteem wilt wijzigen, op het symbool te klikken. Meer informatie vindt u onder *[Hulzen toevoegen \[](#page-183-0)*[▶](#page-183-0)*[Pagina 184 -](#page-183-0) [SIDEXIS 4\]](#page-183-0)*.

## 33.4 HULSPOSITIES WIJZIGEN

<span id="page-189-0"></span>Om de positie van een geplande huls te wijzigen, gaat u als volgt te werk:

- ☑ U heeft een hulzensysteem met willekeurige hulsposities geselecteerd, of u heeft een volledig begeleid hulzensysteem met discrete hulsposities geselecteerd, en voor de implantaat-huls-combinatie zijn volgens fabrikant-protocol meerdere hulsposities toegestaan.
- 1. Activeer de huls waarvan u de positie wilt wijzigen door onder **Objecten** of in een aanzicht op de huls te klikken.
	- ▶ **Volledig begeleid hulzensysteem met discrete hulsposities:** In het gebied **Eigenschappen** wordt de actuele hulspositie als volgt weergegeven:

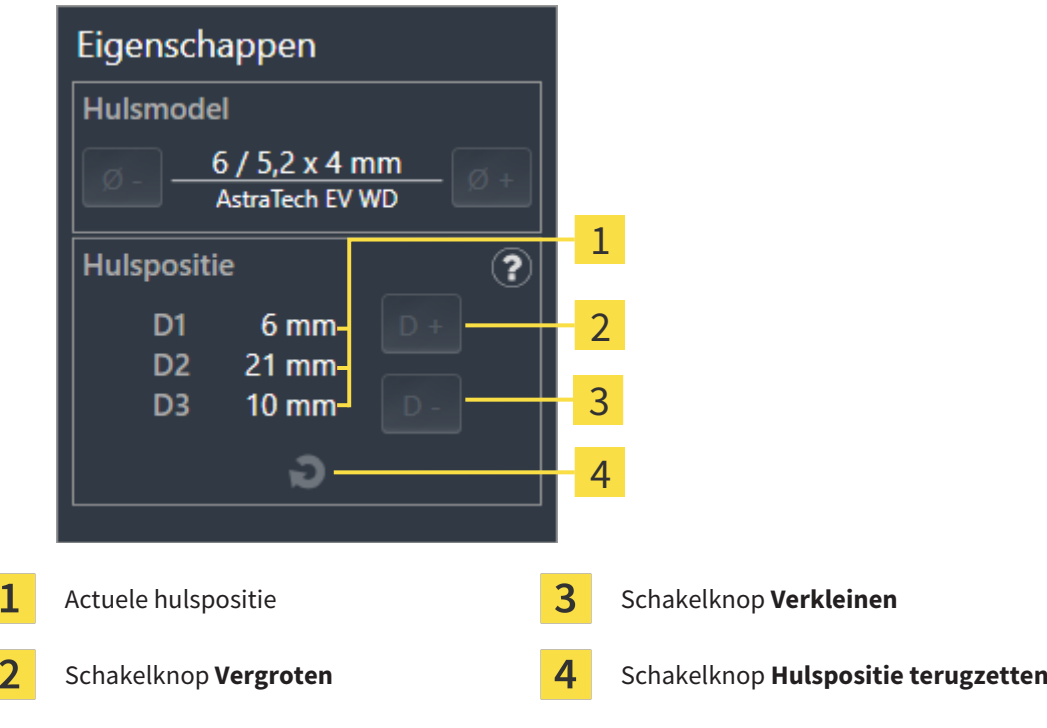

▶ **Hulzensysteem met willekeurige hulsposities:** In het gebied **Eigenschappen** wordt de actuele hulspositie als volgt weergegeven:

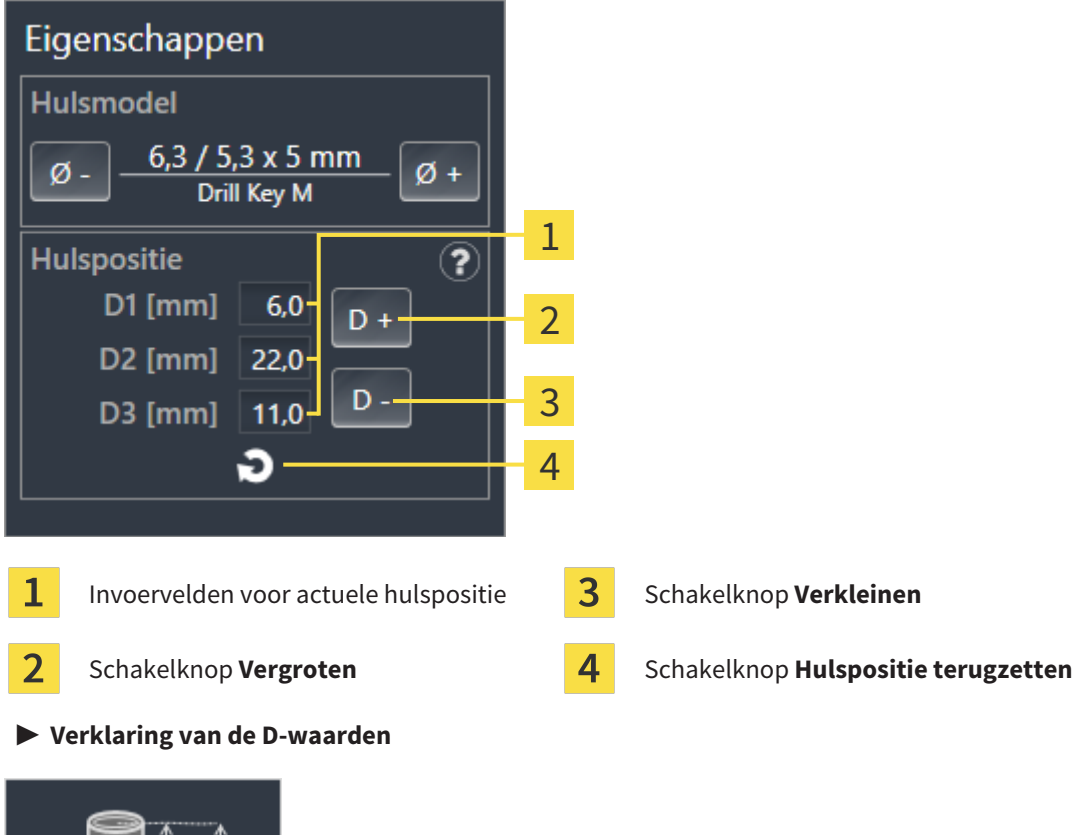

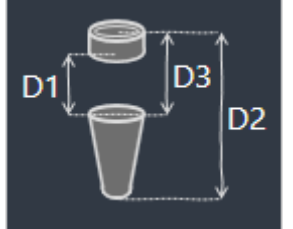

- 2. Klik op de schakelknoppen **Vergroten** of **Verkleinen** om de eerstvolgende grotere of kleinere hulspositie te selecteren. Bij een hulzensysteem met willekeurige hulsposities kunt u de gewenste hulspositie ook in een van de velden invoeren. Als u een van de D-waarden aanpast, worden ook de andere twee D-waarden automatisch aangepast.
- ▶ SICAT Implant wijzigt de hulspositie.

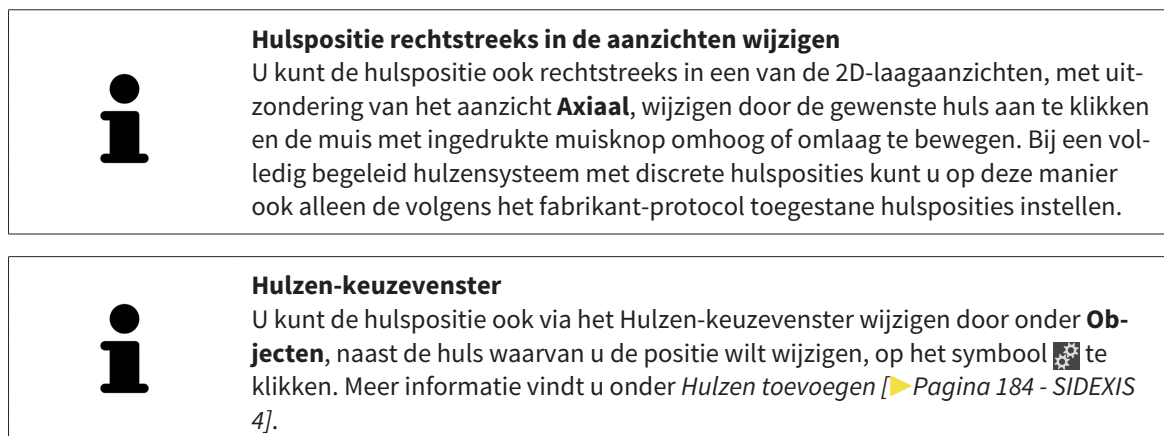

## 33.5 HULZEN UITFADEN EN INFADEN

<span id="page-191-0"></span>U kunt de hulzen voor alle implantaten tegelijkertijd in- en uitfaden.

- ☑ De objectgroep **Implantaten** is in de **Object-verkenner** zichtbaar. Meer informatie hierover vindt u onder *[SICAT Implant-objecten \[](#page-71-0)*[▶](#page-71-0)*[Pagina 72 - SIDEXIS 4\]](#page-71-0)*.
- ☑ Hulzen zijn actueel ingefaded.
- 1. Beweeg in de objectgroep **Implantaten** de cursor over het symbool **Hulzen infaden/uitfaden**.
	- ▶ SICAT Implant toont symbolen voor het in- en uitfaden van de hulzen.

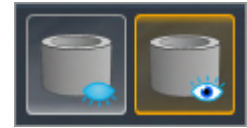

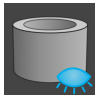

- 2. Klik op het symbool **Hulzen uitfaden**.
	- ▶ SICAT Implant fadet de hulzen uit.

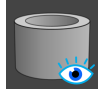

- 3. Klik op het symbool **Hulzen infaden**.
	- ▶ SICAT Implant fadet de hulzen in.

U kunt de zichtbaarheid van de hulzen ook omschakelen door de cursor over het symbool **Hulzen infaden/uitfaden** te bewegen en te klikken. Herhaaldelijk klikken schakelt de zichtbaarheid van de hulzen in en uit.

Als hulzen zijn uitgefaded, zijn enkele functies voor het plannen van hulzen gedeactiveerd. Als u gebruik wilt maken van de functies, moet u de hulzen weer infaden.

# *34 BESTELPROCES*

Om het gewenste SICAT-boorsjabloon te bestellen, gaat u als volgt te werk:

- Leg in SICAT Implant het gewenste SICAT-boorsjabloon met de planningsgegevens in de winkelmand. Informatie hierover vindt u onder *[SICAT-boorsjablonen in de winkelmand leggen \[](#page-193-0)*[▶](#page-193-0)*[Pagina](#page-193-0) [194 - SIDEXIS 4\]](#page-193-0)*.
- Controleer de winkelmand en start de bestelling. Informatie hierover vindt u onder *[Winkelmand](#page-196-0) [controleren en bestelling afsluiten \[](#page-196-0)*[▶](#page-196-0)*[Pagina 197 - SIDEXIS 4\]](#page-196-0)*.
- Sluit de bestelling ofwel direct op de computer waarop de SICAT Suite werkt, of op een andere computer met een actieve internetverbinding. Informatie hierover vindt u onder *[Bestelling met behulp](#page-197-0) [van een actieve internetverbinding afsluiten \[](#page-197-0)*[▶](#page-197-0)*[Pagina 198 - SIDEXIS 4\]](#page-197-0)* of onder *[Bestelling zonder ac](#page-201-0)[tieve internetverbinding afsluiten \[](#page-201-0)*[▶](#page-201-0)*[Pagina 202 - SIDEXIS 4\]](#page-201-0)*.

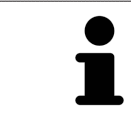

U kunt bestellingen aan de winkelmand toevoegen, die op dezelfde 3D-röntgenopname zijn gebaseerd.

# <span id="page-193-0"></span>34.1 SICAT-BOORSJABLONEN IN DE WINKELMAND LEGGEN

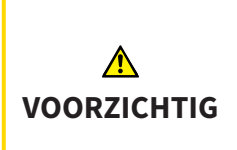

**Een bestelling op basis van een verkeerd schema of verkeerde gegevens in een bestelling kunnen een foutieve behandeling tot gevolg hebben.**

Controleer of uw bestelling op het juiste schema gebaseerd is en dat u de juiste gegevens voor de bestelling selecteert en overdraagt.

In SICAT Implant legt u in het eerste deel van het bestelproces een SICAT-boorsjabloon in de winkelmand.

- ☑ U heeft implantaten gepland. Meer informatie vindt u onder *[Implantaten plannen \[](#page-160-0)*[▶](#page-160-0)*[Pagina 161 -](#page-160-0) [SIDEXIS 4\]](#page-160-0)*.
- ☑ U heeft het gewenste SICAT-boorsjabloon en het gewenste hulzensysteem geselecteerd, en ook voor elk implantaat het hulsmodel en de hulspositie D2 gepland. Meer informatie vindt u onder *[Hul](#page-182-0)[zen plannen \[](#page-182-0)*[▶](#page-182-0)*[Pagina 183 - SIDEXIS 4\]](#page-182-0)*.
- ☑ De workflow-stap **Behandelen** is opengeklapt.

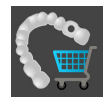

- 1. Om voor het geopende schema het geselecteerde SICAT-boorsjabloon te bestellen, klikt u in de workflow-stap **Behandelen** op **SICAT-boorsjabloon bestellen**.
	- ▶ Als u een SICAT OPTIGUIDE of een SICAT DIGITALGUIDE wilt bestellen en nog geen optische afdrukken heeft geïmporteerd en geregistreerd, kunt u kiezen:

- Optische afdrukken importeren en registreren. Meer informatie hierover vindt u onder *[Opti](#page-137-0)[sche afdrukken \[](#page-137-0)*[▶](#page-137-0)*[Pagina 138 - SIDEXIS 4\]](#page-137-0)*.

- Bestelling zonder optische afdrukken voortzetten. Stuur in dit geval een gipsmodel van de betreffende kaak naar SICAT. SICAT maakt dan op basis van het gipsmodel de vereiste optische afdruk.

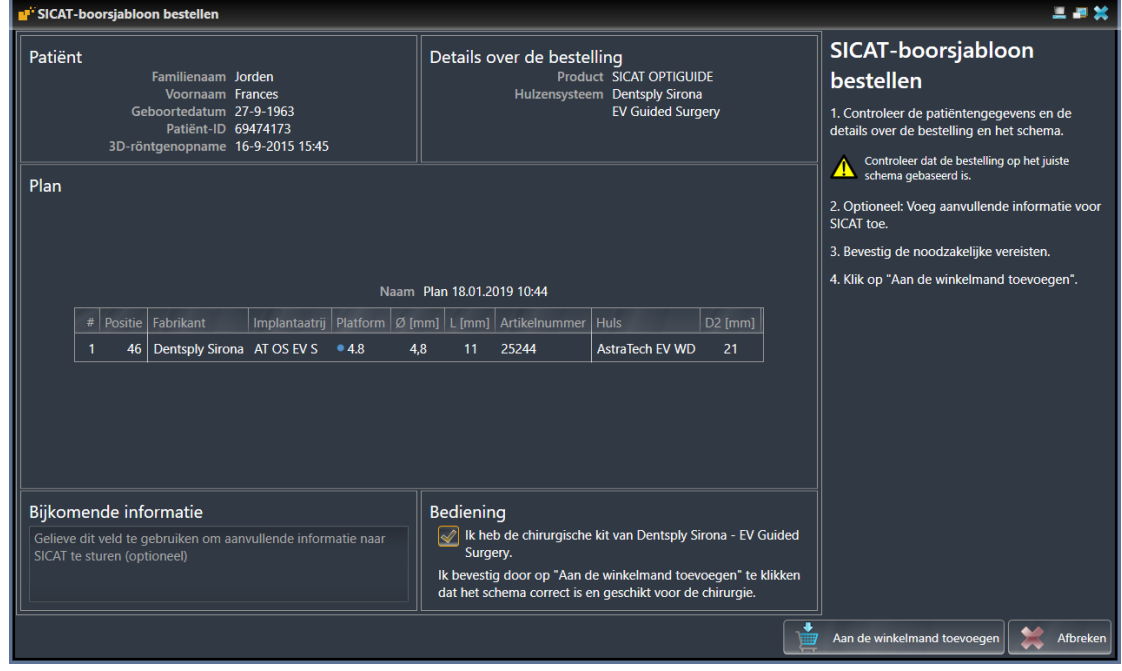

▶ Het venster **SICAT-boorsjabloon bestellen** opent:

2. Controleer in de gebieden **Patiënt** en **Details over de bestelling** of de patiëntgegevens en de details voor de bestelling correct zijn.

- 3. **Binnenhulzen voor hulzensysteem "SICAT Sleeve-in-Sleeve" selecteren:** Als u als hulzensysteem "SICAT Sleeve-in-Sleeve heeft geselecteerd, selecteer dan in het gebied **Details over de bestelling** de binnendiameter van de eerste binnenhuls en de binnendiameter van de tweede binnenhuls. Als u alleen een binnenhuls wenst, selecteer dan in het tweede veld voor **Binnenhulzen** "Geen".
- 4. Controleer het schema. Controleer vooral of de bestelling op het juiste schema gebaseerd is en dat alle implantaten, hulzen en hulsposities correct zijn.
	- ▶ Als voor een implantaat niet aan alle vereisten voor de bestelling is voldaan, maakt SICAT Implant u door middel van het waarschuwingssymbool  $\Lambda$  vóór de implantaatpositie daarop attent. Als u de cursor over het waarschuwingssymbool  $\Lambda$  beweegt, wordt een dienovereenkomstige instructie weergegeven.

In de volgende gevallen is er niet aan de vereisten voor de bestelling voldaan:

– Als het implantaat niet compatibel is met het hulzensysteem.

– Als het hulzensysteem "CEREC Guide Drill Keys" geselecteerd is en de hulspositie nog niet is gepland.

– Als de veilige afstand onderschreden wordt.

In deze gevallen kunt u de bestelling afbreken en het probleem oplossen. Als de veilige afstanden onderschreden worden, kunt u in het gebied **Bediening** ook aangeven dat u zich bewust bent van het probleem: dan kunt u het boorsjabloon toch in de winkelmand leggen.

- 5. Indien gewenst, vult u in het veld **Bijkomende informatie** bijkomende informatie voor SICAT in.
- 6. Als u een volledig begeleid chirurgisch systeem voor de eerste keer voor een bestelling gebruikt, bevestigt u in het gebied **Bediening**, dat u de betreffende chirurgische kit heeft.
- 7. Klik op de schakelknop **Aan de winkelmand toevoegen**.
	- ▶ SICAT Implant plaatst het gewenste SICAT-boorsjabloon met de planningsgegevens in de SICAT Suite-winkelmand.
	- ▶ SICAT Implant maakt een kopie van het schema in de status "Afgesloten" aan. Zo kunt u het schema op wiens basis u het SICAT-boorsjabloon bestelt, later ongewijzigd bekijken.
	- ▶ SICAT Implant sluit het venster **SICAT-boorsjabloon bestellen**.
	- ▶ SICAT Implant opent de SICAT Suite-winkelmand.
- 8. Ga verder met *[Winkelmand controleren en bestelling afsluiten \[](#page-196-0)*[▶](#page-196-0)*[Pagina 197 SIDEXIS 4\]](#page-196-0)*.
- 9. **Bestelling van een SICAT CLASSICGUIDE:** Stuur het röntgensjabloon vastgemaakt op het gipsmodel naar SICAT.

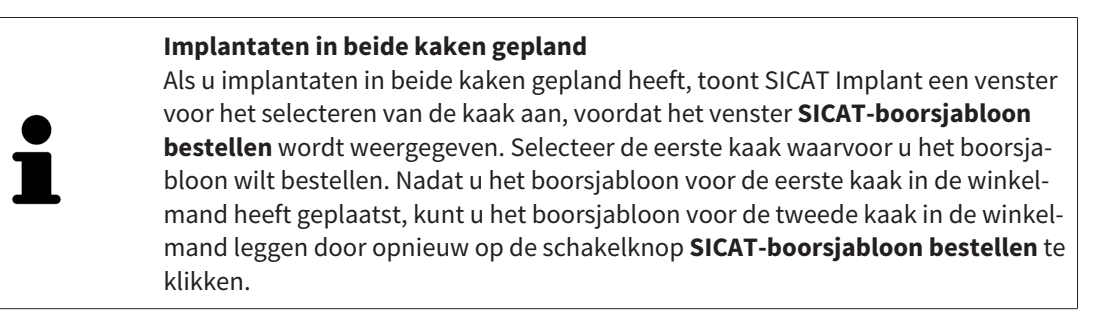

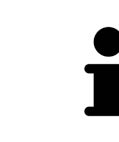

#### **Bestelling van een SICAT CLASSICGUIDE**

Stuur het röntgensjabloon vastgemaakt op het gipsmodel naar SICAT. Pas nadat SICAT het pakket heeft ontvangen, kan de bestelling worden verwerkt en kan aan de vervaardiging van de SICAT **CLASSIC**GUIDE worden begonnen.

## 34.2 DE WINKELMAND OPENEN

<span id="page-195-0"></span>☑ De winkelmand bevat minstens een product.

☑ U heeft het aanzicht van de winkelmand in de fase **Uitvoer** geactiveerd. U vindt hierover informatie in de gebruiksaanwijzing van de SIDEXIS 4.

- Als de winkelmand nog niet is geopend, klik dan in de **Navigatiebalk** op de schakelknop **Winkelmand**.
- ▶ Het venster **Winkelmand** verschijnt.

Alternatief kunt u ook in de fase **Uitvoer** op de schakelknop **Winkelmand** klikken:

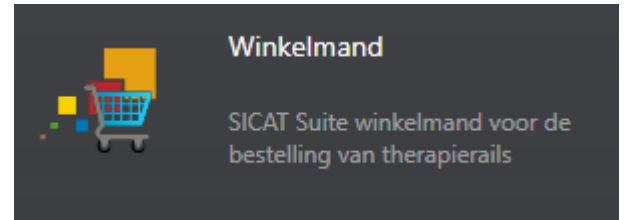

Ga verder met de volgende actie:

■ *[Winkelmand controleren en bestelling afsluiten \[](#page-196-0)*[▶](#page-196-0)*[Pagina 197 - SIDEXIS 4\]](#page-196-0)*

## 34.3 WINKELMAND CONTROLEREN EN BESTELLING AFSLUITEN

<span id="page-196-0"></span>☑ Het venster **Winkelmand** is al geopend. Informatie hierover vindt u onder *[De winkelmand openen](#page-195-0) [\[](#page-195-0)*[▶](#page-195-0)*[Pagina 196 - SIDEXIS 4\]](#page-195-0)*.

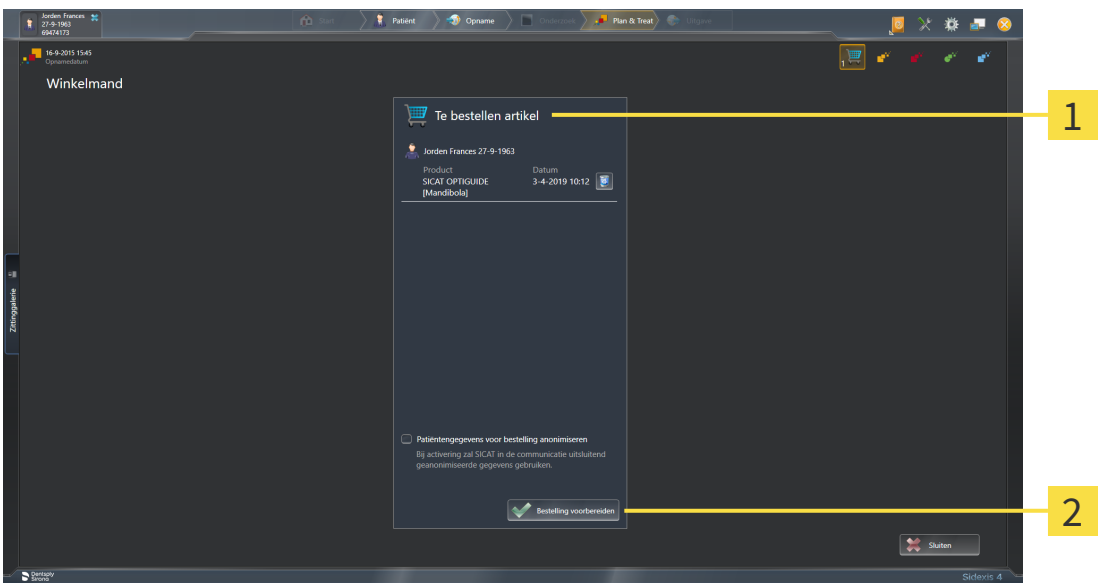

- Lijst **Te bestellen artikel** 1
- $\overline{2}$ Schakelknop **Bestelling voorbereiden**
- 1. Controleer in het venster **Winkelmand** of de gewenste producten opgenomen zijn.
- 2. Activeer of deactiveer de checkbox **Patiëntengegevens voor bestelling anonimiseren**.
- 3. Klik op de schakelknop **Bestelling voorbereiden**.
- ▶ Die SICAT Suite zet de status van de bestellingen op **In voorbereiding** en maakt via de SICAT Web-Connector een verbinding met de SICAT-Server.
- ▶ Wijzigingen aan de bestelling zijn bij bestelling met een actieve internetverbinding alleen nog in SICAT-portaal mogelijk.

Ga verder met één van de volgende acties:

- *[Bestelling met behulp van een actieve internetverbinding afsluiten \[](#page-197-0)[▶](#page-197-0) [Pagina 198 SIDEXIS 4\]](#page-197-0)*
- *[Bestelling zonder actieve internetverbinding afsluiten \[](#page-201-0)*[▶](#page-201-0)*[Pagina 202 SIDEXIS 4\]](#page-201-0)*

# <span id="page-197-0"></span>34.4 BESTELLING MET BEHULP VAN EEN ACTIEVE INTERNETVERBINDING AFSLUITEN

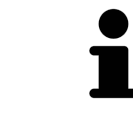

Voor bepaalde versies van Windows kunt u een standaardverkenner instellen, zodat de bestelprocedure werkt.

- ☑ De computer waarop de SICAT Suite werkt, beschikt over een actieve internetverbinding.
- ☑ De checkbox **Toegang tot internet toestaan voor bestellingen** is gedeactiveerd. Informatie hierover vindt u onder *[Algemene instellingen gebruiken \[](#page-217-0)*[▶](#page-217-0)*[Pagina 218 - SIDEXIS 4\]](#page-217-0)*.
- ☑ Het SICAT-portaal werd automatisch in uw verkenner geopend.
- 1. Als dat nog niet is gebeurd, meld u dan met uw gebruikersnaam en uw wachtwoord in het SICATportaal aan.
	- ▶ Het besteloverzicht verschijnt en toont de opgenomen producten en de bijbehorende prijzen, gegroepeerd op patiënt.
- 2. Volg de instructies onder *[Bestelstappen in het SICAT-portaal uitvoeren \[](#page-198-0)*[▶](#page-198-0)*[Pagina 199 SIDEXIS 4\]](#page-198-0)*.
- ▶ De SICAT Suite bereidt de bestelgegevens voor het uploaden voor.
- ▶ Zodra de voorbereidingen voltooid zijn, stuurt de SICAT WebConnector de bestelgegevens via een gecodeerde verbinding op de SICAT-server door.
- ▶ In de winkelmand verandert de status van de bestelling in **Bezig met uploaden**.

Ook het symbool van de studie verandert in de Timeline van SIDEXIS 4, zodat de entry **Treat** is gemarkeerd.

> De SICAT Suite toont de bestellingen totdat het uploaden klaar is. Dit geldt ook voor bestellingen die op een andere computer zijn geüpload als meerdere computers de actuele SIDEXIS-server gebruiken. U kunt bestellingen uploaden die op de huidige computer werden gestart, pauzeren in de winkelmand, verdergaan en afbreken.

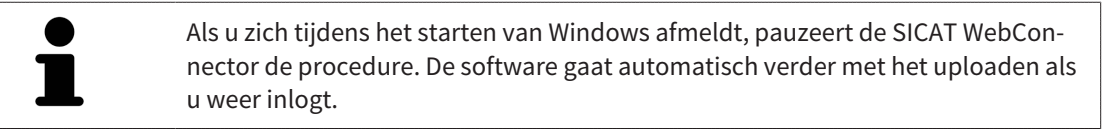

## 34.5 BESTELSTAPPEN IN HET SICAT-PORTAAL UITVOEREN

<span id="page-198-0"></span>Nadat u de bestelstappen in de SICAT Suite hebt uitgevoerd, verschijnt het [SICAT-portaal](#page-250-2) in uw standaard-webverkenner. In het SICAT-portaal kunt u uw bestellingen aanpassen, gekwalificeerde aanbieders voor de fabricage selecteren en de prijzen van het product bekijken.

Om de bestelstappen in het SICAT-portaal uit te voeren, gaat u als volgt te werk:

- 1. Als dat nog niet is gebeurd, meld u dan met uw gebruikersnaam en uw wachtwoord in het SICATportaal aan.
- 2. Controleer of de gewenste producten zijn opgenomen.
- 3. Verwijder indien nodig de patiënt en daarmee ook alle bijbehorende producten uit het besteloverzicht. Bij het afsluiten van de bestelling kopieert de SICAT Suite de veranderingen die u in het SICAT-portaal hebt ingevoerd.
- 4. Controleer of het facturatieadres en het leveringsadres juist zijn. Wijzig deze indien nodig.
- 5. Kies de gewenste verzendingsmethode.
- 6. Aanvaard de algemene voorwaarden en verstuur de bestelling.

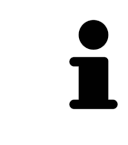

U kunt patiënten en alle bijbehorende rails uit het SICAT-portaal verwijderen door een patiënt te selecteren en op de schakelknop te klikken om de patiënt te verwijderen. In de winkelmand hebt u daarna weer volledige toegang tot de samenstelling van de producten.

# 34.6 DE SICAT WEBCONNECTOR

De SICAT WebConnector vereist bepaalde poorten voor de communicatie met de SICAT-server. Informatie hierover vindt u onder *[Systeemvereisten \[](#page-8-0)*[▶](#page-8-0)*[Pagina 9 -](#page-8-0) [SIDEXIS 4\]](#page-8-0)*.

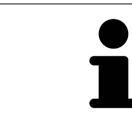

Voor bepaalde versies van Windows kunt u een standaardverkenner instellen, zodat de bestelprocedure werkt.

Als de computer waarop de SICAT Suite werkt, over een actieve internetverbinding beschikt, draagt SICAT Suite uw bestellingen op de achtergrond gecodeerd via de SICAT WebConnector. SICAT Implant toont de status van de overdrachten direct in de winkelmand en kan de SICAT WebConnector pauzeren. De SICAT WebConnector gaat ook door met het kopiëren als u de SICAT Suite hebt gesloten. Als u het uploaden niet naar wens hebt kunnen uitvoeren, kunt u de bedieningsinterface van de SICAT WebConnector openen.

## VENSTER "SICAT SUITE WEBCONNECTOR" OPENEN

■ Klik in het berichtengebied van de taakbalk op op het symbool **SICAT Suite WebConnector**.

▶ Het venster **SICAT Suite WebConnector** verschijnt:

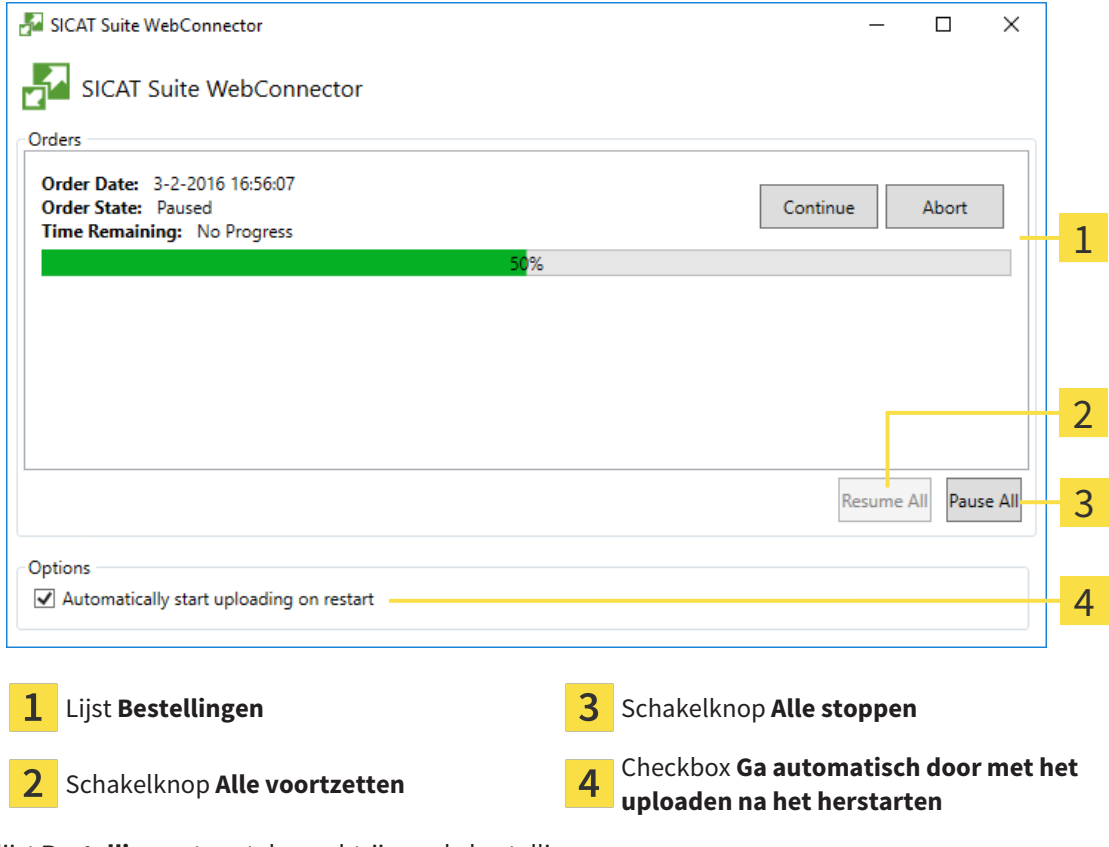

De lijst **Bestellingen** toont de wachtrij van de bestellingen.

## STARTEN ONDERBREKEN EN VOORTZETTEN

U kunt het uploadproces onderbreken. Dit kan zinvol zijn bijvoorbeeld als uw internetverbinding overbelast raakt. De instellingen hebben alleen een invloed op de uploadprocedures in SICAT Webconnector. De uploadprocessen per webverkenner worden hierdoor niet aangetast.

- ☑ Het venster **SICAT Suite WebConnector** is al geopend.
- 1. Klik op de schakelknop **Alle stoppen**.
	- ▶ De SICAT WebConnector onderbreekt het uploaden van alle bestellingen.
- 2. Klik op de schakelknop **Alle voortzetten**.
	- ▶ De SICAT WebConnector gaat door met het uploaden van alle bestellingen.

## HET AUTOMATISCH VOORTZETTEN NA OPNIEUW OPSTAREN DEACTIVEREN.

U kunt voorkomen dat de SICAT WebConnector het uploaden voortzet na een nieuwe opstart van Windows.

☑ Het venster **SICAT Suite WebConnector** is al geopend.

■ Deactiveer de checkbox **Ga automatisch door met het uploaden na het herstarten**.

▶ Als u uw computer opnieuw start, zet de SICAT WebConnector het uploaden van uw bestellingen niet meer automatisch voort.

# <span id="page-201-0"></span>34.7 BESTELLING ZONDER ACTIEVE INTERNETVERBINDING AFSLUITEN

Als de computer waarop de SICAT Suite loopt geen verbinding met de SICAT-server kan maken, opent de SICAT Suite het venster **SICAT Suite - Geen verbinding met de SICAT Server**. Het venster geeft de volgende oorzaken voor het probleem aan:

- **Er is geen internetverbinding beschikbaar. De SICAT WebConnector kan geen verbinding maken met de SICAT Server**
- **Het SICAT-portaal is niet bereikbaar**
- **De service "SICATWebConnector" is niet geïnstalleerd**
- **De service "SICATWebConnector" is niet gestart**
- **Er is een onbekende fout opgetreden. De SICAT WebConnector kan geen verbinding maken met de SICAT Server**

Dit hoofdstuk toont alleen de schermafdrukken die u ziet wanneer er geen internetverbinding beschikbaar is.

Bij de oorzaken ziet u mogelijke stappen die u kunnen helpen het probleem op te lossen.

Indien u in de instellingen op het tabblad **Algemeen** de checkbox **Toegang tot internet toestaan voor bestellingen** heeft gedeactiveerd, verschijnt meteen daarna het venster **Bestelling van een andere computer uploaden**.

Als alternatief voor het oplossen van de fout, of indien u de toegang hiervoor op internet heeft gedeactiveerd, kunt u een bestelling via een webbrowser op een andere computer met actieve internetverbinding uploaden. Voor de bestelling per webverkenner exporteert de SICAT Suite alle producten in de winkelmand ineens en legt een subdirectory per patiënt aan. Elke subdirectory bevat een XML-bestand met informatie over de bestelling en een ZIP-archief met de gegevens die SICAT voor de productie nodig heeft. U kunt dan in het SICAT-portaal na elkaar het XML-bestand het ZIP-archief uploaden. De overdracht gebeurt gecodeerd.

Om de bestelling zonder actieve internetverbinding af te sluiten, gaat u als volgt te werk:

☑ De computer waarop de SICAT Suite draait, beschikt niet over een actieve internetverbinding.

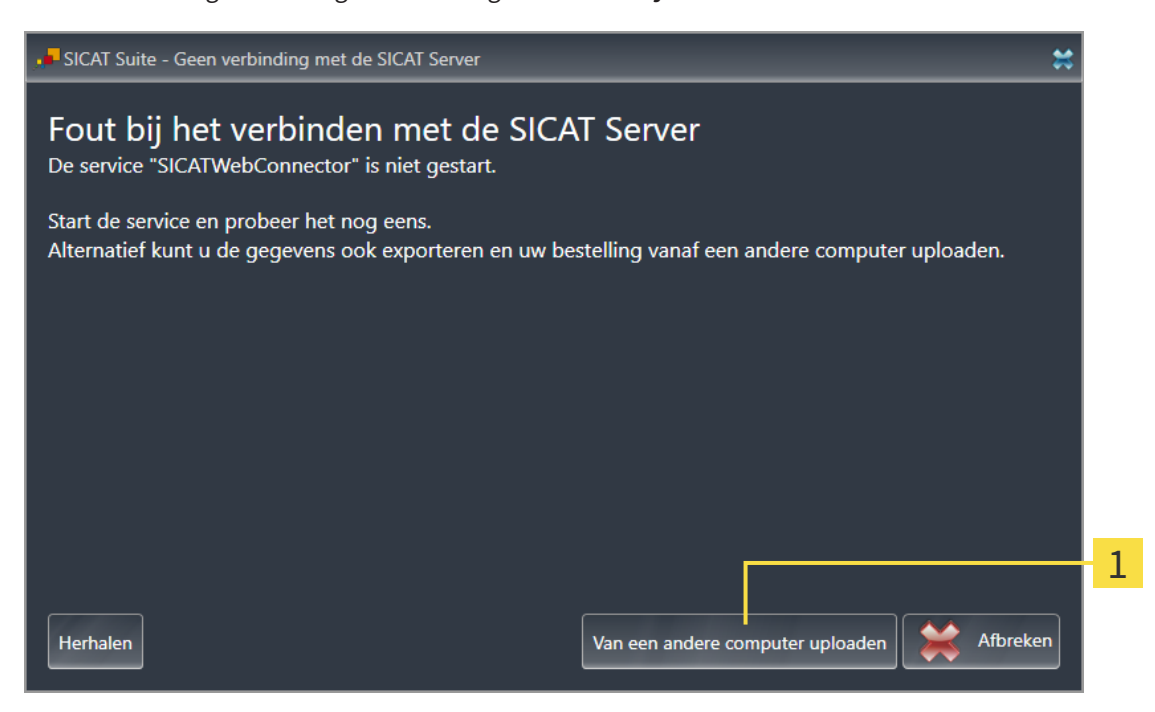

☑ Een venster geeft de volgende melding weer: **Fout bij het verbinden met de SICAT Server**

- Schakelknop **Van een andere computer uploaden** 1
- 1. Klik op de schakelknop **Van een andere computer uploaden**.
	- ▶ Het venster **Bestelling van een andere computer uploaden** verschijnt:

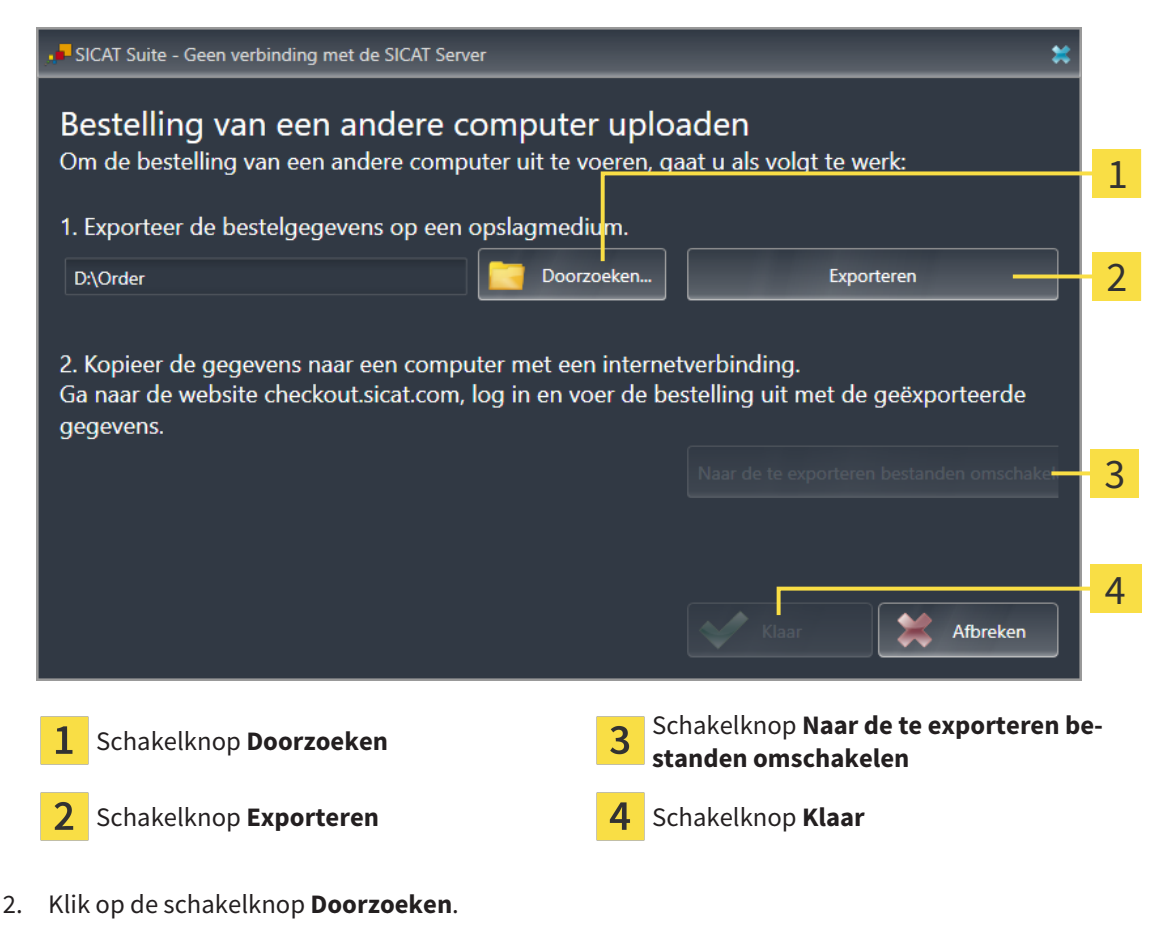

▶ Een venster met een bestand van Windows Verkenner verschijnt nu.

- 3. Kies een bestaande directory of maak een nieuwe directory en klik op **OK**. Houd er rekening mee dat het pad naar de directory niet meer dan 160 tekens mag bevatten.
- 4. Klik op de schakelknop **Exporteren**.
	- ▶ De SICAT Suite exporteert alle gegevens die voor de bestelling van de inhoud van de winkelmand nodig zijn, in de aangeduide directory. Daarbij legt de SICAT Suite voor iedere patiënt een subdirectory aan.
- 5. Klik op de schakelknop **Naar de te exporteren bestanden omschakelen**.
	- ▶ Er verschijnt een venster van de Windows-bestandsverkenner, dat de directory met de geëxporteerde gegevens weergeeft.

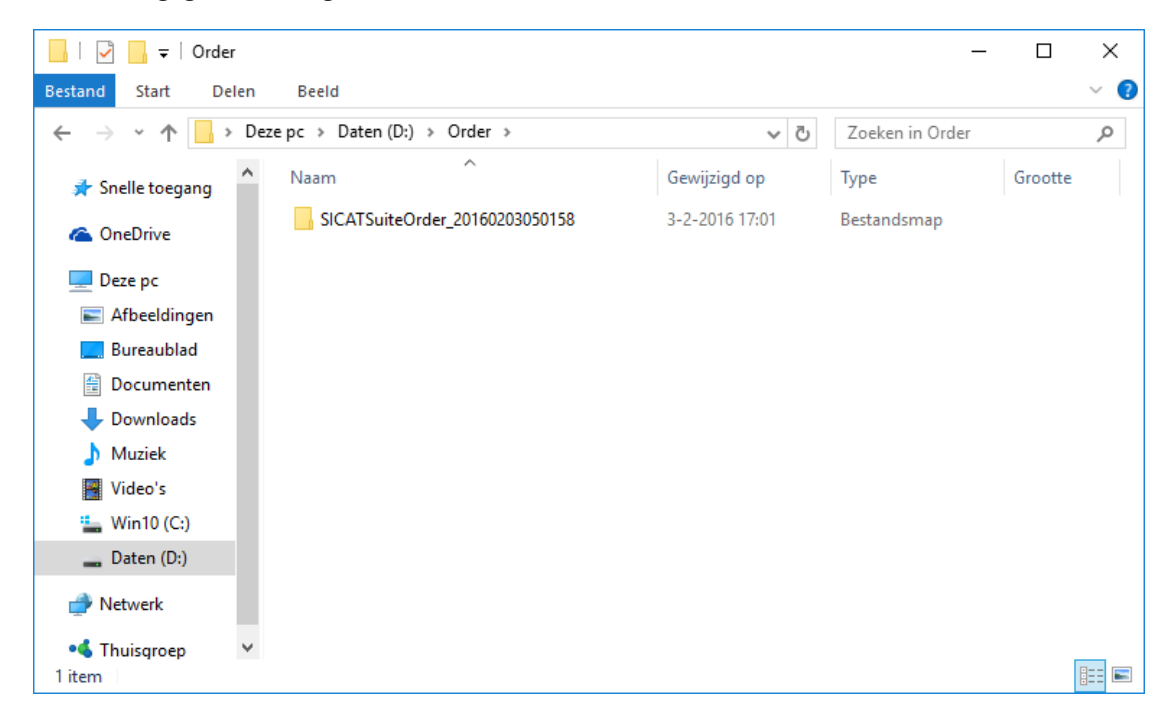

- 6. Kopieer de directory die de gegevens van de gewenste rails bevat op een computer met een actieve internetverbinding, bijvoorbeeld met behulp van een usb-stick.
- 7. Klik in het venster **Bestelling van een andere computer uploaden** op **Klaar**.
	- ▶ De SICAT Suite sluit het venster **Bestelling van een andere computer uploaden**.
	- ▶ De SICAT Suite verwijdert alle in de bestelling opgenomen producten uit de winkelmand.
- 8. Open op de computer met de actieve internetverbinding een webverkenner en open de website [http://www.sicat.de](http://www.sicat.com/register).
- 9. Klik op de link naar het SICAT-portaal
	- ▶ Het SICAT-portaal verschijnt.
- 10. Als dat nog niet is gebeurd, meld u dan met uw gebruikersnaam en uw wachtwoord in het SICATportaal aan.
- 11. Klik op de link voor het uploaden van de bestelling.
- 12. Kies de gewenste bestelling op de computer met de actieve internetverbinding. Daarbij gaat het om een XML-bestand, waarvan de bestandsnaam met **SICATSuiteOrder** begint.
	- ▶ Het besteloverzicht opent en toont de patiënten die erin opgenomen zijn, het bijbehorende product en de prijs.
- 13. Volg de instructies onder *[Bestelstappen in het SICAT-portaal uitvoeren \[](#page-198-0)*[▶](#page-198-0)*[Pagina 199 SIDEXIS 4\]](#page-198-0)*.
- 14. Klik op de link voor het uploaden van de planningsgegevens van het product.
- 15. Kies de passende productgegevens op de computer met de actieve internetverbinding. Het gaat daarbij om een zipbestand dat zich in dezelfde directory bevindt als het eerder geüploade XML-bestand en waarvan de bestandsnaam met **SICATSuiteExport** begint.
- ▶ Als u de bestelling hebt uitgevoerd, stuurt uw verkenner het archief met de productgegevens via een gecodeerde verbinding naar de SICAT-server.

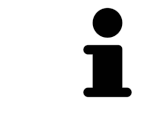

De SICAT Suite wist de geëxporteerde gegevens niet automatisch. Als een bestelproces is afgesloten, moet u geëxporteerde gegevens om veiligheidsredenen handmatig wissen.

# *35 VOOR CEREC GUIDE EXPORTEREN*

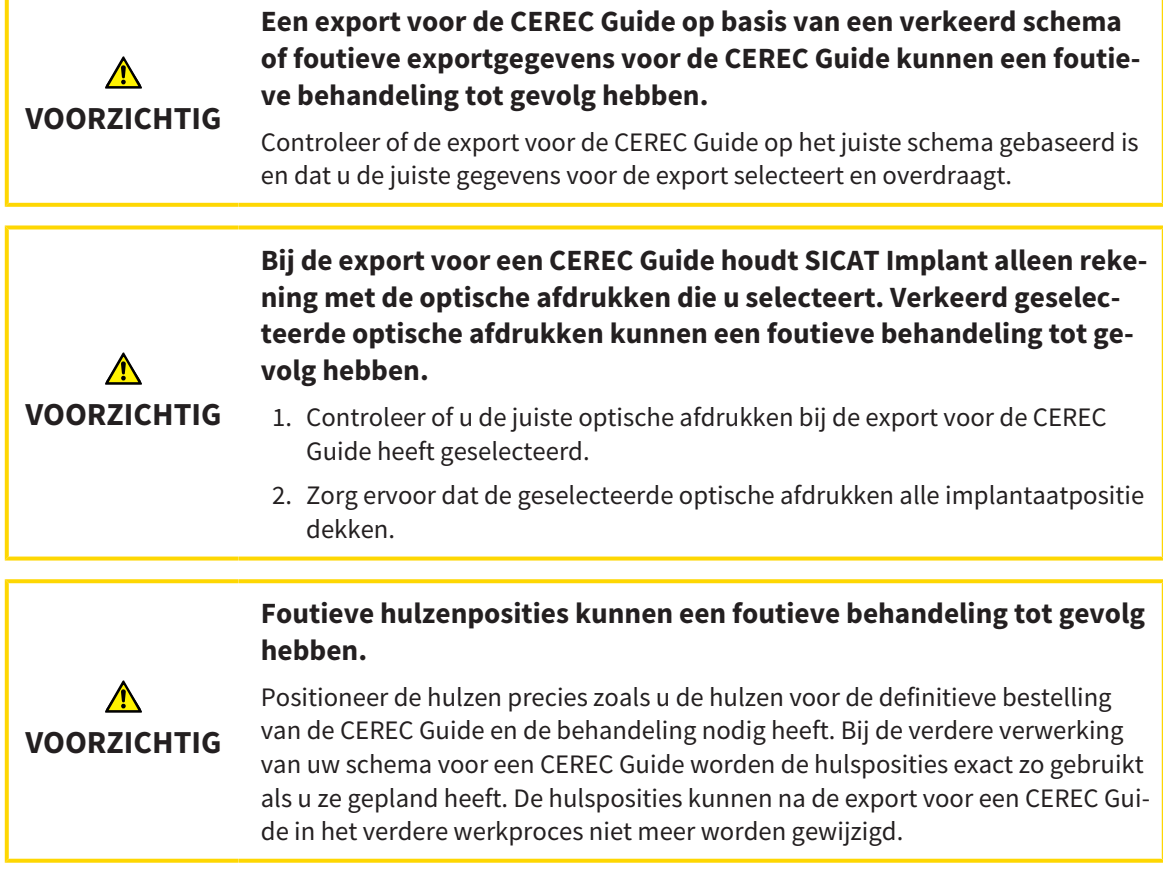

Naast uw bestelling van een SICAT-boorsjabloon kunt u uw planning ook voor de vervaardiging van een CEREC Guide op basis van optische afdrukken exporteren.

SICAT Implant ondersteunt twee varianten van de export voor een CEREC Guide:

- Export voor CEREC Guide gebaseerd op optische afdrukken in SIXD-formaat, zie paragraaf *[Exporte](#page-206-0)[ren voor CEREC Guide gebaseerd op optische afdrukken in SIXD-formaat \[](#page-206-0)*[▶](#page-206-0)*[Pagina 207 - SIDEXIS 4\]](#page-206-0)*. Gebruik deze variant als u de CEREC-software in de versie 5.1 of hoger gebruikt, voor het CEREC Guide 3- of voor de CEREC Guide 2-werkproces. Bij deze variant kunt u de gegevens ook via de hub naar de CEREC-software overbrengen.
- Export voor CEREC Guide gebaseerd op optische afdrukken in SSI-formaat, zie paragraaf *[Exporteren](#page-209-0) [voor CEREC Guide gebaseerd op optische afdrukken in SSI-formaat \[](#page-209-0)*[▶](#page-209-0)*[Pagina 210 - SIDEXIS 4\]](#page-209-0)*. Gebruik deze variant als u de CEREC-software in een versie lager dan 5.1 of de inLab-software gebruikt, voor het CEREC Guide 2-werkproces.

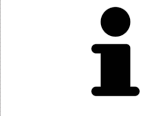

Raadpleeg de gebruiksaanwijzing van de CEREC Guide voor informatie over de toepassingsmogelijkheden en het selecteren van passende varianten.

# <span id="page-206-0"></span>35.1 EXPORTEREN VOOR CEREC GUIDE GEBASEERD OP OPTISCHE AFDRUKKEN IN SIXD-FORMAAT

### ALGEMENE VOORWAARDEN VOOR DE EXPORT

- ☑ U heeft de licentie "CEREC Guide Export" geactiveerd. Meer informatie vindt u onder *[Licenties \[](#page-50-0)*[▶](#page-50-0)*[Pa](#page-50-0)[gina 51 - SIDEXIS 4\]](#page-50-0)*.
- ☑ U heeft optische afdrukken (evt. met [restauraties](#page-250-3)) in SIXD-formaat geïmporteerd en geregistreerd die alle implantaatposities dekken. Meer informatie vindt u onder *[Optische afdrukken \[](#page-137-0)*[▶](#page-137-0)*[Pagina 138](#page-137-0) [- SIDEXIS 4\]](#page-137-0)*.
- ☑ U heeft implantaten gepland. Meer informatie vindt u onder *[Implantaten plannen \[](#page-160-0)*[▶](#page-160-0)*[Pagina 161 -](#page-160-0) [SIDEXIS 4\]](#page-160-0)*.
- ☑ **Optioneel:** U heeft [TiBases](#page-251-0) gepland. Meer informatie vindt u onder *[Abutments plannen \[](#page-175-0)*[▶](#page-175-0)*[Pagina](#page-175-0) [176 - SIDEXIS 4\]](#page-175-0)*.
- ☑ **CEREC Guide 3-werkproces:** U heeft als boorsjabloon "CEREC Guide" en een door de CEREC Guide 3 ondersteund volledig begeleid hulzensysteem geselecteerd, en voor elk implantaat het hulsmodel en de hulspositie D2 volgens de gegevens van CEREC gepland. Meer informatie vindt u onder *[Hulzen](#page-182-0) [plannen \[](#page-182-0)*[▶](#page-182-0)*[Pagina 183 - SIDEXIS 4\]](#page-182-0)*.
- ☑ **CEREC Guide 2-werkproces:** U heeft als boorsjabloon "CEREC Guide" en het hulzensysteem "Dentsply Sirona - CEREC Guide Drill Keys" geselecteerd, en voor elk implantaat het hulsmodel en de hulspositie D2 volgens de gegevens van CEREC gepland. Meer informatie vindt u onder *[Hulzen](#page-182-0) [plannen \[](#page-182-0)*[▶](#page-182-0)*[Pagina 183 - SIDEXIS 4\]](#page-182-0)*.

#### **Info:**

Raadpleeg de gebruiksaanwijzing van de CEREC Guide voor meer informatie over het plannen van de hulsmodellen en hulsposities D2 voor de CEREC Guide.

☑ De workflow-stap **Behandelen** is opengeklapt.

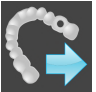

1. Op het geopende schema voor de CEREC Guide te exporteren, klikt u in workflow-stap **Behandelen** op **Voor CEREC Guide exporteren**.

▶ SICAT Implant controleert of aan de algemene voorwaarden voor de export m.b.t. de optische afdrukken en het hulzensysteem is voldaan. Als niet aan de voorwaarden is voldaan, verschijnt een melding met instructies voor de handelswijze. Volg deze instructies op. Als aan alle voorwaarden is voldaan, krijgt u het volgende venster te zien.

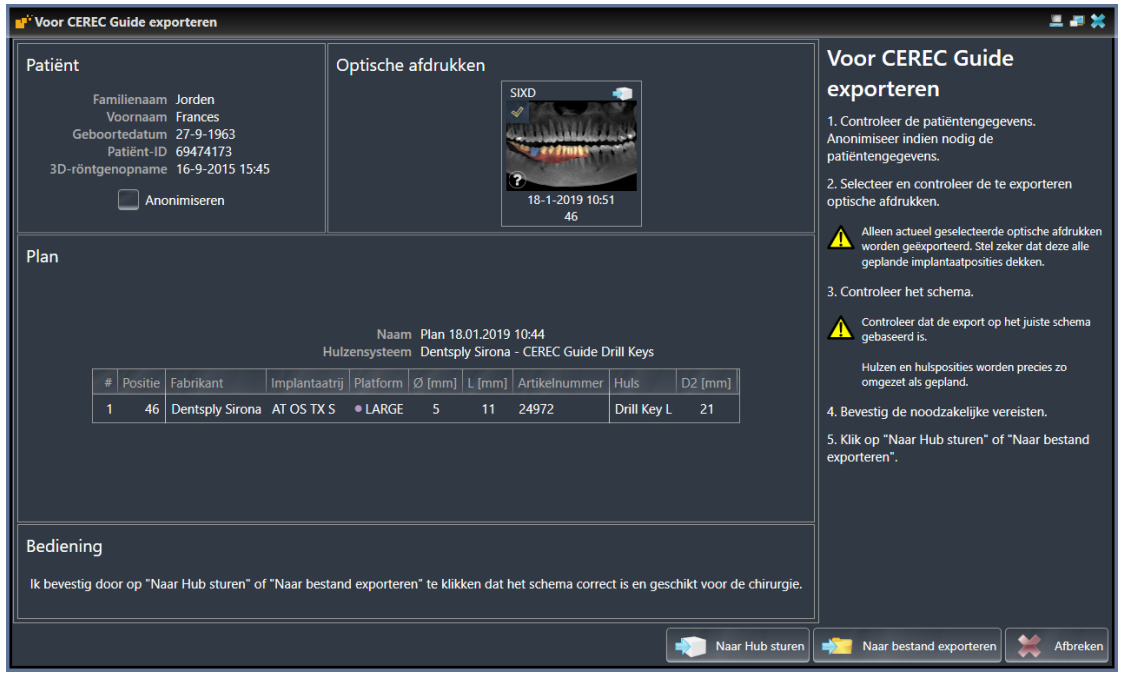

- 2. Controleer de patiëntengegevens en anonimiseer deze indien gewenst voor de export door op de schakelknop **Anonimiseren** te klikken.
- 3. Selecteer en controleer de te exporteren optische afdrukken. Controleer of bij de export op basis van optische afdrukken in SIXD-formaat een CAD/CAM-geval in SIXD-formaat is geselecteerd. Het hub-symbool laat zien dat u het betreffende CAD/CAM-geval naar de hub kunt sturen.

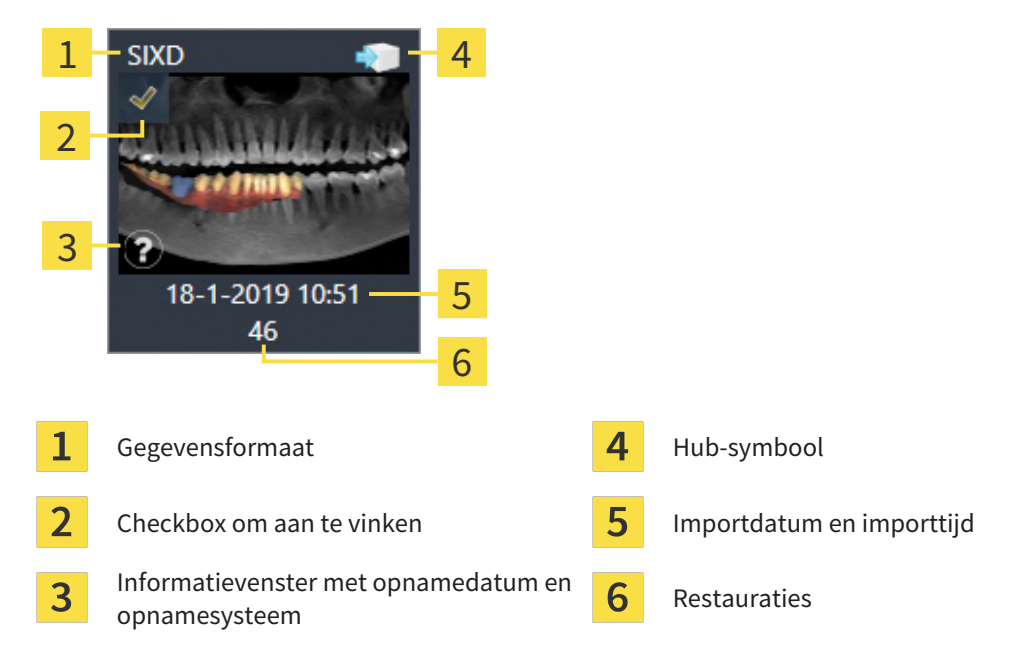

4. Controleer het schema. Controleer vooral of de export op het juiste schema gebaseerd is, dat geen te exporteren implantaat "vergrijsd" is en dat alle implantaten, hulzen en hulsposities correct zijn.

▶ Als voor een implantaat niet aan alle vereisten voor de export is voldaan, maakt SICAT Implant u door middel van het waarschuwingssymbool  $\Lambda$  vóór de implantaatpositie daarop attent. Als u de cursor over het waarschuwingssymbool  $\Lambda$  beweegt, wordt een dienovereenkomstige instructie weergegeven.

In de volgende gevallen is er niet aan de vereisten voor de export voldaan:

– Als de implantaatpositie niet door een van de geselecteerde optische afdrukken gedekt wordt. – Als bij het CEREC Guide 3-werkproces het implantaat niet compatibel is met het hulzensysteem.

- Als bij het CEREC Guide 2-werkproces nog geen hulspositie is gepland.
- Als de veilige afstand onderschreden wordt.

In deze gevallen kunt u een andere optische afdruk selecteren of de export afbreken en het probleem oplossen. Als de veilige afstanden onderschreden worden, kunt u in het gebied **Bediening** ook aangeven dat u zich bewust bent van het probleem: dan kunt u de export toch uitvoeren.

- 5. **Naar hub sturen**: Klik op **Naar Hub sturen**. Vanaf de hub kunnen deze gegevens door de CERECsoftware in de versie 5.1 of hoger worden gedownload.
- 6. **Naar bestand exporteren:** Klik op **Naar bestand exporteren** en selecteer een doeldirectory om de gegevens als bestand naar het [CMG.DXD-](#page-250-4)formaat te exporteren die door de CEREC-software naar de versie 5.1 of hoger kan worden geïmporteerd.
- ▶ Na het exporteren maakt SICAT Implant een kopie van het geëxporteerde schema in de status "Afgesloten" aan. Zo kunt u het geëxporteerde schema later bekijken.

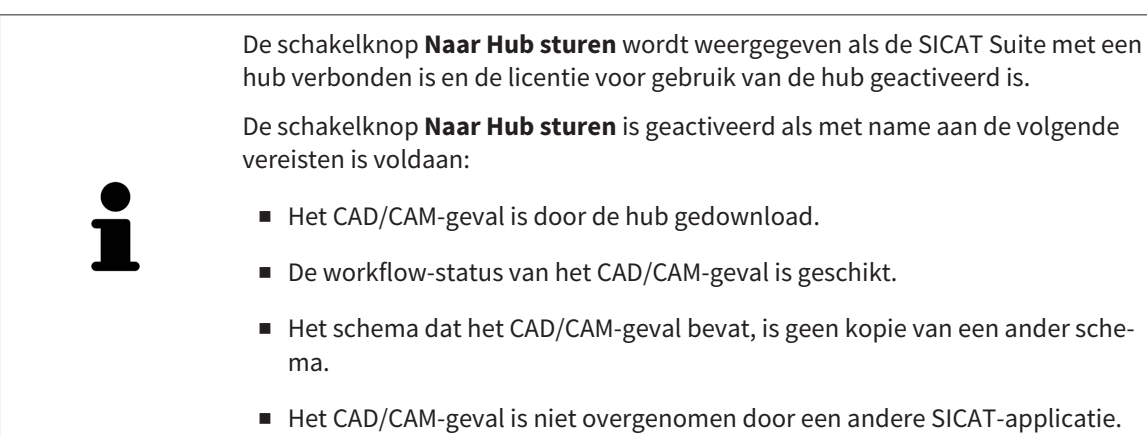

# <span id="page-209-0"></span>35.2 EXPORTEREN VOOR CEREC GUIDE GEBASEERD OP OPTISCHE AFDRUKKEN IN SSI-FORMAAT

### ALGEMENE VOORWAARDEN VOOR DE EXPORT

- ☑ U heeft de licentie "CEREC Guide Export" geactiveerd. Meer informatie vindt u onder *[Licenties \[](#page-50-0)*[▶](#page-50-0)*[Pa](#page-50-0)[gina 51 - SIDEXIS 4\]](#page-50-0)*.
- ☑ U heeft optische afdrukken (evt. met restauraties) in SSI-formaat geïmporteerd en geregistreerd die alle implantaatposities dekken. Meer informatie vindt u onder *[Optische afdrukken \[](#page-137-0)*[▶](#page-137-0)*[Pagina 138 -](#page-137-0) [SIDEXIS 4\]](#page-137-0)*.
- ☑ U heeft implantaten gepland. Meer informatie vindt u onder *[Implantaten plannen \[](#page-160-0)*[▶](#page-160-0)*[Pagina 161 -](#page-160-0) [SIDEXIS 4\]](#page-160-0)*.
- ☑ U heeft als boorsjabloon "CEREC Guide" en als hulzensysteem "Dentsply Sirona CEREC Guide Drill Keys" geselecteerd, en voor elk implantaat het hulsmodel en de hulspositie D2 volgens de gegevens van CEREC gepland. Meer informatie vindt u onder *[Hulzen plannen \[](#page-182-0)*[▶](#page-182-0)*[Pagina 183 - SIDEXIS 4\]](#page-182-0)*.

#### **Info:**

Raadpleeg de gebruiksaanwijzing van de CEREC Guide voor meer informatie over het plannen van de hulsmodellen en hulsposities D2 voor de CEREC Guide.

☑ De workflow-stap **Behandelen** is opengeklapt.

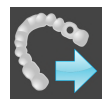

- 1. Op het geopende schema voor de CEREC Guide te exporteren, klikt u in workflow-stap **Behandelen** op **Voor CEREC Guide exporteren**.
	- ▶ SICAT Implant controleert of aan de algemene voorwaarden voor de export m.b.t. de optische afdrukken en het hulzensysteem is voldaan. Als niet aan de voorwaarden is voldaan, verschijnt een melding met instructies voor de handelswijze. Volg deze instructies op. Als aan alle voorwaarden is voldaan, krijgt u het volgende venster te zien:

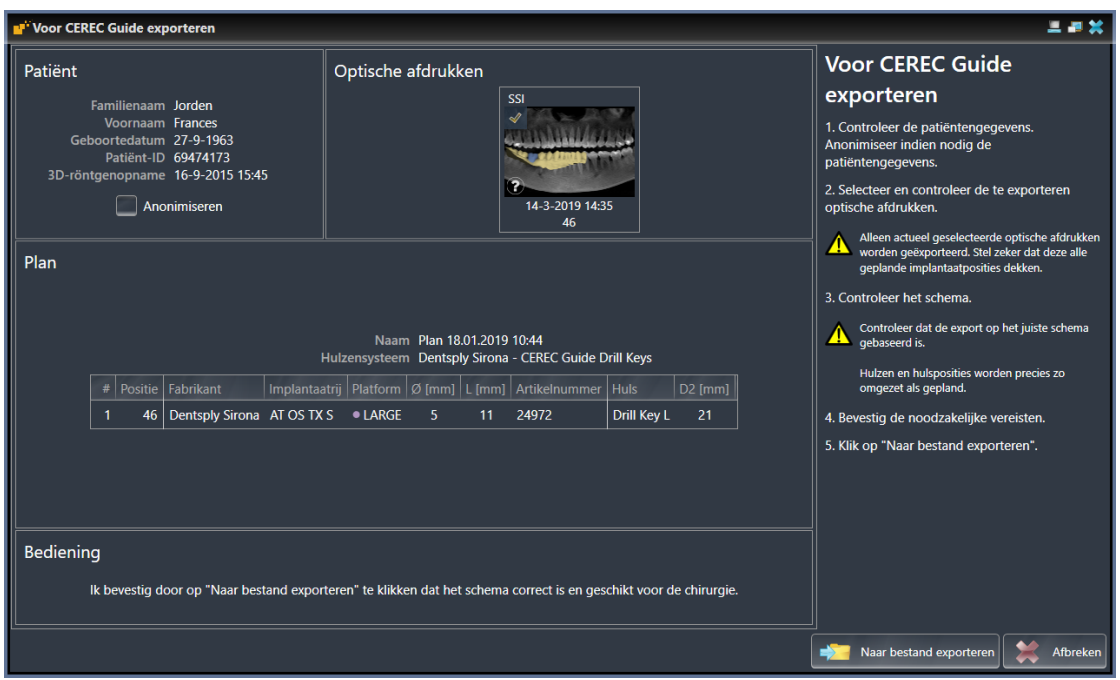

2. Controleer de patiëntengegevens en anonimiseer deze indien gewenst voor de export door op de schakelknop **Anonimiseren** te klikken.

3. Selecteer en controleer de te exporteren optische afdrukken. Controleer of bij de export op basis van optische afdrukken in SSI-formaat een of meerdere CAD/CAM-gevallen in SSI-formaat zijn geselecteerd.

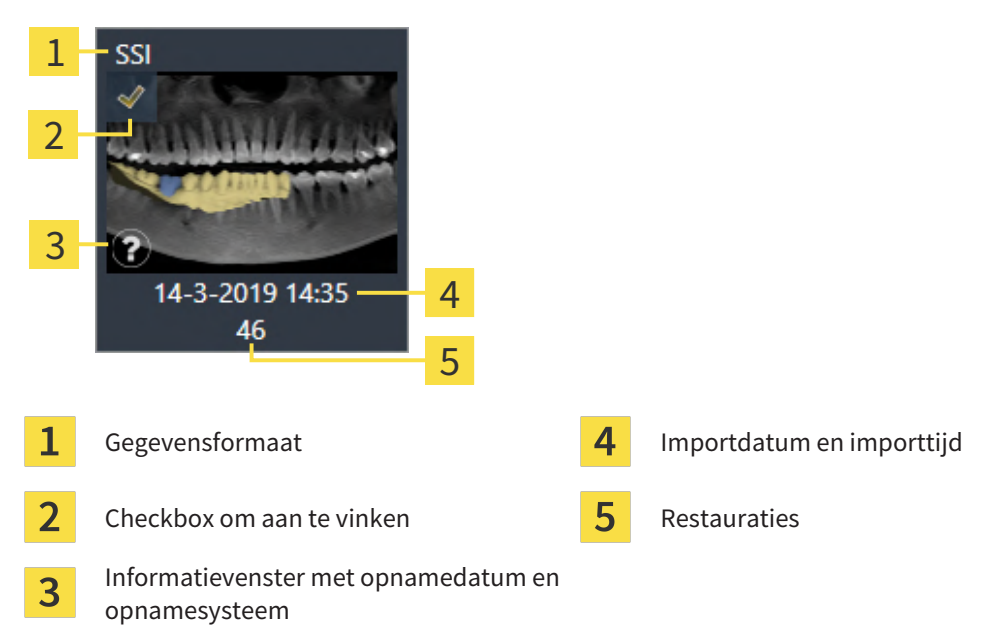

- 4. Controleer het schema. Controleer vooral of de export op het juiste schema gebaseerd is, dat geen te exporteren implantaat "vergrijsd" is en dat alle implantaten, hulzen en hulsposities correct zijn.
	- ▶ Als voor een implantaat niet aan alle vereisten voor de export is voldaan, maakt SICAT Implant u door middel van het waarschuwingssymbool  $\Lambda$  vóór de implantaatpositie daarop attent. Als u de cursor over het waarschuwingssymbool  $\triangle$  beweegt, wordt een dienovereenkomstige instructie weergegeven.

In de volgende gevallen is er niet aan de vereisten voor de export voldaan:

- Als de implantaatpositie niet door een van de geselecteerde optische afdrukken gedekt wordt.
- Als de hulspositie nog niet gepland is.
- Als de veilige afstand onderschreden wordt.

In dit geval kunt u andere optische afdrukken selecteren of de export afbreken en het probleem oplossen. Als de veilige afstanden overschreden worden, kunt u in het gebied **Bediening** ook aangeven dat u zich bewust bent van het probleem: dan kunt u de export toch uitvoeren.

- 5. Klik op **Naar bestand exporteren** en selecteer een doeldirectory om de gegevens als bestand naar het CMG.DXD-formaat te exporteren die door de CEREC-software of door de inLab-software kan worden geïmporteerd.
- ▶ Na het exporteren maakt SICAT Implant een kopie van het geëxporteerde schema in de status "Afgesloten" aan. Zo kunt u het geëxporteerde schema later bekijken.

# *36 PLANNINGSRAPPORT MAKEN*

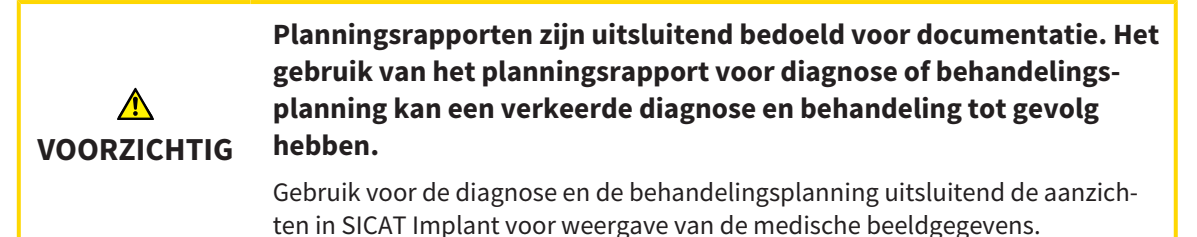

U kunt uw implantaatplanning in een planningsrapport documenteren.

Als u een SICAT-boorsjabloon bestelt, krijgt u een boorsjablonenrapport voor de operatie. Als u gebruikmaakt van de CEREC Guide, kunt u het planningsrapport ook als boorsjablonenrapport voor de operatie gebruiken.

Een planningsrapport bevat een overzichtspagina met alle implantaten en voor elk implantaat een detailpagina met gedetailleerde informatie over het betreffende implantaat. Het planningsrapport kunt u als pdf-bestand opslaan of afdrukken.

### VENSTER "PLANNINGSRAPPORT MAKEN" OPENEN

☑ U heeft implantaten gepland. Meer informatie vindt u onder *[Implantaten plannen \[](#page-160-0)*[▶](#page-160-0)*[Pagina 161 -](#page-160-0) [SIDEXIS 4\]](#page-160-0)*.

☑ De workflow-stap **Behandelen** is opengeklapt.

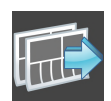

Om voor het geopende schema een planningsrapport te maken, klikt u in de workflow-stap **Behandelen** op **Planningsrapport maken**.

▶ Het venster **Planningsrapport maken** verschijnt:

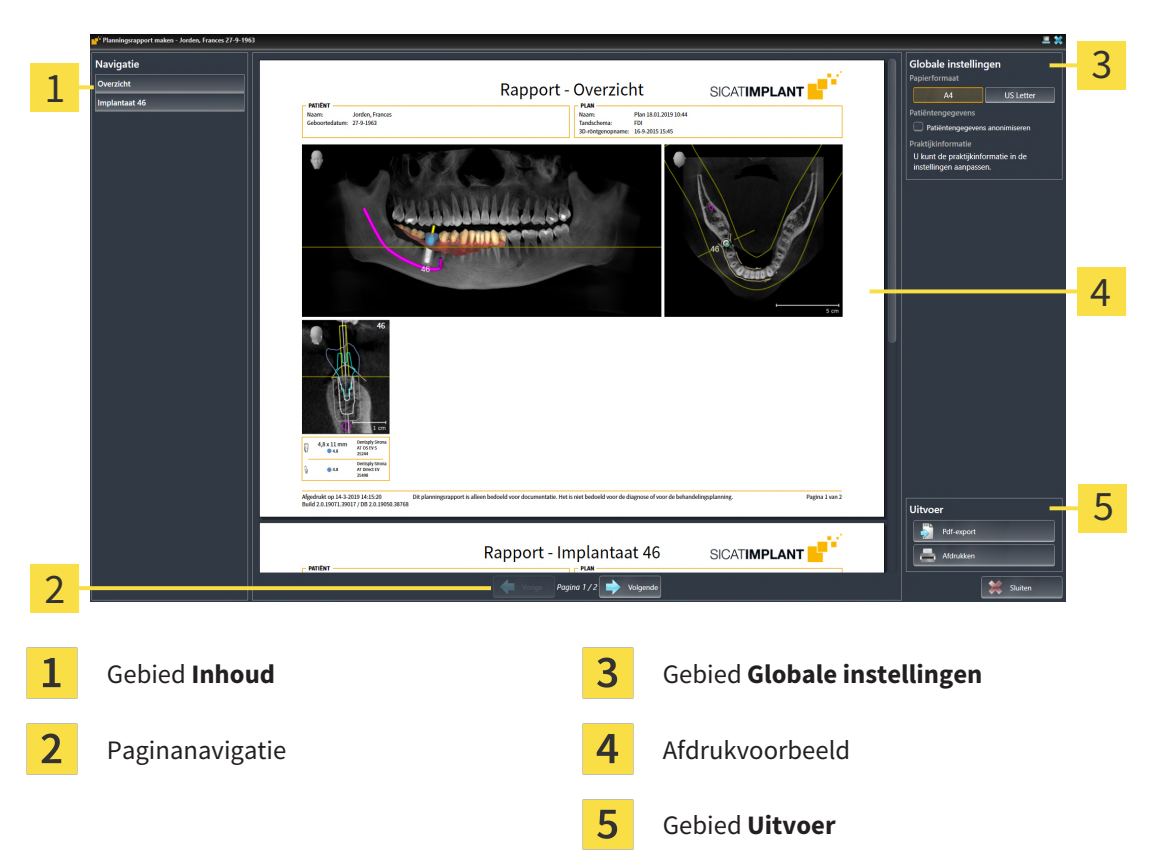

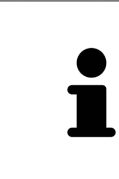

#### **Implantaten in beide kaken gepland**

Als u implantaten in beide kaken gepland heeft, toont SICAT Implant een venster voor het selecteren van de kaak aan, voordat het venster **Planningsrapport maken** wordt weergegeven. Selecteer de kaak waar u het planningsrapport voor wilt maken.

### PLANNINGSRAPPORT-INSTELLINGEN WIJZIGEN

- 1. Klik in het gebied **Globale instellingen** op de schakelknop met het gewenste papierformaat.
	- ▶ SICAT Implant wijzigt het papierformaat volgens de geselecteerde instelling.
- 2. Activeer of deactiveer de checkbox **Patiëntengegevens anonimiseren**.
	- ▶ SICAT Implant toont op het planningsrapport de daadwerkelijke patiëntgegevens of geanonimiseerde patiëntgegevens volgens de geselecteerde instelling.

### PLANNINGSRAPPORT ALS PDF-BESTAND OPSLAAN

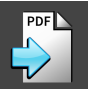

1. Klik in het gebied **Uitvoer** op de schakelknop **Pdf-export**.

▶ Een venster met een bestand van Windows Verkenner verschijnt nu.

- 2. Wissel naar de directory waar u het planningsrapport wilt opslaan.
- 3. Voer in het veld **Bestandsnaam** een omschrijving in en klik op **Bewaren**.
- ▶ Het venster Windows-bestandsverkenner sluit.
- ▶ SICAT Implant slaat het planningsrapport op als pdf-bestand.

### PLANNINGSRAPPORT AFDRUKKEN

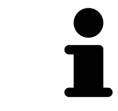

Planningsrapporten met een toereikende kwaliteit vereisen een printer die aan de specifieke vereisten voldoet. Informatie hierover vindt u onder *[Systeemvereis](#page-8-0)[ten \[](#page-8-0)*[▶](#page-8-0)*[Pagina 9 - SIDEXIS 4\]](#page-8-0)*.

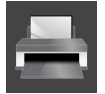

- 1. Klik op de schakelknop **Afdrukken**.
	- ▶ Het venster **Afdrukken** verschijnt.
- 2. Selecteer de gewenste printer en pas indien nodig de printerinstellingen aan.
- 3. Klik op **Afdrukken**.
- $\triangleright$  SICAT Implant stuurt het planningsrapport naar de printer.

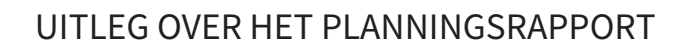

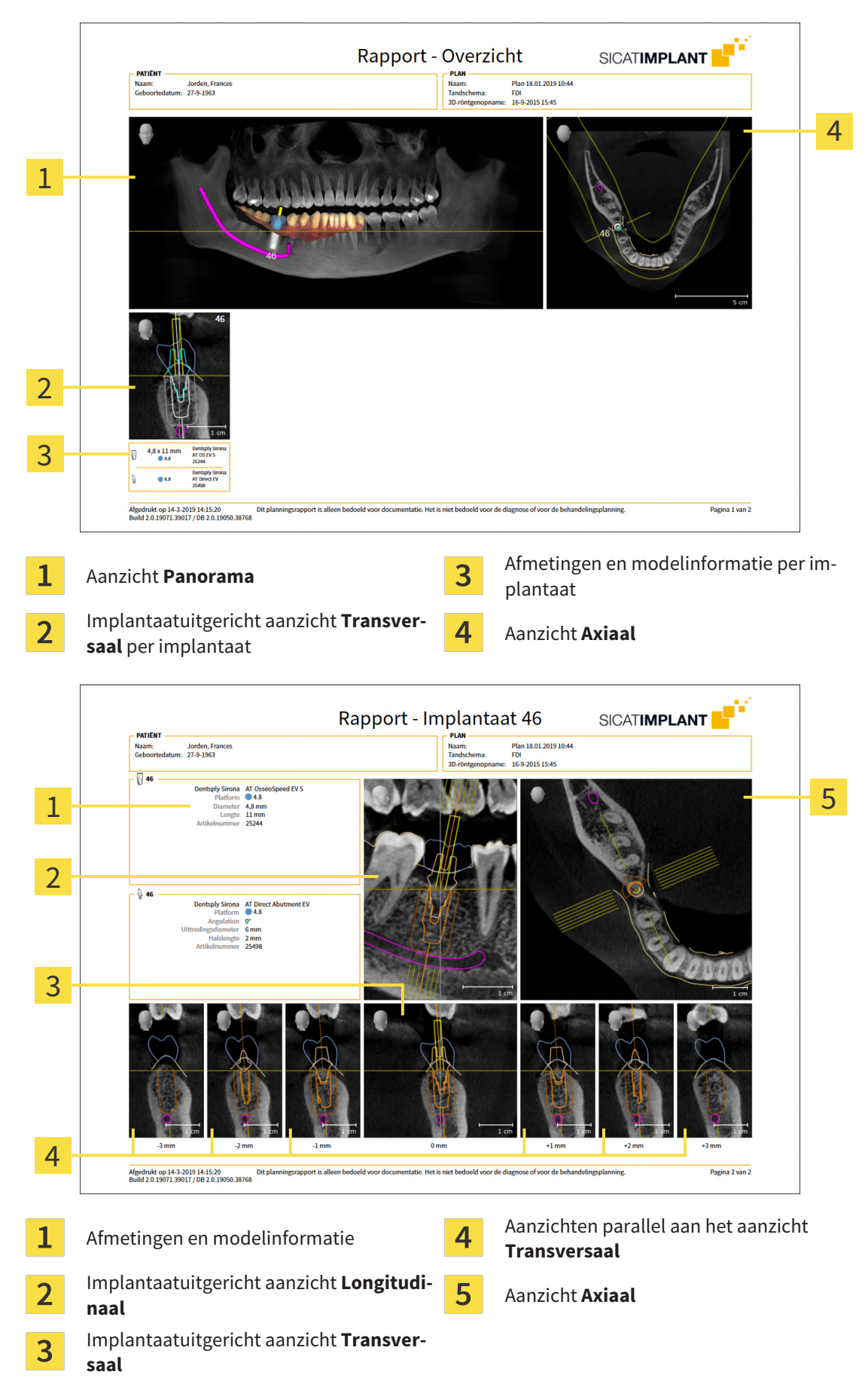

Pagina 214 - SIDEXIS 4 SIDEXIS 4 SIDEXIS 4

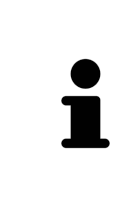

#### **Zichtbaarheid van objecten**

Implantaten zijn altijd zichtbaar in het planningsrapport. Hulzen zijn in het planningsrapport voor een SICAT-boorsjabloon niet zichtbaar, omdat de hulzengegevens in het SICAT-boorsjabloon-rapport doorslaggevend zijn. U krijgt dat rapport bij het SICAT-boorsjabloon. Alle overige objecten zijn zichtbaar in het planningsrapport als zij bij het maken van het planningsrapport in SICAT Implant ingefaded zijn.

# *37 GEGEVENSEXPORT*

U kunt gegevens exporteren.

Als de SICAT Suite als SIDEXIS 4-module werkt, worden de gegevens geëxporteerd via de overeenkomstige functies van SIDEXIS 4. U vindt hierover informatie in de gebruiksaanwijzing van SIDEXIS 4.
# *38 INSTELLINGEN*

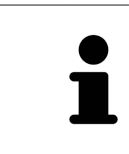

De aan de SIDEXIS 4 gekoppelde versies van de SICAT Suite nemen veel instellingen van de SIDEXIS 4 over. U kunt de waarden van deze instellingen bekijken in SICAT Implant, maar deze kunnen alleen in de SIDEXIS 4-instellingen worden gewijzigd.

U kunt alle instellingen in het venster **Instellingen** wijzigen of bekijken. Nadat u op de groep **Instellingen** hebt geklikt, toont het menu aan de linkerkant de volgende schakelknoppen:

- **Algemeen** informatie hierover vindt u onder *Algemene instellingen gebruiken* [[▶](#page-217-0) *[Pagina 218 SIDE-](#page-217-0)[XIS 4\]](#page-217-0)*.
- **Licenties** informatie hierover vindt u onder *[Licenties \[](#page-50-0)*[▶](#page-50-0)*[Pagina 51 SIDEXIS 4\]](#page-50-0)*.
- **Praktijk** het logo en de informatietekst van uw praktijk wijzigen, bijvoorbeeld voor het gebruik op afdrukken. Informatie hierover vindt u onder *[Praktijkinformatie gebruiken \[](#page-221-0)*[▶](#page-221-0)*[Pagina 222 - SIDEXIS 4\]](#page-221-0)*.
- **Hub** de hub-verbindingsinstellingen worden door SIDEXIS 4 overgenomen en de verbindingsstatus wordt weergegeven. Informatie hierover vindt u onder *[Hub-verbindingsstatus inzien \[](#page-222-0)*[▶](#page-222-0)*[Pagina 223 -](#page-222-0) [SIDEXIS 4\]](#page-222-0)*.
- **Visualisering** de algemene visualiseringsinstellingen wijzigen. Informatie hierover vindt u onder *[Visualiseringsinstellingen wijzigen \[](#page-223-0)*[▶](#page-223-0)*[Pagina 224 - SIDEXIS 4\]](#page-223-0)*.
- **SICAT Implant** de voor de applicatie specifieke instellingen van SICAT Implant wijzigen. Informatie hierover vindt u onder *[SICAT Implant-instellingen wijzigen \[](#page-225-0)*[▶](#page-225-0)*[Pagina 226 - SIDEXIS 4\]](#page-225-0)*.

Als u de instellingen wijzigt, neemt SICAT Implant die wijzigingen meteen over en slaat de instellingen op in uw gebruikersprofiel.

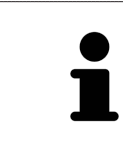

De instellingen van de SICAT Suite gelden voor de actieve gebruiker van het huidige wekstation. De SICAT Suite neemt wijzigingen aan de instellingen meteen over. Als u naar een andere categorie instellingen wisselt, slaat de SICAT Suite de instellingen ook definitief op.

# 38.1 ALGEMENE INSTELLINGEN GEBRUIKEN

<span id="page-217-0"></span>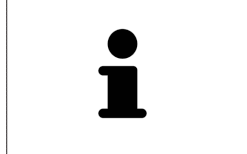

De aan de SIDEXIS 4 gekoppelde versies van de SICAT Suite nemen veel instellingen van de SIDEXIS 4 over. U kunt de waarden van deze instellingen bekijken in SICAT Implant, maar deze kunnen alleen in de SIDEXIS 4-instellingen worden gewijzigd.

Om de algemene instellingen te openen, gaat u als volgt te werk:

- 1. Klik in de titelbalk van SIDEXIS 4 op het symbool **Instellingen**.
	- ▶ Het venster **Instellingen** verschijnt.
- 2. Klik op de groep **SICAT Suite**.
	- ▶ De groep **SICAT Suite** verschijnt.
- 3. Klik op de schakelknop **Algemeen**.
	- ▶ Het venster **Algemeen** verschijnt:

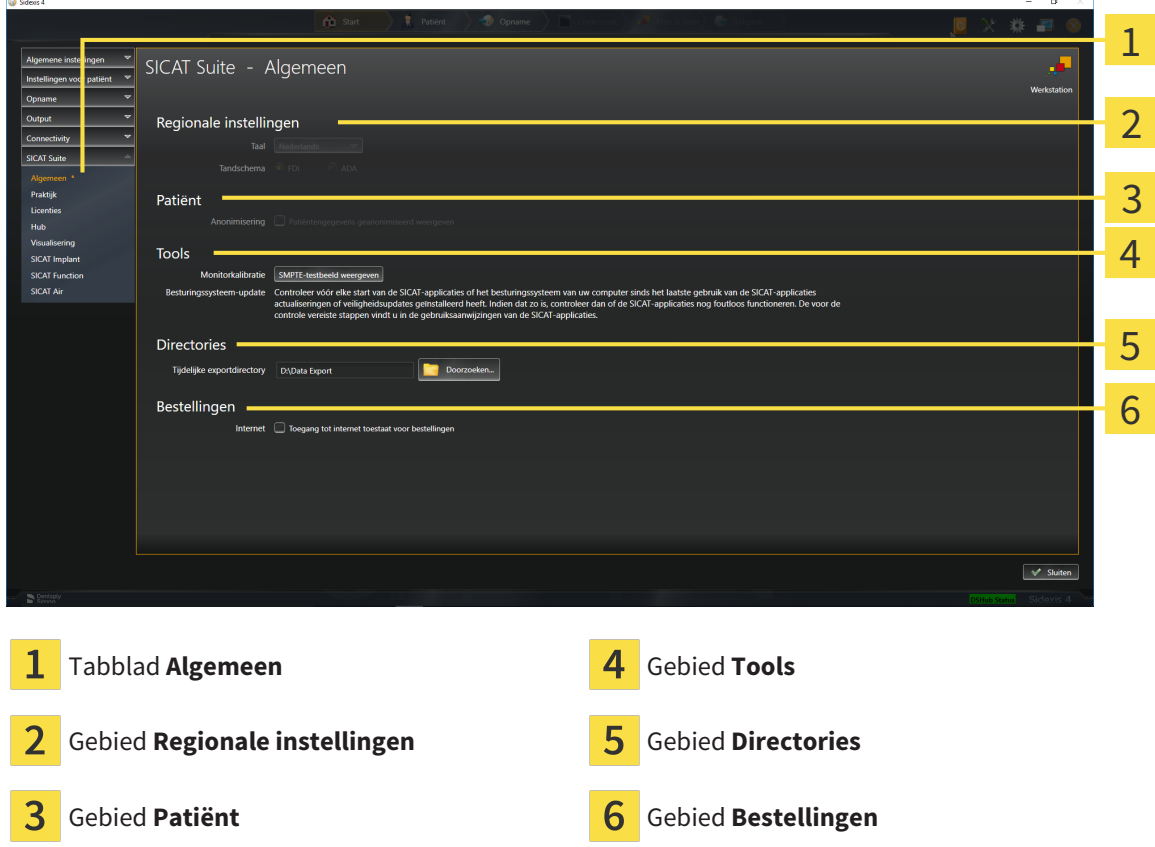

SICAT Implant neemt de volgende instellingen over van SIDEXIS, die u hier kunt bekijken:

- In het gebied **Regionale instellingen** kunt u in de lijst **Taal** de taal van de gebruikersinterface zien.
- In het gebied **Regionale instellingen** kunt u onder **Tandschema** et actuele tandschema bekijken.
- In het gebied **Patiënt** kunt u de toestand van de checkbox **Patiëntengegevens geanonimiseerd weergeven** bekijken. Als de checkbox is geactiveerd, kopieert de SICAT Implant de geanonimiseerde patiëntengegevens van SIDEXIS.

U kunt de volgende instelling wijzigen:

- In het gebied **Directories** kunt u in het veld **Tijdelijke exportdirectory** een directory aanduiden waarin de SICAT Suite bestelgegevens bewaart. U moet volledige toegang tot die directory hebben.
- In het gebied **Bestellingen** kunt u de toestand van de checkbox **Toegang tot internet toestaan voor bestellingen** wijzigen. Als de checkbox geactiveerd is, maakt SICAT Suite voor het afhandelen van de bestellingen verbinding met internet.

Naast het bekijken of wijzigen van de algemene instellingen kunt u het SMPTE-testbeeld openen om uw monitor te kalibreren:

■ Klik onder **Tools**, **Monitorkalibratie** op de schakelknop **SMPTE-testbeeld weergeven** om uw monitor te kalibreren. Informatie hierover vindt u onder *[Monitorkalibrering met het SMPTE-test](#page-219-0)[beeld \[](#page-219-0)*[▶](#page-219-0)*[Pagina 220 - SIDEXIS 4\]](#page-219-0)*.

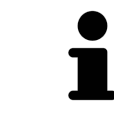

Als u in SIDEXIS een taal selecteert die SICAT Implant niet ondersteunt, toont SICAT Implant Engelse teksten in de gebruikersinterface.

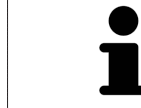

De ondersteunde tandschemata zijn [FDI](#page-250-0) en [ADA](#page-250-1).

# 38.2 MONITORKALIBRERING MET HET SMPTE-TESTBEELD

<span id="page-219-0"></span>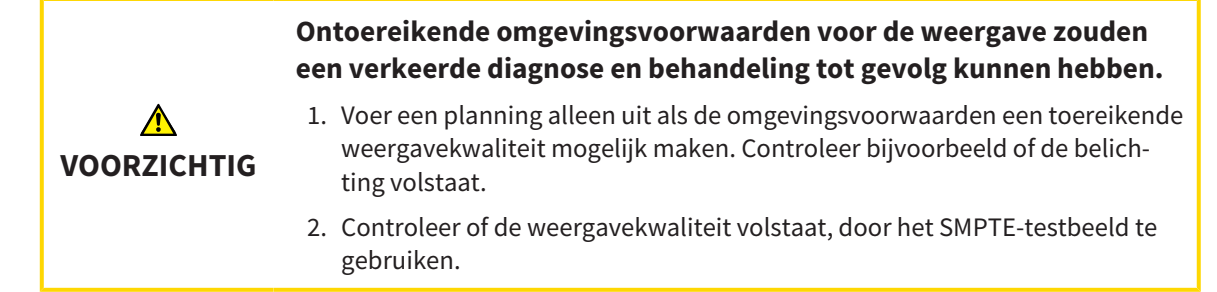

Vier hoofdeigenschappen bepalen de geschiktheid van uw monitor om de gegevens te tonen in de SICAT-applicaties.

- Helderheid
- Contrast
- Ruimtelijke resolutie (lineariteit)
- Vervorming (Aliasing)

Het [SMPTE-](#page-251-0)testbeeld is een referentiebeeld dat u helpt om de eigenschappen van uw monitor te controleren:

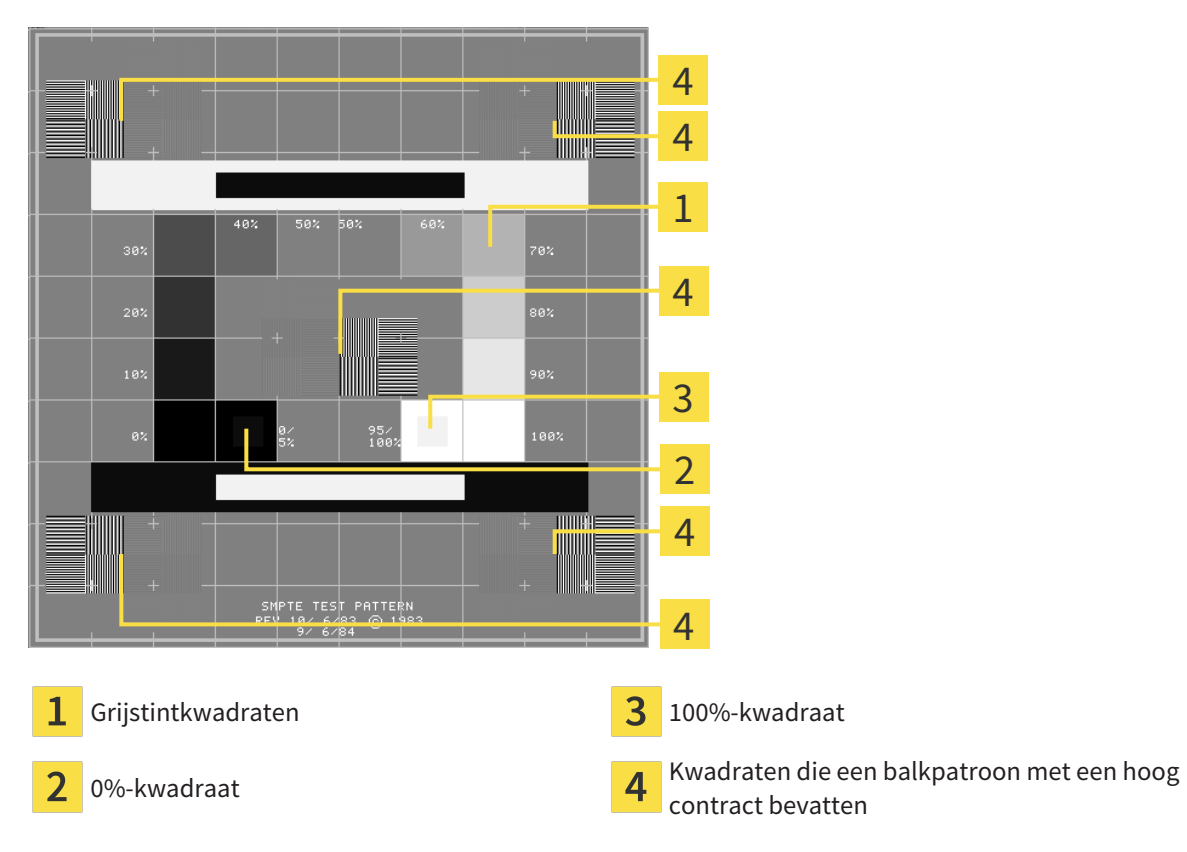

# HELDERHEID EN CONTRAST CONTROLEREN

In het midden van het SMPTE-testbeeld toont een rij van kwadraten het grijstintverloop van zwart (0% helderheid) naar wit (100% helderheid):

- Het 0%-kwadraat bevat een kleiner kwadraat om het helderheidsverschil tussen 0% en 5% te tonen.
- Het 100%-kwadraat bevat een kleiner kwadraat, om het helderheidsverschil tussen 95% en 100% te tonen.

Om uw monitor te controleren of in te stellen, gaat u als volgt te werk:

☑ Het SMPTE-testbeeld is al geopend.

Controleer of u in het 0%-kwadraat en in het 100%-kwadraat het visuele verschil tussen het binnenste kwadraat en het buitenste kwadraat kunt zien. Indien nodig, wijzigt u de instellingen van uw monitor.

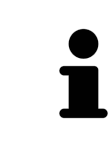

Veel monitoren kunnen alleen het helderheidsverschil in het 100%-kwadraat, maar niet in het 0%-kwadraat weergeven. U kunt het omgevingslicht reduceren, om de onderscheidbaarheid van de diverse helderheidstrappen in het 0%-kwadraat te verbeteren.

# RUIMTELIJKE RESOLUTIE EN VERVORMING CONTROLEREN

In de hoeken en in het midden van het SMPTE-testbeeld tonen 6 kwadraten een balkpatroon met een hoog contrast. Wat de ruimtelijke resolutie en de vertekening betreft, zou u in staat moeten zijn om een onderscheid te maken tussen verschillend brede, wisselend zwarte en witte, horizontale en verticale lijnen:

- Van breed naar smal (6 pixel, 4 pixel, 2 pixel)
- Horizontaal en verticaal

Om uw monitor te controleren of in te stellen, gaat u als volgt te werk:

■ Controleer in de 6 kwadranten die een balkpatroon met hoog contrast tonen, of u alle lijnen kunt onderscheiden. Indien nodig, wijzigt u de instellingen van uw monitor.

# SMPTE-TESTBEELD SLUITEN

Om het SMPTE-testbeeld te sluiten, gaat u als volgt te werk:

- Druk op de toets **ESC**.
- ▶ Het SMPTE-testbeeld sluit.

 $\alpha$ 

# 38.3 PRAKTIJKINFORMATIE GEBRUIKEN

<span id="page-221-0"></span>De aan de SIDEXIS 4 gekoppelde versies van de SICAT Suite nemen het praktijklogo en de informatietekst van SIDEXIS 4 over. Daarom kunt u alleen de waarden van deze instellingen in de SICAT-Suite-instellingen bekijken. Voer de gewenste wijzigingen van deze instellingen uit in SIDEXIS 4.

De applicaties van de SICAT Suite gebruiken de hier weergegeven informatie om afdrukken of PDF-bestanden een individueel karakter te geven.

Om de praktijkgegevens te openen, gaat u als volgt te werk:

- 1. Klik in de titelbalk van SIDEXIS 4 op het symbool **Instellingen**.
	- ▶ Het venster **Instellingen** verschijnt.
- 2. Klik op de groep **SICAT Suite**.
	- ▶ De groep **SICAT Suite** verschijnt.
- 3. Klik op de schakelknop **Praktijk**.

**B** Sideric

▶ Het venster **PRAKTIJK** verschijnt:

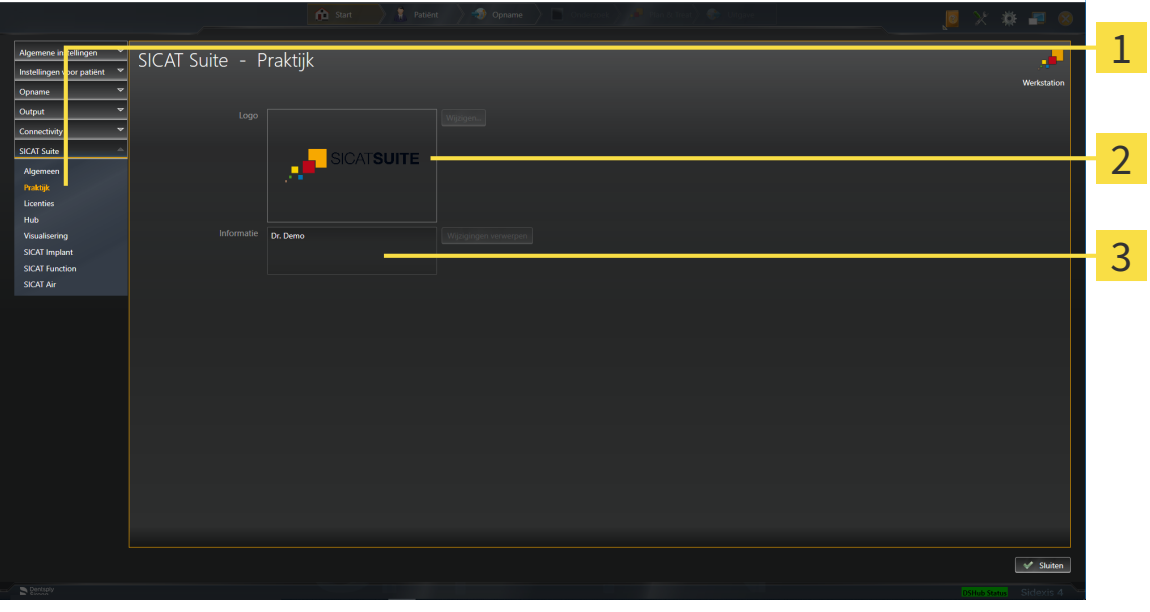

Tabblad **Praktijk**

 $\overline{2}$ Gebied **Logo**

3 Gebied **Informatie**

U kunt de volgende instellingen bekijken:

- In het gebied **Logo** kunt u het logo van uw praktijk bekijken.
- In het gebied **Informatie** kunt u een tekst bekijken die uw praktijk identificeert, bijvoorbeeld de naam en het adres.

# 38.4 HUB-VERBINDINGSSTATUS INZIEN

<span id="page-222-0"></span>In de SICAT Suite kunt u de verbindingsstatus van de hub bekijken. De instellingen voor het hub-gebruik neemt de SICAT Suite over uit SIDEXIS 4.

- ☑ De licentie voor gebruik van de hub is geactiveerd: Informatie hierover vindt u onder *[Licenties \[](#page-50-0)*[▶](#page-50-0)*[Pa](#page-50-0)[gina 51 - SIDEXIS 4\]](#page-50-0)*.
- 1. Klik in de titelbalk van SIDEXIS 4 op het symbool **Instellingen**.
	- ▶ Het venster **Instellingen** verschijnt.
- 2. Klik op de groep **SICAT Suite**.
	- ▶ De groep **SICAT Suite** verschijnt.
- 3. Klik op de schakelknop **Hub**.
	- ▶ Het venster **Hub** verschijnt.
- ▶ U kunt de verbindingsstatus op de rechterpagina bekijken.

# 38.5 VISUALISERINGSINSTELLINGEN WIJZIGEN

<span id="page-223-0"></span>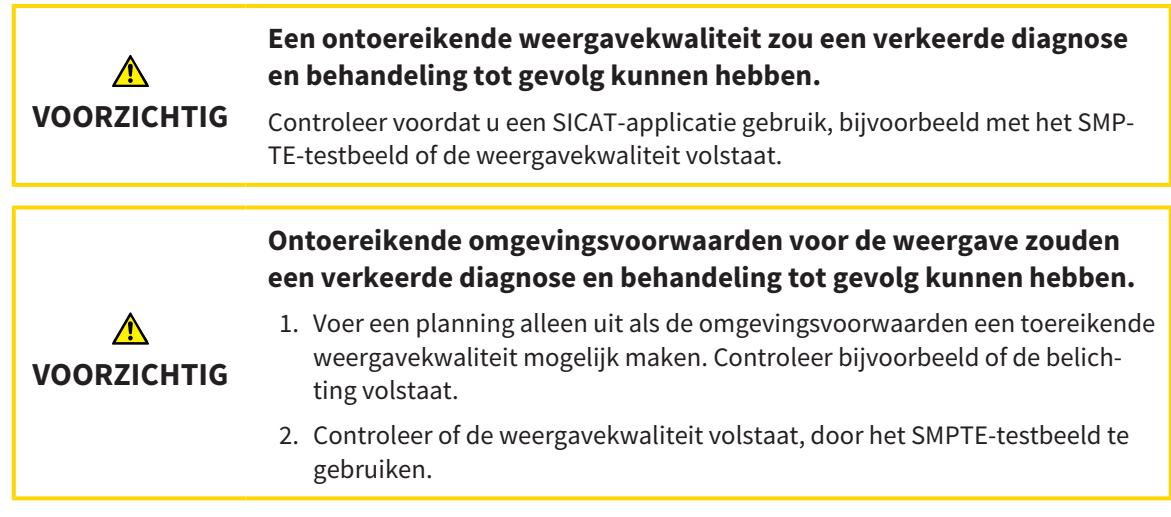

De visualiseringsinstellingen bepalen de visualisering van het volume, de diagnoseobjecten en de planningsobjecten in alle SICAT-applicaties.

Om het venster **Visualisering** te openen, gaat u als volgt te werk:

- 1. Klik in de titelbalk van SIDEXIS 4 op het symbool **Instellingen**.
	- ▶ Het venster **Instellingen** verschijnt.
- 2. Klik op de groep **SICAT Suite**.
	- ▶ De groep **SICAT Suite** verschijnt.
- 3. Klik op de schakelknop **Visualisering**.

#### ▶ Het venster **Visualisering** verschijnt:

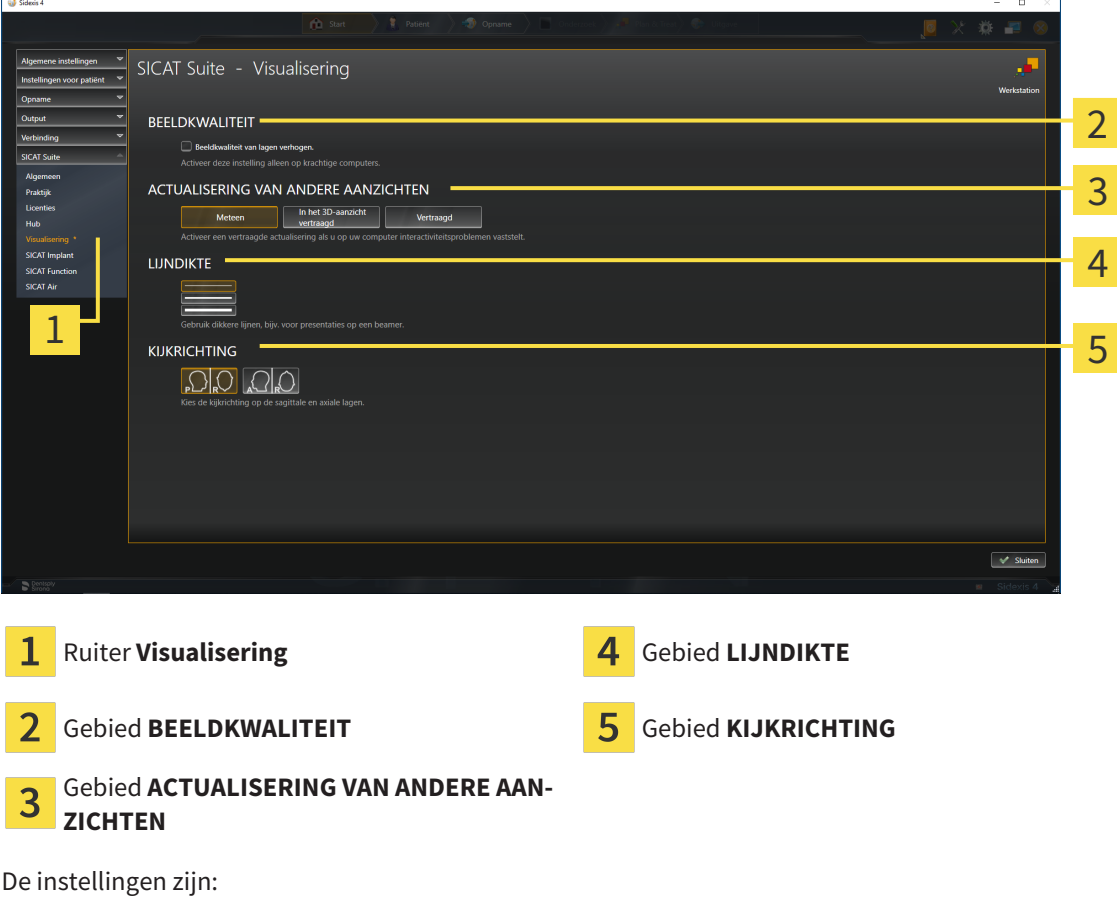

- **Beeldkwaliteit van lagen verhogen** Verbetert de weergavekwaliteit van lagen doordat de software het gemiddelde van de naburige lagen berekent. Activeer deze instelling alleen op krachtige computers.
- **ACTUALISERING VAN ANDERE AANZICHTEN** Een vertraagde actualisering verbetert de interactiviteit van het aanzicht ten koste van een vertraagde actualisering van andere aanzichten. Activeer de vertraagde actualisering alleen als u problemen met de interactiviteit op uw computer vaststelt.
- **LIJNDIKTE** Wijzigt de dikte van lijnen. Dikkere lijnen zijn nuttig voor presentaties op beamers.
- **KIJKRICHTING** Schakelt de kijkrichtingen van het **Axiaal**-laagaanzicht en het **Sagittaal**-laagaanzicht om.

# 38.6 SICAT IMPLANT-INSTELLINGEN WIJZIGEN

<span id="page-225-0"></span>U kunt de volgende SICAT Implant-instellingen wijzigen:

- **Favoriete implantaatrijen** informatie hierover vindt u onder *[Implantaatrijen vastleggen als favo](#page-226-0)[rieten \[](#page-226-0)*[▶](#page-226-0)*[Pagina 227 - SIDEXIS 4\]](#page-226-0)*.
- **Veiligheidsgebieden** informatie hierover vindt u onder *[Veiligheidsgebieden instellen \[](#page-228-0)*[▶](#page-228-0)*[Pagina 229](#page-228-0) [- SIDEXIS 4\]](#page-228-0)*.
- **Kanalen** informatie hierover vindt u onder *[Kanalen instellen \[](#page-229-0)*[▶](#page-229-0)*[Pagina 230 SIDEXIS 4\]](#page-229-0)*.

# 38.6.1 IMPLANTAATRIJEN VASTLEGGEN ALS FAVORIETEN

<span id="page-226-0"></span>U kunt implantaatrijen uit de SICAT Implant Database instellen als favorieten, die u in uw praktijk gebruikt. Bij uw implantaatplanningen worden u dan gericht de implantaatrijen aangeboden die u als favorieten heeft ingesteld.

- 1. Klik in de titelbalk van SIDEXIS 4 op het symbool **Instellingen**.
	- ▶ Het venster **Instellingen** verschijnt.
- 2. Klik op de groep **SICAT Suite**.
	- ▶ De groep **SICAT Suite** verschijnt.
- 3. Klik op de schakelknop **SICAT Implant**.

▶ Het venster **SICAT Implant** verschijnt.

- 4. Klik op de ruiter **SICAT Implant Database**.
	- ▶ De pagina **SICAT Implant Database** opent:

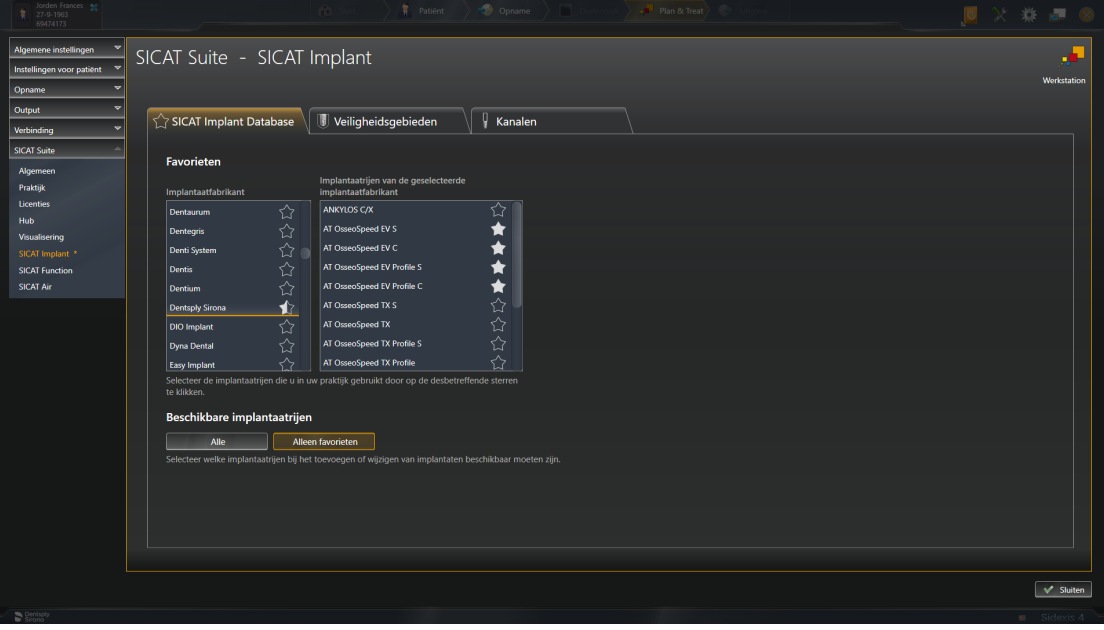

- 5. Klik in de linkerlijst op de eerste implantaatfabrikant die u in uw praktijk gebruikt.
	- $\triangleright$  SICAT Implant toont in de rechterlijst alle implantaatrijen van de geselecteerde implantaatfabrikant.
- 6. **Alle implantaatrijen van de geselecteerde fabrikant als favorieten selecteren:** Klik op het symbool naast de fabrikant totdat het symbool verschijnt.
- 7. **Alle implantaatrijen van de geselecteerde fabrikant als favorieten deselecteren:** Klik op het symbool naast de fabrikant totdat het symbool  $\Diamond$  verschijnt.
- 8. **Bepaalde implantaatrijen van de geselecteerde fabrikant als favorieten selecteren:** Klik op het symbool naast de implantaatrijen totdat het symbool verschijnt.
- 9. **Bepaalde implantaatrijen van de geselecteerde fabrikant als favorieten deselecteren:** Klik op het symbool naast de implantaatrijen totdat het symbool  $\leftrightarrow$  verschijnt.
- 10. Klik in de linkerlijst op de volgende implantaatfabrikant die u in uw praktijk gebruikt en ga verder met stap 6.
- 11. Klik op **Sluiten**.

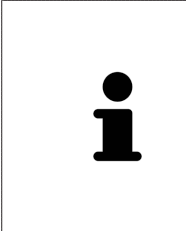

## **Alle implantaatrijen of alleen favorieten in acht nemen**

Als u bij uw implantaatplanningen in plaats van uw favorieten alle beschikbare implantaatrijen wilt zien, klikt u onder **Beschikbare implantaatrijen** op de schakelknop **Alle**.

Als u bij uw implantaatplanningen alleen uw favorieten wilt zien, klikt u op de schakelknop **Alleen favorieten**.

# 38.6.2 VEILIGHEIDSGEBIEDEN INSTELLEN

<span id="page-228-0"></span>U kunt de afmetingen van de veiligheidsgebieden om implantaten heen aanpassen. Bovendien kunt u instellen of veiligheidsgebieden bij nieuwe schema's moeten worden weergegeven. Meer informatie over veiligheidsgebieden vindt u onder *[Veiligheidsgebieden uitfaden en infaden \[](#page-172-0)*[▶](#page-172-0)*[Pagina 173 - SIDEXIS](#page-172-0) [4\]](#page-172-0)*.

- 1. Klik in de titelbalk van SIDEXIS 4 op het symbool **Instellingen**.
	- ▶ Het venster **Instellingen** verschijnt.
- 2. Klik op de groep **SICAT Suite**.
	- ▶ De groep **SICAT Suite** verschijnt.
- 3. Klik op de schakelknop **SICAT Implant**.
	- ▶ Het venster **SICAT Implant** verschijnt.
- 4. Klik op het tabblad **Veiligheidsgebieden**.
	- ▶ De pagina **Veiligheidsgebieden** verschijnt:

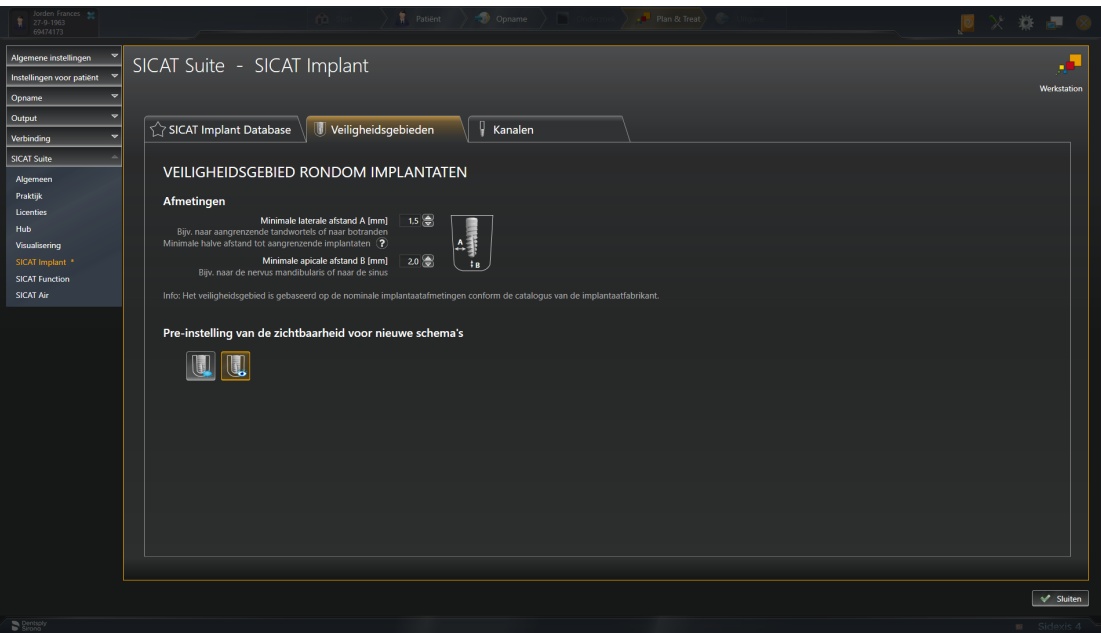

- 5. **Afmetingen voor veiligheidsgebieden instellen:** Vul in de velden **Minimale laterale afstand** en **Minimale apicale afstand** de afstanden rechtstreeks in, of gebruik de pijltjestoetsen om de afstanden aan te passen.
- 
- 6. **Veiligheidsgebieden bij nieuwe schema's initieel uitfaden:** Klik onder **Pre-instelling van de zichtbaarheid voor nieuwe schema's** op de schakelknop **Veiligheidsgebieden uitfaden**.

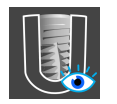

- 7. **Veiligheidsgebieden bij nieuwe schema's initieel infaden:** Klik onder **Pre-instelling van de zichtbaarheid voor nieuwe schema's** op de schakelknop **Veiligheidsgebieden infaden**.
- 8. Klik op **Sluiten**.

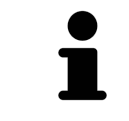

Tijdens de planning kunt u de veiligheidsgebieden uit- of infaden. U vindt hierover informatie onder *[Veiligheidsgebieden uitfaden en infaden \[](#page-172-0)*[▶](#page-172-0)*[Pagina 173 -](#page-172-0) [SIDEXIS 4\]](#page-172-0)*.

# 38.6.3 KANALEN INSTELLEN

<span id="page-229-0"></span>U kunt de diameter van de pilootboorkanalen en ook de lengte van de kanalen aanpassen. Bovendien kunt u instellen of bij nieuwe schema's pilootboorkanalen, implantaatkanalen of geen kanalen moeten worden weergegeven. Meer informatie over kanalen vindt u onder *[Kanalen uitfaden en infaden \[](#page-173-0)*[▶](#page-173-0)*[Pagi](#page-173-0)[na 174 - SIDEXIS 4\]](#page-173-0)*.

- 1. Klik in de titelbalk van SIDEXIS 4 op het symbool **Instellingen**.
	- ▶ Het venster **Instellingen** verschijnt.
- 2. Klik op de groep **SICAT Suite**.
	- ▶ De groep **SICAT Suite** verschijnt.
- 3. Klik op de schakelknop **SICAT Implant**.
	- ▶ Het venster **SICAT Implant** verschijnt.
- 4. Klik op het tabblad **Kanalen**.
	- ▶ De pagina **Kanalen** verschijnt:

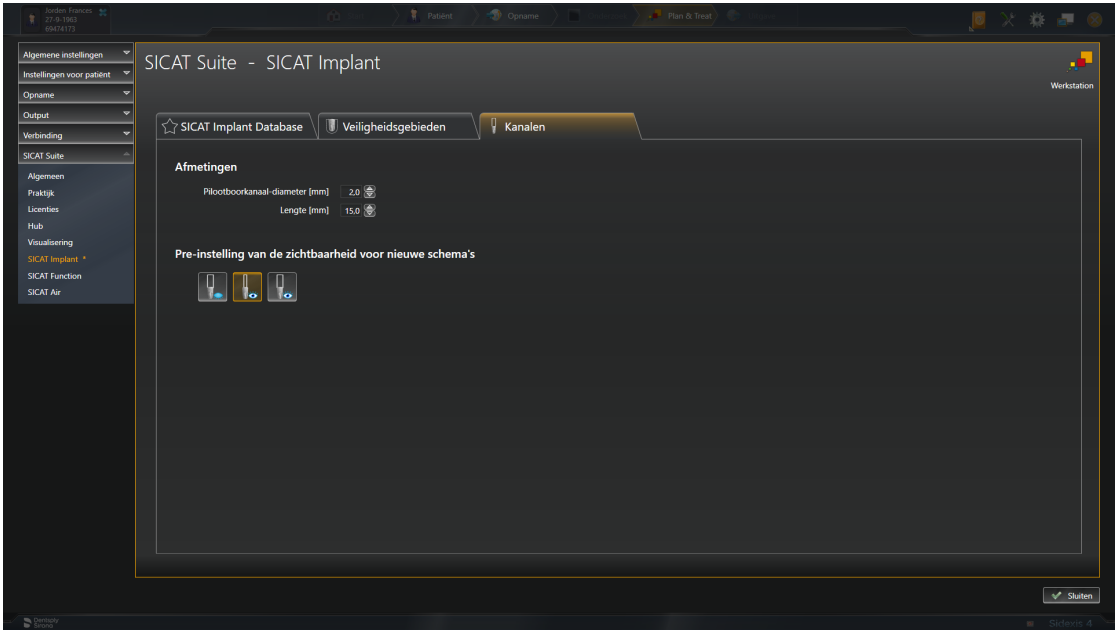

- 5. **Afmetingen voor kanalen instellen:** Vul in de velden **Pilootboorkanaal-diameter** en **Lengte** de waarden rechtstreeks in, of gebruik de pijltjestoetsen om de waarden aan te passen.
- 
- 6. **Kanalen bij nieuwe schema's initieel uitfaden:** Klik onder **Pre-instelling van de zichtbaarheid voor nieuwe schema's** op de schakelknop **Kanalen uitfaden**.

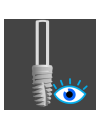

7. **Pilootboorkanalen bij nieuwe schema's initieel infaden:** Klik onder **Pre-instelling van de zichtbaarheid voor nieuwe schema's** op de schakelknop **Pilootboorkanalen infaden**.

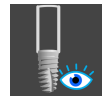

- 8. **Implantaatkanalen bij nieuwe schema's initieel infaden:** Klik in onder **Pre-instelling van de zichtbaarheid voor nieuwe schema's** op de schakelknop **Implantaatkanalen infaden**.
- 9. Klik op **Sluiten**.

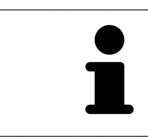

Tijdens de planning kunt u de kanalen uit- of infaden. U vindt hierover informatie onder *[Kanalen uitfaden en infaden \[](#page-173-0)*[▶](#page-173-0)*[Pagina 174 - SIDEXIS 4\]](#page-173-0)*.

# <span id="page-231-0"></span>*39 ONDERSTEUNING*

SICAT biedt u de volgende support-mogelijkheden:

- PDF-documenten
- Contactgegevens
- Informatie over de geïnstalleerde SICAT Suite en de geïnstalleerde SICAT-applicaties

Ga verder met de volgende actie:

■ *[Support-mogelijkheden openen \[](#page-232-0)*[▶](#page-232-0)*[Pagina 233 - SIDEXIS 4\]](#page-232-0)*

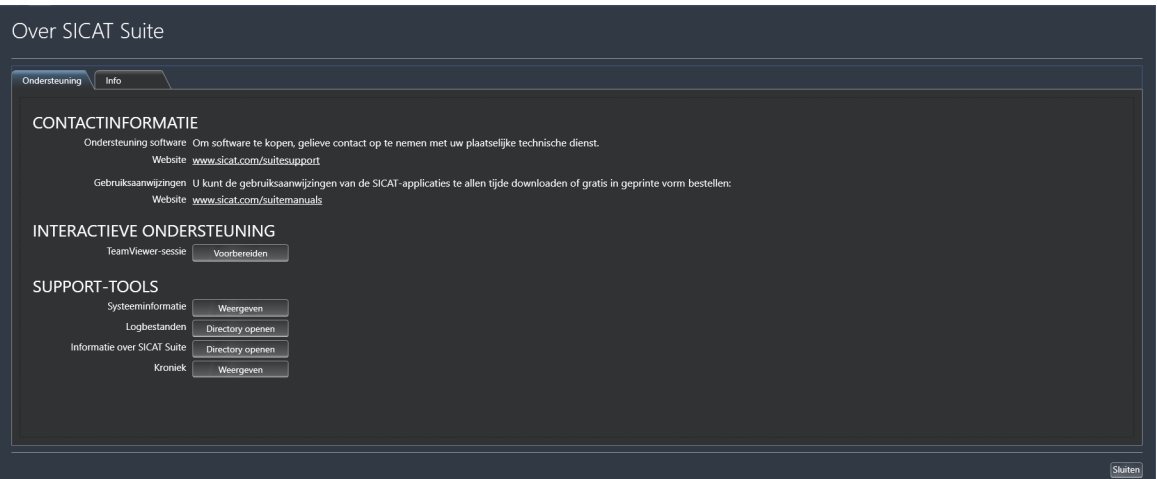

# 39.1 SUPPORT-MOGELIJKHEDEN OPENEN

<span id="page-232-0"></span>Om het venster **Informatie over SICAT Suite** te openen, gaat u als volgt te werk:

- 1. Klik op het symbool **Help**.
- 2. Klik op de entry **Informatie over SICAT Suite**.
- ▶ Het venster **Informatie over SICAT Suite** verschijnt.

Het venster **Informatie over SICAT Suite** bestaat uit de volgende ruiters:

- **Ondersteuning** Informatie hierover vindt u onder *Ondersteuning* [[▶](#page-231-0) *Pagina 232 SIDEXIS 4*].
- **Info** Informatie hierover vindt u onder Info.

# 39.2 CONTACTINFORMATIE EN SUPPORT-TOOLS

Het venster **Ondersteuning** bevat alle relevante informatie en tools voor uw ondersteuning door de technische dienst van SICAT:

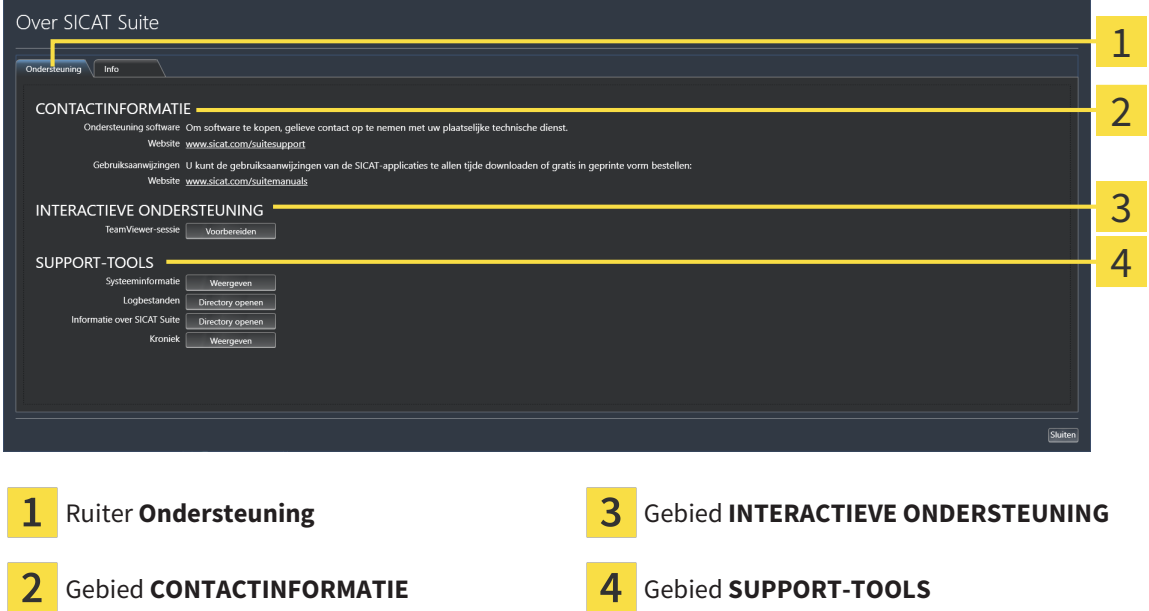

In het gebied **CONTACTINFORMATIE** vindt u informatie over hoe u gebruiksaanwijzingen kunt krijgen.

De volgende tools zijn in het gebied **INTERACTIEVE ONDERSTEUNING** beschikbaar:

■ Na een klik in het gebied **TeamViewer-sessie** op de schakelknop **Voorbereiden** verschijnt SICAT Implant een TeamViewer-sessie.

TeamViewer is een software waarmee het mogelijk is om muis- en toetsenbordcommando's van op afstand te bedienen en om de beeldscherminhoud van een computer via een actieve internetverbinding over te dragen. TeamViewer maakt alleen met uw uitdrukkelijke toelating een verbinding. Daartoe verleent u de technische dienst van SICAT een TeamViewer-ID en een wachtwoord. Zo kan de technische dienst van SICAT u direct ter plaatse helpen.

De volgende tools zijn in het gebied **SUPPORT-TOOLS** beschikbaar:

- Na een klik in het gebied **Systeeminformatie** op de schakelknop **Weergeven** verschijnt SICAT Implant de systeeminformatie in het besturingssysteem.
- Als u in het gebied **Logbestanden** op de schakelknoppen **Directory openen** klikt, verschijnt SICAT Implant de log-directory van de SICAT Suite in een venster met een bestand van Windows Verkenner.
- Als u in het gebied **Informatie over SICAT Suite** op de schakelknop **Directory openen** klikt, exporteert SICAT Implant informatie over de huidige installatie in een tekstbestand.
- Als u in het gebied **Informatie over SICAT Suite** op de schakelknop **Kennisgeving weergeven** klikt, toont SICAT Implant het berichtenvenster.

# 39.3 INFO

Het tabblad **Info** toont in meerdere tabbladen informatie over de SICAT Suite en alle geïnstalleerde SICAT-applicaties:

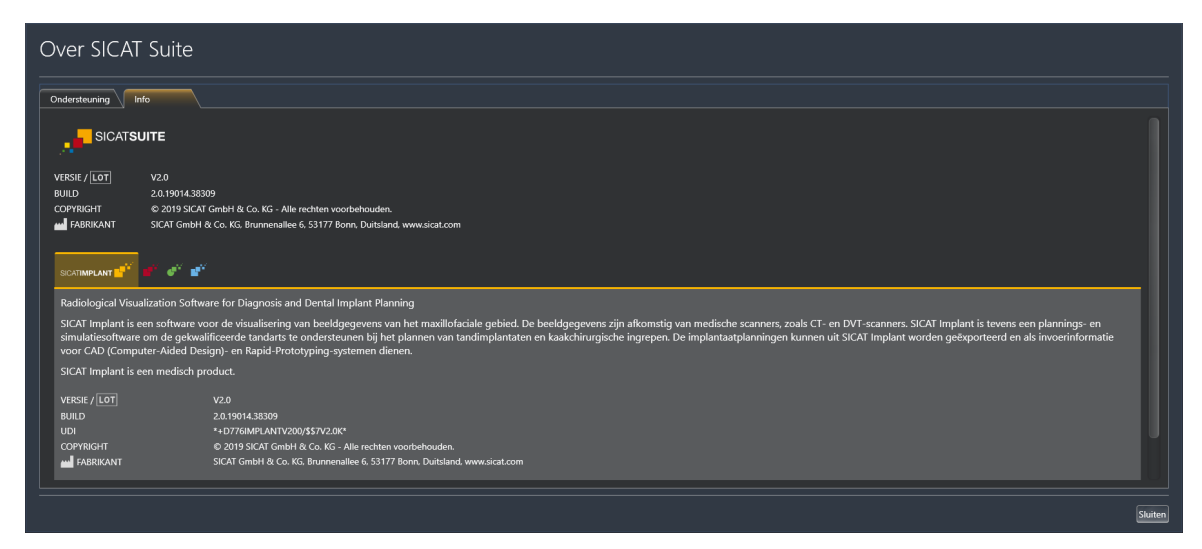

# *40 GEGEVENS ALS ALLEEN-LEZEN OPENEN*

U kunt gegevens als alleen-lezen openen.

Welke gegevens u in SICAT Implant als SIDEXIS 4-module kunt bekijken, zonder veranderingen te kunnen uitvoeren en te bewaren, hangt af van de licentiestatus:

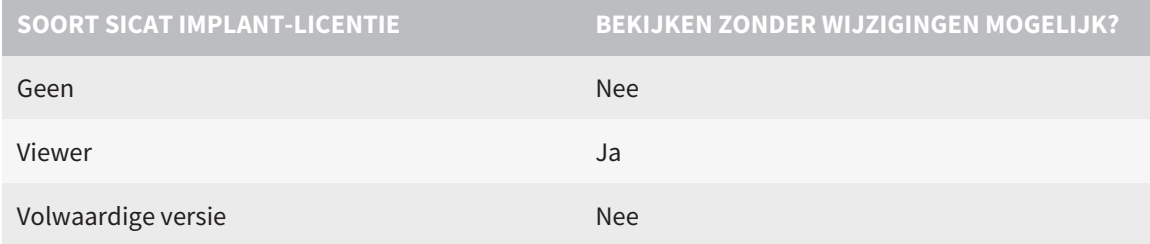

U kunt SICAT Implant-studies in de volgende gevallen ook zonder viewer-licentie bekijken:

- Exporteer uit SIDEXIS 4 SICAT Implant-studies en importeer de gegevens op een andere computer naar SIDEXIS. SICAT Implant moet op deze computer geïnstalleerd zijn.
- Maak vanuit SIDEXIS 4 een Wrap&Go-pakket, dat SICAT Implant-studies bevat. Installeer het Wrap&Go-pakket op een andere computer. Installeer daarna SICAT Implant.

U kunt in beide gevallen geen wijzigingen aan de planning aanbrengen of wijzigen.

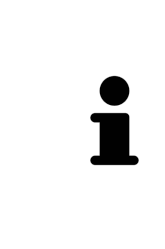

Als de computer waarop de SIDEXIS 4 en de SICAT Suite werken zich in een netwerkomgeving bevindt en SIDEXIS 4 en de netwerkconfiguratie dit toelaten, zou SIDEXIS 4 deel van een multi-workstation-installatie kunnen zijn. Een van de gevolgen daarvan is dat SIDEXIS 4 bij het openen van een gegevensset controleert of de gegevensset al in gebruik is. Indien dat het geval is, wordt de gegevensset in de SICAT Suite als alleen-lezen in de viewer-modus geopend en kunt u wijzigingen aan SICAT Implant-studies niet opslaan.

Om gegevens te openen, zonder wijzigingen uit te kunnen voeren en te bewaren, gaat u als volgt te werk:

- Start de SICAT Suite samen met een 3D-röntgenopname uit SIDEXIS 4. Informatie hierover vindt u onder *[De SICAT Suite starten \[](#page-45-0)*[▶](#page-45-0)*[Pagina 46 - SIDEXIS 4\]](#page-45-0)*.
- ▶ De SICAT Suite opent de 3D-röntgenopname en de planningsprojecten uit het actuele SIDEXIS 4-onderzoek.
- ▶ Als het om de eerste gegevensovername uit SIDEXIS 4 gaat en de instellingen in SIDEXIS 4 compatibel zijn met de instellingen in de SICAT Suite, dat neem SICAT Implant de volume-uitrichting en de panoramacurve van SIDEXIS 4 over. Informatie hierover vindt u onder *[Volume-uitrichting en panora](#page-120-0)[magebied aanpassen \[](#page-120-0)*[▶](#page-120-0)*[Pagina 121 - SIDEXIS 4\]](#page-120-0)*.

*41 DE SICAT SUITE SLUITEN*

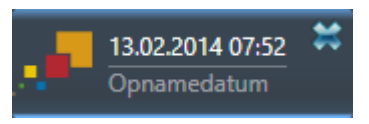

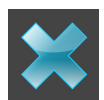

- Klik in de linkerbovenhoek van de recent geopende studie op de schakelknop **Sluiten**.
- De SICAT Suite sluit.
- ▶ De SICAT Suite bewaart in SIDEXIS 4 de gewijzigde planningsprojecten van alle SICAT-applicaties, die als een volwaardige versie werken.

# *42 SNELTOETS*

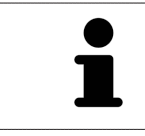

Als u de muisaanwijzer over bepaalde functies verplaatst, toont SICAT Implant naast de naam van de functie de sneltoets tussen haakjes.

De volgende sneltoetsen zijn in alle SICAT-applicaties beschikbaar:

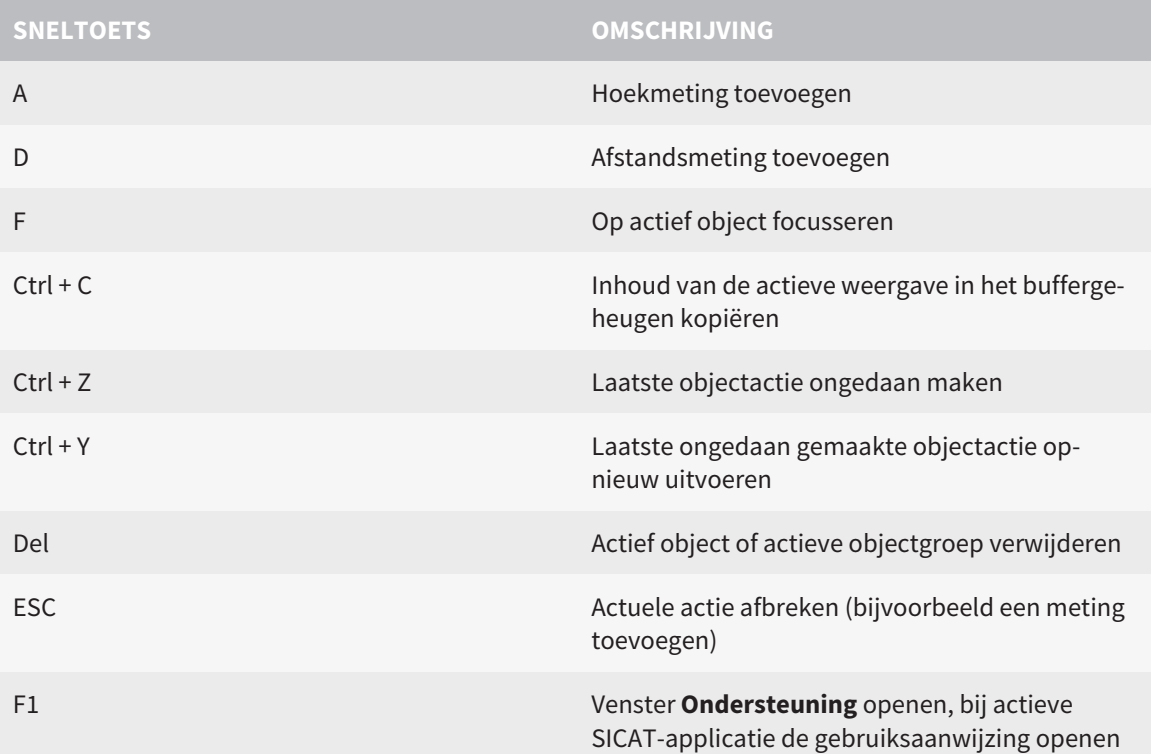

De volgende acties zijn voor SICAT Implant extra beschikbaar:

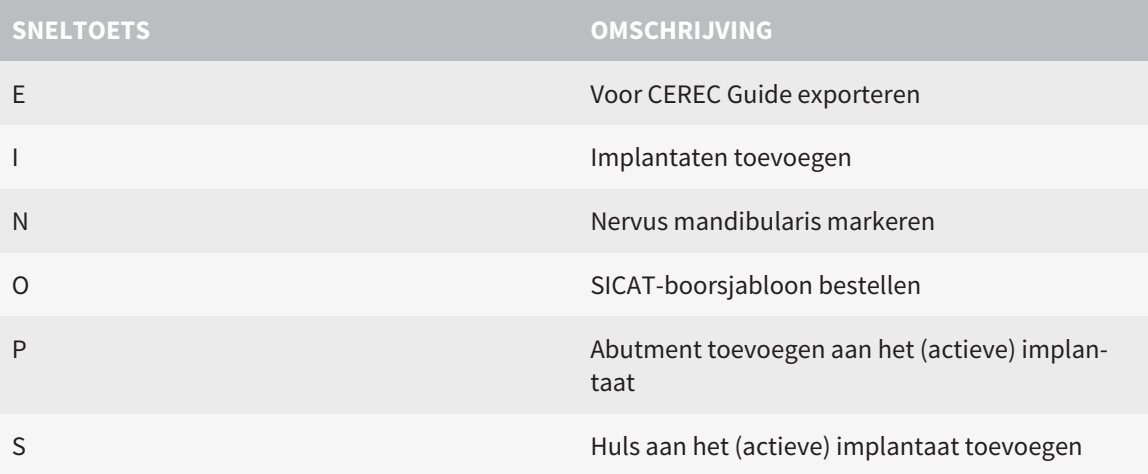

# *43 DE SICAT IMPLANT DATABASE DE-INSTALLEREN*

Om de SICAT Implant Database te de-installeren, gaat u als volgt te werk:

- 1. Klik in het Windows-**Systeembesturing** op **Programma's en functies**.
	- ▶ Het venster **Programma's en functies** verschijnt.
- 2. Kies uit de lijst de entry **SICAT Implant Database**, waarbij deze entry de versie van de SICAT Implant Database bevat.
- 3. Klik op de schakelknop **Desinstalleren** en bevestig de vraag.
	- ▶ Het SICAT Implant Database-de-installatieprogramma start.
	- ▶ Na de de-installatie, verschijnt het venster **BEVESTIGING**.
- 4. Klik op de schakelknop **Beëindigen**.
- ▶ Het de-installatieprogramma voor de SICAT Implant Database sluit.

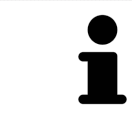

Om het SICAT Implant Database-de-installatieprogramma te openen, kunt u ook het SICAT Implant Database-installatieprogramma op een computer starten waarop de SICAT Implant Database al geïnstalleerd is.

# *44 DE SICAT SUITE DESINSTALLEREN*

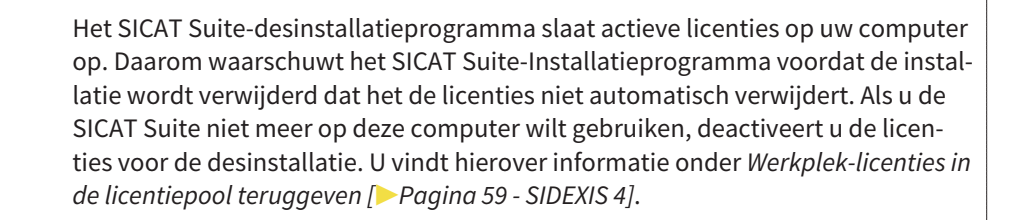

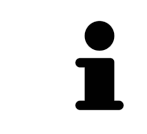

Alvorens u de SICAT Suite desinstalleert, dient u te controleren of de SICAT Web-Connector alle bestellingen volledig heeft geüpload, omdat het desinstallatieprogramma de SICAT WebConnector automatisch sluit. U vindt hierover informatie onder *[De SICAT WebConnector \[](#page-199-0)*[▶](#page-199-0)*[Pagina 200 - SIDEXIS 4\]](#page-199-0)*.

Om de SICAT Suite te de-installeren, gaat u als volgt te werk:

☑ De SICAT WebConnector heeft alle bestellingen met succes geüpload.

- 1. Klik in de Windows-**Systeembesturing** op **Programma's en functies**.
	- ▶ Het venster **Programma's en functies** verschijnt.
- 2. Kies uit de lijst het item **SICAT Suite**, waarbij deze de versie van de SICAT Suite bevat.
- 3. Klik op de schakelknop **Desinstalleren**.
	- ▶ Het desinstallatieprogramma start en het venster **VORDERING** verschijnt:

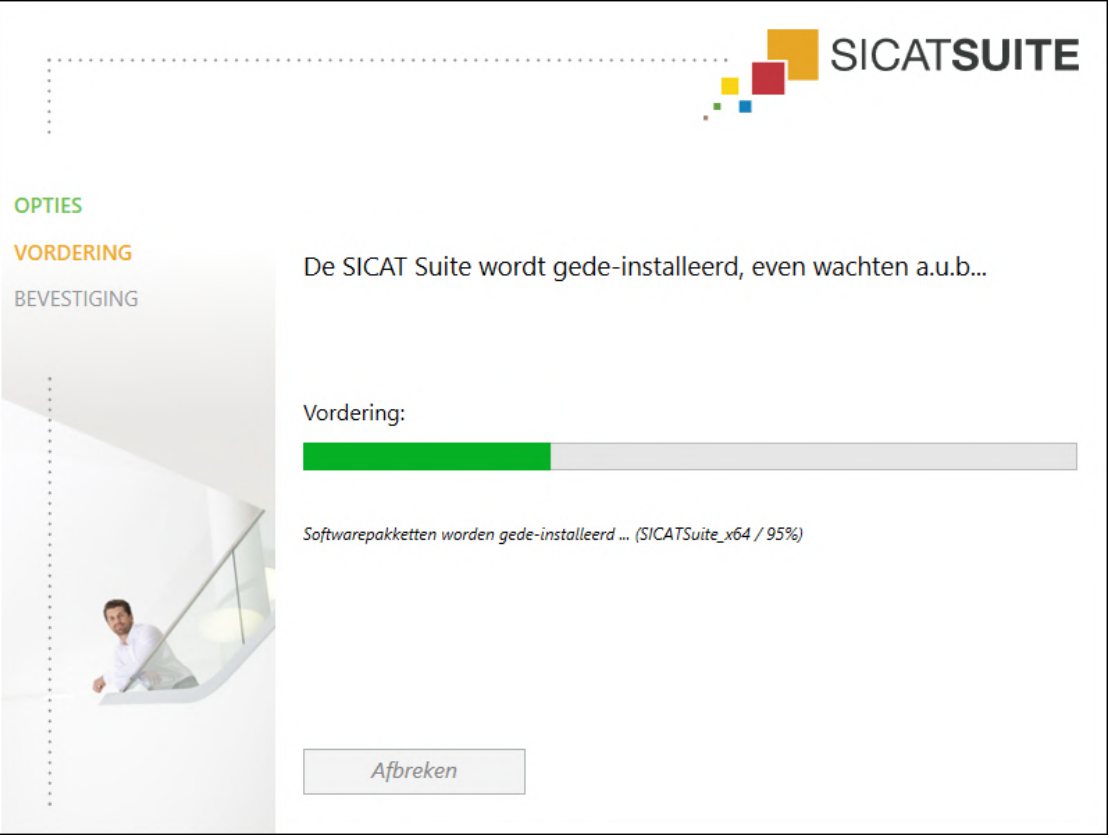

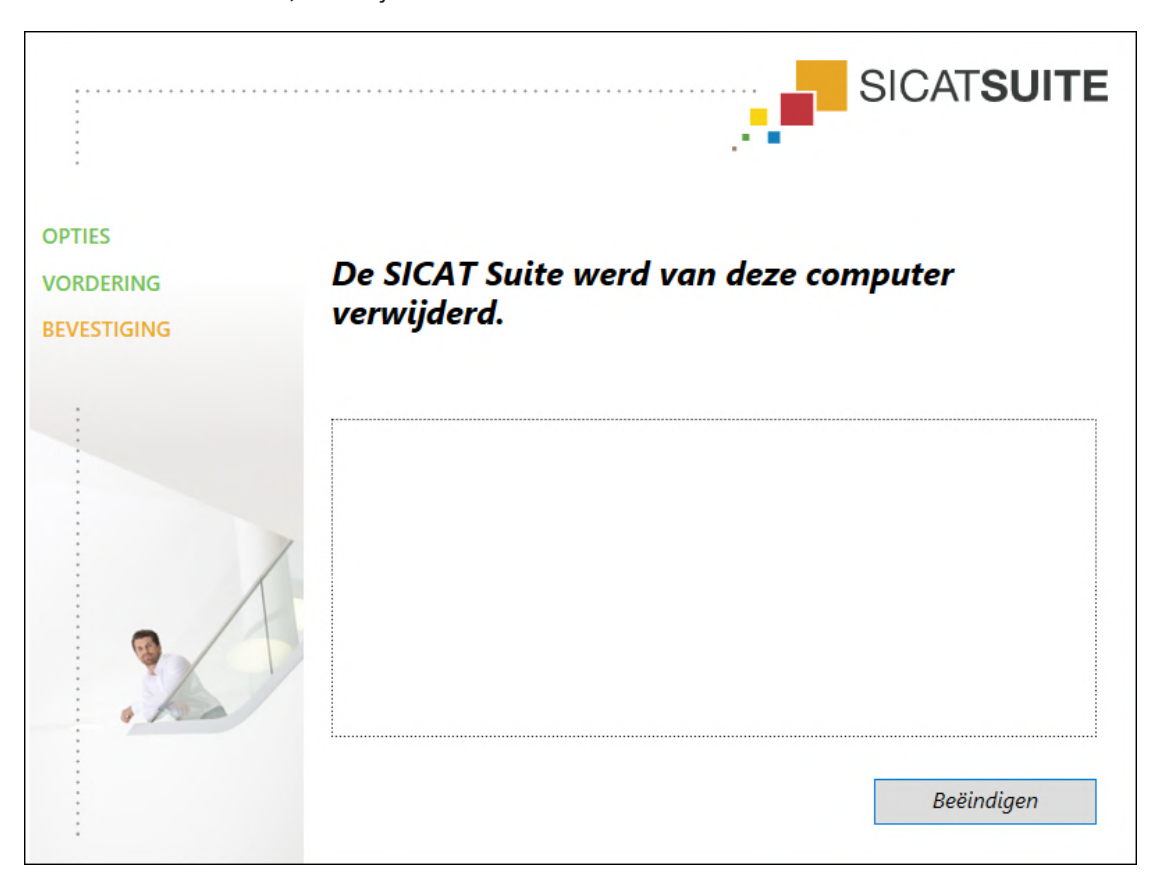

▶ Na de desinstallatie, verschijnt het venster **BEVESTIGING**:

- 4. Klik op de schakelknop **Beëindigen**.
- ▶ Het SICAT Suite-desinstallatieprogramma sluit.

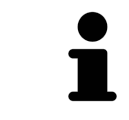

Om het SICAT Suite-desinstallatieprogramma te openen, kunt u ook het SICAT-Suite installatieprogramma op een computer starten waarop de SICAT Suite al geïnstalleerd is.

Het SICAT Suite-desinstallatieprogramma roept de desinstallatieprogramma's van enige softwarevoorwaarden op die samen met de SICAT Suite werden geïnstalleerd. Als andere geïnstalleerde toepassingen van de softwarevoorwaarden verder nodig zijn, blijven deze behouden.

# *45 VEILIGHEIDSAANWIJZINGEN*

# 3D-RÖNTGENOPNAMEN

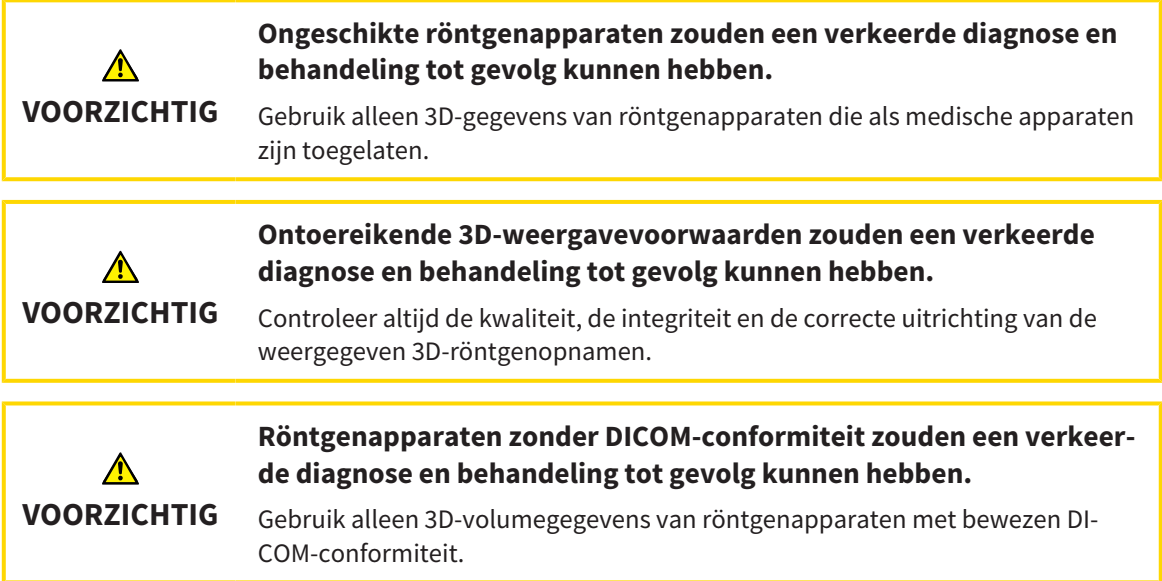

# BESTELLING VAN SICAT-BOORSJABLONEN

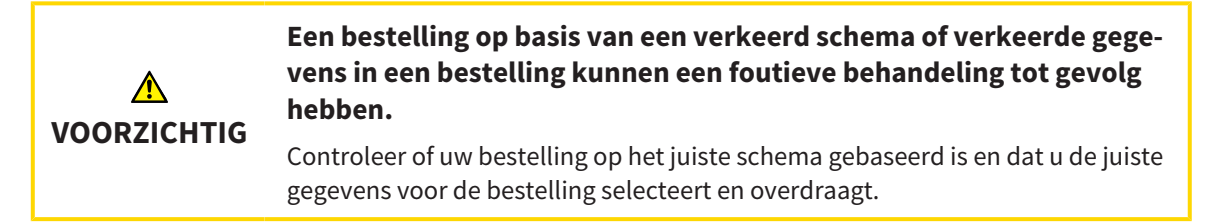

# EXPORT VOOR CEREC GUIDE

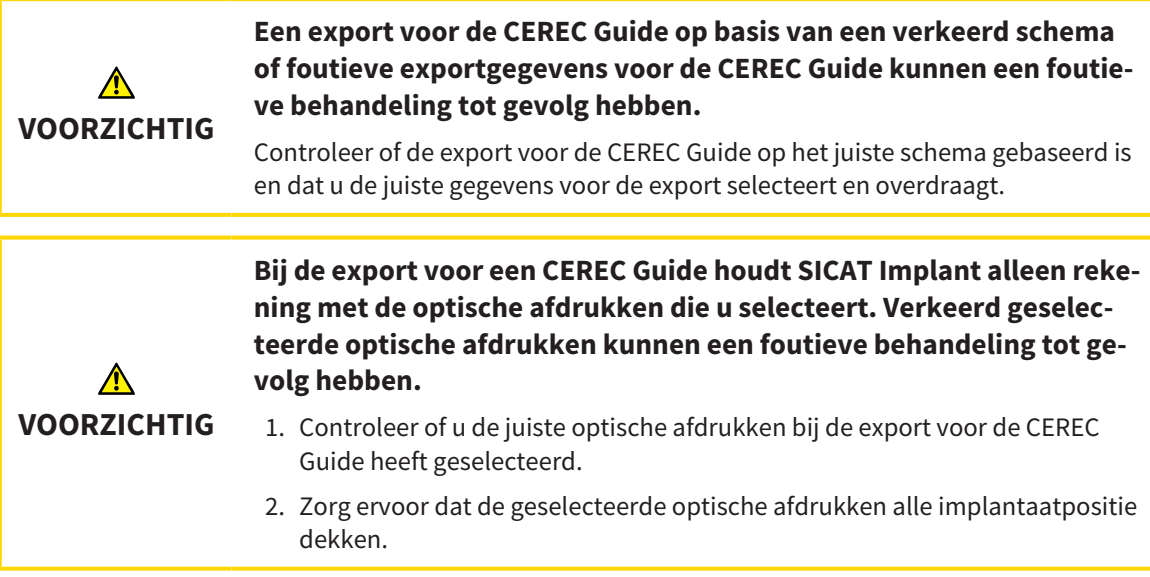

## **Foutieve hulzenposities kunnen een foutieve behandeling tot gevolg hebben.**

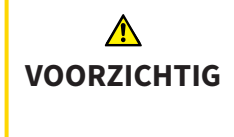

Positioneer de hulzen precies zoals u de hulzen voor de definitieve bestelling van de CEREC Guide en de behandeling nodig heeft. Bij de verdere verwerking van uw schema voor een CEREC Guide worden de hulsposities exact zo gebruikt als u ze gepland heeft. De hulsposities kunnen na de export voor een CEREC Guide in het verdere werkproces niet meer worden gewijzigd.

# WEERGAVEVOORWAARDEN

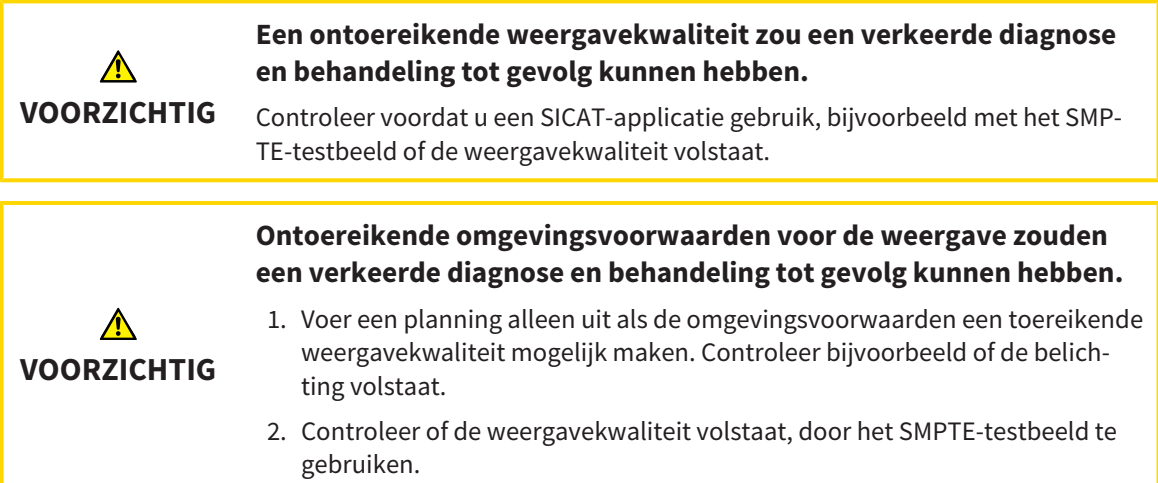

# GEGEVENSBEHEER

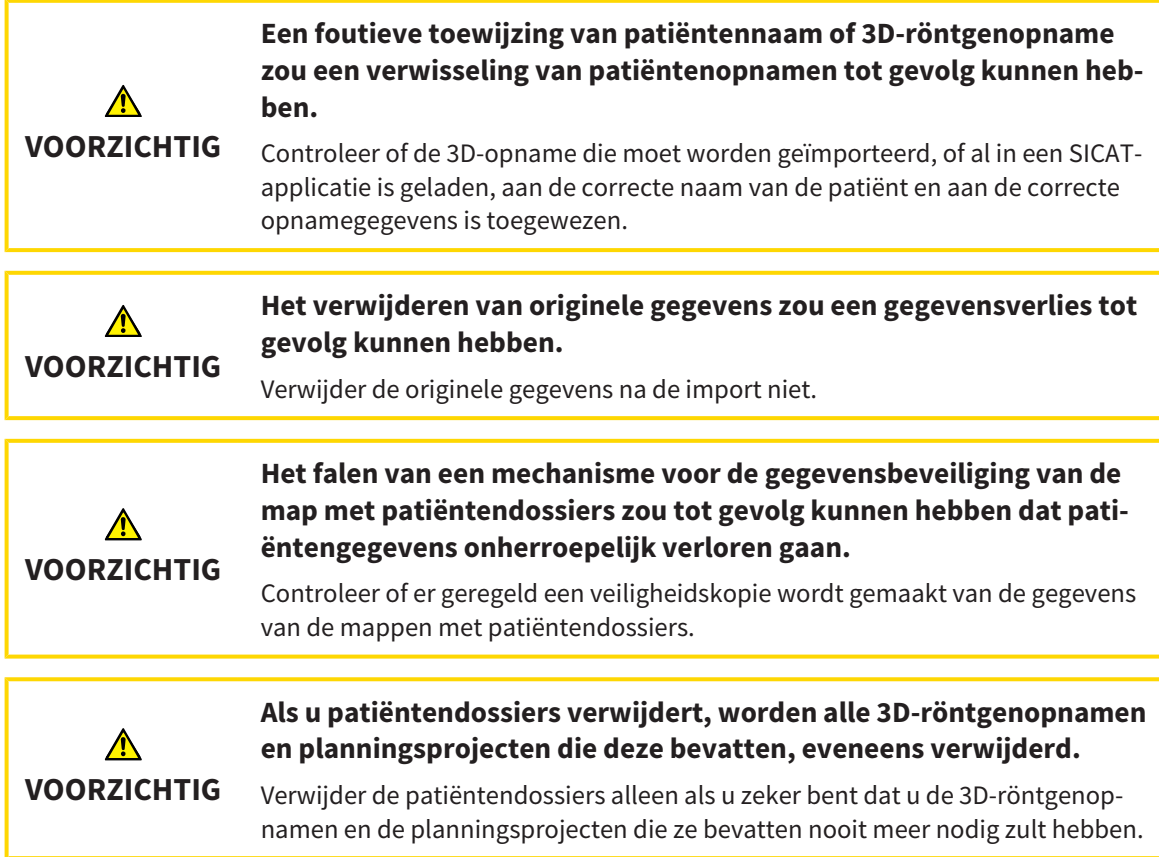

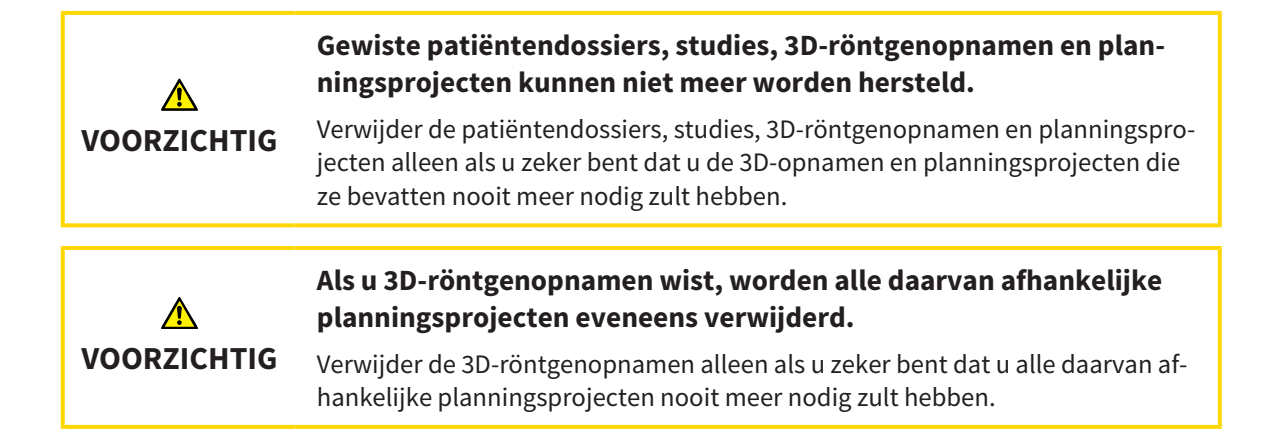

# IMPLANTAATPLANNING

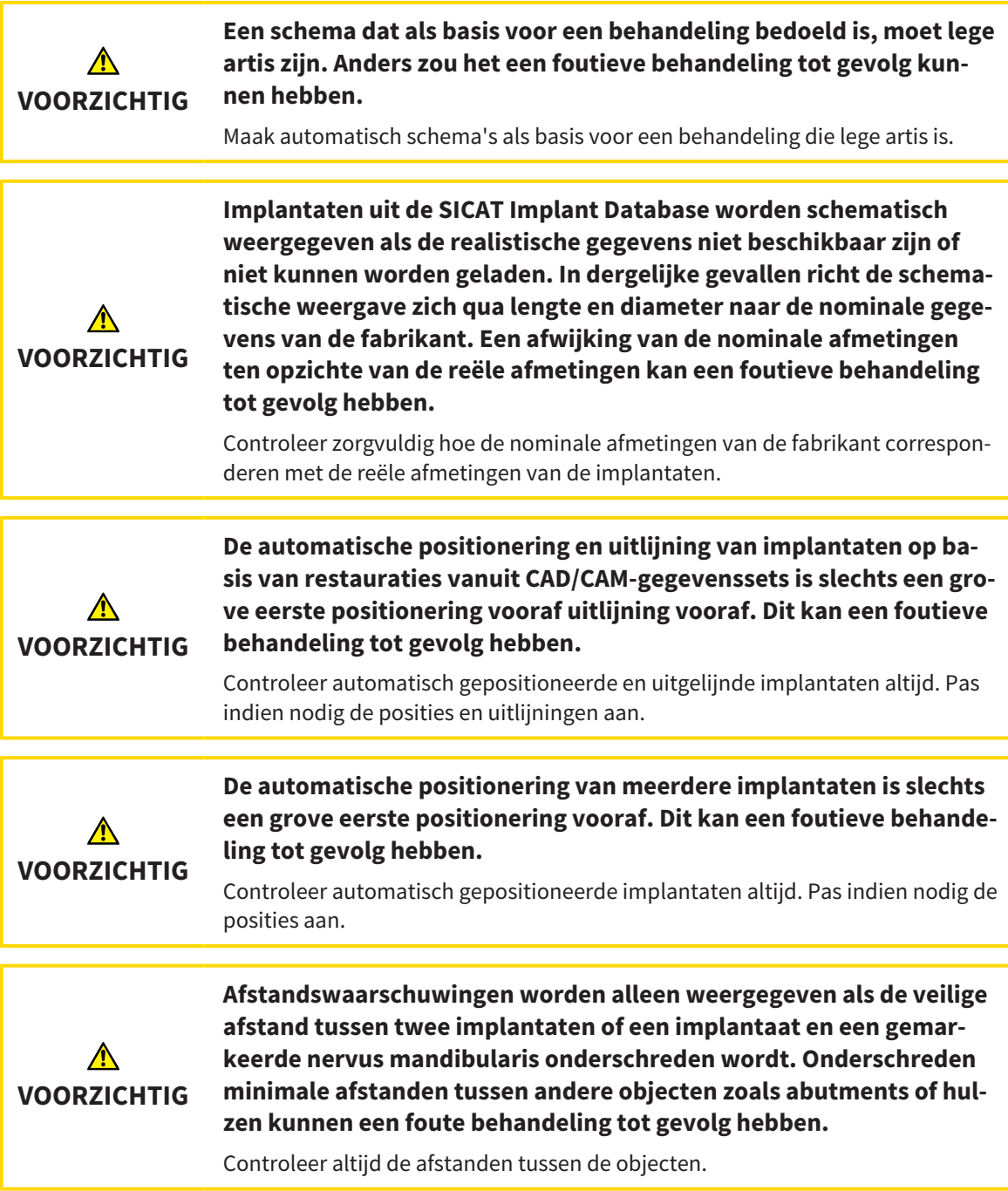

......................................

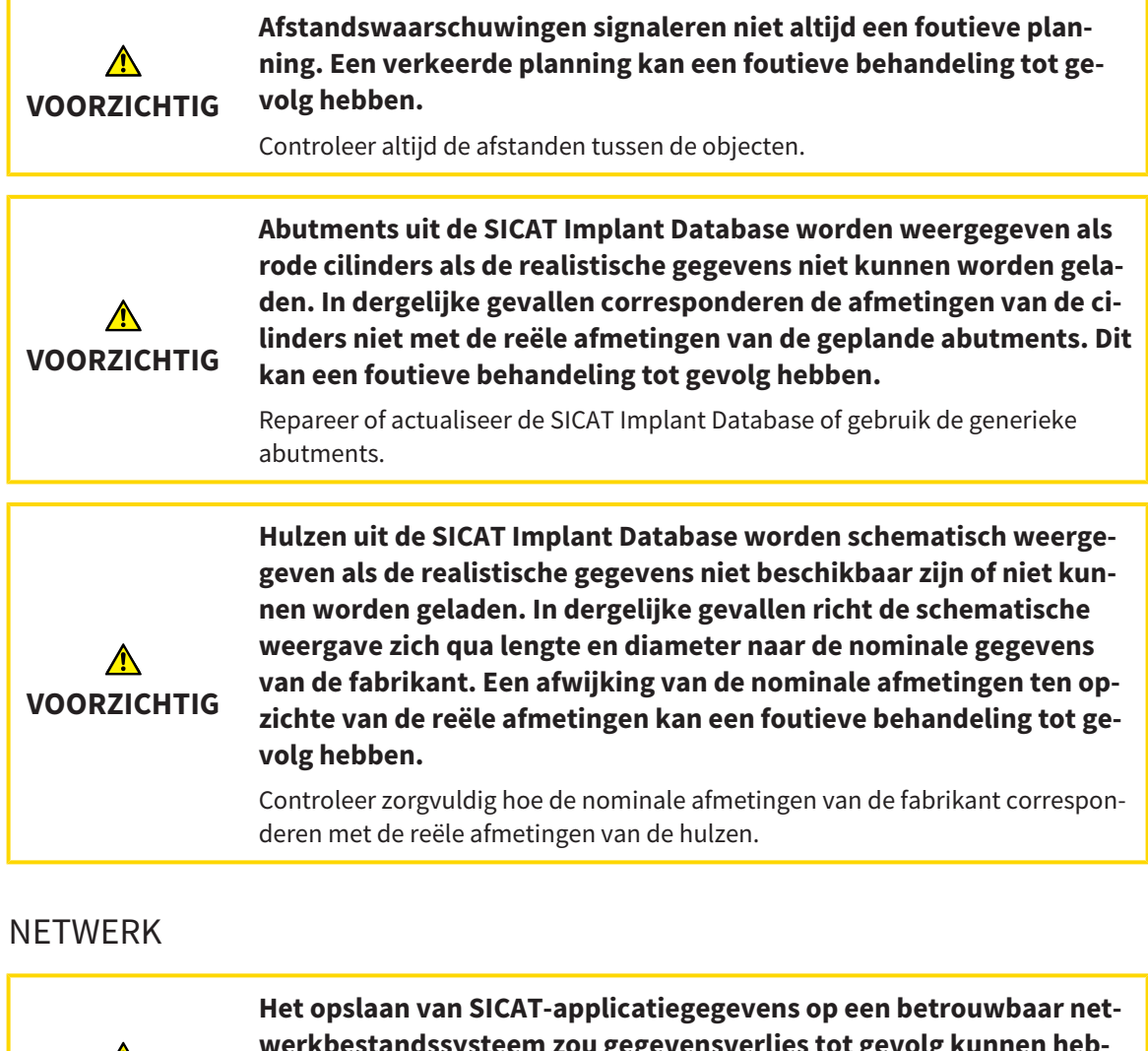

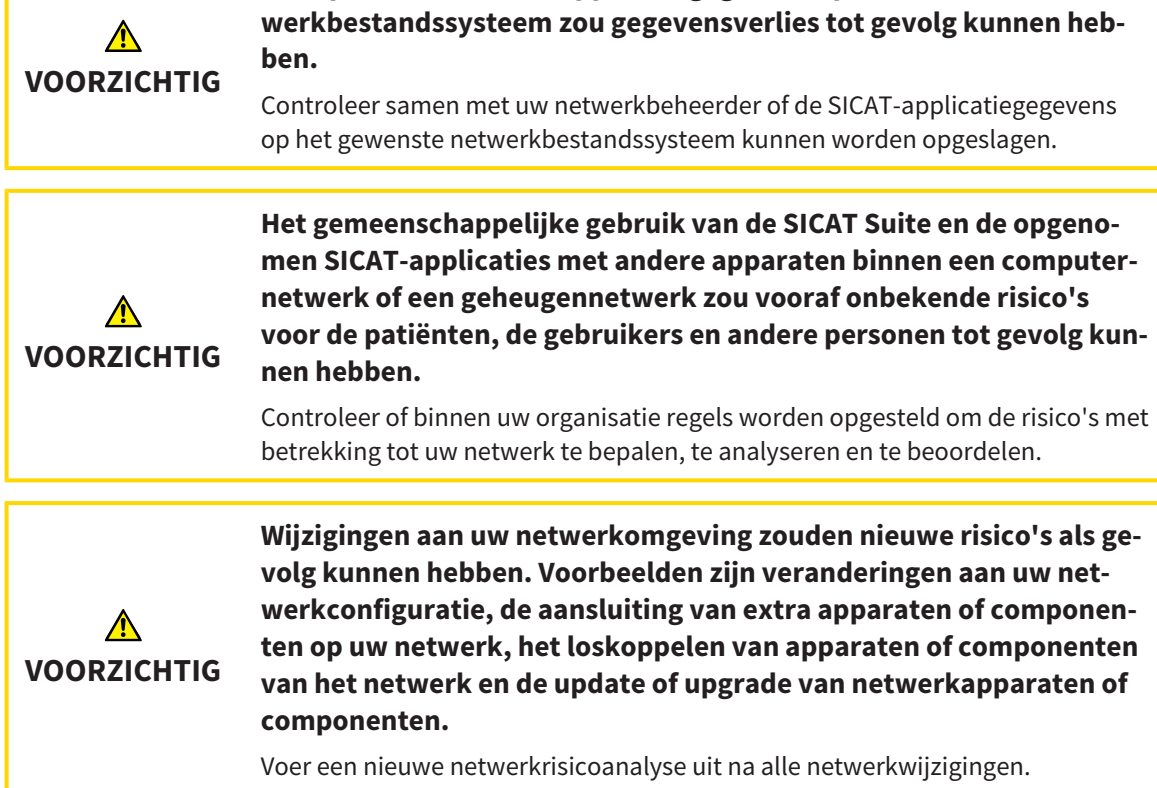

# OPTISCHE AFDRUKKEN

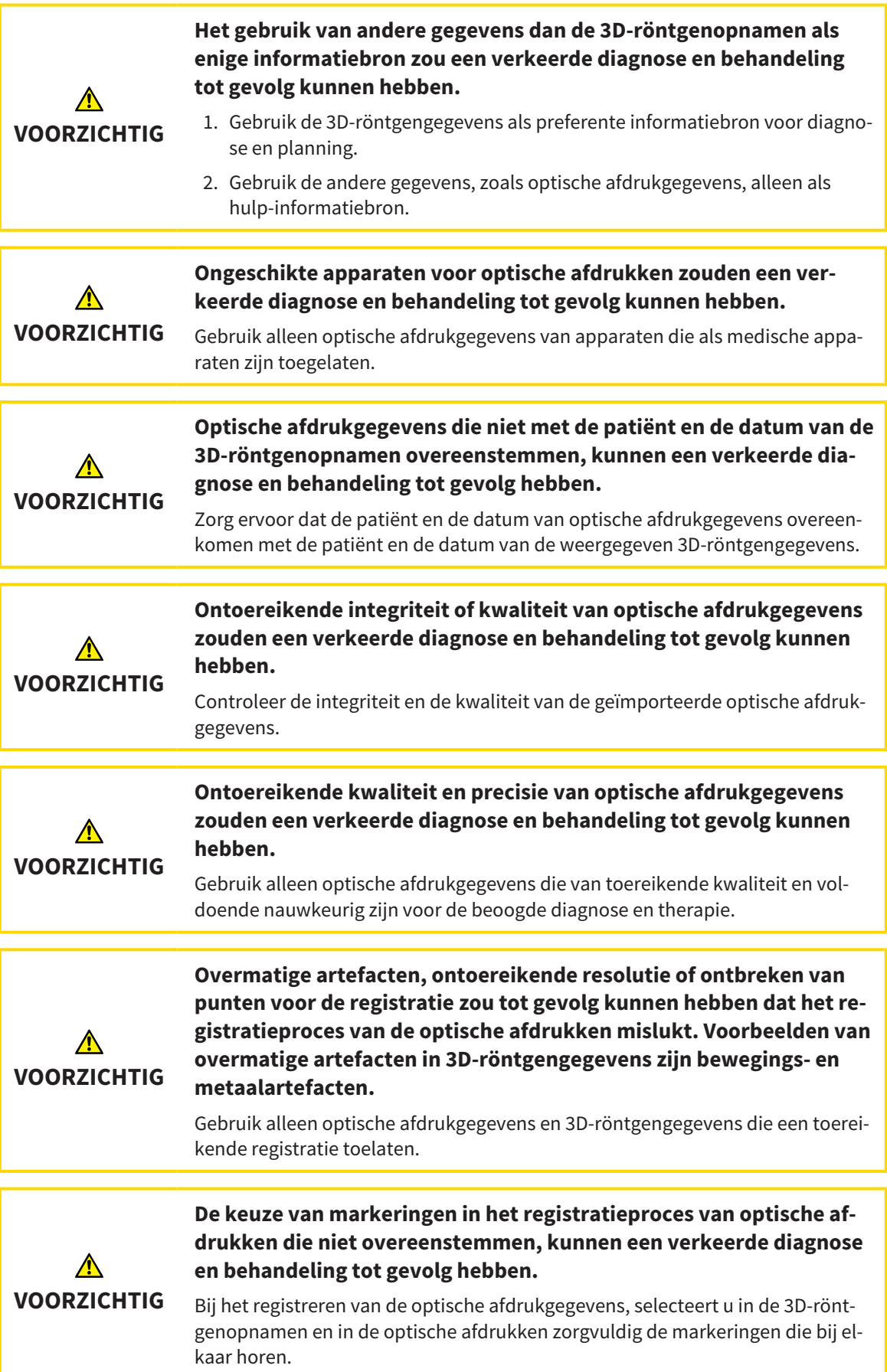

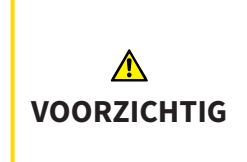

## **Een verkeerde registratie van de optische afdrukgegevens en de 3Dröntgenopnemen zou een verkeerde diagnose en behandeling tot gevolg kunnen hebben.**

Controleer of de geregistreerde optische afdrukgegevens correct op de 3D-röntgengegevens zijn uitgericht.

## PLANNINGSRAPPORTEN

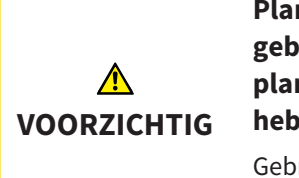

**Planningsrapporten zijn uitsluitend bedoeld voor documentatie. Het gebruik van het planningsrapport voor diagnose of behandelingsplanning kan een verkeerde diagnose en behandeling tot gevolg hebben.**

Gebruik voor de diagnose en de behandelingsplanning uitsluitend de aanzichten in SICAT Implant voor weergave van de medische beeldgegevens.

## PLANNINGSVARIANTEN

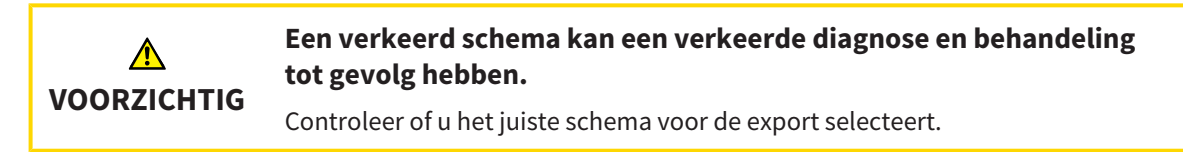

## KWALIFICATIE VAN HET BEDIENEND PERSONEEL

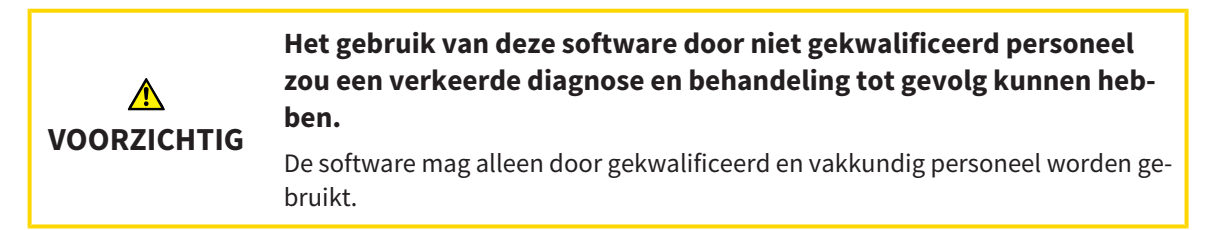

## VEILIGHEID

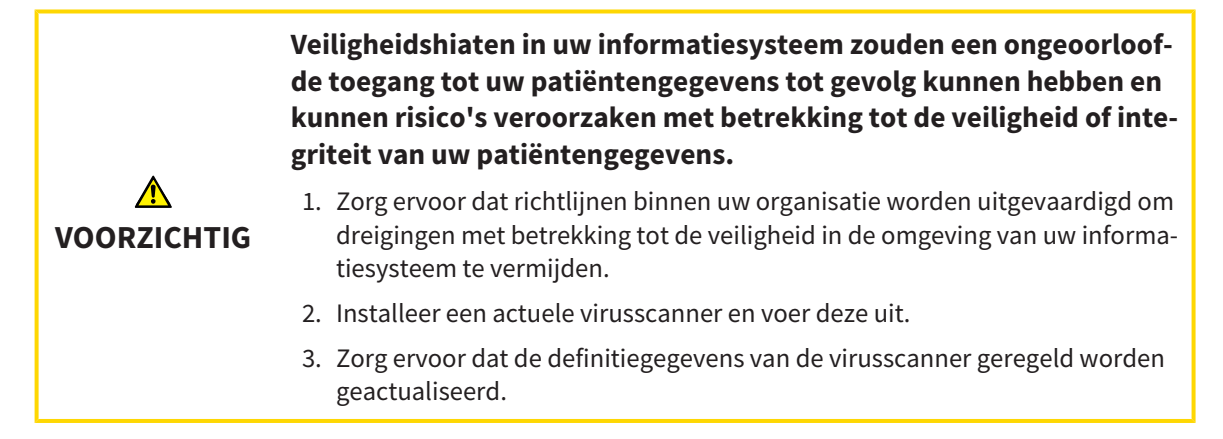

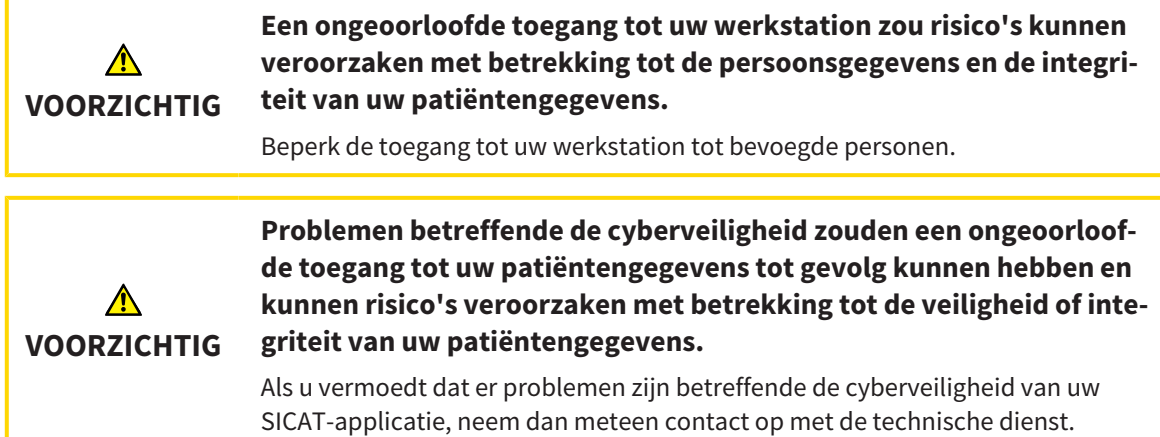

# SOFTWARE-INSTALLATIE

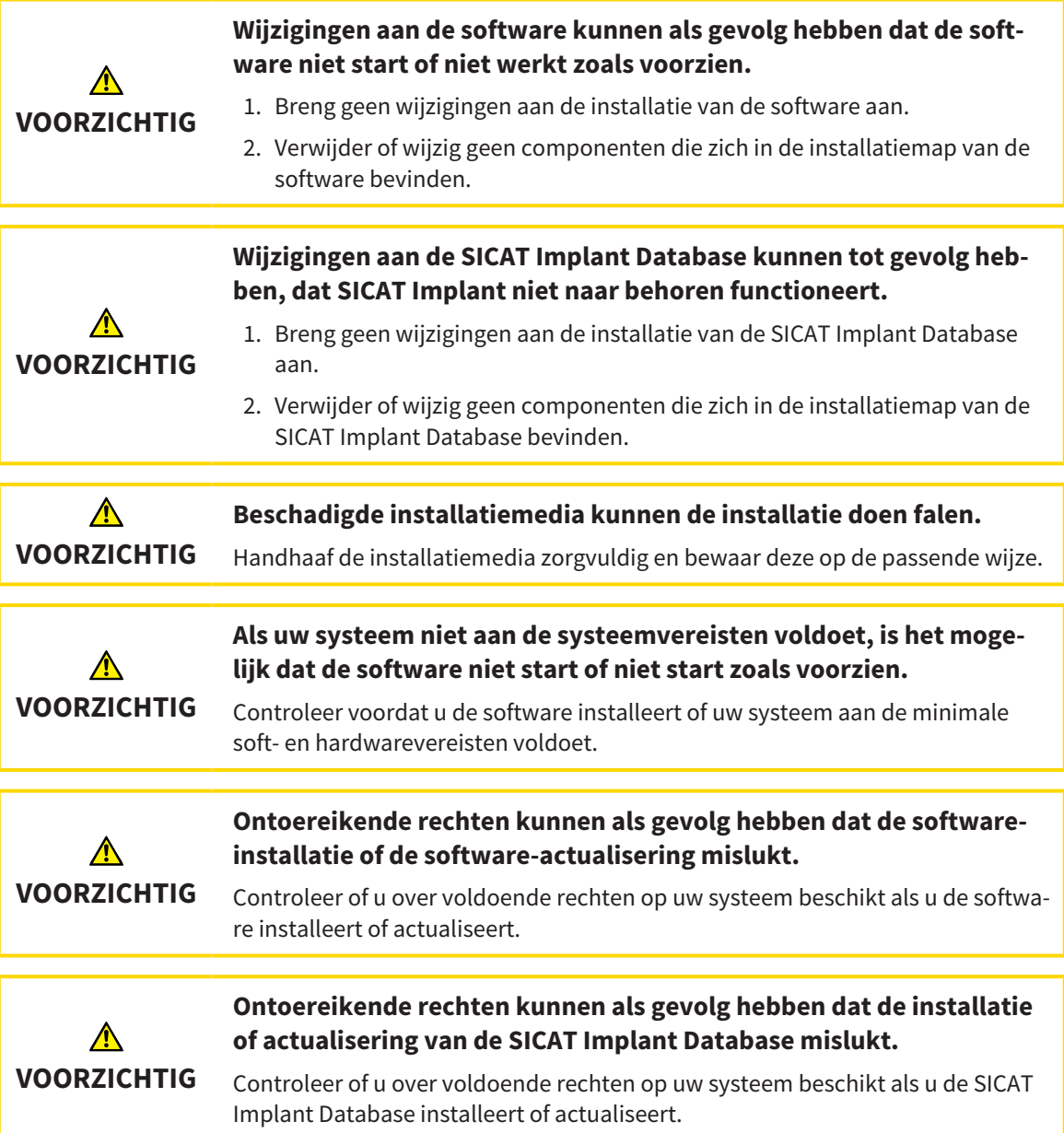

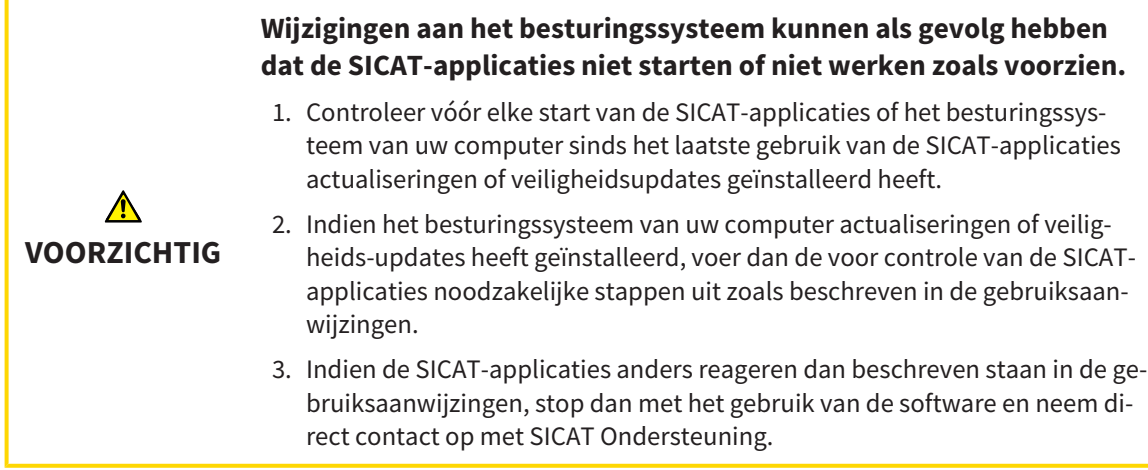

# *46 NAUWKEURIGHEID*

De volgende tabel toont de nauwkeurigheidswaarden in alle SICAT-applicaties:

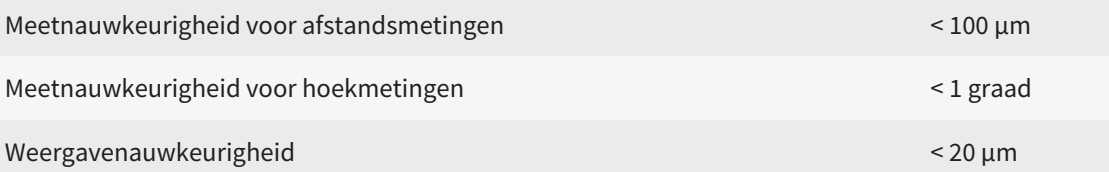

# *GLOSSARIUM*

### Abutment

Verbindingsstuk tussen implantaat en prothetische verzorging.

### <span id="page-250-1"></span>ADA

American Dental Association (Amerikaanse maatschappij voor tandheelkunde)

### Applicatie

SICAT-applicaties zijn programma's die tot de SICAT Suite behoren.

### Berichtenvenster

Het berichtenvenster geeft rechts onderaan het scherm een bericht over afgesloten processen.

### Boorsjabloon

Individuele speciale vervaardiging voor uw patiënt. Na het opzetten van het boorsjabloon op de kaak van de patiënt begeleidt dit uw chirurgische instrumenten en eventueel uw implantaat doelgericht naar de door u vooraf geplande positie.

### CAD/CAM-gegevensset

Patiënt-specifieke gegevensset van een CAD/CAMsysteem die een optische afdruk van een kaak of twee optische afdrukken van beide kaken en ook optionele restauraties bevat.

## CAD/CAM-geval

Voor elke geïmporteerde en geregistreerde CAD/ CAM-gegevensset wordt in de object-verkenner onder "Optische afdrukken" een desbetreffend CAD/ CAM-geval aangemaakt.

## Clipping

In het 3D-aanzicht kunt u delen van het volume voorlopig wegsnijden om het resterende deel beter te kunnen onderzoeken of de posities van planningsobjecten beter te kunnen beoordelen.

## CMG.DXD

Bestandsformaat om planningsgegevens voor de vervaardiging van een CEREC Guide te exporteren.

### Dradenkruizen

Dradenkruizen zijn snijlijnen met andere laagaanzichten.

#### <span id="page-250-0"></span>FDI

Fédération Dentaire Internationale, Internationale tandartsfederatie

#### Hub

Een extern geheugen, dat als server dienstdoet en de gegevensuitwisseling tussen verschillende apparaten in een lokaal netwerk mogelijk maakt.

#### Huls

Ingebouwd in een boorsjabloon begeleidt de huls uw chirurgische instrumenten en eventueel uw implantaat doelgericht naar de door u vooraf geplande positie.

#### Implantaat

Kunstmatige tandwortel, die in de kaak van de patiënt wordt ingebracht om tandvervanging te bevestigen.

#### Kader

In de 3D-weergave tonen frames de posities van de 2D-laagaanzichten.

#### Optische afdrukken

Een optische afdruk is het resultaat van een 3D-oppervlakteopname van tanden, afdrukmaterialen of gipsmodellen.

#### Planningsobject

Een planningsobject bestaat uit planningsgegevens van een SICAT-applicatie die op een 3D-röntgenopname zijn gebaseerd.

#### Restauraties

Een restauratie is het resultaat van de modellering van een digitaal prothesevoorstel in een CAD/CAMsysteem op basis van een optische afdruk. Restauraties maken een op prothese gebaseerde implantaatplanning mogelijk.

#### Schema's

Een planningsobject kan meerdere alternatieve behandelingsschema's hebben.

#### SICAT-portaal

Het SICAT-portaal is een website waarop u onder meer rails bij SICAT kunt bestellen.

#### SIXD

Gegevensformaat, om optische afdrukken uit te wisselen.

## <span id="page-251-0"></span>SMPTE

Society of Motion Picture and Television Engineers (Maatschappij van film- en televisie-ingenieurs)

#### SSI

Gegevensformaat, om optische afdrukken uit te wisselen.

#### STL

Surface Tessellation Language, standaard bestandsformaat om meshgegevens uit te wisselen, die bijvoorbeeld optische afdrukken kunnen bevatten.

### Studie

Een studie bestaat uit een 3D-opname en het bijbehorend planningsproject.

## TiBase

Titaanbasis voor de vervaardiging van een individueel tweedelig abutment. TiBases kunnen worden gepland als standaard-abutments.

. . . . . . . . . . . . . . . . . .
# *TREFWOORDENLIJST*

# Numeriek

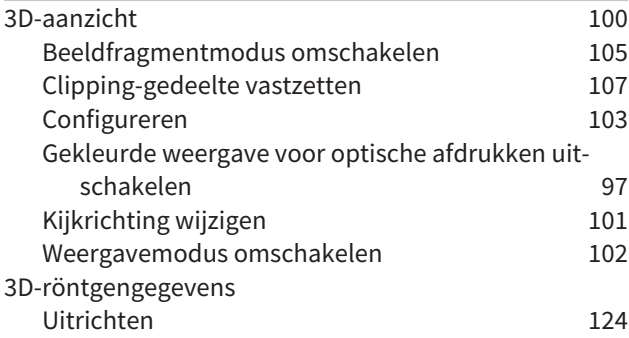

## A

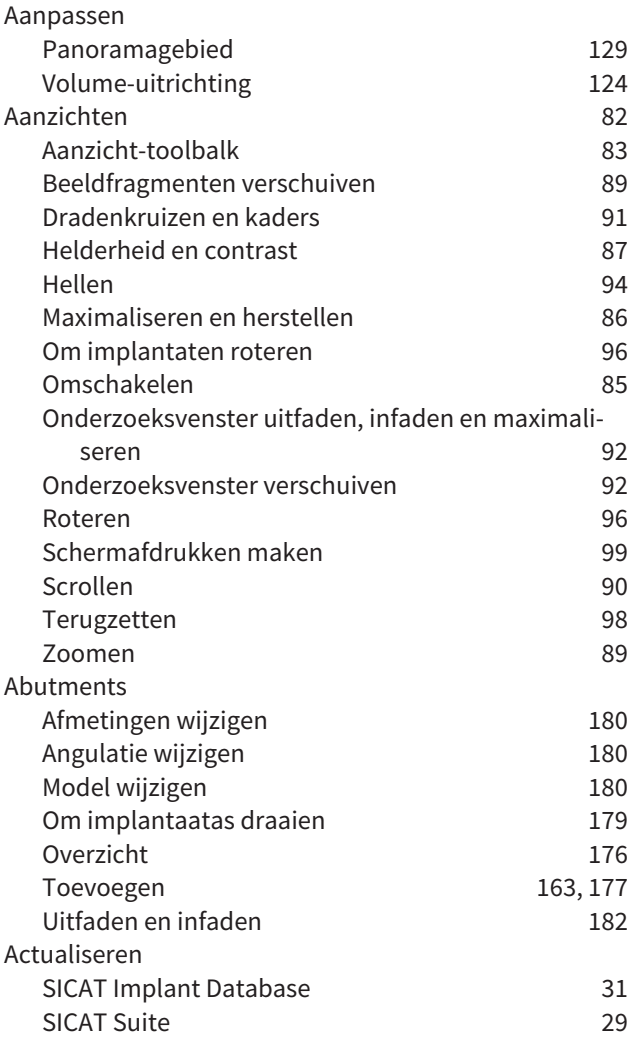

### B

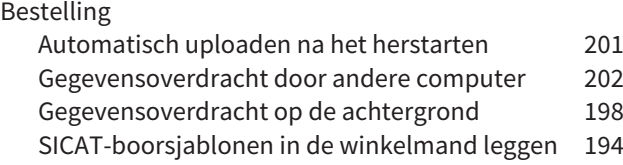

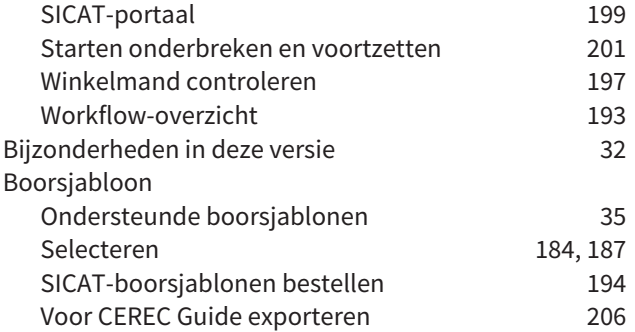

D

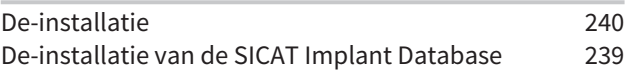

#### E

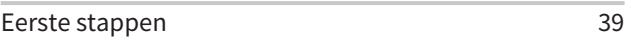

#### F

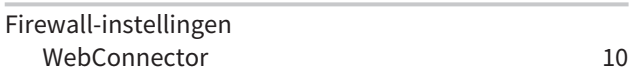

# G

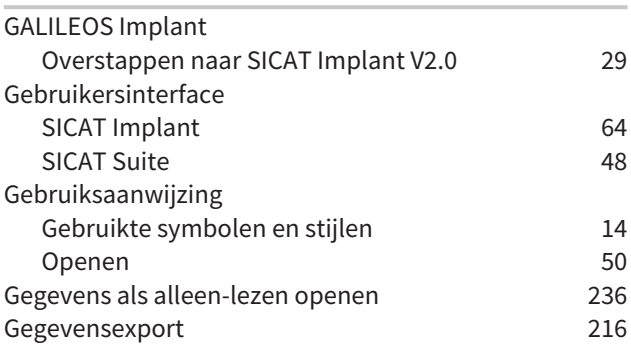

#### H

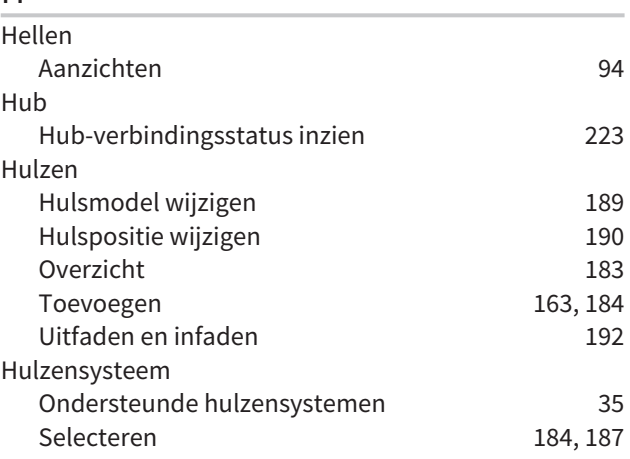

#### I

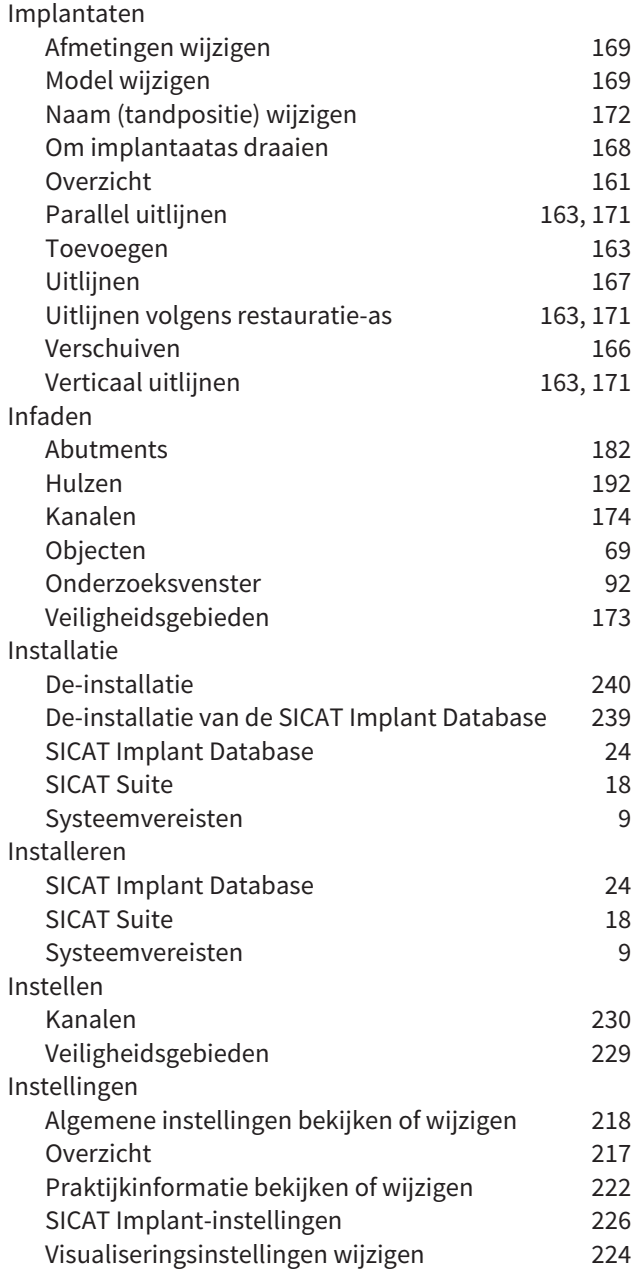

# K

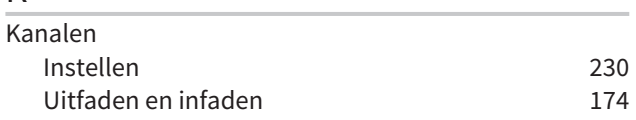

### L

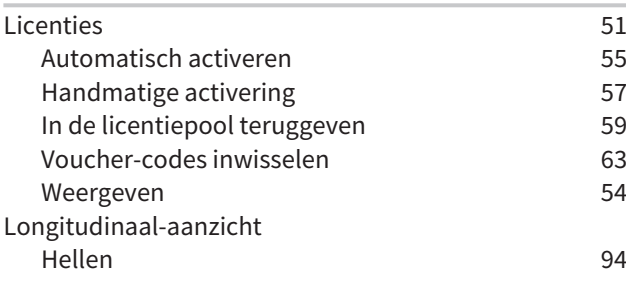

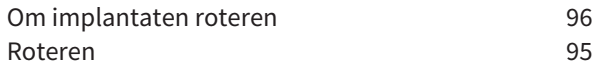

### M

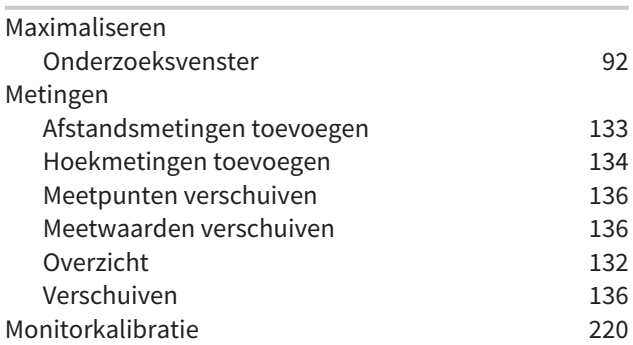

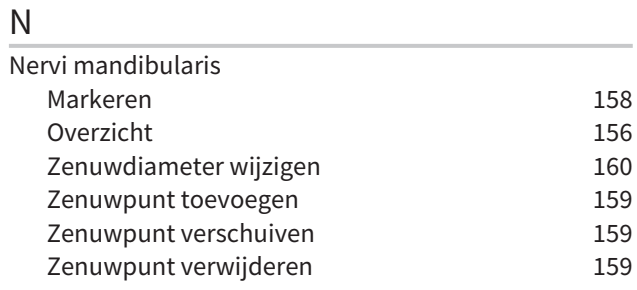

# O

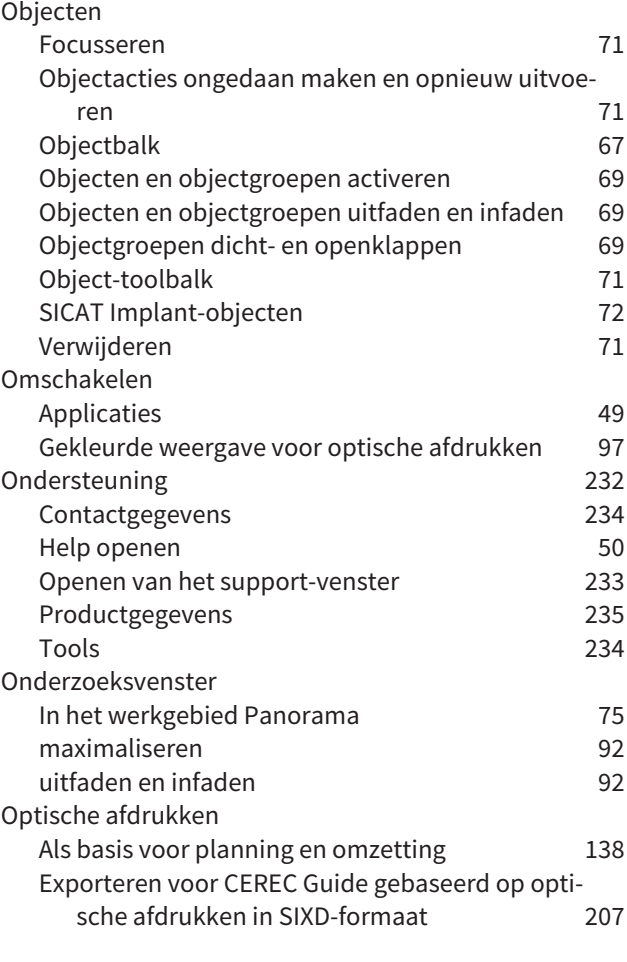

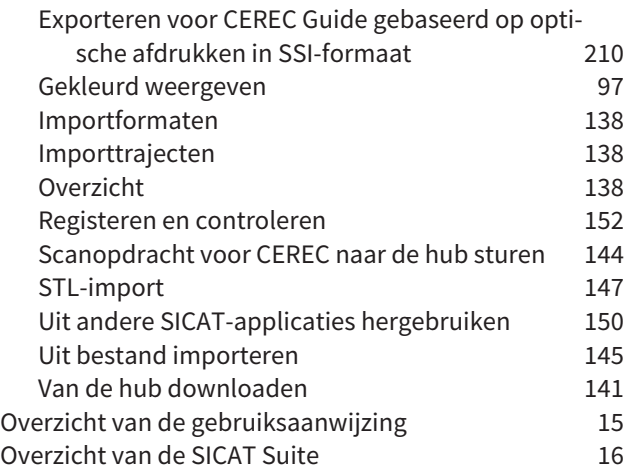

# P

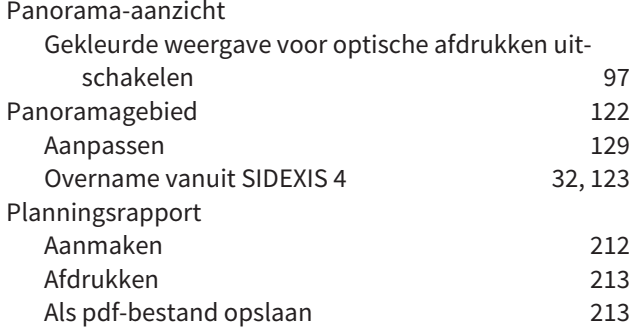

# R

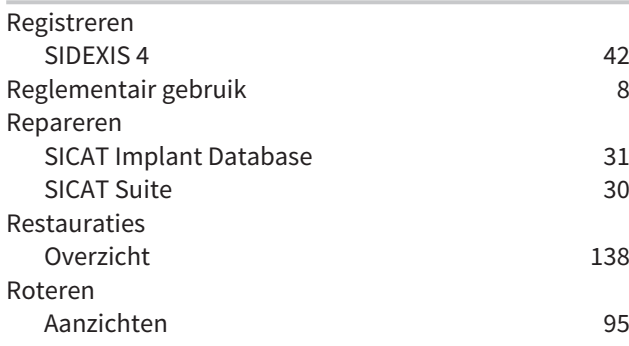

### S

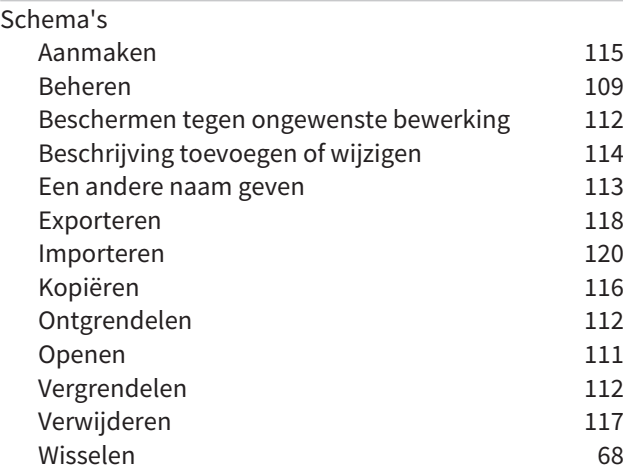

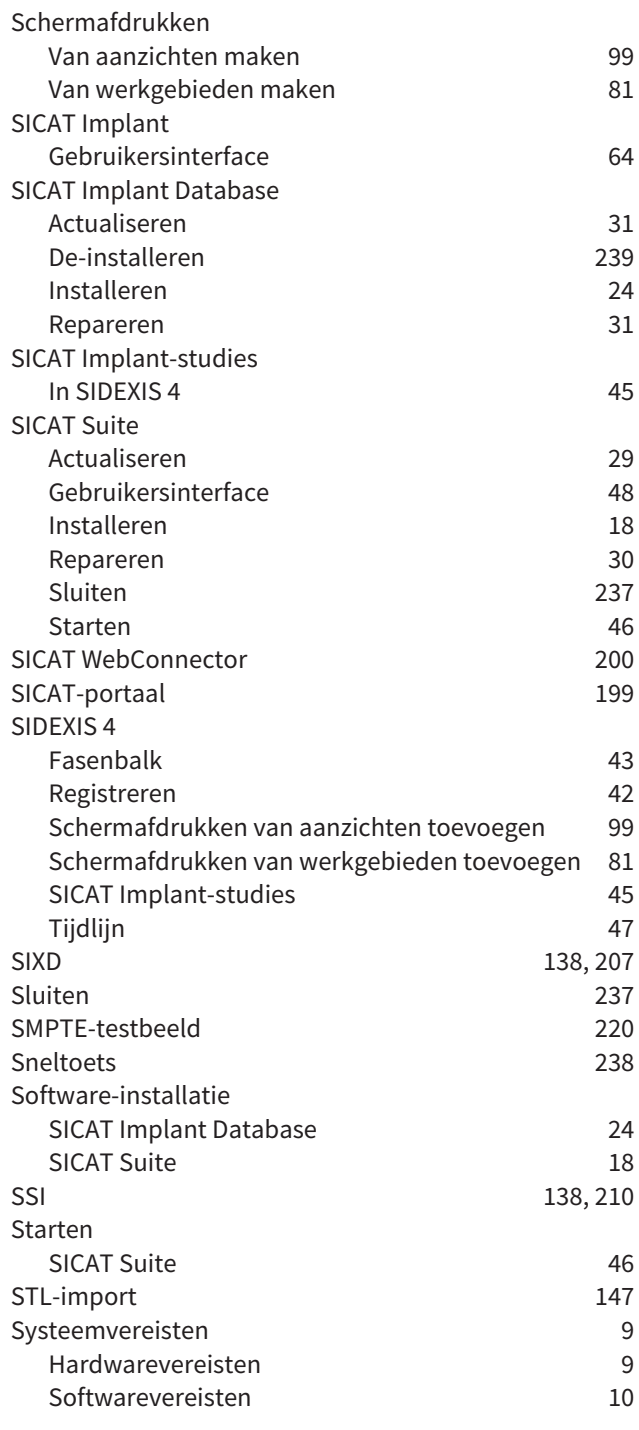

# T

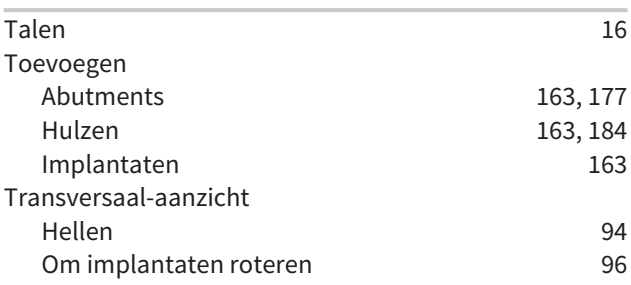

# U

Update

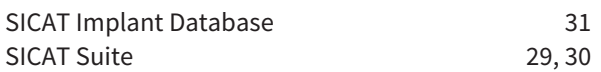

### V

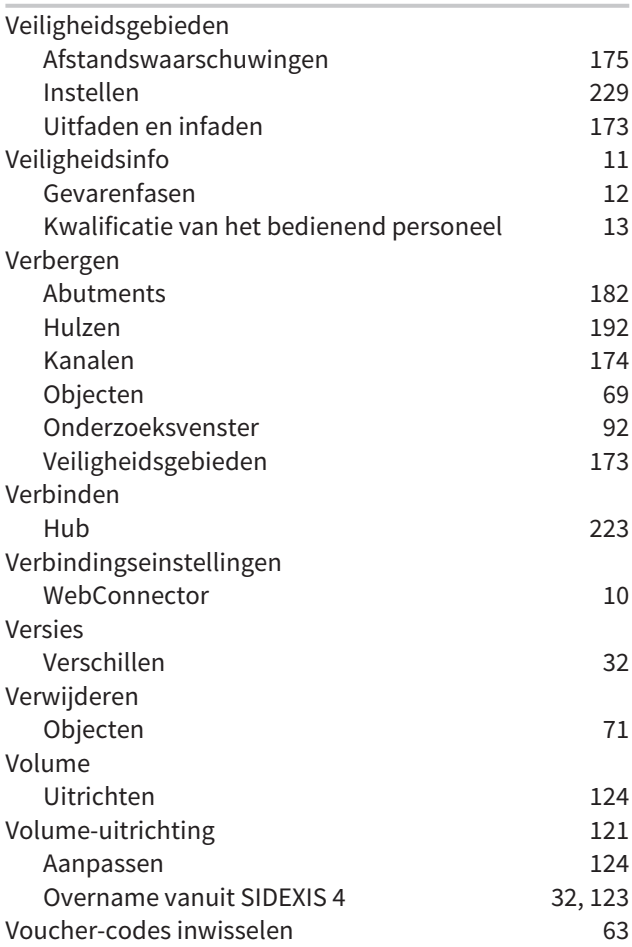

#### W

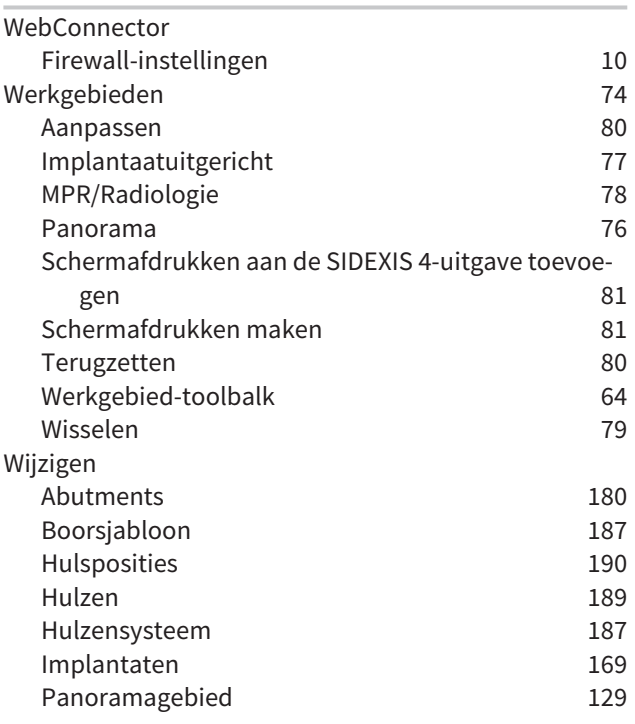

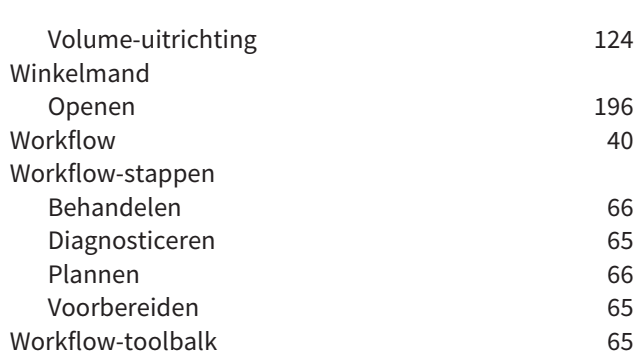

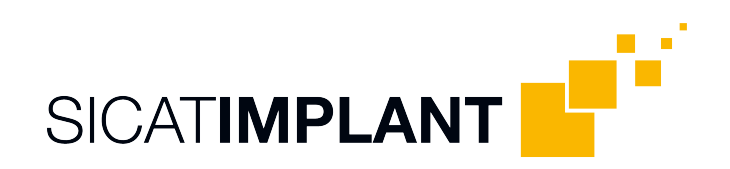

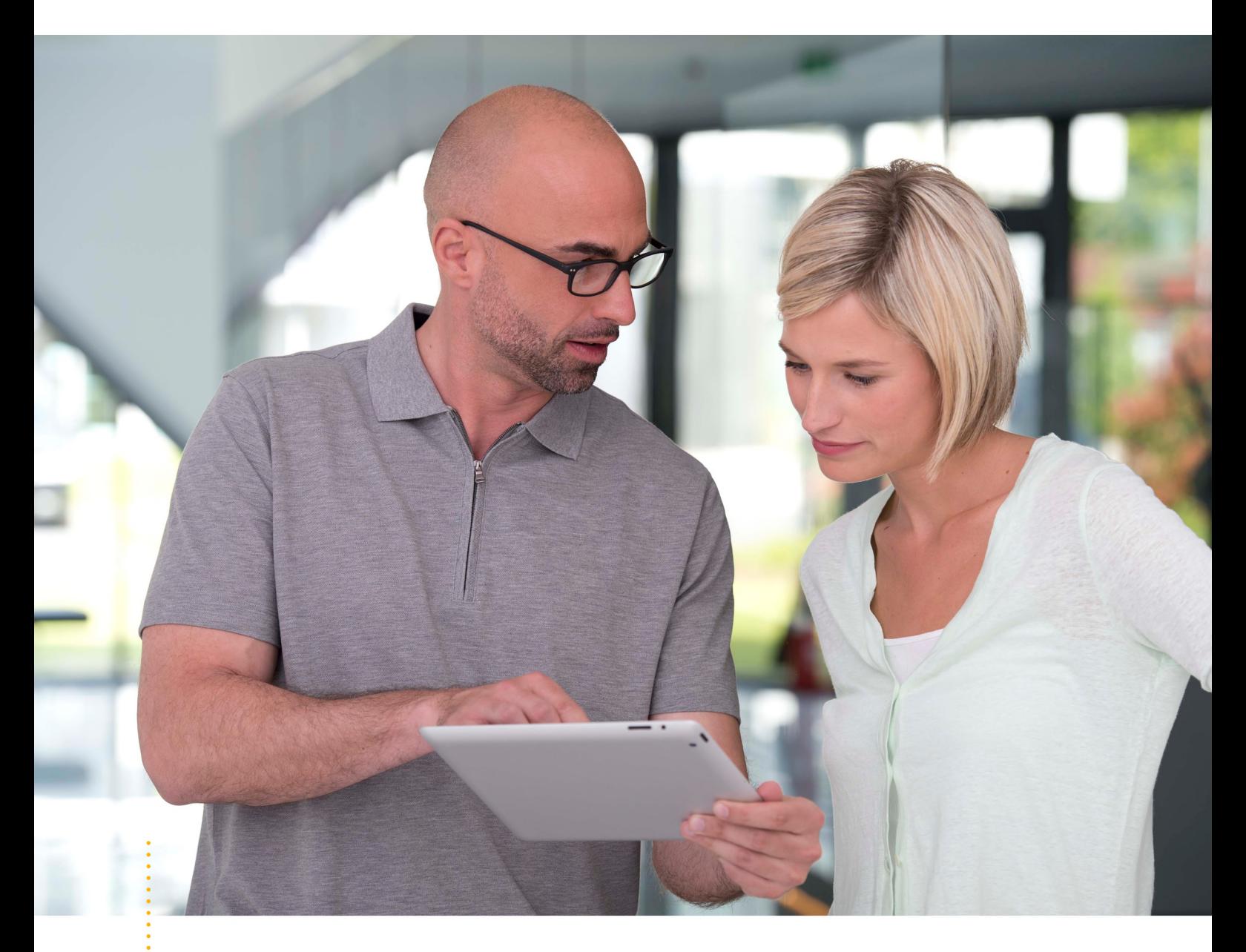

*SICAT IMPLANT VERSIE 2.0*

Instructies voor het gebruik | Nederlands | Standalone

# INHOUDSOPGAVE - Standalone

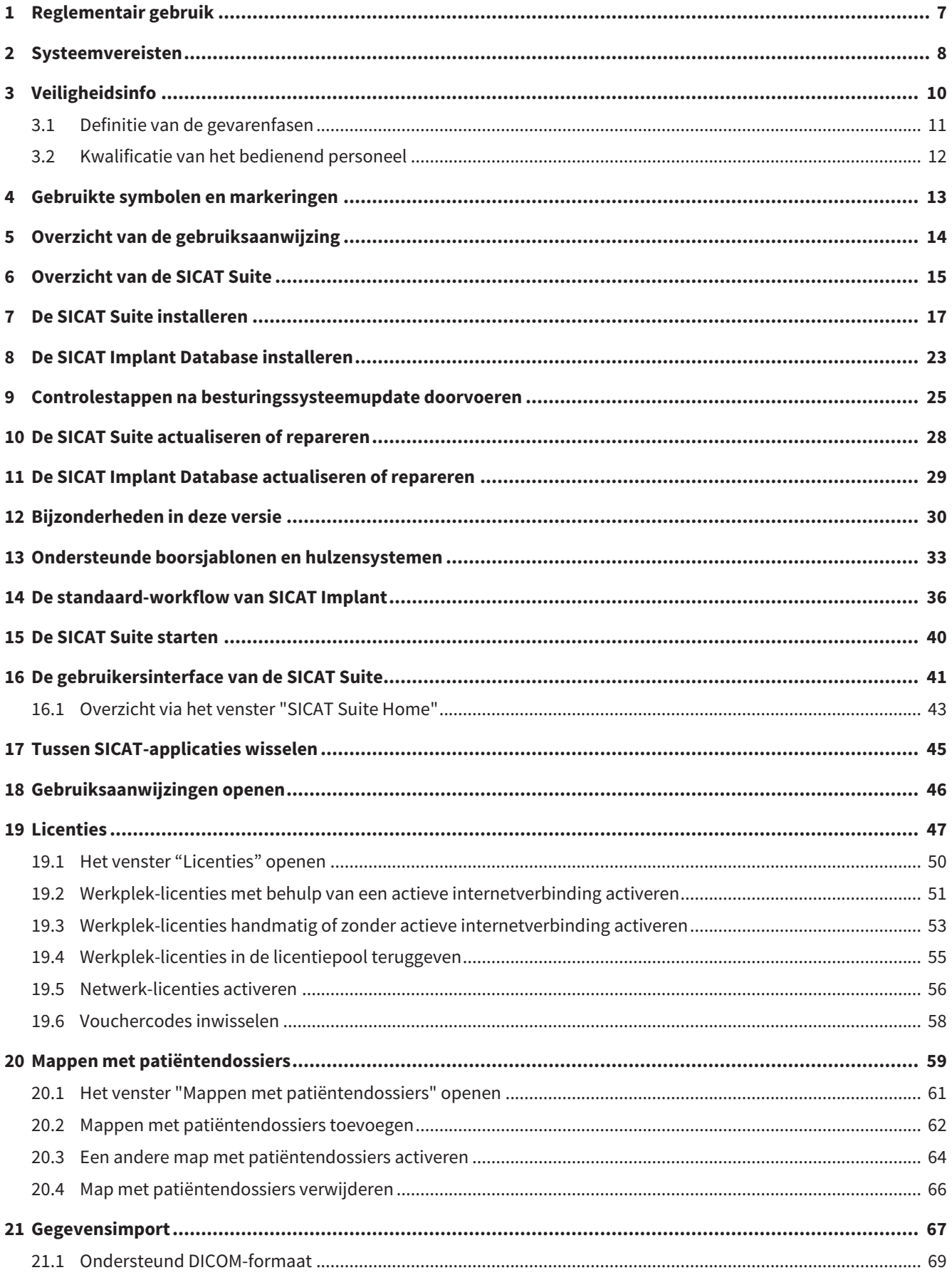

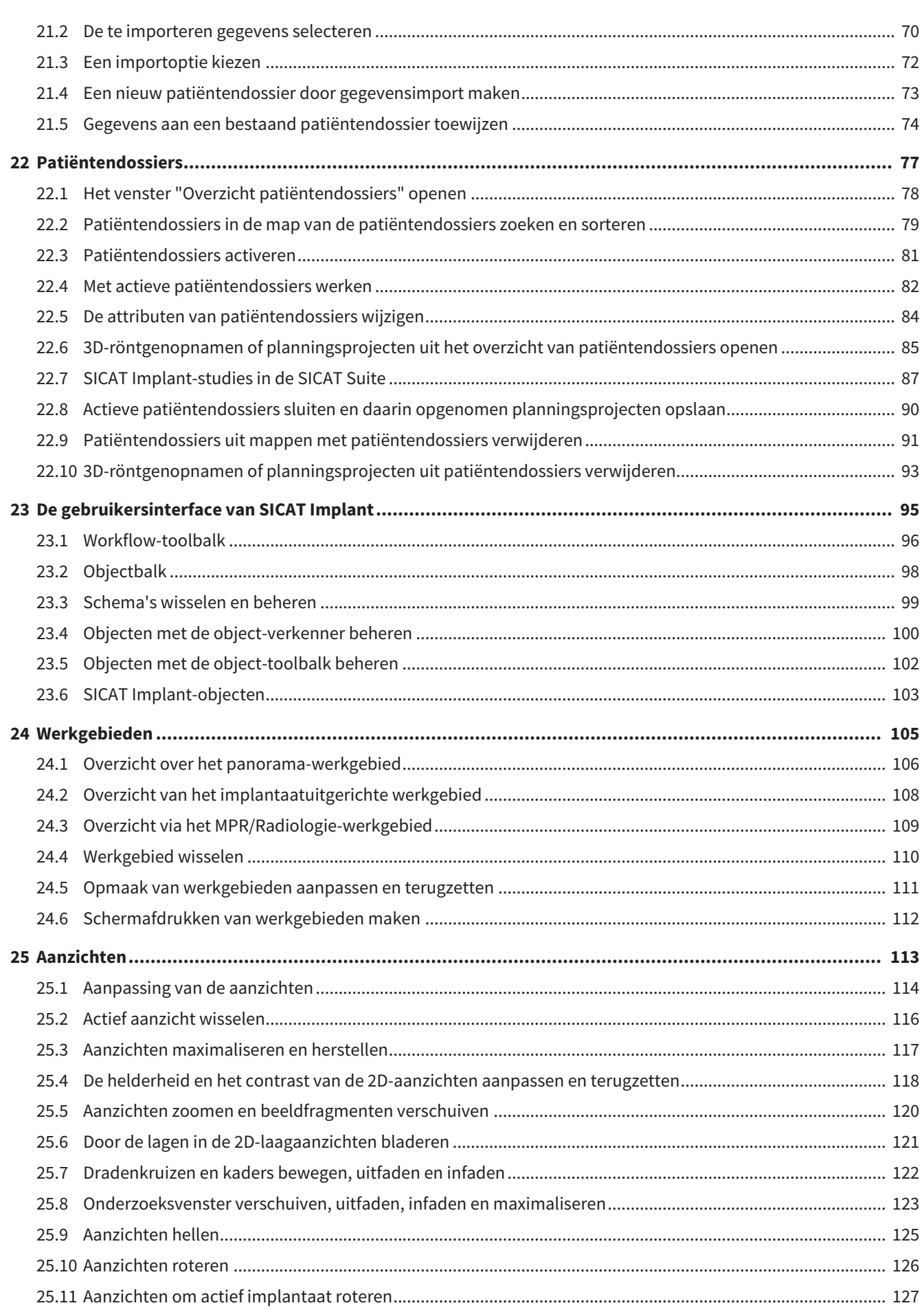

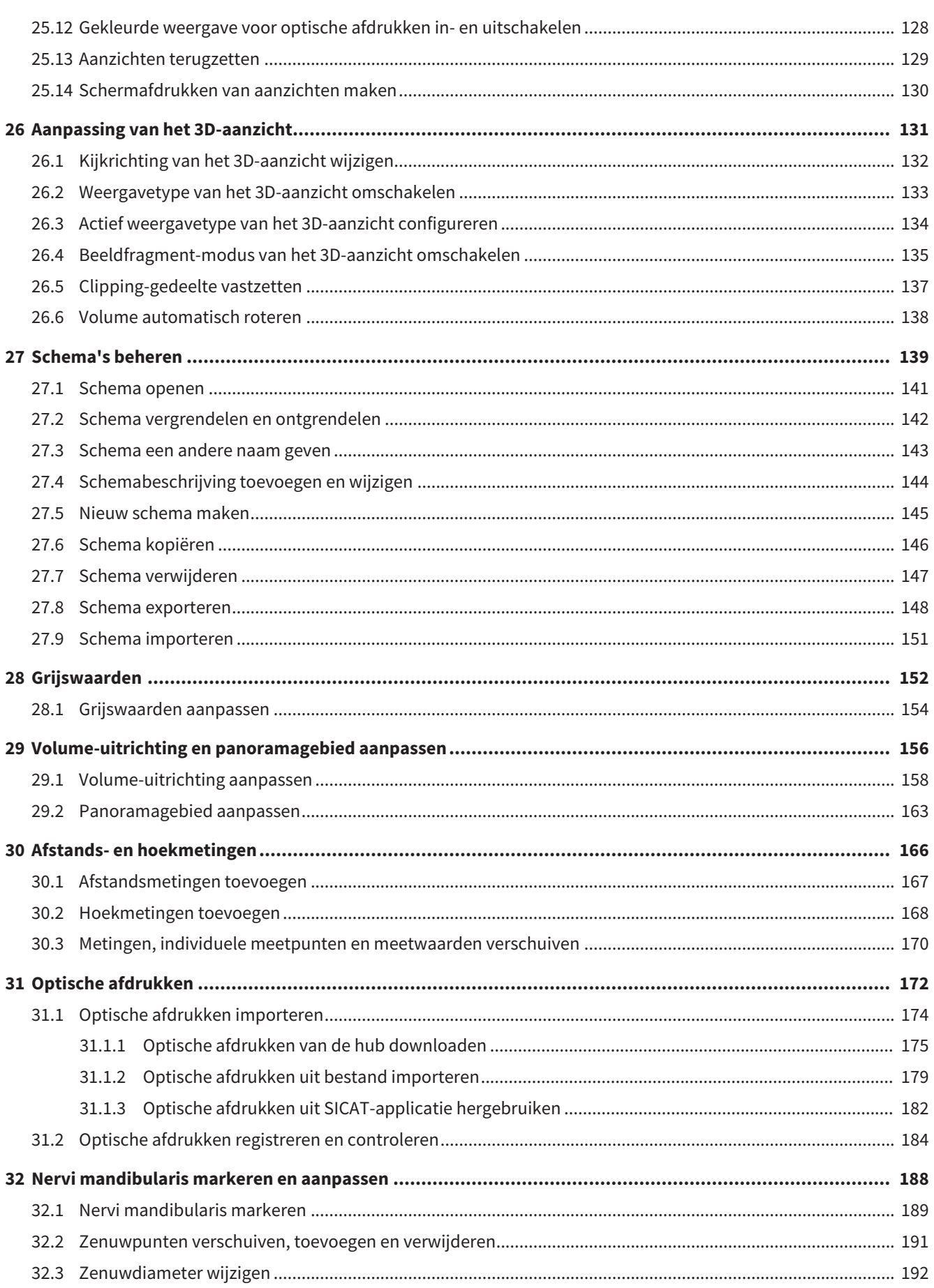

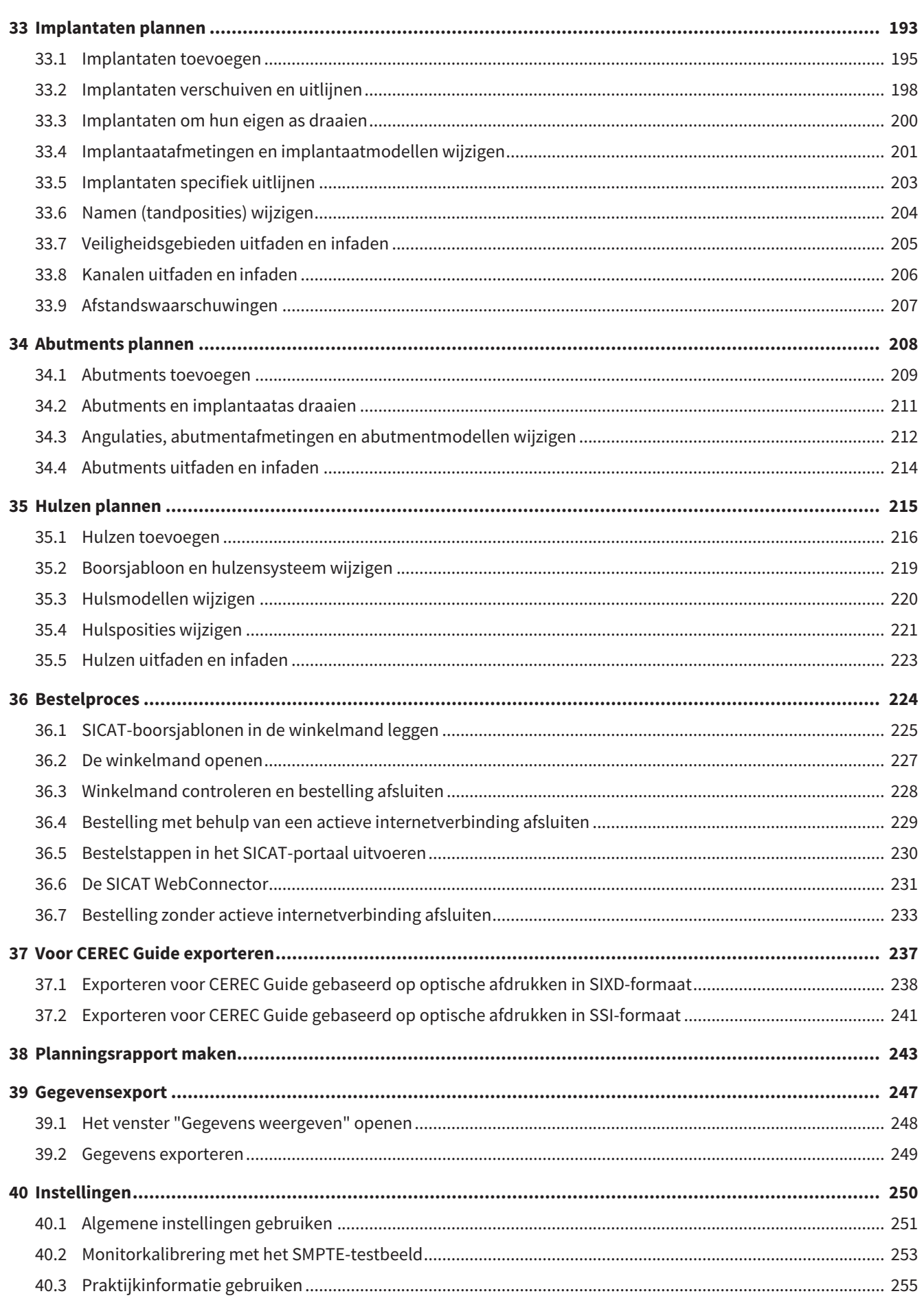

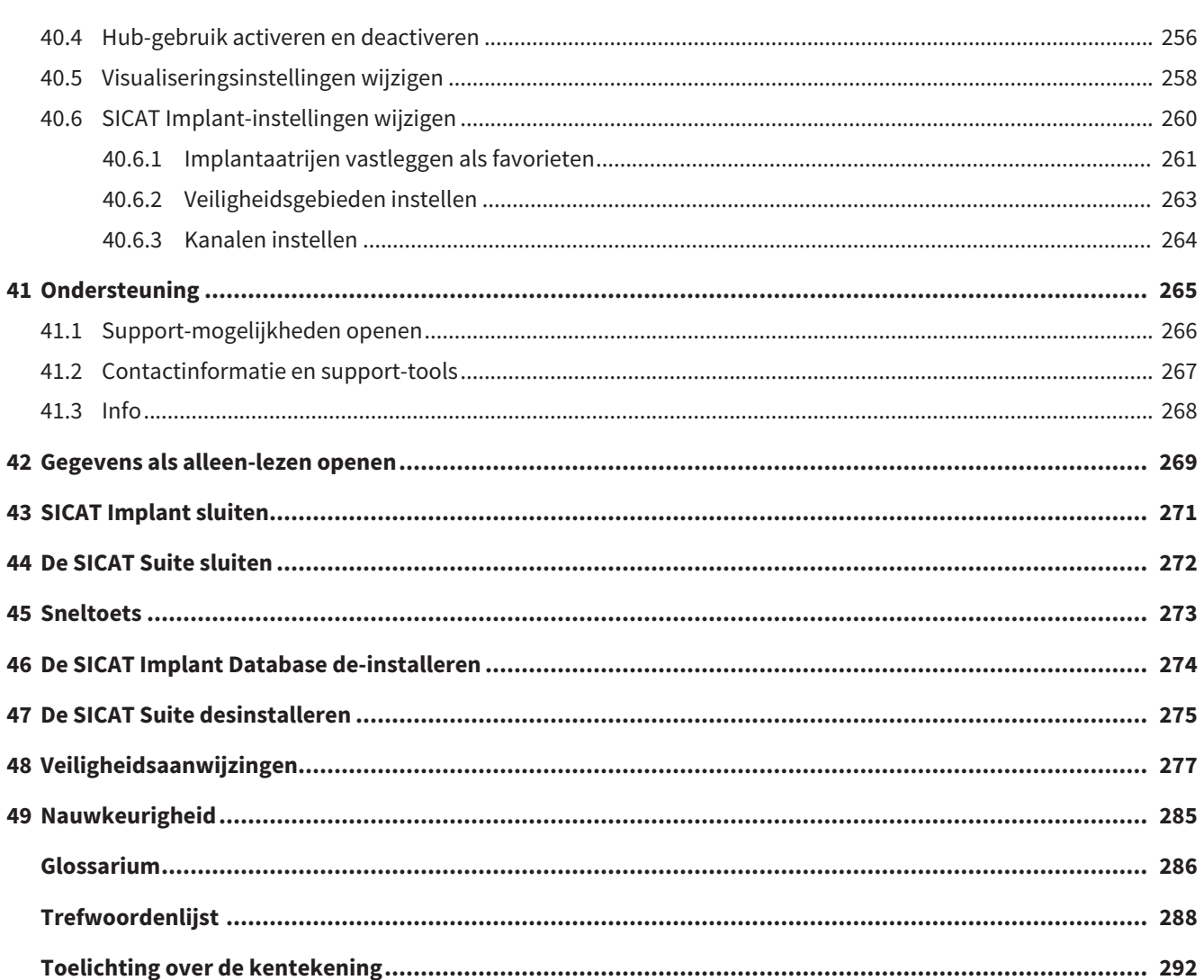

# <span id="page-262-0"></span>*1 REGLEMENTAIR GEBRUIK*

SICAT Implant is een software voor de visualisering van beeldgegevens van het maxillofaciale gebied. De beeldgegevens zijn afkomstig van medische scanners, zoals CT- en DVT-scanners. SICAT Implant is tevens een plannings- en simulatiesoftware om de gekwalificeerde tandarts te ondersteunen bij het plannen van tandimplantaten en kaakchirurgische ingrepen. De implantaatplanningen kunnen uit SICAT Implant worden geëxporteerd en als invoerinformatie voor CAD (Computer-Aided Design)- en Rapid-Prototyping-systemen dienen.

# <span id="page-263-0"></span>*2 SYSTEEMVEREISTEN*

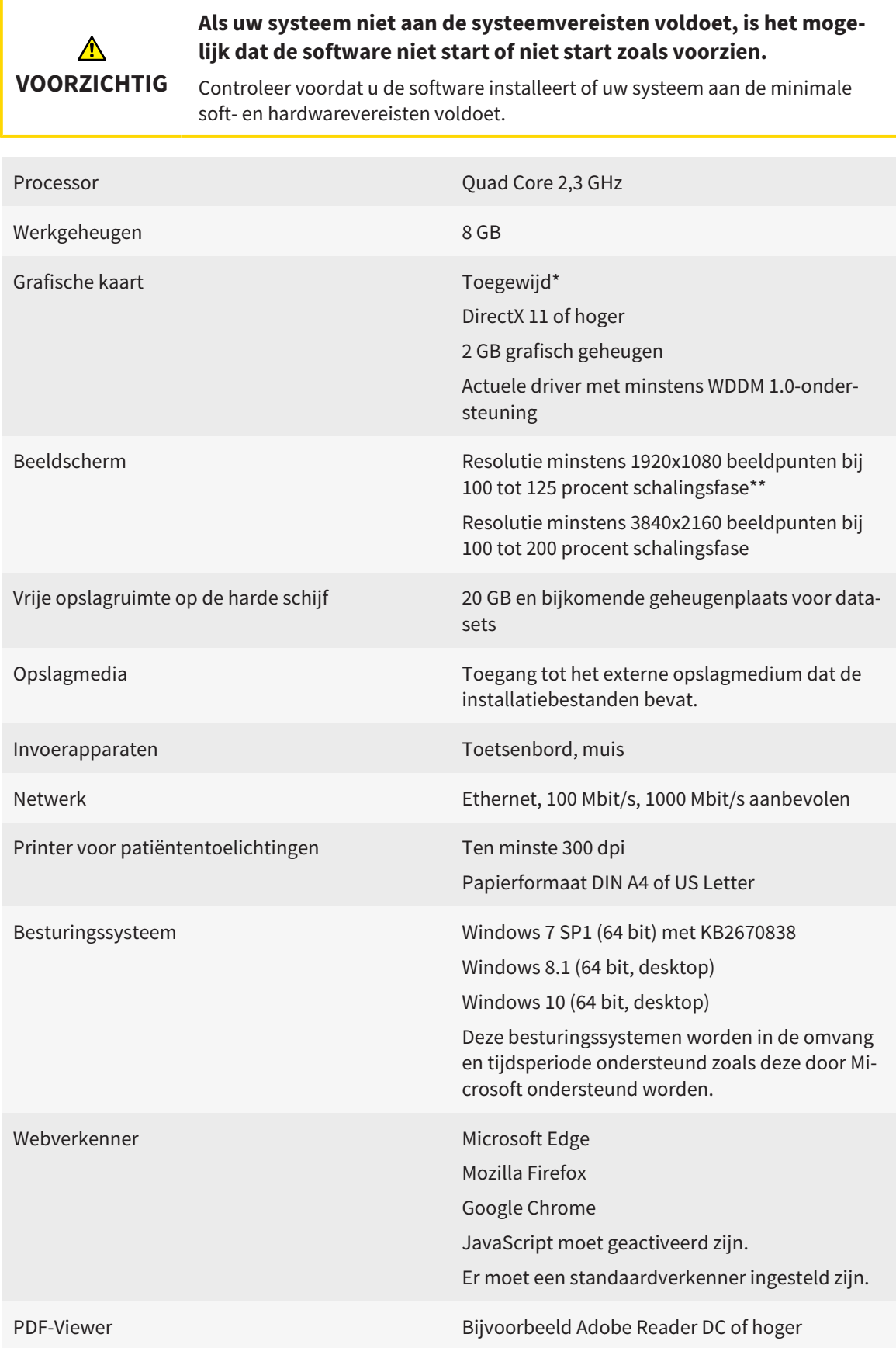

SIDEXIS 4 Versie 4.3.1 of hoger (SiPlanAPI V5) [Hub](#page-541-1) Versie 2.X vanaf versie 2.1 \*De SICAT Suite ondersteunt alleen toegewijde grafische kaarten vanaf het prestatieniveau van NVIDIA GeForce 960 GTX. Ingebouwde grafische kaarten worden niet ondersteund. \*\*De combinatie uit een lagere beeldschermresolutie en een hoger schalingsniveau kan ertoe leiden dat de software bepaalde delen van de interface onvolledig weergeeft. Het beeldscherm moet zo ingesteld zijn dat het SMPTE-testbeeld correct wordt weergegeven. U vindt hierover informatie onder Monitorkalibrering met het SMP-TE-testbeeld.

#### SOFTWAREVOORWAARDEN

De SICAT Suite heeft de volgende softwarecomponenten nodig en installeert deze als deze nog niet beschikbaar zijn:

- Microsoft NFT Framework 4.6.2
- CodeMeter Licentiebeheersoftware 6.30d
- SOL Server Compact Edition 4.0
- SICAT WebConnector

De SICAT WebConnector vereist bepaalde poorten voor de communicatie met de SICAT-server. De poorten moeten in uw firewall zijn vrijgegeven:

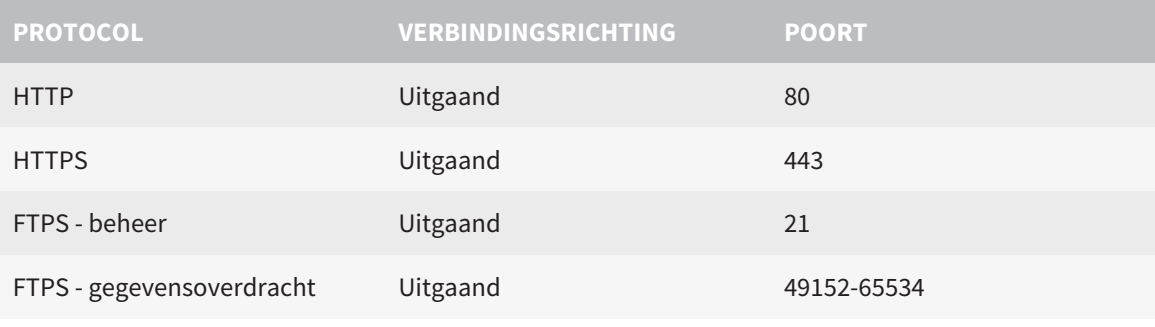

U kunt bestellingen ook zonder de SICAT WebConnector doorvoeren. Informatie hierover vindt u onder *[Bestelproces \[](#page-479-0)*[▶](#page-479-0)*[Pagina 224 - Standalone\]](#page-479-0)*.

# <span id="page-265-0"></span>*3 VEILIGHEIDSINFO*

Het is belangrijk dat u de volgende veiligheidsrelevante hoofdstukken leest:

- *[Definitie van de gevarenfasen \[](#page-266-0)*[▶](#page-266-0)*[Pagina 11 Standalone\]](#page-266-0)*
- *[Kwalificatie van het bedienend personeel \[](#page-267-0)*[▶](#page-267-0)*[Pagina 12 Standalone\]](#page-267-0)*
- *[Veiligheidsaanwijzingen \[](#page-532-0)*[▶](#page-532-0)*[Pagina 277 Standalone\]](#page-532-0)*

# <span id="page-266-0"></span>3.1 DEFINITIE VAN DE GEVARENFASEN

Deze gebruiksaanwijzing gebruikt de volgende veiligheidsaanduidingen om letsels van het bedienend personeel of de patiënten te vermijden en om materiële schade te voorkomen:

 $\triangle$ **Wijst op een gevaarlijke situatie die kleinere letsels tot gevolg kan VOORZICHTIG hebben als ze niet wordt vermeden. INFO Wijst op informatie die belangrijk is, maar die niet relevant wordt geacht voor de veiligheid.**

# <span id="page-267-0"></span>3.2 KWALIFICATIE VAN HET BEDIENEND PERSONEEL

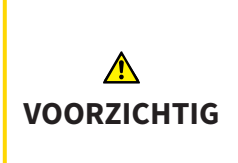

**Het gebruik van deze software door niet gekwalificeerd personeel zou een verkeerde diagnose en behandeling tot gevolg kunnen hebben.**

De software mag alleen door gekwalificeerd en vakkundig personeel worden gebruikt.

Voor gebruik van de software moet aan de volgende voorwaarden voldaan zijn:

- U hebt de gebruiksaanwijzing gelezen.
- U bent vertrouwd met de elementaire structuur en de functies van de software.

# <span id="page-268-0"></span>*4 GEBRUIKTE SYMBOLEN EN MARKERINGEN*

### SYMBOLEN

Deze gebruiksaanwijzing gebruikt het volgende symbool:

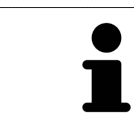

Het infosymbool duidt op bijkomende informatie, zoals alternatieve werkwijzen.

### MARKERINGEN

Teksten en benamingen van elementen die deel uitmaken van de SICAT Suite, worden in het **vet** weergegeven. Dit omvat de volgende objecten in de gebruikersinterface:

- Namen van gebieden
- Namen van schakelknoppen
- Namen van symbolen
- Teksten van aanwijzingen en berichten op het beeldscherm

### HANDELINGSAANWIJZINGEN

Handelingsaanwijzingen zijn als genummerde lijsten geschreven:

- ☑ De voorwaarden zijn met dit symbool aangeduid.
- 1. Stappen zijn met nummers aangeduid.
	- ▶ Tussenresultaten zijn met dit symbool aangeduid en opgenomen.
- 2. Na tussentijdse resultaten volgen verdere stappen.
- 3. **Optionele of voorwaardelijke stap:** Bij een optionele of voorwaardelijke stap wordt het doel van de stap of de voorwaarde met een dubbele punt weergegeven.
- ▶ Eindresultaten zijn met dit symbool aangeduid.
	- Een aanwijzing die maar één stap bevat, is met dit symbool gekentekend.

# PATIËNTENGEGEVENS

De weergegeven voorbeeld-patiëntnamen zijn verzonnen. Eventuele overeenkomsten met echte personen zijn daarom puur toeval. Er is met name geen samenhang tussen de voorbeeld-patiëntnaam en de weergegeven patiëntengegevens.

# <span id="page-269-0"></span>*5 OVERZICHT VAN DE GEBRUIKSAANWIJZING*

SICAT Implant is naast andere applicaties een deel van de SICAT Suite. De SICAT Suite vormt het kader waarin de SICAT-applicaties lopen. De installatie van de applicaties vindt daarom samen met de SICAT Suite plaats. Informatie hierover vindt u onder *[De SICAT Suite installeren \[](#page-272-0)*[▶](#page-272-0)*[Pagina 17 - Standalone\]](#page-272-0)*.

Na de installatie kan SICAT Suite in twee varianten worden gebruikt. Enige bedieningsstappen onderscheiden zich volgens de variant. Daarom behandelt deze gebruiksaanwijzing de varianten afzonderlijk:

- SIDEXIS 4-module
- Standalone-versie

U hoeft geen variant te kiezen als u de SICAT Suite installeert.

De desinstallatie van de applicaties vindt daarom samen met de SICAT Suite plaats. Informatie hierover vindt u onder *[De SICAT Suite desinstalleren \[](#page-530-0)*[▶](#page-530-0)*[Pagina 275 - Standalone\]](#page-530-0)*.

# <span id="page-270-0"></span>*6 OVERZICHT VAN DE SICAT SUITE*

De SICAT Suite bevat de volgende applicaties:

- SICAT Implant het reglementaire gebruik van SICAT Implant wordt beschreven in de gebruiksaanwijzing van SICAT Implant.
- SICAT Function het reglementaire gebruik van SICAT Function wordt beschreven in de gebruiksaanwiizing van SICAT Function.
- SICAT Air het reglementaire gebruik van SICAT Air wordt beschreven in de gebruiksaanwijzing van SICAT Air.
- SICAT Endo het reglementaire gebruik van SICAT Endo wordt beschreven in de gebruiksaanwijzing van SICAT Endo.

### **TAI FN**

De SICAT Suite ondersteunt de volgende talen in de gebruikersinterface:

- Engels
- Duits
- Frans
- Japans
- Spaans
- Italiaans
- Nederlands
- Portugees
- Russisch

# LICENTIËRING

Om een licentie voor een SICAT-applicatie of een afzonderlijke functie te krijgen, zijn de volgende stappen noodzakelijk:

- Neem contact op met uw plaatselijke distributiepartner.
- U krijgt een vouchercode.
- Uit deze vouchercode genereert u een licentiecode in het SICAT-portaal (bereikbaar via de thuispagina van SICAT).
- SICAT voegt de licentiecode toe aan uw activeringscode.
- U activeert met uw activeringscode SICAT-applicaties of afzonderlijke functies in de SICAT. De activering vindt voor werkplek-licenties plaats in de SICAT Suite en voor netwerk-licenties op de licentieserver in het lokale praktijknetwerk.

### VOLWAARDIGE VERSIE EN VIEWER-MODUS

De SICAT Suite kan in twee verschillende modi starten:

- Als u de viewer-licentie voor ten minste een SICAT-applicatie hebt geactiveerd, start de SICAT Suite in de viewer-modus.
- Als u de licentie voor de volwaardige versie voor ten minste een SICAT-applicatie hebt geactiveerd, start de SICAT Suite als volwaardige versie.

Algemeen geldt:

- [Applicaties](#page-541-2) met geactiveerde licentie voor volwaardige versie starten als volwaardige versie.
- Applicaties zonder geactiveerde viewer-licentie starten in de viewer-modus.
- Applicaties zonder geactiveerde licentie starten niet.
- U hoeft geen modus te kiezen als u de SICAT Suite installeert.

# <span id="page-272-0"></span>*7 DE SICAT SUITE INSTALLEREN*

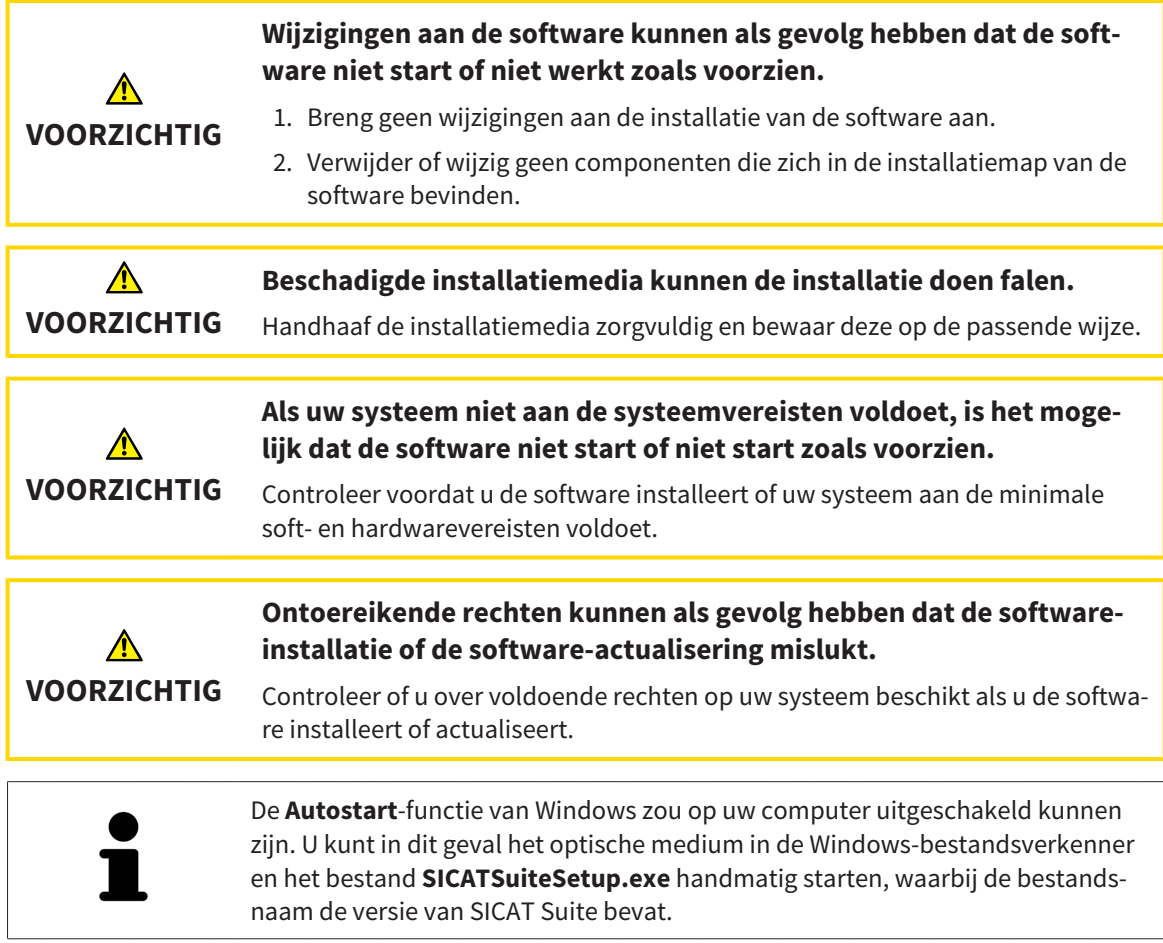

Om de SICAT Suite te installeren, gaat u als volgt te werk:

- ☑ Uw computer voldoet aan de systeemvereisten. Informatie hierover vindt u onder *[Systeemvereisten](#page-263-0) [\[](#page-263-0)*[▶](#page-263-0)*[Pagina 8 - Standalone\]](#page-263-0)*.
- ☑ De SICAT Suite is als download beschikbaar op de homepage van SICAT.
- 1. Plaats het SICAT Suite-installatiemedium in de optische schijfeenheid van uw computer.

▶ Het venster **Autostart** verschijnt.

2. Indien u de SICAT Suite als downloadversie heeft gekregen, downloadt u het ISO-bestand van de thuispagina van SICAT en gebruikt u dit bestand voor de installatie.

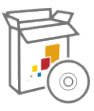

- 3. Kies in het venster **Autostart** de optie **SICATSuiteSetup.exe uitvoeren**, waarbij de bestandsnaam de versie van de SICAT Suite bevat.
	- ▶ De softwarevoorwaarden worden geïnstalleerd als deze nog niet op uw computer beschikbaar zijn.

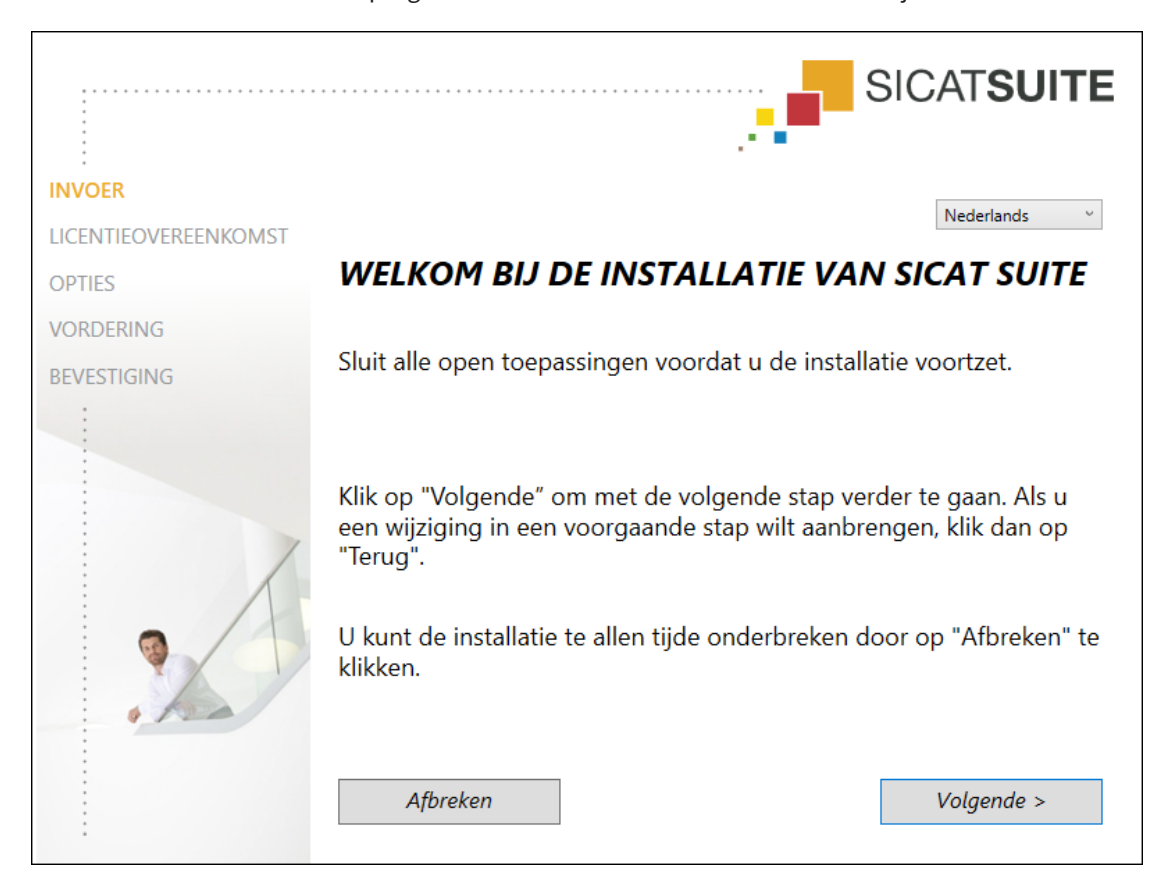

▶ Het SICAT Suite-installatieprogramma start en het venster **INVOER** verschijnt:

4. Kies in de hoek rechts boven in het venster **INVOER** de gewenste taal van het SICAT Suite-installatieprogramma en klik op **Volgende**.

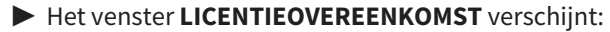

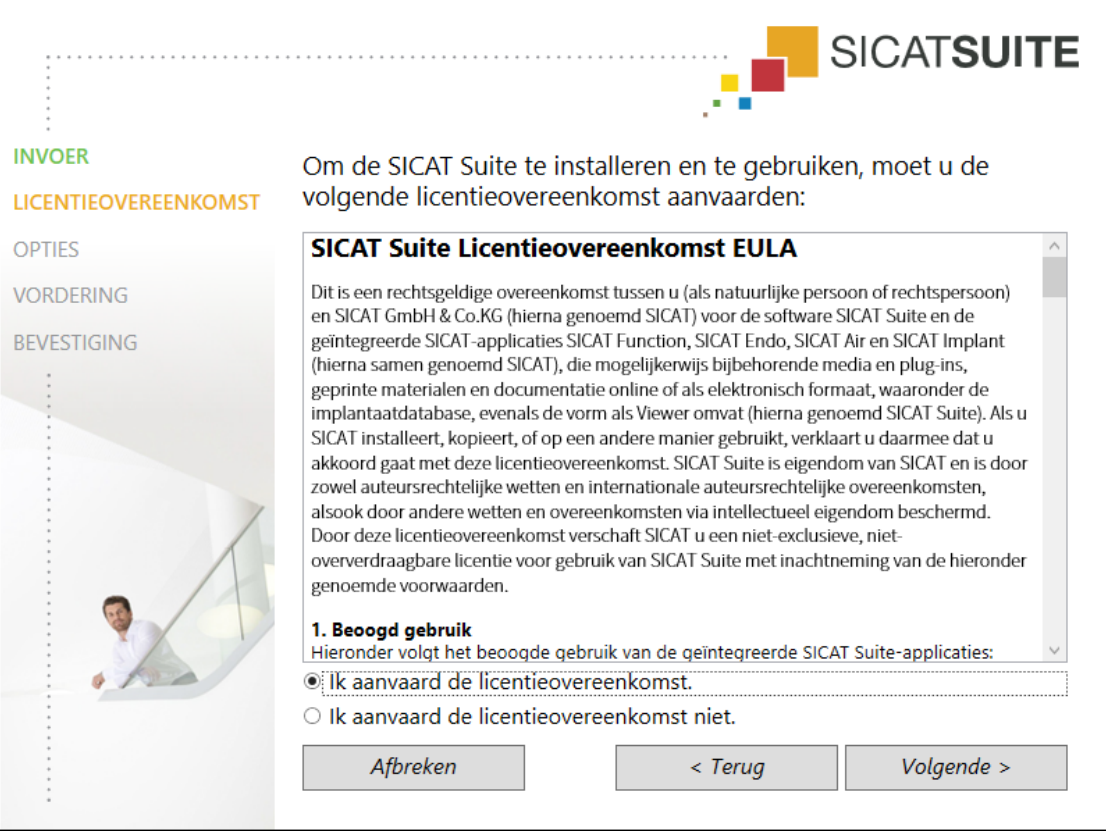

5. Lees de licentieovereenkomst voor de eindgebruiker volledig, kies de checkbox **Ik aanvaard de licentieovereenkomst** en klik op **Volgende**.

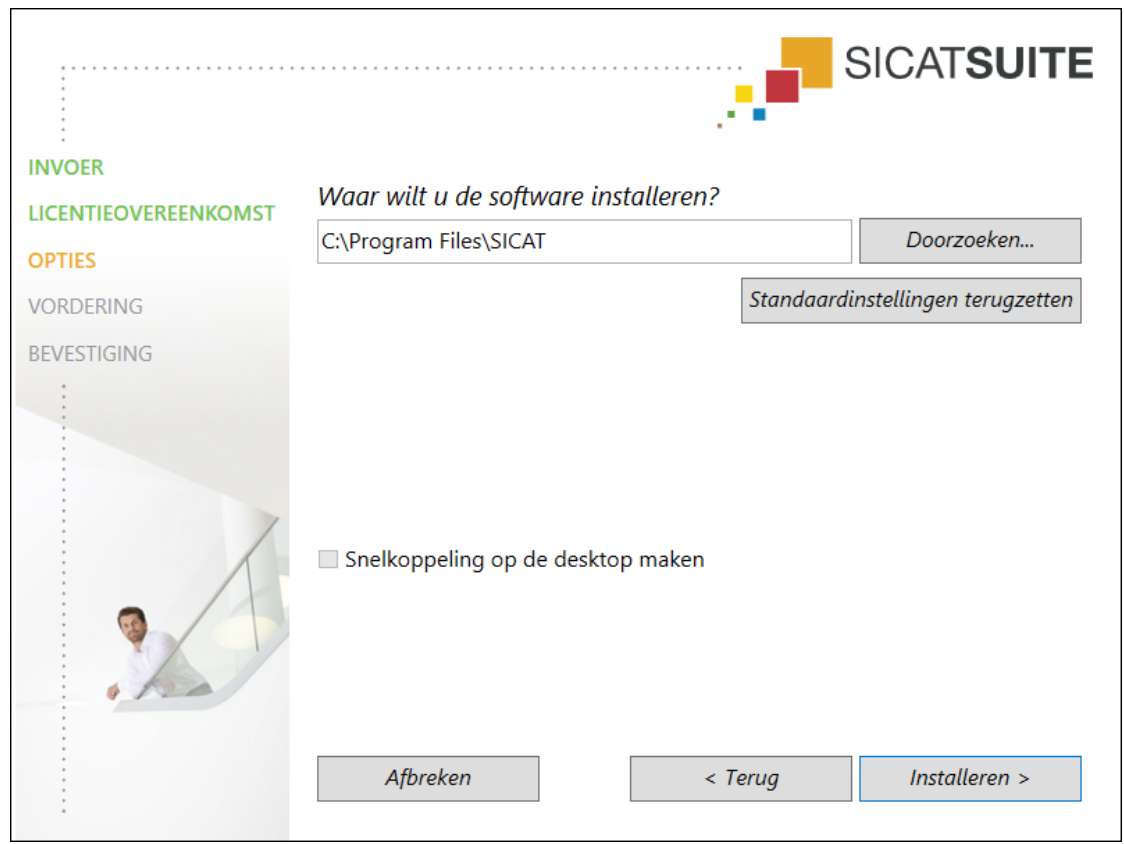

#### ▶ Het venster **OPTIES** verschijnt:

6. Om de map op de harde schijf te wijzigen waarin het SICAT Suite-installatieprogramma de SICAT Suite installeert, klikt u op de schakelknop **Doorzoeken**.

▶ Het venster **Map selecteren** verschijnt.

- 7. Browse naar de gewenste map waarin het SICAT Suite-installatieprogramma de directory "SICAT Suite" moet aanmaken, en klik op **OK**.
	- ▶ Het SICAT Suite-installatieprogramma voegt het pad naar de gekozen map in het veld **Waar wilt u de software installeren** in.
- 8. Als hij beschikbaar is, activeer of deactiveer dan de checkbox **Snelkoppeling op de desktop maken**.
- 9. Klik op de schakelknop **Installeren**.

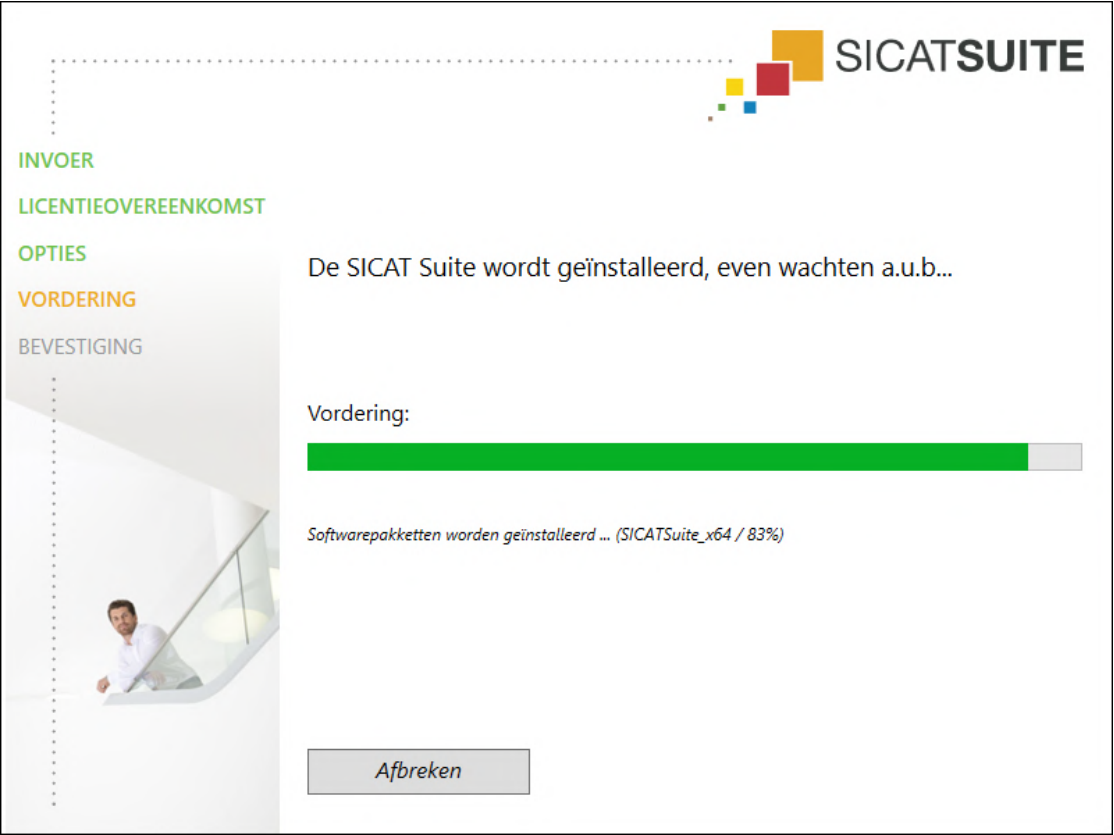

#### ▶ Het venster **VORDERING** verschijnt:

▶ De SICAT Suite en de resterende softwarevoorwaarden worden geïnstalleerd.

▶ Als de installatie is beëindigd, verschijnt het venster **BEVESTIGING**:

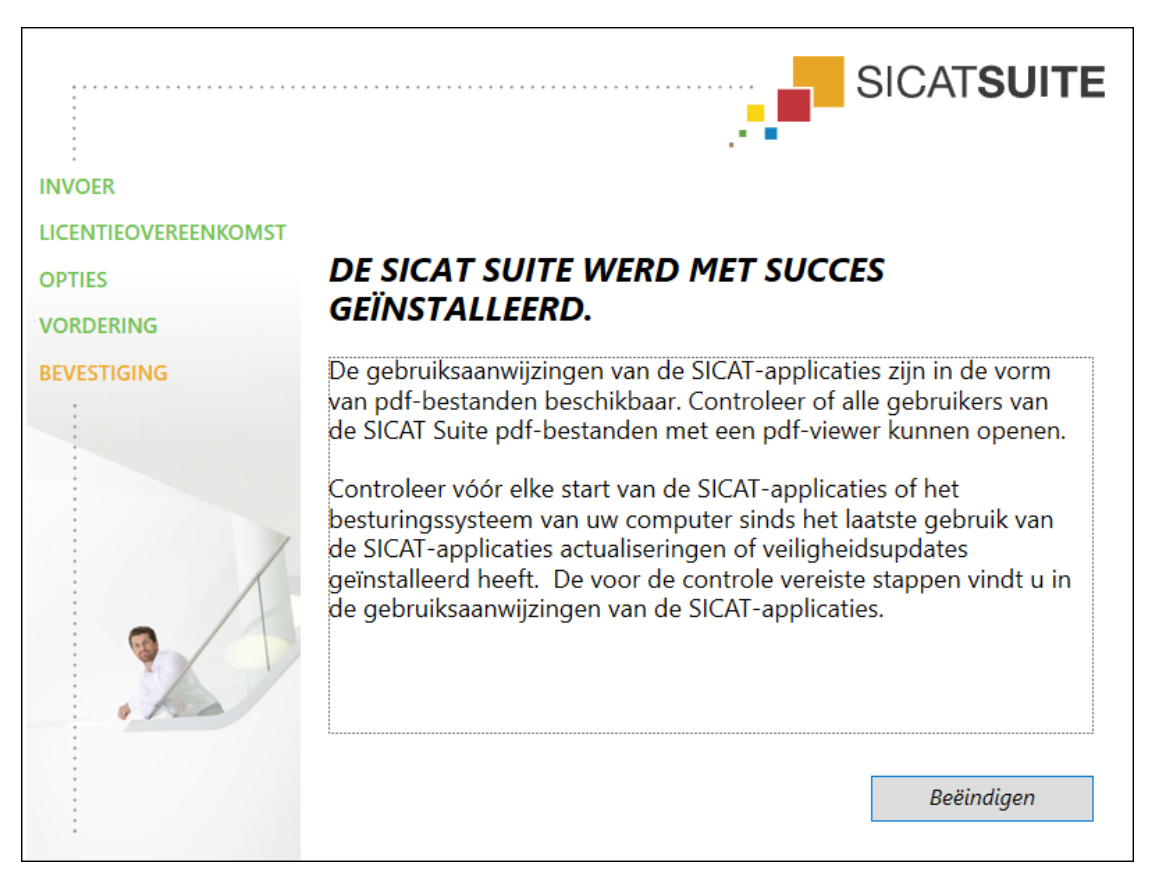

- 10. Klik op de schakelknop **Beëindigen**.
	- ▶ Het SICAT Suite-installatieprogramma sluit.
	- ▶ Het installatieprogramma voor de SICAT Implant Database start automatisch. Meer informatie hierover vindt u onder *[De SICAT Implant Database installeren \[](#page-278-0)*[▶](#page-278-0)*[Pagina 23 - Standalone\]](#page-278-0)*.

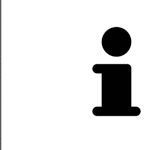

Om de installatie van de SICAT Implant Database op een later tijdstip handmatig te kunnen starten, start u op het SICAT Suite-installatiemedium het bestand **SI-CATImplantDatabaseSetup.exe**, waarbij de bestandsnaam de versie van de SICAT Implant Database bevat.

# <span id="page-278-0"></span>*8 DE SICAT IMPLANT DATABASE INSTALLEREN*

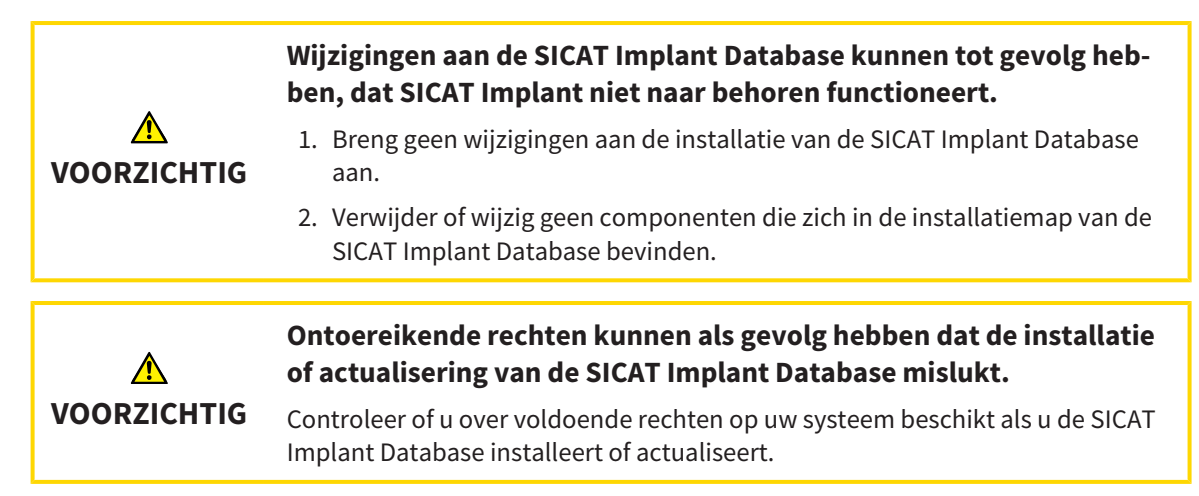

De installatie van de SICAT Implant Database wordt automatisch na de SICAT Suite-installatie gestart. Als alternatief kunt u de installatie ook op een later tijdstip handmatig starten.

- ☑ De SICAT Suite is al geïnstalleerd.
- ☑ De SICAT Implant Database is niet geïnstalleerd.
- ☑ De SICAT Suite is niet gestart.
- 
- 1. Als het SICAT Implant Database-installatieprogramma niet al gestart is, start dan op het SICAT Suite-installatiemedium of in het ISO-bestand van de downloadversie het bestand **SICATImplant-DatabaseSetup.exe**, waarbij de bestandsnaam de versie van de SICAT Implant Database bevat.
	- ▶ Het installatieprogramma voor de SICAT Implant Database start.

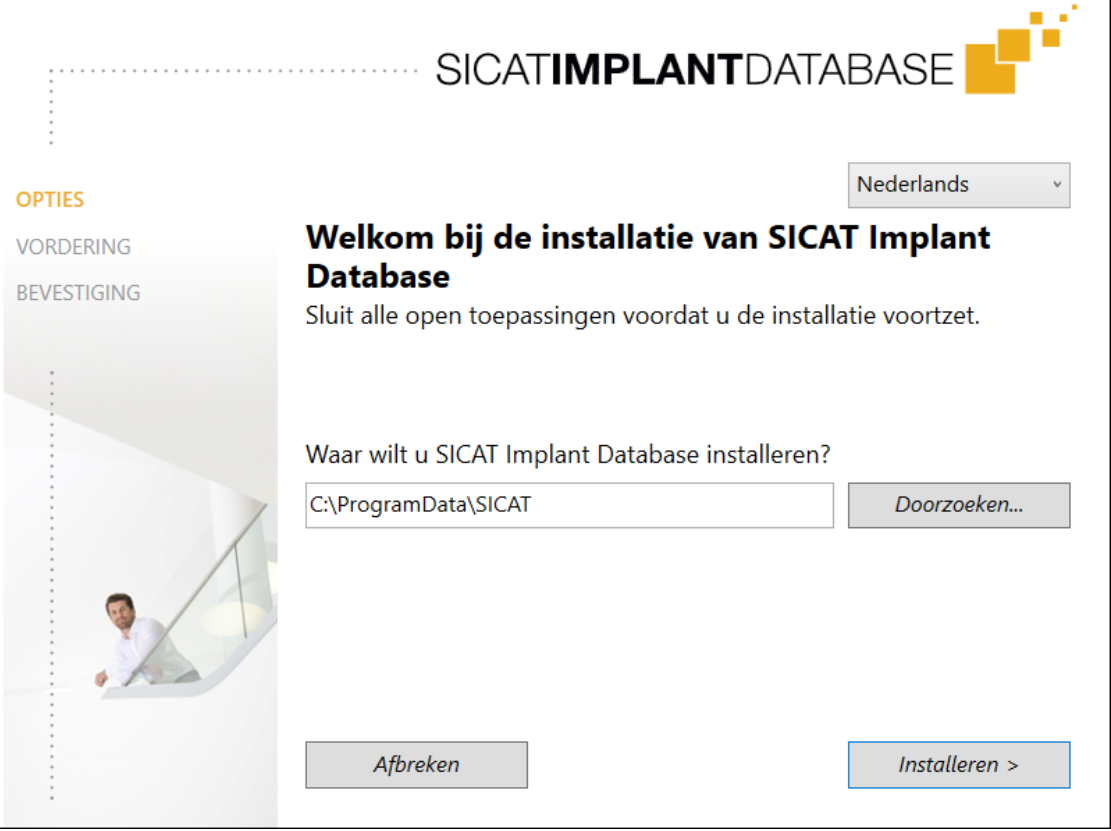

- 2. Kies in de hoek rechts boven in het venster **OPTIES** de gewenste taal van het SICAT Suite-installatieprogramma.
- 3. U kunt de installatiemap wijzigen door op de schakelknop **Doorzoeken** te klikken.
	- ▶ Het venster **Map selecteren** verschijnt.
- 4. Blader naar de gewenste map en klik op **OK**.
- 5. Klik op de schakelknop **Installeren**.
	- ▶ De SICAT Implant Database wordt geïnstalleerd.
	- ▶ Als de installatie is beëindigd, verschijnt het venster **BEVESTIGING**.
- 6. Klik op de schakelknop **Beëindigen**.
	- ▶ Het installatieprogramma voor de SICAT Implant Database sluit.

# <span id="page-280-0"></span>*9 CONTROLESTAPPEN NA BESTURINGSSYSTEEMUPDATE DOORVOEREN*

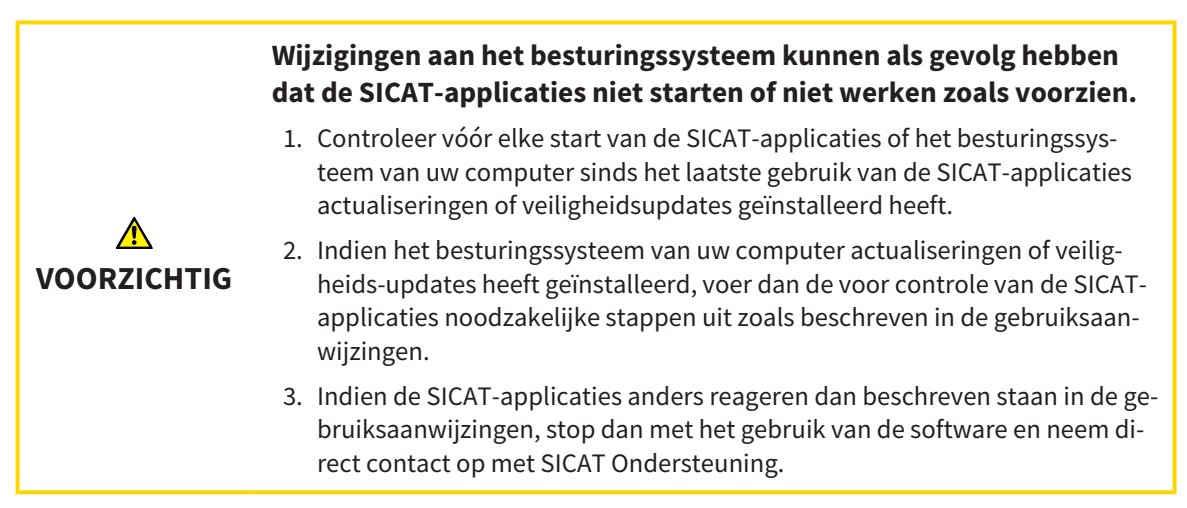

Als het besturingssysteem van uw computer actualiseringen heeft geïnstalleerd, dient u de foutloze werking van SICAT Implant zeker te stellen. Voer de volgende controlestappen uit. Als u bij een controlestap afwijkingen constateert, zorg dan dat SICAT Implant niet verder wordt gebruikt op de betreffende computer en neem contact op met SICAT Ondersteuning.

### VOORBEREIDINGEN

- 1. Start de SICAT Suite als standalone-versie door op de **Windows**-knop te drukken, **SICAT Suite** in te voeren en op het symbool **SICAT Suite** te klikken.
- 2. Verwijder om zeker te stellen dat niemand ongeoorloofde veranderingen doorvoert de patiënt "Patiënt Axx".
- 3. Importeer de referentiegegevensset uit het bestand "SICATSuite\_ReferenceDataset\_2.0.zip". U vindt de gegevensset op het installatiemedium van de SICAT Suite.
- 4. Open de referentiegegevensset "Patiënt Axx" in SICAT Implant.

#### INSTELLINGEN

- 1. Controleer of het FDI-tandschema actief is. Informatie hierover vindt u onder *[Algemene instellingen](#page-506-0) [gebruiken \[](#page-506-0)*[▶](#page-506-0)*[Pagina 251 - Standalone\]](#page-506-0)*.
- 2. Controleer of de kijkrichting "PR" actief is. Informatie hierover vindt u onder *[Visualiseringsinstellin](#page-513-0)[gen wijzigen \[](#page-513-0)*[▶](#page-513-0)*[Pagina 258 - Standalone\]](#page-513-0)*.

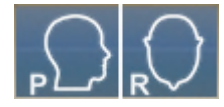

- 3. Controleer of de veiligheidsgebieden om implantaten heen zoals hieronder aangegeven zijn ingesteld. Informatie hierover vindt u onder *[Veiligheidsgebieden instellen \[](#page-518-0)*[▶](#page-518-0)*[Pagina 263 - Standalone\]](#page-518-0)*.
	- Minimale laterale afstand: 1,5 mm
	- Minimale apicale afstand: 2,0 mm
- 4. Controleer of de pilootboorkanalen van implantaten zoals hieronder aangegeven zijn ingesteld. Informatie hierover vindt u onder *[Kanalen instellen \[](#page-519-0)*[▶](#page-519-0)*[Pagina 264 - Standalone\]](#page-519-0)*.
	- Pilootboorkanaal-diameter: 2,0 mm
	- Lengte: 15,0 mm
- 5. Controleer of de dradenkruizen en frames zijn ingefaded. Informatie hierover vindt u onder *[Draden](#page-377-0)[kruizen en kaders bewegen, uitfaden en infaden \[](#page-377-0)*[▶](#page-377-0)*[Pagina 122 - Standalone\]](#page-377-0)*.

### WERKGEBIED PANORAMA

- 1. Wisselen naar werkgebied **Panorama**. Informatie hierover vindt u onder *[Werkgebied wisselen](#page-365-0) [\[](#page-365-0)*[▶](#page-365-0)*[Pagina 110 - Standalone\]](#page-365-0)*.
- 2. Zet de lay-out van het werkgebied terug. Informatie hierover vindt u onder *[Opmaak van werkgebie](#page-366-0)[den aanpassen en terugzetten \[](#page-366-0)*[▶](#page-366-0)*[Pagina 111 - Standalone\]](#page-366-0)*.
- 3. Zet de aanzichten terug. Informatie hierover vindt u onder *[Aanzichten terugzetten \[](#page-384-0)*[▶](#page-384-0)*[Pagina 129 -](#page-384-0) [Standalone\]](#page-384-0)*.
- 4. Controleer of in het aanzicht **Panorama** het weergavetype **Onderzoeksvenster in standaardgrootte weergeven** is ingesteld. Informatie hierover vindt u onder *[Onderzoeksvenster verschuiven,](#page-378-0) [uitfaden, infaden en maximaliseren \[](#page-378-0)*[▶](#page-378-0)*[Pagina 123 - Standalone\]](#page-378-0)*.
- 5. Controleer of in het aanzicht **Panorama** de waarden voor **Helderheid** en **Contrast** overeenkomen met de standaardwaarde van 50%. Informatie hierover vindt u onder *[De helderheid en het contrast](#page-373-0) [van de 2D-aanzichten aanpassen en terugzetten \[](#page-373-0)*[▶](#page-373-0)*[Pagina 118 - Standalone\]](#page-373-0)*.
- 6. Klap in de **Object-verkenner** de groep **Implantaten** open.
- 7. Focuseer het implantaat 36 door in de **Object-verkenner** op de desbetreffende entry te dubbelklikken.

8. Vergelijk het aanzicht **Panorama** met de volgende schermafdruk:

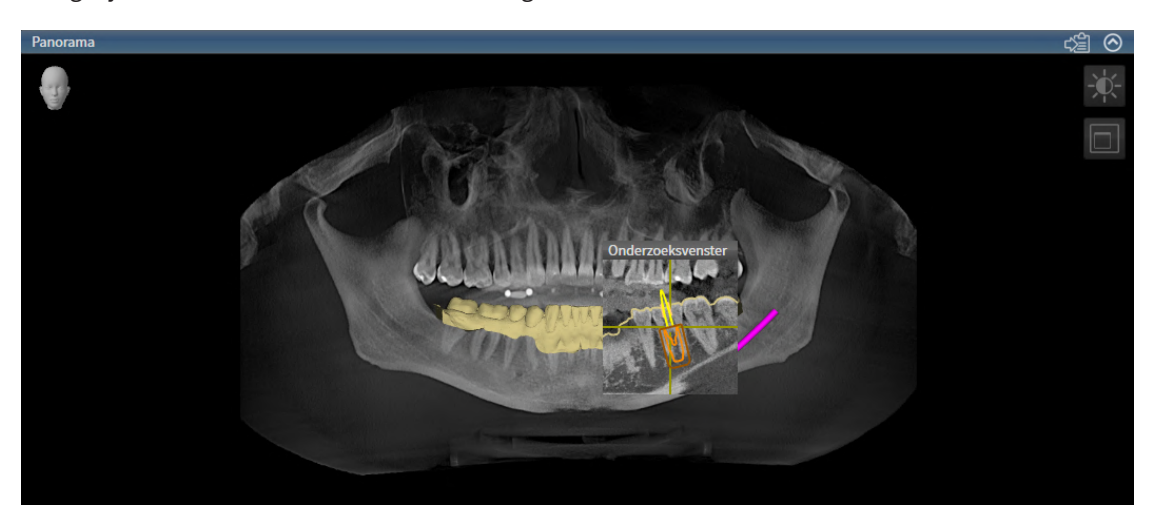

#### WERKGEBIED IMPLANTAATUITGERICHT

- 1. Wisselen naar werkgebied **Implantaatuitgericht**. Informatie hierover vindt u onder *[Werkgebied](#page-365-0) [wisselen \[](#page-365-0)*[▶](#page-365-0)*[Pagina 110 - Standalone\]](#page-365-0)*.
- 2. Zet de lay-out van het werkgebied terug. Informatie hierover vindt u onder *[Opmaak van werkgebie](#page-366-0)[den aanpassen en terugzetten \[](#page-366-0)*[▶](#page-366-0)*[Pagina 111 - Standalone\]](#page-366-0)*.
- 3. Zet de aanzichten terug. Informatie hierover vindt u onder *[Aanzichten terugzetten \[](#page-384-0)*[▶](#page-384-0)*[Pagina 129 -](#page-384-0) [Standalone\]](#page-384-0)*.
- 4. Controleer of in de aanzichten **Longitudinaal**, **Transversaal** en **Axiaal** de waarden voor **Helderheid** en **Contrast** overeenkomen met de standaardwaarde van 50%. Informatie hierover vindt u onder *[De helderheid en het contrast van de 2D-aanzichten aanpassen en terugzetten \[](#page-373-0)*[▶](#page-373-0)*[Pagina 118 -](#page-373-0) [Standalone\]](#page-373-0)*.
- 5. Activeer het implantaat 36 door in de **Object-verkenner** of in de aanzichten op het implantaat te klikken.
- 6. Vergelijk de aanzichten **Longitudinaal**, **Transversaal** en **Axiaal** met de volgende schermafdruk. Controleer met name de meetwaarde voor de lengtes, de meetwaarde voor de hoek en de positie van de volgende objecten relatief tegenover de beeldgegevens: afstandmeting, hoekmeting, optische afdruk, nervus mandibularis, implantaat, veiligheidsgebied, pilootboorkanaal en huls.

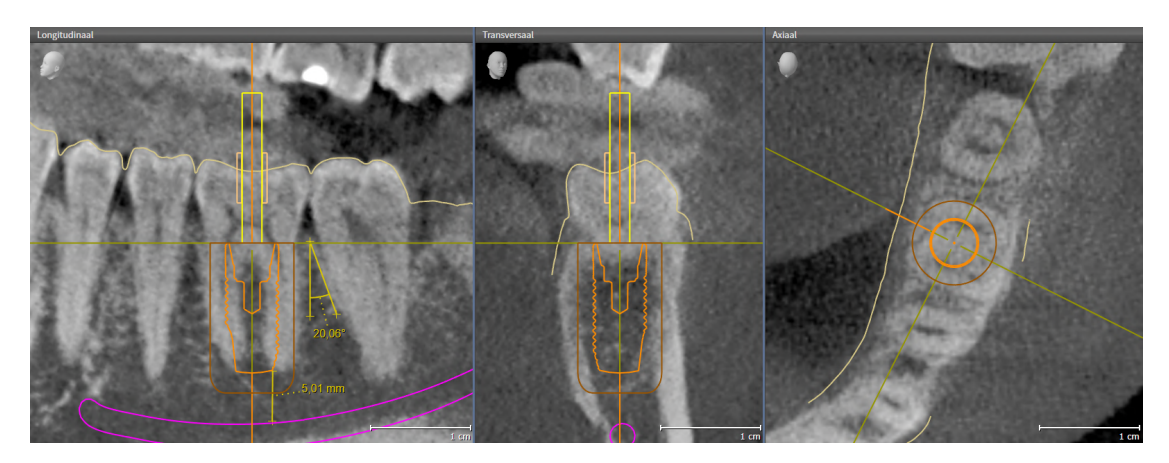

# <span id="page-283-0"></span>*10 DE SICAT SUITE ACTUALISEREN OF REPAREREN*

# DE SICAT SUITE ACTUALISEREN

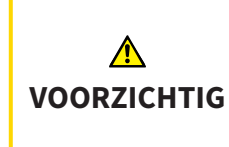

**Ontoereikende rechten kunnen als gevolg hebben dat de softwareinstallatie of de software-actualisering mislukt.**

Controleer of u over voldoende rechten op uw systeem beschikt als u de software installeert of actualiseert.

U kunt de SICAT Suite actualiseren door het SICAT Suite-installatieprogramma te starten en op de schakelknop **Actualiseren** te klikken. Het installatieprogramma de-installeert daarvoor eerst de oude versie van de SICAT Suite. Alle gegevens en instellingen blijven behouden.

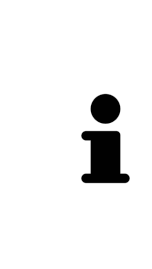

Een nieuwe versie van de standalone-versie van de SICAT Suite heeft geactualiseerde mappen met patiëntendossiers nodig. Als de nieuwe versie voor het eerst wordt gestart, of als u een verouderde map met patiëntendossiers activeert, vraagt de SICAT Suite, of u de map met de patiëntendossiers wilt actualiseren. Als u de melding bevestigt, actualiseert de SICAT Suite de map met patiëntendossiers automatisch. **VOORZICHTIG! U kunt geactualiseerde mappen met patiëntendossiers echter niet meer met de oudere versies van de SICAT Suite gebruiken.**

# DE SICAT SUITE REPAREREN

U kunt de SICAT Suite repareren door het SICAT Suite-installatieprogramma te starten en op de schakelknop **Repareren** te klikken. Alle gegevens en instellingen blijven behouden.

Zowel de actualisering als de reparatie van de SICAT Suite gebruiken het SICAT Suite-installatieprogramma. Informatie hierover vindt u onder *[De SICAT Suite installeren \[](#page-272-0)*[▶](#page-272-0)*[Pagina 17 - Standalone\]](#page-272-0)*.

# <span id="page-284-0"></span>*11 DE SICAT IMPLANT DATABASE ACTUALISEREN OF REPAREREN*

### SICAT IMPLANT DATABASE ACTUALISEREN

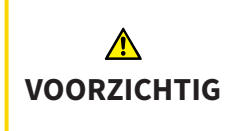

#### **Ontoereikende rechten kunnen als gevolg hebben dat de installatie of actualisering van de SICAT Implant Database mislukt.**

Controleer of u over voldoende rechten op uw systeem beschikt als u de SICAT Implant Database installeert of actualiseert.

- ☑ De SICAT Suite is al geïnstalleerd.
- ☑ Een eerdere versie van de SICAT Implant Database is al geïnstalleerd.
- ☑ De SICAT Suite is niet gestart.
- 1. Download de actuele versie van de SICAT Implant Database voor SICAT Implant V2.0 of hoger van [www.sicat.com.](https://www.sicat.com) De SICAT Implant Database vindt u in het menu onder **Services** > **Downloads**.

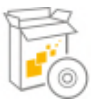

- 2. Start het gedownloade bestand **SICATImplantDatabaseSetup.exe**, waarbij de bestandsnaam de versie van de SICAT Implant Database bevat.
	- ▶ Het venster **OPTIES** verschijnt.
- 3. Klik op de schakelknop **Actualiseren**.
	- ▶ De SICAT Implant Database wordt geactualiseerd.
	- ▶ Als de actualisering is beëindigd, verschijnt het venster **BEVESTIGING**.
- 4. Klik op de schakelknop **Beëindigen**.
	- ▶ Het venster **BEVESTIGING** sluit.

#### SICAT IMPLANT DATABASE REPAREREN

- ☑ De SICAT Suite is al geïnstalleerd.
- ☑ De SICAT Implant Database is al geïnstalleerd.
- ☑ De SICAT Suite is niet gestart.
- 1. Klik in het Windows-**Systeembesturing** op **Programma's en functies**.

▶ Het venster **Programma's en functies** verschijnt.

- 2. Klik op de entry **SICAT Implant Database**.
- 3. Klik op de schakelknop **Repareren**.
	- ▶ Het SICAT Implant Database-installatieprogramma start.
- 4. Klik op de schakelknop **Repareren**.
	- ▶ Als de reparatie is beëindigd, verschijnt het venster **BEVESTIGING**.
- 5. Klik op de schakelknop **Beëindigen**.
	- ▶ Het venster **BEVESTIGING** sluit.

# <span id="page-285-0"></span>*12 BIJZONDERHEDEN IN DEZE VERSIE*

Afhankelijk daarvan of u SICAT Implant afzonderlijk of verbonden met andere software gebruiken, zijn er verschillen in bepaalde gebieden.

# PATIËNTENGEGEVENS EN VOLUMEGEGEVENS

De standalone-versie van de SICAT Suite bevat een eigen centraal beheer van patiëntendossiers en volumegegevens. Het concept van de patiëntendossiers in de standalone-versie van de SICAT Suite kan met klassieke patiëntendossiers worden vergeleken:

- Patiëntendossiers worden opgeslagen in mappen die met dossierkasten kunnen worden vergeleken.
- Het activeren van een patiëntendossier kan worden vergeleken met een patiëntendossier dat u uit een dossierkast haalt en op de tafel legt.
- Het openen van patiëntengegevens uit het patiëntendossier in SICAT-applicaties kunt u vergelijken met bladzijden die u uit het patiëntendossier haalt.
- Het toevoegen van 3D-opnamen aan een patiëntendossier kunt u vergelijken met het toevoegen van 2D-röntgenopnamen aan een klassiek patiëntendossier.
- Een 3D-opname kan de basis voor meerdere planningsprojecten zijn. Planningsprojecten zijn eveneens een onderdeel van een patiëntendossier.
- Een 3D-opname samen met de bijbehorende planningsprojecten wordt een studie genoemd.

Informatie over het beheer van opgeslagen patiëntendossiers vindt u onder *[Mappen met patiëntendos](#page-314-0)[siers \[](#page-314-0)*[▶](#page-314-0)*[Pagina 59 - Standalone\]](#page-314-0)*. Informatie over het beheer van patiëntendossiers vindt u onder *[Pati](#page-332-0)[ëntendossiers \[](#page-332-0)*[▶](#page-332-0)*[Pagina 77 - Standalone\]](#page-332-0)*.

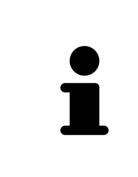

U kunt hiernaast ook de gegevens van de patiënten en de gebruikersinstellingen van de SICAT-applicaties bewaren. U vindt de gebruikersinstellingen voor elke gebruiker apart in twee directories. U kunt deze directories openen door **%appdata%\SICAT GmbH & Co. KG** en **%localappdata%\SICAT GmbH & Co. KG** in de adresbalk van de Windows-bestandsverkenner in te geven.

### INSTELLINGEN

In de standalone-versie beheert de SICAT Suite alle instellingen zelf. Informatie hierover vindt u onder *[Instellingen \[](#page-505-0)*[▶](#page-505-0)*[Pagina 250 - Standalone\]](#page-505-0)*.

# **LICENTIES**

De standalone-versie en de aan andere software gekoppelde versie van de SICAT Suite gebruiken dezelfde licenties. U hoeft geen versie te kiezen als u de SICAT Suite installeert.

# STUDIES MET OF ZONDER SCHRIJFRECHTEN OPENEN

Voor het uitvoeren van de veranderingen aan de SICAT Implant-studies en deze te bewaren, moet aan de volgende voorwaarden zijn voldaan:

- Er moet een volwaardige SICAT Implant-licentie zijn geactiveerd.
- Er moet een [Map met patiëntendossiers](#page-541-3) actief zijn.

Verder kunt u wijzigingen aan de SICAT Implant-studies aanbrengen en opslaan. Als u een SICAT Implant-viewer-licentie geactiveerd hebt, kunt u de 3D-röntgenopnamen en SICAT Implant-studies bekijken.

De volgende tabel toont welke functies beschikbaar zijn als een licentie van een SICAT-applicatie en een map met patiëntendossiers geactiveerd zijn:

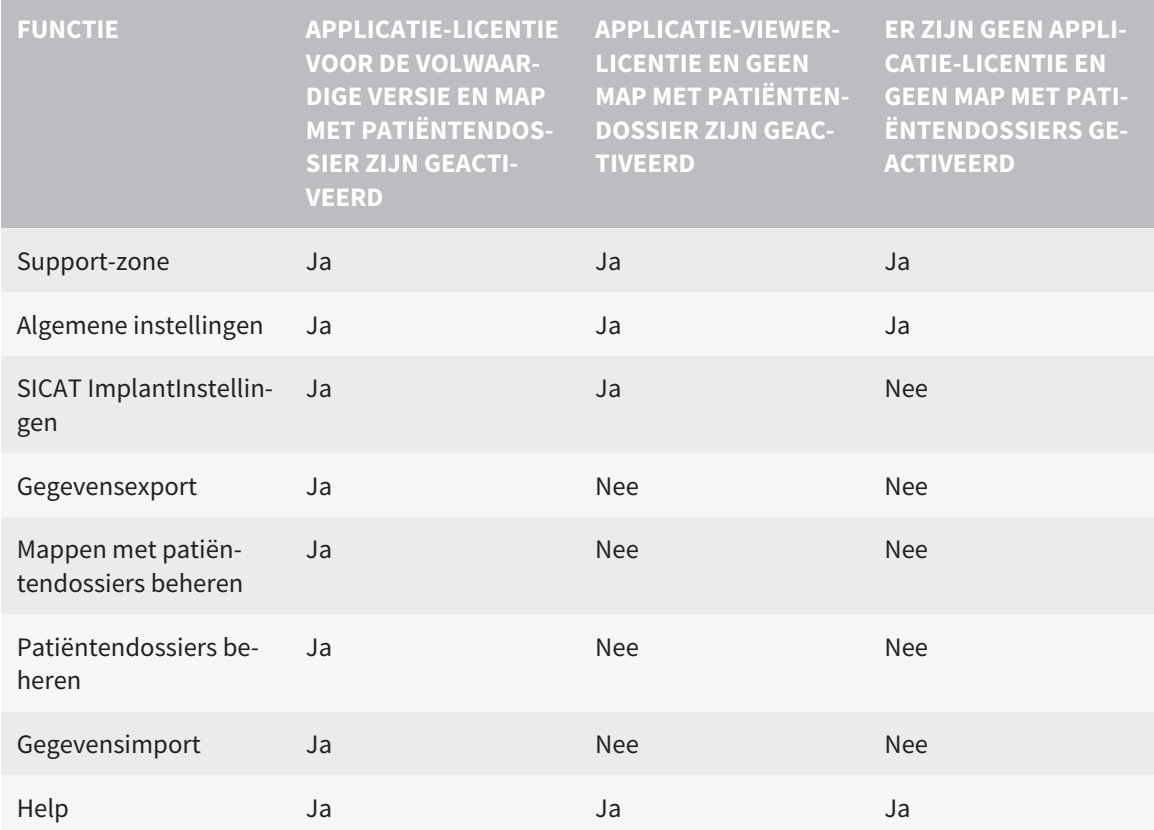

De volgende tabel toont welke functies beschikbaar zijn als een SICAT Implant-licentie en een map met patiëntendossier geactiveerd zijn:

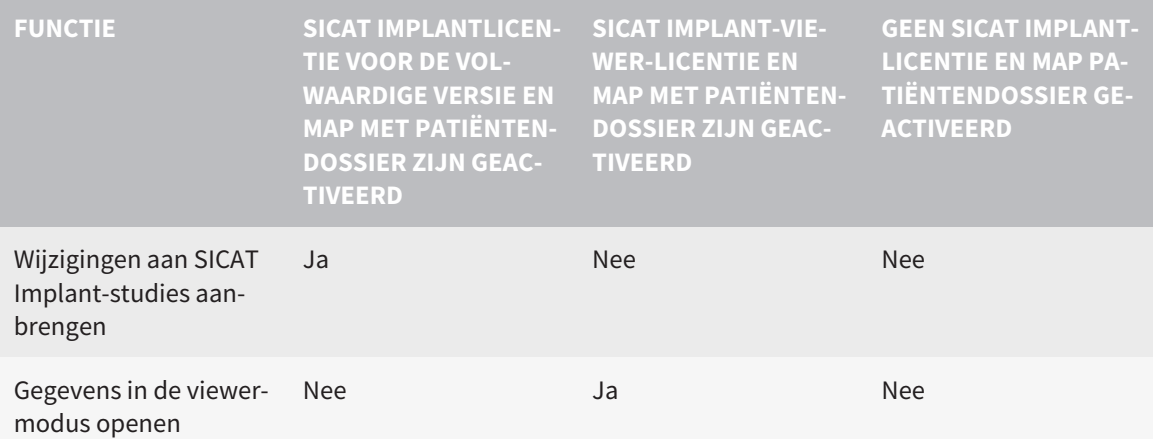

In bepaalde omstandigheden kunt u ondanks de applicatielicentie geen wijzigingen uitvoeren of opslaan in de SICAT Implant-studies. Dit kan bijvoorbeeld worden veroorzaakt door een lopend bestelproces.

In de standalone-versie beïnvloedt de licentiestatus ook de beschikbare functies in het venster **SICAT Suite Home**. Informatie hierover vindt u onder *[Overzicht via het venster "SICAT Suite Home" \[](#page-298-0)*[▶](#page-298-0)*[Pagina](#page-298-0) [43 - Standalone\]](#page-298-0)*.

Meer informatie vindt u onder *[Gegevens als alleen-lezen openen \[](#page-524-0)*[▶](#page-524-0)*[Pagina 269 - Standalone\]](#page-524-0)*.
# <span id="page-288-0"></span>*13 ONDERSTEUNDE BOORSJABLONEN EN HULZENSYSTEMEN*

SICAT Implant ondersteunt de volgende boorsjablonen:

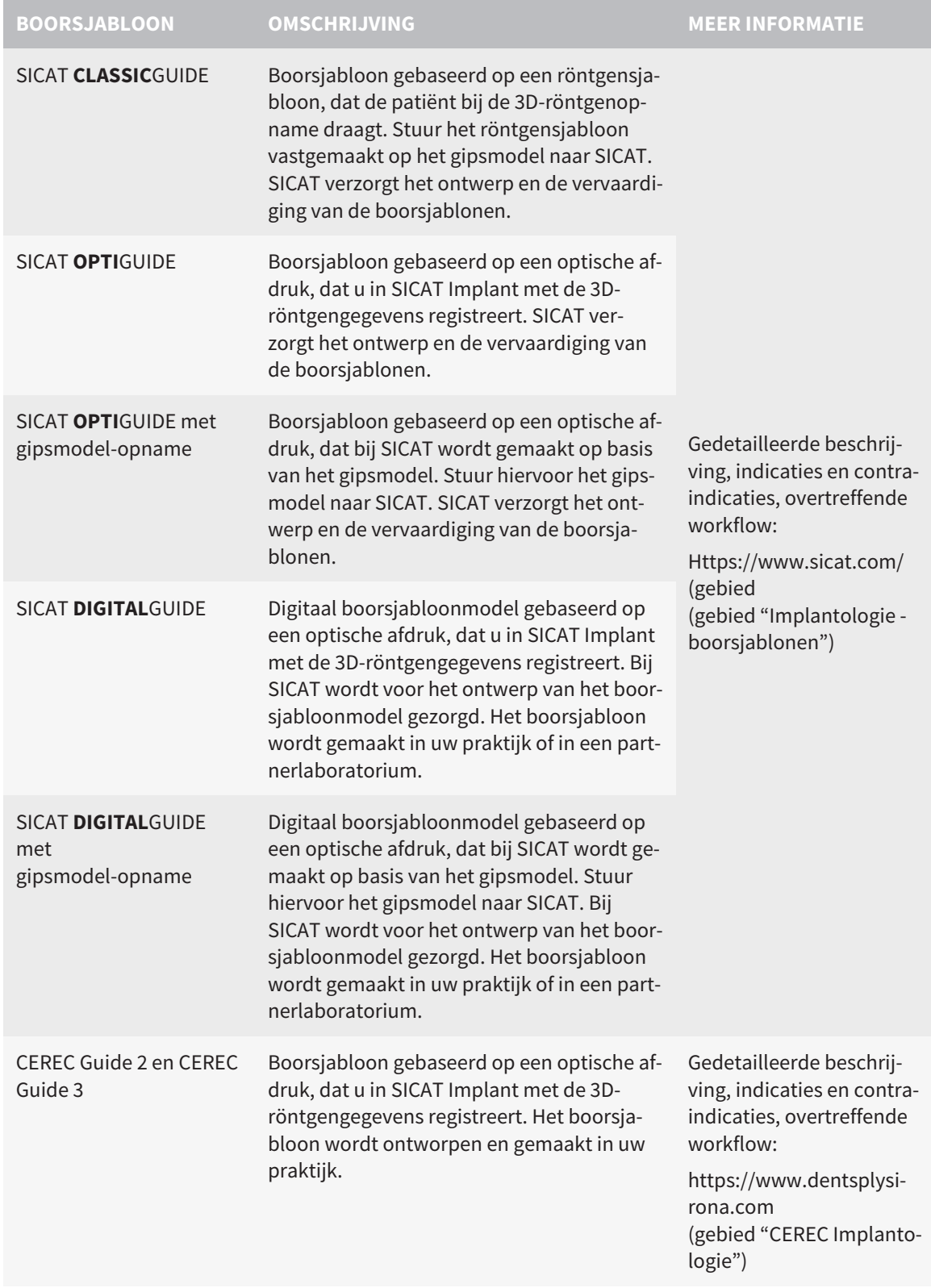

### SICAT Implant ondersteunt de planning van de volgende hulzensystemen:

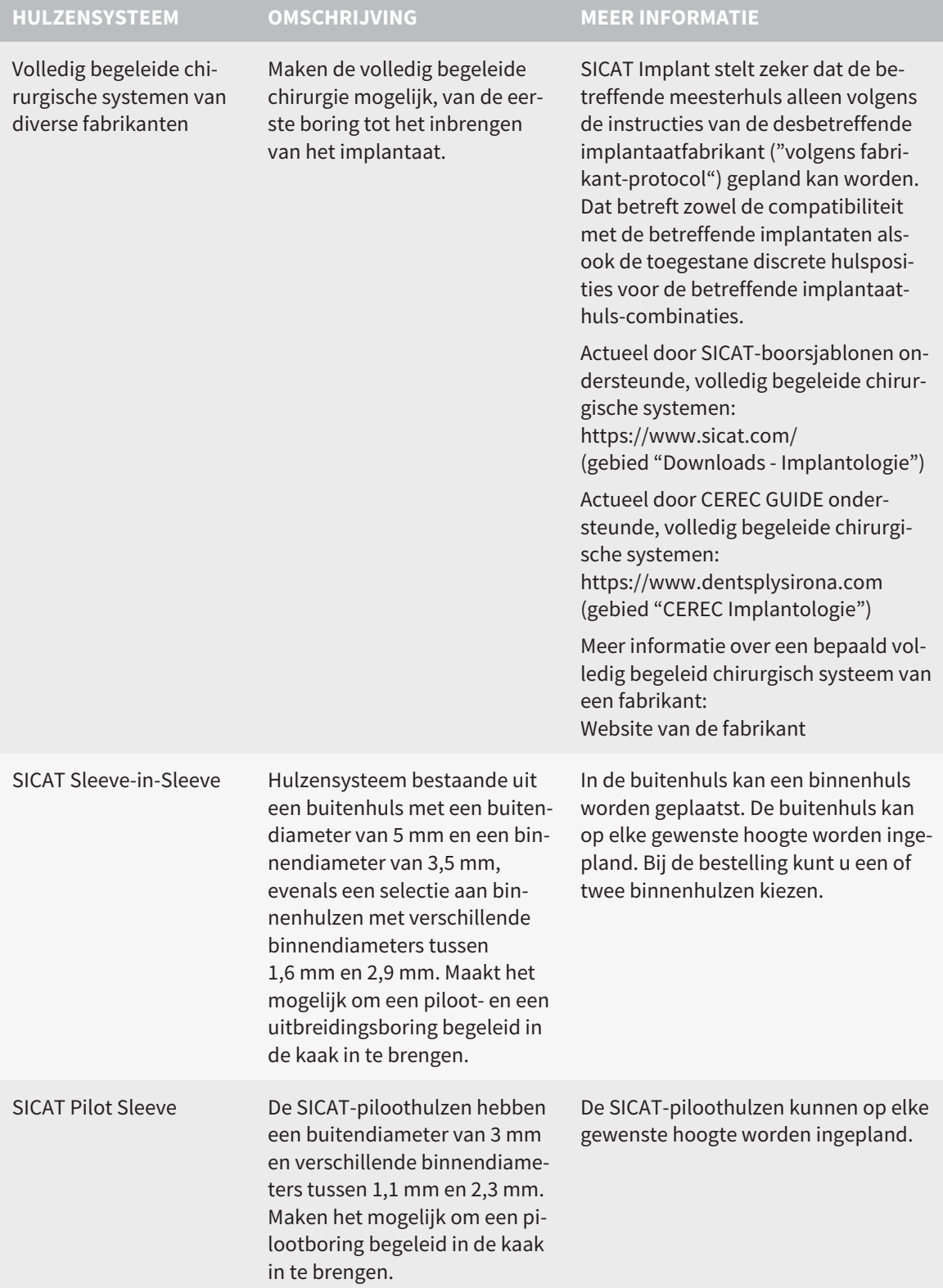

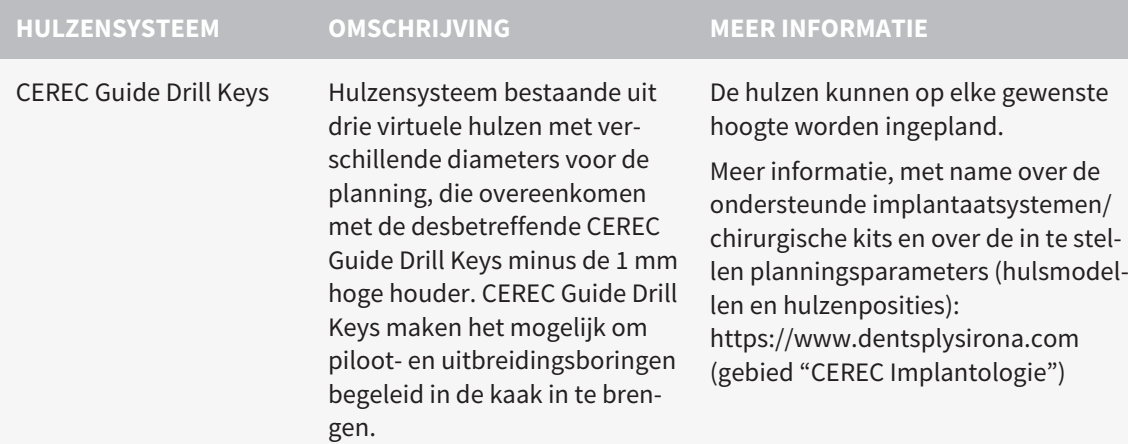

De volgende tabel bevat een overzicht over welke hulzensystemen door welk boorsjabloon hoofdzakelijk worden ondersteund:

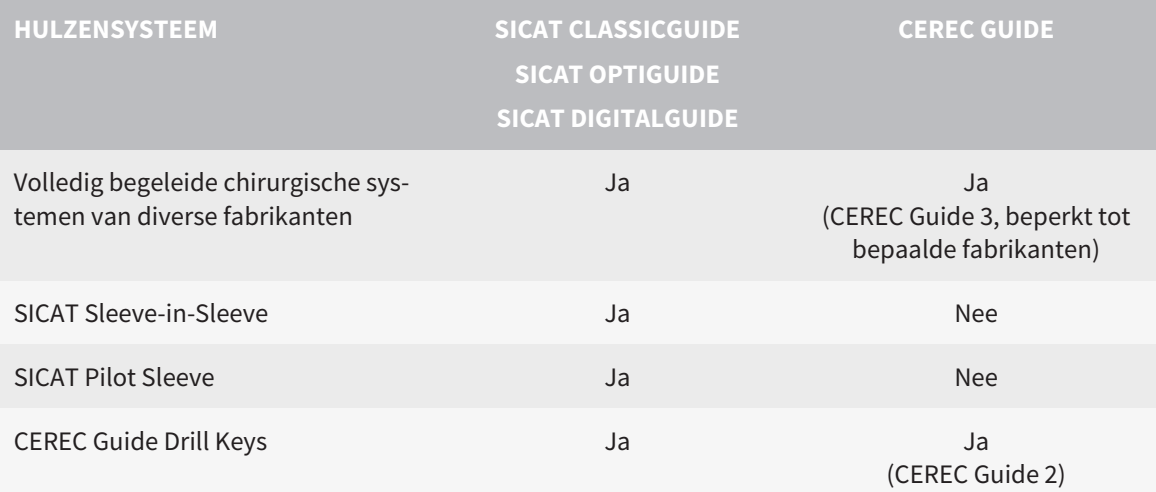

# *14 DE STANDAARD-WORKFLOW VAN SICAT IMPLANT*

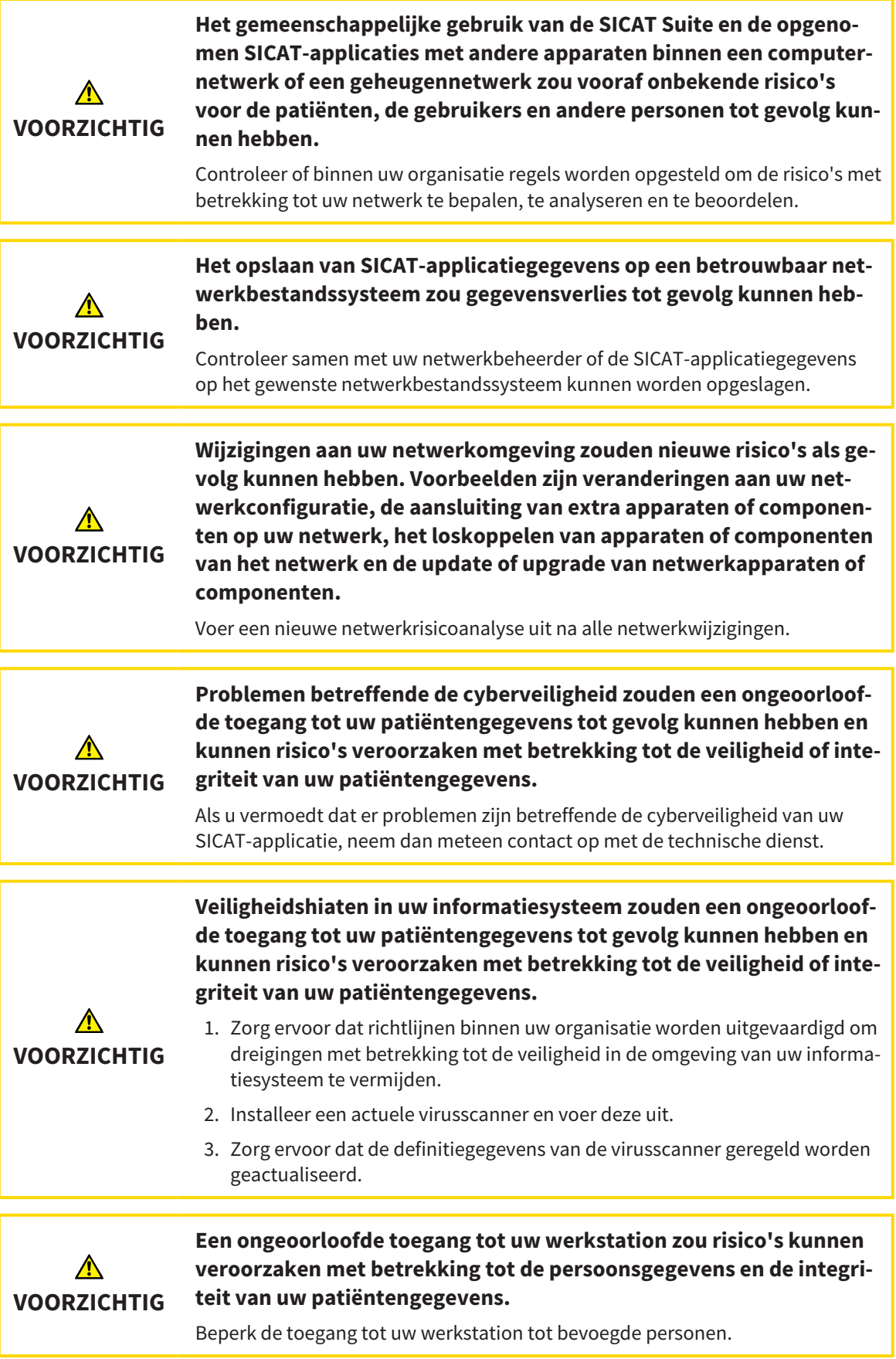

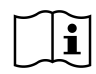

Voor u met de SICAT Suite begint te werken, is het belangrijk dat u deze gebruiksaanwijzing en vooral alle veiligheidsaanwijzingen volledig hebt gelezen. Houd deze gebruiksaanwijzing bij de hand zodat u ze later nog kunt raadplegen als u op zoek bent naar informatie.

### INSTALLATIE

Hoe u de SICAT Suite en de SICAT Implant Database kunt installeren, vindt u onder *[De SICAT Suite instal](#page-272-0)[leren \[](#page-272-0)*[▶](#page-272-0)*[Pagina 17 - Standalone\]](#page-272-0)* en *[De SICAT Implant Database installeren \[](#page-278-0)*[▶](#page-278-0)*[Pagina 23 - Standalone\]](#page-278-0)*.

### VOLWAARDIGE VERSIE VRIJSCHAKELEN

- 1. Als u een licentie voor SICAT Implant hebt gekocht, activeer de licentie dan om de volwaardige versie vrij te schakelen. Informatie hierover vindt u onder *[Licenties \[](#page-302-0)*[▶](#page-302-0)*[Pagina 47 - Standalone\]](#page-302-0)*.
- 2. Om uw gegevens te kunnen bewaren, moet u minstens een map met een patiëntendossier maken en moet u deze activeren. Informatie hierover vindt u onder *[Mappen met patiëntendossiers \[](#page-314-0)*[▶](#page-314-0)*[Pagi](#page-314-0)[na 59 - Standalone\]](#page-314-0)*.

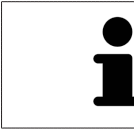

Als u geen licentie voor SICAT Implant hebt gekocht, opent u een individuele 3Dopname in de Viewer-modus. U vindt hierover informatie onder *[Gegevens als al](#page-524-0)[leen-lezen openen \[](#page-524-0)*[▶](#page-524-0)*[Pagina 269 - Standalone\]](#page-524-0)*.

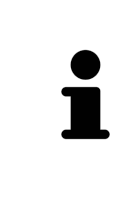

Als de computer op de SICAT Suite werkt, zich in een netwerkomgeving bevindt en de netwerkconfiguratie dit toelaat, kunt u de mappen met de patiëntendossiers en de daarin opgenomen patiëntendossiers op een netwerkbestandssysteem opslaan. Gewoonlijk moet het netwerkbestandssysteem daarvoor het NFSprotocol of het SMB-protocol ondersteunen. U vindt hierover informatie onder *[Mappen met patiëntendossiers \[](#page-314-0)*[▶](#page-314-0)*[Pagina 59 - Standalone\]](#page-314-0)*.

### START

Hoe u de SICAT Suite installeert, vindt u onder *[De SICAT Suite starten \[](#page-295-0)*[▶](#page-295-0)*[Pagina 40 - Standalone\]](#page-295-0)*.

### INSTELLINGEN

Wijzig de gewenste instellingen in het gebied **Instellingen**. Informatie hierover vindt u onder *[Instellin](#page-505-0)[gen \[](#page-505-0)*[▶](#page-505-0)*[Pagina 250 - Standalone\]](#page-505-0)*.

### GEGEVENSSET OPENEN

- 1. Importeer de 3D-röntgenopname in de map met patiëntendossiers. Informatie hierover vindt u onder *[Gegevensimport \[](#page-322-0)*[▶](#page-322-0)*[Pagina 67 - Standalone\]](#page-322-0)*.
- 2. Om naar [patiëntendossiers](#page-542-0) te zoeken en geïmporteerde gegevens te beheren, volgt u de aanwijzingen onder *[Patiëntendossiers \[](#page-332-0)*[▶](#page-332-0)*[Pagina 77 - Standalone\]](#page-332-0)*.
- 3. Om met gegevens uit patiëntendossiers te werken, opent u een patiëntendossier in SICAT Implant. Informatie hierover vindt u onder *[3D-röntgenopnamen of planningsprojecten uit het overzicht van](#page-340-0) [patiëntendossiers openen \[](#page-340-0)*[▶](#page-340-0)*[Pagina 85 - Standalone\]](#page-340-0)*.

## WERKSTAPPEN IN SICAT IMPI ANT

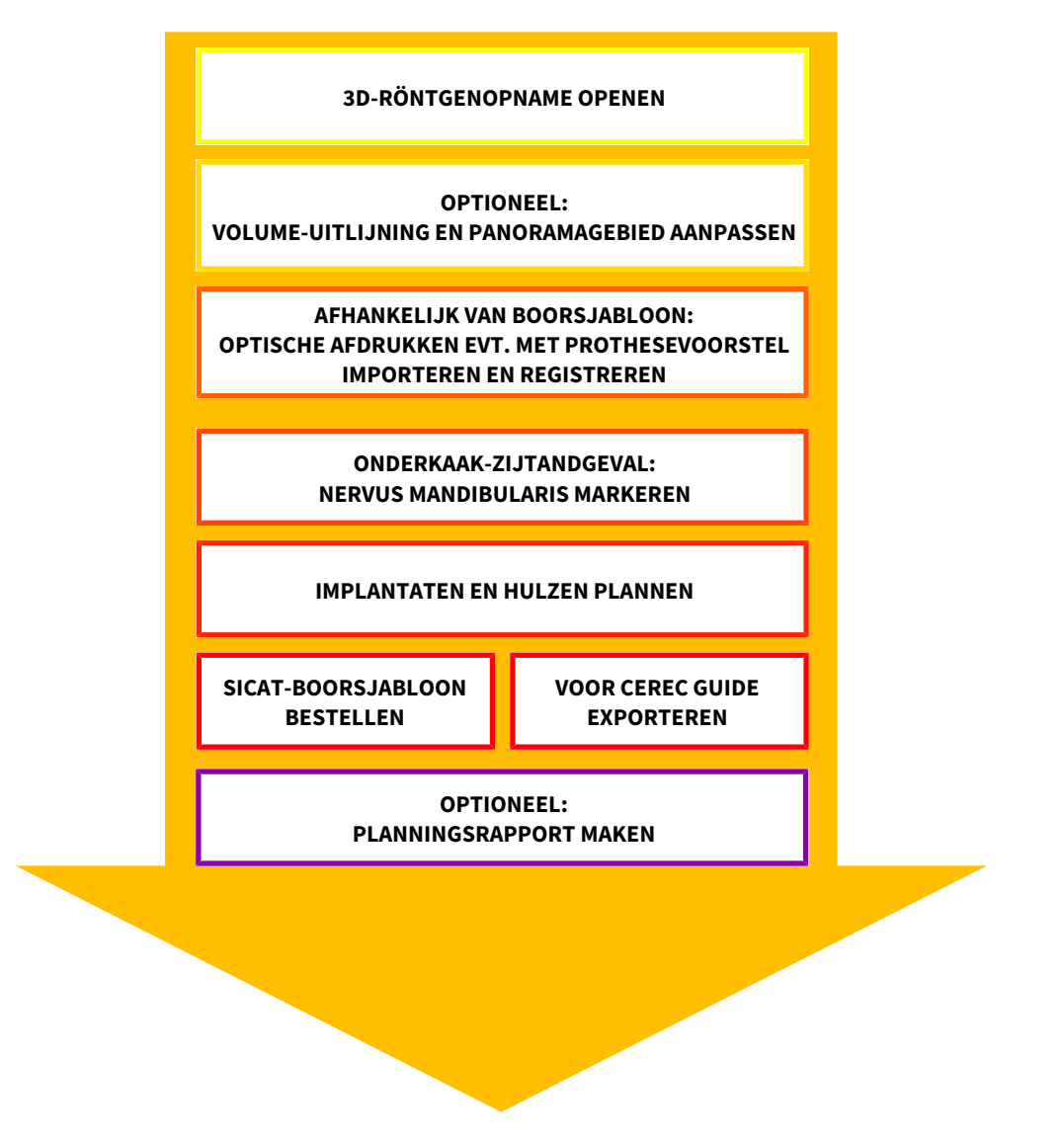

- 1. Indien nodig, pas dan de volume-uitlijning en het panoramagebied aan. Informatie hierover vindt u onder *[Volume-uitrichting en panoramagebied aanpassen \[](#page-411-0)*[▶](#page-411-0)*[Pagina 156 - Standalone\]](#page-411-0)*.
- 2. Indien voor het gewenste boorsjabloon vereist (zie *[Ondersteunde boorsjablonen en hulzensystemen](#page-288-0) [\[](#page-288-0)*[▶](#page-288-0)*[Pagina 33 - Standalone\]](#page-288-0)*) of indien voor de implantaatplanning gewenst, importeert en registreert u de optische afdrukken evt. inclusief prothesevoorstel met de 3D-röntgengegevens. Informatie hierover vindt u onder *[Optische afdrukken \[](#page-427-0)*[▶](#page-427-0)*[Pagina 172 - Standalone\]](#page-427-0)*.
- 3. Indien het om een onderkaak-zijtandgeval gaat, markeert u de betreffende nervus mandibularis. Informatie hierover vindt u onder *[Nervi mandibularis markeren en aanpassen \[](#page-443-0)*[▶](#page-443-0)*[Pagina 188 - Stan](#page-443-0)[dalone\]](#page-443-0)*.
- 4. Plan de implantaten en evt. abutments en hulzen. Selecteer daarbij het gewenste boorsjabloon en het gewenste hulzensysteem. Informatie hierover vindt u onder *[Implantaten plannen \[](#page-448-0)*[▶](#page-448-0)*[Pagina 193](#page-448-0) [- Standalone\]](#page-448-0)*, *[Abutments plannen \[](#page-463-0)*[▶](#page-463-0)*[Pagina 208 - Standalone\]](#page-463-0)* en *[Hulzen plannen \[](#page-470-0)*[▶](#page-470-0)*[Pagina 215 -](#page-470-0) [Standalone\]](#page-470-0)*.
- 5. Bestel een SICAT-boorsjabloon of exporteer uw planning naar de eigen vervaardiging van een CE-REC Guide. Informatie hierover vindt u onder *[Bestelproces \[](#page-479-0)*[▶](#page-479-0)*[Pagina 224 - Standalone\]](#page-479-0)* en *[Voor CE-](#page-492-0)[REC Guide exporteren \[](#page-492-0)*[▶](#page-492-0)*[Pagina 237 - Standalone\]](#page-492-0)*.

6. Indien gewenst kunt u een planningsrapport voor de eigen documentatie of voor de operatie maken. Informatie hierover vindt u onder *[Planningsrapport maken \[](#page-498-0)*[▶](#page-498-0)*[Pagina 243 - Standalone\]](#page-498-0)*.

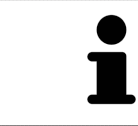

Indien gewenst kunt u gegevens exporteren om bijvoorbeeld een tweede mening te vragen. Informatie hierover vindt u onder *[Schema's beheren \[](#page-394-0)*[▶](#page-394-0)*[Pagina 139 -](#page-394-0) [Standalone\]](#page-394-0)* en *[Gegevensexport \[](#page-502-0)*[▶](#page-502-0)*[Pagina 247 - Standalone\]](#page-502-0)*.

## HET WERK MET DE GEGEVENSSET BEËINDIGEN OF ONDERBREKEN

Om uw werk te beëindigen of te onderbreken, bewaart u dat door het actieve patiëntendossier te sluiten. Informatie hierover vindt u onder *[De SICAT Suite sluiten \[](#page-527-0)*[▶](#page-527-0)*[Pagina 272 - Standalone\]](#page-527-0)*.

## GEBRUIKSAANWIJZING EN ONDERSTEUNING

De gebruiksaanwijzing vindt u in het venster **SICAT Suite Help**. Informatie hierover vindt u onder *[Ge](#page-301-0)[bruiksaanwijzingen openen \[](#page-301-0)*[▶](#page-301-0)*[Pagina 46 - Standalone\]](#page-301-0)*.

Voor ondersteuning kunt u terecht in het gebied **Ondersteuning**. Informatie hierover vindt u onder *[On](#page-520-0)[dersteuning \[](#page-520-0)*[▶](#page-520-0)*[Pagina 265 - Standalone\]](#page-520-0)*.

# <span id="page-295-0"></span>*15 DE SICAT SUITE STARTEN*

Om de SICAT Suite te starten, gaat u als volgt te werk:

☑ De SICAT Suite werd al met succes geïnstalleerd. Informatie hierover vindt u onder *[De SICAT Suite in](#page-272-0)[stalleren \[](#page-272-0)*[▶](#page-272-0)*[Pagina 17 - Standalone\]](#page-272-0)*.

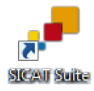

- Als bij de installatie een desktopkoppeling tot stand is gebracht, klik dan op de Windowsdesktop op het symbool **SICAT Suite**.
- ▶ De SICAT Suite start en het venster **SICAT Suite Home** verschijnt. Informatie hierover vindt u onder *[Overzicht via het venster "SICAT Suite Home" \[](#page-298-0)*[▶](#page-298-0)*[Pagina 43 - Standalone\]](#page-298-0)*.

U kunt de SICAT Suite ook starten door op de **Windows**-knop te drukken, **SICAT Suite** in te voeren en op het symbool **SICAT Suite** te klikken.

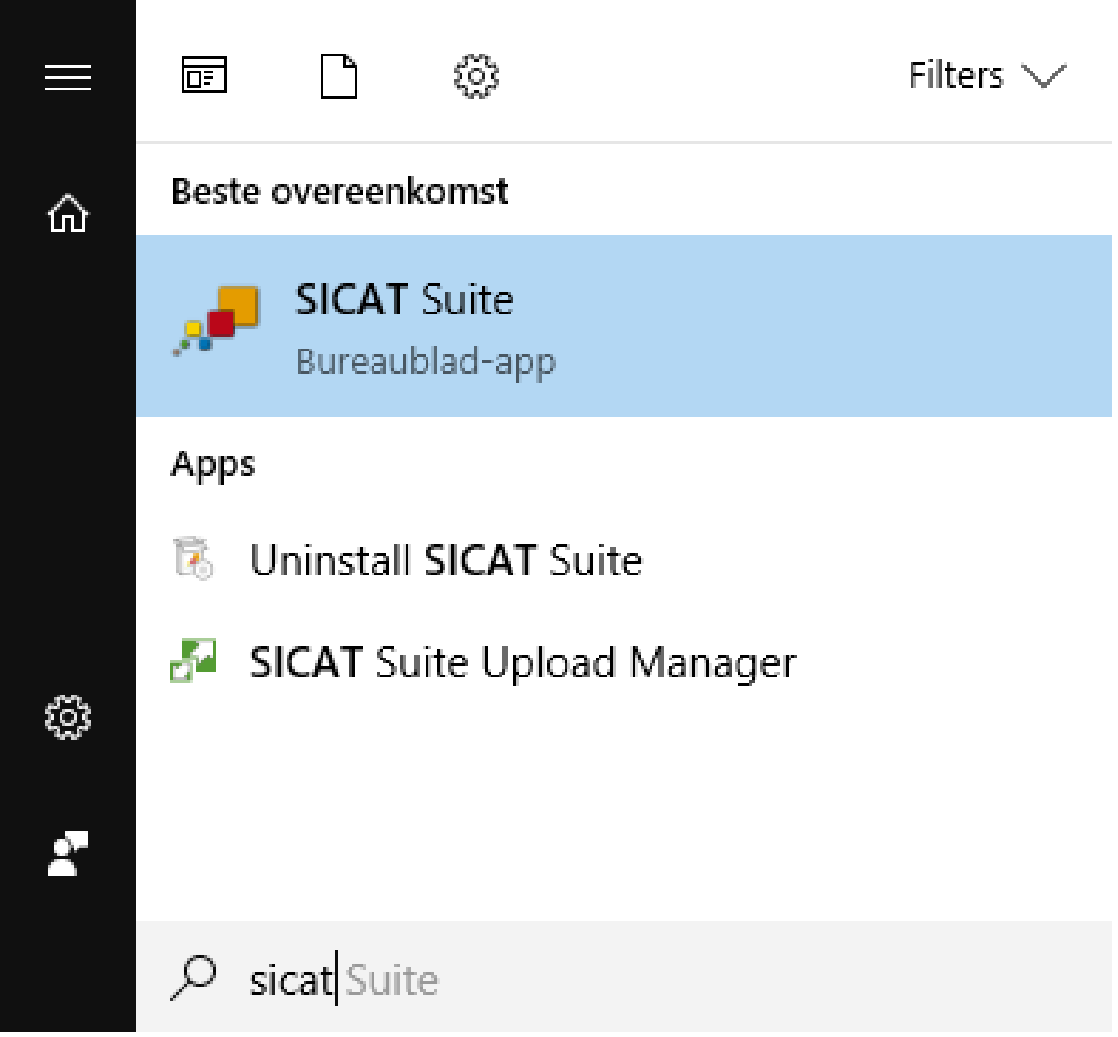

# *16 DE GEBRUIKERSINTERFACE VAN DE SICAT SUITE*

De gebruikersinterface van SICAT Suite bestaat uit de volgende delen:

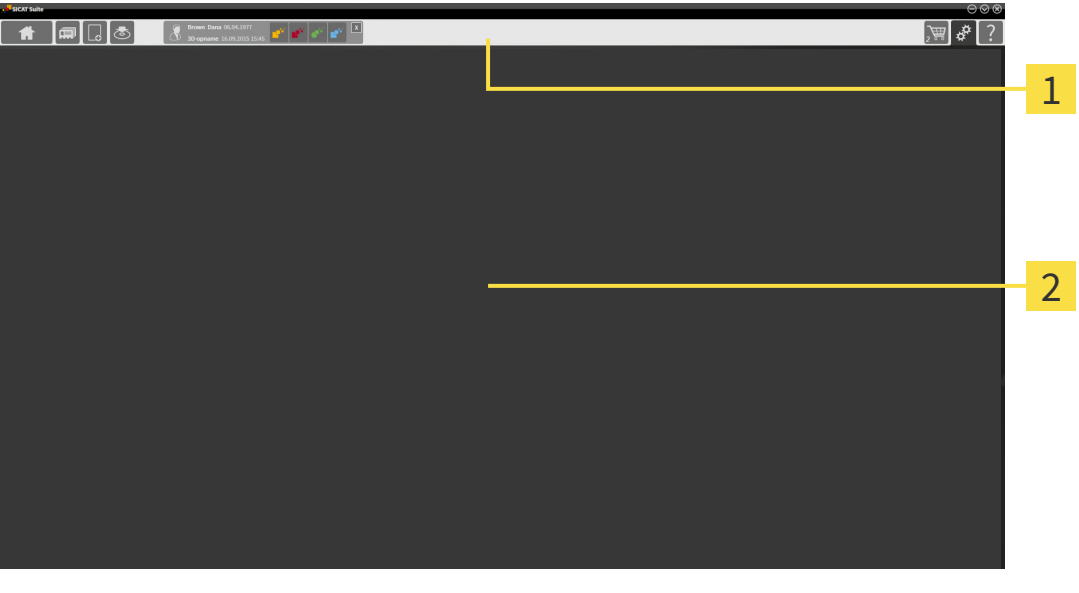

#### **Navigatiebalk** 1

#### 2 **Toepassingsgebied**

- De [navigatiebalk](#page-541-0) helemaal bovenaan van SICAT Suite toont ruiters om tussen de diverse vensters en applicaties te wisselen.
- De Toepassingsgebied, die zich in het overige deel van de SICAT Suite bevindt, toont de gebruikersinterfaces van de actieve SICAT-applicatie.

De **Navigatiebalk** bestaat uit twee verschillende gebieden. Het gedeelte aan de linkerzijde en het gedeelte aan de rechterzijde zijn altijd zichtbaar. De SICAT Suite toont het bereik in het midden alleen als een patiëntendossier is geactiveerd.

Het gedeelte aan de linkerzijde bevat de volgende ruiters:

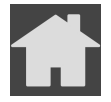

■ **SICAT Suite Home** - Informatie hierover vindt u onder *[Overzicht via het venster "SICAT Suite Ho](#page-298-0)[me" \[](#page-298-0)*[▶](#page-298-0)*[Pagina 43 - Standalone\]](#page-298-0)*.

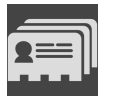

■ Patiëntendossiers - Informatie hierover vindt u onder [Patiëntendossiers \[](#page-332-0)[▶](#page-332-0) [Pagina 77 - Standalo](#page-332-0)*[ne\]](#page-332-0)*.

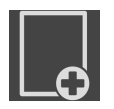

■ **Nieuwe gegevens toevoegen** - Informatie hierover vindt u onder *Gegevensimport* [[▶](#page-322-0) *[Pagina 67 -](#page-322-0) [Standalone\]](#page-322-0)*.

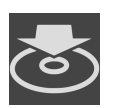

■ Gegevens weergeven - Informatie hierover vindt u onder *Gegevensexport* [[▶](#page-502-0) *[Pagina 247 - Standalo](#page-502-0)[ne\]](#page-502-0)*.

Het bereik bevat in het midden de volgende ruiters:

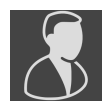

- **Actief patiëntendossier** Informatie hierover vindt u onder *[Met actieve patiëntendossiers werken](#page-337-0) [\[](#page-337-0)*[▶](#page-337-0)*[Pagina 82 - Standalone\]](#page-337-0)*.
- **Applicaties** Informatie hierover vindt u onder *Tussen SICAT-applicaties wisselen* [[▶](#page-300-0) *[Pagina 45 -](#page-300-0) [Standalone\]](#page-300-0)*.

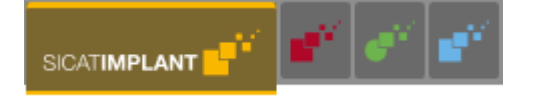

Het gedeelte aan de linkerzijde bevat de volgende ruiters:

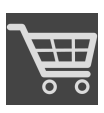

■ **Winkelmand** - Informatie hierover vindt u onder *[Bestelproces \[](#page-479-0)*[▶](#page-479-0)*[Pagina 224 - Standalone\]](#page-479-0)*.

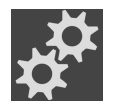

- **Instellingen** Informatie hierover vindt u onder *[Instellingen \[](#page-505-0)*[▶](#page-505-0)*[Pagina 250 Standalone\]](#page-505-0)*.
- **Ondersteuning** Informatie hierover vindt u onder *[Ondersteuning \[](#page-520-0)*[▶](#page-520-0)*[Pagina 265 Standalone\]](#page-520-0)*.

## 16.1 OVERZICHT VIA HET VENSTER "SICAT SUITE HOME"

<span id="page-298-0"></span>Het venster **SICAT Suite Home** heet u welkom als u de standalone-versie van de SICAT Suite start:

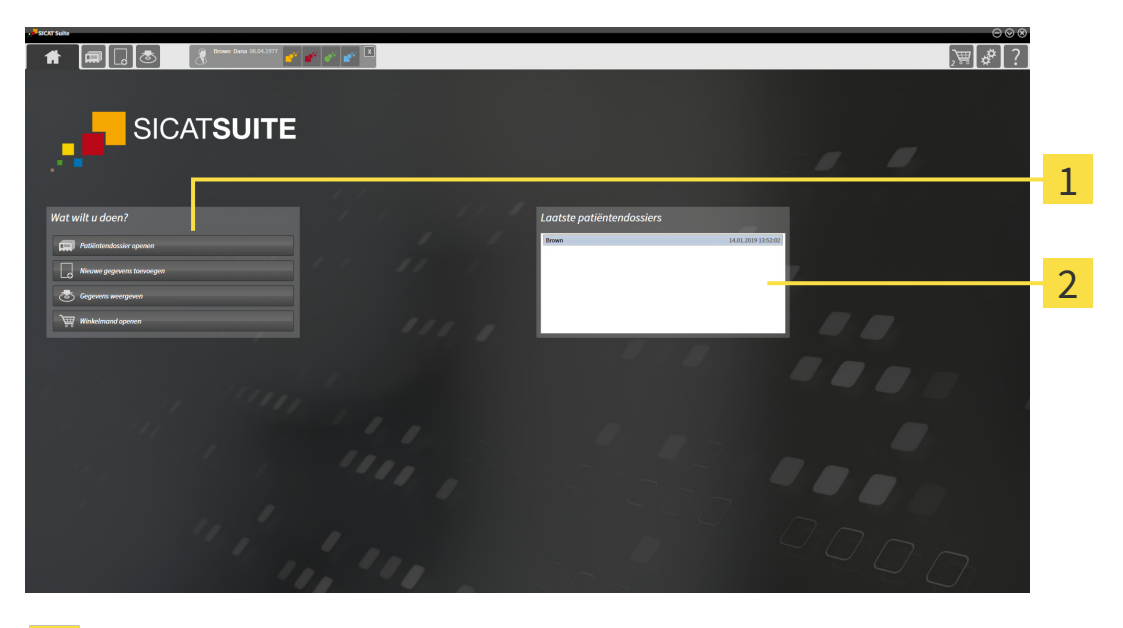

Gebied **Wat wilt u doen**

### Gebied **Laatste patiëntendossiers**

U kunt altijd naar dit venster terugkeren door op het symbool **SICAT Suite Home** te klikken. De inhoud van het venster **SICAT Suite Home** hangt van volgende parameters af:

- Activeringstoestand en soort licentie
- Toestand van de mappen met patiëntendossiers

Als er geen licentie geactiveerd is, geeft het venster **SICAT Suite Home** alleen een instructietekst en de schakelknop **Licentie activeren** weer.

Als de viewer-licentie voor ten minste één SICAT-applicatie geactiveerd is, maar er geen licentie voor de volwaardige versie voor een SICAT-applicatie is geactiveerd, loopt de SICAT Suite in de viewer-modus. In deze modus kunt u geen verbinding maken met de mappen met de patiëntendossiers, geen mappen met patiëntendossiers maken en de functies voor het importeren, bewerken en opslaan van patiëntengegevens zijn niet beschikbaar. Daarom zijn alleen de schakelknop **Nieuwe gegevens bekijken** en de schakelknop **Licentie activeren** in het venster **SICAT Suite Home** beschikbaar.

Als een licentie voor de volwaardige versie is geactiveerd, maar geen map met patiëntendossiers in de SICAT Suite is gemaakt en geactiveerd, kunt u mappen voor patiëntendossiers maken, maar zijn de functies voor het importeren, bewerken en opslaan van patiëntengegevens niet beschikbaar. Daarom zijn alleen de schakelknop **Nieuwe gegevens bekijken** en de schakelknop **Map voor patiëntendossier maken** in het venster **SICAT Suite Home** beschikbaar.

Als een licentie voor de volwaardige versie is geactiveerd en een map voor patiëntendossiers in de SICAT Suite is gemaakt en geactiveerd, zijn de volgende schakelknoppen in het venster **SICAT Suite Home** in het gebied **Wat wilt u doen** beschikbaar:

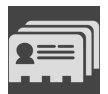

■ **Openen** - Informatie hierover vindt u onder *[Patiëntendossiers \[](#page-332-0)*[▶](#page-332-0)*[Pagina 77 - Standalone\]](#page-332-0)*.

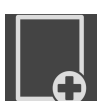

■ **Nieuwe gegevens toevoegen** - Informatie hierover vindt u onder *[Gegevensimport \[](#page-322-0)*[▶](#page-322-0)*[Pagina 67 -](#page-322-0) [Standalone\]](#page-322-0)*.

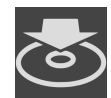

■ Gegevens weergeven - Informatie hierover vindt u onder [Gegevensexport \[](#page-502-0)[▶](#page-502-0) [Pagina 247 - Standalo](#page-502-0)*[ne\]](#page-502-0)*.

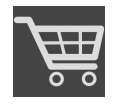

- **Winkelmand** Informatie hierover vindt u onder *[Bestelproces \[](#page-479-0)*[▶](#page-479-0)*[Pagina 224 Standalone\]](#page-479-0)*.
- Bijkomend toont het gebied **Laatste patiëntendossiers** een lijst van de laatst geopende patiëntendossiers. U kunt dubbelklikken op deze patiëntendossiers om deze te openen.

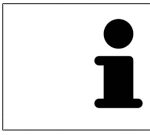

Als de instelling **Patiëntengegevens geanonimiseerd weergeven** actief is, verbergt het venster **SICAT Suite Home** het gebied **Laatste patiëntendossiers**.

# <span id="page-300-0"></span>*17 TUSSEN SICAT-APPLICATIES WISSELEN*

Om tussen SICAT-applicaties te wisselen, gaat u als volgt te werk:

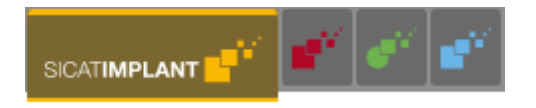

■ Klik in de **Navigatiebalk** op de schakelknop die de naam van de gewenste SICAT-applicatie heeft.

▶ De SICAT Suite wisselt naar de geselecteerde applicatie.

# <span id="page-301-0"></span>*18 GEBRUIKSAANWIJZINGEN OPENEN*

De gebruiksaanwijzingen van de SICAT-applicaties zijn via het venster **Ondersteuning** in de vorm van PDF-bestanden beschikbaar.

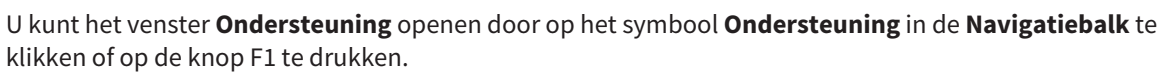

Het venster **Ondersteuning** ziet er als volgt uit:

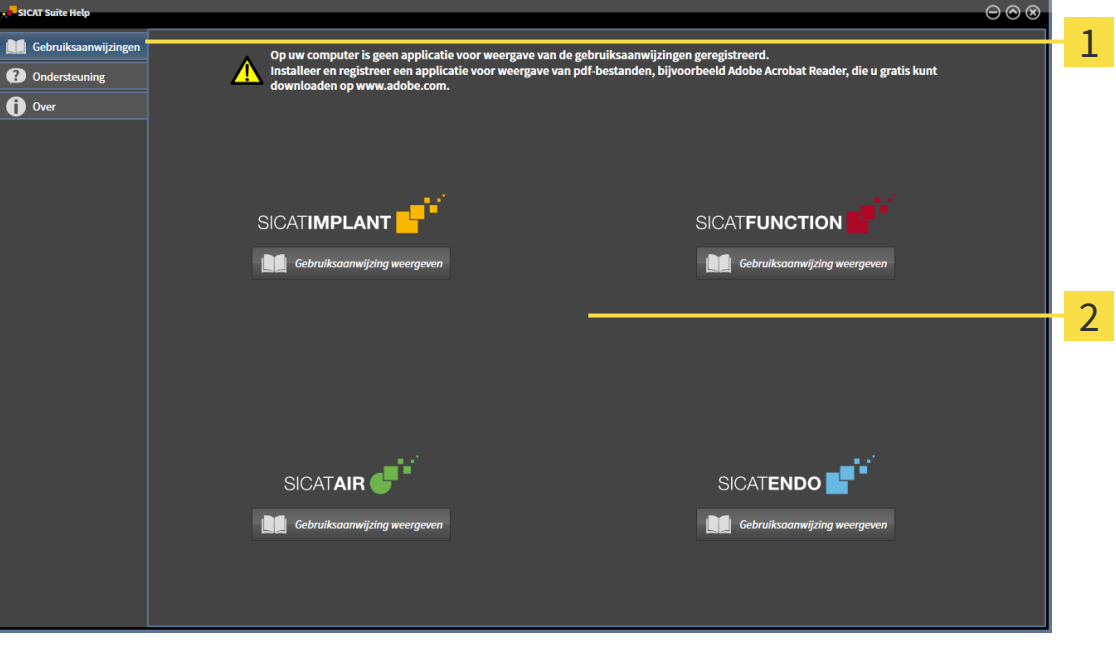

Tabblad **Gebruiksaanwijzing** 1

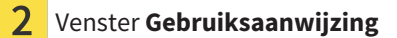

U kunt de gewenste hulpfunctie openen door op de schakelknop **Gebruiksaanwijzing weergeven** te klikken.

# <span id="page-302-0"></span>*19 LICENTIES*

De SICAT Suite geeft alleen SICAT-applicaties weer waarvoor u een licentie heeft geactiveerd.

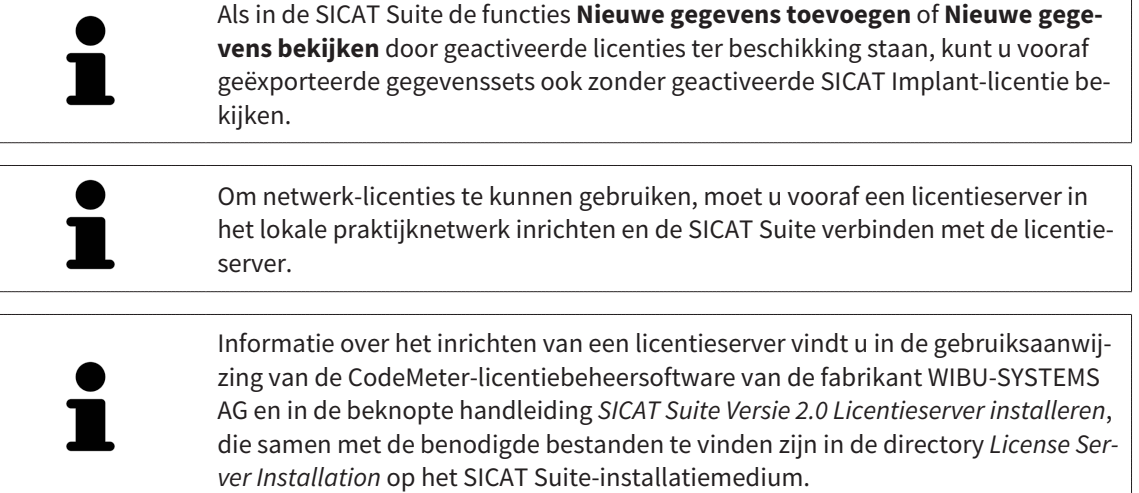

De volgende soorten licenties zijn beschikbaar:

- Een viewer-licentie, waarmee u een applicatie tijdelijk onbegrensd in de viewer-modus kunt gebruiken.
- Een demolicentie, waarmee u tijdelijk begrensde toegang heeft tot de volwaardige versie van een of meerdere SICAT-applicaties.
- Een licentie voor een volwaardige versie, waarmee u tijdelijk begrensde toegang heeft tot de volwaardige versie van een of meerdere SICAT-applicaties.

Deze licenties kunnen als werkplek-licentie en als netwerk-licentie worden verkregen:

- Met een werkplek-licentie kunt u op een vaste computer gebruikmaken van de SICAT-applicaties.
- Met een netwerk-licentie kunt u binnen een lokaal praktijknetwerk de SICAT-applicaties op meerdere computers gebruiken.

### LICENTIES VERKRIJGEN

Om een licentie voor een SICAT-applicatie of een afzonderlijke functie te krijgen, zijn de volgende stappen noodzakelijk:

- Neem contact op met uw plaatselijke distributiepartner.
- U krijgt een vouchercode.
- Uit deze vouchercode genereert u een licentiecode in het SICAT-portaal (bereikbaar via de thuispagina van SICAT).
- SICAT voegt de licentiecode toe aan uw activeringscode.
- U activeert met uw activeringscode SICAT-applicaties of afzonderlijke functies in de SICAT. De activering vindt voor werkplek-licenties plaats in de SICAT Suite en voor netwerk-licenties op de licentieserver in het lokale praktijknetwerk.

## LICENTIES ACTIVEREN EN DEACTIVEREN

Het volgende geldt voor werkplek-licenties en netwerk-licenties:

- U krijgt alleen de licentiecode van SICAT-applicaties die in uw land toegestaan zijn.
- Als u de licentie voor de volwaardige versie activeert, krijgt u automatisch viewer-licenties voor alle applicaties die in uw land toegestaan zijn.
- Als u de licentie voor de volwaardige versie van een SICAT-applicatie teruggeeft, krijgt u automatisch een viewer-licentie, voor zover de applicatie in uw land is toegestaan.

Het volgende geldt alleen voor werkplek-licenties:

- Als u een activeringscode voor een werkplek-licentie op een computer activeert, wordt een licentie aan de computer gekoppeld en staat deze niet meer ter beschikking voor activering op een andere computer. Een activeringscode kan meerdere licenties voor SICAT-applicaties of functies bevatten.
- U kunt werkplek-licenties onafhankelijk van elkaar voor iedere SICAT-applicatie of afzonderlijke functie deactiveren. Teruggegeven werkplek-licenties staan voor een nieuwe activering op dezelfde of andere computers ter beschikking.

Het volgende geldt alleen voor netwerk-licenties:

- Als u netwerk-licenties gebruikt, is voor elke gebruiker één licentie per SICAT-applicatie of functie beschikbaar op een computer tijdens het gebruik van de SICAT Suite. De netwerk-licentie is gedurende deze tijd voor gebruik door andere gebruikers geblokkeerd.
- Als u een netwerk-licentie gebruikt, wordt de netwerk-licentie automatisch bij het beëindigen van de SICAT Suite teruggegeven aan de licentieserver in het praktijknetwerk.
- Als u van een netwerk-licentie omschakelt naar een werkplek-licentie, dan wordt de netwerk-licentie automatisch teruggegeven aan de licentieserver in het praktijknetwerk.
- Als u de SICAT Suite niet op de beoogde manier beëindigt en daardoor de verbinding met de licentieserver in het praktijknetwerk verloren gaat, wordt de netwerk-licentie automatisch na afloop van een vast tijdsbestek weer vrijgegeven voor gebruik door andere gebruikers.

## VERDERE ACTIES

Hoe u een vouchercode in een activeringscode kunt veranderen, vindt u onder *[Vouchercodes inwisselen](#page-313-0) [\[](#page-313-0)*[▶](#page-313-0)*[Pagina 58 - Standalone\]](#page-313-0)*.

Een overzicht van de licenties die op uw computer zijn geactiveerd, verkrijgt u in het venster **Licenties**. Bij demolicenties geeft de SICAT Suite aan wanneer de licenties verlopen. Informatie hierover vindt u onder *[Het venster "Licenties" openen \[](#page-305-0)*[▶](#page-305-0)*[Pagina 50 - Standalone\]](#page-305-0)*.

U kunt werkplek-licenties op twee manieren activeren:

- Als de computer waarop de SICAT Suite werkt, over een actieve internetverbinding beschikt, kan de activering van de licenties automatisch gebeuren. Informatie hierover vindt u onder *[Werkplek-licen](#page-306-0)[ties met behulp van een actieve internetverbinding activeren \[](#page-306-0)*[▶](#page-306-0)*[Pagina 51 - Standalone\]](#page-306-0)*.
- Op verzoek, of als de computer waarop de SICAT Suite werkt, over geen actieve internetverbinding beschikt, kunt u de licenties handmatig activeren door de bestanden voor de licentie-aanvraag te gebruiken. U moet dergelijke bestanden voor de licentieaanvraag op de website van SICAT uploaden. In ruil ontvangt u een bestand voor de activering van de licentie dat u in de SICAT Suite moet activeren. Informatie hierover vindt u onder *[Werkplek-licenties handmatig of zonder actieve internet](#page-308-0)[verbinding activeren \[](#page-308-0)*[▶](#page-308-0)*[Pagina 53 - Standalone\]](#page-308-0)*.

U kunt werkplek-licenties voor iedere applicatie of functies individueel deactiveren. Nadat u een werkplek-licentie heeft gedeactiveerd, kunt u deze of een andere activeringscode invoeren. Teruggegeven werkplek-licenties staan voor de activering op dezelfde of andere computers ter beschikking. Informatie hierover vindt u onder *[Werkplek-licenties in de licentiepool teruggeven \[](#page-310-0)*[▶](#page-310-0)*[Pagina 55 - Standalone\]](#page-310-0)*.

Hoe u netwerk-licenties kunt activeren, vindt u onder *[Netwerk-licenties activeren \[](#page-311-0)*[▶](#page-311-0)*[Pagina 56 - Standa](#page-311-0)[lone\]](#page-311-0)*.

## 19.1 HET VENSTER "LICENTIES" OPENEN

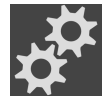

- <span id="page-305-0"></span>1. Klik in de **Navigatiebalk** op het symbool **Instellingen**.
	- ▶ Het venster **Instellingen** verschijnt.

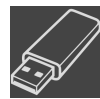

- 2. Klik op het tabblad **Licenties**.
	- ▶ Het venster **Licenties** verschijnt:

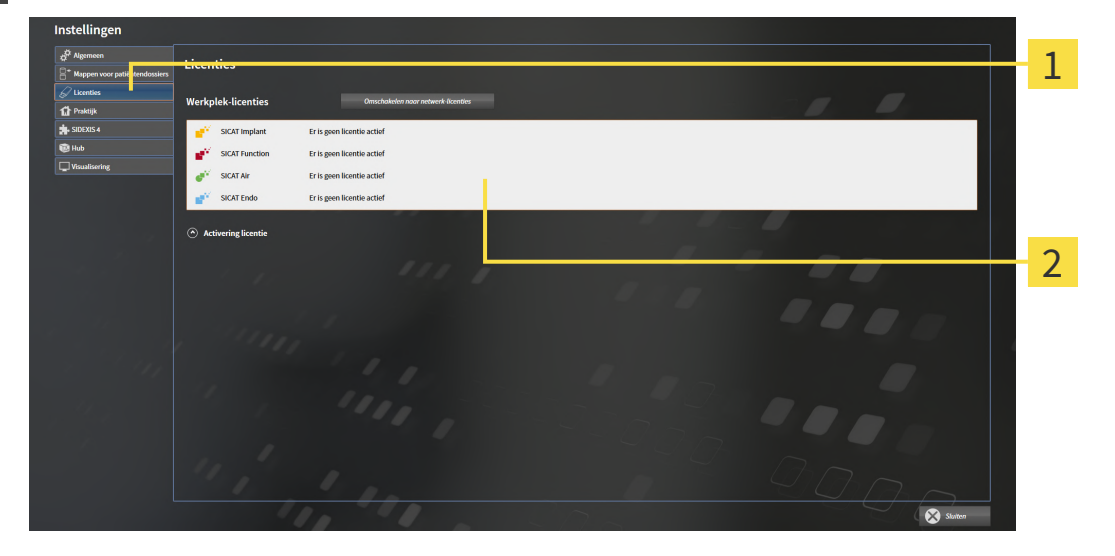

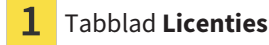

#### Venster **Licenties** 2

Ga verder met één van de volgende acties:

- [Werkplek-licenties met behulp van een actieve internetverbinding activeren \[](#page-306-0)[▶](#page-306-0) [Pagina 51 Standalo](#page-306-0)*[ne\]](#page-306-0)*
- [Werkplek-licenties handmatig of zonder actieve internetverbinding activeren \[](#page-308-0)[▶](#page-308-0) [Pagina 53 Standa](#page-308-0)*[lone\]](#page-308-0)*
- *[Netwerk-licenties activeren \[](#page-311-0)*[▶](#page-311-0)*[Pagina 56 Standalone\]](#page-311-0)*
- *[Werkplek-licenties in de licentiepool teruggeven \[](#page-310-0)*[▶](#page-310-0)*[Pagina 55 Standalone\]](#page-310-0)*

## <span id="page-306-0"></span>19.2 WERKPLEK-LICENTIES MET BEHULP VAN EEN ACTIEVE INTERNETVERBINDING ACTIVEREN

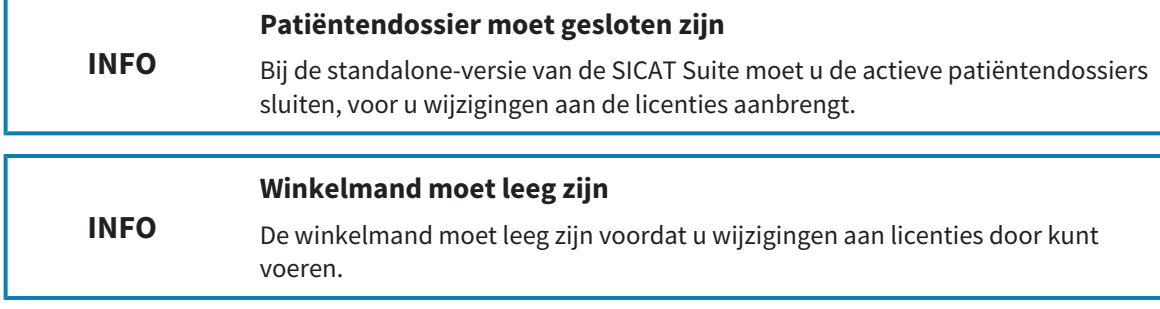

Om het activeringsproces te starten, gaat u als volgt te werk:

- ☑ Voor ten minste één SICAT-applicatie of één individuele functie ontbreekt een geactiveerde werkplek-licentie.
- ☑ De computer waarop de SICAT Suite werkt, beschikt over een actieve internetverbinding.
- ☑ Het venster **Licenties** is al geopend. Informatie hierover vindt u onder *[Het venster "Licenties" ope](#page-305-0)[nen \[](#page-305-0)*[▶](#page-305-0)*[Pagina 50 - Standalone\]](#page-305-0)*.
- 1. Klik in het venster **Licenties** op de schakelknop **Activering licentie**.
	- ▶ Het gebied **Activering licentie** klapt open:

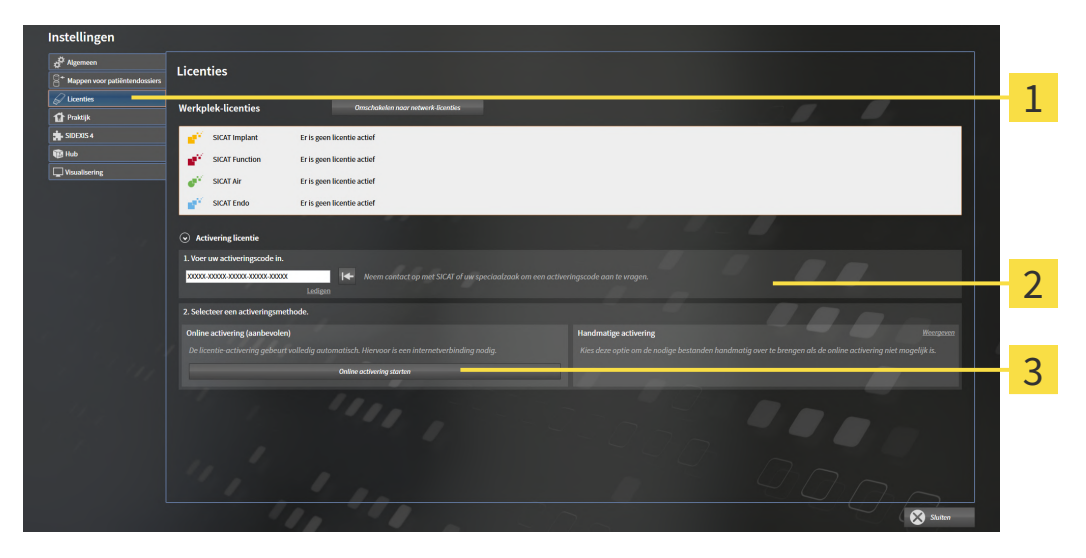

- Schakelknop **Activering licentie** 1
- Gebied **Voer uw activeringscode in** 2
- 3 Schakelknop **Online activering starten**
- 2. Voer in het veld **Voer uw activeringscode in** uw activeringscode in.
- 3. Klik op de schakelknop **Online activering starten**.
- 4. Als een **Windows Firewall**-venster verschijnt, verschaft u de SICAT Suite toegang tot het internet.
- ▶ Aangekochte licenties voor geïnstalleerde applicaties of individuele functies worden uit uw licentiepool gehaald en in de SICAT Suite op uw actuele computer geactiveerd.
- ▶ Het [berichtenvenster](#page-541-1) verschijnt en toont het volgende bericht: **De licentie werd met succes geactiveerd**.

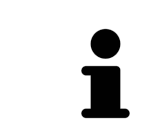

Om een SICAT-applicatie opnieuw te activeren, kunt u uw activeringscode gebruiken door in het gebied **Voer uw activeringscode in** op de schakelknop **Code voor de activering van de klant gebruiken** te klikken. Om het veld met de actuele licentiecode leeg te maken, kunt u op de schakelknop **Ledigen** klikken.

## <span id="page-308-0"></span>19.3 WERKPLEK-LICENTIES HANDMATIG OF ZONDER ACTIEVE INTERNETVERBINDING ACTIVEREN

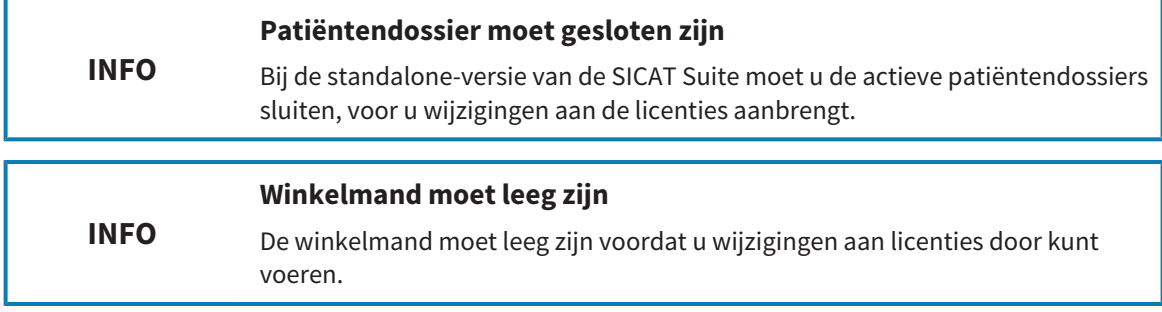

Om licenties handmatig of zonder een actieve internetverbinding te activeren, gaat u als volgt te werk:

- ☑ Voor ten minste één SICAT-applicatie of één individuele functie ontbreekt een geactiveerde werkplek-licentie.
- ☑ Het venster **Licenties** is al geopend. Informatie hierover vindt u onder *[Het venster "Licenties" ope](#page-305-0)[nen \[](#page-305-0)*[▶](#page-305-0)*[Pagina 50 - Standalone\]](#page-305-0)*.
- 1. Klik in het venster **Licenties** op **Activering licentie**.
	- ▶ Het gebied **Activering licentie** klapt open.
- 2. Klik in het gebied **Handmatige activering** op **Weergeven**.
	- ▶ Het gebied **Handmatige activering** klapt open:

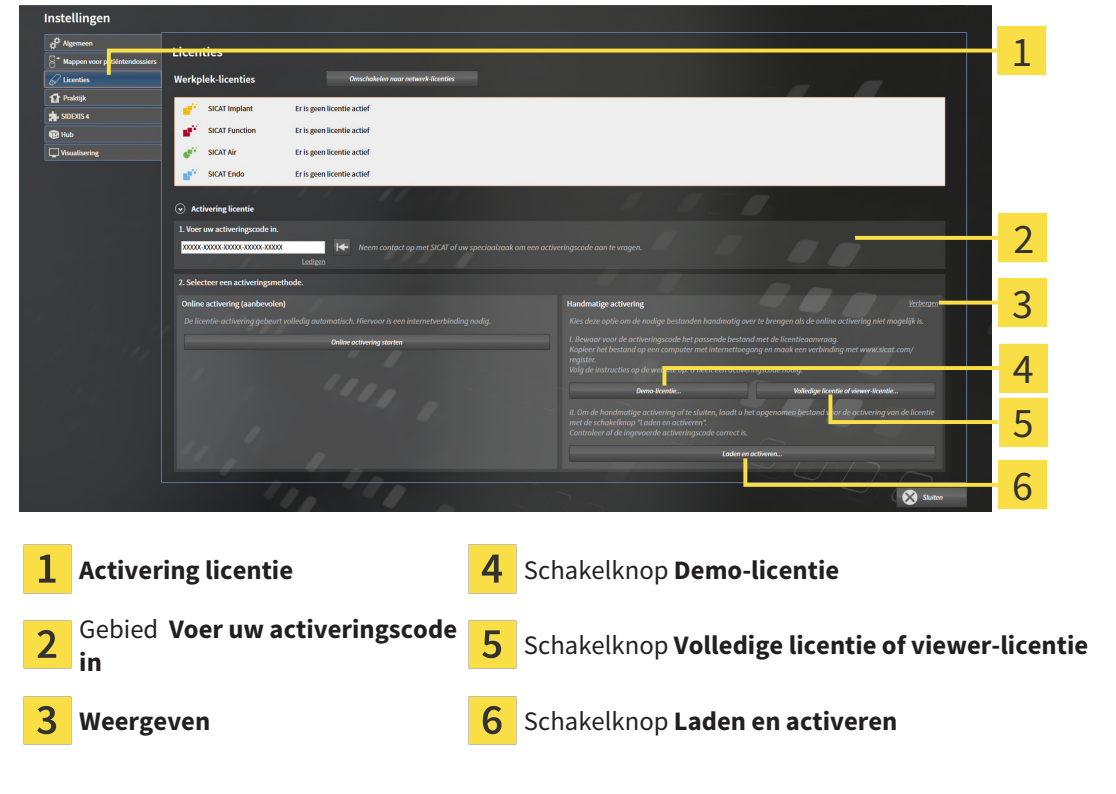

- 3. Als u een volwaardige licentie wilt activeren, klik dan op de schakelknop **Volledige licentie of viewer-licentie**.
- 4. Als u een volwaardige demo-licentie wilt activeren, klik dan op de schakelknop **Demo-licentie**.
	- ▶ Een venster met een bestand van Windows Verkenner verschijnt nu.
- 5. Kies de gewenste map voor het bestand met de licentieaanvraag en klik op **OK**.
	- ▶ Er wordt een bestand met een licentieaanvraag met de bestandsextensie **WibuCmRaC** gemaakt en in de gekozen map opgeslagen.
- 6. Kopieer het bestand met een licentieaanvraag op een computer met een actieve internetverbinding, bijvoorbeeld door gebruik te maken van een usb-stick.
- 7. Open op de computer met de actieve internetverbinding een webverkenner en open de website <http://www.sicat.com/register>.
- 8. Volg de aanwijzingen op de activerings-website.
	- ▶ Aangekochte licenties voor geïnstalleerde applicaties of individuele functies worden uit uw licentiepool gehaald.
	- ▶ De SICAT-licentieserver maakt voor de activering van de licentie een bestand met de bestandsextensie **WibuCmRaU**, dat u op uw computer moet downloaden.
- 9. Kopieer het gedownloade bestand voor de activering van de licentie terug op de computer waarop de SICAT Suite werkt.
- 10. Controleer of in het veld **Voer uw activeringscode in** de correcte code is ingevuld.
- 11. Klik in het venster **Licenties** op de schakelknop **Laden en activeren**.
	- ▶ Een venster met een bestand van Windows Verkenner verschijnt nu.
- 12. Bekijk het bestand voor de activering van de licentie, selecteer het en klik op **OK**.
- ▶ De licentie in het bestand voor de activering van de licentie wordt in de SICAT Suite op de actuele computer geïnstalleerd.
- ▶ Het [berichtenvenster](#page-541-1) verschijnt en toont het volgende bericht: **De licentie werd met succes geactiveerd**.

## 19.4 WERKPLEK-LICENTIES IN DE LICENTIEPOOL TERUGGEVEN

<span id="page-310-0"></span>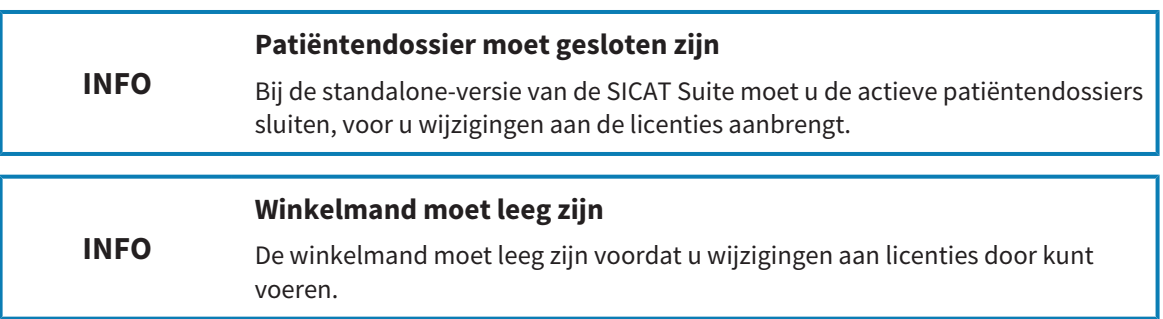

Om een volwaardige licentie te deactiveren en deze in de licentiepool terug te geven, gaat u als volgt te werk:

- ☑ U heeft de volwaardige licentie van een SICAT-applicatie al geactiveerd.
- ☑ De computer waarop de SICAT Suite werkt, beschikt over een actieve internetverbinding.
- ☑ Het venster **Licenties** is al geopend. Informatie hierover vindt u onder *[Het venster "Licenties" ope](#page-305-0)[nen \[](#page-305-0)*[▶](#page-305-0)*[Pagina 50 - Standalone\]](#page-305-0)*.

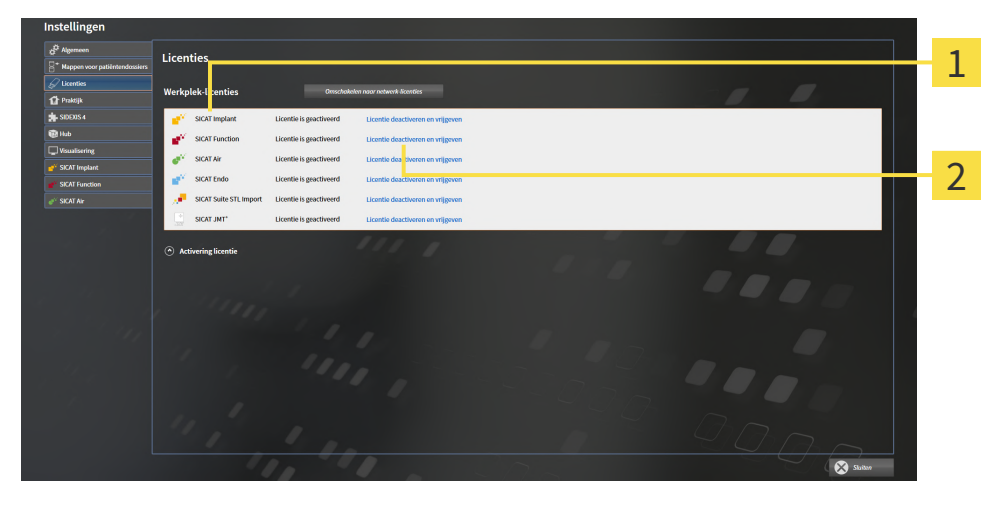

Licentiestatus van de SICAT-applicaties en van de individuele functies 1

Schakelknop **Licentie deactiveren en vrijgeven**

- Klik in het venster **Licenties** in de rij van de gewenste SICAT-applicaties of van een individuele functie op de schakelknop **Licentie deactiveren en vrijgeven**.
- ▶ De gekozen licentie wordt teruggegeven in uw licentiepool en is opnieuw voor activering beschikbaar.
- ▶ Het [berichtenvenster](#page-541-1) verschijnt en toont het volgende bericht: **De licentie is succesvol in de licentiepool teruggegeven**.
- ▶ Zonder een licentie is een applicatie alleen in de viewer-modus beschikbaar. Als de licenties van alle SICAT-applicaties in uw licentiepool worden teruggegeven, schakelt de SICAT Suite volledig om naar de viewer-modus.

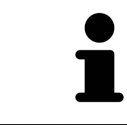

 $\overline{\mathbf{2}}$ 

Als u een licentie wilt deactiveren op een computer zonder actieve internetverbinding, neem dan a.u.b. contact op met de SICAT Ondersteuning.

## 19.5 NETWERK-LICENTIES ACTIVEREN

<span id="page-311-0"></span>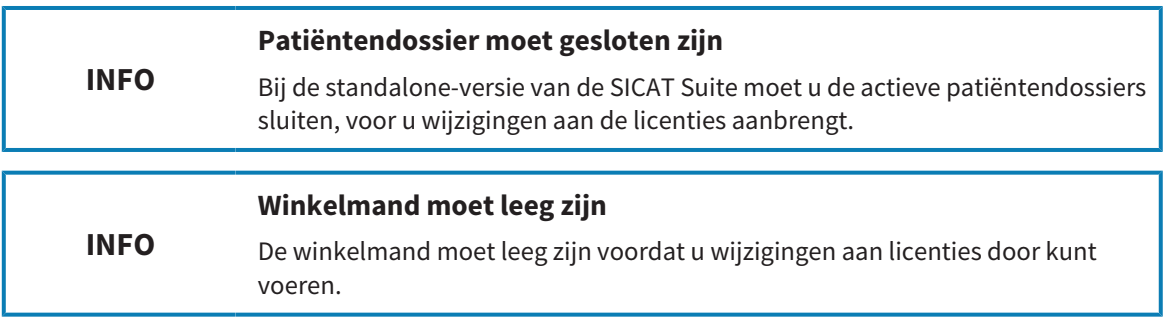

Om het activeringsproces te starten, gaat u als volgt te werk:

- ☑ Voor ten minste één SICAT-applicatie of één individuele functie ontbreekt een geactiveerde netwerk-licentie.
- ☑ U heeft een licentieserver ingericht.
- ☑ De computer waar SICAT Suite op loopt, heeft een actieve netwerkverbinding met het netwerk waar de licentieserver zich in bevindt.
- ☑ Het venster **Licenties** is al geopend. Informatie hierover vindt u onder *[Het venster "Licenties" ope](#page-305-0)[nen \[](#page-305-0)*[▶](#page-305-0)*[Pagina 50 - Standalone\]](#page-305-0)*.
- 1. Klik in het venster **Licenties** op de schakelknop **Omschakelen naar netwerk-licenties**.
	- ▶ SICAT Implant toont informatie over de netwerk-licenties en het gebied **Licentieserver** klapt open:

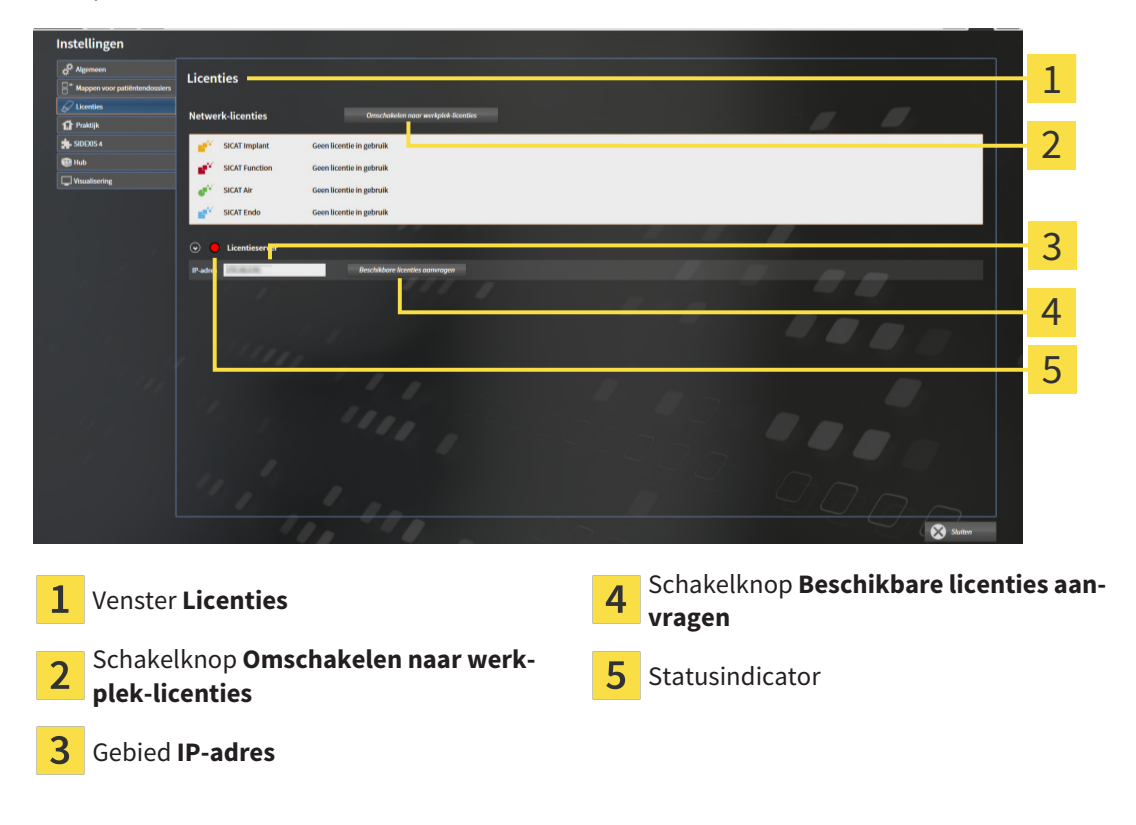

2. Vul in het gebied **IP-adres** het IP-adres van de licentieserver in het praktijknetwerk in.

- 3. Klik op de schakelknop **Beschikbare licenties aanvragen**.
- ▶ De SICAT Suite maakt verbinding met de licentieserver.
- ▶ Aangekochte licenties voor applicaties of individuele functies worden uit uw licentiepool gehaald en in de SICAT Suite op uw actuele computer gebruikt.
- ▶ De statusindicator wisselt van rood naar groen.
- ▶ Het gebied **Licentieserver** wordt dichtgeklapt.

## 19.6 VOUCHERCODES INWISSELEN

- <span id="page-313-0"></span>1. Open op de computer met de actieve internetverbinding een webverkenner en open de website [http://www.sicat.com.](http://www.sicat.com)
- 2. Klik op de link naar het SICAT-portaal
	- ▶ Het SICAT-portaal verschijnt.
- 3. Als dat nog niet is gebeurd, meld u dan met uw gebruikersnaam en uw wachtwoord in het SICATportaal aan.
- 4. Klik op de invoering van het accountbeheer om uw licentie te beheren.
- 5. Voer uw vouchercode in en bevestig deze.
	- ▶ Het SICAT-portaal genereert een licentiecode en voegt de licentiecode toe aan uw activeringscode.
- 6. Start de SICAT Suite of de licentieserver en activeer de licentie.

Informatie hierover vindt u onder *[Werkplek-licenties met behulp van een actieve internetverbinding acti](#page-306-0)[veren \[](#page-306-0)*[▶](#page-306-0)*[Pagina 51 - Standalone\]](#page-306-0)* en *[Werkplek-licenties handmatig of zonder actieve internetverbinding](#page-308-0) [activeren \[](#page-308-0)*[▶](#page-308-0)*[Pagina 53 - Standalone\]](#page-308-0)*.

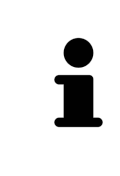

Informatie over het inrichten van een licentieserver vindt u in de gebruiksaanwijzing van de CodeMeter-licentiebeheersoftware van de fabrikant WIBU-SYSTEMS AG en in de beknopte handleiding *SICAT Suite Versie 2.0 Licentieserver installeren*, die samen met de benodigde bestanden te vinden zijn in de directory *License Server Installation* op het SICAT Suite-installatiemedium.

# <span id="page-314-0"></span>*20 MAPPEN MET PATIËNTENDOSSIERS*

### **ZEKERING**

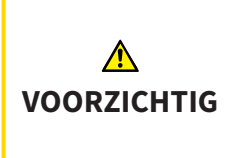

**Het falen van een mechanisme voor de gegevensbeveiliging van de map met patiëntendossiers zou tot gevolg kunnen hebben dat patiëntengegevens onherroepelijk verloren gaan.**

Controleer of er geregeld een veiligheidskopie wordt gemaakt van de gegevens van de mappen met patiëntendossiers.

U bent zelf verantwoordelijk voor het bewaren van de patiëntengegevens in de mappen met patiëntendossiers. Waar de mappen met patiëntendossiers zich bevinden, kunt u in de instellingen onder **Mappen voor patiëntendossiers** zien. Als u de patiëntendossiermap uit de lijst heeft **Uw mappen voor patiëntendossiers** verwijderd, toont de SICAT Suite de overeenkomende mappen met patiëntendossiers niet meer, hoewel deze nog wel op de overeenkomstige gegevensdrager aanwezig zijn.

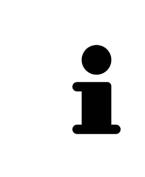

U kunt hiernaast ook de gegevens van de patiënten en de gebruikersinstellingen van de SICAT-applicaties bewaren. U vindt de gebruikersinstellingen voor elke gebruiker apart in twee directories. U kunt deze directories openen door **%appdata%\SICAT GmbH & Co. KG** en **%localappdata%\SICAT GmbH & Co. KG** in de adresbalk van de Windows-bestandsverkenner in te geven.

## GEGEVENSVEILIGHEID

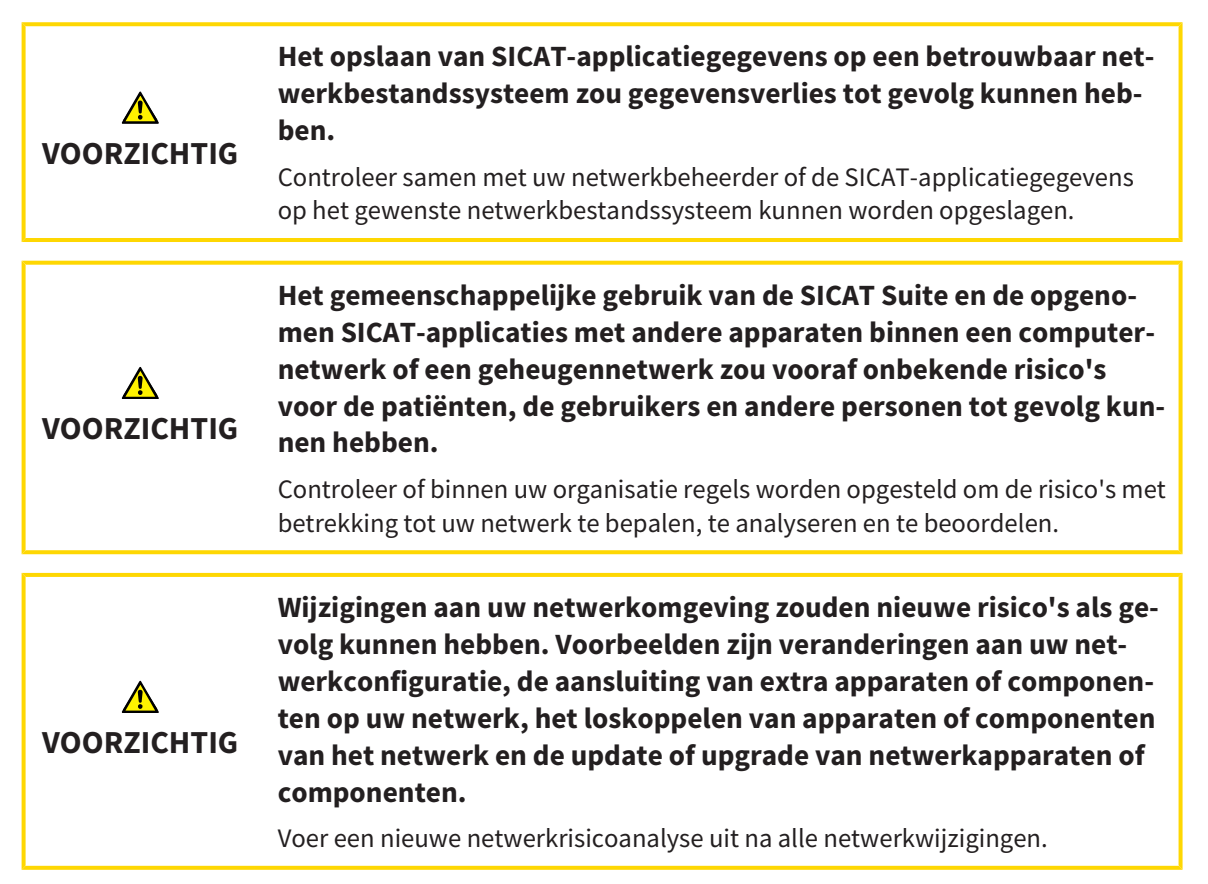

## ALGEMENE INFORMATIE

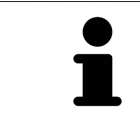

Het beheer van mappen met patiëntendossiers is niet beschikbaar als een applicatielicentie in de SICAT Suite is geactiveerd.

Een nieuwe versie van de standalone-versie van de SICAT Suite heeft geactualiseerde mappen met patiëntendossiers nodig. Als de nieuwe versie voor het eerst wordt gestart, of als u een verouderde map met patiëntendossiers activeert, vraagt de SICAT Suite, of u de map met de patiëntendossiers wilt actualiseren. Als u de melding bevestigt, actualiseert de SICAT Suite de map met patiëntendossiers automatisch. **VOORZICHTIG! U kunt geactualiseerde mappen met patiëntendossiers echter niet meer met de oudere versies van de SICAT Suite gebruiken.**

De SICAT Suite beheert de patiëntengegevens als volgt:

- Alle [3D-opnamen](#page-541-2) van een patiënt en alle bijbehorende [planningsobjecten](#page-542-1) zijn in patiëntendossiers georganiseerd.
- De patiëntendossiers worden in de mappen voor patiëntendossiers opgeslagen.
- Mappen met patiëntendossiers worden in directories op een lokaal bestandssysteem of een netwerkbestandssysteem opgeslagen.

De SICAT Suite heeft minstens een [map met patiëntendossiers](#page-541-3) nodig om als volwaardige versie te werken. Er kunnen meerdere mappen met patiëntendossiers worden beheerd. Er kan op een tijdstip echter altijd maar één map met patiëntendossiers tegelijk actief zijn. Er kan zowel op een lokaal bestandssysteem als op een netwerkbestandssysteem maar een SICAT Suite tegelijk gebruik maken van de mappen met de patiëntendossiers. U kunt uitsluitend patiëntendossiers uit de actieve map met patiëntendossiers bewerken en opslaan.

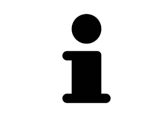

Mappen met patiëntendossiers op netwerkbestandssystemen hebben een netwerkverbinding met een bepaalde minimale bandbreedte nodig. U vindt hierover informatie onder *[Systeemvereisten \[](#page-263-0)*[▶](#page-263-0)*[Pagina 8 - Standalone\]](#page-263-0)*.

De volgende acties zijn beschikbaar voor het beheer van de mappen met patiëntendossiers:

- *[Het venster "Mappen met patiëntendossiers" openen \[](#page-316-0)*[▶](#page-316-0)*[Pagina 61 Standalone\]](#page-316-0)*
- *[Mappen met patiëntendossiers toevoegen \[](#page-317-0)*[▶](#page-317-0)*[Pagina 62 Standalone\]](#page-317-0)*
- *[Een andere map met patiëntendossiers activeren \[](#page-319-0)*[▶](#page-319-0)*[Pagina 64 Standalone\]](#page-319-0)*
- *[Map met patiëntendossiers verwijderen \[](#page-321-0)*[▶](#page-321-0)*[Pagina 66 Standalone\]](#page-321-0)*

## <span id="page-316-0"></span>20.1 HET VENSTER "MAPPEN MET PATIËNTENDOSSIERS" OPENEN

Om het venster **Mappen voor patiëntendossiers** te openen, gaat u als volgt te werk:

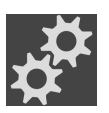

- 1. Klik in de **Navigatiebalk** op het symbool **Instellingen**.
	- ▶ Het venster **Instellingen** verschijnt.

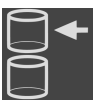

- 2. Klik op de ruiter **Mappen voor patiëntendossiers**.
	- ▶ Het venster **Mappen voor patiëntendossiers** verschijnt:

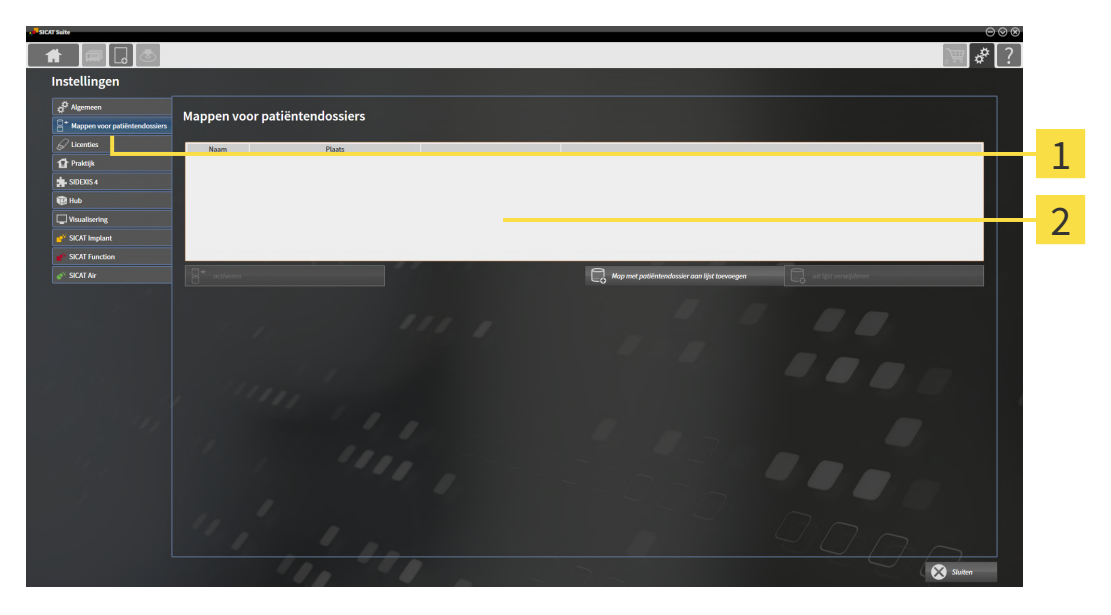

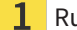

Ruiter **Mappen voor patiëntendossiers**

 $\overline{\mathbf{c}}$ Venster **Mappen voor patiëntendossiers**

Ga verder met één van de volgende acties:

- *[Mappen met patiëntendossiers toevoegen \[](#page-317-0)*[▶](#page-317-0)*[Pagina 62 Standalone\]](#page-317-0)*
- *[Een andere map met patiëntendossiers activeren \[](#page-319-0)*[▶](#page-319-0)*[Pagina 64 Standalone\]](#page-319-0)*
- *[Map met patiëntendossiers verwijderen \[](#page-321-0)*[▶](#page-321-0)*[Pagina 66 Standalone\]](#page-321-0)*

## <span id="page-317-0"></span>20.2 MAPPEN MET PATIËNTENDOSSIERS TOEVOEGEN

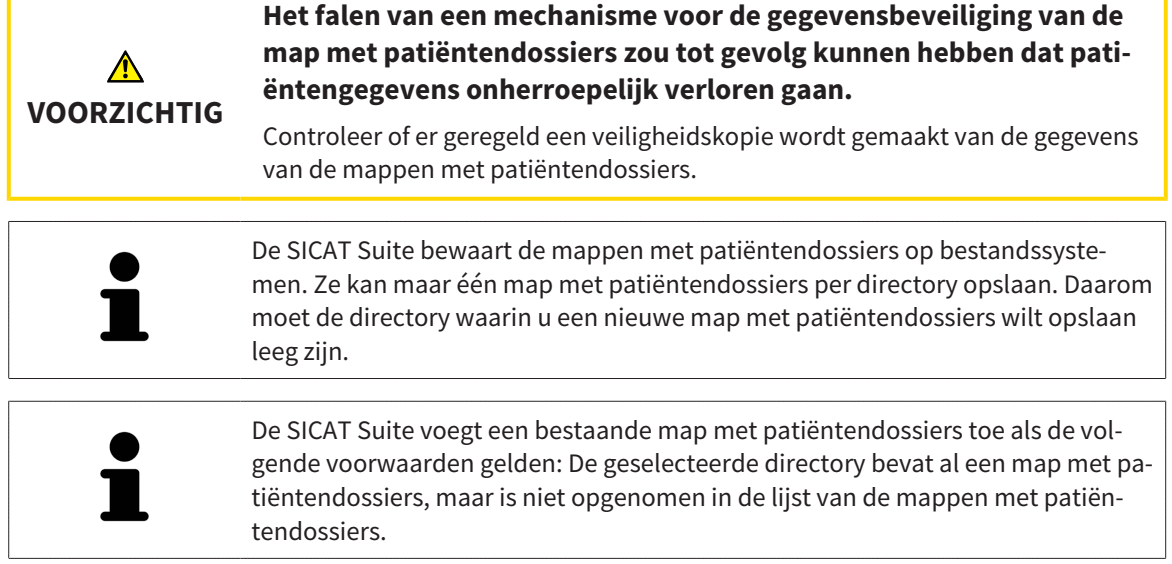

Om een nieuwe map met patiëntendossiers te maken, of om een bestaande map met patiëntendossiers toe te voegen, gaat u als volgt te werk:

☑ Het venster **Mappen voor patiëntendossiers** is al geopend. U vindt hierover informatie onder *[Het](#page-316-0) [venster "Mappen met patiëntendossiers" openen \[](#page-316-0)*[▶](#page-316-0)*[Pagina 61 - Standalone\]](#page-316-0)*.

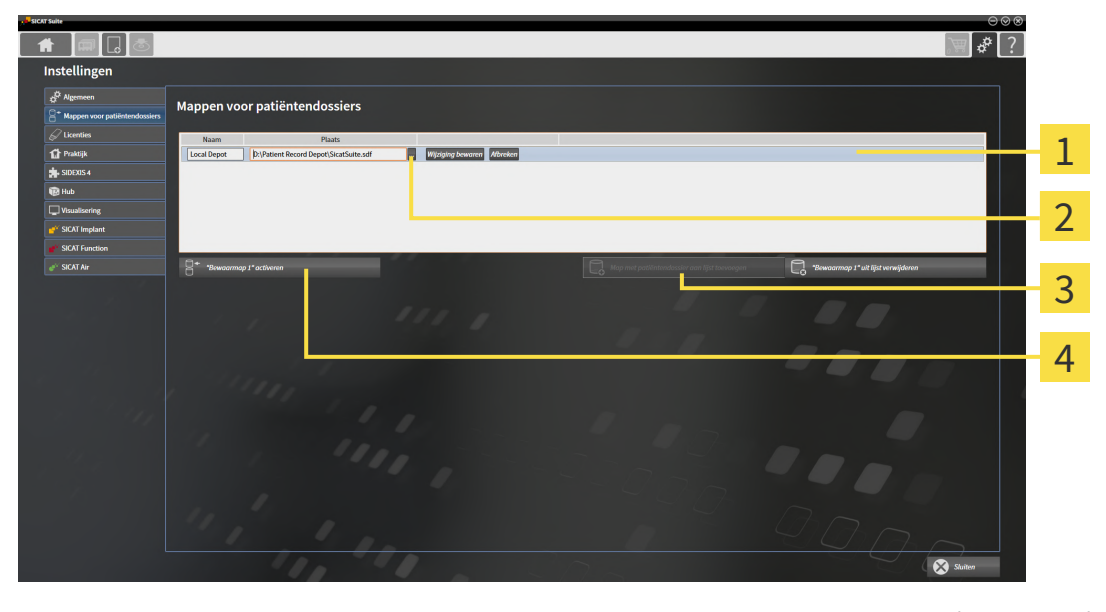

 $\mathbf{1}$ 

Regel van de nieuwe map met patiëntendossiers

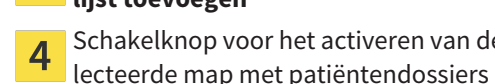

 $\overline{3}$ 

Schakelknop **Map met patiëntendossier aan lijst toevoegen**

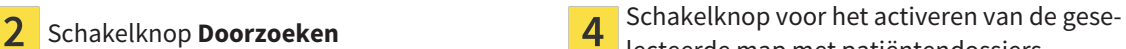

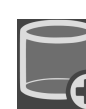

1. Klik in het venster **Mappen voor patiëntendossiers** op de schakelknop **Map met patiëntendossier aan lijst toevoegen**.

- ▶ De SICAT Suite voegt aan de lijst **Uw mappen voor patiëntendossiers** een nieuwe regel voor de nieuwe map met patiëntendossiers toe.
- 2. Klik in de regel an de nieuwe map met patiëntendossiers op de schakelknop **Doorzoeken**.
	- ▶ Het venster **Doorzoeken** verschijnt.
- 3. Kies in het venster **Doorzoeken** de gewenste map en klik op **OK**.
	- ▶ Het venster **Doorzoeken** sluit en de SICAT Suite voegt het pad naar de gewenste directory toe aan de regel voor de nieuwe map met patiëntendossiers.
- 4. Klik in de regel van de nieuwe map met patiëntendossiers in het veld **Naam** en geef een herkenbare naam voor de nieuwe map met patiëntendossiers.
- 5. Klik, terwijl de nieuwe map met de patiëntendossiers nog altijd is geselecteerd, op **Wijziging bewaren**.
	- ▶ Als een patiëntendossier actief is, verschijnt een bevestigingsbericht.
- 6. Klik in het bevestigingsbericht op de schakelknop **Van map met patiëntendossier veranderen (patiëntendossier wordt gesloten)**.
- ▶ De SICAT Suite activeert de nieuwe map met patiëntendossiers. Het lettertype van de bijbehorende regel verandert in vet.
- ▶ De SICAT Suite deactiveert de map met de patiëntendossiers die vooraf actief was. Het lettertype van de bijbehorende regel verandert in normaal.

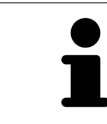

U kunt op **Afbreken** klikken om het toevoegen van een map met patiëntendossiers af te breken.

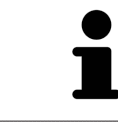

U kunt een gemaakte map met patiëntendossiers aan een SDF-bestand in de betreffende directory herkennen.

## 20.3 EEN ANDERE MAP MET PATIËNTENDOSSIERS ACTIVEREN

<span id="page-319-0"></span>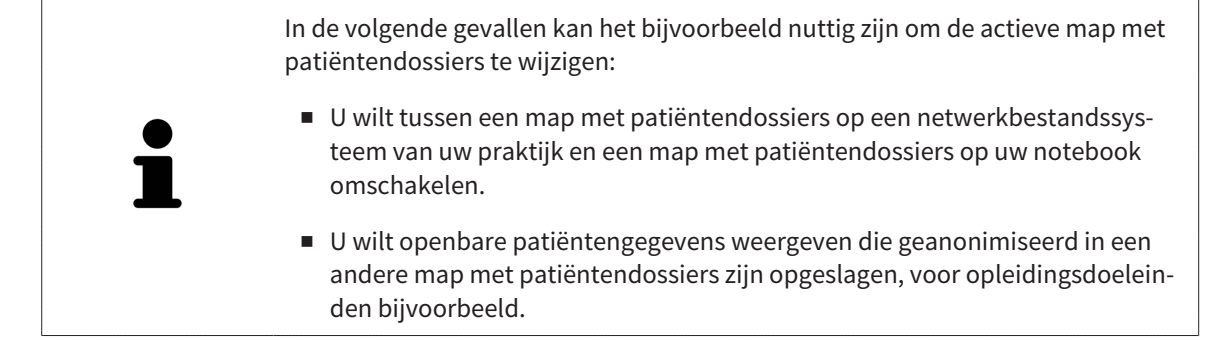

Om een andere map met patiëntendossiers te activeren, gaat u als volgt te werk:

- ☑ Er is geen patiëntendossier actief. Als een patiëntendossier actief is, sluit SICAT Suite dit automatisch.
- ☑ De map met patiëntendossiers die u wilt activeren, is in niet in een SICAT Suite op een andere computer geopend.
- ☑ Het venster **Mappen voor patiëntendossiers** is al geopend. Informatie hierover vindt u onder *[Het](#page-316-0) [venster "Mappen met patiëntendossiers" openen \[](#page-316-0)*[▶](#page-316-0)*[Pagina 61 - Standalone\]](#page-316-0)*.

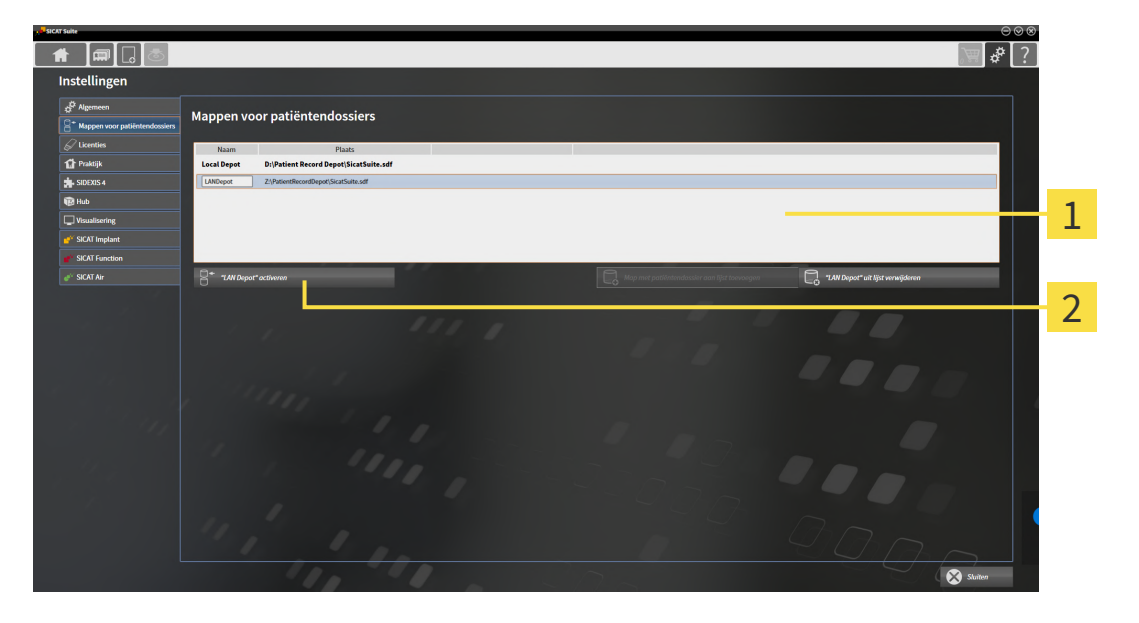

#### 1 Lijst **Uw mappen voor patiëntendossiers**

- $\overline{\mathbf{2}}$ Schakelknop voor het activeren van de geselecteerde map met patiëntendossiers
- 1. Klik in het venster **Mappen voor patiëntendossiers** in de lijst **Uw mappen voor patiëntendossiers** op de gewenste map met patiëntendossiers.

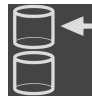

- 2. Klik op de schakelknop om de geselecteerde map met patiëntendossiers te activeren.
	- ▶ Als een patiëntendossier actief is, verschijnt een bevestigingsbericht.
- 3. Klik in het bevestigingsbericht op de schakelknop **Van map met patiëntendossier veranderen (patiëntendossier wordt gesloten)**.
- ▶ De SICAT Suite activeert de nieuwe map met patiëntendossiers.

Een nieuwe versie van de standalone-versie van de SICAT Suite heeft geactualiseerde mappen met patiëntendossiers nodig. Als de nieuwe versie voor het eerst wordt gestart, of als u een verouderde map met patiëntendossiers activeert, vraagt de SICAT Suite, of u de map met de patiëntendossiers wilt actualiseren. Als u de melding bevestigt, actualiseert de SICAT Suite de map met patiëntendossiers automatisch. **VOORZICHTIG! U kunt geactualiseerde mappen met patiëntendossiers echter niet meer met de oudere versies van de SICAT Suite gebruiken.**

## 20.4 MAP MET PATIËNTENDOSSIERS VERWIJDEREN

<span id="page-321-0"></span>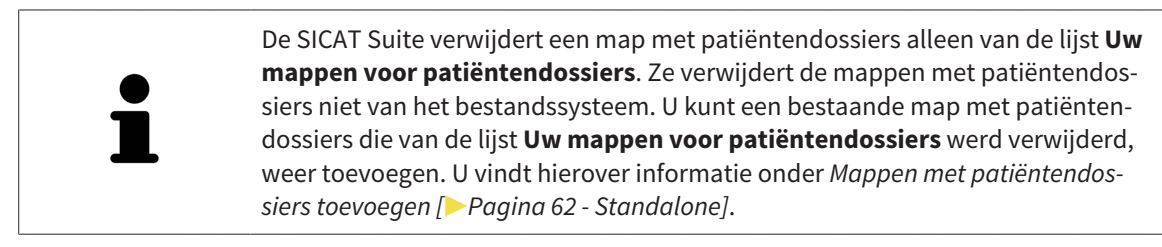

Om een map met patiëntendossiers uit de lijst **Uw mappen voor patiëntendossiers** te verwijderen, gaat u als volgt te werk:

- ☑ Er is geen patiëntendossier geopend.
- ☑ Het venster **Mappen voor patiëntendossiers** is al geopend. U vindt hierover informatie onder *[Het](#page-316-0) [venster "Mappen met patiëntendossiers" openen \[](#page-316-0)*[▶](#page-316-0)*[Pagina 61 - Standalone\]](#page-316-0)*.

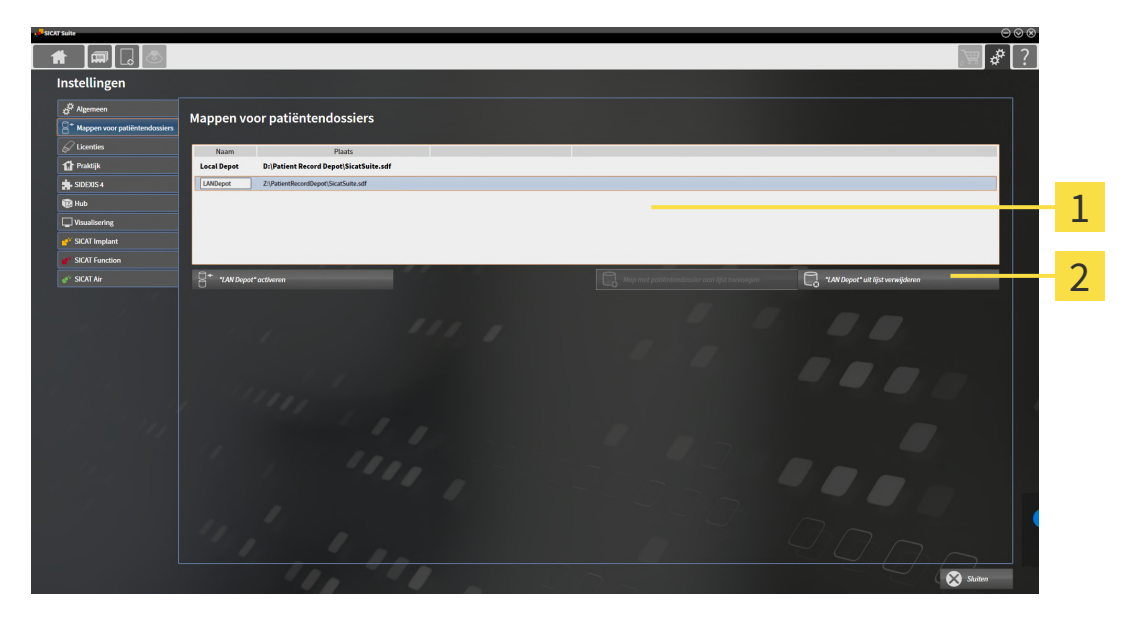

#### 1 Lijst **Uw mappen voor patiëntendossiers**

- $\mathbf{2}$ Schakelknop voor het verwijderen van de geselecteerde map met patiëntendossiers
- 1. Klik in het venster **Mappen voor patiëntendossiers** in de lijst **Uw mappen voor patiëntendossiers** op de gewenste map met patiëntendossiers.

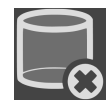

- 2. Klik op de schakelknop om de geselecteerde map met patiëntendossiers te verwijderen.
- ▶ De SICAT Suite verwijdert de geselecteerde map met patiëntendossiers van de lijst **Uw mappen voor patiëntendossiers**.

# <span id="page-322-0"></span>*21 GEGEVENSIMPORT*

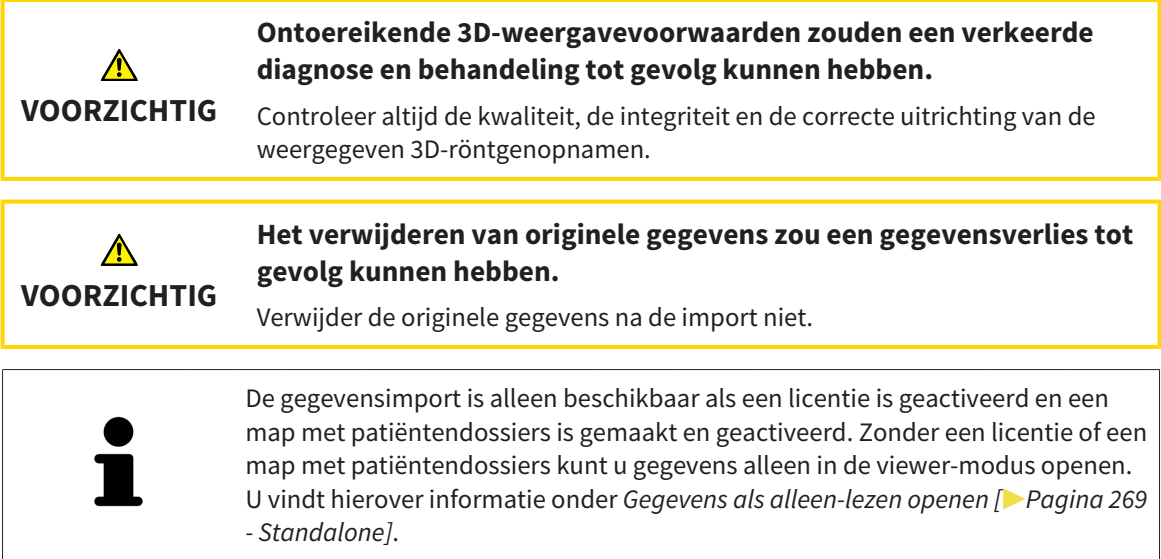

De SICAT Suite kan 3D-röntgenopname uit de volgende gegevensformaten importeren:

- SICAT Suite DICOM-gegevens
- 3D-röntgenopnames (DICOM, U vindt hierover informatie onder *[Ondersteund DICOM-formaat \[](#page-324-0)[▶](#page-324-0) [Pa](#page-324-0)[gina 69 - Standalone\]](#page-324-0)*)
- SICAT Implant-gegevens
- Bestelgegevens SICAT boorsjabloon
- Galileos Wrap&Go-gegevens

Twee instellingen bepalen de manier waarop de SICAT Suite 3D-röntgenopnamen in de actieve map met patiëntendossiers importeert:

- De importinstellingen bepalen of de SICAT Suite een 3D-röntgenopname importeert, niet importeert, een bestaande 3D-röntgenopname overschrijft, of een duplicaat opstelt.
- De instellingen voor de toewiizing bepalen het patiëntendossier waaraan de SICAT Suite een geïmporteerde 3D-röntgenopname toewijst.

Als de studies van de SICAT-applicaties in een gegevensset aanwezig zijn, importeert de SICAT Suite de studies samen met de 3D-röntgenopnamen.

### IMPORT-INSTELLINGEN VOOR 3D-RÖNTGENOPNAMEN

Als patiëntendossiers in de actieve map met patiëntendossiers zijn opgenomen, kunt u diverse importinstellingen voor 3D-röntgenopnamen kiezen. De beschikbare importinstellingen hangen ervan af of de ID van de te importeren gegevens al dan niet overeenkomt met de ID van een patiëntendossier in de actieve map met patiëntendossiers.

U kunt een importinstelling individueel voor iedere 3D-röntgenopname selecteren:

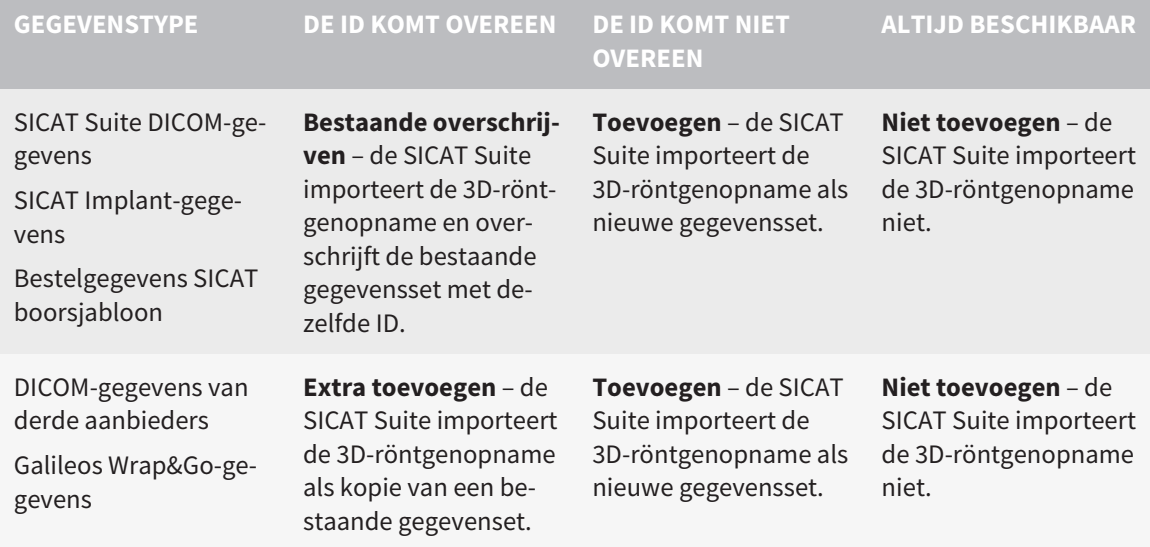

## ATTRIBUUTVERGELIJKING VOOR DE TOEWIJZING VAN PATIËNTENDOSSIERS

De SICAT Suite analyseert diverse attributen van de te importeren bestanden. Deze attributen zijn:

- Familienaam
- Voornaam
- Geboortedatum
- Patiënt-ID, bijvoorbeeld het sociale verzekeringsnummer of een interne Patiënt-ID in uw praktijk

## INSTELLINGEN VOOR DE TOEWIJZING VAN PATIËNTENDOSSIERS

De volgende lijst toont de importoptie die de SICAT suite volgens de attribuutvergelijking voorstelt:

- Alle attributen van de te importeren bestanden komen overeen met de attributen van een patiëntendossier in de actieve map met patiëntendossiers: De SICAT Suite stelt de optie **Aan het bestaande patiëntendossier toevoegen** en het passende patiëntendossier voor.
- Niet alle attributen van de te importeren bestanden komen overeen met de attributen van een patiëntendossier in de actieve map met patiëntendossiers: De SICAT Suite stelt de optie **Nieuw patiëntendossier maken** voor.

In beide gevallen kunt u de gegevens handmatig aan een ander patiëntendossier toewijzen.

Om gegevens te importeren, voert u de volgende acties in de aangeduide volgorde uit:

- *[De te importeren gegevens selecteren \[](#page-325-0)*[▶](#page-325-0)*[Pagina 70 Standalone\]](#page-325-0)*
- *[Een importoptie kiezen \[](#page-327-0)*[▶](#page-327-0)*[Pagina 72 Standalone\]](#page-327-0)*
- *[Gegevens aan een bestaand patiëntendossier toewijzen \[](#page-329-0)*[▶](#page-329-0)*[Pagina 74 Standalone\]](#page-329-0)*

of

■ *[Een nieuw patiëntendossier door gegevensimport maken \[](#page-328-0)*[▶](#page-328-0)*[Pagina 73 - Standalone\]](#page-328-0)*
### 21.1 ONDERSTEUND DICOM-FORMAAT

Bij het importeren van DICOM-gegevenssets ondersteunt de SICAT Suite datasets die aan de volgende criteria voldoen:

- Gegevensset bestaat in het formaat DICOM 3.0.
- Gegevensset bevat alleen parallelle lagen.
- Gegevensset is ongecomprimeerd, KPEG-gecomprimeerd of JPEG 2000-gecomprimeerd.
- Gegevensset voldoet aan een van de ondersteunde types uit de volgende lijst.

De ondersteunde types gegevenssets zijn:

- CT Image
- Digital X-Ray Image
- Digital Intraoral X-Ray Image
- X-Ray 3D Craniofacial Image
- Secondary Capture Image (grayscale) (alleen voor CT-modaliteit)
- Multiframe Grayscale Word Secondary Capture Image (alleen voor CT-modaliteit)

U vindt verdere criteria onder de DICOM Conformance Statement die SICAT u op aanvraag graag ter beschikking stelt. De vereist contactgegevens vindt u op de achterzijde.

### 21.2 DE TE IMPORTEREN GEGEVENS SELECTEREN

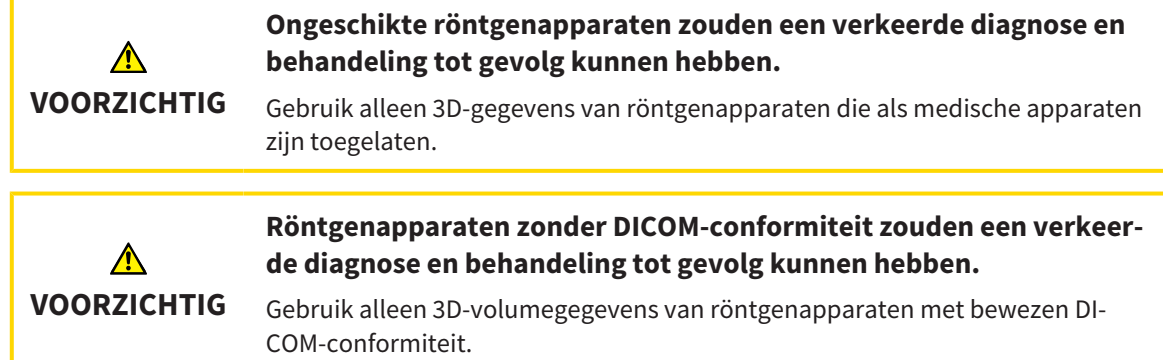

Om gegevens in de actieve map met patiëntendossiers te importeren, gaat u als volgt te werk:

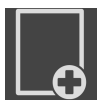

1. Klik in de **Navigatiebalk** op het symbool **Nieuwe gegevens**.

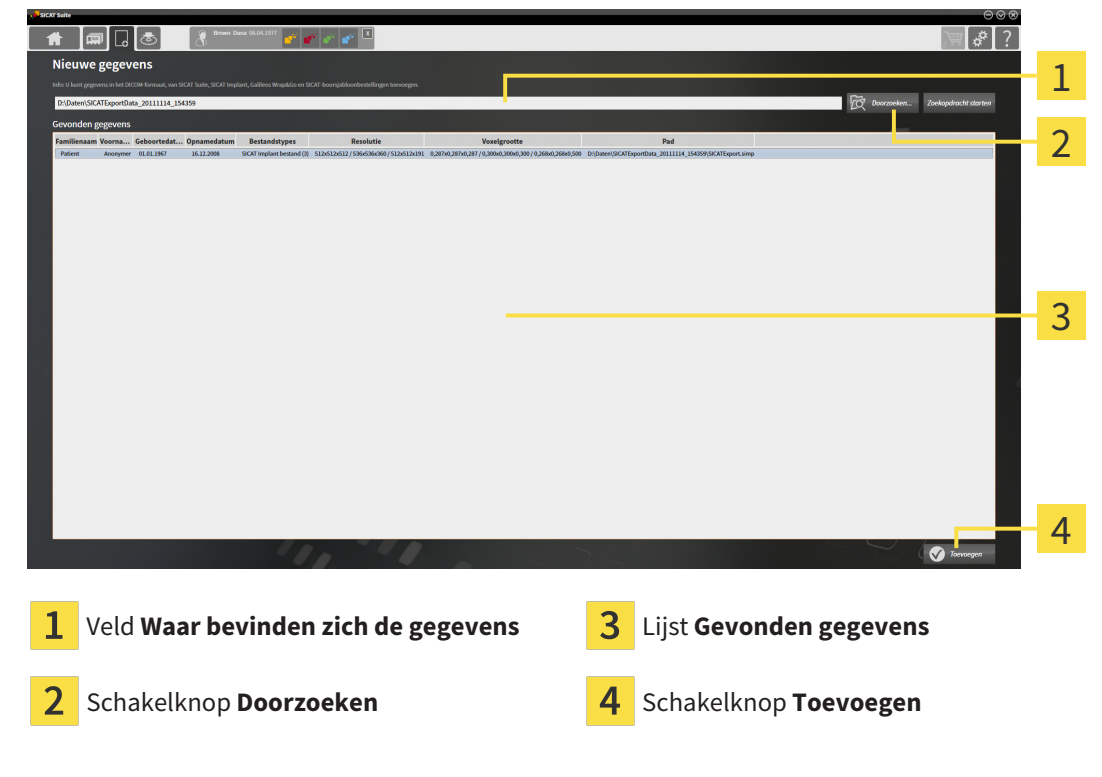

▶ Het venster **Nieuwe gegevens** verschijnt:

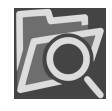

2. Klik op de schakelknop **Doorzoeken**.

▶ Het venster **Bestand of directory kiezen** verschijnt.

- 3. Kies in het venster **Bestand of directory kiezen** het gewenste bestand of de gewenste map en klik op **OK**.
- ▶ De SICAT Suite sluit het venster **Bestand of directory kiezen** en stuurt het pad door naar de gewenste bestand of naar de gewenste directory in het veld **Waar bevinden zich de gegevens**.
- ▶ Als u een compatibel bestand hebt gekozen, geeft de SICAT Suite de inhoud van het bestand in de lijst **Gevonden gegevens** weer.
- ▶ Als u een directory hebt geselecteerd, doorzoekt de SICAT Suite de directory en alle subdirectories. Compatibele bestanden die in een doorzochte directory zijn opgenomen, toont de SICAT Suite in de lijst **Gevonden gegevens**.

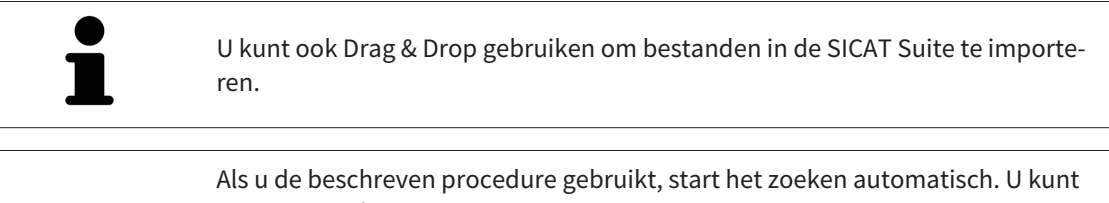

het zoeken afbreken door op de schakelknop **Zoeken stoppen** te klikken. Als u handmatig een pad naar een bestand of een directory in het veld **Waar bevinden zich de gegevens** invoert, moet u op de schakelknop **Zoekopdracht starten** klikken. Dit kan ook nuttig zijn om het zoeken opnieuw te starten als de inhoud van de directory is gewijzigd of als u het zoeken ongewild hebt beëindigd.

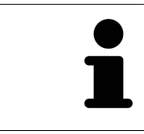

Als de SICAT Suite bepaalde bestanden ondanks de compatibiliteit niet vindt, zou dit door te lange paden naar de bestanden kunnen komen. Kopieer de bestanden naar een hoger niveau van het bestandssysteem en start de zoekopdracht weer.

Ga verder met *[Een importoptie kiezen \[](#page-327-0)*[▶](#page-327-0)*[Pagina 72 - Standalone\]](#page-327-0)*.

1

### 21.3 EEN IMPORTOPTIE KIEZEN

<span id="page-327-0"></span>Om een importoptie voor iedere studie te kiezen, gaat u als volgt te werk:

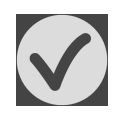

1. Kies uit de lijst **Gevonden gegevens** de gewenste studie en klik op de schakelknop **Toevoegen**. ▶ Het venster **Toevoegen** verschijnt:

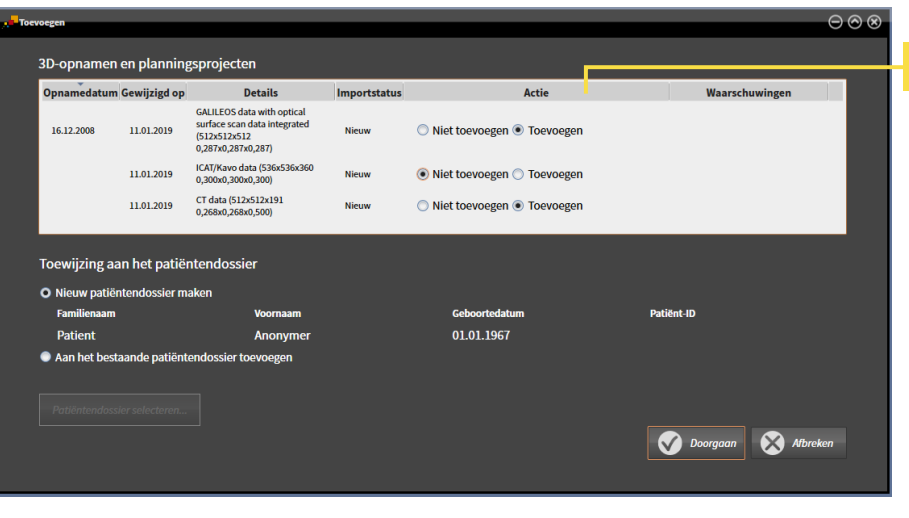

#### $\mathbf{1}$ Kolom **Actie**

- 2. Kies in het venster **Toevoegen** in de kolom **Actie** een van de entries voor iedere [studie](#page-542-0): **Niet toevoegen**, **Extra toevoegen**, **Toevoegen** of **Bestaande overschrijven**. U vindt een gedetailleerde beschrijving van de opties onder *[Gegevensimport \[](#page-322-0)*[▶](#page-322-0)*[Pagina 67 - Standalone\]](#page-322-0)*.
- ▶ Voor alle studies is individueel bepaald of u deze al dan niet wilt importeren.

Ga verder met één van de volgende acties:

- *[Gegevens aan een bestaand patiëntendossier toewijzen \[](#page-329-0)*[▶](#page-329-0)*[Pagina 74 Standalone\]](#page-329-0)*
- *[Een nieuw patiëntendossier door gegevensimport maken \[](#page-328-0)*[▶](#page-328-0)*[Pagina 73 Standalone\]](#page-328-0)*

### <span id="page-328-0"></span>21.4 EEN NIEUW PATIËNTENDOSSIER DOOR GEGEVENSIMPORT MAKEN

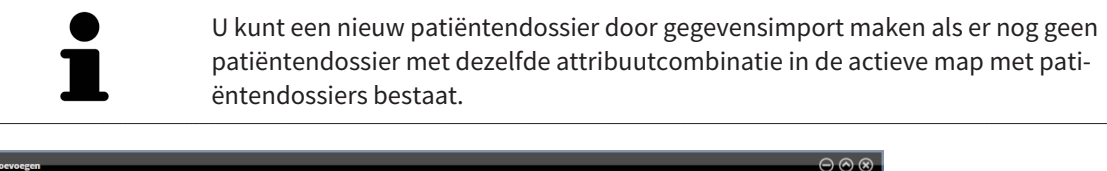

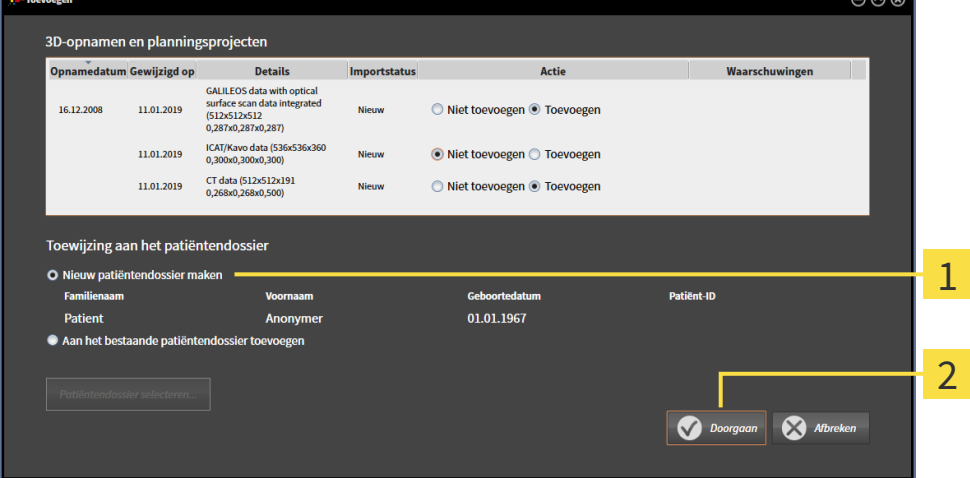

#### 1 Optie **Nieuw patiëntendossier maken**

 $\overline{\mathbf{c}}$ Schakelknop **Doorgaan**

 Om gegevens die u wilt importeren aan een nieuw patiëntendossier toe te wijzen, gaat u als volgt te werk:

- Kies in het venster **Toewijzing aan het patiëntendossier** de optie **Nieuw patiëntendossier maken** en klik op de schakelknop **Doorgaan**.
- ▶ De SICAT Suite maakt een nieuw patiëntendossier met de attributen van de geselecteerde gegevens.
- ▶ De SICAT Suite importeert de geselecteerde gegevens en wijst deze aan het nieuwe patiëntendossier toe.
- ▶ Het venster **Overzicht patiëntendossier** opent en de SICAT Suite markeert het geïmporteerde patiëntendossier in de lijst **Patiëntendossiers**. U vindt hierover informatie onder *[Patiëntendossiers](#page-332-0) [\[](#page-332-0)*[▶](#page-332-0)*[Pagina 77 - Standalone\]](#page-332-0)*.

### <span id="page-329-0"></span>21.5 GEGEVENS AAN EEN BESTAAND PATIËNTENDOSSIER TOEWIJZEN

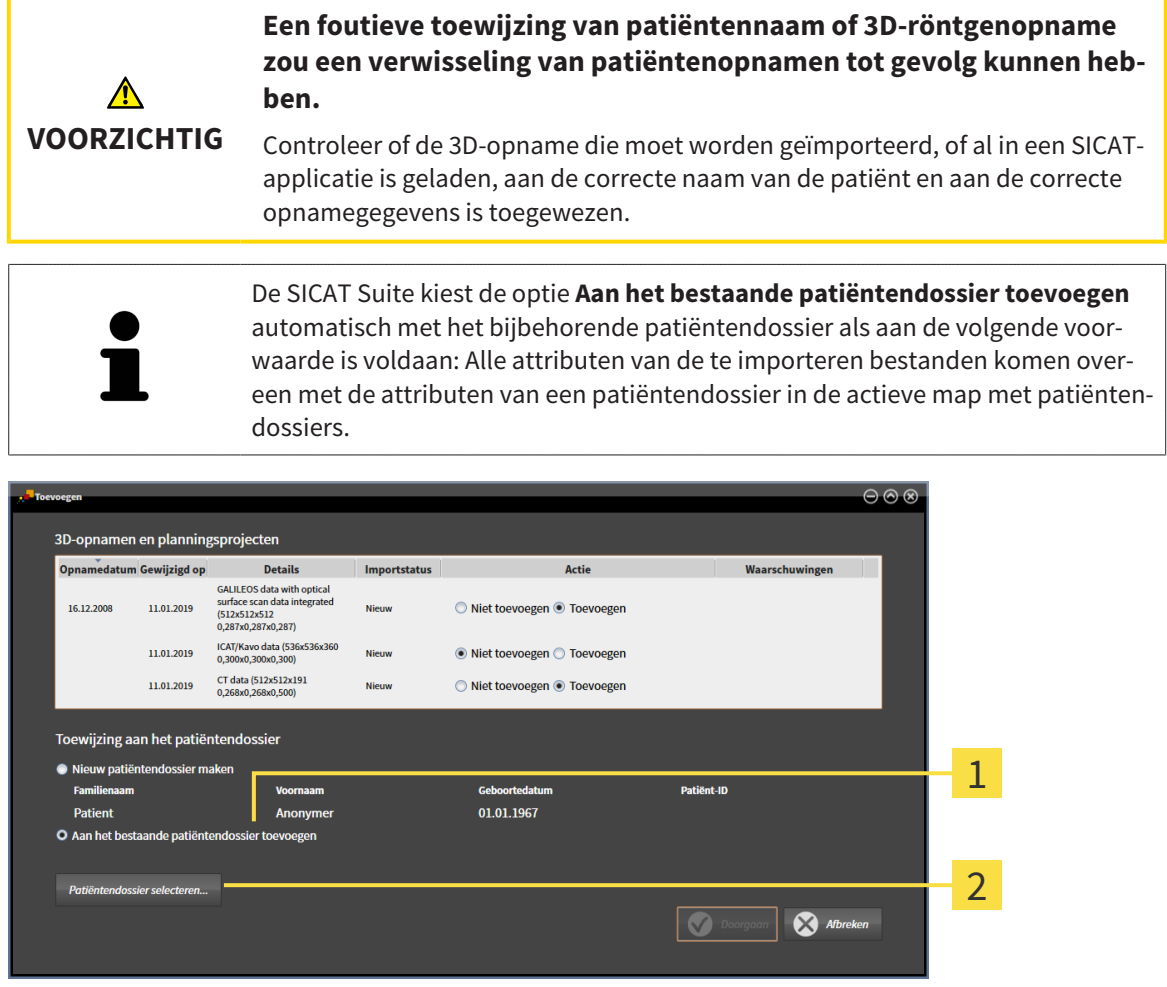

#### Optie **Aan het bestaande patiëntendossier toevoegen**  $\mathbf{1}$

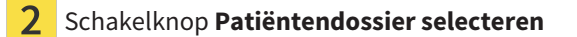

Om gegevens die u wilt importeren handmatig aan een nieuw patiëntendossier toe te wijzen, gaat u als volgt te werk:

- ☑ De actieve map met patiëntendossiers bevat minstens een patiëntendossier.
- 1. Kies in het venster **Toewijzing aan het patiëntendossier** de optie **Aan het bestaande patiëntendossier toevoegen** en klik op de schakelknop **Patiëntendossier selecteren**.

▶ Het venster **Patiëntendossier selecteren** wordt geopend en toont een lijst van de al beschikbare patiëntendossiers:

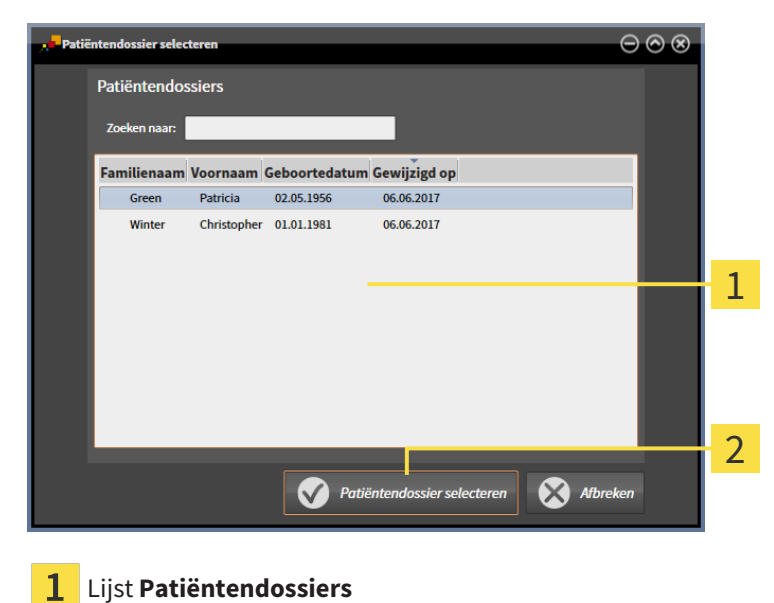

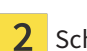

Schakelknop **Patiëntendossier selecteren**

- 2. Klik op het gewenste patiëntendossier en klik op de schakelknop **Patiëntendossier selecteren**.
	- ▶ Het venster **Patiëntendossier selecteren** sluit.
	- ▶ Het venster **Toevoegen** toont de attributen van het gekozen patiëntendossier.

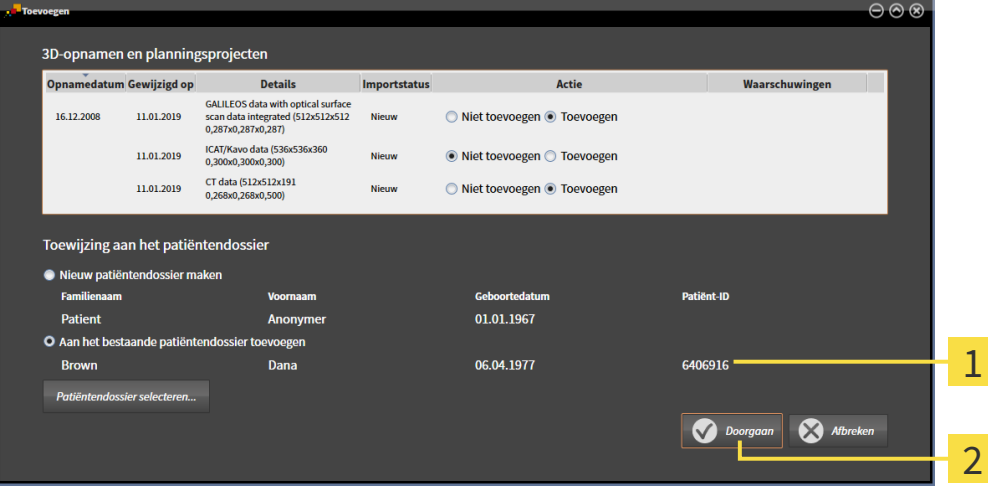

Attributen van het geselecteerde patiëntendossier 1

 $\overline{2}$ Schakelknop **Doorgaan**

3. Klik in het venster **Toevoegen** op de schakelknop **Doorgaan**.

4. Als de attributen van de te importeren bestanden niet overeenkomen met de attributen van het geselecteerde patiëntendossier, verschijnt een waarschuwing:

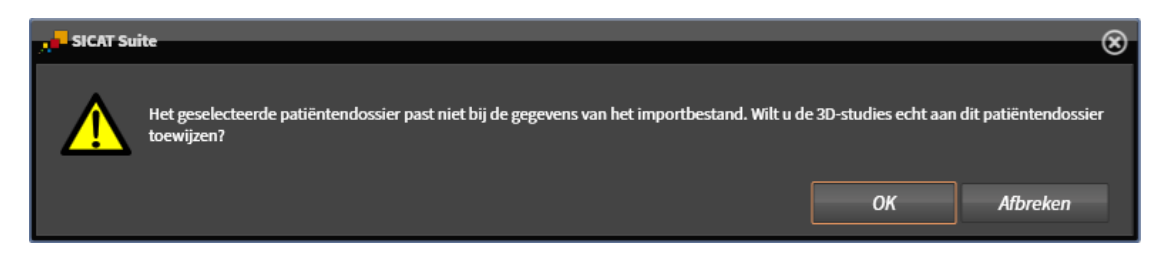

- 5. Als u de gegevens toch wilt importeren, klik dan op **OK**.
- ▶ De SICAT Suite importeert de geselecteerde gegevens en kent deze aan een bestaand patiëntendossier toe.
- ▶ Het venster **Overzicht patiëntendossier** opent en de SICAT Suite markeert het geïmporteerde patiëntendossier in de lijst **Patiëntendossiers**. U vindt hierover informatie onder *[Patiëntendossiers](#page-332-0) [\[](#page-332-0)*[▶](#page-332-0)*[Pagina 77 - Standalone\]](#page-332-0)*.

# <span id="page-332-0"></span>*22 PATIËNTENDOSSIERS*

Patiëntendossiers kunnen meerdere 3D-studies bevatten. Een studie bestaat uit een 3D-opname en het bijbehorend planningsproject. Bovendien kunnen patiëntendossiers tijdens de planning gemaakte documenten bevatten.

De volgende acties zijn beschikbaar voor het beheer van de mappen met patiëntendossiers:

- *[Het venster "Overzicht patiëntendossiers" openen \[](#page-333-0)*[▶](#page-333-0)*[Pagina 78 Standalone\]](#page-333-0)*
- *[Patiëntendossiers in de map van de patiëntendossiers zoeken en sorteren \[](#page-334-0)[▶](#page-334-0) [Pagina 79 Standalone\]](#page-334-0)*
- *[Patiëntendossiers activeren \[](#page-336-0)*[▶](#page-336-0)*[Pagina 81 Standalone\]](#page-336-0)*
- *[3D-röntgenopnamen of planningsprojecten uit het overzicht van patiëntendossiers openen \[](#page-340-0)*[▶](#page-340-0)*[Pagina](#page-340-0) [85 - Standalone\]](#page-340-0)*
- *[Met actieve patiëntendossiers werken \[](#page-337-0)*[▶](#page-337-0)*[Pagina 82 Standalone\]](#page-337-0)*
- *[De attributen van patiëntendossiers wijzigen \[](#page-339-0)*[▶](#page-339-0)*[Pagina 84 Standalone\]](#page-339-0)*
- *[Patiëntendossiers uit mappen met patiëntendossiers verwijderen \[](#page-346-0)*[▶](#page-346-0)*[Pagina 91 Standalone\]](#page-346-0)*
- [3D-röntgenopnamen of planningsprojecten uit patiëntendossiers verwijderen \[](#page-348-0)[▶](#page-348-0) [Pagina 93 Standa](#page-348-0)*[lone\]](#page-348-0)*

Bijkomend zijn er acties beschikbaar voor de import van gegevens naar en de export van gegevens uit patiëntendossiers:

- *[Gegevensimport \[](#page-322-0)*[▶](#page-322-0)*[Pagina 67 Standalone\]](#page-322-0)*
- *[Gegevensexport \[](#page-502-0)*[▶](#page-502-0)*[Pagina 247 Standalone\]](#page-502-0)*

# <span id="page-333-0"></span>22.1 HET VENSTER "OVERZICHT PATIËNTENDOSSIERS" OPENEN

Om het venster **Overzicht patiëntendossier** te openen, gaat u als volgt te werk:

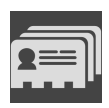

- Klik in de **Navigatiebalk** op het symbool **Patiëntendossiers**.
- ▶ Het venster **Overzicht patiëntendossier** verschijnt:

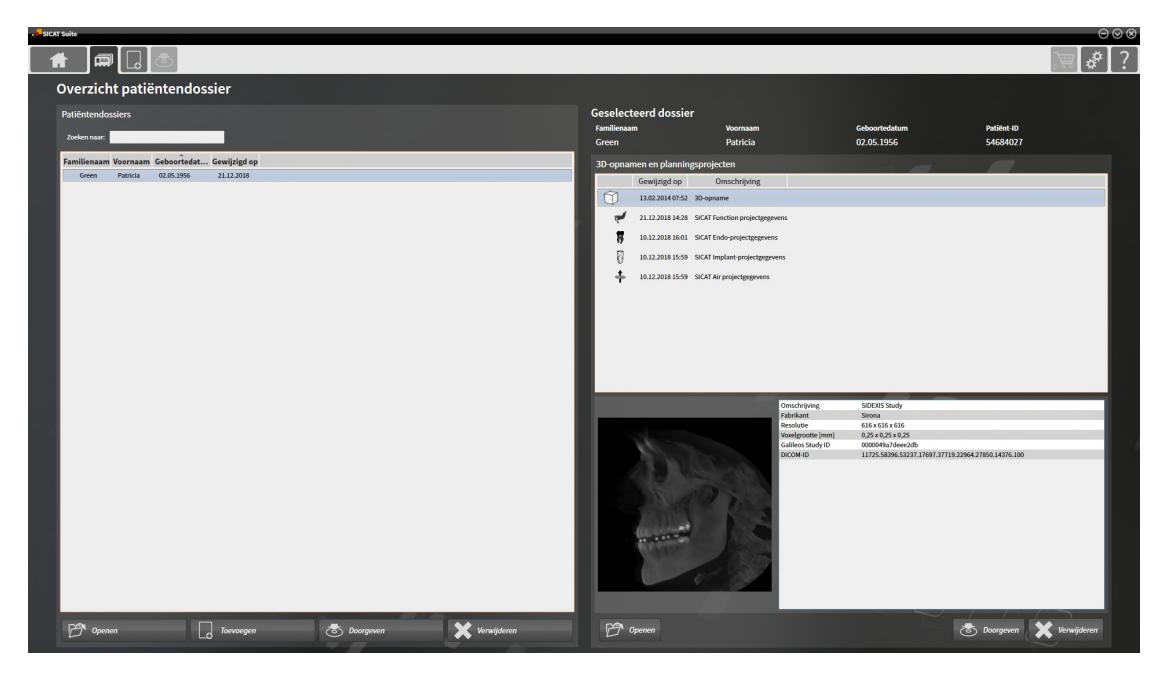

Ga verder met één van de volgende acties:

- *[Patiëntendossiers in de map van de patiëntendossiers zoeken en sorteren \[](#page-334-0)*[▶](#page-334-0)*[Pagina 79 Standalone\]](#page-334-0)*
- *[Patiëntendossiers activeren \[](#page-336-0)*[▶](#page-336-0)*[Pagina 81 Standalone\]](#page-336-0)*
- *[3D-röntgenopnamen of planningsprojecten uit het overzicht van patiëntendossiers openen \[](#page-340-0)*[▶](#page-340-0)*[Pagina](#page-340-0) [85 - Standalone\]](#page-340-0)*
- *[Met actieve patiëntendossiers werken \[](#page-337-0)*[▶](#page-337-0)*[Pagina 82 Standalone\]](#page-337-0)*
- *[De attributen van patiëntendossiers wijzigen \[](#page-339-0)*[▶](#page-339-0)*[Pagina 84 Standalone\]](#page-339-0)*
- *[Patiëntendossiers uit mappen met patiëntendossiers verwijderen \[](#page-346-0)*[▶](#page-346-0)*[Pagina 91 Standalone\]](#page-346-0)*
- [3D-röntgenopnamen of planningsprojecten uit patiëntendossiers verwijderen \[](#page-348-0)[▶](#page-348-0) [Pagina 93 Standa](#page-348-0)*[lone\]](#page-348-0)*

## <span id="page-334-0"></span>22.2 PATIËNTENDOSSIERS IN DE MAP VAN DE PATIËNTENDOSSIERS ZOEKEN EN SORTEREN

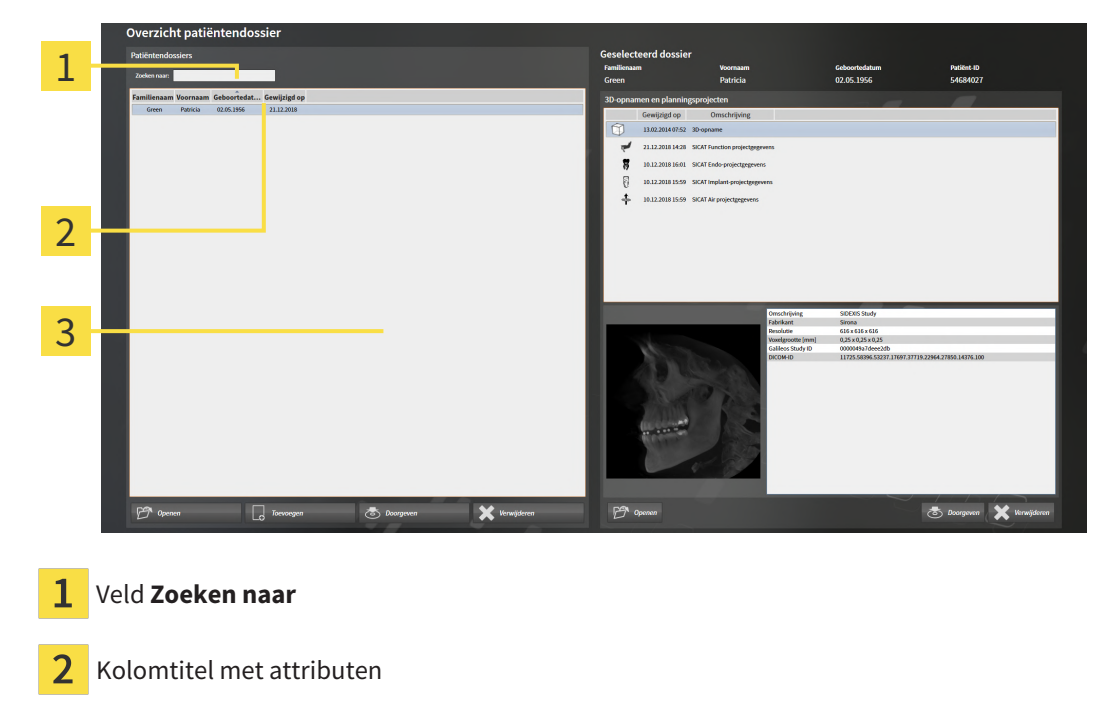

3 Lijst **Patiëntendossiers**

### NAAR PATIËNTENDOSSIERS ZOEKEN

De SICAT Suite doorzoekt de attributen van alle patiëntendossiers naar de ingevoerde zoektekst.

Om een patiëntendossier te zoeken, gaat u als volgt te werk:

- ☑ Het venster **Overzicht patiëntendossier** is al geopend. U vindt hierover informatie onder *[Het ven](#page-333-0)[ster "Overzicht patiëntendossiers" openen \[](#page-333-0)*[▶](#page-333-0)*[Pagina 78 - Standalone\]](#page-333-0)*.
	- Voer in het veld **Zoeken naar** de gewenste zoektekst in.
- ▶ De lijst **Patiëntendossiers** toont alle patiëntendossiers die de ingevoerde zoektekst in een attribuut bevatten.

De SICAT Suite begint met het zoeken zodra u begint te typen.

### PATIËNTENDOSSIERS VOLGENS ATTRIBUTEN SORTEREN

U kunt patiëntendossiers op de volgende attributen sorteren:

- **Familienaam**
- **Voornaam**
- **Geboortedatum**
- **Gewijzigd op**

Om patiëntendossiers op attributen te sorteren, gaat u als volgt te werk:

☑ Het venster **Overzicht patiëntendossier** is al geopend. U vindt hierover informatie onder *[Het ven](#page-333-0)[ster "Overzicht patiëntendossiers" openen \[](#page-333-0)*[▶](#page-333-0)*[Pagina 78 - Standalone\]](#page-333-0)*.

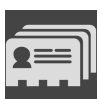

- 1. Klik in de lijst **Patiëntendossiers** op de kolomtitel van het gewenste attribuut.
	- ▶ De SICAT Suite sorteert de lijst **Patiëntendossiers** in volgorde van het gewenste attribuut.
- 2. Klik in de lijst **Patiëntendossiers** nogmaals op de kolomtitel van het gewenste attribuut.
	- ▶ De SICAT Suite sorteert de lijst **Patiëntendossiers** in omgekeerde volgorde van het gewenste attribuut.

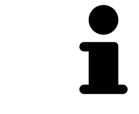

Standaard zijn patiëntendossiers in afnemende volgorde van de wijzigingsdatum gesorteerd.

## 22.3 PATIËNTENDOSSIERS ACTIVEREN

<span id="page-336-0"></span>Om met een actief patiëntendossier te werken, gaat u als volgt te werk:

☑ Het venster **Overzicht patiëntendossier** is al geopend. U vindt hierover informatie onder *[Het ven](#page-333-0)[ster "Overzicht patiëntendossiers" openen \[](#page-333-0)*[▶](#page-333-0)*[Pagina 78 - Standalone\]](#page-333-0)*.

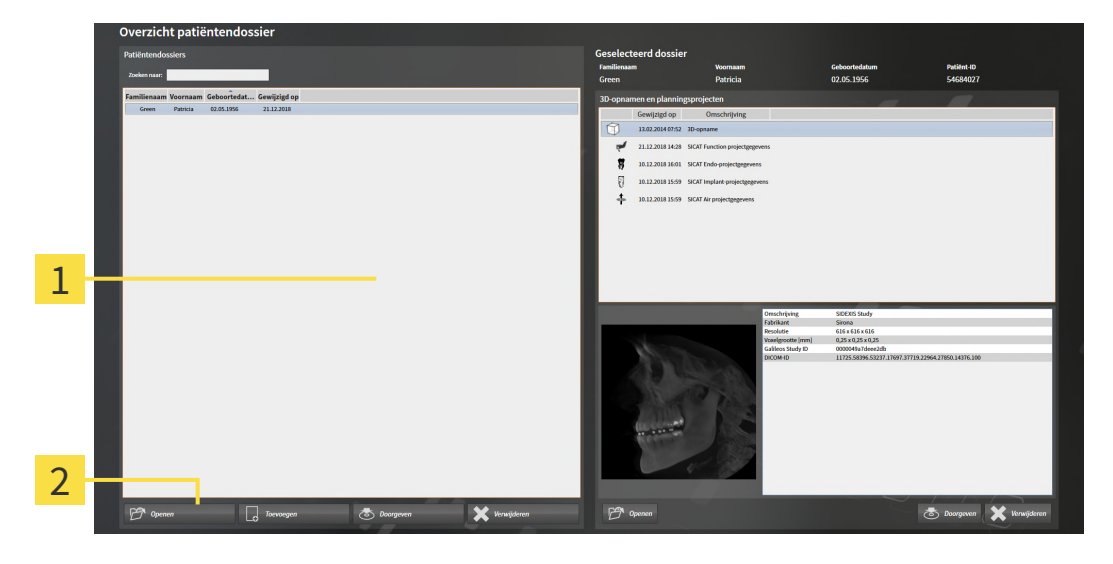

#### 1 Lijst **Patiëntendossiers**

- $\overline{2}$ Schakelknop voor het activeren van het geselecteerde patiëntendossier
- 1. Kies uit de lijst **Patiëntendossiers** het gewenste patiëntendossier.
- 2. Klik op de schakelknop om de geselecteerde map met patiëntendossiers te activeren.
- ▶ De SICAT Suite activeert de nieuwe map met patiëntendossiers.

Ga verder met *[Met actieve patiëntendossiers werken \[](#page-337-0)*[▶](#page-337-0)*[Pagina 82 - Standalone\]](#page-337-0)*.

### 22.4 MET ACTIEVE PATIËNTENDOSSIERS WERKEN

<span id="page-337-0"></span>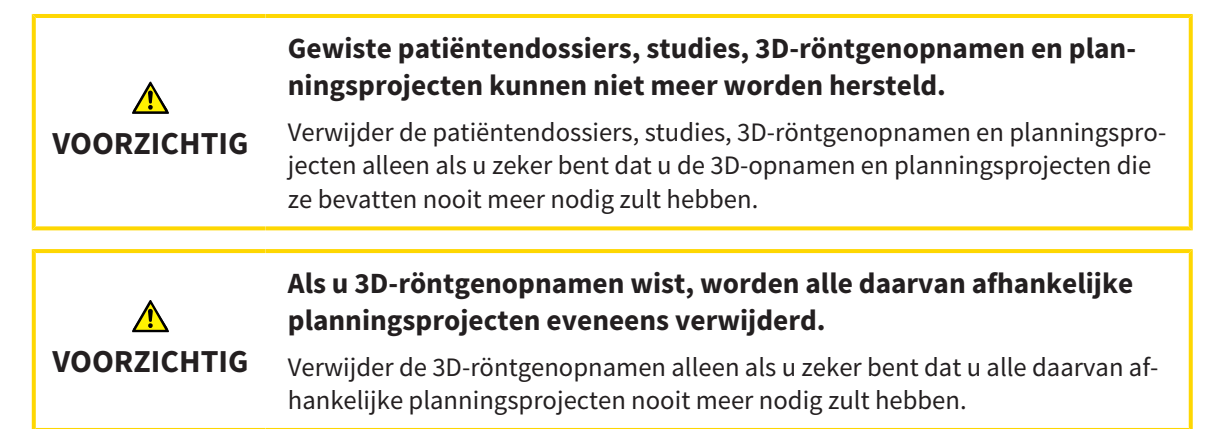

Om met een actief patiëntendossier te werken, gaat u als volgt te werk:

☑ Er is al een patiëntendossier actief. Informatie hierover vindt u onder *[Patiëntendossiers activeren](#page-336-0) [\[](#page-336-0)*[▶](#page-336-0)*[Pagina 81 - Standalone\]](#page-336-0)*.

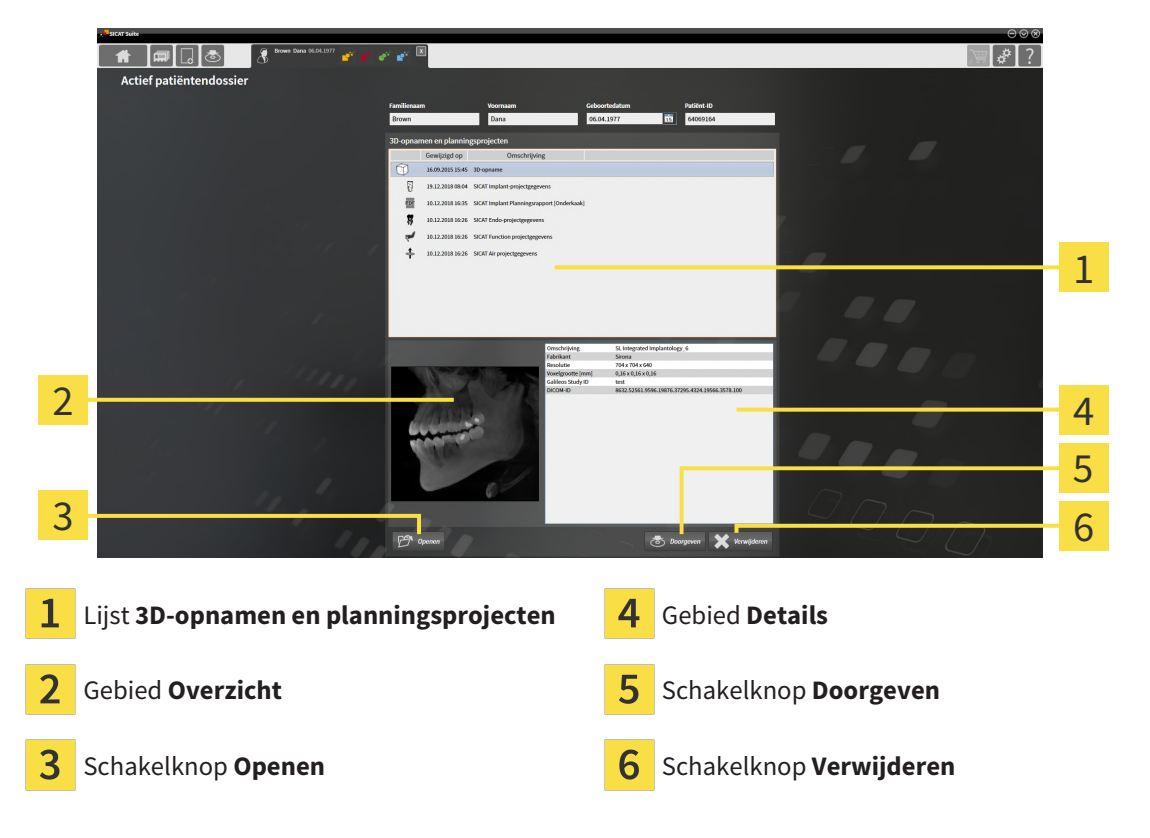

- 1. Kies in het venster **Actief patiëntendossier** uit de lijst **3D-opnamen en planningsprojecten** de gewenste 3D-opname of het gewenste planningsproject.
	- ▶ Het gebied **Overzicht** toont een afdrukvoorbeeld van de gekozen 3D-röntgenopname of van het geselecteerde planningsproject.
	- ▶ Het gebied **Details** toont details van de geselecteerde 3D-röntgenopname of van het geselecteerde planningsproject, bijvoorbeeld DICOM-metagegevens.
- 2. Om de geselecteerde 3D-röntgenopname in een SICAT-applicatie of het geselecteerde planningsproject van de bijbehorende SICAT-applicatie te openen, klikt u op de schakelknop **Openen**.
- 3. Om het geselecteerde document in de standaard-PDF-Viewer te openen, moet eerst een niet-vergrendelde versie worden opgeslagen. Dit kunt dit doen door op de schakelknop **Openen** te klikken. ▶ Een venster met een bestand van Windows Verkenner verschijnt nu.
	- 4. Wissel naar de directory waar u het document wilt opslaan.
	- 5. Voer in het veld **Bestandsnaam** een omschrijving in en klik op **Bewaren**.
		- ▶ Het venster Windows-bestandsverkenner sluit.
		- ▶ SICAT Implant slaat de handout op als pdf-bestand.
		- ▶ SICAT Implant opent het document in de standaard-PDF-Viewer.
	- 6. Om de geselecteerde studie uit het actieve patiëntendossier te exporteren, klikt u op de schakelknop **Doorgeven**. Informatie hierover vindt u onder *[Gegevensexport \[](#page-502-0)*[▶](#page-502-0)*[Pagina 247 - Standalone\]](#page-502-0)*.
	- 7. Om de geselecteerde 3D-opname of het geselecteerde planningsproject uit het actieve patiëntendossier te wissen, klikt u op de schakelknop **Verwijderen**. Informatie hierover vindt u onder *[3D](#page-348-0)[röntgenopnamen of planningsprojecten uit patiëntendossiers verwijderen \[](#page-348-0)*[▶](#page-348-0)*[Pagina 93 - Standalo](#page-348-0)[ne\]](#page-348-0)*.
	- 8. Hoe u de attributen van het actieve patiëntendossier wijzigt, vindt u onder *[De attributen van pati](#page-339-0)[ëntendossiers wijzigen \[](#page-339-0)*[▶](#page-339-0)*[Pagina 84 - Standalone\]](#page-339-0)*.

### 22.5 DE ATTRIBUTEN VAN PATIËNTENDOSSIERS WIJZIGEN

<span id="page-339-0"></span>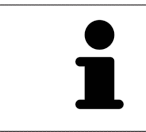

De attribuutcombinatie van ieder patiëntendossier in de actieve map met patiëntendossiers moet eenduidig zijn.

U kunt de volgende attributen van een patiëntendossier wijzigen:

- **Familienaam**
- **Voornaam**
- **Geboortedatum**
- **Patiënt-ID**

Om de attributen van patiëntendossiers te wijzigen, gaat u als volgt te werk:

☑ Er is al een patiëntendossier actief. Informatie hierover vindt u onder *[Patiëntendossiers activeren](#page-336-0) [\[](#page-336-0)*[▶](#page-336-0)*[Pagina 81 - Standalone\]](#page-336-0)*.

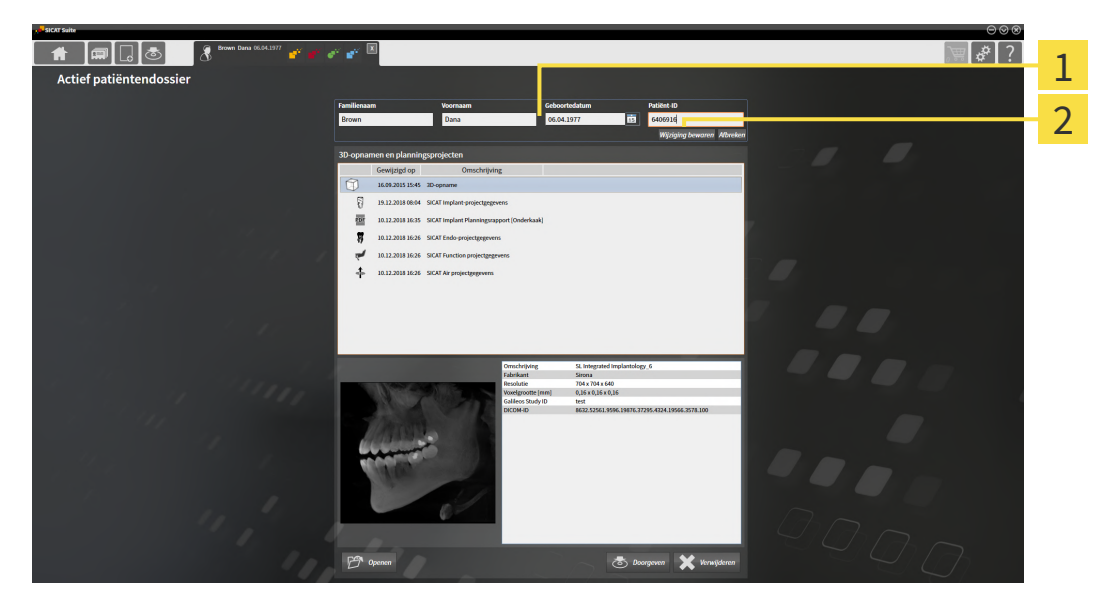

1 Attribuutvelden

 $\overline{2}$ 

- Schakelknop **Wijziging bewaren**
- 1. Tik in het venster **Actief patiëntendossier** de gewenste waarde in de velden van de attributen aan.
- 2. Klik op de schakelknop **Wijziging bewaren**.
- ▶ De SICAT Suite slaagt uw wijzigingen op.

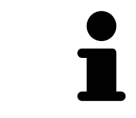

De patiënten-ID stemt niet overeen met DICOM-ID. U kunt iedere gewenste ID als patiënten-ID ingeven, bijvoorbeeld het sociaal verzekeringsnummer of een interne patiënten-ID van uw praktijk.

## <span id="page-340-0"></span>22.6 3D-RÖNTGENOPNAMEN OF PLANNINGSPROJECTEN UIT HET OVERZICHT VAN PATIËNTENDOSSIERS OPENEN

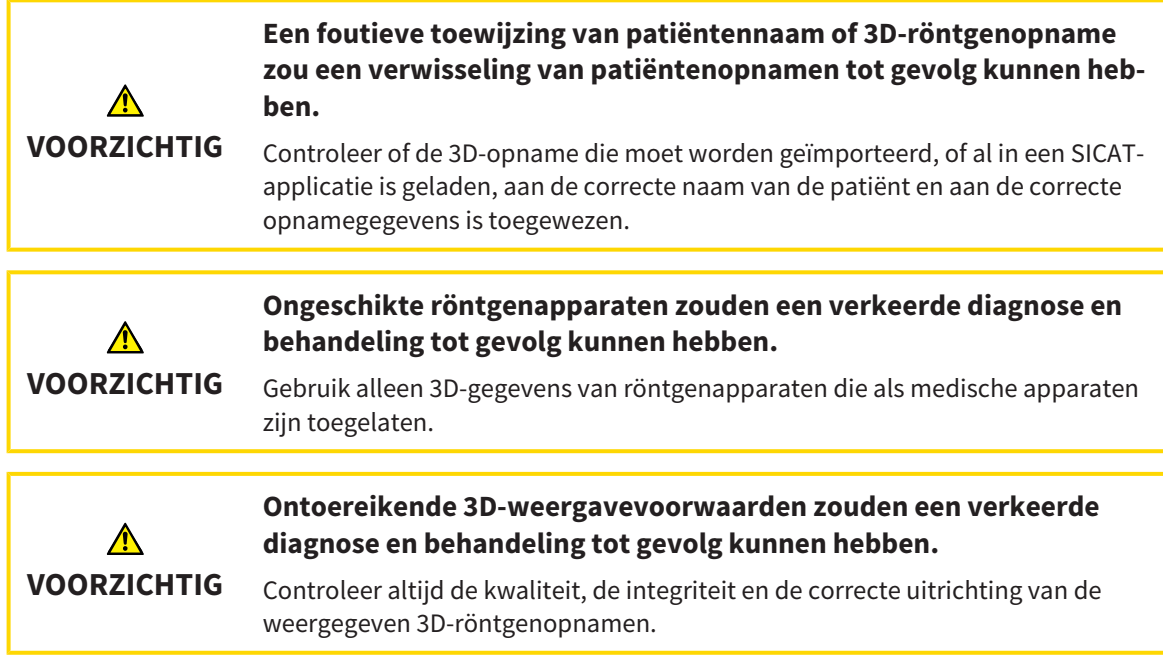

Om een 3D-opname of een planningsobject uit de **Overzicht patiëntendossier** te openen, ga als volgt te werk:

☑ Het venster **Overzicht patiëntendossier** is al geopend. Informatie hierover vindt u onder *[Het ven](#page-333-0)[ster "Overzicht patiëntendossiers" openen \[](#page-333-0)*[▶](#page-333-0)*[Pagina 78 - Standalone\]](#page-333-0)*.

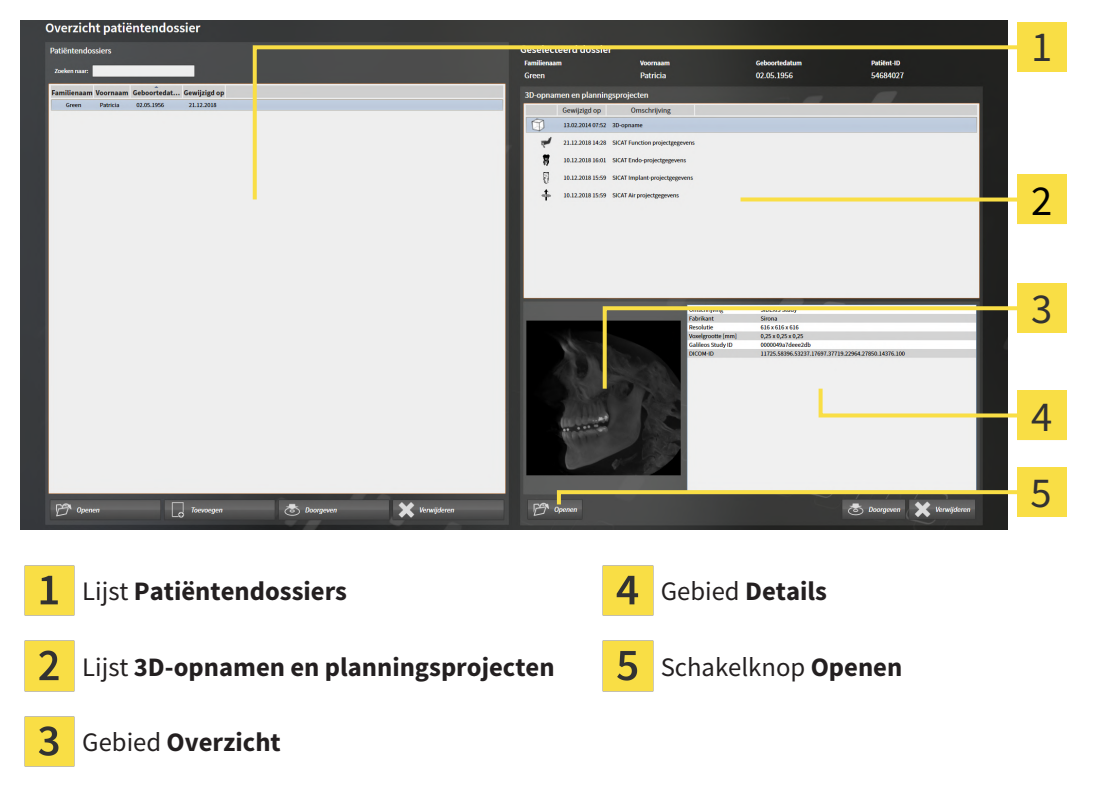

1. Kies in het venster **Overzicht patiëntendossier** uit de lijst **Patiëntendossiers** het gewenste patiëntendossier.

- ▶ In het gebied **Geselecteerd dossier** toont de lijst **3D-opnamen en planningsprojecten** alle 3Dröntgenopnamen en planningsprojecten en PDF-bestanden van het geselecteerde patiëntendossier.
- 2. Kies uit de lijst **3D-opnamen en planningsprojecten** de gewenste gegevensset of het gewenste document.
	- ▶ De gebieden **Overzicht** und **Details** en tonen informatie over de geselecteerde gegevensset of het geselecteerde document.

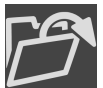

3. Klik op de schakelknop **Openen**.

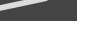

▶ Als u een gegevensset heeft geselecteerd, wordt deze in een SICAT-applicatie geopend.

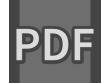

▶ Als u een document heeft geselecteerd, verschijnt een Windows-bestand-Explorer-venster en kunt u het document in een willekeurige directory opslaan. Vervolgens kunt u het document in de standaard-PDF-Viewer openen.

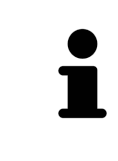

Start deze SICAT-applicatie op als u een 3D-röntgenopname of hierbij behorende studie opent en alleen de licentie van een SICAT-applicatie hebt geactiveerd. Als u een 3D-röntgenopname met verschillend bijbehorende studies opent en licenties op meerdere SICAT-applicaties hebt geactiveerd, start dan de applicatie waarvoor de studie het laatst werd gewijzigd.

## 22.7 SICAT IMPLANT-STUDIES IN DE SICAT SUITE

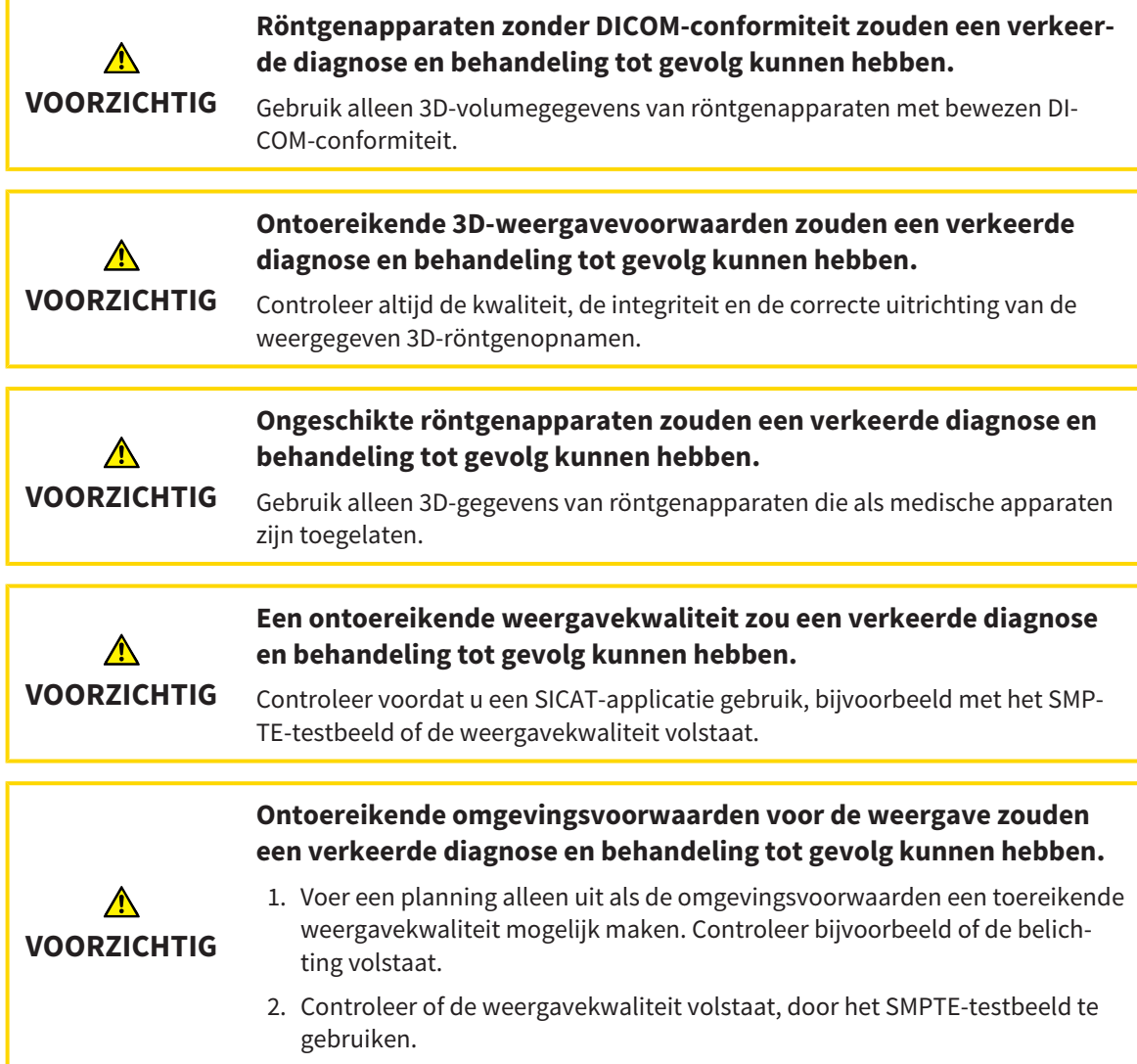

De **Overzicht patiëntendossier** toont informatie over SICAT Implant-studies als u een SICAT Implantstudie in het gebied **3D-opnamen en planningsprojecten** geselecteerd hebt.

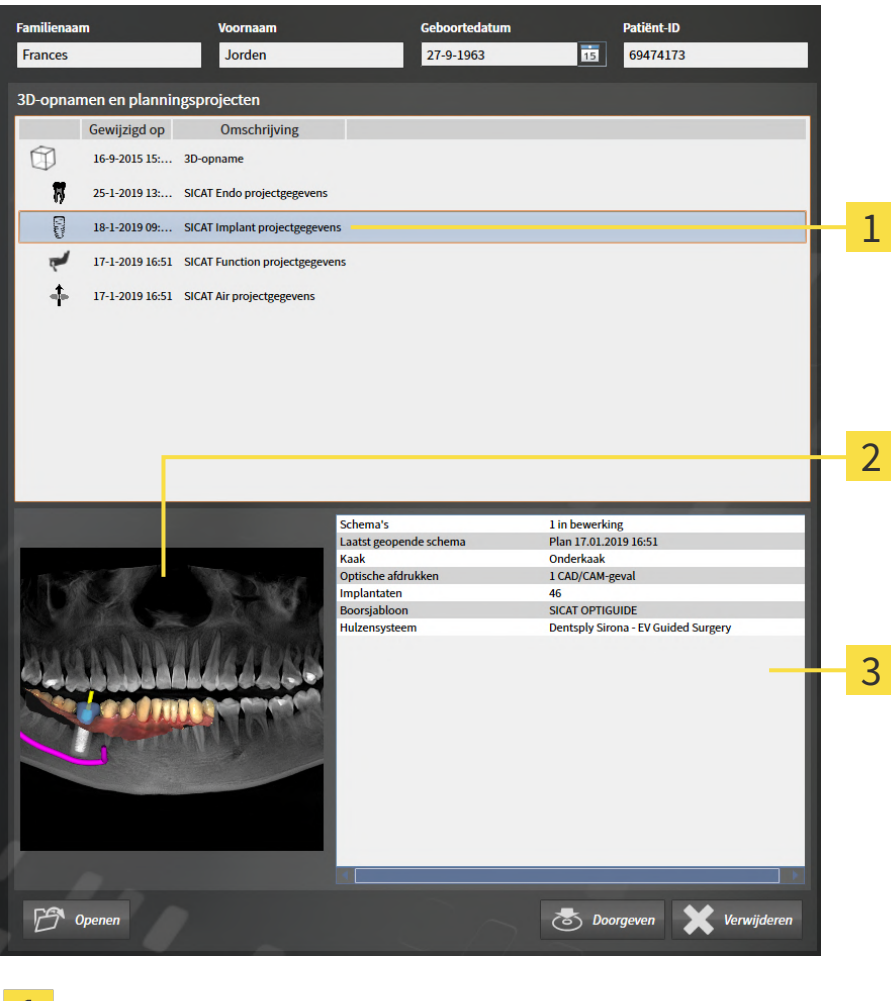

**1** Geselecteerde SICAT Implant-studie

Gebied **Overzicht**  $\overline{2}$ 

 $\overline{3}$ Gebied **Details**

#### Het gebied **Overzicht** toont het aanzicht **Panorama**:

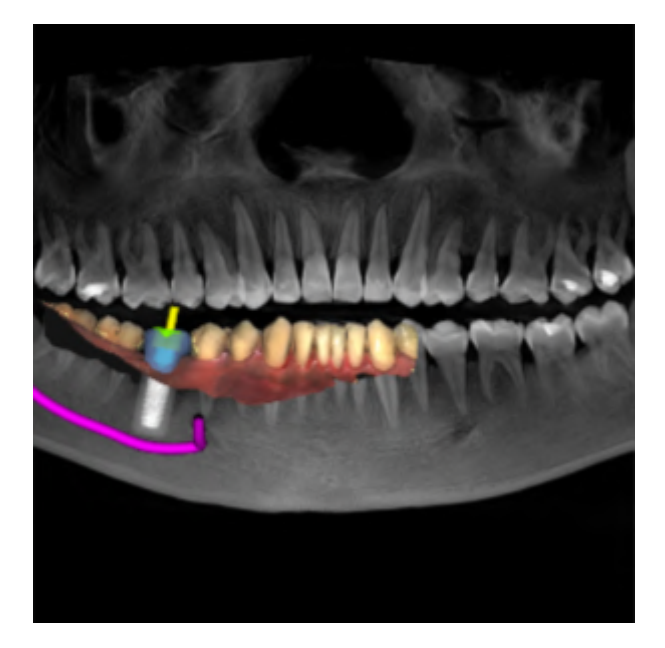

Het gebied **Details** toont de volgende informatie:

- Aantal en status van de schema's
- Informatie over het laatst geopend schema
	- Naam
	- Kaak
	- Aantal geïmporteerde CAD/CAM-gevallen
	- Tandposities van de geplande implantaten

- Geplande boorsjablonen
- Gepland hulzensysteem

## 22.8 ACTIEVE PATIËNTENDOSSIERS SLUITEN EN DAARIN OPGENOMEN PLANNINGSPROJECTEN OPSLAAN

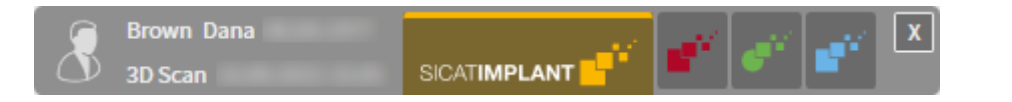

Om een actief patiëntendossier te sluiten en de daarin opgenomen planningsprojecten op te slaan, gaat u als volgt te werk:

- $|X|$
- Klik in het gebied van het actieve patiëntendossier op de schakelknop **Sluiten**.
- ▶ De SICAT Suite sluit het actieve patiëntendossier en bewaart de wijzigingen die aan de planningsprojecten werden aangebracht.

## <span id="page-346-0"></span>22.9 PATIËNTENDOSSIERS UIT MAPPEN MET PATIËNTENDOSSIERS VERWIJDEREN

**Als u patiëntendossiers verwijdert, worden alle 3D-röntgenopnamen en planningsprojecten die deze bevatten, eveneens verwijderd.**

Verwijder de patiëntendossiers alleen als u zeker bent dat u de 3D-röntgenopnamen en de planningsprojecten die ze bevatten nooit meer nodig zult hebben.

Om een patiëntendossiers met alle daarin opgenomen 3D-opnamen en planningsprojecten te verwijderen, gaat u als volgt te werk:

☑ Het venster **Overzicht patiëntendossier** is al geopend. U vindt hierover informatie onder *[Het ven](#page-333-0)[ster "Overzicht patiëntendossiers" openen \[](#page-333-0)*[▶](#page-333-0)*[Pagina 78 - Standalone\]](#page-333-0)*.

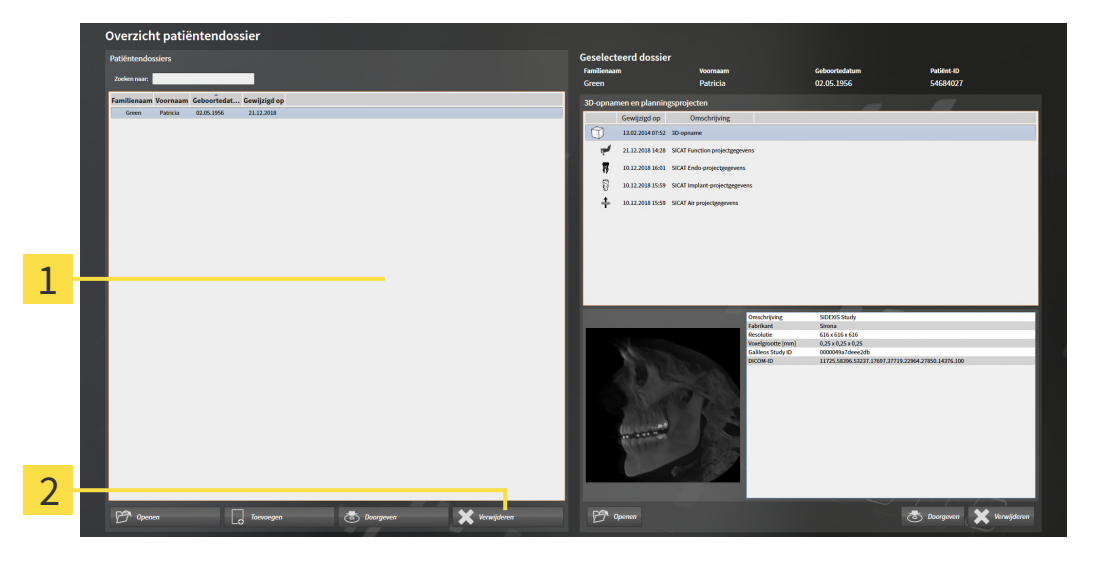

#### 1 Lijst **Patiëntendossiers**

**VOORZICHTIG**

- 2 Schakelknop voor het verwijderen van het geselecteerde patiëntendossier
- 1. Kies in het venster **Overzicht patiëntendossier** uit de lijst **Patiëntendossiers** het gewenste patiëntendossier.

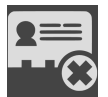

- 2. Klik op de schakelknop om het geselecteerde patiëntendossier te verwijderen.
	- ▶ Er verschijnt een bevestigingsbericht:

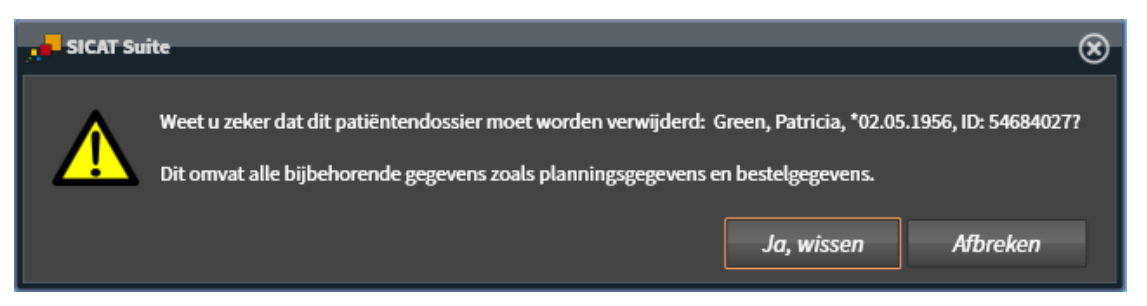

3. Als u de geselecteerde gegevens wilt wissen, klikt u in het bevestigingsbericht op **Ja, wissen**.

▶ De SICAT Suite wist het geselecteerde patiëntendossier en alle daarin opgenomen 3D-opnamen en planningsprojecten uit de actieve map met patiëntendossiers en verwijdert deze van de lijst **Patiëntendossiers**.

## <span id="page-348-0"></span>22.10 3D-RÖNTGENOPNAMEN OF PLANNINGSPROJECTEN UIT PATIËNTENDOSSIERS VERWIJDEREN

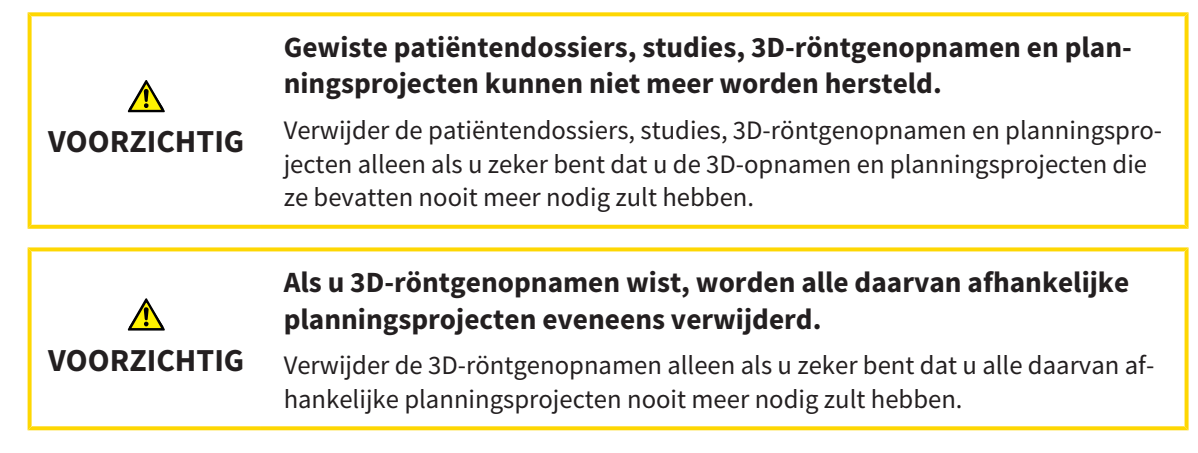

Om een 3D-opname of een planningsobject uit een patiëntendossier te verwijderen, ga als volgt te werk:

☑ Het venster **Overzicht patiëntendossier** is al geopend. U vindt hierover informatie onder *[Het ven](#page-333-0)[ster "Overzicht patiëntendossiers" openen \[](#page-333-0)*[▶](#page-333-0)*[Pagina 78 - Standalone\]](#page-333-0)*.

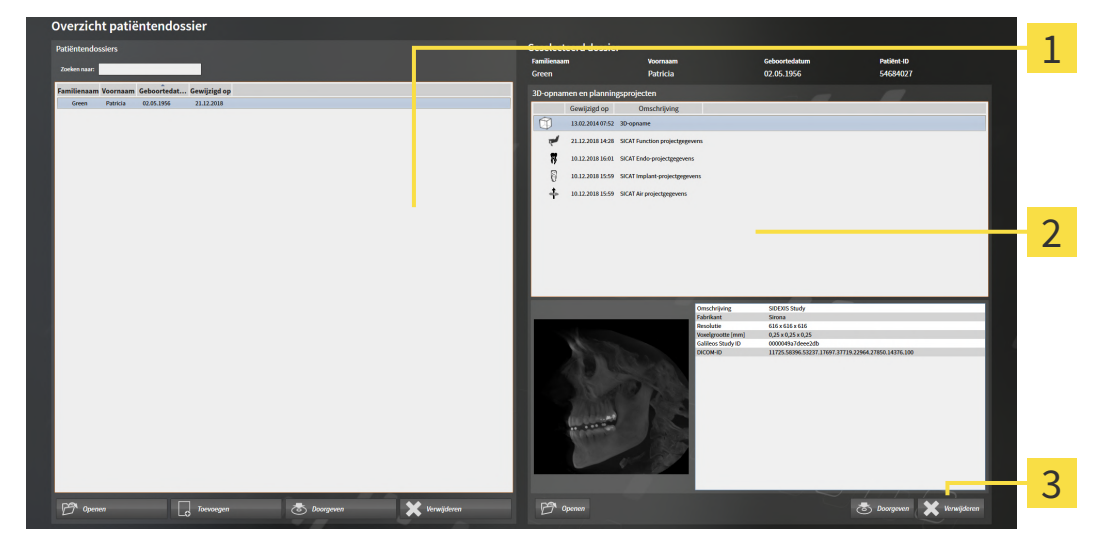

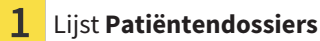

Lijst **3D-opnamen en planningsprojecten**

- 3 Schakelknop **Verwijderen**
- 1. Kies in het venster **Overzicht patiëntendossier** uit de lijst **Patiëntendossiers** het gewenste patiëntendossier.
	- ▶ In het gebied **Geselecteerd dossier** toont de lijst **3D-opnamen en planningsprojecten** alle 3Dopnamen en planningsprojecten van het geselecteerde patiëntendossier.
- 2. Kies uit de lijst **3D-opnamen en planningsprojecten** de gewenste 3D-opname of het gewenste planningsproject.

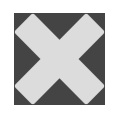

3. Klik op de schakelknop **Verwijderen**.

▶ Er verschijnt een bevestigingsbericht:

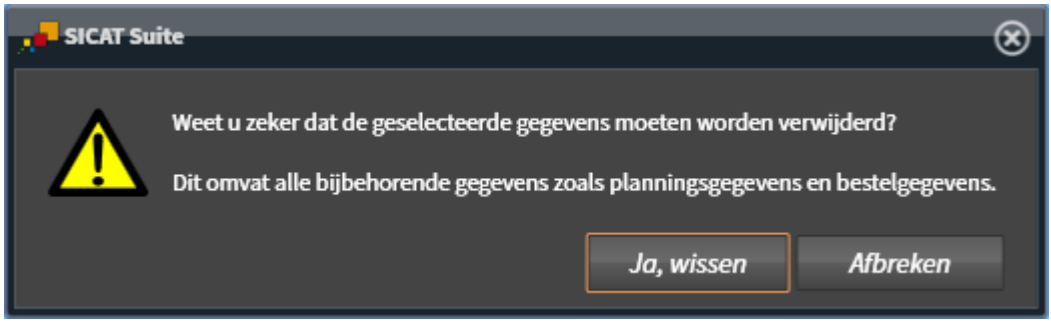

- 4. Als u de geselecteerde gegevens wilt wissen, klikt u in het bevestigingsbericht op **Ja, wissen**.
- ▶ De SICAT Suite wist de geselecteerde 3D-röntgenopname of het geselecteerde planningsproject uit het patiëntendossier en uit de lijst **3D-opnamen en planningsprojecten**.

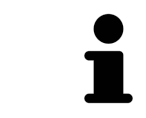

U kunt 3D-opnamen of planningsprojecten eveneens in het venster **Actief patiëntendossier** uit patiëntendossiers verwijderen. U vindt hierover informatie onder *[Met actieve patiëntendossiers werken \[](#page-337-0)*[▶](#page-337-0)*[Pagina 82 - Standalone\]](#page-337-0)*.

# *23 DE GEBRUIKERSINTERFACE VAN SICAT IMPLANT*

De gebruikersinterface van SICAT Implant bestaat uit de volgende delen:

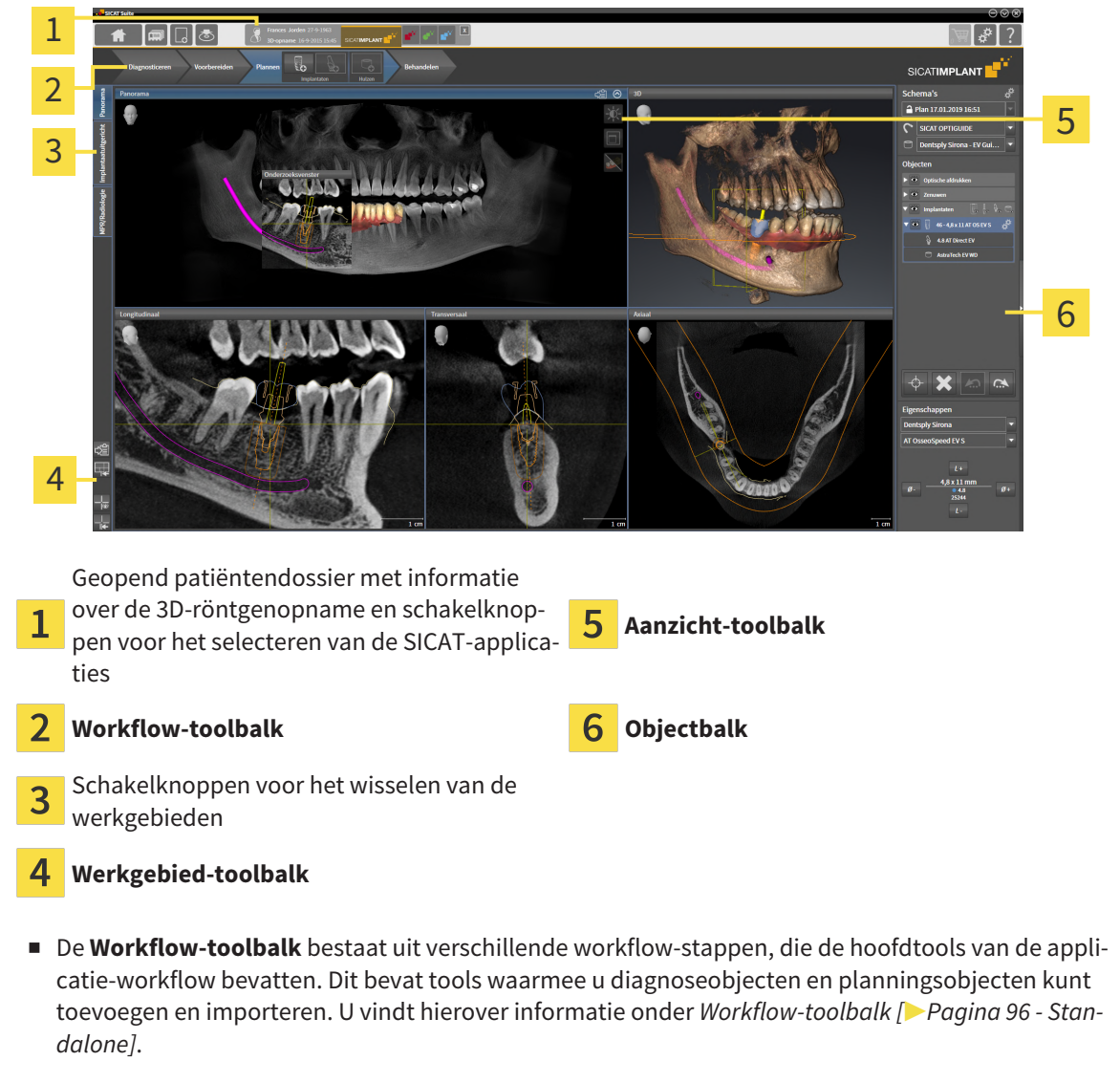

- De Werkgebied-regio is het deel van de gebruikersinterface onder de Workflow-toolbalk. Dit toont het actieve werkgebied van SICAT Implant. Elk werkgebied bevat een bepaalde samenstelling van aanzichten. Informatie hierover vindt u onder *[Werkgebieden \[](#page-360-0)*[▶](#page-360-0)*[Pagina 105 - Standalone\]](#page-360-0)*.
- Alleen het actieve aanzicht toont de **Aanzicht-toolbalk**. Deze bevat tools om de weergave van het bijbehorende aanzicht aan te passen. Informatie hierover vindt u onder *[Aanpassing van de aanzich](#page-369-0)[ten \[](#page-369-0)*[▶](#page-369-0)*[Pagina 114 - Standalone\]](#page-369-0)* en *[Aanpassing van het 3D-aanzicht \[](#page-386-0)*[▶](#page-386-0)*[Pagina 131 - Standalone\]](#page-386-0)*.
- De Objectbalk bevat tools om diagnoseobjecten en planningsobjecten te beheren. Informatie hierover vindt u onder *[Objectbalk \[](#page-353-0)*[▶](#page-353-0)*[Pagina 98 - Standalone\]](#page-353-0)* en *[SICAT Implant-objecten \[](#page-358-0)*[▶](#page-358-0)*[Pagina 103 -](#page-358-0) [Standalone\]](#page-358-0)*.
- De Werkgebied-toolbalk bevat tools om de algemene instellingen van werkgebieden en alle hierin vervatte aanzichten te wijzigen en om de inhoud van de werkgebieden te documenteren. Informatie hierover vindt u onder *[Dradenkruizen en kaders bewegen, uitfaden en infaden \[](#page-377-0)*[▶](#page-377-0)*[Pagina 122 - Stan](#page-377-0)[dalone\]](#page-377-0)*, *[Aanzichten terugzetten \[](#page-384-0)*[▶](#page-384-0)*[Pagina 129 - Standalone\]](#page-384-0)*, *[Opmaak van werkgebieden aanpassen](#page-366-0) [en terugzetten \[](#page-366-0)*[▶](#page-366-0)*[Pagina 111 - Standalone\]](#page-366-0)* en *[Schermafdrukken van werkgebieden maken \[](#page-367-0)*[▶](#page-367-0)*[Pagina](#page-367-0) [112 - Standalone\]](#page-367-0)*.

### 23.1 WORKFLOW-TOOLBALK

<span id="page-351-0"></span>In SICAT Implant bestaat de **Workflow-toolbalk** uit vier Workflow-stappen:

- 1. **Diagnosticeren**
- 2. **Voorbereiden**
- 3. **Plannen**
- 4. **Behandelen**

### WORKFLOW-STAPPEN OPEN- EN DICHTKLAPPEN

U kunt workflow-stappen openklappen en dichtklappen door erop te klikken.

### 1. WORKFLOW-STAP "DIAGNOSTICEREN"

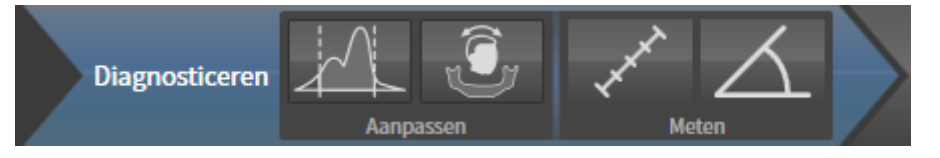

In de Workflow-stap **Diagnosticeren** zijn de volgende tools beschikbaar:

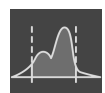

■ **Grijswaarden aanpassen** - Informatie hierover vindt u onder *[Grijswaarden aanpassen \[](#page-409-0)*[▶](#page-409-0)*[Pagina](#page-409-0) [154 - Standalone\]](#page-409-0)*. Deze tool is alleen bereikbaar en vereist bij volumes van niet-Sirona-apparatuur.

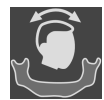

■ **Volume-uitrichting en panoramagebied aanpassen** - informatie hierover vindt u onder *[Volume](#page-413-0)[uitrichting aanpassen \[](#page-413-0)*[▶](#page-413-0)*[Pagina 158 - Standalone\]](#page-413-0)* en *[Panoramagebied aanpassen \[](#page-418-0)*[▶](#page-418-0)*[Pagina 163 -](#page-418-0) [Standalone\]](#page-418-0)*.

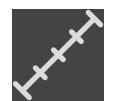

■ **Afstandsmeting toevoegen (D)** - informatie hierover vindt u onder *[Afstandsmetingen toevoegen](#page-422-0) [\[](#page-422-0)*[▶](#page-422-0)*[Pagina 167 - Standalone\]](#page-422-0)*.

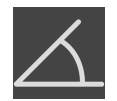

■ **Hoekmeting toevoegen (A)** - informatie hierover vindt u onder *[Hoekmetingen toevoegen \[](#page-423-0)*[▶](#page-423-0)*[Pagina](#page-423-0) [168 - Standalone\]](#page-423-0)*.

#### 2. WORKFLOW-STAP "VOORBEREIDEN"

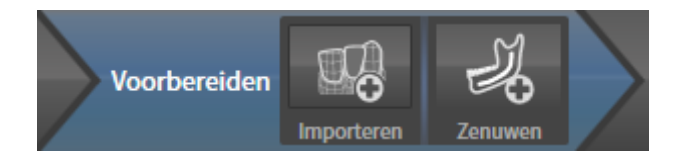

In de Workflow-stap **Voorbereiden** zijn de volgende tools beschikbaar:

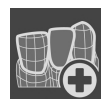

■ **Optische afdrukken importeren en registreren** - informatie hierover vindt u onder *[Optische af](#page-427-0)[drukken \[](#page-427-0)*[▶](#page-427-0)*[Pagina 172 - Standalone\]](#page-427-0)*.

■ **Nervus mandibularis markeren** - informatie hierover vindt u onder *[Nervi mandibularis markeren en](#page-443-0) [aanpassen \[](#page-443-0)*[▶](#page-443-0)*[Pagina 188 - Standalone\]](#page-443-0)*

3. WORKFLOW-STAP "PLANNEN"

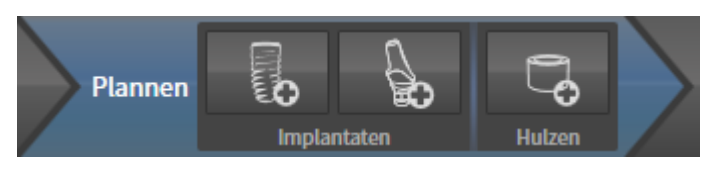

In de Workflow-stap **Plannen** zijn de volgende tools beschikbaar:

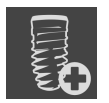

■ **Implantaten toevoegen** - informatie hierover vindt u onder *Implantaten toevoegen* [[▶](#page-450-0) *[Pagina 195 -](#page-450-0) [Standalone\]](#page-450-0)*.

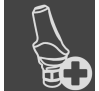

■ **Abutment toevoegen aan het (actieve) implantaat** - informatie hierover vindt u onder *[Abutments](#page-464-0) [toevoegen \[](#page-464-0)*[▶](#page-464-0)*[Pagina 209 - Standalone\]](#page-464-0)*

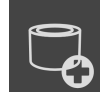

■ **Huls aan het (actieve) implantaat toevoegen** - informatie hierover vindt u onder *[Hulzen toevoegen](#page-471-0) [\[](#page-471-0)*[▶](#page-471-0)*[Pagina 216 - Standalone\]](#page-471-0)*

#### 4. WORKFLOW-STAP "BEHANDELEN"

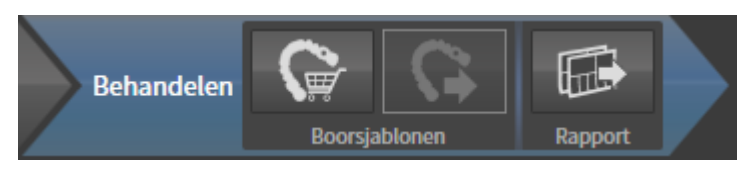

In de Workflow-stap **Behandelen** zijn de volgende tools beschikbaar:

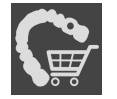

■ **SICAT-boorsjabloon bestellen** - informatie hierover vindt u onder *[SICAT-boorsjablonen in de win](#page-480-0)[kelmand leggen \[](#page-480-0)*[▶](#page-480-0)*[Pagina 225 - Standalone\]](#page-480-0)*.

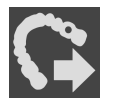

■ **Voor CEREC Guide exporteren** - informatie hierover vindt u onder *[Voor CEREC Guide exporteren](#page-492-0) [\[](#page-492-0)*[▶](#page-492-0)*[Pagina 237 - Standalone\]](#page-492-0)*.

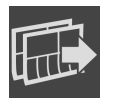

■ **Planningsrapport maken** - informatie hierover vindt u onder *[Planningsrapport maken \[](#page-498-0)*[▶](#page-498-0)*[Pagina](#page-498-0) [243 - Standalone\]](#page-498-0)*.

### 23.2 OBJECTBALK

<span id="page-353-0"></span>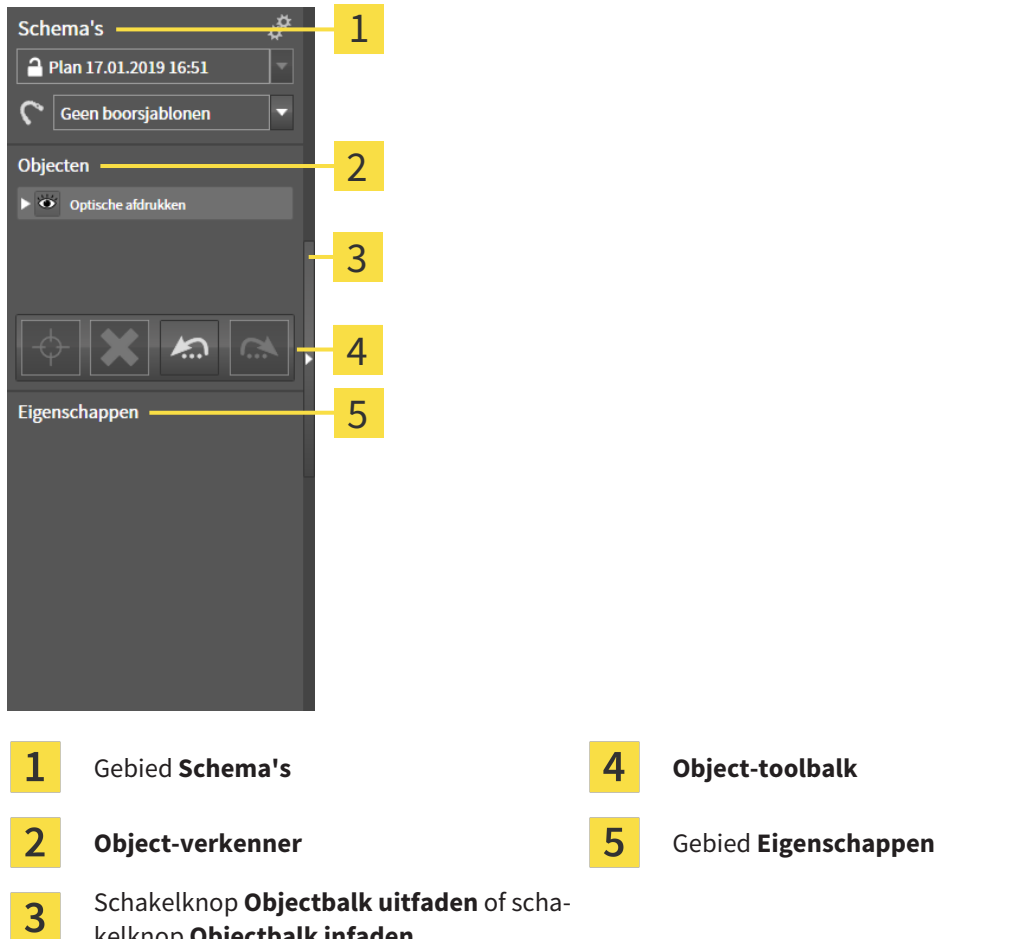

kelknop **Objectbalk infaden** De **Objectbalk** bevat de volgende elementen:

- SICAT Implant beheert diagnoseobjecten en planningsobjecten in schema's. In het gebied **Schema's** kunt u schema's wisselen en beheren, of de boorsjablonen en het hulssysteem van het actueel geopende schema wijzigen. Informatie hierover vindt u onder *[Schema's wisselen en beheren \[](#page-354-0)*[▶](#page-354-0)*[Pa](#page-354-0)[gina 99 - Standalone\]](#page-354-0)* en *[Boorsjabloon en hulzensysteem wijzigen \[](#page-474-0)*[▶](#page-474-0)*[Pagina 219 - Standalone\]](#page-474-0)*.
- De Object-verkenner toont een gecategoriseerde lijst van alle diagnoseobjecten en planningsobjecten die u aan het actueel geopend schema heeft toegevoegd of die u heeft geïmporteerd. De **Object-verkenner** groepeert objecten automatisch. De groep **Metingen** bevat bijvoorbeeld alle meetobjecten. U kunt objectgroepen dicht- of openklappen, objecten en objectgroepen activeren en objecten en objectgroepen uitfaden en infaden. U vindt hierover informatie onder *[Objecten met de ob](#page-355-0)[ject-verkenner beheren \[](#page-355-0)*[▶](#page-355-0)*[Pagina 100 - Standalone\]](#page-355-0)*.
- De **Object-toolbalk** bevat tools om op objecten te focusseren, objecten of objectgroepen te verwijderen en objectacties of objectgroepacties ongedaan te maken, of opnieuw uit te voeren. Informatie hierover vindt u onder *[Objecten met de object-toolbalk beheren \[](#page-357-0)*[▶](#page-357-0)*[Pagina 102 - Standalone\]](#page-357-0)*.
- In het gebied **Eigenschappen** kunt u de belangrijkste eigenschappen van het actieve object bekijken en bij bestaande objecten wijzigen.

U kunt de zichtbaarheid van de **Objectbalk** met twee schakelknoppen aan de rechterkant van de **Objectbalk** wijzigen: **Objectbalk uitfaden** en **Objectbalk infaden**

De objecten die in SICAT Implant beschikbaar zijn, vindt u onder *[SICAT Implant-objecten \[](#page-358-0)*[▶](#page-358-0)*[Pagina 103 -](#page-358-0) [Standalone\]](#page-358-0)*.

### 23.3 SCHEMA'S WISSELEN EN BEHEREN

<span id="page-354-0"></span>Uw behandelingsplanning is altijd gebaseerd op een schema dat diagnoseobjecten en planningsobjecten bevat. Het actueel geopende schema herkent u in het gebied **Schema's**:

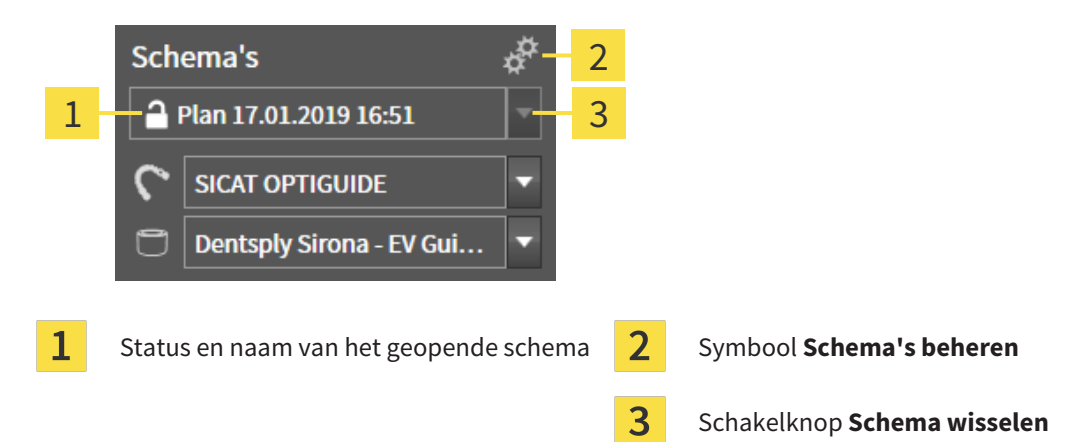

#### SCHEMA WISSELEN

☑ De studie bevat twee of meer schema's.

- 1. Klik op de schakelknop **Schema wisselen**.
	- ▶ SICAT Implant toont een lijst met schema's.
- 2. Klik op het schema dat u wilt openen.
- ▶ SICAT Implant slaat het geopende schema op en sluit het.
- ▶ SICAT Implant opent het gewenste schema.

#### SCHEMA'S BEHEREN

Met het symbool **Schema's beheren** kunt u het venster **Schema's beheren** oproepen. Meer informatie vindt u onder *[Schema's beheren \[](#page-394-0)*[▶](#page-394-0)*[Pagina 139 - Standalone\]](#page-394-0)*.

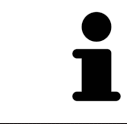

#### **Boorsjabloon en hulzensysteem wijzigen** Informatie over het wijzigen van het boorsjabloon en het hulzensysteem vindt u onder *[Boorsjabloon en hulzensysteem wijzigen \[](#page-474-0)*[▶](#page-474-0)*[Pagina 219 - Standalone\]](#page-474-0)*.

### <span id="page-355-0"></span>23.4 OBJECTEN MET DE OBJECT-VERKENNER BEHEREN

#### OBJECTGROEPEN DICHT- EN OPENKLAPPEN

Om een objectgroep dicht- en open te klappen, gaat u als volgt te werk:

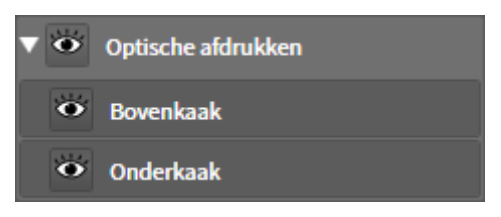

☑ De gewenste objectgroep is actueel opengeklapt.

- 
- 1. Klik naast de gewenste objectgroep op het symbool **Groep dichtklappen**.  $\blacktriangleright$  De objectgroep klapt dicht.

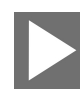

- 2. Klik naast de gewenste objectgroep op het symbool **Groep openklappen**.
- ▶ De objectgroep klapt open.

#### OBJECTEN EN OBJECTGROEPEN ACTIVEREN

Sommige tools zijn alleen beschikbaar voor actieve objecten of objectgroepen.

Om een object of een objectgroep te activeren, gaat u als volgt te werk:

☑ Het gewenste object of de gewenste objectgroep is actueel gedeactiveerd.

- Klik op het gewenste object of de gewenste objectgroep.
- ▶ SICAT Implant deactiveert een eerder geactiveerd object of een eerder geactiveerde objectgroep.
- ▶ SICAT Implant activeert het gewenste object of de gewenste objectgroep.
- ▶ SICAT Implant markeert het object of de objectgroep in de **Object-verkenner** en de aanzichten in kleur.

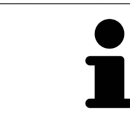

In aanzichten kunt u de specifieke objecten ook activeren, als u op objecten klikt.

#### OBJECTEN EN OBJECTGROEPEN UITFADEN EN INFADEN

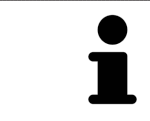

Deze functie is alleen beschikbaar voor bepaalde objecttypes.

Om een object of een objectgroep uit- en in te faden, gaat u als volgt te werk:

☑ Het gewenste object of de gewenste objectgroep is actueel ingefade.

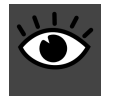

1. Klik naast het gewenste object of de gewenste objectgroep op het symbool **Weergegeven** of het symbool **Sommige ingefade**.

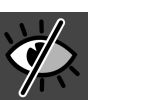

- ▶ SICAT Implant verbergt het object of de objectgroep.
	- ▶ SICAT Implant duidt naast het object of de objectgroep het symbool **Verborgen** aan.

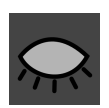

- 2. Klik naast het gewenste object of de gewenste objectgroep op het symbool **Verborgen**.
- ▶ SICAT Implant geeft het object of de objectgroep weer.
- ▶ SICAT Implant duidt naast het object of de objectgroep het symbool **Weergegeven** aan.

Informatie over het uitfaden en infaden van veiligheidsgebieden, kanalen, abutments en hulzen vindt u onder:

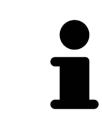

- *[Veiligheidsgebieden uitfaden en infaden \[](#page-460-0)*[▶](#page-460-0)*[Pagina 205 Standalone\]](#page-460-0)*
- *[Kanalen uitfaden en infaden \[](#page-461-0)*[▶](#page-461-0)*[Pagina 206 Standalone\]](#page-461-0)*
- *[Abutments uitfaden en infaden \[](#page-469-0)*[▶](#page-469-0)*[Pagina 214 Standalone\]](#page-469-0)*
- *[Hulzen uitfaden en infaden \[](#page-478-0)*[▶](#page-478-0)*[Pagina 223 Standalone\]](#page-478-0)*

## 23.5 OBJECTEN MET DE OBJECT-TOOLBALK BEHEREN

<span id="page-357-0"></span>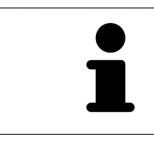

Deze functies zijn alleen voor bepaalde objecttypes beschikbaar.

#### OP OBJECTEN FOCUSSEREN

Gebruik deze functie om objecten in de aanzichten te vinden.

Om op een object te focusseren, gaat u als volgt te werk:

- ☑ Het gewenste object is al actief. U vindt hierover informatie onder *[Objecten met de object-verkenner](#page-355-0) [beheren \[](#page-355-0)*[▶](#page-355-0)*[Pagina 100 - Standalone\]](#page-355-0)*.
- ☑ Het object kan gefocusseerd worden.

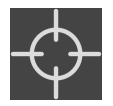

Klik op het symbool **Actief object focusseren (F)**.

▶ SICAT Implant verschuift het focuspunt van de aanzichten op het actieve object.

▶ SICAT Implant duidt het actieve object in de aanzichten aan.

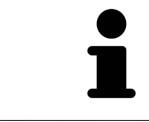

U kunt ook op objecten focusseren door daar in de **Object-verkenner** op te dubbelklikken. Bovendien kunt u op bepaalde objecten focusseren door daar in de aanzichten op de dubbelklikken.

### OBJECTEN EN OBJECTGROEPEN VERWIJDEREN

Om een object of een objectgroep te verwijderen, gaat u als volgt te werk:

☑ Het gewenste object of de gewenste objectgroep is al actief. U vindt hierover informatie onder *[Ob](#page-355-0)[jecten met de object-verkenner beheren \[](#page-355-0)*[▶](#page-355-0)*[Pagina 100 - Standalone\]](#page-355-0)*.

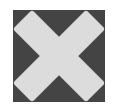

Klik op het symbool **Actief object/actieve groep verwijderen (del)**.

▶ SICAT Implant verwijdert het object of de objectgroep.

#### OBJECTACTIES ONGEDAAN MAKEN EN OPNIEUW UITVOEREN

Om de laatste objectacties of groepsactie ongedaan te maken en opnieuw uit te voeren, gaat u als volgt te werk:

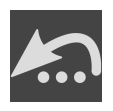

1. Klik op het symbool **Laatste object-/groepactie ongedaan maken (Ctrl+Z)**.

▶ SICAT Implant maakt de laatste objectactie of groepsactie ongedaan.

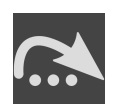

2. Klik op het symbool **Object-/groepsactie opnieuw uitvoeren (Ctrl+Y)**.

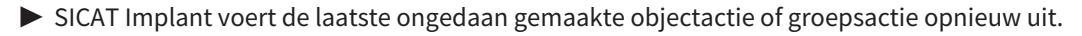

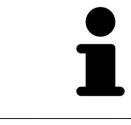

Het ongedaan maken en het opnieuw uitvoeren zijn beschikbaar zolang een studie in een SICAT-applicatie is geopend.

### 23.6 SICAT IMPLANT-OBJECTEN

<span id="page-358-0"></span>In de **Object-verkenner** groepeert SICAT Implant applicatie-specifieke objectgroepen en objecten als volgt:

- Optische afdrukken met restauraties
- Zenuwen
- Implantaten met abutments en hulzen

### OBJECTGROEP "OPTISCHE AFDRUKKEN"

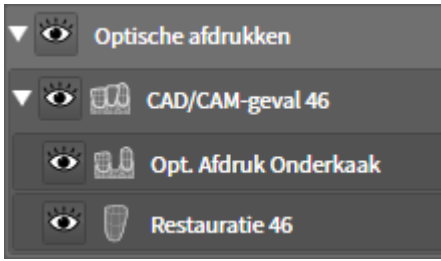

In SICAT Implant kunt u meerdere CAD/CAM-gevallen importeren. Voor elk geïmporteerd [CAD/CAM-ge](#page-541-0)[val](#page-541-0) toont SICAT Implant in de **Object-verkenner** in de objectgroep **Optische afdrukken** een sub-objectgroep **CAD/CAM-geval** met de desbetreffende tandposities. Een objectgroep **CAD/CAM-geval** kan de volgende objecten bevatten:

- **Opt. Afdruk Bovenkaak**
- **Opt. Afdruk Onderkaak**
- Een of meerdere **Restauratie**-objecten met dienovereenkomstige tandposities

Voor een actief CAD/CAM-geval toont SICAT Implant in het gebied **Eigenschappen** de importdatum en het formaat. Voor een actieve optische afdruk worden in het gebied **Eigenschappen** de opnamedatum en het opnamesysteem weergegeven.

Als u een van de objecten van een CAD/CAM-geval verwijdert, verwijdert SICAT Implant het bijbehorende CAD/CAM-geval. Het verwijderen van CAD/CAM-gevallen kan niet ongedaan worden gemaakt.

### OBJECTGROEP "ZENUWEN"

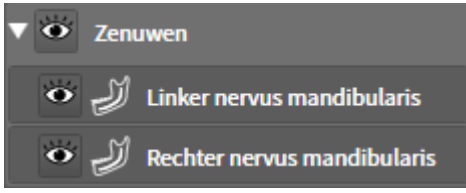

Als u een nervus mandibularis markeert, toont SICAT Implant in de **Object-verkenner** de objectgroep **Zenuwen**. De objectgroep **Zenuwen** kan de volgende objecten bevatten:

■ **Linker nervus mandibularis**

#### ■ **Rechter nervus mandibularis**

Bij het focusseren van zenuwen wordt gefocusseerd op het zenuwpunt dat als laatste actief was.

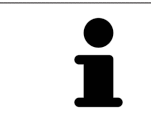

Als een zenuw is uitgefaded, zijn enkele functies voor het plannen van zenuwen gedeactiveerd. Als u gebruik wilt maken van de functies, moet u de zenuw weer infaden.

### OBJECTGROEP "IMPLANTATEN"

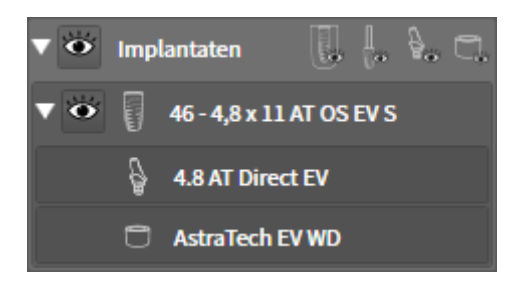

Voor elk gepland implantaat toont SICAT Implant in de **Object-verkenner** in de objectgroep **Implantaten** een sub-objectgroep **Implantaat** met de tandpositie, de implantaatdiameter in millimeters, de implantaatlengte in millimeters en de implantaatrij. Een objectgroep **Implantaat** kan de volgende objecten bevatten:

- Abutment met de angulatie in graden voor geanguleerde abutments, het platform en de abutmentrij
- Huls

Bij het focusseren van implantaten en abutments wordt gefocusseerd op het occlusale punt van het implantaat. Bij het focusseren van hulzen wordt gefocusseerd op het centrum van de huls.

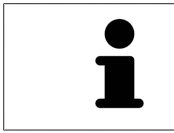

Als een implantaat is uitgefaded, zijn enkele functies voor het plannen van het implantaat, zijn abutments en zijn hulzen gedeactiveerd. Als u gebruik wilt maken van de functies, moet u het implantaat weer infaden.
# <span id="page-360-0"></span>*24 WERKGEBIEDEN*

SICAT-applicaties geven studies in verschillende aanzichten weer en vragen samenstellingen van aanzichten in werkgebieden aan.

In SICAT Implant zijn er drie verschillende werkgebieden:

- **Panorama** werkgebied informatie hierover vindt u onder *[Overzicht over het panorama-werkge](#page-361-0)[bied \[](#page-361-0)*[▶](#page-361-0)*[Pagina 106 - Standalone\]](#page-361-0)*.
- **Implantaatuitgericht** werkgebied informatie hierover vindt u onder *[Overzicht van het implantaat](#page-363-0)[uitgerichte werkgebied \[](#page-363-0)*[▶](#page-363-0)*[Pagina 108 - Standalone\]](#page-363-0)*
- MPR/Radiologie- werkgebied informatie hierover vindt u onder [Overzicht via het MPR/Radiologie](#page-364-0)*[werkgebied \[](#page-364-0)*[▶](#page-364-0)*[Pagina 109 - Standalone\]](#page-364-0)*.

De volgende acties zijn voor werkgebieden en de daarin opgenomen aanzichten beschikbaar:

- *[Werkgebied wisselen \[](#page-365-0)*[▶](#page-365-0)*[Pagina 110 Standalone\]](#page-365-0)*.
- *[Opmaak van werkgebieden aanpassen en terugzetten \[](#page-366-0)*[▶](#page-366-0)*[Pagina 111 Standalone\]](#page-366-0)*.
- *[Aanpassing van de aanzichten \[](#page-369-0)*[▶](#page-369-0)*[Pagina 114 Standalone\]](#page-369-0)*.
- Er zijn bijkomende mogelijkheden om het **3D**-aanzicht aan te passen. Informatie hierover vindt u onder *[Aanpassing van het 3D-aanzicht \[](#page-386-0)*[▶](#page-386-0)*[Pagina 131 - Standalone\]](#page-386-0)*.
- U kunt de inhoud van het actieve werkgebied documenteren Informatie hierover vindt u onder *[Schermafdrukken van werkgebieden maken \[](#page-367-0)*[▶](#page-367-0)*[Pagina 112 - Standalone\]](#page-367-0)*.

### 24.1 OVERZICHT OVER HET PANORAMA-WERKGEBIED

<span id="page-361-0"></span>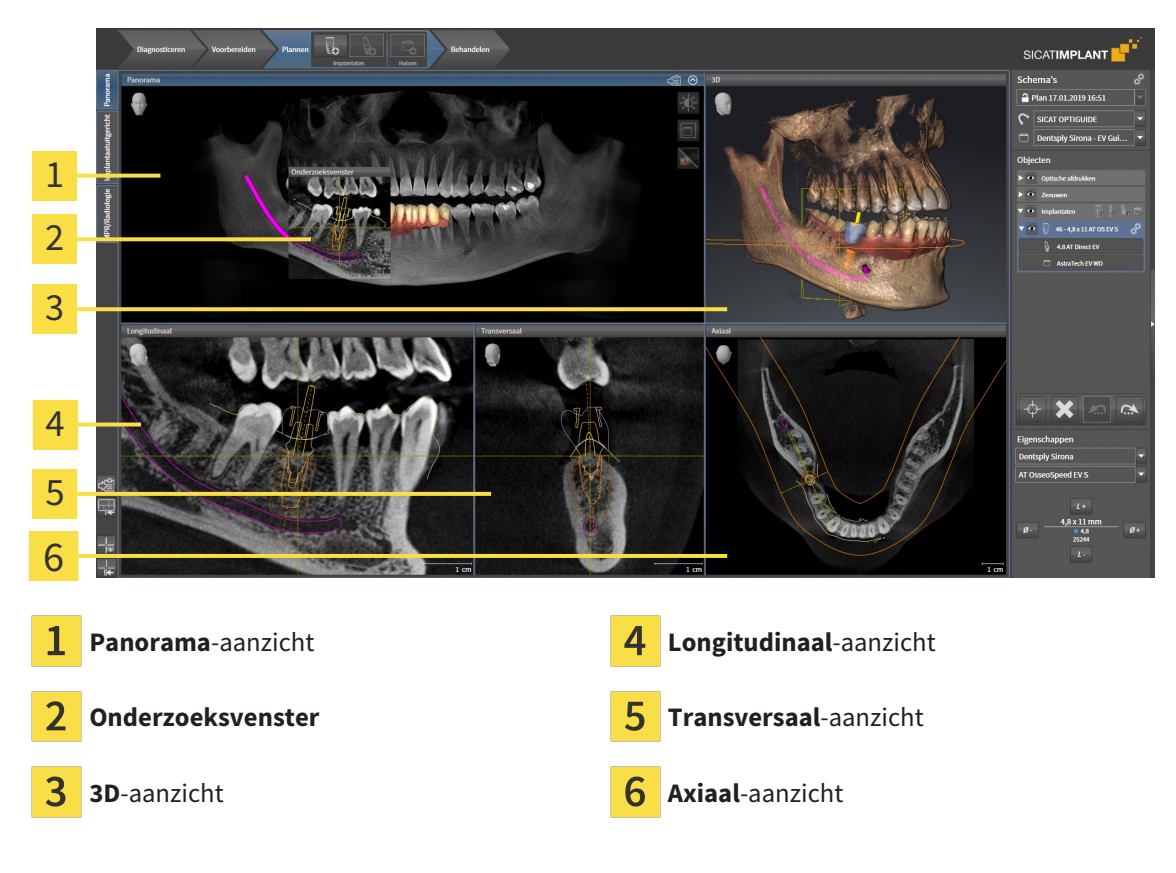

#### PANORAMA-AANZICHT

Het **Panorama**-aanzicht komt overeen met een virtueel orthopantomogram (OPG). Het toont een orthogonale projectie op de panoramacurve met een bepaalde dikte. U kunt de panoramacurve en de dikte aan beide kaken aanpassen. U vindt hierover informatie onder *[Panoramagebied aanpassen \[](#page-418-0)*[▶](#page-418-0)*[Pagina](#page-418-0) [163 - Standalone\]](#page-418-0)*.

### ONDERZOEKSVENSTER

Het **Onderzoeksvenster** is in het **Panorama**-aanzicht ingebed. Het voegt aan het **Panorama**-aanzicht de derde dimensie toe waarin het lagen parallel met de panoramacurve toont. U kunt het **Onderzoeksvenster** verplaatsen, uitfaden, infaden en maximaliseren. Informatie hierover vindt u onder *[Onderzoeks](#page-378-0)[venster verschuiven, uitfaden, infaden en maximaliseren \[](#page-378-0)*[▶](#page-378-0)*[Pagina 123 - Standalone\]](#page-378-0)*.

#### 3D-AANZICHT

Het **3D**-aanzicht toont een 3D-weergave van de geopende studie.

### LONGITUDINAAL-AANZICHT

Het **Longitudinaal**-aanzicht toont lagen die zich tangentiaal ten aanzien van de panoramacurve bevinden.

#### TRANSVERSAAL-AANZICHT

Het **Transversaal**-aanzicht toont lagen die zich orthogonaal ten aanzien van de panoramacurve bevinden.

### AXIAAL-AANZICHT

Standaard toont het **Axiaal**-aanzicht lagen van boven. U kunt de kijkrichting van het **Axiaal**-aanzicht omschakelen. U vindt hierover informatie onder *[Visualiseringsinstellingen wijzigen \[](#page-513-0)*[▶](#page-513-0)*[Pagina 258 - Stan](#page-513-0)[dalone\]](#page-513-0)*.

Functies van de aanzichten vindt u onder *[Aanpassing van de aanzichten \[](#page-369-0)*[▶](#page-369-0)*[Pagina 114 - Standalone\]](#page-369-0)* en *[Aanpassing van het 3D-aanzicht \[](#page-386-0)*[▶](#page-386-0)*[Pagina 131 - Standalone\]](#page-386-0)*.

# <span id="page-363-0"></span>24.2 OVERZICHT VAN HET IMPLANTAATUITGERICHTE **WERKGEBIED**

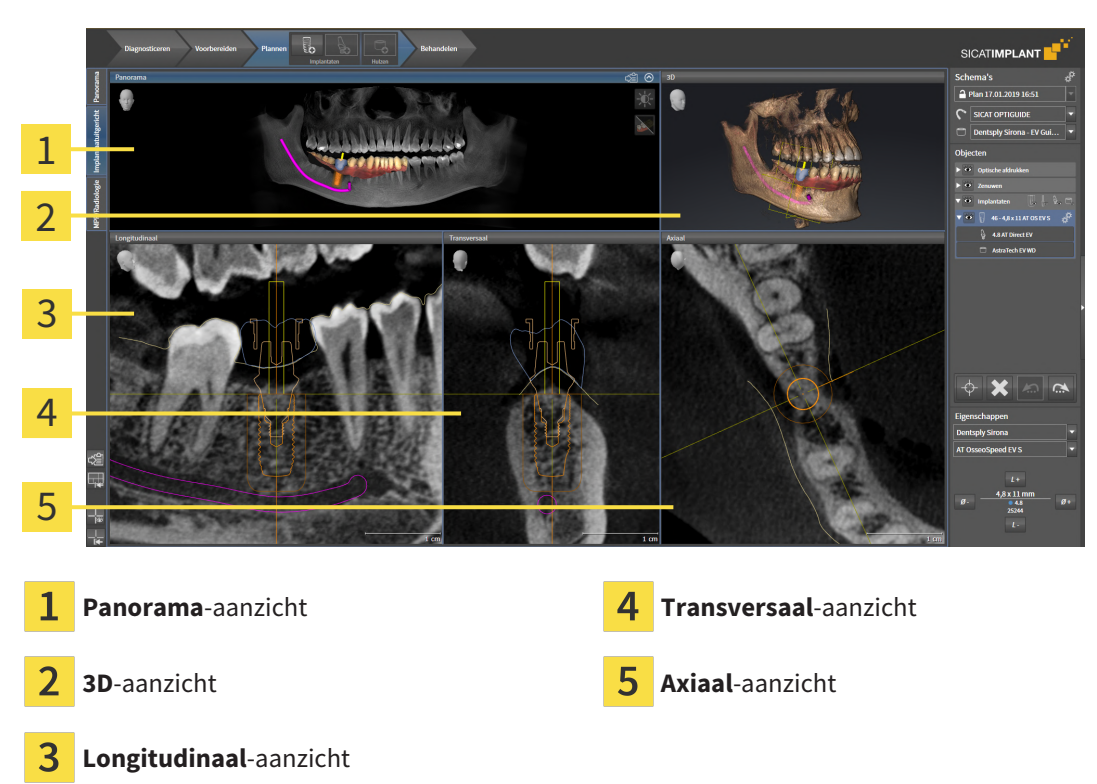

Gebruik het werkgebied **Implantaatuitgericht** om implantaten nauwkeurig te positioneren en uit te richten om uw planning een laatste keer te controleren. Meer informatie vindt u onder *[Implantaten ver](#page-453-0)[schuiven en uitlijnen \[](#page-453-0)*[▶](#page-453-0)*[Pagina 198 - Standalone\]](#page-453-0)*.

Het werkgebied **Implantaatuitgericht** biedt dezelfde aanzichten als het werkgebied **Panorama**. De laagaanzichten zijn echter altijd uitgericht ten opzichte van het actieve implantaat. Zodra u de positie of de uitlijning van het actieve implantaat wijzigt of het actieve implantaat wisselt, past SICAT Implant de laagaanzichten dienovereenkomstig aan, zodat u in alle drie de dimensies altijd de optimale implantaat-dwarsdoorsnedes ziet.

Bovendien kunt u in het werkgebied **Implantaatuitgericht** de aanzichten **Longitudinaal** en **Transversaal** om het actieve implantaat te draaien om uw planning vanuit alle richtingen optimaal te beoordelen en indien nodig te kunnen aanpassen. Meer informatie vindt u onder *[Aanzichten om actief implan](#page-382-0)[taat roteren \[](#page-382-0)*[▶](#page-382-0)*[Pagina 127 - Standalone\]](#page-382-0)*.

Functies van de aanzichten vindt u onder *[Aanpassing van de aanzichten \[](#page-369-0)*[▶](#page-369-0)*[Pagina 114 - Standalone\]](#page-369-0)* en *[Aanpassing van het 3D-aanzicht \[](#page-386-0)*[▶](#page-386-0)*[Pagina 131 - Standalone\]](#page-386-0)*.

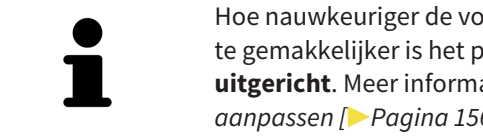

Hoe nauwkeuriger de volume-uitlijning en de panoramacurve zijn ingesteld, des te gemakkelijker is het plannen van implantaten in het werkgebied **Implantaatuitgericht**. Meer informatie vindt u onder *[Volume-uitrichting en panoramagebied](#page-411-0) [aanpassen \[](#page-411-0)*[▶](#page-411-0)*[Pagina 156 - Standalone\]](#page-411-0)*.

# 24.3 OVERZICHT VIA HET MPR/RADIOLOGIE-WERKGEBIED

<span id="page-364-0"></span>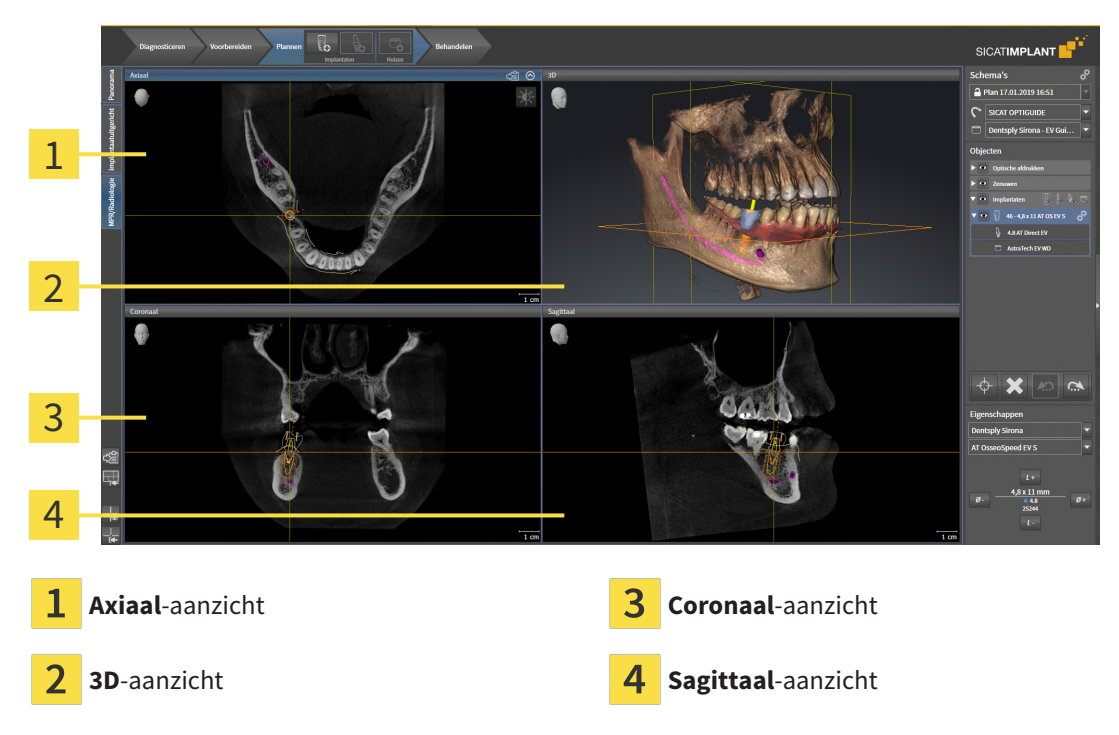

### AXIAAL-AANZICHT

Standaard toont het **Axiaal**-aanzicht lagen van boven. U kunt de kijkrichting van het **Axiaal**-aanzicht omschakelen. U vindt hierover informatie onder *[Visualiseringsinstellingen wijzigen \[](#page-513-0)*[▶](#page-513-0)*[Pagina 258 - Stan](#page-513-0)[dalone\]](#page-513-0)*.

### 3D-AANZICHT

Het **3D**-aanzicht toont een 3D-weergave van de geopende studie.

### CORONAAL-AANZICHT

Het **Coronaal**-aanzicht toont de lagen van voren.

### SAGITTAAL-AANZICHT

Standaard toont het **Sagittaal**-aanzicht lagen van rechts. U kunt de kijkrichting van het **Sagittaal**-aanzicht omschakelen. U vindt hierover informatie onder *[Visualiseringsinstellingen wijzigen \[](#page-513-0)*[▶](#page-513-0)*[Pagina 258 -](#page-513-0) [Standalone\]](#page-513-0)*.

Functies van de aanzichten vindt u onder *[Aanpassing van de aanzichten \[](#page-369-0)*[▶](#page-369-0)*[Pagina 114 - Standalone\]](#page-369-0)* en *[Aanpassing van het 3D-aanzicht \[](#page-386-0)*[▶](#page-386-0)*[Pagina 131 - Standalone\]](#page-386-0)*.

### 24.4 WERKGEBIED WISSELEN

<span id="page-365-0"></span>Om van werkgebied te veranderen, gaat u als volgt te werk:

- Klik in de hoek links boven in de regio van het werkgebied op de ruiter van het gewenste werkgebied.
- ▶ Het geselecteerde werkgebied verschijnt.

# <span id="page-366-0"></span>24.5 OPMAAK VAN WERKGEBIEDEN AANPASSEN EN **TERUGZETTEN**

### DE OPMAAK VAN HET ACTIEVE WERKGEBIED AANPASSEN

Om de opmaak van het actieve werkgebied aan te passen, gaat u als volgt te werk:

- 1. Beweeg de muisaanwijzer over de grens tussen twee of meerdere aanzichten.
	- ▶ De muisaanwijzer verandert van vorm.

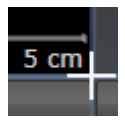

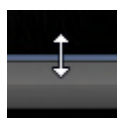

- 2. Klik op de linkermuisknop en houd deze ingedrukt.
- 3. Beweeg de muis.
	- ▶ De positie van de grenzen verandert.
	- ▶ De grootten van de aanzichten aan alle zijden van de grens veranderen.
- 4. Laat de linkermuisknop los.
- ▶ SICAT Implant behoudt de actuele positie van de grenzen en de actuele grootten van de aanzichten aan alle zijden van de grenzen.

### DE OPMAAK VAN HET ACTIEVE WERKGEBIED TERUGZETTEN

Om de opmaak van het actieve werkgebied terug te zetten, gaat u als volgt te werk:

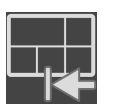

- Klik in de **Werkgebied-toolbalk** op het symbool **Opmaak van het actieve werkgebied terugzetten**.
- ▶ SICAT Implant zet het actieve werkgebied terug op de standaardopmaak. Dit betekent dat de software alle aanzichten in de standaardgrootte toont.

### 24.6 SCHERMAFDRUKKEN VAN WERKGEBIEDEN MAKEN

<span id="page-367-0"></span>Voor documentatiedoeleinden kunt u schermafdrukken van het werkgebied naar het Windows-klembord kopiëren.

### SCHERMAFDRUK VAN EEN WERKGEBIED NAAR HET KLEMBORD VAN WINDOWS KOPIËREN

Om een schermafdruk van een werkgebied naar het klembord van Windows te kopiëren, gaat u als volgt te werk:

☑ Het gewenste werkgebied is al actief. Informatie hierover vindt u onder *[Werkgebied wisselen \[](#page-365-0)*[▶](#page-365-0)*[Pa](#page-365-0)[gina 110 - Standalone\]](#page-365-0)*.

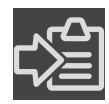

■ Klik in de werkgebied-toolbalk op het symbool **Schermafdruk van het actieve werkgebied naar het klembord kopiëren**.

▶ SICAT Implant kopieert een schermafdruk vanuit het werkgebied naar het klembord van Windows.

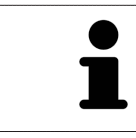

U kunt de schermafdrukken uit het klembord voor tal van toepassingen invoegen, bijvoorbeeld voor fotobewerkingssoftware en tekstverwerkingen. In de meeste toepassingen kunt u de sneltoets Ctrl+V voor invoegen gebruiken.

# *25 AANZICHTEN*

Aanzichten zijn in de werkgebieden opgenomen. U vindt een beschrijving van de diverse werkgebieden en aanzichten onder *[Werkgebieden \[](#page-360-0)*[▶](#page-360-0)*[Pagina 105 - Standalone\]](#page-360-0)*.

U kunt de aanzichten aanpassen. Informatie hierover vindt u onder *[Aanpassing van de aanzichten \[](#page-369-0)*[▶](#page-369-0)*[Pa](#page-369-0)[gina 114 - Standalone\]](#page-369-0)* en *[Aanpassing van het 3D-aanzicht \[](#page-386-0)*[▶](#page-386-0)*[Pagina 131 - Standalone\]](#page-386-0)*.

### 25.1 AANPASSING VAN DE AANZICHTEN

<span id="page-369-0"></span>Sommige tools voor de aanpassing van de aanzichten zijn alleen voor het actieve aanzicht beschikbaar. Hoe u een aanzicht activeert, vindt u onder *[Actief aanzicht veranderen \[](#page-371-0)*[▶](#page-371-0)*[Pagina 116 - Standalone\]](#page-371-0)*.

Een actief aanzicht bevat de volgende elementen:

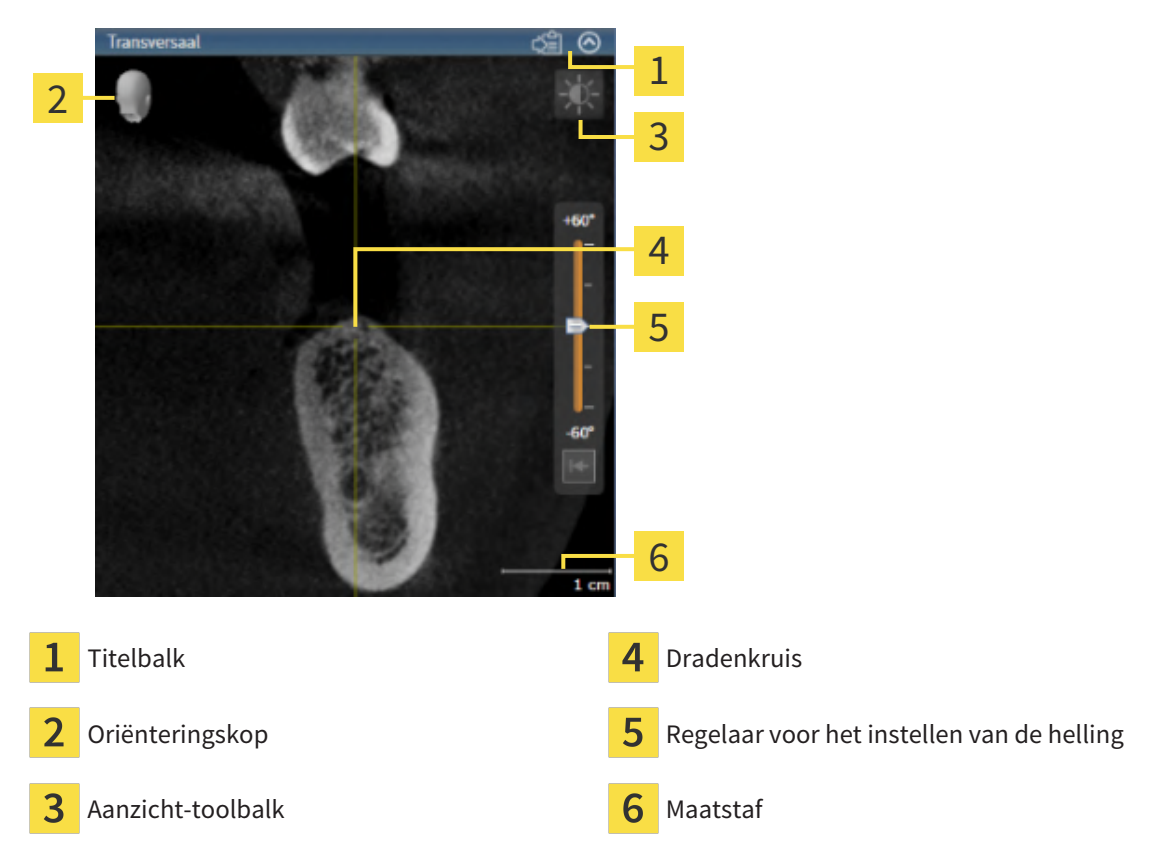

2D-laagaanzichten geven [draadkruizen](#page-541-0) weer. Dradenkruizen zijn snijlijnen met andere laagaanzichten. SICAT Implant synchroniseert alle laagaanzichten met elkaar. Dit betekent dat alle dradenkruizen op dezelfde positie binnen de 3D-röntgengegevens wijzen. Daarmee kunt u anatomische structuren over de aanzichten heen toewijzen.

Het **3D**-aanzicht toont [frames](#page-541-1), die de actuele posities van de 2D-laagaanzichten weergeven.

Om de aanzichten aan te passen, zijn de volgende acties beschikbaar:

- *[Actief aanzicht wisselen \[](#page-371-0)*[▶](#page-371-0)*[Pagina 116 Standalone\]](#page-371-0)*
- *[Aanzichten maximaliseren en herstellen \[](#page-372-0)*[▶](#page-372-0)*[Pagina 117 Standalone\]](#page-372-0)*
- *[De helderheid en het contrast van de 2D-aanzichten aanpassen en terugzetten \[](#page-373-0)[▶](#page-373-0) [Pagina 118 Standa](#page-373-0)[lone\]](#page-373-0)*
- *[Aanzichten zoomen en beeldfragmenten verschuiven \[](#page-375-0)*[▶](#page-375-0)*[Pagina 120 Standalone\]](#page-375-0)*
- *[Door de lagen in de 2D-laagaanzichten bladeren \[](#page-376-0)*[▶](#page-376-0)*[Pagina 121 Standalone\]](#page-376-0)*
- *[Dradenkruizen en kaders bewegen, uitfaden en infaden \[](#page-377-0)*[▶](#page-377-0)*[Pagina 122 Standalone\]](#page-377-0)*
- *[Onderzoeksvenster verschuiven, uitfaden, infaden en maximaliseren \[](#page-378-0)*[▶](#page-378-0)*[Pagina 123 Standalone\]](#page-378-0)*
- *[Aanzichten hellen \[](#page-380-0)*[▶](#page-380-0)*[Pagina 125 Standalone\]](#page-380-0)*
- *[Aanzichten roteren \[](#page-381-0)*[▶](#page-381-0)*[Pagina 126 Standalone\]](#page-381-0)*
- *[Aanzichten om actief implantaat roteren \[](#page-382-0)*[▶](#page-382-0)*[Pagina 127 Standalone\]](#page-382-0)*
- *[Gekleurde weergave voor optische afdrukken in- en uitschakelen \[](#page-383-0)*[▶](#page-383-0)*[Pagina 128 Standalone\]](#page-383-0)*
- *Aanzichten terugzetten* [[▶](#page-384-0) [Pagina 129 Standalone\]](#page-384-0)

Er zijn bijkomende mogelijkheden om het **3D**-aanzicht aan te passen. Informatie hierover vindt u onder *[Aanpassing van het 3D-aanzicht \[](#page-386-0)*[▶](#page-386-0)*[Pagina 131 - Standalone\]](#page-386-0)*.

U kunt de inhoud van een actief aanzicht documenteren. Informatie hierover vindt u onder *[Schermaf](#page-385-0)[drukken van aanzichten maken \[](#page-385-0)*[▶](#page-385-0)*[Pagina 130 - Standalone\]](#page-385-0)*.

### 25.2 ACTIEF AANZICHT WISSELEN

<span id="page-371-0"></span>Alleen het actieve aanzicht toont de **Aanzicht-toolbalk** en de titelbalk.

Om een aanzicht te activeren, gaat u als volgt te werk:

1. Beweeg de muisaanwijzer over het gewenste aanzicht:

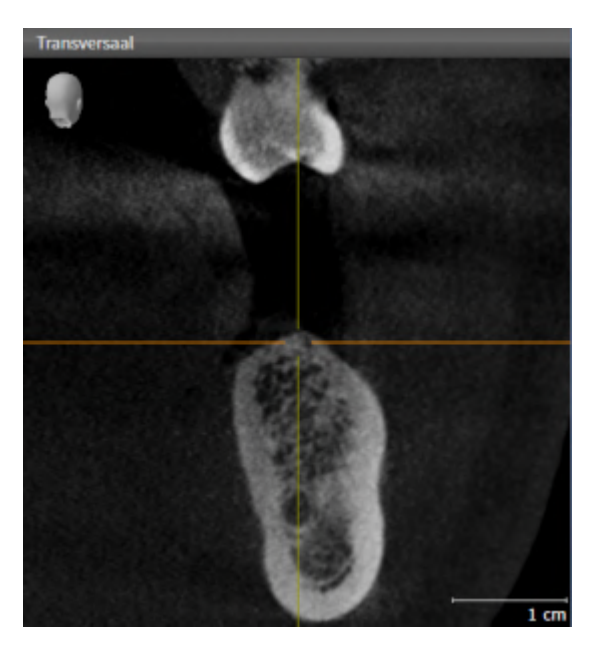

- 2. Klik op het gewenste aanzicht.
- ▶ SICAT Implant activeert het aanzicht:

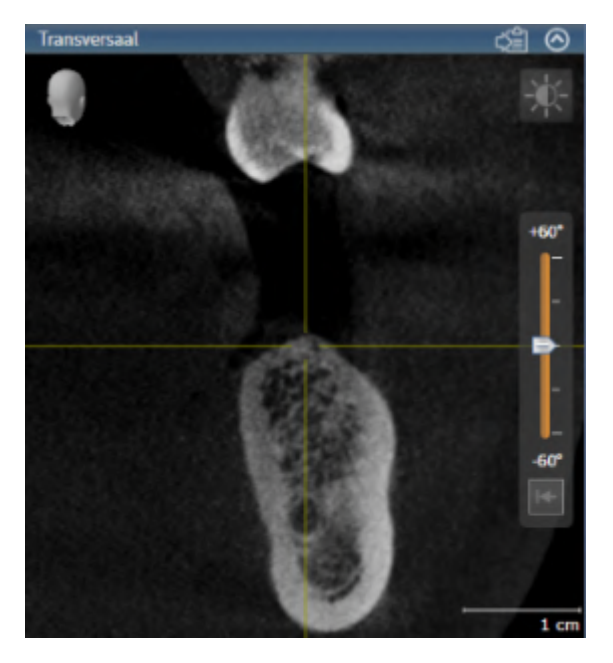

U herkent het geactiveerde aanzicht aan de blauwe titelbalk.

## 25.3 AANZICHTEN MAXIMALISEREN EN HERSTELLEN

<span id="page-372-0"></span>Om een aanzicht te maximaliseren en de eerdere grootte daarvan te herstellen, gaat u als volgt te werk:

- ☑ Het gewenste aanzicht is al actief. Informatie hierover vindt u onder *[Actief aanzicht wisselen \[](#page-371-0)*[▶](#page-371-0)*[Pagi](#page-371-0)[na 116 - Standalone\]](#page-371-0)*.
- ☑ Het gewenste aanzicht is niet gemaximaliseerd.

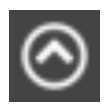

- 1. Klik in de titelbalk van het gewenste aanzicht op het symbool **Maximaliseren**.
	- ▶ SICAT Implant maximaliseert het aanzicht.

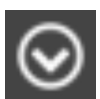

- 2. Klik in de titelbalk van het gemaximaliseerde aanzicht op het symbool **Herstellen**.
	- ▶ SICAT Implant geeft de eerdere grootte van het aanzicht weer.

Om aanzichten te maximaliseren en de vorige grootte te herstellen, zijn de volgende alternatieven beschikbaar:

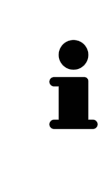

- Om een aanzicht te maximaliseren, kunt u op de titelbalk ook dubbelklikken op het gewenste aanzicht.
- Om een aanzicht te herstellen, kunt u op de titelbalk van het gemaximaliseerde aanzicht ook dubbelklikken.

# <span id="page-373-0"></span>25.4 DE HELDERHEID EN HET CONTRAST VAN DE 2D-AANZICHTEN AANPASSEN EN TERUGZETTEN

Om de helderheid en het contrast van een 2D-aanzicht aan te passen, gaat u als volgt te werk:

☑ Het gewenste 2D-aanzicht is al actief. Informatie hierover vindt u onder *[Actief aanzicht wisselen](#page-371-0) [\[](#page-371-0)*[▶](#page-371-0)*[Pagina 116 - Standalone\]](#page-371-0)*.

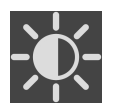

- 1. Beweeg de muisaanwijzer in de **Aanzicht-toolbalk** van het 2D-aanzicht over het symbool **Helderheid en contrast aanpassen**.
	- ▶ Het transparante venster **Helderheid en contrast aanpassen** verschijnt:

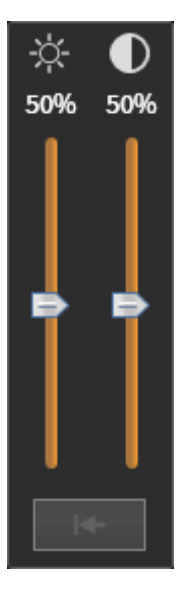

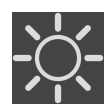

- 2. Beweeg de muisaanwijzer over de **Helderheid**-schuifbalk.
- 3. Klik en houd de linkermuisknop ingedrukt en beweeg de muisaanwijzer naar boven of naar beneden.
	- ▶ SICAT Implant past de helderheid van het 2D-aanzicht aan volgens de positie van de **Helderheid**-schuifbalk.
- 4. Laat de linkermuisknop los.
	- ▶ SICAT Implant behoudt de actuele helderheid van het 2D-aanzicht.

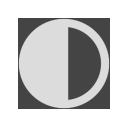

- 5. Beweeg de muisaanwijzer over de **Contrast**-schuifbalk.
- 6. Klik en houd de linkermuisknop ingedrukt en beweeg de muisaanwijzer naar boven of naar beneden.
	- ▶ SICAT Implant past het contrast van het 2D-aanzicht aan volgens de positie van de **Contrast**schuifbalk.
- 7. Laat de linkermuisknop los.
	- ▶ SICAT Implant bewaart het actuele contrast van het 2D-aanzicht.
- 8. Beweeg de muisaanwijzer uit het transparante venster **Helderheid en contrast aanpassen**.
- ▶ Het transparante venster **Helderheid en contrast aanpassen** sluit.

Om de helderheid en het contrast van het 2D-aanzicht op de standaardwaarden terug te zetten, kunt u op het symbool **Helderheid en contrast terugzetten** klikken.

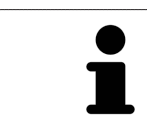

De helderheid en het contrast van alle 2D-laagaanzichten zijn met elkaar gekoppeld.

# <span id="page-375-0"></span>25.5 AANZICHTEN ZOOMEN EN BEELDFRAGMENTEN VERSCHUIVEN

#### EEN AANZICHT ZOOMEN

Zoomen vergroot of verkleint de inhoud van een aanzicht.

Om een aanzicht te zoomen, gaat u als volgt te werk:

- 1. Beweeg de muisaanwijzer over het gewenste aanzicht.
- 2. Draai het muiswiel voorwaarts.
	- ▶ Het aanzicht zoomt in.
- 3. Draai het muiswiel terug.
- ▶ Het aanzicht zoomt uit.

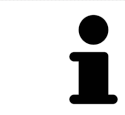

U kunt alternatief op het muiswiel klikken en de muis naar boven of naar beneden bewegen, om in of uit te zoomen.

### HET BEELDFRAGMENT VAN EEN AANZICHT VERSCHUIVEN

Om het beeldfragment van een aanzicht te verschuiven, gaat u als volgt te werk:

- 1. Beweeg de muisaanwijzer over het gewenste aanzicht.
- 2. Klik op de rechtermuisknop en houd deze ingedrukt.
	- ▶ De muisaanwijzer verandert van vorm.
- 3. Beweeg de muis.
	- ▶ Het beeldfragment van het aanzicht verschuift volgens de beweging van de muisaanwijzer.
- 4. Laat de rechtermuisknop los.
- ▶ SICAT Implant bewaart het actuele beeldfragment van het aanzicht.

### 25.6 DOOR DE LAGEN IN DE 2D-LAAGAANZICHTEN BLADEREN

<span id="page-376-0"></span>Om door de lagen in een 2D-laagaanzicht te bladeren, gaat u als volgt te werk:

- 1. Beweeg de muisaanwijzer over het gewenste 2D-laagaanzicht.
- 2. Klik op de linkermuisknop en houd deze ingedrukt.
	- ▶ De muisaanwijzer verandert in een tweedirectionele peil.
- 3. Beweeg de muis naar boven of naar beneden.
	- ▶ Lagen met uitzondering van de **Transversaal**-laag bewegen parallel.
	- ▶ De **Transversaal**-laag beweegt zich langsheen de panoramacurve.
	- ▶ SICAT Implant past de lagen en de dradenkruizen van andere aanzichten volgens het actuele focuspunt aan.
	- ▶ SICAT Implant past het frame in het **3D**-aanzicht volgens het actuele focuspunt aan.
- 4. Laat de linkermuisknop los.
- ▶ SICAT Implant behoudt de actuele laag.

# <span id="page-377-0"></span>25.7 DRADENKRUIZEN EN KADERS BEWEGEN, UITFADEN EN INFADEN

#### EEN DRADENKRUIS BEWEGEN

Om het dradenkruis in een 2D-laagaanzicht te bewegen, gaat u als volgt te werk:

☑ Alle dradenkruizen en kaders zijn actueel ingefade.

- 1. Beweeg de muisaanwijzer in het gewenste aanzicht over het midden van het dradenkruis.
	- ▶ De muisaanwijzer verandert in een dradenkruis.

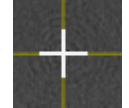

- 2. Klik op de linkermuisknop en houd deze ingedrukt.
- 3. Beweeg de muis.
	- ▶ Het dradenkruis van het aanzicht volgt de beweging van de muis.
	- ▶ SICAT Implant past de lagen en de dradenkruizen van andere aanzichten volgens het actuele focuspunt aan.
	- ▶ SICAT Implant past het frame in het **3D**-aanzicht volgens het actuele focuspunt aan.
- 4. Laat de linkermuisknop los.
- ▶ SICAT Implant behoudt de actuele dradenkruispositie.

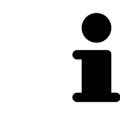

Om het dradenkruis meteen op de positie van de muisaanwijzer te verschuiven, kunt u eveneens dubbelklikken in een 2D-aanzicht.

### DRADENKRUIZEN EN KADERS UITFADEN EN INFADEN

Om alle dradenkruizen en kaders uit- en in te faden, gaat u als volgt te werk:

☑ Alle dradenkruizen en kaders zijn actueel ingefade.

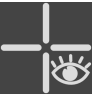

- 1. Klik in de **Werkgebied-toolbalk** op het symbool **Dradenkruizen en kaders uitfaden**.
	- ▶ SICAT Implant verbergt de dradenkruizen in alle 2D-aanzichten.
	- ▶ SICAT Implant verbergt de frames in het **3D**-aanzicht.
- 
- 2. Klik op het symbool **Dradenkruizen en kaders infaden**.
	- ▶ SICAT Implant geeft de dradenkruizen in alle 2D-aanzichten weer.
	- ▶ SICAT Implant geeft de frames in het **3D**-aanzicht weer.

# <span id="page-378-0"></span>25.8 ONDERZOEKSVENSTER VERSCHUIVEN, UITFADEN, INFADEN EN MAXIMALISEREN

### ONDERZOEKSVENSTER VERSCHUIVEN

Om het **Onderzoeksvenster** te verschuiven, gaat u als volgt te werk:

- ☑ Het werkgebied **Panorama** is al geopend. U vindt hierover informatie onder *[Actief werkgebied wisse](#page-365-0)[len \[](#page-365-0)*[▶](#page-365-0)*[Pagina 110 - Standalone\]](#page-365-0)*.
- ☑ De **Onderzoeksvenster** is al ingefaded:

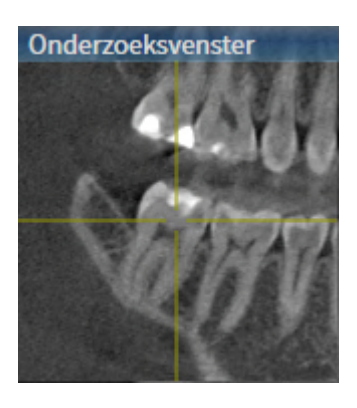

- 1. Beweeg in het **Panorama**-aanzicht de muisaanwijzer over de **Onderzoeksvenster**-titelbalk.
	- ▶ De muisaanwijzer verandert in een hand.
- 2. Klik op de linkermuisknop en houd deze ingedrukt.
- 3. Beweeg de muis.
	- ▶ Het **Onderzoeksvenster** volgt de beweging van de muisaanwijzer.
	- ▶ SICAT Implant past de lagen en de draadkruizen van andere aanzichten volgens het actuele focuspunt aan.
	- ▶ SICAT Implant past het frame in het **3D**-aanzicht volgens het actuele focuspunt aan.
- 4. Laat de linkermuisknop los.
- ▶ SICAT Implant behoudt de actuele **Onderzoeksvenster**-positie.

### ONDERZOEKSVENSTER UITFADEN, INFADEN EN MAXIMALISEREN

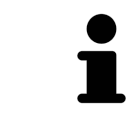

Het symbool **Onderzoeksvenster instellen** is statusindicator en schakelaar tegelijk.

Om het **Onderzoeksvenster** uit- en in te faden, gaat u als volgt te werk:

- ☑ Het werkgebied **Panorama** is al geopend. Informatie hierover vindt u onder *[Werkgebied wisselen](#page-365-0) [\[](#page-365-0)*[▶](#page-365-0)*[Pagina 110 - Standalone\]](#page-365-0)*.
- ☑ De **Onderzoeksvenster** is al ingefaded.
- 1. Beweeg de muisaanwijzer in de **Aanzicht-toolbalk** van het aanzicht **Panorama** over het symbool **Onderzoeksvenster instellen**.

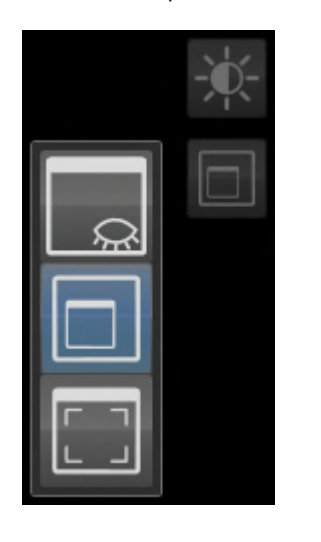

▶ SICAT Implant toont de symbolen voor het instellen van het onderzoeksvenster:

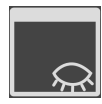

2. Klik op het symbool **Onderzoeksvenster uitfaden**. ▶ SICAT Implant verbergt het **Onderzoeksvenster**.

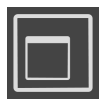

3. Klik op het symbool **Onderzoeksvenster in standaardgrootte weergeven**. ▶ SICAT Implant geeft **Onderzoeksvenster** weer.

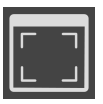

4. Klik op het symbool **Onderzoeksvenster gemaximaliseerd weergeven**. ▶ SICAT Implant maximaliseert het onderzoeksvenster.

# 25.9 AANZICHTEN HELLEN

<span id="page-380-0"></span>U kunt in het werkgebied **Panorama** de aanzichten **Longitudinaal** en **Transversaal** hellen. U kunt de uitrichting in beide aanzichten voor het bekijken van een bepaalde anatomische structuur (bijv. Van een tand) of een planningsobject optimaliseren.

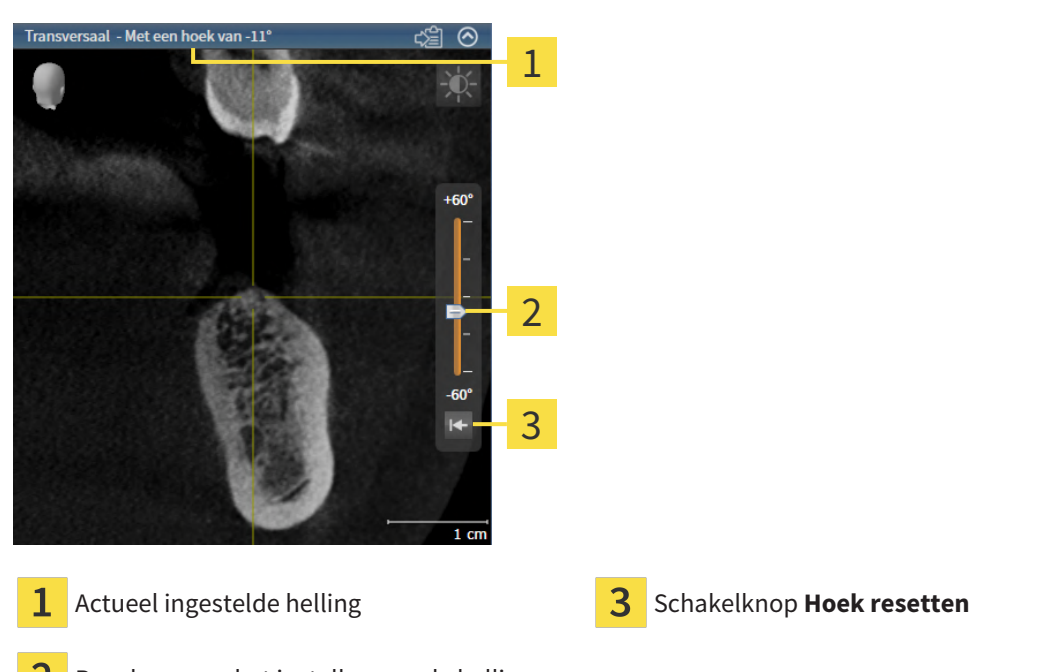

- Regelaar voor het instellen van de helling
- ☑ Het werkgebied **Panorama** is al geopend. Informatie hierover vindt u onder *[Werkgebied wisselen](#page-365-0) [\[](#page-365-0)*[▶](#page-365-0)*[Pagina 110 - Standalone\]](#page-365-0)*.
- ☑ Het aanzicht **Longitudinaal** of **Transversaal** is al actief. Informatie hierover vindt u onder *[Actief](#page-371-0) [aanzicht wisselen \[](#page-371-0)*[▶](#page-371-0)*[Pagina 116 - Standalone\]](#page-371-0)*.
	- Beweeg de regelaar voor het instellen van de helling met ingedrukte muisknop omhoog en omlaag tot de gewenste helling. U kunt de helling ook wijzigen indien u op de regelaar klikt en de pijltjestoetsen **Omhoog** en **Omlaag** gebruikt.
- ▶ SICAT Implant helt het actieve aanzicht en toont de actueel ingestelde helling in de titellijst van het actieve aanzicht.
- ▶ SICAT Implant actualiseert de lijn van het draadkruis in het aanzicht **Longitudinaal** of **Transversaal**.
- ▶ SICAT Implant helt het betreffende frame in het aanzicht **3D**.

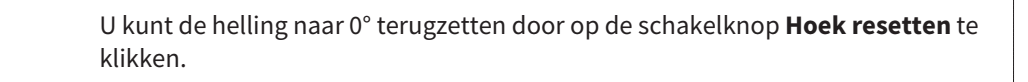

# 25.10 AANZICHTEN ROTEREN

<span id="page-381-0"></span>U kunt in het werkgebied **Panorama** het aanzicht **Longitudinaal** roteren. Zo kunt u bijv. voor de markering van de nervus mandibularis het aanzicht zo roteren, dat de stijgende tak van de nervus mandibularis in een laag zichtbaar is.

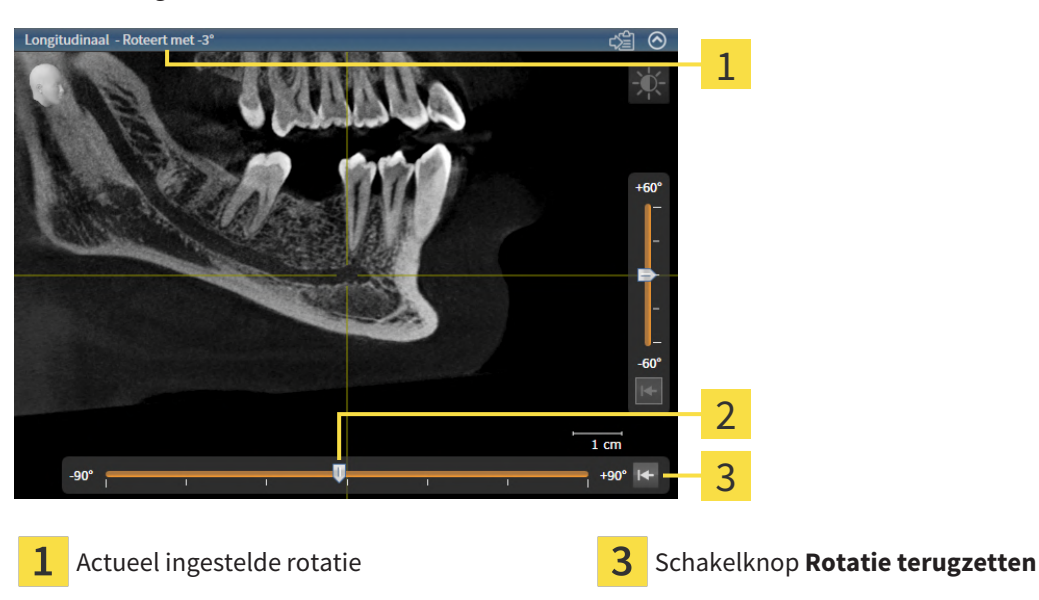

- Regelaar voor het instellen van de rotatie  $\mathcal{P}$
- ☑ Het werkgebied **Panorama** is al geopend. Informatie hierover vindt u onder *[Werkgebied wisselen](#page-365-0) [\[](#page-365-0)*[▶](#page-365-0)*[Pagina 110 - Standalone\]](#page-365-0)*.
- ☑ Het **Longitudinaal** -aanzicht is al actief. Informatie hierover vindt u onder *[Actief aanzicht wisselen](#page-371-0) [\[](#page-371-0)*[▶](#page-371-0)*[Pagina 116 - Standalone\]](#page-371-0)*.
	- Beweeg de regelaar voor het instellen van de rotatie met ingedrukte muisknop naar rechts of naar links tot de gewenste rotatie. U kunt de rotatie ook wijzigen indien u op de regelaar klikt en de pijltjestoetsen **Rechts** en **Links** gebruikt.
- ▶ SICAT Implant roteert het actieve aanzicht en toont de actueel ingestelde rotatie in de titellijst van het actieve aanzicht.
- ▶ SICAT Implant roteert de lijn van het draadkruis in de aanzichten **Transversaal** en **Axiaal**.
- ▶ SICAT Implant roteert het betreffende frame in het aanzicht **3D**.

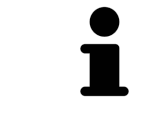

De rotatie geschiedt om de actuele positie van het draadkruis. Indien u het aanzicht om een andere positie wilt roteren, moet u eerst op deze positie focusseren.

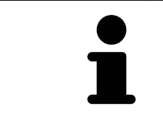

U kunt de rotatie naar 0° terugzetten door op de schakelknop **Rotatie terugzetten** te klikken.

## 25.11 AANZICHTEN OM ACTIEF IMPLANTAAT ROTEREN

<span id="page-382-0"></span>U kunt in het werkgebied **Implantaatuitgericht** de aanzichten **Longitudinaal** en **Transversaal** om het actieve implantaat roteren om uw planning vanuit alle richtingen optimaal te beoordelen en indien nodig te kunnen aanpassen.

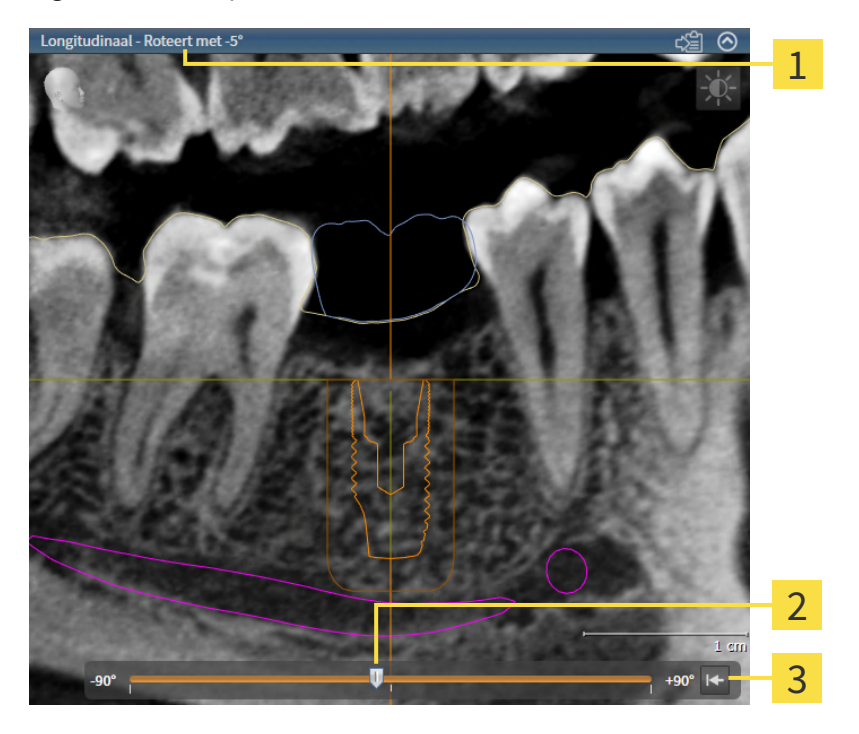

Actueel ingestelde rotatie Schakelknop **Rotatie terugzetten** 

- Regelaar voor het instellen van de rotatie
- ☑ Het werkgebied **Implantaatuitgericht** is al geopend. Informatie hierover vindt u onder *[Werkgebied](#page-365-0) [wisselen \[](#page-365-0)*[▶](#page-365-0)*[Pagina 110 - Standalone\]](#page-365-0)*.
- 1. Activeer het implantaat waar u de aanzichten omheen wilt roteren door onder **Objecten** of in de aanzichten op het implantaat te klikken.
- 2. Activeer het aanzicht **Longitudinaal** of **Transversaal** dat u om het actieve implantaat wilt roteren.
- 3. Beweeg de regelaar voor het instellen van de rotatie met ingedrukte muisknop naar rechts of naar links tot de gewenste rotatie. U kunt de rotatie ook wijzigen indien u op de regelaar klikt en de pijltjestoetsen **Rechts** en **Links** gebruikt.
- ▶ SICAT Implant roteert de aanzichten **Longitudinaal** en **Transversaal** tegelijkertijd en toont de actueel ingestelde rotatie in de titellijst van de beide aanzichten.
- ▶ SICAT Implant roteert het draadkruis in het aanzicht **Axiaal**.
- ▶ SICAT Implant roteert de betreffende frames in het aanzicht **3D**.

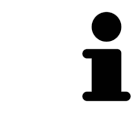

U kunt de rotatie naar 0° terugzetten door op de schakelknop **Rotatie terugzetten** te klikken.

# <span id="page-383-0"></span>25.12 GEKLEURDE WEERGAVE VOOR OPTISCHE AFDRUKKEN IN-EN UITSCHAKELEN

Optische afdrukken worden in de aanzichten **Panorama** en **3D** automatisch gekleurd weergegeven als u voorafgaand gekleurde optische afdrukken heeft geïmporteerd en de gekleurde weergave geactiveerd is.

U kunt de gekleurde weergave van optische afdrukken omschakelen naar een effen weergave als het ook belangrijk is dat de vorm en geometrie nauwkeurig herkend worden.

☑ Het aanzicht **Panorama** of **3D** is al actief. Informatie hierover vindt u onder *[Actief aanzicht wisselen](#page-371-0) [\[](#page-371-0)*[▶](#page-371-0)*[Pagina 116 - Standalone\]](#page-371-0)*.

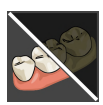

- 1. Klik in de **Aanzicht-toolbalk** op het symbool **Gekleurde weergave voor optische afdrukken uitschakelen**.
	- ▶ SICAT Implant schakelt de gekleurde weergave om naar de effen weergave.

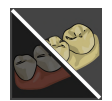

- 2. Klik in de **Aanzicht-toolbalk** op het symbool **Gekleurde weergave voor optische afdrukken inschakelen**.
	- ▶ SICAT Implant schakelt de effen weergave om naar de gekleurde weergave.

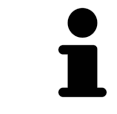

Als u de gekleurde weergave voor optische afdrukken in het aanzicht **3D** omschakelt, wordt de weergave tegelijkertijd ook in het aanzicht **Panorama** omgeschakeld. Dat geldt omgedraaid ook.

## 25.13 AANZICHTEN TERUGZETTEN

<span id="page-384-0"></span>Om alle aanzichten terug te zetten, gaat u als volgt te werk:

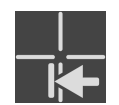

- Klik in de **Werkgebied-toolbalk** op het symbool **Aanzichten terugzetten**.
- ▶ SICAT Implant zet alle aanzichten terug naar de standaardwaarden voor het zoomen, de verschuiving van de beeldfragmenten, het bladeren, de verschuiving van de draadkruizen en de **Onderzoeksvenster**-verschuiving.
- ▶ SICAT Implant zet de kijkrichting van het **3D**-aanzicht terug op de standaardwaarde.
- ▶ SICAT Implant zet de helling en rotatie van aanzichten terug naar 0°.

### 25.14 SCHERMAFDRUKKEN VAN AANZICHTEN MAKEN

<span id="page-385-0"></span>Voor documentatiedoeleinden kunt u de schermafdrukken aanmaken en op de volgende wijze uitgeven:

■ Naar het klembord van Windows kopiëren.

### SCHERMAFDRUK VAN EEN AANZICHT NAAR HET KLEMBORD VAN WINDOWS KOPIËREN

Om de inhoud van een aanzicht naar het klembord van Windows te kopiëren, gaat u als volgt te werk:

☑ Het gewenste aanzicht is al actief. Informatie hierover vindt u onder *[Actief aanzicht wisselen \[](#page-371-0)*[▶](#page-371-0)*[Pagi](#page-371-0)[na 116 - Standalone\]](#page-371-0)*.

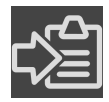

■ Klik in de titelbalk van het aanzicht op het symbool **Schermafdruk naar het klembord kopiëren (Ctrl+C)**.

▶ SICAT Implant kopieert een schermafdruk van het aanzicht naar het klembord van Windows.

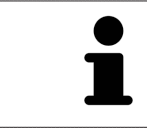

U kunt de schermafdrukken uit het klembord voor tal van toepassingen invoegen, bijvoorbeeld voor fotobewerkingssoftware en tekstverwerkingen. In de meeste toepassingen kunt u de sneltoets Ctrl+V voor invoegen gebruiken.

# <span id="page-386-0"></span>*26 AANPASSING VAN HET 3D-AANZICHT*

U kunt de kijkrichting van het **3D**-aanzicht te allen tijde veranderen. U vindt hierover informatie onder *[Kijkrichting van het 3D-aanzicht wijzigen \[](#page-387-0)*[▶](#page-387-0)*[Pagina 132 - Standalone\]](#page-387-0)*.

Om het **3D**--aanzicht te configureren, zijn de volgende acties beschikbaar:

- *[Weergavetype van het 3D-aanzicht omschakelen \[](#page-388-0)*[▶](#page-388-0)*[Pagina 133 Standalone\]](#page-388-0)*
- *[Actief weergavetype van het 3D-aanzicht configureren \[](#page-389-0)*[▶](#page-389-0)*[Pagina 134 Standalone\]](#page-389-0)*
- *[Beeldfragment-modus van het 3D-aanzicht omschakelen \[](#page-390-0)*[▶](#page-390-0)*[Pagina 135 Standalone\]](#page-390-0)*
- *[Clipping-gedeelte vastzetten \[](#page-392-0)*[▶](#page-392-0)*[Pagina 137 Standalone\]](#page-392-0)*

Bovendien kunt u het volume automatisch roteren. Informatie hierover vindt u onder *[Volume automa](#page-393-0)[tisch roteren \[](#page-393-0)*[▶](#page-393-0)*[Pagina 138 - Standalone\]](#page-393-0)*.

### 26.1 KIJKRICHTING VAN HET 3D-AANZICHT WIJZIGEN

<span id="page-387-0"></span>Er zijn twee mogelijkheden om de kijkrichting van het **3D**-aanzicht te wijzigen:

- Interactief
- Standaard -kijkrichting selecteren

#### KIJKRICHTING VAN HET 3D-AANZICHT INTERACTIEF WIJZIGEN

Om de kijkrichting van het **3D**-aanzicht interactief te wijzigen, gaat u als volgt te werk:

- 1. Beweeg de muisaanwijzer over het **3D**-aanzicht.
- 2. Klik op de linkermuisknop en houd deze ingedrukt.
	- ▶ De muisaanwijzer verandert in een hand.
- 3. Beweeg de muis.
	- $\triangleright$  De kijkrichting verandert volgens de beweging van de muis.
- 4. Laat de linkermuisknop los.
- ▶ SICAT Implant bewaart de actuele kijkrichting van het **3D**-aanzicht.

#### STANDAARD -KIJKRICHTING SELECTEREN

Om in het **3D**-aanzicht een standaard kijkrichting te selecteren, gaat u als volgt te werk:

- 1. Beweeg de muisaanwijzer in de hoek links bovenaan van het **3D**-aanzicht over het Oriënteringskop-symbool.
	- ▶ Het transparante venster **Kijkrichting** verschijnt:

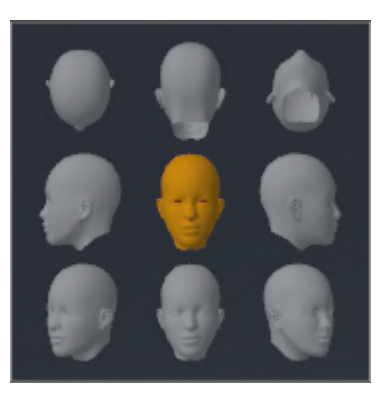

- ▶ In het midden van het transparante venster **Kijkrichting** duidt de gemarkeerde Oriënteringskop de actuele kijkrichting aan.
- 2. Klik op het Oriënteringskop-symbool dat de gewenste standaard kijkrichting toont.
	- ▶ De kijkrichting van het **3D**-aanzicht verandert volgens uw keuze.
- 3. Beweeg de muisaanwijzer uit het transparante venster **Kijkrichting**.
- ▶ Het transparante venster **Kijkrichting** sluit.

### 26.2 WEERGAVETYPE VAN HET 3D-AANZICHT OMSCHAKELEN

<span id="page-388-0"></span>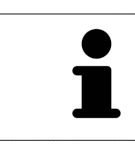

Alle weergavetypes staan in alle werkgebieden ter beschikking.

Om het actieve weergavetype van het **3D**-aanzicht om te schakelen, gaat u als volgt te werk:

- ☑ Het **3D**-aanzicht is al actief. Informatie hierover vindt u onder *[Actief aanzicht wisselen \[](#page-371-0)*[▶](#page-371-0)*[Pagina 116](#page-371-0) [- Standalone\]](#page-371-0)*.
- 1. Beweeg de muisaanwijzer in de **Aanzicht-toolbalk** van het **3D**-aanzicht over het symbool **Weergavemodus omschakelen**.
	- ▶ Het transparante venster **Weergavemodus omschakelen** verschijnt:

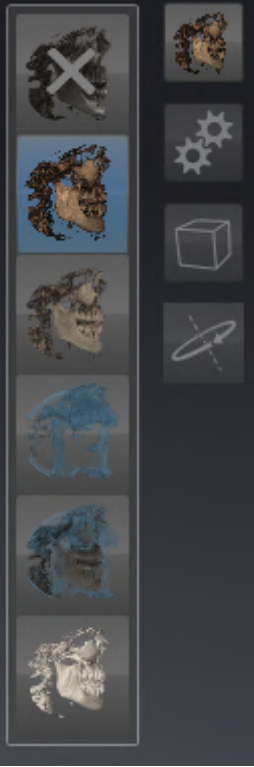

- 2. Klik op het symbool van het gewenste weergavetype.
	- ▶ SICAT Implant activeert het gewenste weergavetype.
- 3. Beweeg de muisaanwijzer uit het transparante venster **Weergavemodus omschakelen**.
- ▶ Het transparante venster **Weergavemodus omschakelen** sluit.

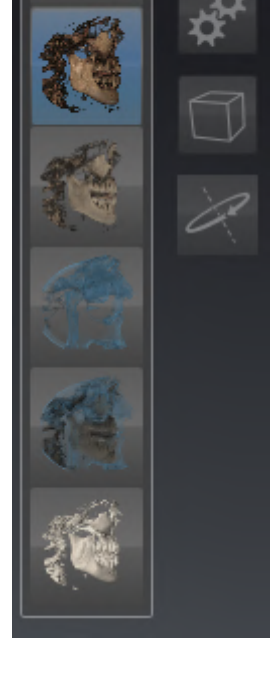

# <span id="page-389-0"></span>26.3 ACTIEF WEERGAVETYPE VAN HET 3D-AANZICHT CONFIGUREREN

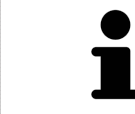

Het transparante venster **Actieve weergavemodus configureren** toont alleen de instellingen die voor het actieve weergavetype relevant zijn.

Om het actieve weergavetype van het **3D**-aanzicht te configureren, gaat u als volgt te werk:

- ☑ Het **3D**-aanzicht is al actief. Informatie hierover vindt u onder *[Actief aanzicht wisselen \[](#page-371-0)*[▶](#page-371-0)*[Pagina 116](#page-371-0) [- Standalone\]](#page-371-0)*.
- ☑ Het gewenste weergavetype is al actief. Informatie hierover vindt u onder *[Weergavetype van het 3D](#page-388-0)[aanzicht omschakelen \[](#page-388-0)*[▶](#page-388-0)*[Pagina 133 - Standalone\]](#page-388-0)*.

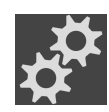

- 1. Beweeg de muisaanwijzer in de **Aanzicht-toolbalk** van het **3D**-aanzicht over het symbool **Actieve weergavemodus configureren**.
	- ▶ Het transparante venster **Actieve weergavemodus configureren** verschijnt:

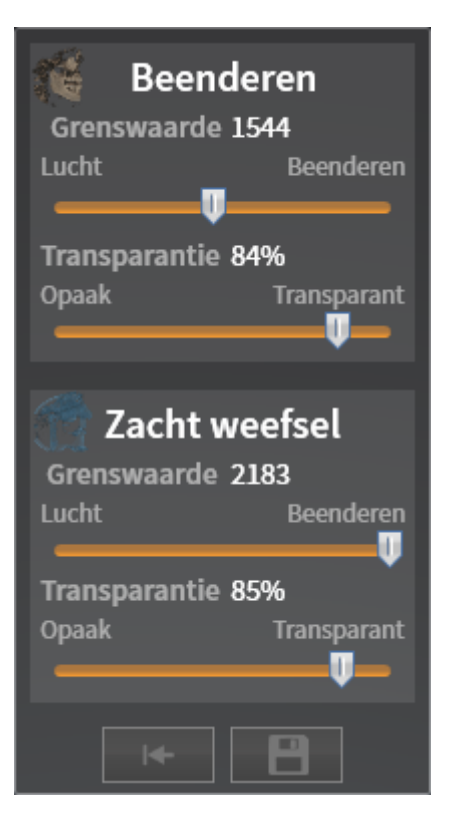

- 2. Verplaats de gewenste schuifbalk.
	- ▶ SICAT Implant past het **3D**-aanzicht volgens de positie van de schuifbalk aan.
- 3. Beweeg de muisaanwijzer uit het transparante venster **Actieve weergavemodus configureren**.

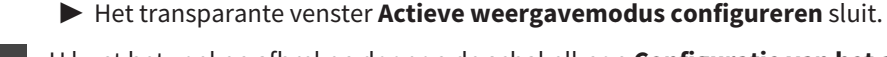

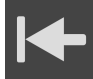

U kunt het zoeken afbreken door op de schakelknop **Configuratie van het actieve weergavetype als pre-instelling terugzetten** te klikken.

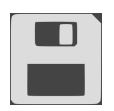

U kunt de actuele instellingen als pre-instellingen opslaan door op de schakelknop **Configuratie van het actieve weergavetype als pre-instelling opslaan** te klikken.

# <span id="page-390-0"></span>26.4 BEELDFRAGMENT-MODUS VAN HET 3D-AANZICHT OMSCHAKELEN

In het **3D**-aanzicht kunt u delen van het volume voorlopig wegsnijden om het resterende deel beter te kunnen onderzoeken of de posities van planningsobjecten beter te kunnen beoordelen (["Clipping](#page-541-2)").

U kunt het volume langs een van de 2D-laagaanzichten van het betreffende werkgebied en/of langs het gebied rondom het focuspunt wegsnijden. Het clipping-gebied is normaliter gesynchroniseerd met de overige aanzichten. U kunt het ingestelde clipping-gebied echter ook vastzetten. Meer informatie vindt u onder *[Clipping-gedeelte vastzetten \[](#page-392-0)*[▶](#page-392-0)*[Pagina 137 - Standalone\]](#page-392-0)*.

Om de beeldfragmentmodus van het **3D**-aanzicht om te schakelen, gaat u als volgt te werk:

- ☑ Het **3D**-aanzicht is al actief. Informatie hierover vindt u onder *[Actief aanzicht wisselen \[](#page-371-0)*[▶](#page-371-0)*[Pagina 116](#page-371-0) [- Standalone\]](#page-371-0)*.
- 1. Beweeg de muisaanwijzer in de **Aanzicht-toolbalk** van het **3D**-aanzicht over het symbool **Beeldfragmentmodus omschakelen**.
	- ▶ Het transparante venster **Beeldfragmentmodus omschakelen** verschijnt:

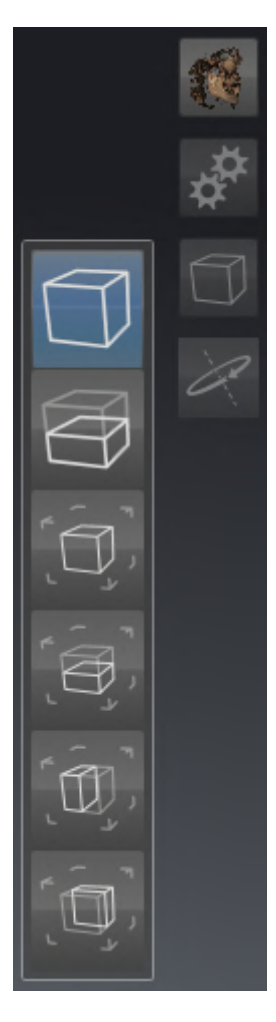

- 2. Klik op het symbool van de gewenste beeldfragment-modus.
	- ▶ SICAT Implant activeert de gewenste beeldfragment-modus.
- 3. Beweeg de muisaanwijzer uit het transparante venster **Beeldfragmentmodus omschakelen**.
- ▶ Het transparante venster **Beeldfragmentmodus omschakelen** sluit.

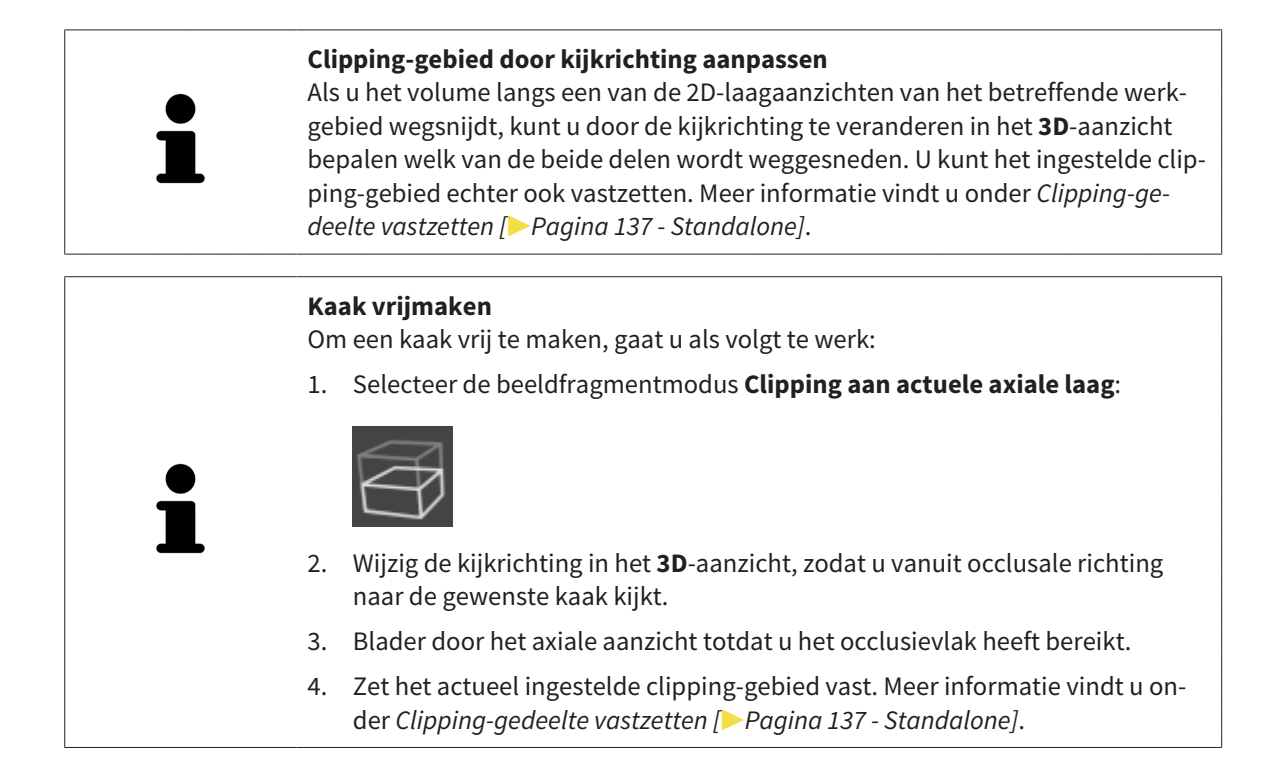

## 26.5 CLIPPING-GEDEELTE VASTZETTEN

<span id="page-392-0"></span>Om het actueel in het **3D**-aanzicht ingestelde Clipping-gedeelte vast te zetten, gaat u als volgt te werk:

- ☑ Het **3D**-aanzicht is al actief. Informatie hierover vindt u onder *[Actief aanzicht wisselen \[](#page-371-0)*[▶](#page-371-0)*[Pagina 116](#page-371-0) [- Standalone\]](#page-371-0)*.
- ☑ U heeft een beeldfragment-modus geselecteerd waarbij een deel van het volume voorlopig wordt weggesneden. Informatie hierover vindt u onder *[Beeldfragment-modus van het 3D-aanzicht omscha](#page-390-0)[kelen \[](#page-390-0)*[▶](#page-390-0)*[Pagina 135 - Standalone\]](#page-390-0)*.

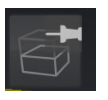

- 1. Klik in de **Aanzicht-toolbalk** op de pin ernaast.
	- ▶ SICAT Implant zet het actuele Clipping-gedeelte vast.

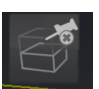

- 2. Klik in de **Aanzicht-toolbalk** op de pin ernaast.
	- ▶ SICAT Implant heft de fixatie van het actuele Clipping-gedeelte op.

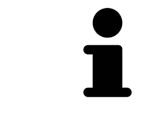

Als u een andere beeldfragment-modus selecteert, wordt de fixatie van het Clipping-gedeelte automatisch opgeheven.

### 26.6 VOLUME AUTOMATISCH ROTEREN

<span id="page-393-0"></span>Om het volume in de aanzichten **3D** van alle werkgebieden automatisch te roteren, gaat u als volgt te werk:

☑ Het aanzicht **3D** van het geopende werkgebied is al actief. Informatie hierover vindt u onder *[Actief](#page-371-0) [aanzicht wisselen \[](#page-371-0)*[▶](#page-371-0)*[Pagina 116 - Standalone\]](#page-371-0)*.

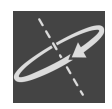

- 1. Klik op de schakelknop **Automatisch roteren**.
	- ▶ SICAT Implant begint het volume automatisch om zijn hoofdas te roteren.
- 2. Om de automatische rotatie te beëindigen, klikt u opnieuw op de schakelknop **Automatisch roteren** of op een willekeurige plaats in het aanzicht **3D**.

# *27 SCHEMA'S BEHEREN*

U kunt meerdere alternatieve behandelingsschema's voor een patiënt in een studie aanmaken. Zo kunt u snel tussen deze schema's wisselen om de schema's met elkaar te vergelijken en het definitieve schema voor de chirurgische ingreep vast te leggen. Bovendien maakt SICAT Implant bij de bestelling van een SICAT-boorsjabloon bij de export voor een CEREC Guide en bij de export van het schema automatisch een kopie van het geopende schema in de status "Afgesloten" aan. In de status "Afgesloten" zijn geen verdere wijzigingen mogelijk.

Op elk tijdstip in de behandelingsplanning is steeds één schema geopend. Als de studie voor het eerst wordt geopend, wordt automatisch een schema met datum- en tijdaanduiding in de naam aangemaakt. Alle planningsfuncties hebben betrekking op het geopende schema. Als u bijv. een afstandsmeting toevoegt, wordt de meting van het geopend schema toegevoegd. [Schema's](#page-542-0) die u op een later tijdstip opnieuw opent of die u eerder heeft geïmporteerd, hebben dezelfde versie als op het tijdstip waarop de schema's gesloten of geëxporteerd werden.

Het beheer van de schema's omvat de volgende acties:

- *[Schema's wisselen \[](#page-354-0)*[▶](#page-354-0)*[Pagina 99 Standalone\]](#page-354-0)* en *[Schema openen \[](#page-396-0)*[▶](#page-396-0)*[Pagina 141 Standalone\]](#page-396-0)*
- *[Schema's vergrendelen en ontgrendelen \[](#page-397-0)*[▶](#page-397-0)*[Pagina 142 Standalone\]](#page-397-0)*
- *[Schema's een andere naam geven \[](#page-398-0)*[▶](#page-398-0)*[Pagina 143 Standalone\]](#page-398-0)*
- *[Schemabeschrijving toevoegen en wijzigen \[](#page-399-0)*[▶](#page-399-0)*[Pagina 144 Standalone\]](#page-399-0)*
- *[Nieuwe schema's maken \[](#page-400-0)*[▶](#page-400-0)*[Pagina 145 Standalone\]](#page-400-0)*
- *[Schema's kopiëren \[](#page-401-0)*[▶](#page-401-0)*[Pagina 146 Standalone\]](#page-401-0)*
- *[Schema's verwijderen \[](#page-402-0)*[▶](#page-402-0)*[Pagina 147 Standalone\]](#page-402-0)*
- *[Schema's exporteren \[](#page-403-0)*[▶](#page-403-0)*[Pagina 148 Standalone\]](#page-403-0)* en *[importeren \[](#page-406-0)*[▶](#page-406-0)*[Pagina 151 Standalone\]](#page-406-0)*

Meer informatie over het gebied **Schema's** in de **Objectbalk** vindt u onder *[Schema's wisselen en behe](#page-354-0)[ren \[](#page-354-0)*[▶](#page-354-0)*[Pagina 99 - Standalone\]](#page-354-0)*.

### VENSTER "SCHEMA'S BEHEREN" OPROEPEN

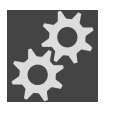

■ Klik in het gebied **Schema's** op het symbool **Schema's beheren**.

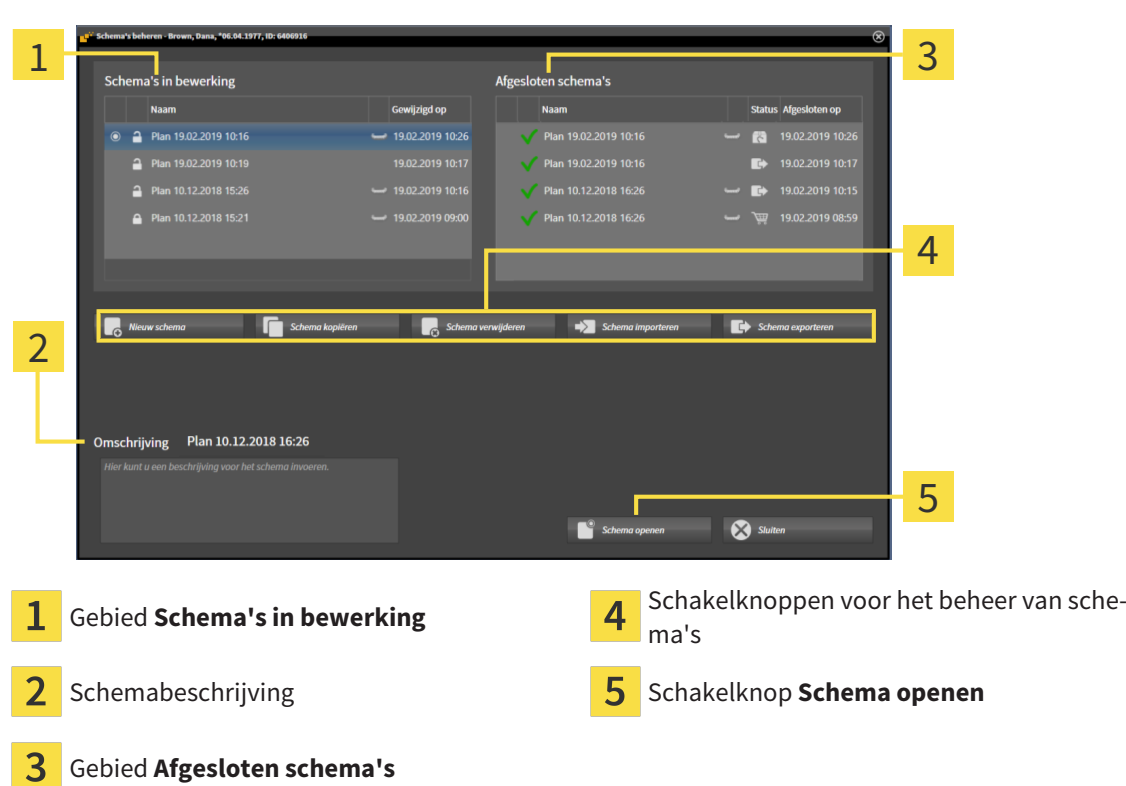

▶ SICAT Implant opent het venster **Schema's beheren**:

Het geopende schema is geselecteerd en met het symbool o gemarkeerd. Symbolen voor bovenkaak  $\blacksquare$ en onderkaak $\blacksquare$ tonen aan in welke kaken implantaten gepland zijn.

De schema's in het gebied **Schema's in bewerking** worden gesorteerd op wijzigingsdatum weergegeven. Een schema in bewerking kan zich in de status "Vergrendeld" [1] of "Ontgrendeld" [1] bevinden.

De schema's in het gebied **Afgesloten schema's** worden gesorteerd op datum **Afgesloten op** weergegeven. Een afgesloten schema herkent u aan het symbool . Afgesloten schema's kunnen een van de volgende statussen hebben:

 $\blacksquare$   $\blacksquare$  "In de winkelmand"

3

- <sup>7</sup> "Besteld"/"Voor CEREC Guide geëxporteerd"
- "Geëxporteerd" (met schakelknop **Schema exporteren**)
## 27.1 SCHEMA OPENEN

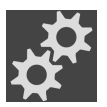

1. Klik in het gebied **Schema's** op het symbool **Schema's beheren**.

- ▶ SICAT Implant opent het venster **Schema's beheren**. Het actueel geopende schema is in het gebied **Schema's in bewerking** of **Afgesloten schema's** geselecteerd en met het symbool @ gemarkeerd.
- 2. Klik op het schema dat u wilt openen.

3. Klik op de schakelknop **Schema openen**.

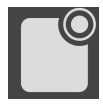

- 
- ▶ SICAT Implant slaat het geopende schema op en sluit het.
- ▶ SICAT Implant opent het gewenste schema en sluit het venster **Schema's beheren**.

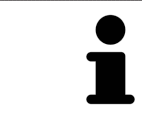

U kunt schema's ook snel openen door het schema naar het werkgebied in het gebied **Schema's** te wisselen. Informatie hierover vindt u onder *[Schema's wisse](#page-354-0)[len en beheren \[](#page-354-0)*[▶](#page-354-0)*[Pagina 99 - Standalone\]](#page-354-0)*

## 27.2 SCHEMA VERGRENDELEN EN ONTGRENDELEN

U kunt schema's vergrendelen om de schema's te beschermen tegen ongewenste bewerking of verwijdering.

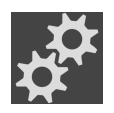

- 1. Klik in het gebied **Schema's** op het symbool **Schema's beheren**.
	- ▶ SICAT Implant opent het venster **Schema's beheren**. Het actueel geopende schema is in het gebied **Schema's in bewerking** of **Afgesloten schema's** al geselecteerd en met het symbool gemarkeerd.

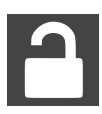

- 2. Klik in het gebied **Schema's in bewerking** in de regel van het gewenste schema op het symbool dat ernaast staat.
	- ▶ SICAT Implant vergrendelt het schema.
	- $\blacktriangleright$  Het symbool  $\blacktriangleleft$  wisselt naar  $\blacktriangleleft$ .

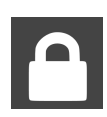

- 3. Klik in het gebied **Schema's in bewerking** in de regel van het gewenste schema op het symbool dat ernaast staat.
	- ▶ SICAT Implant ontgrendelt het schema.
	- $\blacktriangleright$  Het symbool  $\blacktriangle$  wisselt naar  $\blacktriangleleft$ .

## 27.3 SCHEMA EEN ANDERE NAAM GEVEN

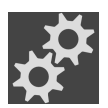

1. Klik in het gebied **Schema's** op het symbool **Schema's beheren**.

- ▶ SICAT Implant opent het venster **Schema's beheren**. Het actueel geopende schema is in het gebied **Schema's in bewerking** of **Afgesloten schema's** al geselecteerd en met het symbool gemarkeerd.
- 2. Klik in het gebied **Schema's in bewerking** op het schema dat u een andere naam wilt geven. U kunt alleen een ontgrendeld schema een andere naam geven.
- 3. Klik in de regel van het schema op de naam.
	- ▶ De naam van het schema wordt bewerkbaar.
- 4. Voer een naam in en bevestig deze. De naam mag niet leeg zijn.
- ▶ SICAT Implant neemt de gewijzigde naam over als u het naamveld verlaat.

. . . . . . . . . . . . . . . . . .

## 27.4 SCHEMABESCHRIJVING TOEVOEGEN EN WIJZIGEN

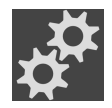

1. Klik in het gebied **Schema's** op het symbool **Schema's beheren**.

- ▶ SICAT Implant opent het venster **Schema's beheren**. Het actueel geopende schema is in het gebied **Schema's in bewerking** of **Afgesloten schema's** al geselecteerd en met het symbool gemarkeerd.
- 2. Klik op het gewenste schema. U kunt alleen voor een ontgrendeld schema een beschrijving toevoegen of wijzigen.
- 3. Klik in het veld **Omschrijving** en voer een beschrijving in.
- ▶ SICAT Implant neemt de beschrijving over als u het beschrijvingsveld verlaat.

### 27.5 NIEUW SCHEMA MAKEN

U kunt een nieuw schema maken waar nog geen diagnoseobjecten of planningsobjecten in voorhanden zijn.

1. Klik in het gebied **Schema's** op het symbool **Schema's beheren**.

▶ SICAT Implant opent het venster **Schema's beheren**.

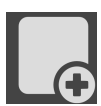

- 2. Klik op de schakelknop **Nieuw schema**.
	- ▶ SICAT Implant voegt het nieuwe schema met actuele datum als aanmaakdatum in het gebied **Schema's in bewerking** toe en selecteert het schema.

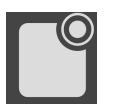

- 3. **Nieuw schema openen:** Klik op de schakelknop **Schema openen**.
	- ▶ SICAT Implant opent het nieuwe schema en sluit het venster **Schema's beheren**.

## 27.6 SCHEMA KOPIËREN

U kunt een bestaand schema met alle diagnoseobjecten of planningsobjecten kopiëren. Met behulp van deze functie kunt u bijv. op basis van een afgesloten schema nog wijzigingen aanbrengen. Het schema dat moet worden gekopieerd, kan vergrendeld, ontgrendeld of afgesloten zijn. De kopie is altijd ontgrendeld.

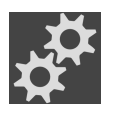

- 1. Klik in het gebied **Schema's** op het symbool **Schema's beheren**.
	- ▶ SICAT Implant opent het venster **Schema's beheren**.
- 2. Klik op het schema dat u wilt kopiëren.

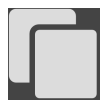

- 3. Klik op de schakelknop **Schema kopiëren**.
	- ▶ SICAT Implant voegt de kopie toe in het gebied **Schema's in bewerking** en selecteert het. Een gekopieerd schema uit het gebied **Afgesloten schema's** wordt eveneens in het gebied **Schema's in bewerking** opgeslagen.

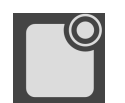

- 4. **Kopie openen:** Klik op de schakelknop **Schema openen**.
	- ▶ SICAT Implant opent de kopie.

## 27.7 SCHEMA VERWIJDEREN

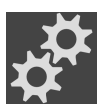

1. Klik in het gebied **Schema's** op het symbool **Schema's beheren**.

- ▶ SICAT Implant opent het venster **Schema's beheren**. Het actueel geopende schema is in het gebied **Schema's in bewerking** of Afgesloten schema's geselecteerd en met het symbool o gemarkeerd.
- 2. Klik op het schema dat u wilt verwijderen. Vergrendelde of afgesloten schema's kunnen niet worden verwijderd.

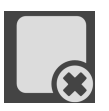

- 3. Klik op de schakelknop **Schema verwijderen** en bevestig de beveiligingsvraag.
- ▶ SICAT Implant verwijdert het schema. Als u het laatste schema van de studie verwijdert, maakt SICAT Implant automatisch een nieuw schema aan.

. . . . . . . . . . . . . . . . . .

## 27.8 SCHEMA EXPORTEREN

## ⚠ **VOORZICHTIG**

#### **Een verkeerd schema kan een verkeerde diagnose en behandeling tot gevolg hebben.**

Controleer of u het juiste schema voor de export selecteert.

U kunt een schema exporteren om bijv. de planning door te geven, een second opinion te vragen of om een gecorrigeerd schema naar de SICAT Ondersteuning te zenden. Gebruik deze functie alleen als identieke 3D-röntgengegevens zowel bij u als bij uw ontvanger voorhanden zijn.

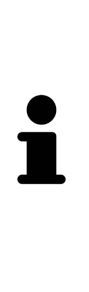

Als bij uw ontvanger in de SICAT Suite nog niet dezelfde 3D-röntgengegevens voorhanden zijn, gebruik dan eerst de gegevensexport in uw SICAT Suite om 3Dröntgengegevens te exporteren. Meer informatie hierover vindt u onder *[Gege](#page-502-0)[vensexport \[](#page-502-0)*[▶](#page-502-0)*[Pagina 247 - Standalone\]](#page-502-0)*. In de SICAT Suite van uw ontvanger moet de gegevensimport worden gebruikt.

Met de gegevensexport van de 3D-röntgengegevens worden schema's automatisch meegeëxporteerd. Daarom hoeft u de volgende stappen voor het exporteren van schema's bij gebruik van gegevensexports niet meer te volgen. De hier beschreven functie kunt u gebruiken om op een later tijdstip verdere schema's op basis van reeds voorhanden zijnde identieke 3D-röntgengegevens in uw SICAT Suite en de SICAT Suite van uw ontvanger te exporteren.

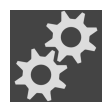

- 1. Klik in het gebied **Schema's** op het symbool **Schema's beheren**.
	- ▶ SICAT Implant opent het venster **Schema's beheren**. Het actueel geopende schema is in het gebied **Schema's in bewerking** of **Afgesloten schema's** al geselecteerd en met het symbool gemarkeerd.
- 2. Klik op het schema dat u wilt exporteren.
- 3. Klik op de schakelknop **Schema exporteren**.

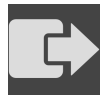

▶ SICAT Implant laat onder in het venster **Schema's beheren** het gebied **Schema exporteren** met instellingen voor de export zien.

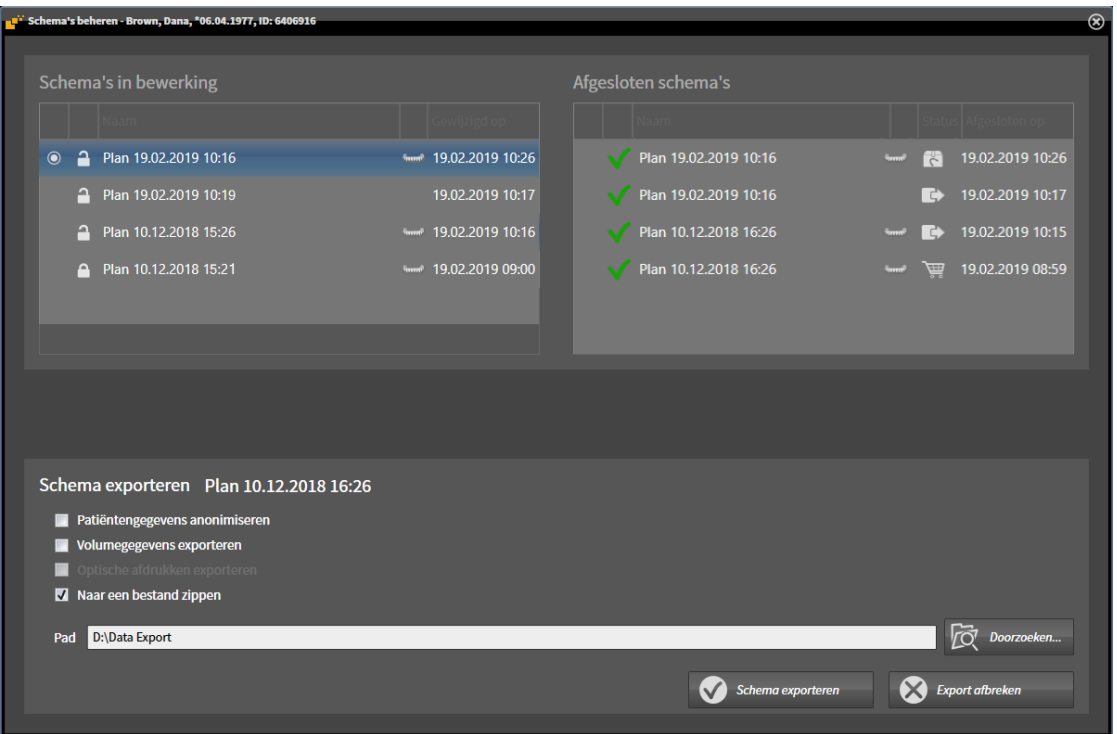

4. Activeer indien gewenst een of meerdere van de volgende opties:

– **Patiëntengegevens anonimiseren**, om de patiëntengegevens in het geëxporteerde schema te anonimiseren.

– **Volumegegevens exporteren**, om de 3D-röntgengegevens met het schema te exporteren.

– **Optische afdrukken exporteren**, om de optische afdrukken van het schema mee te exporteren. – **Naar een bestand zippen**, om de exportgegevens naar een bestand van gering formaat te comprimeren.

5. Geef in het veld **Pad** de directory aan waarnaar u het schema wilt exporteren. Als alternatief kunt u de directory selecteren door op de schakelknop **Doorzoeken** te klikken.

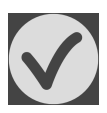

#### 6. Klik op **Schema exporteren**.

- SICAT Implant slaat het geëxporteerde schema als SIMPP-bestand samen met andere exportbestanden op als geen volumegegevens geëxporteerd worden.
- ▶ SICAT Implant slaat het geëxporteerde schema als SIMPD-bestand samen met andere exportbestanden op als volumegegevens geëxporteerd worden.
- ▶ SICAT Implant slaat de geselecteerde gegevens op in een ZIP-bestand als de optie **Naar een bestand zippen** geactiveerd is.
- ▶ SICAT Implant slaat een kopie van het oorspronkelijke schema dat u voor de export heeft geselecteerd **Afgesloten schema's** op in de status "Geëxporteerd".
- ▶ SICAT Implant toont een melding na de export.

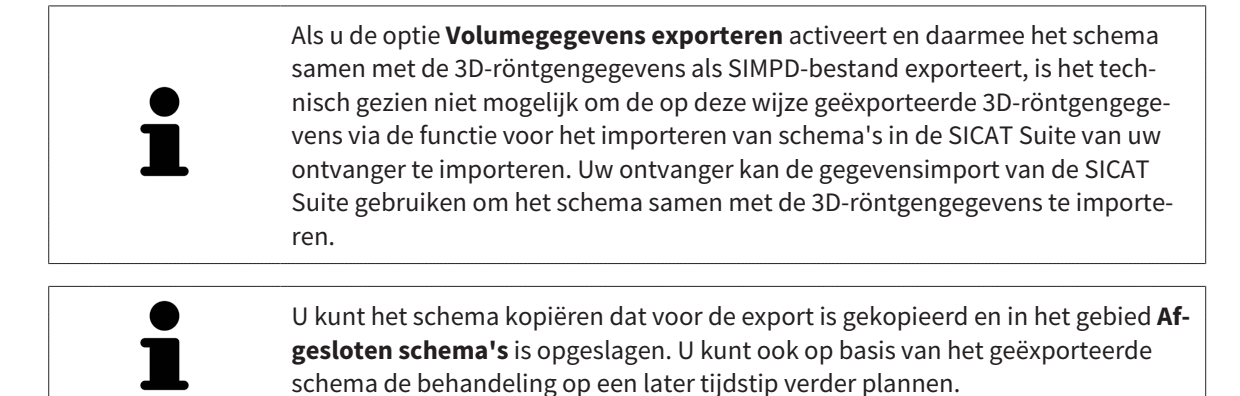

## 27.9 SCHEMA IMPORTEREN

U kunt een schema importeren dat eerder met SICAT Implant geëxporteerd is. SICAT Implant importeert alle optische afdrukken naar het te importeren schema dat nog niet op uw systeem voorhanden is.

> Met deze functie is het niet mogelijk om 3D-röntgengegevens te importeren die zich in een SIMPD-bestand van het te importeren schema bevinden.

Als u 3D-röntgengegevens van het te importeren schema mee wilt importeren, gebruikt u de gegevensimport. Meer informatie vindt u onder *[Gegevensimport](#page-322-0) [\[](#page-322-0)*[▶](#page-322-0)*[Pagina 67 - Standalone\]](#page-322-0)*.

Met de gegevensimport worden ook schema's geïmporteerd. Daarom hoeft u de volgende stappen voor het importeren van schema's bij gebruik van gegevensimport niet meer te volgen. De hier beschreven functie kunt u gebruiken om op een later tijdstip verdere schema's op basis van reeds voorhanden zijnde identieke 3D-röntgengegevens in uw SICAT Suite und de SICAT Suite van uw ontvanger te importeren.

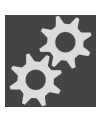

- 1. Klik in het gebied **Schema's** op het symbool **Schema's beheren**.
	- ▶ SICAT Implant opent het venster **Schema's beheren**.

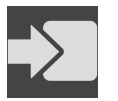

#### 2. Klik op de schakelknop **Schema importeren**.

- ▶ SICAT Implant opent een Windows-Bestand-Verkenner-venster.
- 3. Wissel naar de directory van het te importeren SIMPP- of ZIP-bestand, selecteer het bestand en klik op **Openen**.
	- ▶ Het geïmporteerde schema wordt in het gebied **Schema's in bewerking** toegevoegd. Als er al een schema met dezelfde naam bestaat, krijgt het geïmporteerde schema een cijfer tussen haakjes, zoals (2).
	- ▶ Als SICAT Implant het schema niet kan importeren, toont SICAT Implant een foutmelding met meer informatie.

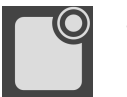

- 4. **Geïmporteerd schema openen:** Klik op de schakelknop **Schema openen**.
	- ▶ SICAT Implant opent het geïmporteerde schema.

# <span id="page-407-0"></span>*28 GRIJSWAARDEN*

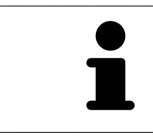

U kunt de grijswaarden alleen aanpassen voor volumes die door niet-Sirona-3Dröntgenapparaten werden gemaakt.

Als de weergave van het volume niet toereikend is, kunt u de grijswaarden van het volume in het venster **Grijswaarden aanpassen** aanpassen:

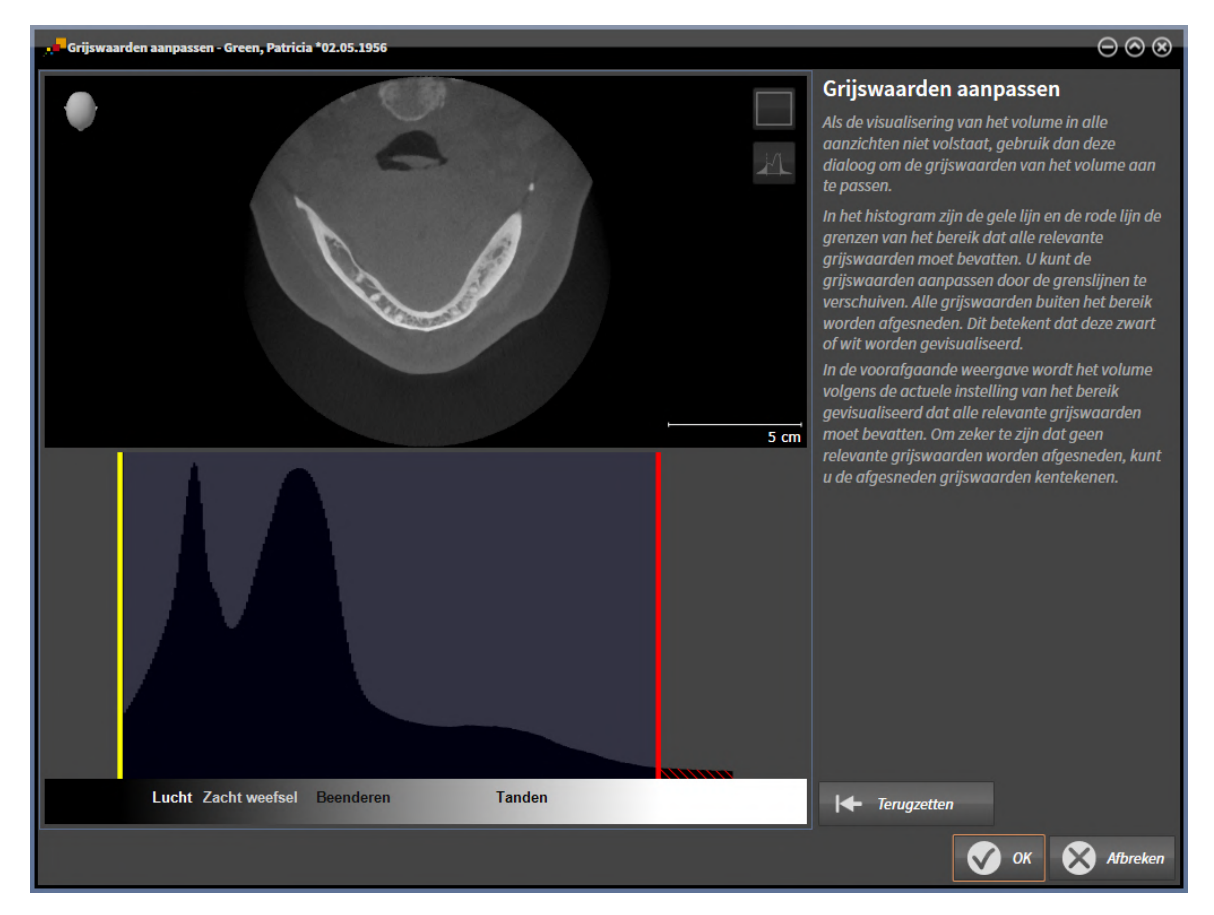

Het venster **Grijswaarden aanpassen** bestaat uit twee delen:

- Het bovenste deel toont een **Axiaal**-laagaanzicht of een **Coronaal**-projectieaanzicht.
- Het onderste gedeelte toont een histogram met de frequentieverdeling van de grijswaarden.

In het histogram zijn de gele lijn en de rode lijn de grenzen van het bereik dat alle relevante grijswaarden moet bevatten. U kunt de grijswaarden aanpassen door de grenzen te verschuiven. SICAT Implant snijdt alle grijswaarden buiten het bereik af. Dit betekent dat de software deze zwart of wit weergeven.

SICAT Implant geeft het volume in het **Axiaal**-laagaanzicht of het **Coronaal**-projectieaanzicht weer volgens het bereik dat alle relevante grijswaarden zou moeten bevatten. Om zeker te zijn dat SICAT Implant geen relevante beeldgegevens uitfaden, kunt u de afgesneden grijswaarden kentekenen.

In het **Axiaal**-laagaanzicht kunt u door de lagen bladeren en deze individueel op afgesneden grijswaarde controleren.

In het **Coronaal**-projectieaanzicht kunt u alle lagen ineens op afgesneden bereiken controleren.

Pas de grijswaarden alleen aan als de weergave van het volume in alle aanzichten niet volstaat. Informatie hierover vindt u onder *[Grijswaarden aanpassen \[](#page-409-0)*[▶](#page-409-0)*[Pagina 154 - Standalone\]](#page-409-0)*.

Om bijvoorbeeld bepaalde anatomische structuren te accentueren, kunt u de helderheid en het contract van de 2D-aanzichten tijdelijk aanpassen. Informatie hierover vindt u onder *[De helderheid en het](#page-373-0) [contrast van de 2D-aanzichten aanpassen en terugzetten \[](#page-373-0)*[▶](#page-373-0)*[Pagina 118 - Standalone\]](#page-373-0)*.

U kunt bovendien het weergavetype van het **3D**-aanzicht aanpassen. Informatie hierover vindt u onder *[Weergavetype van het 3D-aanzicht omschakelen \[](#page-388-0)*[▶](#page-388-0)*[Pagina 133 - Standalone\]](#page-388-0)*, *[Actief weergavetype van het](#page-389-0) [3D-aanzicht configureren \[](#page-389-0)*[▶](#page-389-0)*[Pagina 134 - Standalone\]](#page-389-0)* en *[Beeldfragment-modus van het 3D-aanzicht om](#page-390-0)[schakelen \[](#page-390-0)*[▶](#page-390-0)*[Pagina 135 - Standalone\]](#page-390-0)*.

### 28.1 GRIJSWAARDEN AANPASSEN

<span id="page-409-0"></span>U vindt algemene informatie over grijswaarden onder *[Grijswaarden \[](#page-407-0)*[▶](#page-407-0)*[Pagina 152 - Standalone\]](#page-407-0)*.

Om de grijswaarden van het volume aan te passen, gaat u als volgt te werk:

☑ De workflow-stap **Voorbereiden** is al opengeklapt.

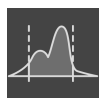

- 1. Klik op het symbool **Grijswaarden aanpassen**.
	- ▶ Het venster **Grijswaarden aanpassen** verschijnt:

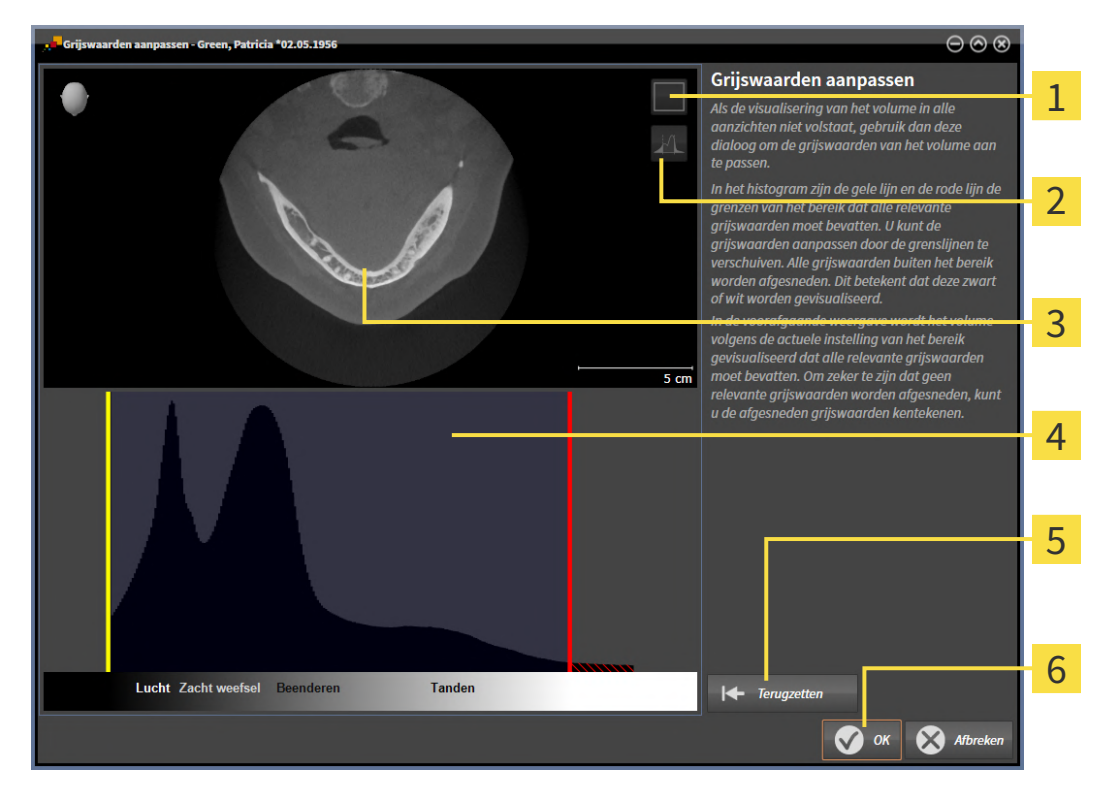

- 1 Symbool **Coronale projectiemodus activeren** of symbool **Axiale laagmodus activeren**
- Symbool **Afgesneden grijswaarden niet kentekenen** of symbool **Afgesneden grijswaarden**  $\overline{2}$ **kentekenen**
- 3 **Axiaal**-laagaanzicht of **Coronaal**-projectieaanzicht
- Histogram
- Schakelknop **Terugzetten**
- 6 Schakelknop **OK**
- 2. Controleer of de axiale lagenmodus actief is. Klik indien nodig op het symbool **Axiale laagmodus activeren**.
- 3. Om de onderste grens van het bereik aan te passen, dat alle relevante grijswaarden moet bevatten, verschuift u de gele lijn.
	- ▶ SICAT Implant past in het **Axiaal**-laagaanzicht alle grijswaarden overeenkomstig aan.
	- ▶ SICAT Implant kentekent alle grijswaarden onder de laagste relevante grijswaarde geel.
- 4. Blader door de axiale lagen. Controleer of alle relevante grijswaarden niet geel zijn gekentekend. Verschuif de gele lijn nogmaals als dat nodig is.
- 5. Om de bovenste grens van het bereik aan te passen, dat alle relevante grijswaarden moet bevatten, verschuift u de rode lijn.
	- ▶ SICAT Implant past in het **Axiaal**-laagaanzicht alle grijswaarden overeenkomstig aan.
	- ▶ SICAT Implant kentekent alle grijswaarden boven de hoogste relevante grijswaarde rood.
- 6. Blader door de axiale lagen. Controleer of alle relevante grijswaarden niet rood zijn gekentekend. Verschuif de rode lijn nogmaals indien dat nodig is.
- 7. Klik op **OK**.
- ▶ Het venster **Grijswaarden aanpassen** sluit en SICAT Implant geeft het volume in alle aanzichten volgens de aangepaste grijswaarden weer.

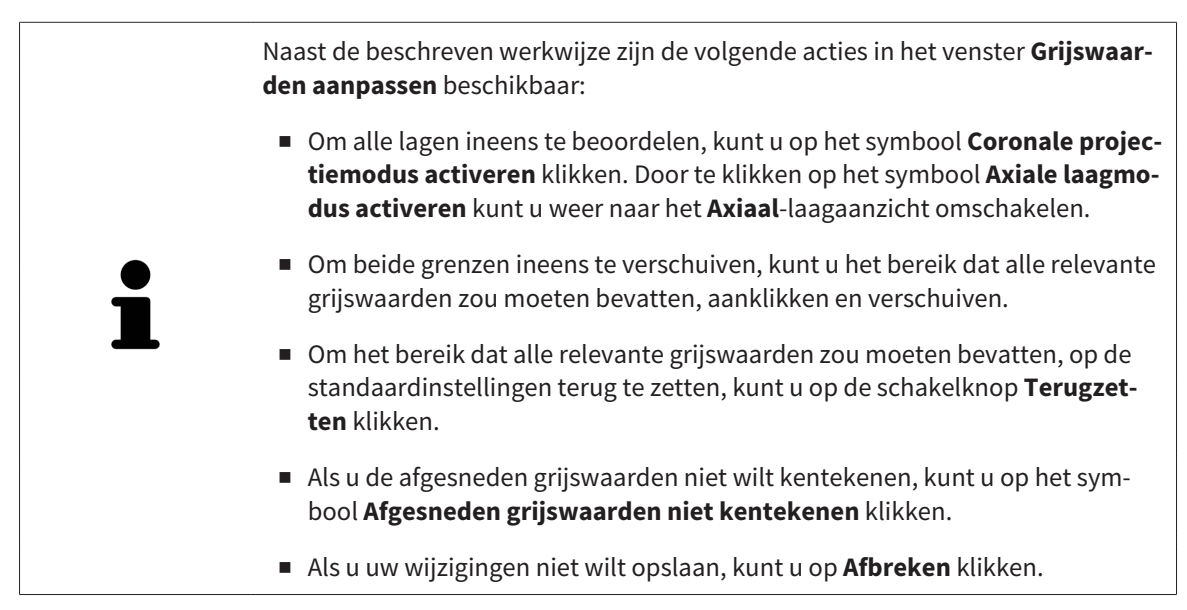

# <span id="page-411-0"></span>*29 VOLUME-UITRICHTING EN PANORAMAGEBIED AANPASSEN*

Als de volume-uitlijning moet worden aangepast, kunt u dit bij het begin van uw werk doen aan de hand van de 3D-röntgenopname. Als u de volume-uitlijning later aanpast, moet u delen van uw diagnose of planning in bepaalde situaties herhalen.

#### VOLUME-UITRICHTING

U kunt de volume-uitlijning voor alle aanzichten aanpassen door het volume om de drie hoofdassen te draaien. Dit kan in de volgende gevallen nodig zijn:

- Niet optimale positionering van de patiënt bij de 3D-röntgenopname
- Uitrichting volgens toepassingsgeval, bijvoorbeeld uitrichting van de axiale lagen parallel met de Frankfurtse horizontale of parallel met het occlusievlak
- Optimalisering van het **Panorama**-aanzicht

Als u de volume-uitrichting in SICAT Implant aanpast, neemt SICAT Implant uw instellingen over voor uw actueel geopende planning.

Hoe u de volume-uitrichting kunt aanpassen, vindt u onder *[Volume-uitrichting aanpassen \[](#page-413-0)*[▶](#page-413-0)*[Pagina 158](#page-413-0) [- Standalone\]](#page-413-0)*.

#### PANORAMAGEBIED

SICAT Implant berekent het **Panorama**-aanzicht op basis van het volume en het panoramagebied. Om het **Panorama**-aanzicht te optimaliseren, dient u het panoramagebied aan beide kaken van de patiënt aan te passen. Dit is belangrijk voor een effectieve en efficiënte diagnose en behandelingsplanning.

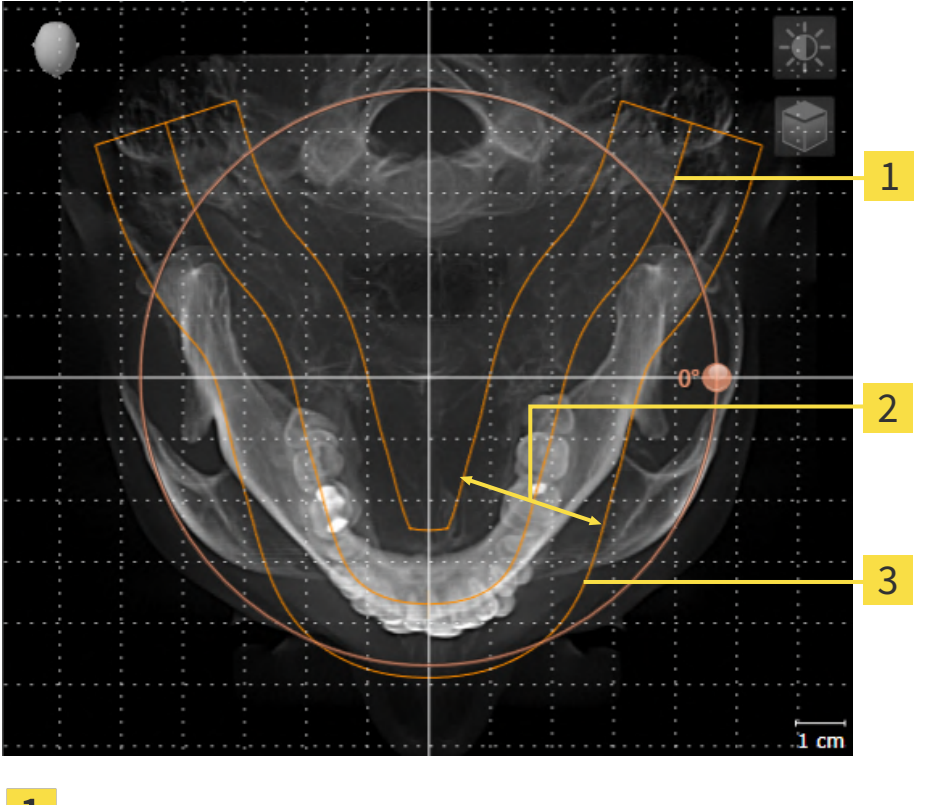

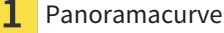

Dikte

3 Panoramagebied

Het panoramagebied wordt door de twee volgende componenten bepaald:

- Vorm en positie van de panoramacurve
- Dikte van het panoramagebied

Voor een optimale aanpassing van het panoramagebied moeten de beide volgende voorwaarden gelijktijdig vervuld zijn:

- Het panoramagebied moet alle tanden en de beide kaken volledig omvatten.
- Het panoramagebied moet zo dun mogelijk zijn.

Als u het panoramagebied in SICAT Implant aanpast, neemt SICAT Implant uw instellingen over voor uw actueel geopende planning.

Hoe u het panoramagebied kunt aanpassen, vindt u onder *[Panoramagebied aanpassen \[](#page-418-0)*[▶](#page-418-0)*[Pagina 163 -](#page-418-0) [Standalone\]](#page-418-0)*.

## 29.1 VOLUME-UITRICHTING AANPASSEN

<span id="page-413-0"></span>U vindt algemene informatie over de volume-uitrichting onder *[Volume-uitrichting en panoramagebied](#page-411-0) [aanpassen \[](#page-411-0)*[▶](#page-411-0)*[Pagina 156 - Standalone\]](#page-411-0)*.

Het aanpassen van de volume-uitrichting bestaat uit de volgende stappen:

- Het venster Volume-uitrichting en panoramagebied aanpassen openen
- Volume in het **Coronaal**-aanzicht draaien
- Volume in het **Sagittaal**-aanzicht draaien
- Volume in het **Axiaal**-aanzicht draaien

#### HET VENSTER "VOLUME-UITRICHTING EN PANORAMAGEBIED AANPASSEN" OPENEN

☑ De workflow-stap **Voorbereiden** is al opengeklapt.

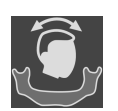

■ Klik op het symbool **Volume-uitrichting en panoramagebied aanpassen**.

▶ Het venster **Volume-uitrichting en panoramagebied aanpassen** verschijnt:

# 1 2  $\frac{1}{100}$ o 3 4  $\dot{\mathbf{r}}$ 5 **Panorama**-aanzicht **Axiaal-aanzicht met <b>Draaiing**-regelaar **Coronaal-**aanzicht met **Draaiing-**regelaar 5 Schakelknop **OK Sagittaal**-aanzicht met **Draaiing**-regelaar

#### VOLUME IN HET CORONAAL-AANZICHT DRAAIEN

1. Activeer het **Coronaal**-aanzicht:

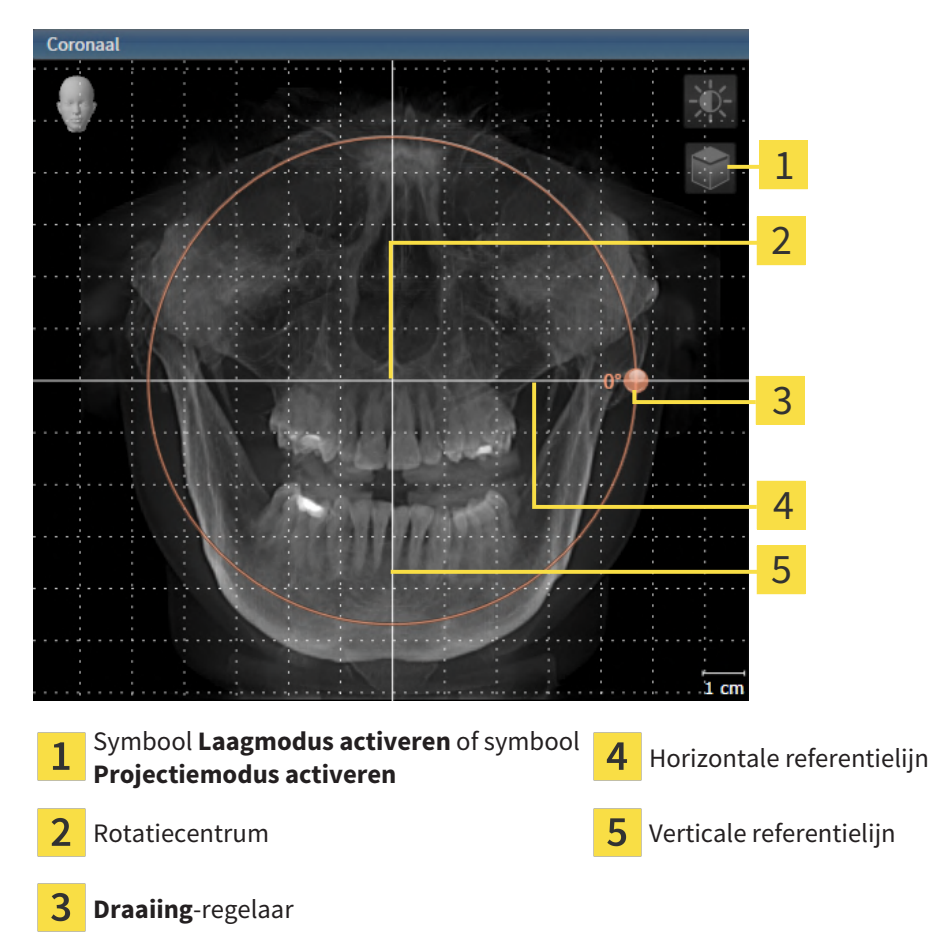

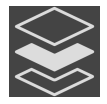

- 2. Controleer of de projectiemodus actief is. Indien de laagmodus actief is, klikt u op het symbool **Projectiemodus activeren**.
- 3. Beweeg de cursor over de **Draaiing**-regelaar.
- 4. Klik op de linkermuisknop en houd deze ingedrukt.
- 5. Beweeg de **Draaiing**-regelaar langs de cirkel in de gewenste richting.
	- ▶ SICAT Implant draait het volume in het **Coronaal**-aanzicht cirkelvormig rond het rotatiecentrum en in de overige aanzichten overeenkomstig.
- 6. Laat de linkermuisknop los, wanneer u de gewenste draaiing van het volume heeft ingesteld. Oriënteer u aan de horizontale referentielijn, de verticale referentielijn en het raster.

### VOLUME IN HET SAGITTAAL-AANZICHT DRAAIEN

1. Activeer het **Sagittaal**-aanzicht:

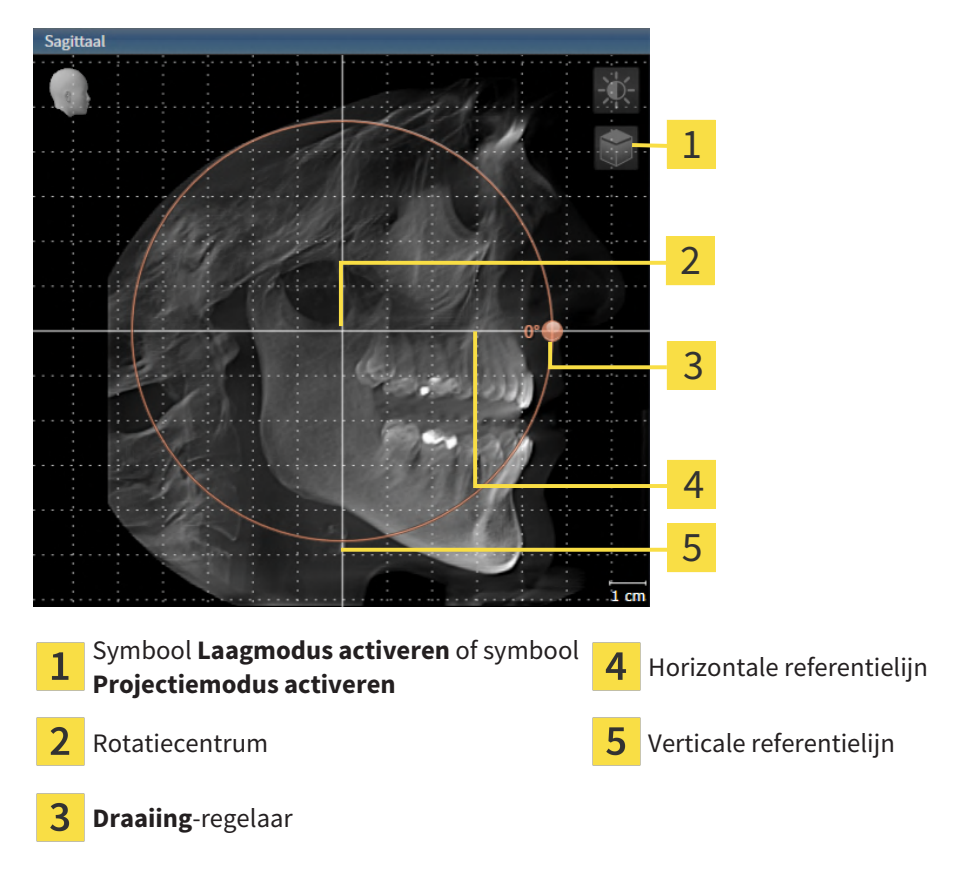

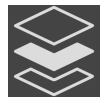

- 2. Controleer of de projectiemodus actief is. Indien de laagmodus actief is, klikt u op het symbool **Projectiemodus activeren**.
- 3. Beweeg de cursor over de **Draaiing**-regelaar.
- 4. Klik op de linkermuisknop en houd deze ingedrukt.
- 5. Beweeg de **Draaiing**-regelaar langs de cirkel in de gewenste richting.
	- ▶ SICAT Implant draait het volume in het **Sagittaal**-aanzicht cirkelvormig rond het rotatiecentrum en in de overige aanzichten overeenkomstig.
- 6. Laat de linkermuisknop los, wanneer u de gewenste draaiing van het volume heeft ingesteld. Oriënteer u aan de horizontale referentielijn, de verticale referentielijn en het raster.

#### VOLUME IN HET AXIAAL-AANZICHT DRAAIEN

1. Activeer het **Axiaal**-aanzicht:

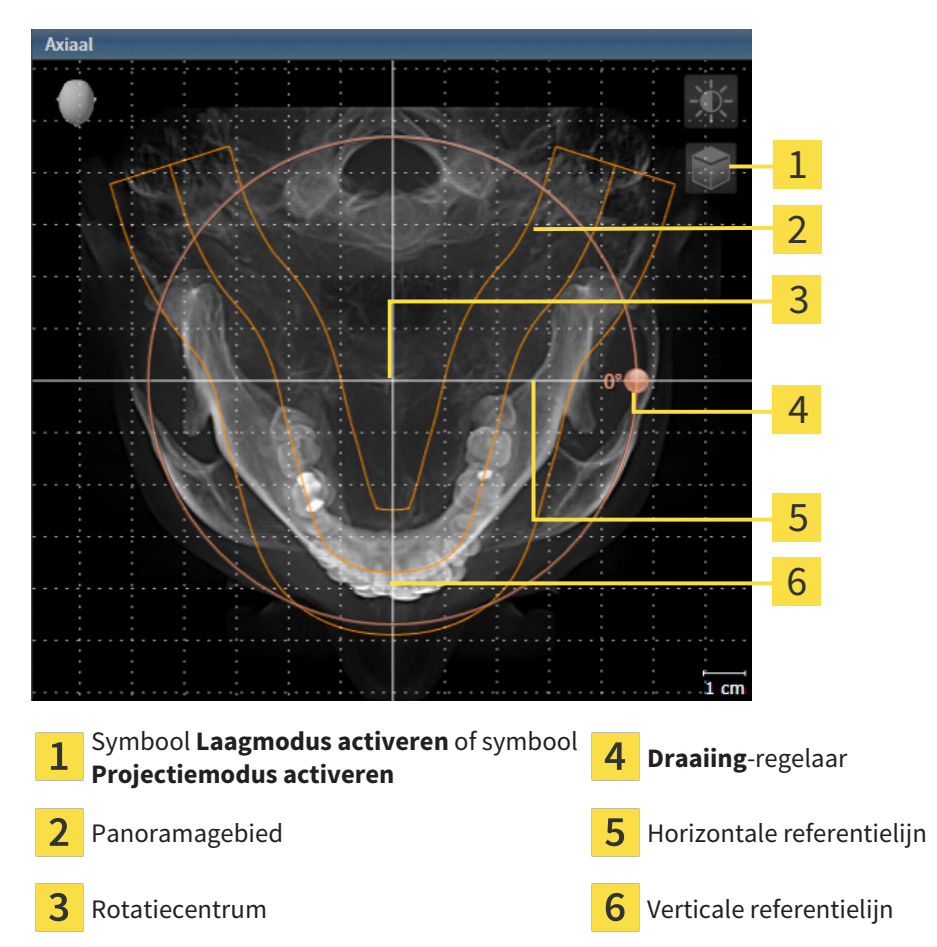

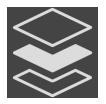

- 2. Controleer of de projectiemodus actief is. Indien de laagmodus actief is, klikt u op het symbool **Projectiemodus activeren**.
- 3. Indien nodig verschuift u in het **Axiaal**-aanzicht het panoramagebied door de muis met ingedrukte linkermuisknop te bewegen. SICAT Implant verschuift het rotatiecentrum, de horizontale referentielijn en de verticale referentielijn desbetreffend.
- 4. Beweeg de cursor over de **Draaiing**-regelaar.
- 5. Klik op de linkermuisknop en houd deze ingedrukt.
- 6. Beweeg de **Draaiing**-regelaar langs de cirkel in de gewenste richting.
	- ▶ SICAT Implant draait het volume in het **Axiaal**-aanzicht cirkelvormig rond het rotatiecentrum en in de overige aanzichten overeenkomstig.
- 7. Laat de linkermuisknop los, wanneer u de gewenste draaiing van het volume heeft ingesteld. Richt u zich op het panoramabereik, de horizontale referentielijn, de verticale referentielijn en het raster.
- 8. Om uw aanpassingen op te slaan, klikt u op **OK**.
	- ▶ Als de aanpassing van de volume-uitrichting effect heeft op de bestaande objecten in SICAT Implant, opent SICAT Implant een instructievenster dat u informatie verschaft over de precieze effecten hiervan.
- 9. Als u de volume-uitrichting nog altijd wilt doorvoeren, klikt u in het instructievenster op de schakelknop **Aanpassen**.
- ▶ SICAT Implant bewaart de aangepaste volume-uitrichting en geeft het uitgelijnde volume weer in alle aanzichten.

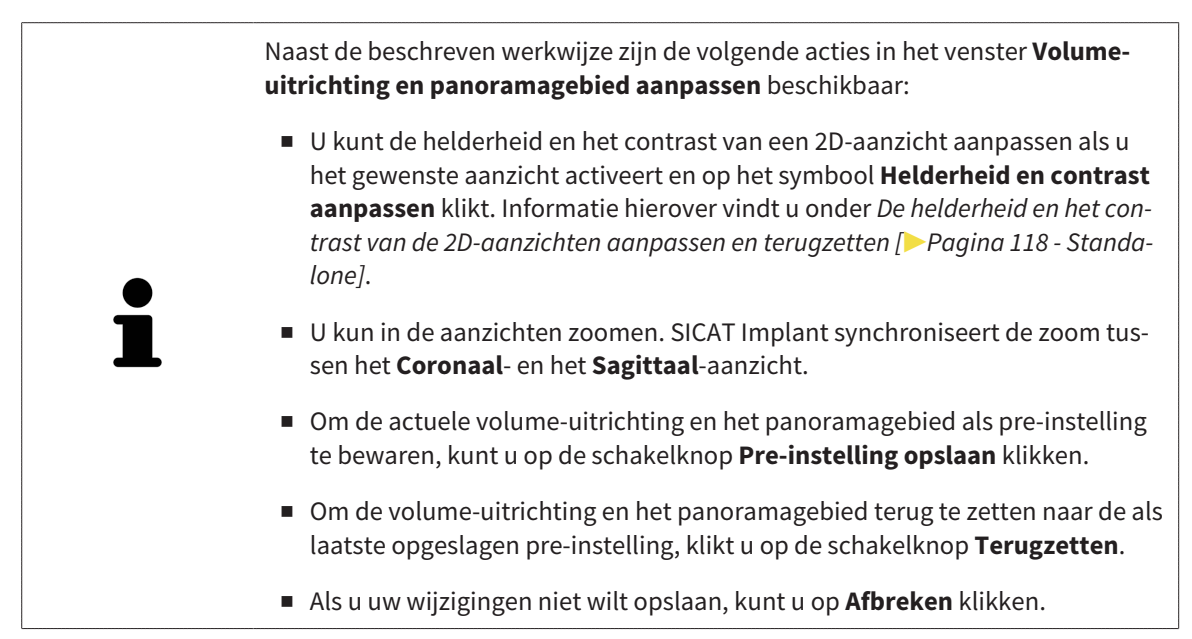

## 29.2 PANORAMAGEBIED AANPASSEN

<span id="page-418-0"></span>U vindt algemene informatie over het panoramagebied onder *[Volume-uitrichting en panoramagebied](#page-411-0) [aanpassen \[](#page-411-0)*[▶](#page-411-0)*[Pagina 156 - Standalone\]](#page-411-0)*.

Het aanpassen van het panoramagebied bestaat uit de volgende stappen:

- Het venster Volume-uitrichting en panoramagebied aanpassen openen
- Laagpositie van het **Axiaal**-aanzicht aanpassen
- Panoramagebied verschuiven
- Volume in het **Axiaal**-aanzicht draaien
- **Grootte**, **Vorm** en **Dikte** van het panoramagebied aanpassen

#### HET VENSTER "VOLUME-UITRICHTING EN PANORAMAGEBIED AANPASSEN" OPENEN

☑ De workflow-stap **Voorbereiden** is al opengeklapt.

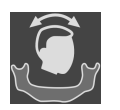

Klik op het symbool **Volume-uitrichting en panoramagebied aanpassen**.

▶ Het venster **Volume-uitrichting en panoramagebied aanpassen** verschijnt:

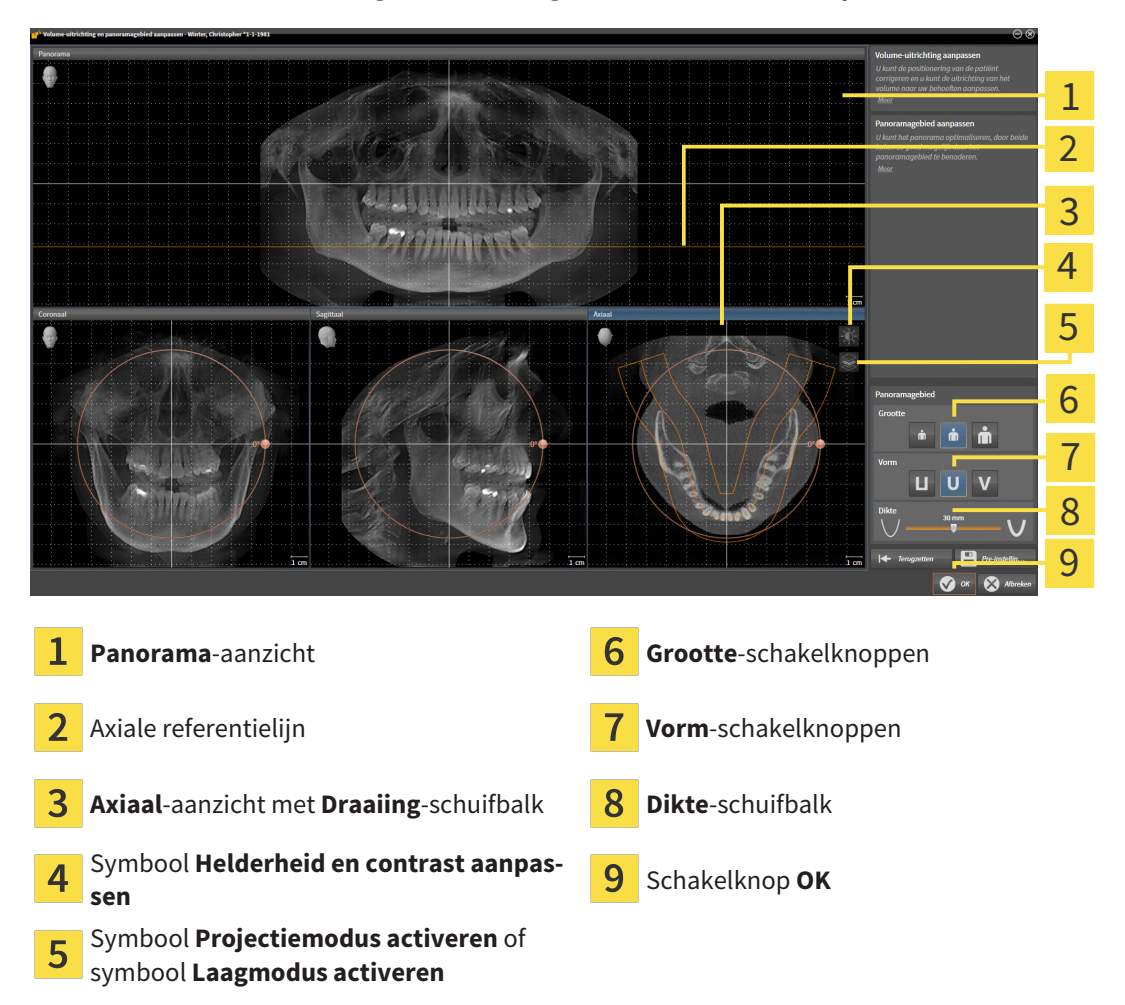

#### LAAGPOSITIE VAN HET AXIAAL-AANZICHT AANPASSEN

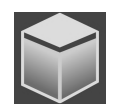

- 1. Controleer of de laagmodus in het **Axiaal**-aanzicht actief is. Indien de projectiemodus actief is, klikt u op het symbool **Laagmodus activeren**.
- 2. Beweeg in het **Panorama**-aanzicht de muisaanwijzer over de axiale referentielijn. De axiale referentielijn geeft de actuele laagpositie van het **Axiaal**-aanzicht weer.
- 3. Klik op de linkermuisknop en houd deze ingedrukt.
- 4. Beweeg de muis naar boven of naar beneden.
	- ▶ De laag van het **Axiaal**-aanzicht past zich volgens de positie van de axiale referentielijn in het **Panorama**-aanzicht aan.
- 5. Als de axiale referentielijn zich op de wortels van de onderkaak-tanden bevindt, laat u de linkermuisknop los.
	- ▶ Het **Axiaal**-aanzicht behoudt de actuele laag.

#### PANORAMAGEBIED VERSCHUIVEN

- 1. Beweeg in het **Axiaal**-aanzicht de muisaanwijzer over het panoramagebied.
- 2. Klik op de linkermuisknop en houd deze ingedrukt.
	- ▶ De muisaanwijzer verandert van vorm.
- 3. Beweeg de muis.
	- ▶ SICAT Implant de positie van het panoramagebied past zich overeenkomstig de positie van de muisaanwijzer aan.
- 4. Laat de linkermuisknop los als de centrale curve van het panoramagebied de wortels van de onderkaak-tanden volgt.
	- $\blacktriangleright$  Het panoramagebied behoudt zijn actuele positie.

#### VOLUME IN HET AXIAAL-AANZICHT DRAAIEN

- 1. Beweeg in het **Axiaal**-aanzicht de muisaanwijzer over de **Draaiing**-regelaar.
- 2. Klik op de linkermuisknop en houd deze ingedrukt.
- 3. Beweeg de **Draaiing**-regelaar langs de cirkel in de gewenste richting.
	- ▶ SICAT Implant draait het volume overeenkomstig in het **Axiaal**-aanzicht cirkelvormig rond het rotatiecentrum en in de overige aanzichten overeenkomstig.
- 4. Als de wortels van de onderkaak-tanden de centrale curve van het panoramagebied volgen, laat de linkermuisknop dan los.

#### GROOTTE, VORM EN DIKTE VAN HET PANORAMAGEBIED AANPASSEN

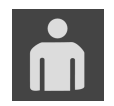

1. Kies het **Grootte** van het panoramagebied dat het best overeenkomt met de onderkaak van de patiënt door op de overeenkomstige **Grootte**-schakelknop te klikken.

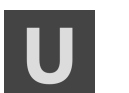

2. Kies het **Vorm** van het panoramagebied dat het best overeenkomt met de onderkaak van de patiënt door op de overeenkomstige **Vorm**-schakelknop te klikken.

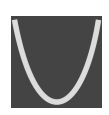

- 3. Kies het **Dikte** van het panoramagebied door de **Dikte**-schuifbalk te verschuiven. Controleer of het panoramagebied alle tanden en beide kaken volledig bevat. Houd de dikte zo dun mogelijk.
- 4. Om uw aanpassingen op te slaan, klikt u op **OK**.
- ▶ SICAT Implant bewaart de aangepaste volume-uitrichting en het aangepaste panoramagebied en geeft het **Panorama**-aanzicht overeenkomstig weer.

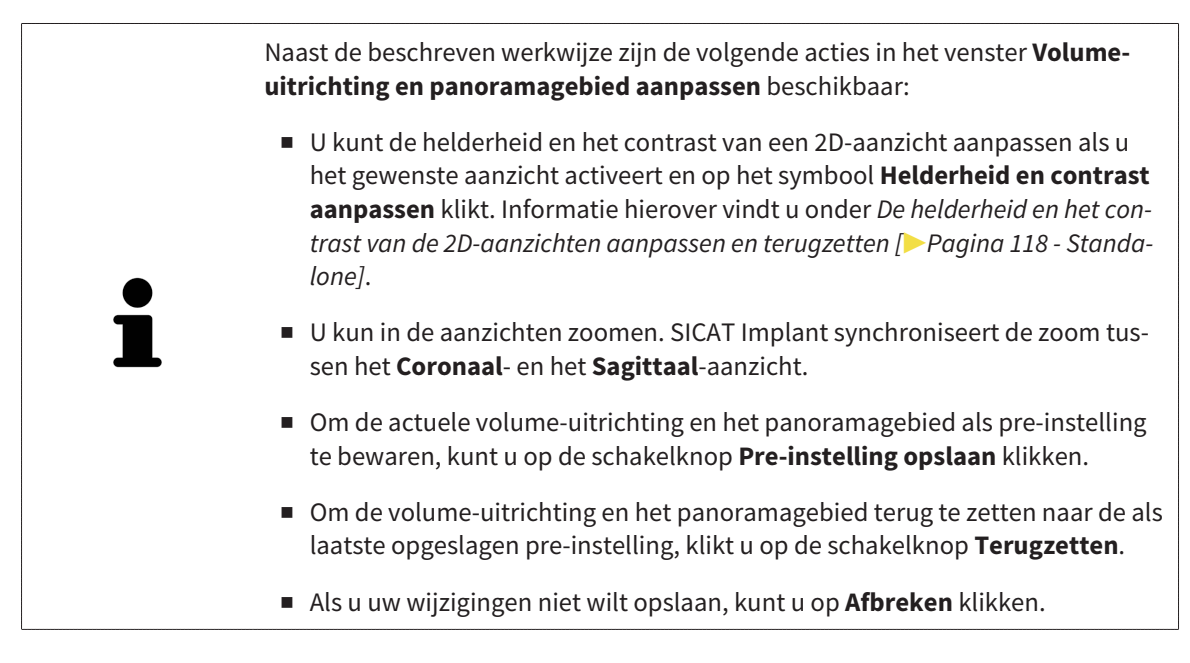

## *30 AFSTANDS- EN HOEKMETINGEN*

Er zijn twee verschillende types metingen in SICAT Implant:

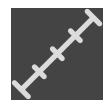

■ Afstandsmetingen

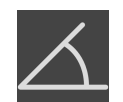

■ Hoekmetingen

De tools om metingen toe te voegen, bevinden zich in de stap **Diagnosticeren** van **Workflow-toolbalk**. U kunt metingen in alle 2D-laagaanzichten toevoegen. Iedere keer dat u een meting toevoegt, voegt SICAT Implant deze ook aan de groep **Metingen** in **Object-verkenner** toe.

De volgende acties zijn voor metingen beschikbaar:

- *[Afstandsmetingen toevoegen \[](#page-422-0)*[▶](#page-422-0)*[Pagina 167 Standalone\]](#page-422-0)*
- *[Hoekmetingen toevoegen \[](#page-423-0)*[▶](#page-423-0)*[Pagina 168 Standalone\]](#page-423-0)*
- *[Metingen, individuele meetpunten en meetwaarden verschuiven \[](#page-425-0)*[▶](#page-425-0)*[Pagina 170 Standalone\]](#page-425-0)*
- Metingen activeren, uitfaden en infaden Informatie hierover vindt u onder [Objecten met de object](#page-355-0)*[verkenner beheren \[](#page-355-0)*[▶](#page-355-0)*[Pagina 100 - Standalone\]](#page-355-0)*.
- Op metingen focusseren, metingen verwijderen en meetacties ongedaan maken en opnieuw uitvoeren - informatie daarover vindt u onder *[Objecten met de object-toolbalk beheren \[](#page-357-0)*[▶](#page-357-0)*[Pagina 102 -](#page-357-0) [Standalone\]](#page-357-0)*.

### 30.1 AFSTANDSMETINGEN TOEVOEGEN

<span id="page-422-0"></span>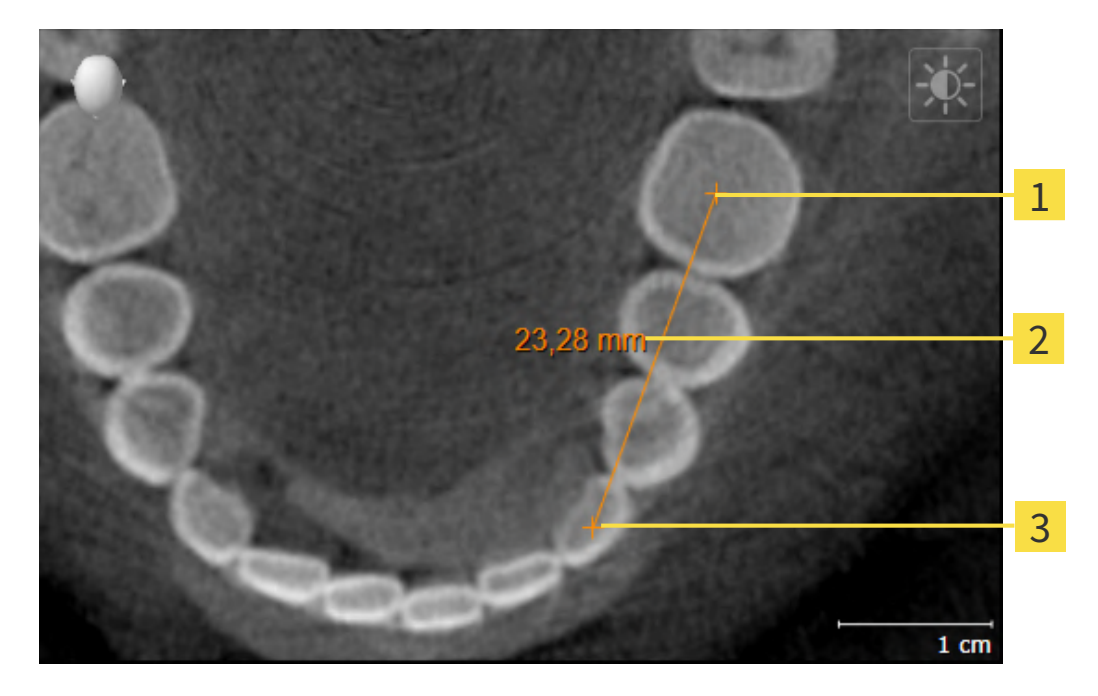

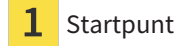

- Meetwaarde
- 3 Eindpunt

Om een afstandsmeting toe te voegen, gaat u als volgt te werk:

☑ De workflow-stap **Diagnosticeren** is al opengeklapt.

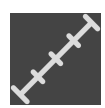

- 1. Klik in de workflow-stap **Diagnosticeren** op het symbool **Afstandsmeting toevoegen (D)**.
	- ▶ SICAT Implant voegt een nieuwe afstandsmeting aan **Object-verkenner** toe.
- 2. Beweeg de muisaanwijzer over het gewenste 2D-laagaanzicht.
	- ▶ De muisaanwijzer verandert in een kruis.
- 3. Klik op het startpunt van de afstandsmeting.
	- ▶ SICAT Implant geeft het startpunt door een klein kruis weer.
	- ▶ SICAT Implant toont een afstandslijn tussen het startpunt en de muisaanwijzer.
	- ▶ SICAT Implant geeft de actuele afstand tussen het startpunt en de muisaanwijzer in het midden van de afstandslijn en in de **Object-verkenner** weer.
- 4. Beweeg de muisaanwijzer tot het eindpunt van de afstandsmeting en klik met de linkermuisknop.
- ▶ SICAT Implant geeft het startpunt door een klein kruis weer.

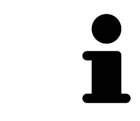

U kunt het toevoegen van metingen te allen tijd afbreken door op **ESC** te drukken.

## 30.2 HOEKMETINGEN TOEVOEGEN

<span id="page-423-0"></span>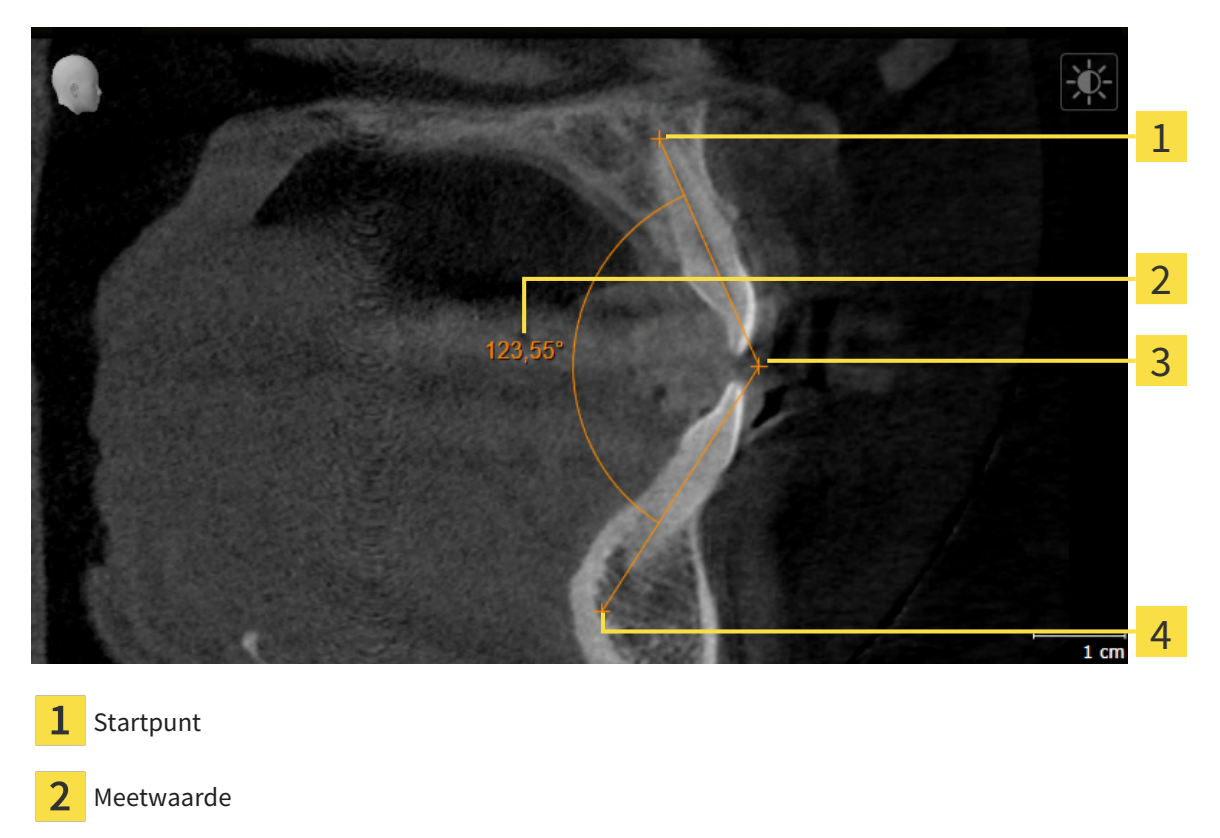

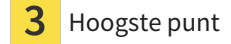

Eindpunt

Om een hoekmeting toe te voegen, gaat u als volgt te werk: ☑ De workflow-stap **Diagnosticeren** is al opengeklapt.

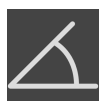

1. Klik in de workflow-stap **Diagnosticeren** op het symbool **Hoekmeting toevoegen (A)**.

▶ SICAT Implant voegt een nieuwe hoekmeting aan **Object-verkenner** toe.

- 2. Beweeg de muisaanwijzer over het gewenste 2D-laagaanzicht.
	- ▶ De muisaanwijzer verandert in een kruis.
- 3. Klik op het startpunt van de hoekmeting.
	- ▶ SICAT Implant geeft het startpunt door een klein kruis weer.
	- ▶ SICAT Implant toont het eerste been van de hoekmeting door een lijn van het startpunt tot de muisaanwijzer.
- 4. Beweeg de muisaanwijzer tot de piek van de hoekmeting en klik met de linkermuisknop.
	- ▶ SICAT Implant geeft het hoogste punt door een klein kruis weer.
	- ▶ SICAT Implant geeft het tweede been van de hoekmeting door een lijn van het hoogste punt tot de muisaanwijzer weer.
	- ▶ SICAT Implant geeft de actuele hoek tussen de beide benen van de hoekmeting en in de **Objectverkenner** weer.
- 5. Beweeg de muisaanwijzer tot het eindpunt van het tweede been en klik met de linkermuisknop.
- ▶ SICAT Implant geeft het startpunt door een klein kruis weer.

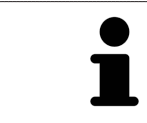

U kunt het toevoegen van metingen te allen tijd afbreken door op **ESC** te drukken.

## <span id="page-425-0"></span>30.3 METINGEN, INDIVIDUELE MEETPUNTEN EN MEETWAARDEN VERSCHUIVEN

#### METINGEN VERSCHUIVEN

Om een meting te verschuiven, gaat u als volgt te werk:

- ☑ SICAT Implant geeft de gewenste meting al in een 2D-laagaanzicht weer. Informatie hierover vindt u onder *[Objecten met de object-verkenner beheren \[](#page-355-0)*[▶](#page-355-0)*[Pagina 100 - Standalone\]](#page-355-0)* en *[Objecten met de ob](#page-357-0)[ject-toolbalk beheren \[](#page-357-0)*[▶](#page-357-0)*[Pagina 102 - Standalone\]](#page-357-0)*.
- 1. Beweeg de muisaanwijzer over een lijn van de meting.
	- ▶ De muisaanwijzer verandert in een kruis.
- 2. Klik op de linkermuisknop en houd deze ingedrukt.
- 3. Beweeg de muisaanwijzer naar de gewenste positie van de meting.
	- $\triangleright$  De meting volgt de beweging van de muisaanwijzer.
- 4. Laat de linkermuisknop los.
- ▶ SICAT Implant behoudt de actuele positie van het meetpunt.

#### INDIVIDUELE MEETPUNTEN VERSCHUIVEN

Om een individueel meetpunt te verschuiven, gaat u als volgt te werk:

- ☑ SICAT Implant geeft de gewenste meting al in een 2D-laagaanzicht weer. Informatie hierover vindt u onder *[Objecten met de object-verkenner beheren \[](#page-355-0)*[▶](#page-355-0)*[Pagina 100 - Standalone\]](#page-355-0)* en *[Objecten met de ob](#page-357-0)[ject-toolbalk beheren \[](#page-357-0)*[▶](#page-357-0)*[Pagina 102 - Standalone\]](#page-357-0)*.
- 1. Beweeg de muisaanwijzer over het gewenste meetpunt.
	- ▶ De muisaanwijzer verandert in een kruis.
- 2. Klik op de linkermuisknop en houd deze ingedrukt.
- 3. Beweeg de muisaanwijzer naar de gewenste positie van het meetpunt.
	- ▶ Het meetpunt volgt de beweging van de muisaanwijzer.
	- ▶ De meetwaarde verandert terwijl de muis beweegt.
- 4. Laat de linkermuisknop los.
- $\triangleright$  SICAT Implant houdt de actuele positie van het meetpunt bij.

#### MEETWAARDEN VERSCHUIVEN

Om een meetwaarde te verschuiven, gaat u als volgt te werk:

- ☑ SICAT Implant geeft de gewenste meting al in een 2D-laagaanzicht weer. Informatie hierover vindt u onder *[Objecten met de object-verkenner beheren \[](#page-355-0)*[▶](#page-355-0)*[Pagina 100 - Standalone\]](#page-355-0)* en *[Objecten met de ob](#page-357-0)[ject-toolbalk beheren \[](#page-357-0)*[▶](#page-357-0)*[Pagina 102 - Standalone\]](#page-357-0)*.
- 1. Beweeg de muisaanwijzer over de gewenste meetwaarde.
	- ▶ De muisaanwijzer verandert in een kruis.
- 2. Klik op de linkermuisknop en houd deze ingedrukt.
- 3. Beweeg de muisaanwijzer naar de gewenste positie van de meetwaarde.
	- ▶ Het meetpunt volgt de beweging van de muisaanwijzer.
	- ▶ SICAT Implant toont een stippellijn tussen de meetwaarde en de bijbehorende meting.
- 4. Laat de linkermuisknop los.
- ▶ SICAT Implant houdt de actuele positie van het meetpunt bij.

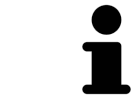

Nadat u de waarde van een meting hebt verschoven, legt SICAT Implant de waarde van een absolute positie vast. Om de positie van de waarde weer relatief te positioneren tegenover de meting, kunt u dubbel op de waarde klikken.

# *31 OPTISCHE AFDRUKKEN*

SICAT Implant kan bij elkaar passende röntgengegevens en [optische afdrukken](#page-541-0) van dezelfde patiënt gelijktijdig weergeven (registreren). Naast de optische afdrukken voorhanden zijnde digitale prosthesevoorstellen worden daarbij ook gelijktijdig weergegeven.

De overlappende weergave stelt bijkomende informatie voor de planning en omzetting beschikking. Digitale prothesevoorstellen maken een op prothese gebaseerde implantaatplanning mogelijk, waarbij u naast de anatomie van de patiënt overeenkomstig de 3D-röntgengegevens ook rekening kunt houden met de geplande prothetische verzorging. In de overlappende weergave is ook het tandvleesverloop beter zichtbaar.

De overlapping maakt het u bovendien mogelijk om boorsjablonen te gebruiken die gebaseerde zijn op optische afdrukken. Meer informatie vindt u onder *[Ondersteunde boorsjablonen en hulzensystemen](#page-288-0) [\[](#page-288-0)*[▶](#page-288-0)*[Pagina 33 - Standalone\]](#page-288-0)*.

U kunt meerdere CAD/CAM-gegevenssets met optische afdrukken en restauraties per plan importeren om bijv. twee verschillende optische afdrukken met elkaar te kunnen vergelijken. Voor geïmporteerde [CAD/CAM-gegevenssets](#page-541-1) worden in de object-verkenner [CAD/CAM-gevallen](#page-541-2) aangemaakt. Meer informatie hierover vindt u onder *[SICAT Implant-objecten \[](#page-358-0)*[▶](#page-358-0)*[Pagina 103 - Standalone\]](#page-358-0)*.

Om optische afdrukken te gebruiken, gaat u als volgt te werk:

- 1. Import van optische afdrukken via de volgende importtrajecten:
	- *[Optische afdrukken van de hub downloaden \[](#page-430-0)*[▶](#page-430-0)*[Pagina 175 Standalone\]](#page-430-0)*
	- *[Optische afdrukken uit bestand importeren \[](#page-434-0)*[▶](#page-434-0)*[Pagina 179 Standalone\]](#page-434-0)*
	- *[Optische afdrukken uit SICAT-applicatie hergebruiken \[](#page-437-0)*[▶](#page-437-0)*[Pagina 182 Standalone\]](#page-437-0)*
- 2. Registratie (overlapping) van de optische afdrukken met 3D-röntgengegevens: *[Optische afdrukken](#page-439-0) [registreren en controleren \[](#page-439-0)*[▶](#page-439-0)*[Pagina 184 - Standalone\]](#page-439-0)*

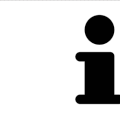

De registratie komt te vervallen als optische afdrukken uit een SICAT-applicatie opnieuw worden gebruikt.

SICAT Implant ondersteunt de volgende bestandsformaten voor optische afdrukken en restauraties:

- [SIXD](#page-542-0)-gegevenssets die een optische afdruk van de bovenkaak, de onderkaak of beide. Optioneel kunnen de optische afdrukken een of meerdere restauraties en ook voorziene implantaatposities bevatten. Gebruik dit formaat als u de CEREC-software in de versie 5.1 of hoger gebruikt.
- [STL](#page-542-1)-gegevenssets\* die een optische afdruk van de bovenkaak of onderkaak bevatten. Restauraties worden niet ondersteund. Gebruik dit formaat als u een ander CAD/CAM-systeem gebruikt, dat het STL-formaat ondersteunt.
- [SSI](#page-542-2)-gegevenssets die een optische afdruk van de bovenkaak, de onderkaak of beide. Optioneel kan een optische afdruk een restauratie voor een tand of voor meerdere aangrenzende tanden bevatten. Gebruik dit formaat als u de CEREC-software in een versie lager dan 5.1 of de inLab-softwarer gebruikt.

\*Voor STL-gegevenssets heeft u een geactiveerde **SICAT Suite STL Import**-licenties nodig. Er zijn nog verdere stappen die u bij het importeren in acht moet nemen. Informatie hierover vindt u onder *[Aanvul](#page-436-0)[lende stappen bij optische afdrukken in STL-formaat \[](#page-436-0)*[▶](#page-436-0)*[Pagina 181 - Standalone\]](#page-436-0)*.

De volgende acties zijn voor optische afdrukken en restauraties beschikbaar:

- Optische afdrukken en restauraties activeren, uitfaden en infaden: *[Objecten met de object-verkenner](#page-355-0) [beheren \[](#page-355-0)*[▶](#page-355-0)*[Pagina 100 - Standalone\]](#page-355-0)*
- Optische afdrukken en restauraties focusseren en verwijderen: *[Objecten met de object-toolbalk be](#page-357-0)[heren \[](#page-357-0)*[▶](#page-357-0)*[Pagina 102 - Standalone\]](#page-357-0)*
- Weergave gekleurde optische afdrukken instellen: [Gekleurde weergave voor optische afdrukken in](#page-383-0)*[en uitschakelen \[](#page-383-0)*[▶](#page-383-0)*[Pagina 128 - Standalone\]](#page-383-0)*

## 31.1 OPTISCHE AFDRUKKEN IMPORTEREN

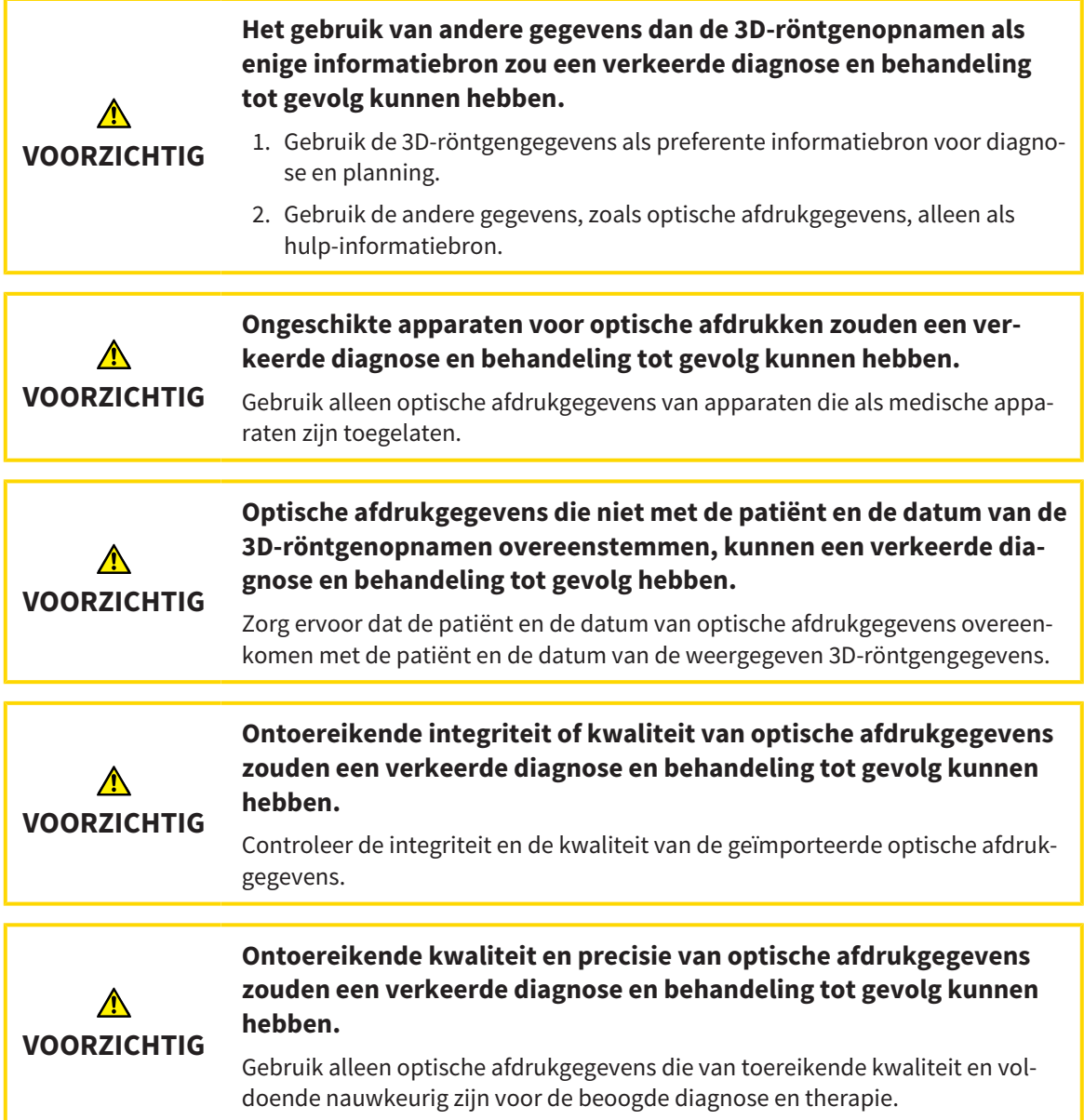

### 31.1.1 OPTISCHE AFDRUKKEN VAN DE HUB DOWNLOADEN

<span id="page-430-0"></span>U kunt optische afdrukken en eventueel ook voorhanden zijnde restauraties in SIXD-formaat van de hub downloaden en in SICAT Implant importeren.

- ☑ Er is verbinding met de hub. Informatie hierover vindt u onder *[Hub-gebruik activeren en deactiveren](#page-511-0) [\[](#page-511-0)*[▶](#page-511-0)*[Pagina 256 - Standalone\]](#page-511-0)*.
- ☑ De licentie voor gebruik van de hub is geactiveerd. Informatie hierover vindt u onder *[Licenties \[](#page-302-0)*[▶](#page-302-0)*[Pa](#page-302-0)[gina 47 - Standalone\]](#page-302-0)*.
- ☑ De workflow-stap **Voorbereiden** is opengeklapt.

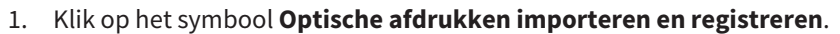

▶ SICAT Implant opent de assistent **Optische afdrukken importeren en registreren** met de stap **Importeren**.

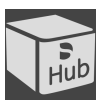

- 2. Klik op de registerkaart **Van de Hub downloaden**.
- 3. Selecteer een patiënt.
	- ▶ SICAT Implant toont openstaande scanopdrachten en beschikbare optische afdrukken.

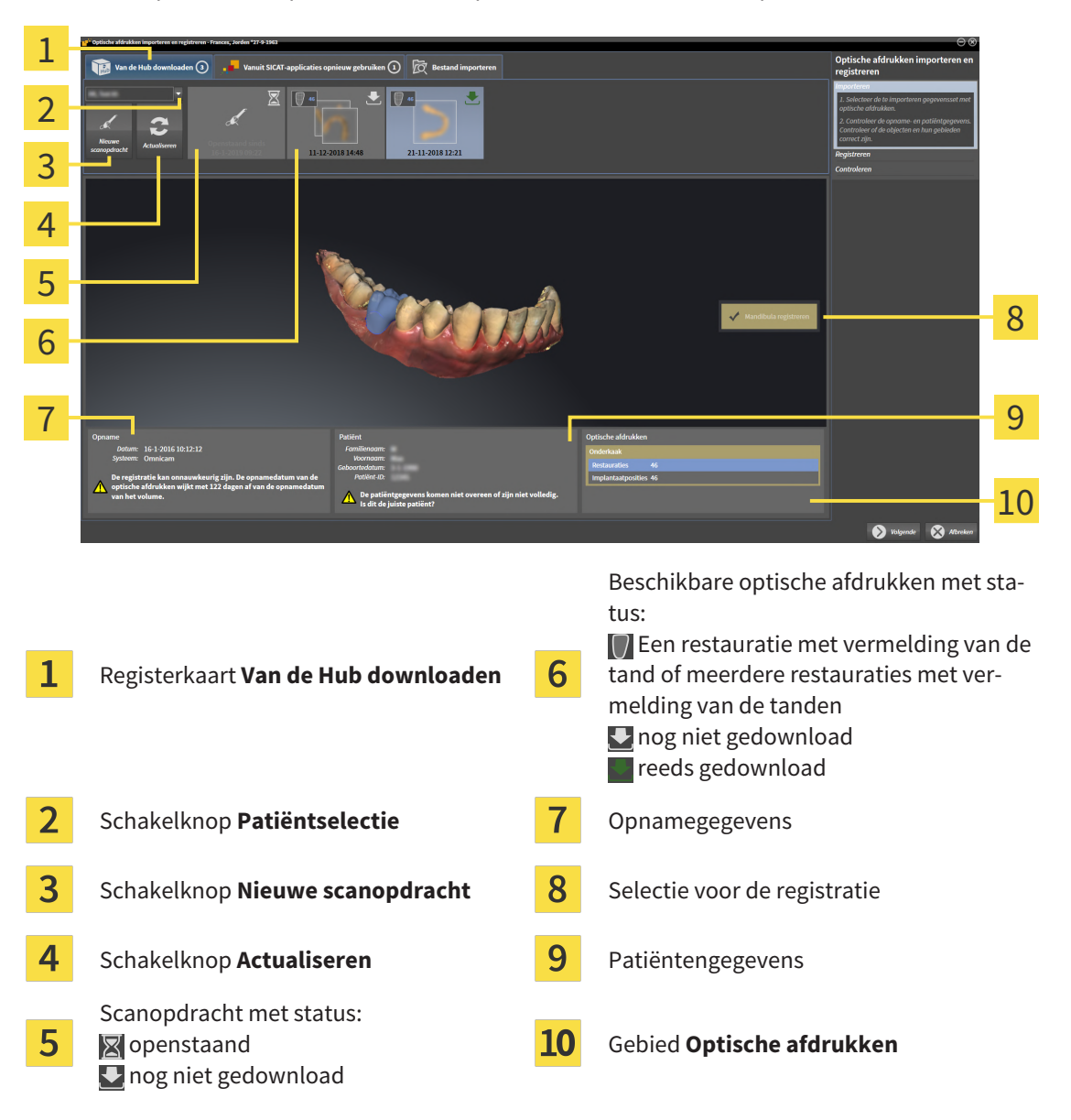

- 4. Klik op de gewenste optische afdrukken.
	- ▶ SICAT Implant downloadt de optische afdrukken als de afdrukken niet al gedownload zijn. Als de afdrukken gedownload zijn, toont SICAT Implant de afdrukken in het **3D**-aanzicht.
- 5. Controleer de selectie voor de registratie.
- 6. Controleer of de opnamegegevens en de patiëntgegevens overeenstemmen.
- 7. Controleer de kaken met bijbehorende restauraties en daarvoor bestemde implantaatposities in het gebied **Optische afdrukken**.
- 8. Klik op **Volgende**.
	- ▶ Als de patiëntengegevens in de 3D-röntgenopname en in de optische afdruk van elkaar verschillen, opent SICAT Implant het venster **Verschillende patiëntengegevens**:

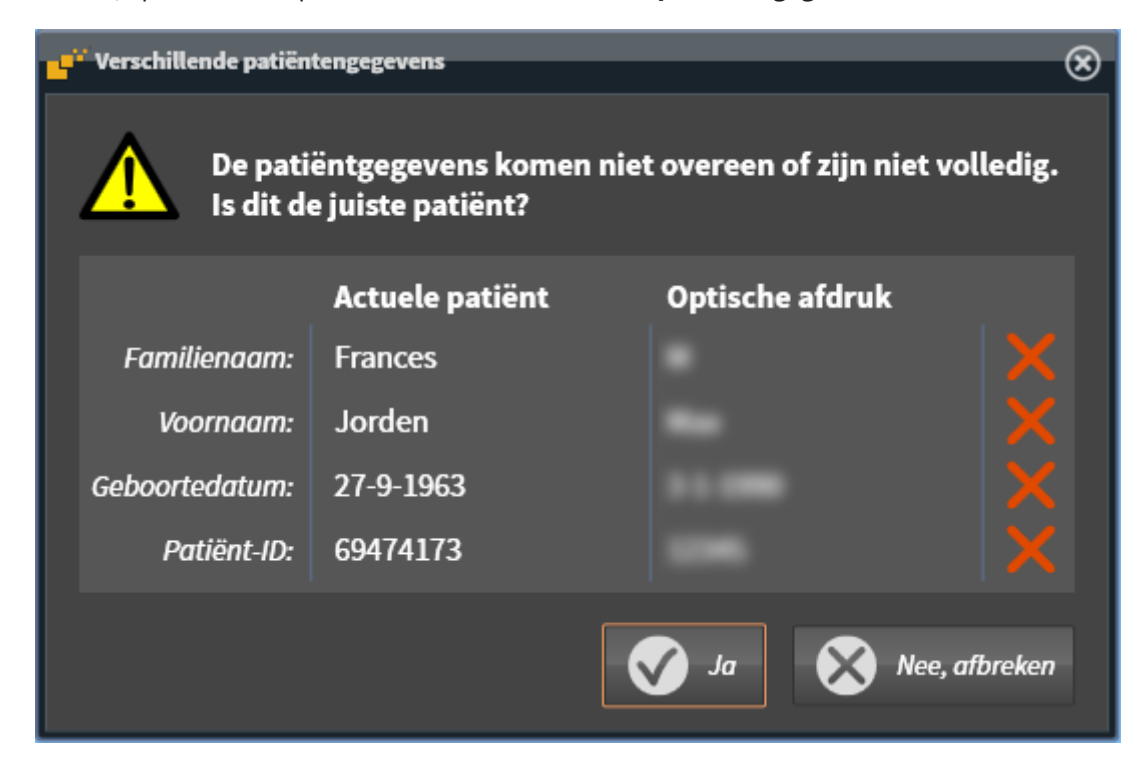

- 9. Vergelijk de patiënteninformatie. Als u er zeker van bent dat de optische afdruk bij de actuele patiënt hoort ondanks een verschil in patiënteninformatie, klik dan op de schakelknop **Ja**.
	- ▶ De stap **Registreren** opent voor de eerste optische afdruk. Volg de stappen in paragraaf *[Opti](#page-439-0)[sche afdrukken registreren en controleren \[](#page-439-0)*[▶](#page-439-0)*[Pagina 184 - Standalone\]](#page-439-0)*.

Als u optische afdrukken met twee kaken voor de import selecteert en het op het actuele tijdstip voorzienbaar is dat u de tweede kaak bijv. voor een andere applicatie gaat registreren, kunt u de tweede kaak al voor de registratie selecteren. De selectie van de kaken kunt u voor de registratie wijzigen door de checkbox voor de boven- of onderkaak te activeren of deactiveren.

Om te kunnen controleren of de 3D-röntgengegevens en optische afdrukken bij elkaar passen, geeft de assistent **Optische afdrukken importeren en registreren** de patiëntengegevens weer en negeert de instelling **Anonimiseren**.
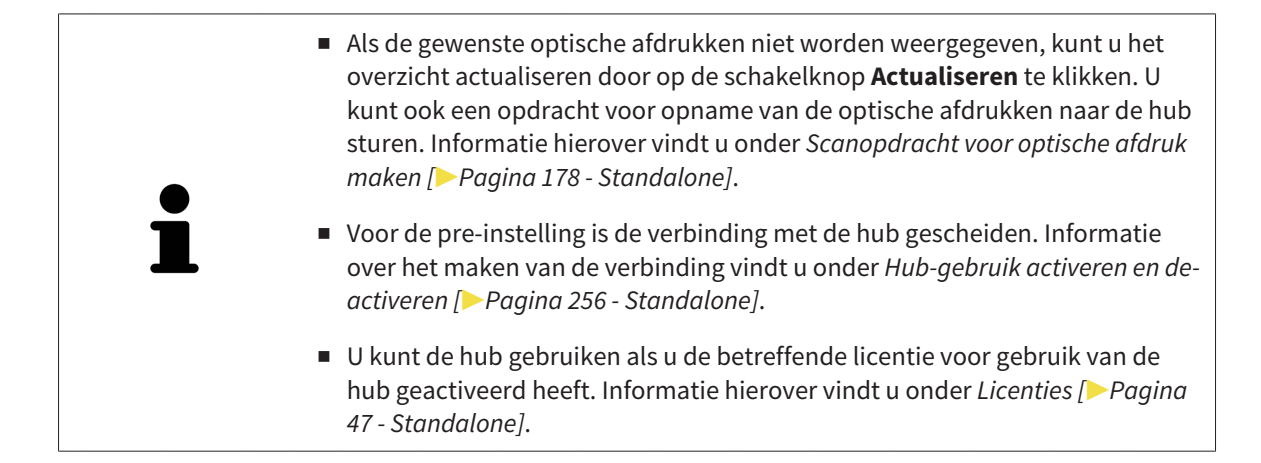

### 31.1.1.1 SCANOPDRACHT VOOR OPTISCHE AFDRUK MAKEN

<span id="page-433-0"></span>U kunt een opdracht voor het scannen van optische afdrukken naar de hub sturen.

- ☑ Er is verbinding met de hub. Informatie hierover vindt u onder *[Hub-gebruik activeren en deactiveren](#page-511-0) [\[](#page-511-0)*[▶](#page-511-0)*[Pagina 256 - Standalone\]](#page-511-0)*.
- ☑ De licentie voor gebruik van de hub is geactiveerd: Informatie hierover vindt u onder *[Licenties \[](#page-302-0)*[▶](#page-302-0)*[Pa](#page-302-0)[gina 47 - Standalone\]](#page-302-0)*.
- ☑ De workflow-stap **Voorbereiden** is al opengeklapt.

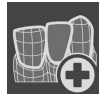

- 1. Klik op het symbool **Optische afdrukken importeren en registreren**.
	- ▶ De assistent **Optische afdrukken importeren en registreren** met de stap **Importeren** verschijnt.
- 2. Klik op de registerkaart **Van de Hub downloaden**.

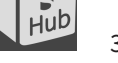

- 3. Selecteer een patiënt.
	- ▶ SICAT Implant toont openstaande scanopdrachten en beschikbare optische afdrukken.

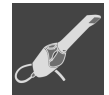

### 4. Klik op het symbool **Nieuwe scanopdracht**.

- ▶ SICAT Implant toont het venster **Nieuwe scanopdracht**. U kunt nu gegevens voor de scanopdracht vastleggen.
- 5. Selecteer een arts.
- 6. Stel de protheseposities vast door steeds op de betreffende tandpositie in de boven- en onderkaak te klikken.
- 7. Vul evt. aanvullende informatie is, zoals instructies voor het scannen.
- 8. Voor het versturen van de scanopdracht klikt u op **Scanopdracht maken** en bevestigt u de controlevraag met **OK**.
- ▶ SICAT Implant stuurt de scanopdracht naar de hub en geeft de openstaande scanopdracht in de registerkaart Van de Hub downloaden met het symbool aan.
- ▶ U kunt de scanopdracht in CEREC bewerken en de opname van een optische afdruk in CEREC uitvoeren.

### 31.1.2 OPTISCHE AFDRUKKEN UIT BESTAND IMPORTEREN

<span id="page-434-0"></span>U kunt een bestand of meerdere bestanden met optische afdrukken per schema importeren.

☑ De workflow-stap **Voorbereiden** is opengeklapt.

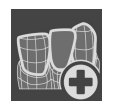

1. Klik op het symbool **Optische afdrukken importeren en registreren**.

- ▶ De assistent **Optische afdrukken importeren en registreren** met de stap **Importeren** verschijnt.
- 2. Klik op de registerkaart **Bestand importeren**.

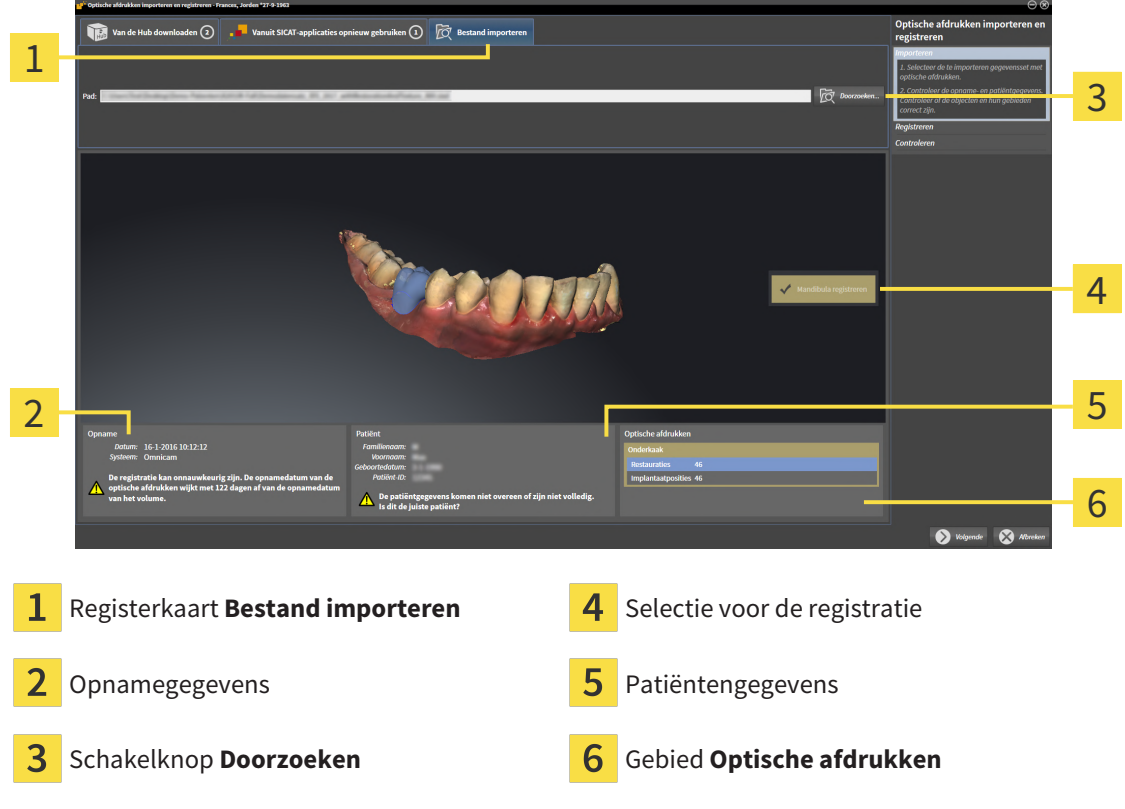

- 3. Klik op de schakelknop **Doorzoeken**.
- 4. Wissel in het venster **Bestand met optische afdrukken openen** naar het gewenste bestand met optische afdrukken, kies het bestand en klik op **Openen**.

▶ SICAT Implant opent het geselecteerde bestand.

- 5. **Kaaktoewijzing en oriëntering bij STL-bestand vastleggen:** Als u een STL-bestand met een optische afdruk van de boven- of onderkaak selecteert, opent SICAT Implant een venster waarin u de toewijzing en oriëntering van de kaak kunt aanpassen. Volg hiervoor de stappen onder *[Aanvullende](#page-436-0) [stappen bij optische afdrukken in STL-formaat \[](#page-436-0)*[▶](#page-436-0)*[Pagina 181 - Standalone\]](#page-436-0)*. Daarna kunt u nog een STL-bestand met de tot nu toe ontbrekende boven- en onderkaak selecteren en de toewijzing en oriëntering van de kaak aanpassen. Ga vervolgens met de volgende stap verder.
- 6. Controleer de selectie voor de registratie.
- 7. Controleer de opnamegegevens en de patiëntgegevens.
- 8. Controleer de kaken met bijbehorende restauraties en daarvoor bestemde implantaatposities in het gebied **Optische afdrukken**.

### 9. Klik op **Volgende**.

▶ Als de patiëntengegevens in de 3D-röntgenopname en in de optische afdruk van elkaar verschillen, opent SICAT Implant het venster **Verschillende patiëntengegevens**:

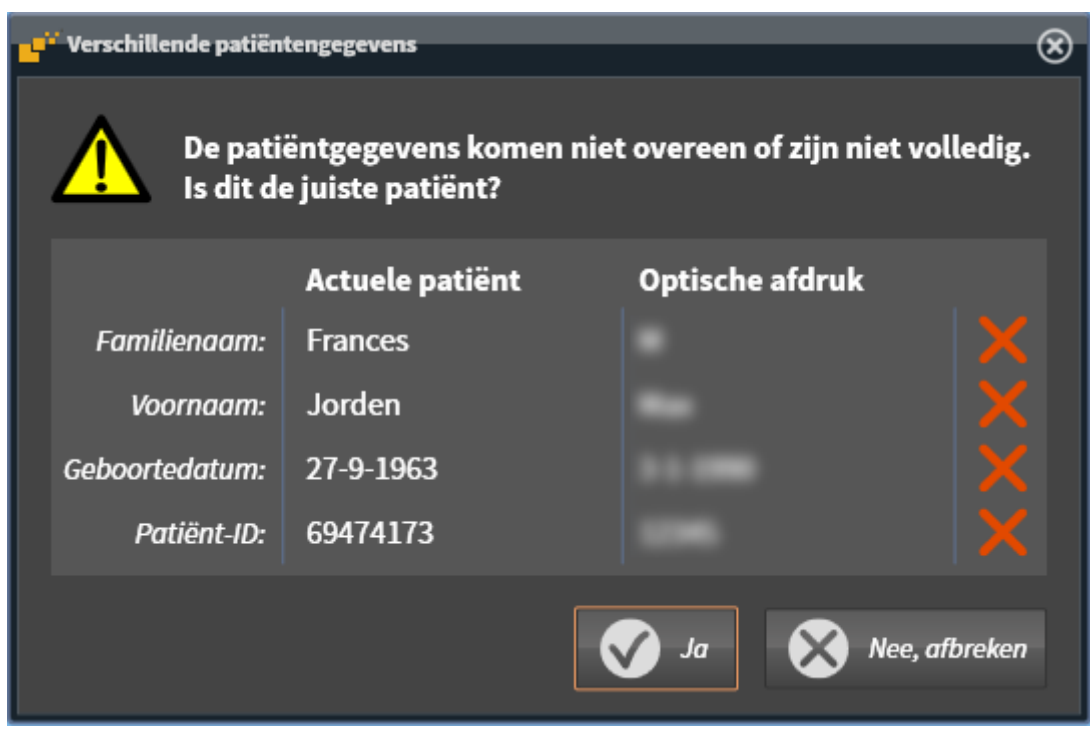

- 10. Vergelijk de patiënteninformatie. Als u er zeker van bent dat de optische afdruk bij de actuele patiënt hoort ondanks een verschil in patiënteninformatie, klik dan op de schakelknop **Ja**.
	- ▶ De stap **Registreren** opent voor de eerste optische afdruk. Volg de stappen in paragraaf *[Opti](#page-439-0)[sche afdrukken registreren en controleren \[](#page-439-0)*[▶](#page-439-0)*[Pagina 184 - Standalone\]](#page-439-0)*.

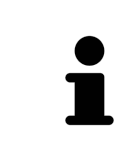

Als u optische afdrukken met twee kaken voor de import selecteert en het op het actuele tijdstip voorzienbaar is dat u de tweede kaak bijv. voor een andere applicatie gaat registreren, kunt u de tweede kaak al voor de registratie selecteren. De selectie van de kaken kunt u voor de registratie wijzigen door de checkbox voor de boven- of onderkaak te activeren of deactiveren.

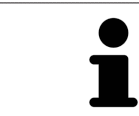

Om te kunnen controleren of de 3D-röntgengegevens en optische afdrukken bij elkaar passen, geeft de assistent **Optische afdrukken importeren en registreren** de patiëntengegevens weer en negeert de instelling **Anonimiseren**.

### 31.1.2.1 AANVULLENDE STAPPEN BIJ OPTISCHE AFDRUKKEN IN STL-FORMAAT

<span id="page-436-0"></span>STL-bestanden bevatten geen informatie over de positie en oriëntering van optische afdrukken. Daarom moet u de positie en oriëntering indien nodig aanpassen:

- ☑ U hebt al een **SICAT Suite STL Import**-licentie geactiveerd.
- 1. Open de optische afdrukken vanuit een bestand in STL-formaat. Informatie hierover vindt u onder *[Optische afdrukken uit bestand importeren \[](#page-434-0)*[▶](#page-434-0)*[Pagina 179 - Standalone\]](#page-434-0)*.
	- ▶ Het venster **STL Import-assistent** verschijnt:

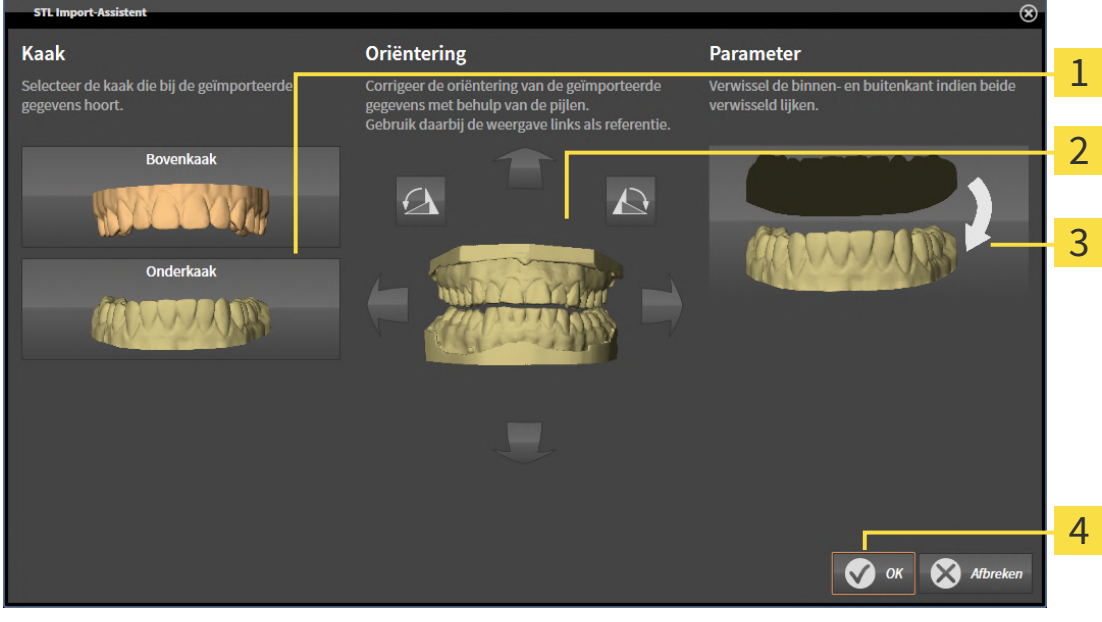

ı

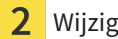

Selectie van de kaak  $\frac{3}{3}$  Omwisseling van binnenkant en buitenkant

Wijzigen van de oriëntering

2. Selecteer in het gebied **Kaak** of de optische afdruk de **Bovenkaak** of de **Onderkaak** bevat door op het betreffende symbool te klikken.

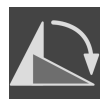

- 3. Wijzig indien gewenst voor een grove positionering vooraf de oriëntering van de optische afdrukken door in het gebied **Oriëntering** op de pijlsymbolen of op de rotatiesymbolen te klikken.
- 4. Verwissel indien gewenst de binnenkant en de buitenkant van de optische afdrukken door in het gebied **Parameter** op de weergave van de optische afdrukken te klikken.
- 5. Klik op de schakelknop **OK**.
- 6. Herhaal indien gewenst de stappen voor de tweede STL-Datei. SICAT Implant deelt het tweede STL-bestand automatisch bij de andere kaak in.
	- ▶ SICAT Implant toont de geïmporteerde optische afdrukken in de Assistent **Optische afdrukken importeren en registreren**.
- 7. Ga verder met het importeren van de optische afdrukken. Informatie hierover vindt u onder *[Opti](#page-434-0)[sche afdrukken uit bestand importeren \[](#page-434-0)*[▶](#page-434-0)*[Pagina 179 - Standalone\]](#page-434-0)*.

### 31.1.3 OPTISCHE AFDRUKKEN UIT SICAT-APPLICATIE HERGEBRUIKEN

U kunt optische afdrukken uit een SICAT-applicatie opnieuw gebruiken.

- ☑ U heeft voor de geopende studie in een SICAT-applicatie al optische afdrukken geïmporteerd die u nog niet in SICAT Implant gebruikt.
- ☑ De workflow-stap **Voorbereiden** is opengeklapt.

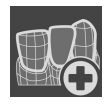

- 1. Klik op het symbool **Optische afdrukken importeren en registreren**.
	- ▶ De assistent **Optische afdrukken importeren en registreren** met de stap **Importeren** verschijnt.
- 2. Klik op de registerkaart **Vanuit SICAT-applicaties opnieuw gebruiken**.
- 3. Klik in het bovenste gedeelte op de regel met de optische afdrukken die u wilt hergebruiken.
	- ▶ SICAT Implant toont de geselecteerde optische afdrukken:

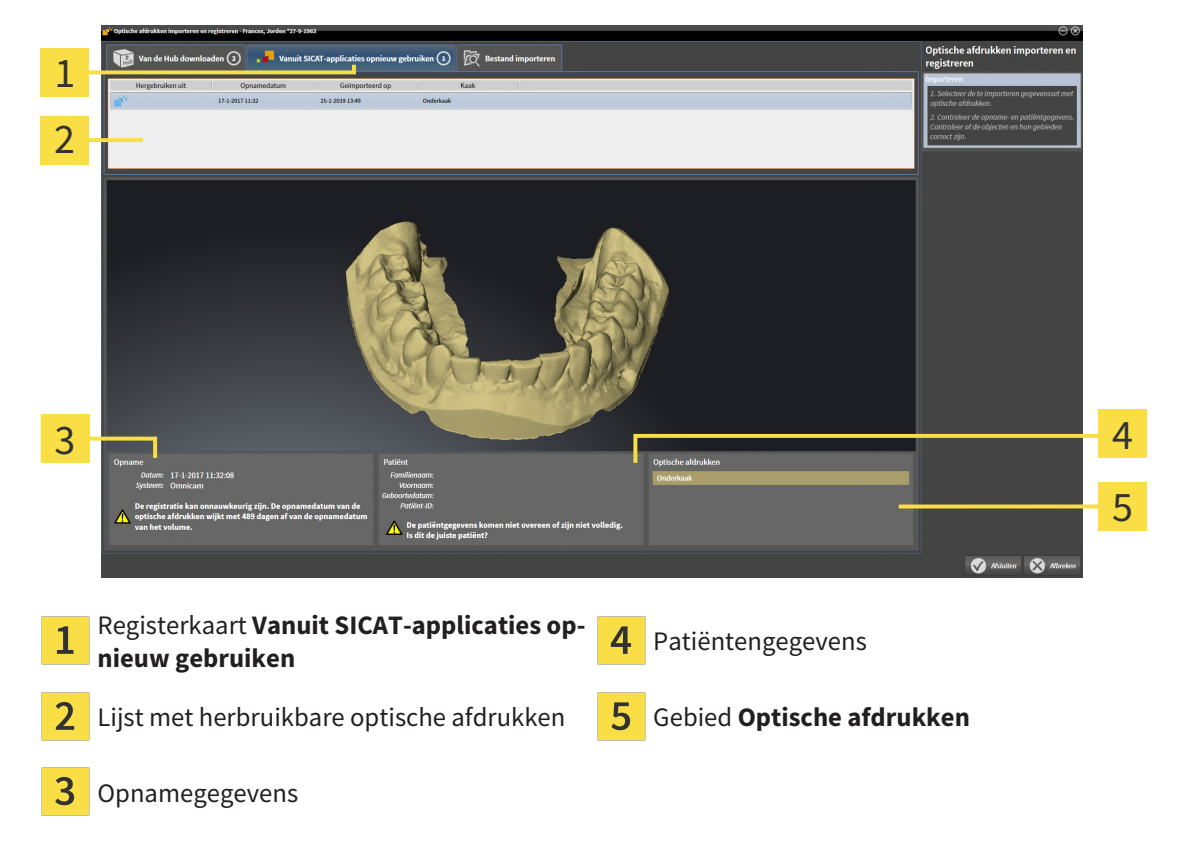

- 4. Controleer de opnamegegevens en de patiëntgegevens.
- 5. Controleer de kaken met bijbehorende restauraties en daarvoor bestemde implantaatposities in het gebied **Optische afdrukken**.
- 6. Klik op de schakelknop **Afsluiten**.
- ▶ SICAT Implant sluit de Assistent **Optische afdrukken importeren en registreren**.
- ▶ SICAT Implant voegt de geselecteerde optische afdrukken en eventueel daarbij voorhanden zijnde restauraties aan **Object-verkenner** toe.
- ▶ SICAT Implant toont de geselecteerde optische afdrukken en eventueel daarbij voorhanden zijnde restauraties.

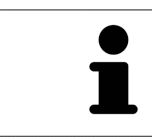

Om te kunnen controleren of de 3D-röntgengegevens en optische afdrukken bij elkaar passen, geeft de assistent **Optische afdrukken importeren en registreren** de patiëntengegevens weer en negeert de instelling **Anonimiseren**.

## 31.2 OPTISCHE AFDRUKKEN REGISTREREN EN CONTROLEREN

<span id="page-439-0"></span>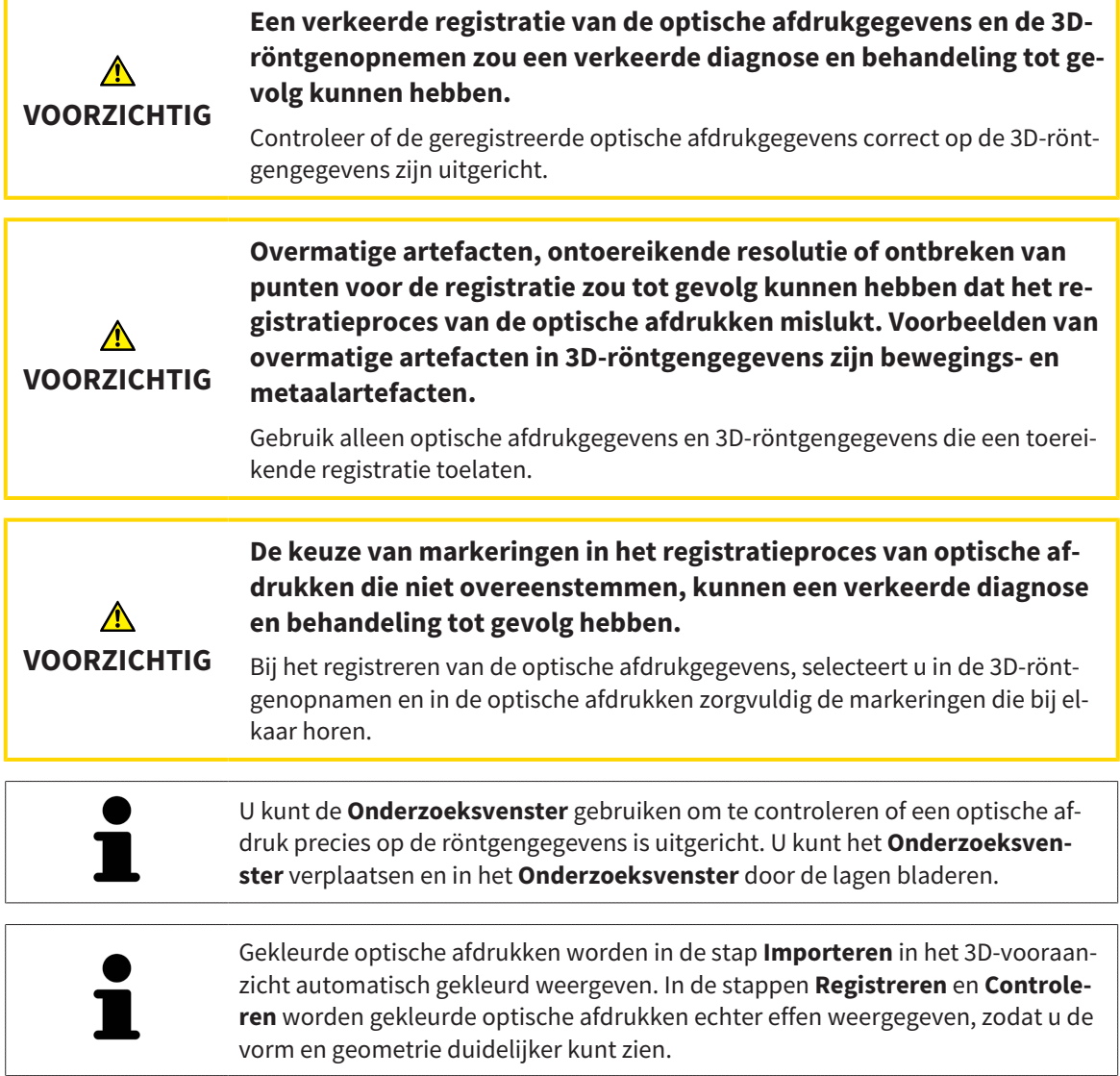

Om optische afdrukken te registreren en controleren, gaat u als volgt te werk:

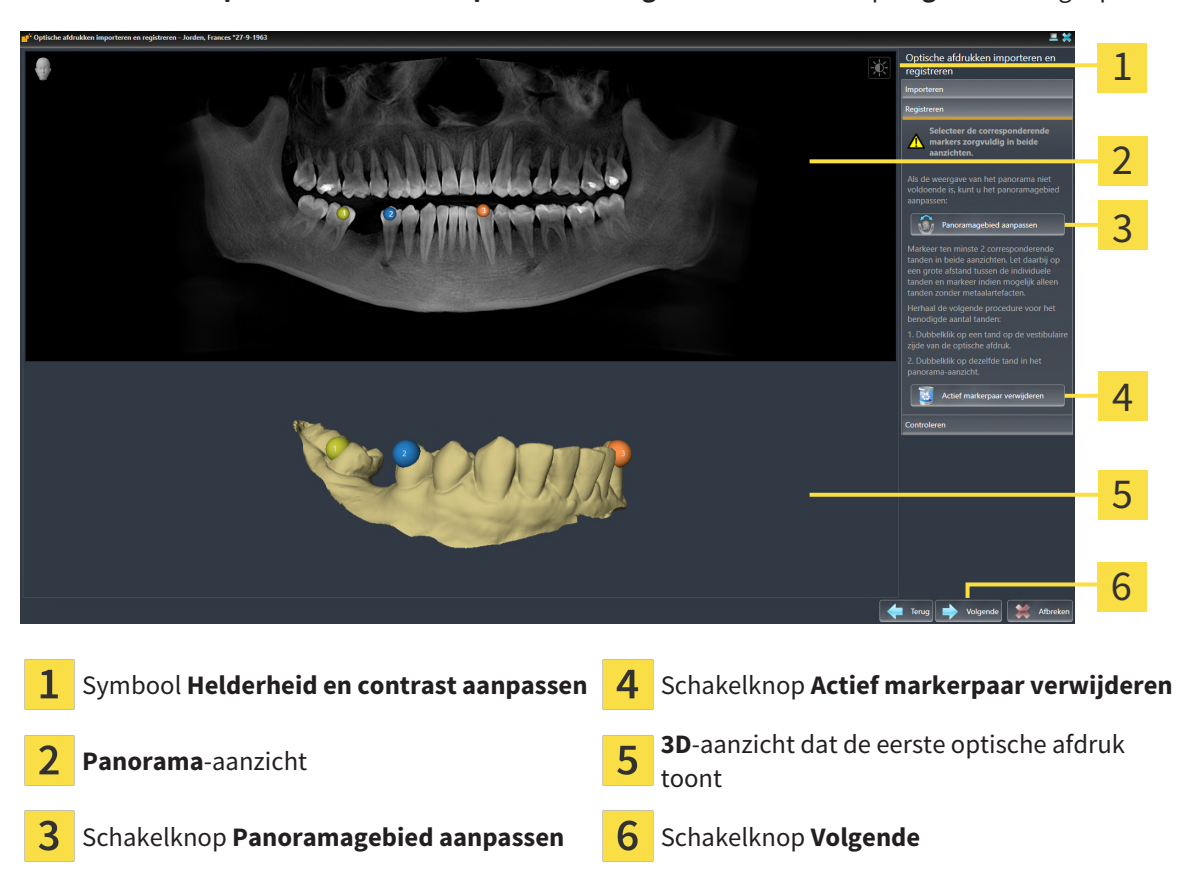

☑ De assistent **Optische afdrukken importeren en registreren** met de stap **Registreren** is geopend.

- 1. Dubbelklik op dezelfde tand, zowel in het **Panorama**-aanzicht als aan de vestibulaire zijde van de optische afdruk in het **3D**-aanzicht. Let daarbij op een zo groot mogelijke afstand tussen de individuele tanden en markeer indien mogelijk alleen tanden zonder metaalartefacten. Herhaal deze stap tot u ten minste **twee** overeenstemmende tanden in beide aanzichten heeft gekentekend. Als de optische afdruk ten minste 3/4 van de kaakboog bedekt, markeert u ten minste **drie** overeenstemmende tanden.
	- ▶ Markeringen met verschillende kleuren en nummers in beide aanzichten tonen toegekende tanden van de optische afdruk.
- 2. Klik op **Volgende**.
	- ▶ SICAT Implant berekent de registratie van de optische afdruk met de röntgengegevens.

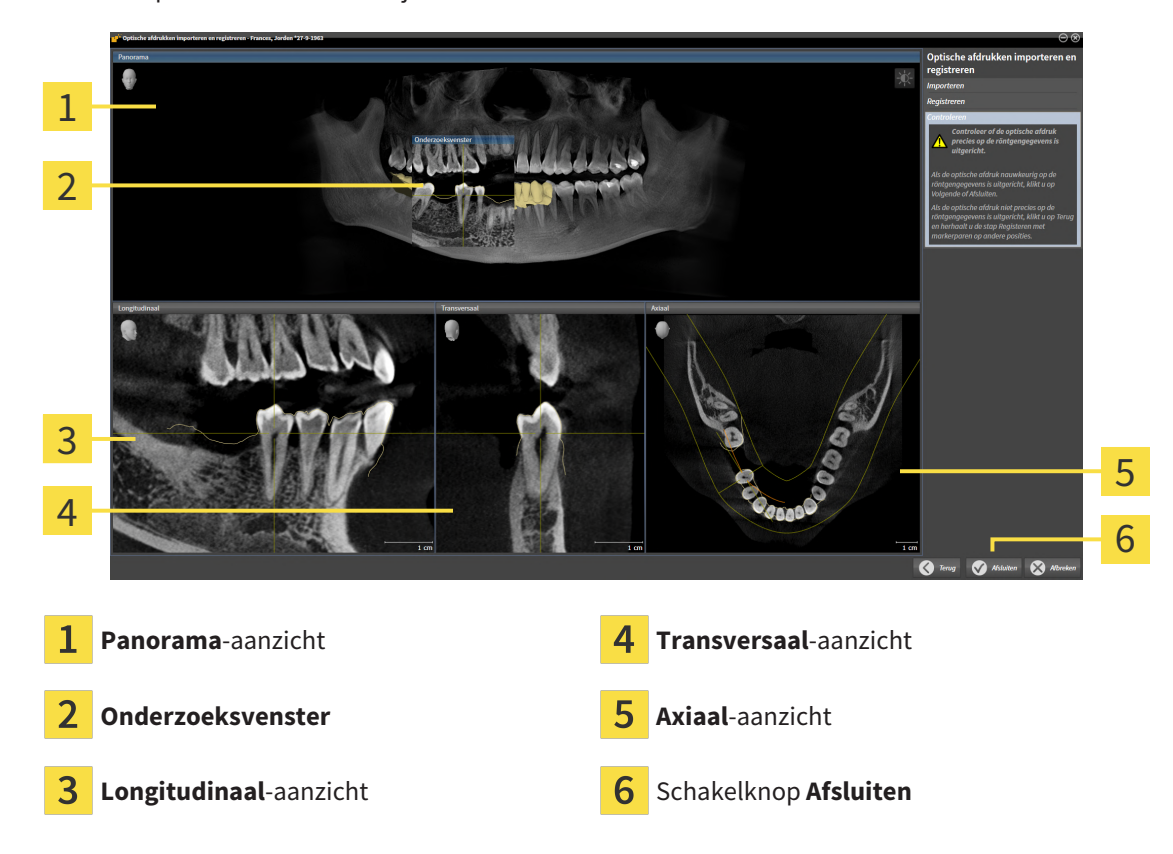

▶ De stap **Controleren** verschijnt:

- 3. Controleer in de 2D-aanzichten of de optische afdruk precies op de röntgengegevens is uitgericht. Blader **in elk laagaanzicht** door de lagen en controleer de weergegeven contouren.
- 4. Als de optische afdruk niet precies op de röntgengegevens is uitgericht, klikt u op de schakelknop **Terug** en herhaalt u de stap **Registreren** met markerparen op andere posities.
- 5. Als de optische afdruk nauwkeurig ten opzichte van de röntgengegevens is uitgericht en u twee optische afdrukken voor de registratie heeft geselecteerd, klikt u op de schakelknop **Volgende**. Herhaal de voorgaande stappen voor de tweede optische afdruk.
- 6. Als de voor de registratie geselecteerde optische afdrukken nauwkeurig ten opzichte van de röntgengegevens zijn uitgericht, klikt u op de schakelknop **Afsluiten**.
- ▶ SICAT Implant sluit de Assistent **Optische afdrukken importeren en registreren**.
- ▶ SICAT Implant voegt de geselecteerde optische afdrukken en eventueel daarbij voorhanden zijnde restauraties aan **Object-verkenner** toe.
- ▶ SICAT Implant toont de geregistreerde optische afdrukken en eventueel daarbij voorhanden zijnde restauraties.

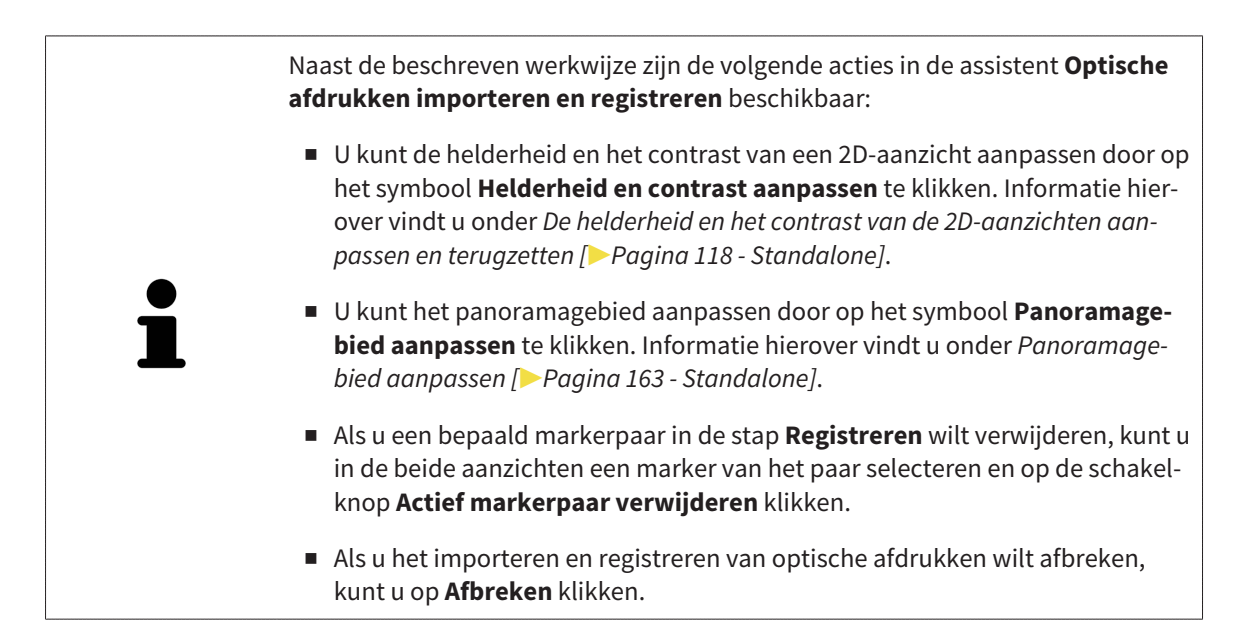

# <span id="page-443-0"></span>*32 NERVI MANDIBULARIS MARKEREN EN AANPASSEN*

SICAT Implant ondersteunt u om bij de implantaatplanning voldoende veilige afstand ten opzichte van de nervi mandibularis te houden.

Indien u implantaten in het zijtandgebied van de onderkaak plant, markeert u de betreffende nervus mandibularis of beide nervi mandibularis in de 3D-röntgengegevens. U kunt markeren door een reeks punten (zenuwpunten) in te voeren, waardoor de SICAT Implant automatisch een slang aanlegt.

Na het markeren kunt u de nervi mandibularis bij de implantaatplanning in alle aanzichten duidelijk herkennen. Bovendien wordt u gewaarschuwd als een implantaat de veilige afstand t.o.v. de nervi mandibularis overschrijdt. Meer informatie hierover vindt u onder *[Afstandswaarschuwingen \[](#page-462-0)*[▶](#page-462-0)*[Pagina 207 -](#page-462-0) [Standalone\]](#page-462-0)*.

De volgende functies zijn beschikbaar voor het markeren en aanpassen van nervi mandibularis:

- *[Nervi mandibularis markeren \[](#page-444-0)*[▶](#page-444-0)*[Pagina 189 Standalone\]](#page-444-0)*
- Zenuwen activeren, uitfaden en infaden informatie hierover vindt u onder [Objecten met de object](#page-355-0)*[verkenner beheren \[](#page-355-0)*[▶](#page-355-0)*[Pagina 100 - Standalone\]](#page-355-0)*.
- Op zenuwen focusseren, zenuwen verwijderen en zenuwacties ongedaan maken en opnieuw uitvoeren - informatie daarover vindt u onder *[Objecten met de object-toolbalk beheren \[](#page-357-0)*[▶](#page-357-0)*[Pagina 102 -](#page-357-0) [Standalone\]](#page-357-0)*.
- *[Zenuwpunten verschuiven, toevoegen en verwijderen \[](#page-446-0)*[▶](#page-446-0)*[Pagina 191 Standalone\]](#page-446-0)*
- *[Zenuwdiameter wijzigen \[](#page-447-0)*[▶](#page-447-0)*[Pagina 192 Standalone\]](#page-447-0)*

## <span id="page-444-0"></span>32.1 NERVI MANDIBULARIS MARKEREN

### DE AANZICHTEN LONGITUDINAAL EN TRANSVERSAAL INSTELLEN

Stel de aanzichten **Longitudinaal** en **Transversaal** zo in, dat de nervus mandibularis volledig zichtbaar is.

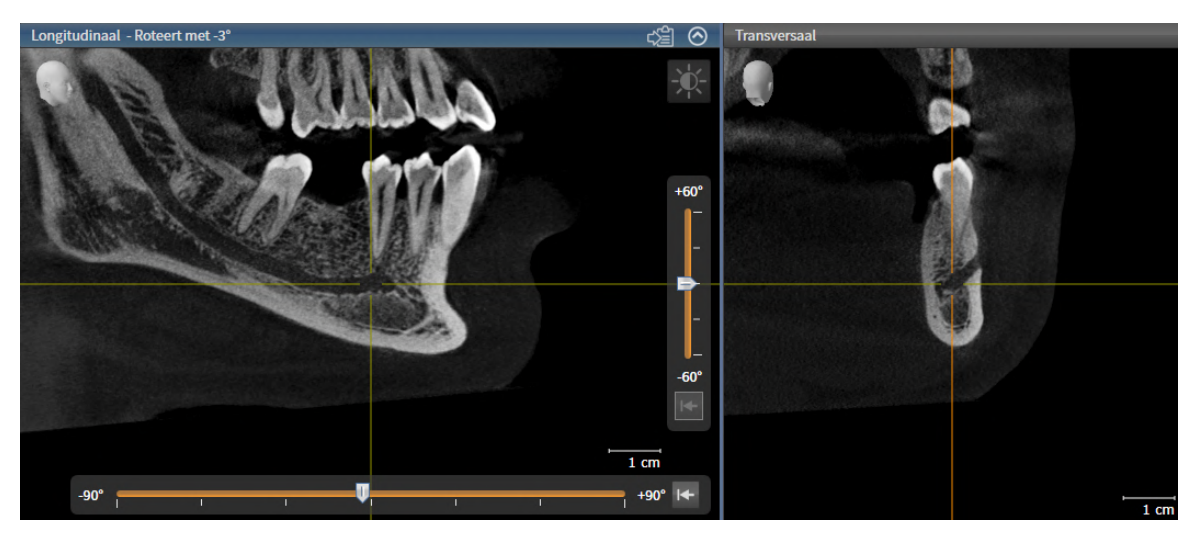

Ga hiervoor als volgt te werk:

☑ Het werkgebied **Panorama** is geopend.

- 1. verschuif het **Onderzoeksvenster**, zodat de foramen mentale in het aanzicht **Transversaal** zichtbaar is.
	- ▶ In het aanzicht **Transversaal** moet alleen het zenuwverloop tot aan de zenuwuitgang zichtbaar zijn.
- 2. verschuif het draadkruis in het aanzicht **Transversaal** naar de diepst gelegen plek van het zichtbare zenuwverloop. Daardoor legt u een goed rotatiepunt voor stap 4 vast.
- 3. Activeer het aanzicht **Longitudinaal** door bijv. in het aanzicht **Longitudinaal** te klikken.
- 4. Roteer het aanzicht **Longitudinaal**, zodat de stijgende tak van de nervus mandibularis in het aanzicht **Longitudinaal** zichtbaar wordt. Meer informatie hierover vindt u onder *[Aanzichten roteren](#page-381-0) [\[](#page-381-0)*[▶](#page-381-0)*[Pagina 126 - Standalone\]](#page-381-0)*.

### NERVUS MANDIBULARIS MARKEREN

☑ De workflow-stap **Voorbereiden** is opengeklapt.

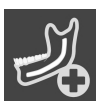

1. Klik in de workflow-stap **Voorbereiden** op **Nervus mandibularis markeren**.

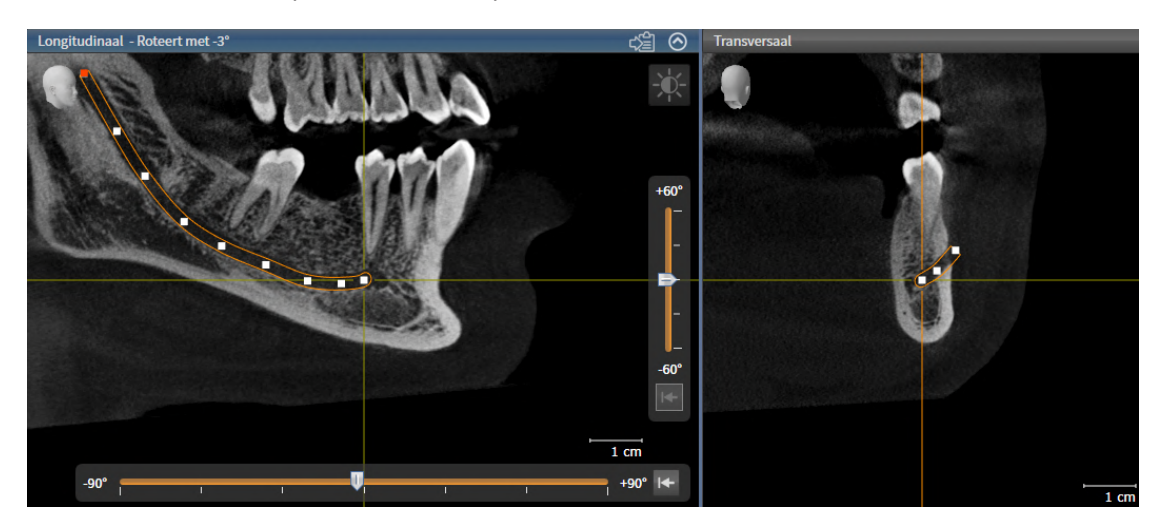

- 2. Klik in het aanzicht **Transversaal** op de zenuwuitgang om het eerste zenuwpunt toe te voegen.
- 3. Voeg door normaals te klikken in het aanzicht **Transversaal** een tweede zenuwpunt toe in het midden van het zichtbare zenuwverloop en een derde zenuwpunt kort vóór het diepste punt van het zichtbare zenuwverloop.
- 4. Wissel naar het aanzicht **Longitudinaal** en voeg door herhaald klikken meer zenuwpunten in overeenstemming met het zenuwverloop van mesiaal naar distaal toe.
- 5. Voeg het laatste zenuwpunt toe door te dubbelklikken in plaats van één keer klikken.

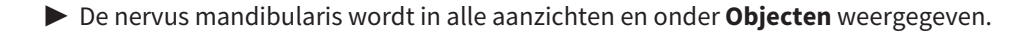

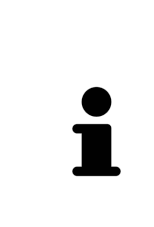

U kunt tijdens de zenuwmarkering ook door de lagen scrollen om de zenuw te lokaliseren. Meer informatie hierover vindt u onder *[Door de lagen in de 2D-laagaan](#page-376-0)[zichten bladeren \[](#page-376-0)*[▶](#page-376-0)*[Pagina 121 - Standalone\]](#page-376-0)*.

U kunt tijdens de zenuwmarkering het als laatste toegevoegde zenuwpunt verwijderen door op de rechtermuisknop te klikken.

U kunt de markering van de nervus mandibularis met de toets **ESC** of door opnieuw op de schakelknop **Nervus mandibularis markeren** te klikken afbreken.

## <span id="page-446-0"></span>32.2 ZENUWPUNTEN VERSCHUIVEN, TOEVOEGEN EN VERWIJDEREN

### ZENUWPUNTEN VERSCHUIVEN

Ga als volgt te werk om zenuwpunten naderhand te verschuiven:

- 1. Activeer de zenuw door onder **Objecten** of in een aanzicht op de zenuw te klikken.
- 2. Klik in een van de 2D-aanzichten op het gewenste zenuwpunt en houd de muisknop ingedrukt. Beweeg de muis om het zenuwpunt te verschuiven.
- 3. Laat de muisknop los op de gewenste plaats.
- ▶ SICAT Implant verschuift het zenuwpunt.

### ZENUWPUNTEN TOEVOEGEN

Ga als volgt te werk om zenuwpunten naderhand toe te voegen:

- 1. Activeer de zenuw door onder **Objecten** of in een aanzicht op de zenuw te klikken.
- 2. **Tussenpunt toevoegen:** Dubbelklik in een van de 2D-aanzichten tussen twee reeds bestaande zenuwpunten op de gewenste plek van de zenuw.
- 3. **Eindpunt toevoegen:** Dubbelklik in een van de 2D-aanzichten op de gewenste plek van de zenuw in de buurt van het bestaande eindpunt.
- ▶ SICAT Implant voegt een zenuwpunt toe op de gewenste plek.

### ZENUWPUNTEN VERWIJDEREN

Ga als volgt te werk om afzonderlijke zenuwpunten te verwijderen:

- 1. Activeer de zenuw door onder **Objecten** of in een aanzicht op de zenuw te klikken.
- 2. Activeer het zenuwpunt dat u wilt verwijderen door in een van de 2D-aanzichten op het zenuwpunt te klikken.
- 3. Klik in het gebied **Eigenschappen** op de schakelknop **Punt verwijderen**.
- ▶ SICAT Implant verwijdert het zenuwpunt.

## 32.3 ZENUWDIAMETER WIJZIGEN

<span id="page-447-0"></span>Ga als volgt te werk om de zenuwdiameter te wijzigen:

1. Activeer de zenuw door onder **Objecten** of in een aanzicht op de zenuw te klikken.

- 2. Kies in het gebied **Eigenschappen** de gewenste zenuwdiameter.
- ▶ SICAT Implant wijzigt de zenuwdiameter.

# *33 IMPLANTATEN PLANNEN*

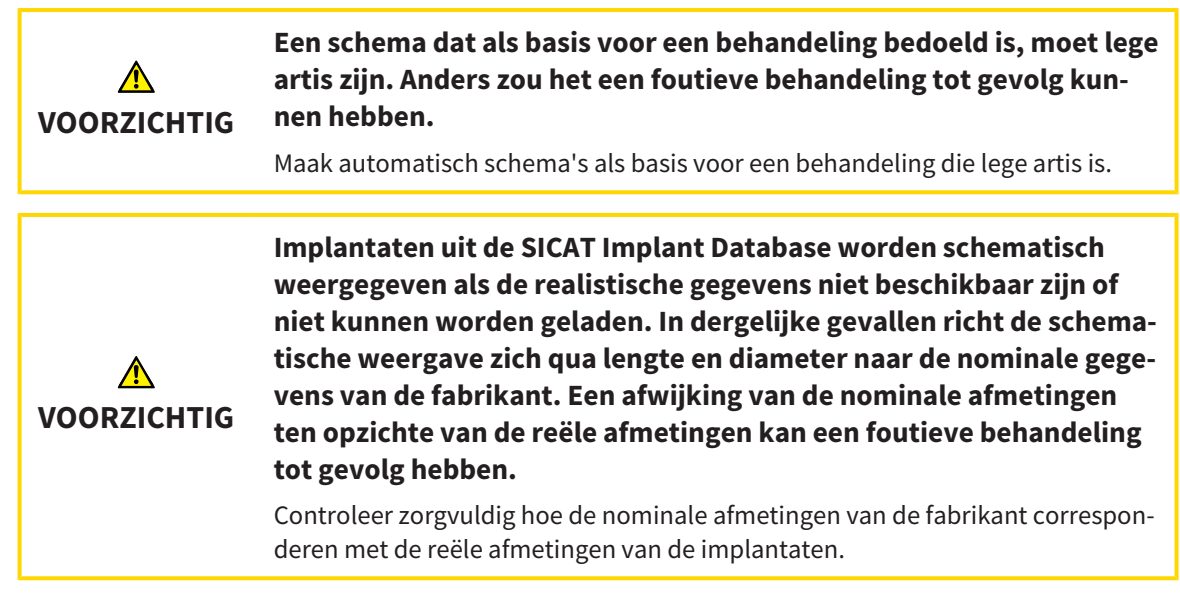

De SICAT Implant Database bevat implantaatmodellen van verschillende fabrikanten. De implantaatmodellen zijn voor elke fabrikant in implantaatrijen gezet.

U kunt de implantaatrijen die u in uw praktijk gebruikt als favorieten instellen. Bij het plannen van [Im](#page-541-0)[plantaten](#page-541-0) worden u dan gericht de implantaatrijen aangeboden die u als favorieten heeft ingesteld. Meer informatie vindt u onder *[Implantaatrijen vastleggen als favorieten \[](#page-516-0)*[▶](#page-516-0)*[Pagina 261 - Standalone\]](#page-516-0)*.

Indien een gewenst implantaatmodel nog niet in de SICAT Implant Database voorhanden is, kunt u in plaats daarvan een generiek implantaat plannen en de implantaatafmetingen volgens de gegevens van de implantaatfabrikant invoeren.

SICAT Implant geeft om implantaten heen een veiligheidsgebied weer en waarschuwt wanneer de implantaten te dicht bij een gemarkeerde nervus mandibularis of te dicht bij elkaar gepland zijn. Meer informatie vindt u onder *[Veiligheidsgebieden uitfaden en infaden \[](#page-460-0)*[▶](#page-460-0)*[Pagina 205 - Standalone\]](#page-460-0)* en *[Afstands](#page-462-0)[waarschuwingen \[](#page-462-0)*[▶](#page-462-0)*[Pagina 207 - Standalone\]](#page-462-0)*.

SICAT Implant toont in occlusale verlenging van implantaten een kanaal. Meer informatie vindt u onder *[Kanalen uitfaden en infaden \[](#page-461-0)*[▶](#page-461-0)*[Pagina 206 - Standalone\]](#page-461-0)*.

SICAT Implant ondersteunt tweedelige implantaten en eendelige implantaten. U kunt abutments voor tweedelige implantaten samen met de implantaten plannen, of naderhand toevoegen. Meer informatie over het plannen van abutments vindt u onder *[Abutments plannen \[](#page-463-0)*[▶](#page-463-0)*[Pagina 208 - Standalone\]](#page-463-0)*.

Bij het gebruik van boorsjablonen voor het omzetten van uw implantaatplanning is de planning van hulzen verplicht. U kunt hulzen samen met de implantaten plannen, of naderhand toevoegen. Meer informatie over het plannen van hulzen vindt u onder *[Hulzen plannen \[](#page-470-0)*[▶](#page-470-0)*[Pagina 215 - Standalone\]](#page-470-0)*.

De volgende functies zijn beschikbaar voor het plannen van implantaten:

- *[Implantaten toevoegen \[](#page-450-0)*[▶](#page-450-0)*[Pagina 195 Standalone\]](#page-450-0)*
- Implantaten activeren, uitfaden en infaden informatie hierover vindt u onder [Objecten met de ob](#page-355-0)*[ject-verkenner beheren \[](#page-355-0)*[▶](#page-355-0)*[Pagina 100 - Standalone\]](#page-355-0)*.
- Op implantaten focusseren, implantaten verwijderen en implantaatacties ongedaan maken en opnieuw uitvoeren - informatie daarover vindt u onder *[Objecten met de object-toolbalk beheren \[](#page-357-0)*[▶](#page-357-0)*[Pa](#page-357-0)[gina 102 - Standalone\]](#page-357-0)*.
- *[Implantaten verschuiven en uitlijnen \[](#page-453-0)*[▶](#page-453-0)*[Pagina 198 Standalone\]](#page-453-0)*
- *[Implantaten om hun eigen as draaien \[](#page-455-0)*[▶](#page-455-0)*[Pagina 200 Standalone\]](#page-455-0)*
- *[Implantaatafmetingen en implantaatmodellen wijzigen \[](#page-456-0)*[▶](#page-456-0)*[Pagina 201 Standalone\]](#page-456-0)*
- *[Implantaten specifiek uitlijnen \[](#page-458-0)*[▶](#page-458-0)*[Pagina 203 Standalone\]](#page-458-0)*
- *[Namen \(tandposities\) wijzigen \[](#page-459-0)*[▶](#page-459-0)*[Pagina 204 Standalone\]](#page-459-0)*
- *[Veiligheidsgebieden uitfaden en infaden \[](#page-460-0)*[▶](#page-460-0)*[Pagina 205 Standalone\]](#page-460-0)*
- *[Kanalen uitfaden en infaden \[](#page-461-0)*[▶](#page-461-0)*[Pagina 206 Standalone\]](#page-461-0)*
- *[Afstandswaarschuwingen \[](#page-462-0)*[▶](#page-462-0)*[Pagina 207 Standalone\]](#page-462-0)*

## 33.1 IMPLANTATEN TOEVOEGEN

<span id="page-450-0"></span>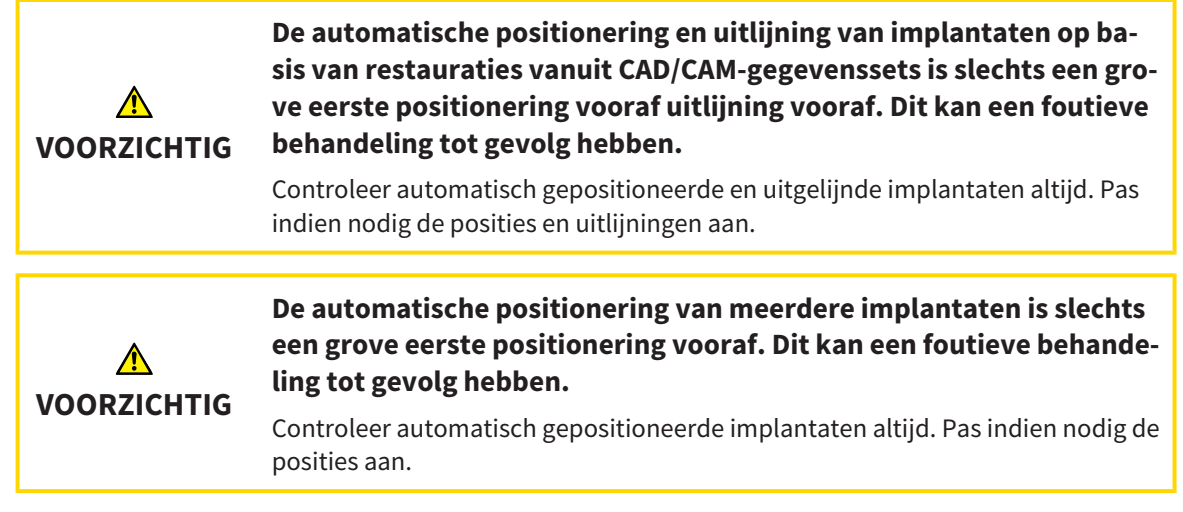

Om een nieuw implantaat of meerdere nieuwe implantaten in dezelfde kaak van het geopende schema toe te voegen, gaat u als volgt te werk:

- ☑ Afhankelijk van het gewenste boorsjabloon heeft u een optische afdruk (evt. met restauraties) van de kaak geïmporteerd en geregistreerd die alle implantaatposities dekt. Informatie vindt u onder *[Ondersteunde boorsjablonen en hulzensystemen \[](#page-288-0)*[▶](#page-288-0)*[Pagina 33 - Standalone\]](#page-288-0)* en *[Optische afdrukken](#page-427-0) [\[](#page-427-0)*[▶](#page-427-0)*[Pagina 172 - Standalone\]](#page-427-0)*.
- ☑ Als u een implantaat of meerdere implantaten in het onderkaak-zijtandgebied plant, heeft u de desbetreffende nervus mandibularis gemarkeerd. Informatie vindt u onder *[Nervi mandibularis marke](#page-444-0)[ren \[](#page-444-0)*[▶](#page-444-0)*[Pagina 189 - Standalone\]](#page-444-0)*.
- ☑ De workflow-stap **Plannen** is opengeklapt.

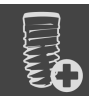

1. Klik in de workflow-stap **Plannen** op **Implantaten toevoegen**.

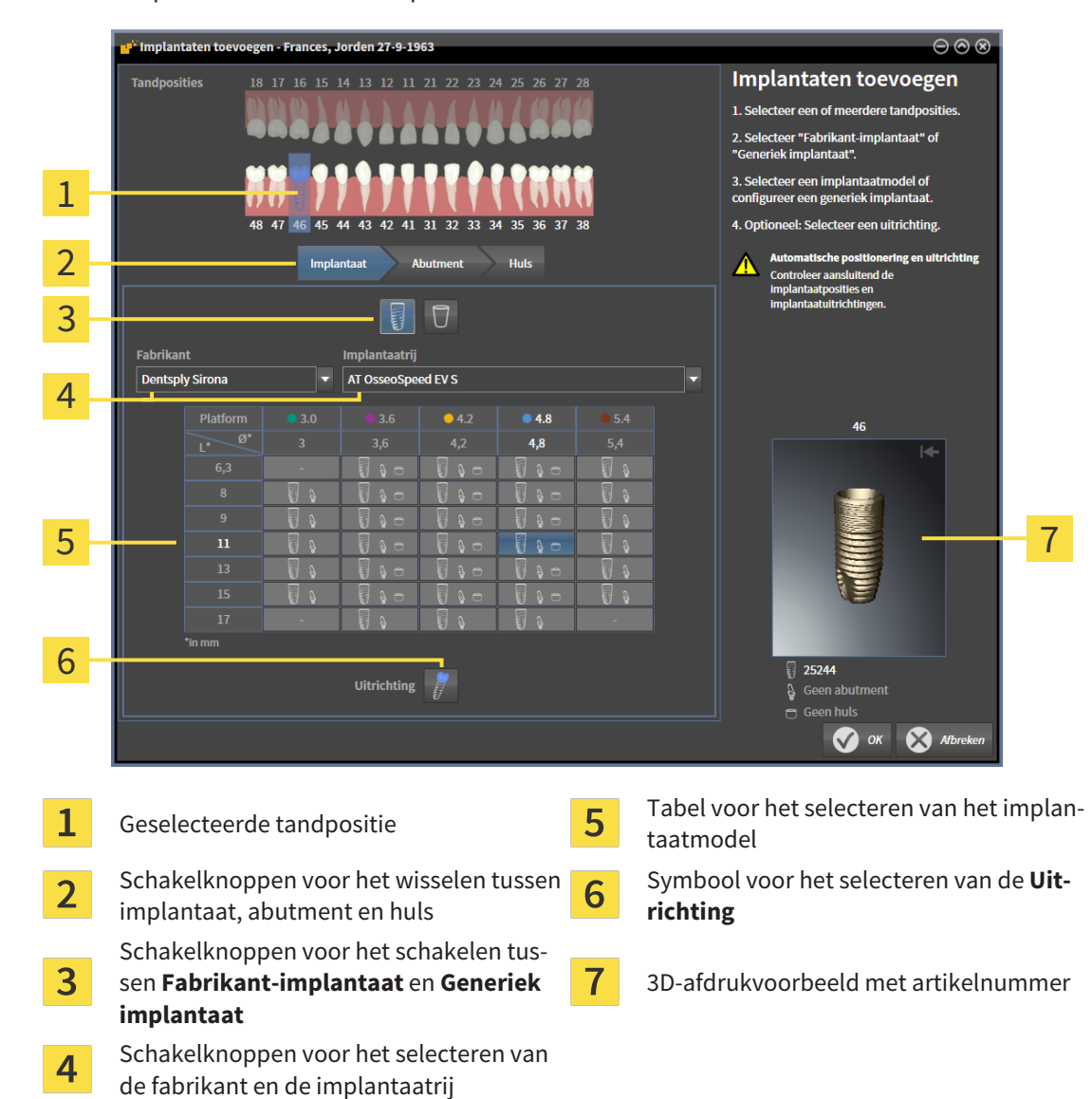

#### ▶ Het implantaat-keuzevenster opent:

2. Selecteer de tandpositie van het nieuwe implantaat of de tandposities van het nieuwe implantaat. Als u optische afdrukken met restauraties en/of daarvoor bestemde implantaatposities heeft geïmporteerd en ingefaded, worden de tandposities automatisch vooraf geselecteerd. U kunt een (vooraf) geselecteerde tandpositie ook weer deselecteren door (opnieuw) op de geselecteerde tandpositie te klikken.

#### **Info:**

De volgende schakelknoppen worden pas weergegeven als u ten minste een tandpositie heeft geselecteerd.

- 3. Selecteer de gewenste fabrikant en de gewenste implantaatrij. De als laatste gebruikte fabrikanten en implantaatrijen staan in de desbetreffende selectielijst boven.
- 4. Selecteer in de tabel het gewenste implantaatmodel door op de betreffende cel te klikken. De tabel bevat alle beschikbare implantaatmodellen van de geselecteerde implantaatrij. De rijen corresponderen met verschillende implantaatlengtes en de kolommen met de verschillende implantaatdiameters in millimeters. Als twee diameters worden weergegeven, correspondeert de eerste diameter met de occlusale diameter. Kleine abutment- en hulzensymbolen geven aan dat ook bijpassende abutments van de fabrikant en hulzen van het volledig begeleide chirurgische systeem van de fabrikant kunnen worden gepland.
- ▶ Het geselecteerde implantaatmodel wordt naast de tabel in het 3D-afdrukvoorbeeld weergegeven met zijn artikelnummer. Met ingedrukte muisknop kunt u het implantaat in het 3D-afdrukvoorbeeld roteren. Met het muiswiel kunt u in het 3D-afdrukvoorbeeld in- en uitzoomen.
- 5. **Uitlijning vooraf selecteren:** Selecteer de gewenste uitlijning vooraf door de cursor naar het symbool **Uitrichting** te bewegen en op een van de volgende symbolen te klikken: **I** - Verticaal

 $\mathcal{L}$  - bij een restauratie in SIXD-formaat conform de restauratie-as, anders verticaal. Deze optie is beschikbaar als op ten minste een geselecteerde tandpositie een restauratie in SIXD-formaat voorhanden en ingefaded is.

**2008** - Parallel aan het reeds geplande implantaat van de kaak. Deze optie kan alleen worden geselecteerd als u reeds implantaten in de kaak heeft gepland.

- 6. Sluit het venster met **OK**. De positionering vooraf van implantaten hangt ervan af of u een implantaat of meerdere implantaten toevoegt en of restauraties en daarvoor bestemde implantaatposities voorhanden en ingefaded zijn:
	- ▶ Als u een implantaat aan een tandpositie toevoegt die niet overeenkomt met een restauratie of daarvoor bestemde implantaatpositie, positioneert u het implantaat nu met een muisklik in een van de 2D-aanzichten op de gewenste plek.
	- ▶ Als u een implantaat aan een tandpositie toevoegt die correspondeert met een ingefade restauratie of een daarvoor bestemde implantaatpositie, positioneert SICAT Implant het implantaat automatisch vooraf.
	- ▶ Als u meerdere implantaten toevoegt, positioneert SICAT Implant de implantaten automatisch vooraf, waarbij als verticale positie normaalgesproken de actuele positie van de axiale laag wordt overgenomen.
- ▶ Het nieuwe implantaat of de nieuwe implantaten worden in alle aanzichten en ook onder **Objecten** weergegeven.

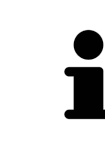

### **Implantaatrijen vastleggen als favorieten**

U kunt instellen dat u alleen de fabrikanten en implantaatrijen als keuze te zien krijgt die u in uw praktijk gebruikt. Meer informatie vindt u onder *[Implantaatrijen](#page-516-0) [vastleggen als favorieten \[](#page-516-0)*[▶](#page-516-0)*[Pagina 261 - Standalone\]](#page-516-0)*.

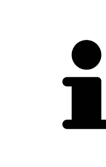

### **Generieke implantaten gebruiken**

Indien een gewenst implantaatmodel nog niet voorhanden is in de SICAT Implant Database, kunt u in plaats daarvan een generiek implantaat gebruiken. Klik hiervoor op de schakelknop **Generiek implantaat** en voer de implantaatafmetingen volgens de gegevens van de implantaatfabrikant in.

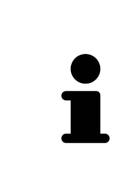

### **Gelijktijdig abutments en/of hulzen plannen**

Als u met het implantaat of met de implantaten gelijktijdig ook abutments en/of hulzen wilt plannen, klik dan vóór het afsluiten van het venster met **OK** op de schakelknop **Abutment** of **Huls**. Meer informatie vindt u onder *[Abutments toe](#page-464-0)[voegen \[](#page-464-0)*[▶](#page-464-0)*[Pagina 209 - Standalone\]](#page-464-0)* en *[Hulzen toevoegen \[](#page-471-0)*[▶](#page-471-0)*[Pagina 216 - Standa](#page-471-0)[lone\]](#page-471-0)*.

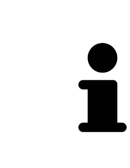

#### **FDI-/ADA-tandschema**

In deze gebruiksaanwijzing wordt voor alle afbeeldingen het FDI-tandschema gebruikt. SICAT Implant ondersteunt ook het ADA-tandschema. Informatie over het omschakelen van het tandschema vindt u onder *[Algemene instellingen gebruiken](#page-506-0) [\[](#page-506-0)*[▶](#page-506-0)*[Pagina 251 - Standalone\]](#page-506-0)*.

## 33.2 IMPLANTATEN VERSCHUIVEN EN UITLIJNEN

<span id="page-453-0"></span>U kunt implantaten nauwkeurig verschuiven en uitlijnen.

### IMPLANTATEN VERSCHUIVEN

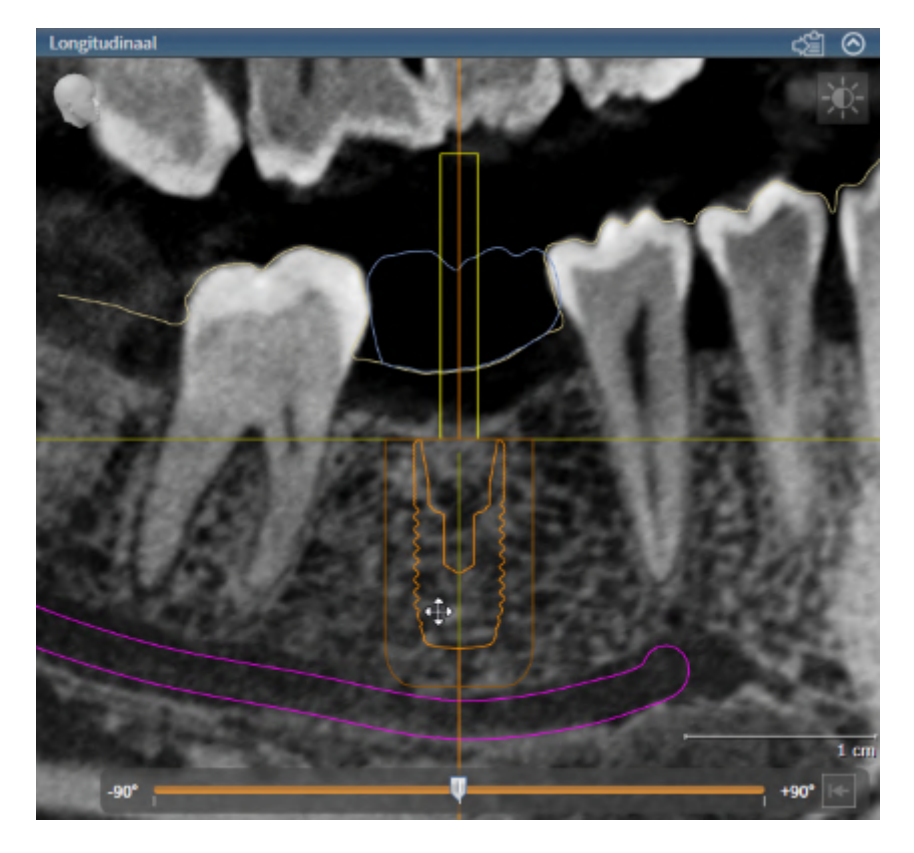

- 1. Beweeg de cursor in een van de 2D-aanzichten over het implantaat.
	- ▶ De cursor verandert in  $\frac{65}{25}$ .
- 2. Klik op de linkermuisknop en houd deze ingedrukt.
- 3. Beweeg de cursor naar de gewenste positie van het implantaat.
	- ▶ SICAT Implant verschuift het implantaat corresponderend met de beweging van de cursor.
- 4. Laat de linkermuisknop los.
- ▶ SICAT Implant houdt de actuele positie van het implantaat bij.

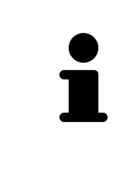

#### **Werkgebied implantaatuitgericht**

Implantaten kunnen het eenvoudigst en veiligst in de aanzichten **Longitudinaal** en **Transversaal** van het werkgebied **Implantaatuitgericht** worden verschoven en uitgericht. Meer informatie over werkplek **Implantaatuitgericht** vindt u onder *[Overzicht van het implantaatuitgerichte werkgebied \[](#page-363-0)*[▶](#page-363-0)*[Pagina 108 - Standalone\]](#page-363-0)*.

### IMPLANTATEN UITLIJNEN

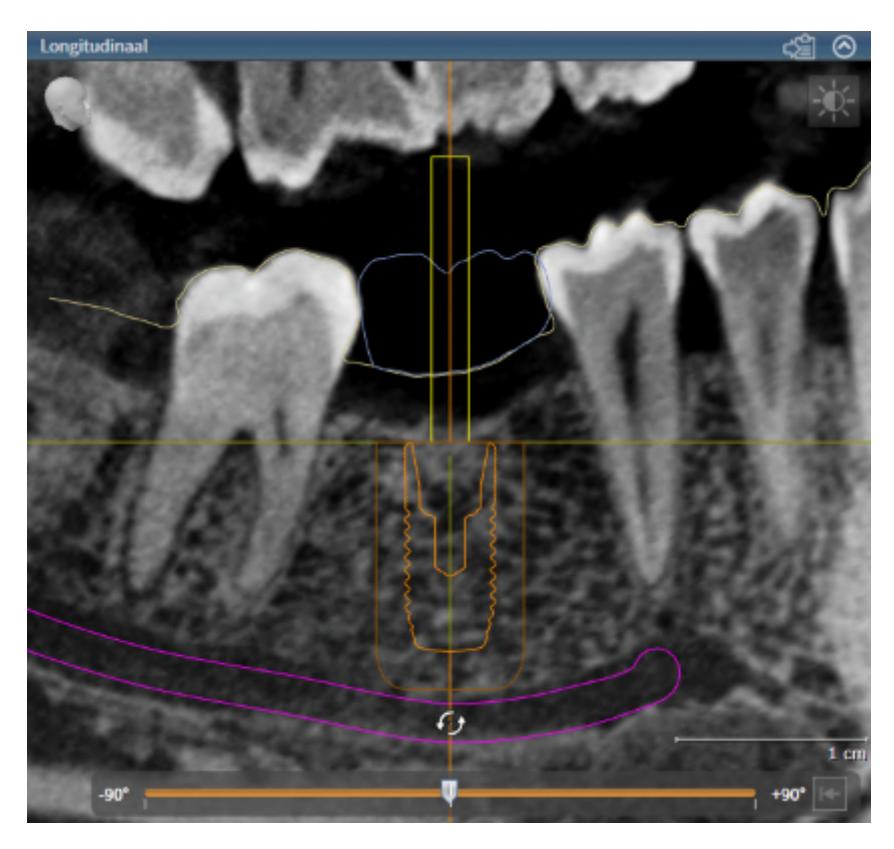

1. Beweeg de cursor naar een van de 2D-laagaanzichten, met uitzondering van het aanzicht **Axiaal**, over het apicale deel van de implantaatas om het implantaat om het occlusale eindpunt te roteren, of over het occlusale deel van de implantaatas om het implantaat om het apicale eindpunt te roteren.

▶ De cursor verandert in  $\mathcal{G}_2$ .

- 2. Klik op de linkermuisknop en houd deze ingedrukt.
- 3. Beweeg de cursor circulerend tot aan de gewenste uitlijning van het implantaat.
	- ▶ SICAT Implant richt het implantaat corresponderend met de beweging van de cursor uit.
- 4. Laat de linkermuisknop los.
	- ▶ SICAT Implant houdt de actuele uitlijning van het implantaat bij.

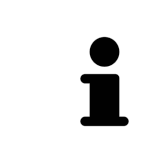

### **Werkgebied implantaatuitgericht**

Implantaten kunnen het eenvoudigst en veiligst in de aanzichten **Longitudinaal** en **Transversaal** van het werkgebied **Implantaatuitgericht** worden verschoven en uitgericht. Meer informatie over werkplek **Implantaatuitgericht** vindt u onder *[Overzicht van het implantaatuitgerichte werkgebied \[](#page-363-0)*[▶](#page-363-0)*[Pagina 108 - Standalone\]](#page-363-0)*.

## 33.3 IMPLANTATEN OM HUN EIGEN AS DRAAIEN

<span id="page-455-0"></span>U kunt implantaten om hun eigen as draaien om bijvoorbeeld geanguleerde abutments zoals gewenst te plannen.

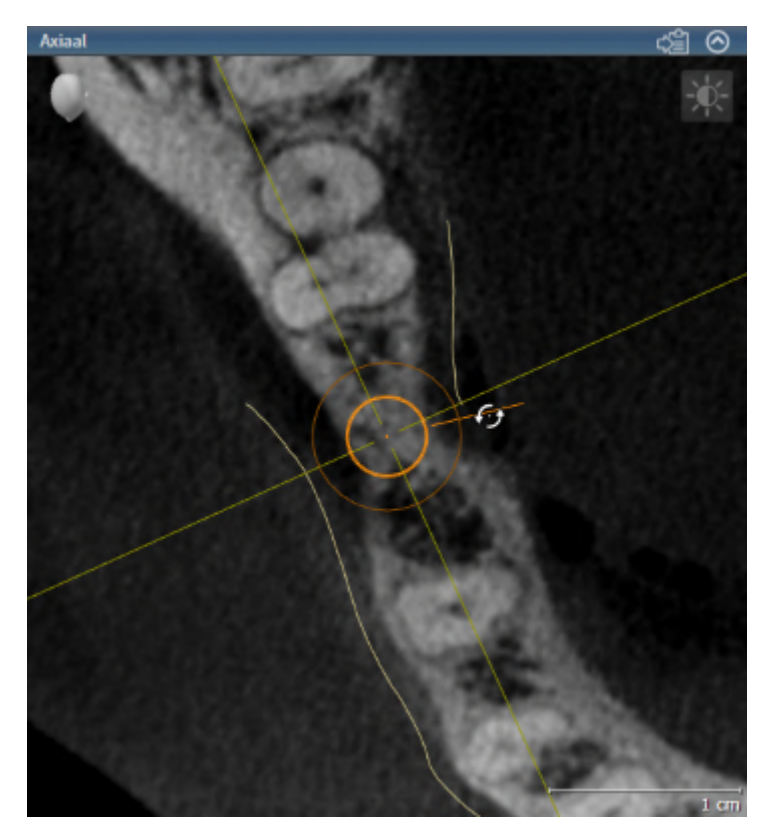

- 1. Beweeg de cursor in het aanzicht **Axiaal** over de draaigreep van het implantaat.
	- $\blacktriangleright$  De cursor verandert in  $\mathcal{G}_2$ .
- 2. Klik op de linkermuisknop en houd deze ingedrukt.
- 3. Beweeg de cursor circulerend tot aan de gewenste draaiing van het implantaat.
	- ▶ SICAT Implant draait het implantaat corresponderend met de beweging van de cursor om zijn as.
- 4. Laat de linkermuisknop los.
- ▶ SICAT Implant houdt de actuele draaiing van het implantaat bij.

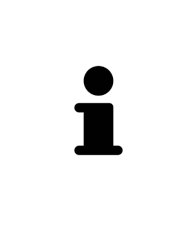

### **Werkgebied implantaatuitgericht**

Implantaten kunnen het eenvoudigst en veiligst in het aanzicht **Axiaal** van het werkgebied **Implantaatuitgericht** om hun as draaien. Oriënteert u zich bij het draaien van een implantaat om zijn as aan de aanzichten **Longitudinaal** en **Transversaal** of aan het aanzicht **3D**. Meer informatie over werkplek **Implantaatuitgericht** vindt u onder *[Overzicht van het implantaatuitgerichte werkgebied](#page-363-0) [\[](#page-363-0)*[▶](#page-363-0)*[Pagina 108 - Standalone\]](#page-363-0)*.

## <span id="page-456-0"></span>33.4 IMPLANTAATAFMETINGEN EN IMPLANTAATMODELLEN WIJZIGEN

Om de afmetingen of het model van een implantaat naderhand te wijzigen, gaat u als volgt te werk:

- 1. Activeer het implantaat dat u wilt wijzigen door onder **Objecten** of in een aanzicht op het implantaat te klikken.
	- ▶ In het gebied **Eigenschappen** worden de actuele afmetingen en het actuele model van het actieve implantaat weergegeven:

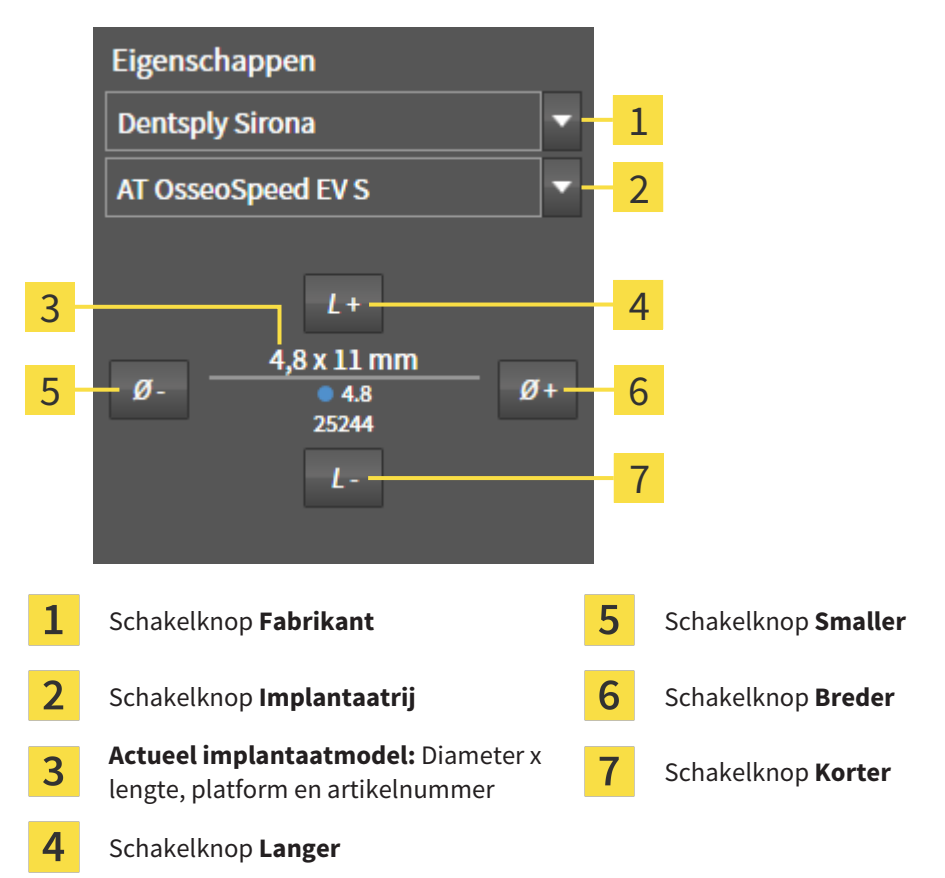

- 2. **Implantaatfabrikant en implantaatrij wijzigen:** Selecteer de gewenste implantaatfabrikant en de gewenste implantaatrij.
	- ▶ SICAT Implant wijzigt ook het implantaatmodel en eventueel de implantaatafmetingen.
- 3. **Implantaatafmetingen en implantaatmodel wijzigen:** Klik op de schakelknoppen **Breder** of **Smaller** om het eerstvolgende bredere of smallere model in de geselecteerde implantaatrij te selecteren. Klik op de schakelknoppen **Langer** of **Korter** om het eerstvolgende langere of kortere model in de geselecteerde implantaatrij te selecteren.
- ▶ SICAT Implant wijzigt de implantaatafmetingen en het implantaatmodel.

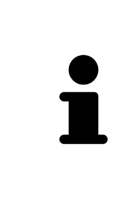

### **Implantat-keuzevenster**

U kunt de afmetingen en het model van een implantaat ook via het Implantaatkeuzevenster wijzigen door onder **Objecten**, naast het implantaat dat u wilt wijzigen, op het symbool **te klikken. Daar kunt u ook tussen Fabrikant-implantaat** en **Generiek implantaat** schakelen. Meer informatie vindt u onder *[Implan](#page-450-0)[taten toevoegen \[](#page-450-0)*[▶](#page-450-0)*[Pagina 195 - Standalone\]](#page-450-0)*.

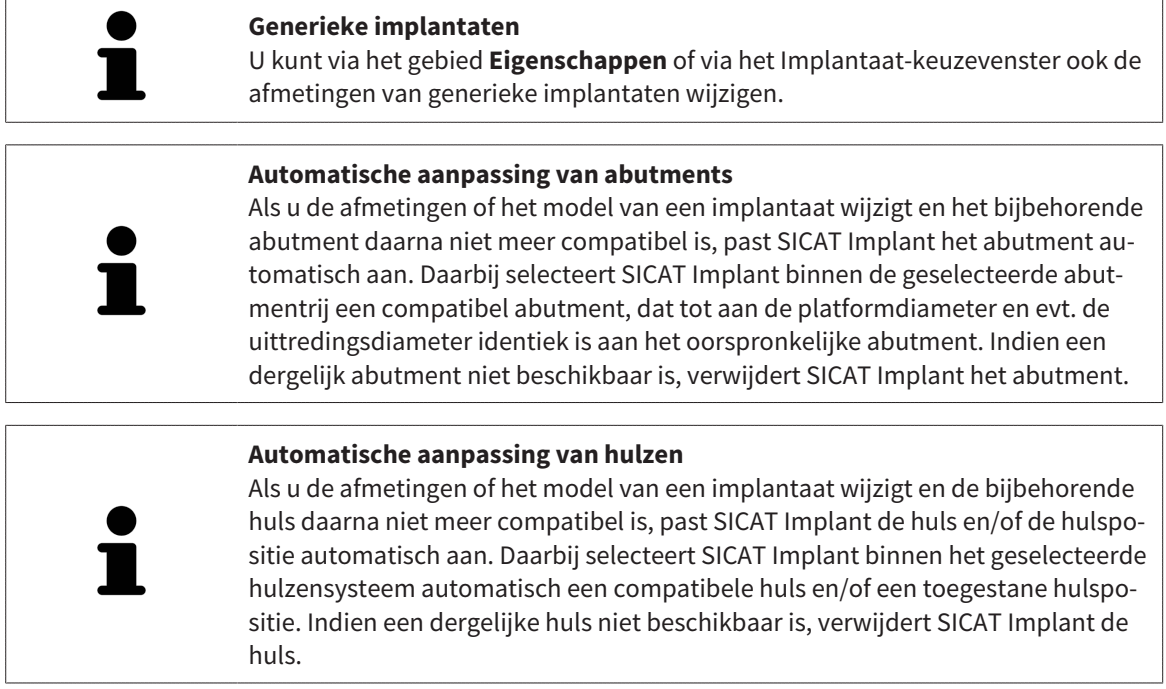

## 33.5 IMPLANTATEN SPECIFIEK UITLIJNEN

<span id="page-458-0"></span>U kunt implantaten naderhand zoals hieronder vermeld specifiek uitlijnen:

- Verticaal
- Volgens de restauratie-as van restauraties in SIXD-formaat
- Parallel aan het reeds gepland implantaat in dezelfde kaak

Ga hiervoor als volgt te werk:

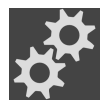

- 1. Klik onder **Objecten** naast het implantaat op het symbool hiernaast.
	- ▶ SICAT Implant toont het Implantaat-keuzevenster.
- 2. Selecteer de gewenste specifieke uitlijning door de cursor naar het symbool **Uitrichting** te bewegen en op het symbool te klikken dat correspondeert met de gewenste specifieke uitlijning. Meer informatie vindt u onder *[Implantaten toevoegen \[](#page-450-0)*[▶](#page-450-0)*[Pagina 195 - Standalone\]](#page-450-0)*.
	- ▶ SICAT Implant wijzigt de uitlijning van het implantaat.
- 3. Sluit het venster met **OK**.

## 33.6 NAMEN (TANDPOSITIES) WIJZIGEN

<span id="page-459-0"></span>Indien de naam (tandpositie) van een implantaat foutief is, kunt u de naam (tandpositie) als volgt wijzigen:

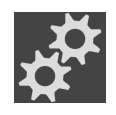

1. Klik onder **Objecten** naast het implantaat op het symbool hiernaast.

- ▶ SICAT Implant toont het Implantaat-keuzevenster.
- 2. Selecteer de nieuwe tandpositie. Meer informatie vindt u onder *[Implantaten toevoegen \[](#page-450-0)*[▶](#page-450-0)*[Pagina](#page-450-0) [195 - Standalone\]](#page-450-0)*.
	- ▶ SICAT Implant wijzigt de naam (tandpositie) van het implantaat.
- 3. Sluit het venster met **OK**.

## 33.7 VEILIGHEIDSGEBIEDEN UITFADEN EN INFADEN

<span id="page-460-0"></span>SICAT Implant geeft om implantaten heen een Veiligheidsgebied weer, zodat u bij het plannen van implantaten kunt beoordelen of bepaalde minimale afstanden, bijv. t.o.v. aangrenzende tandwortels, implantaten, de beenrand, de nervus mandibularis of de sinus, worden aangehouden. Op de veiligheidsgebieden zijn ook de afstandswaarschuwingen gebaseerd. Meer informatie over afstandswaarschuwingen vindt u onder *[Afstandswaarschuwingen \[](#page-462-0)*[▶](#page-462-0)*[Pagina 207 - Standalone\]](#page-462-0)*.

In de instellingen kunt u de afmetingen van de veiligheidsgebieden om implantaten heen aanpassen. Daar kunt u ook vooraf instellen of bij nieuwe implantaten veiligheidsgebieden moeten worden weergegeven. Meer informatie hierover vindt u onder *[Veiligheidsgebieden instellen \[](#page-518-0)*[▶](#page-518-0)*[Pagina 263 - Standalone\]](#page-518-0)*.

Tijdens de planning kunt u de veiligheidsgebieden voor alle implantaten tegelijkertijd uit- en infaden.

- ☑ De objectgroep **Implantaten** is in de **Object-verkenner** zichtbaar. Meer informatie hierover vindt u onder *[SICAT Implant-objecten \[](#page-358-0)*[▶](#page-358-0)*[Pagina 103 - Standalone\]](#page-358-0)*.
- ☑ Veiligheidsgebieden zijn actueel ingefaded.
- 1. Beweeg in de objectgroep **Implantaten** de cursor over het symbool **Veiligheidsgebieden infaden/ uitfaden**.
	- ▶ SICAT Implant toont symbolen voor het in- en uitfaden van de veiligheidsgebieden.

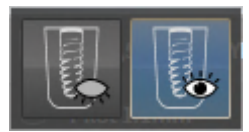

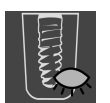

- 2. Klik op het symbool **Veiligheidsgebieden uitfaden**.
	- ▶ SICAT Implant fadet de veiligheidsgebieden uit.

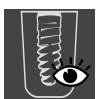

- 3. Klik op het symbool **Veiligheidsgebieden infaden**.
	- ▶ SICAT Implant fadet de veiligheidsgebieden in.

U kunt de zichtbaarheid van de veiligheidsgebieden ook omschakelen door de cursor over het symbool **Veiligheidsgebieden infaden/uitfaden** te bewegen en te klikken. Herhaaldelijk klikken schakelt de zichtbaarheid van de veiligheidsgebieden in en uit.

Als veiligheidsgebieden zijn uitgefaded, worden bij afstandswaarschuwingen de betroffen veiligheidsgebieden toch in de aanzichten weergegeven.

## 33.8 KANALEN UITFADEN EN INFADEN

<span id="page-461-0"></span>SICAT Implant kan voor implantaten pilootboorkanalen of implantaatkanalen weergeven. U kunt daarmee met name controleren of het betreffende kanaal ongehinderd toegankelijk is. Pilootboorkanalen kunt u ook gebruiken om schroefkanalen weer te geven.

In de instellingen kunt u de diameter van de pilootboorkanalen en ook de lengte van beide kanalen aanpassen. De diameter van een implantaatkanaal komt altijd overeen met de maximale diameter van het bijbehorende implantaat. In de instellingen kunt u ook vastleggen of bij nieuwe schema's pilootboorkanalen, implantaatkanalen of geen kanalen moeten worden weergegeven. Meer informatie hierover vindt u onder *[Kanalen instellen \[](#page-519-0)*[▶](#page-519-0)*[Pagina 264 - Standalone\]](#page-519-0)*.

Tijdens de planning kunt u de pilootboorkanalen en de implantaatkanalen voor alle implantaten tegelijkertijd uit- of infaden.

- ☑ De objectgroep **Implantaten** is in de **Object-verkenner** zichtbaar. Meer informatie hierover vindt u onder *[SICAT Implant-objecten \[](#page-358-0)*[▶](#page-358-0)*[Pagina 103 - Standalone\]](#page-358-0)*.
- ☑ Pilootboorkanalen zijn actueel ingefaded.
- 1. Beweeg in de objectgroep **Implantaten** de cursor over het symbool **Kanalen infaden/uitfaden**.
	- ▶ SICAT Implant toont symbolen voor het in- en uitfaden van de kanalen.

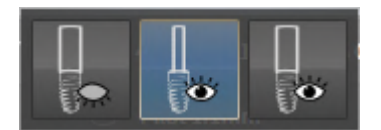

- 2. Klik op het symbool **Kanalen uitfaden**.
	- ▶ SICAT Implant fadet de kanalen uit.

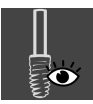

- 3. Klik op het symbool **Pilootboorkanalen infaden**.
	- ▶ SICAT Implant fadet de pilootboorkanalen in.

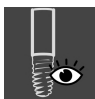

- 4. Klik op het symbool **Implantaatkanalen infaden**.
	- ▶ SICAT Implant fadet de implantaatkanalen in.

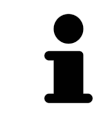

U kunt de zichtbaarheid van de kanalen ook omschakelen door de cursor over het symbool **Kanalen infaden/uitfaden** te bewegen en te klikken. Herhaaldelijk klikken schakelt de zichtbaarheid van de kanalen in de volgorde van de symbolen om.

## 33.9 AFSTANDSWAARSCHUWINGEN

<span id="page-462-0"></span>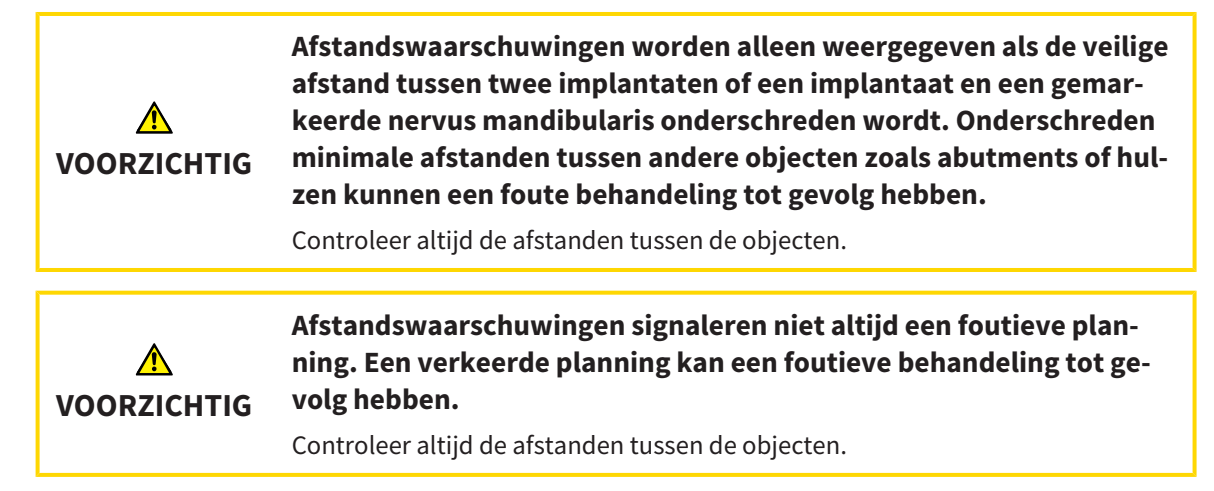

SICAT Implant controleert de veilige afstand tussen de volgende objecten:

- Implantaat voor het markeren van de nervus mandibularis meer informatie hierover vindt u onder *[Nervi mandibularis markeren en aanpassen \[](#page-443-0)*[▶](#page-443-0)*[Pagina 188 - Standalone\]](#page-443-0)*.
- Implantaat tot implantaat

Indien de veilige afstand tussen twee objecten de vastgestelde waarde onderschrijdt (zie *[Veiligheidsge](#page-518-0)[bieden instellen \[](#page-518-0)*[▶](#page-518-0)*[Pagina 263 - Standalone\]](#page-518-0)*), worden de desbetreffende objecten of hun veiligheidsgebieden in de aanzichten rood weergegeven. Bovendien krijgen de betroffen objecten in de **Object-verkenner** een waarschuwingssymbool.

# <span id="page-463-0"></span>*34 ABUTMENTS PLANNEN*

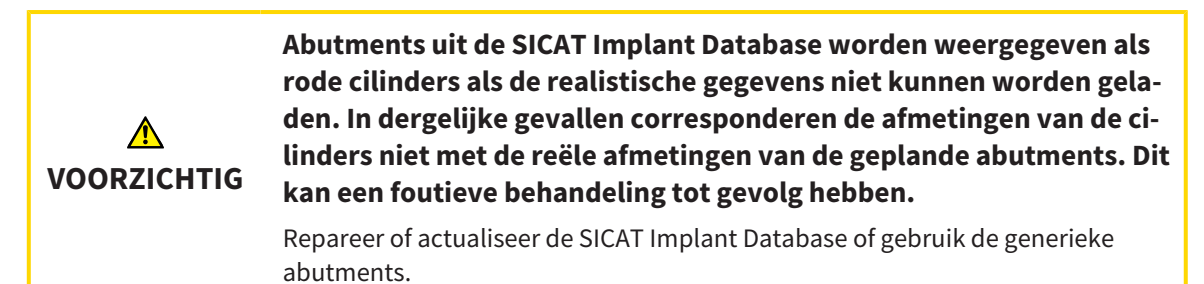

De SICAT Implant Database bevat ook abutmentmodellen van verschillende fabrikanten. De abutmentmodellen zijn voor elke fabrikant in abutmentrijen gezet.

SICAT Implant maakt de planning van rechte en geanguleerde standaard-abutments en van TiBases mogelijk. Bij een gepland implantaat krijgt u alleen de abutmentmodellen aangeboden die compatibel zijn met het implantaat.

Indien een gewenst abutmentmodel nog niet in de SICAT Implant Database voorhanden is, kunt u in plaats daarvan een generiek [abutment](#page-541-1) plannen en de angulatie en de abutmentafmetingen volgens de gegevens van de implantaatfabrikant invoeren.

De volgende functies zijn beschikbaar voor het plannen van abutments:

- *[Abutments toevoegen \[](#page-464-0)*[▶](#page-464-0)*[Pagina 209 Standalone\]](#page-464-0)*
- Abutments activeren informatie hierover vindt u onder [Objecten met de object-verkenner beheren](#page-355-0) *[\[](#page-355-0)*[▶](#page-355-0)*[Pagina 100 - Standalone\]](#page-355-0)*.
- Op abutments focusseren, abutments verwijderen en abutmentacties ongedaan maken en opnieuw uitvoeren - informatie daarover vindt u onder *[Objecten met de object-toolbalk beheren \[](#page-357-0)*[▶](#page-357-0)*[Pagina 102](#page-357-0) [- Standalone\]](#page-357-0)*.
- *[Abutments en implantaatas draaien \[](#page-466-0)*[▶](#page-466-0)*[Pagina 211 Standalone\]](#page-466-0)*
- *[Angulaties, abutmentafmetingen en abutmentmodellen wijzigen \[](#page-467-0)*[▶](#page-467-0)*[Pagina 212 Standalone\]](#page-467-0)*
- *[Abutments uitfaden en infaden \[](#page-469-0)*[▶](#page-469-0)*[Pagina 214 Standalone\]](#page-469-0)*

## 34.1 ABUTMENTS TOEVOEGEN

<span id="page-464-0"></span>Om aan een gepland tweedelig implantaat een abutment toe te voegen, gaat u als volgt te werk:

- ☑ Het geplande implantaat heeft nog geen abutment.
- ☑ De workflow-stap **Plannen** is opengeklapt.
- 1. Activeer het implantaat waar u een abutment aan toe wilt voegen door onder **Objecten** of in een aanzicht op het implantaat te klikken.

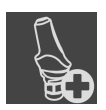

- 2. Klik in de workflow-stap **Plannen** op **Abutment toevoegen aan het (actieve) implantaat**.
	- ▶ Het abutment-keuzevenster opent:

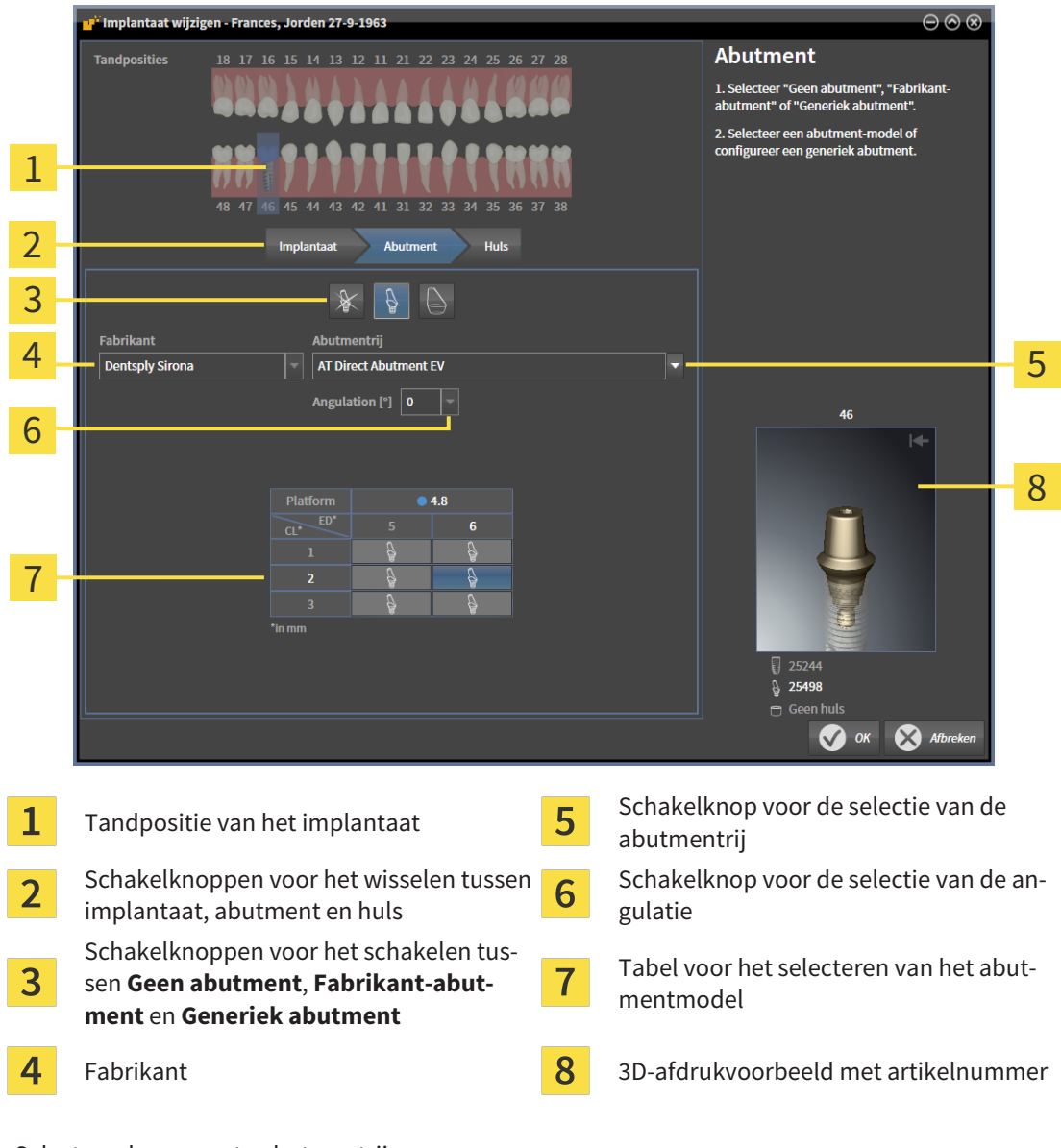

- 3. Selecteer de gewenste abutmentrij.
- 4. Selecteer de gewenste angulatie.

### **Info:**

Niet elke abutmentrij heeft ook geanguleerde abutments.

...............................

- 5. Selecteer in de tabel het gewenste abutmentmodel door op de betreffende cel te klikken. De tabel bevat alle beschikbare abutmentmodellen van de geselecteerde abutmentrij met de geselecteerde angulatie die compatibel zijn met het geplande implantaat. De rijen corresponderen met verschillende halslengtes en/of postlengtes, de kolommen met de verschillende uittredingsdiameters in millimeters.
	- ▶ Het geselecteerde abutmentmodel wordt naast de tabel in het 3D-afdrukvoorbeeld weergegeven met zijn artikelnummer. Met ingedrukte muisknop kunt u het abutment in het 3D-afdrukvoorbeeld roteren. Met het muiswiel kunt u in het 3D-afdrukvoorbeeld in- en uitzoomen.
- 6. Sluit het venster met **OK**.
- ▶ Het nieuwe abutment wordt in alle aanzichten in de occlusale verlenging van het bijbehorende implantaat en onder **Objecten** onder het bijbehorende implantaat weergegeven.

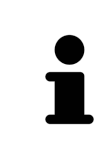

### **Generieke abutments gebruiken**

Indien een gewenst abutmentmodel nog niet voorhanden is in de SICAT Implant Database, kunt u in plaats daarvan een generiek abutment gebruiken. Klik hiervoor op de schakelknop **Generiek abutment** en voer de angulatie en de afmetingen volgens de gegevens van de fabrikant in.

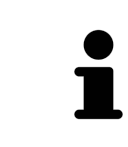

#### **Gelijktijdig implantaat en/of huls wijzigen**

Als u bij het toevoegen van een abutment tegelijkertijd ook het bijbehorende implantaat of de bijbehorende huls wilt wijzigen, klikt u vóór het sluiten van het venster met **OK** op de schakelknop **Implantaat** of **Huls**.

## 34.2 ABUTMENTS EN IMPLANTAATAS DRAAIEN

<span id="page-466-0"></span>U kunt abutments om de implantaatas draaien om met name geanguleerde abutments zoals gewenst te plannen.

Draai hiervoor het bijbehorende implantaat om zijn as. Meer informatie vindt u onder *[Implantaten om](#page-455-0) [hun eigen as draaien \[](#page-455-0)*[▶](#page-455-0)*[Pagina 200 - Standalone\]](#page-455-0)*.

## <span id="page-467-0"></span>34.3 ANGULATIES, ABUTMENTAFMETINGEN EN ABUTMENTMODELLEN WIJZIGEN

Om de angulatie, de afmetingen of het model van een abutment naderhand te wijzigen, gaat u als volgt te werk:

- 1. Activeer het abutment dat u wilt wijzigen door onder **Objecten** of in een aanzicht op het abutment te klikken.
	- ▶ In het gebied **Eigenschappen** worden de actuele angulatie, de actuele afmetingen en het actuele model van het actieve abutment weergegeven:

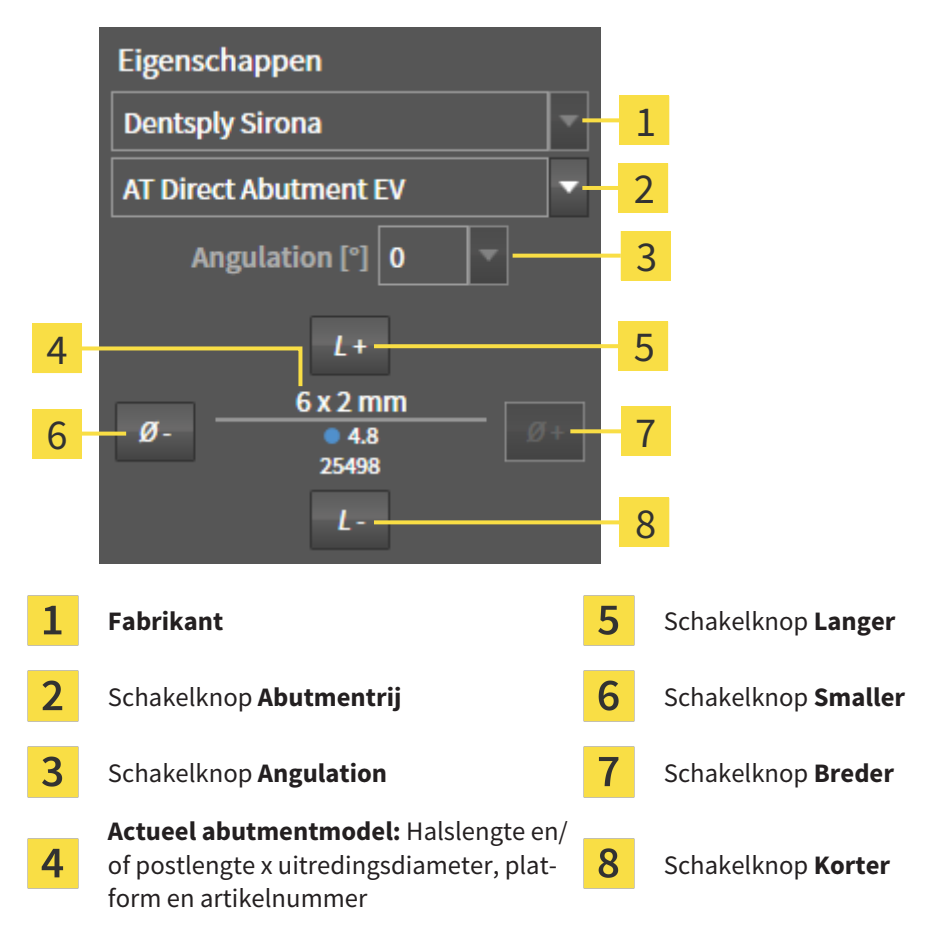

- 2. **Abutmentrij wijzigen:** Selecteer de gewenste abutmentrij.
	- ▶ SICAT Implant wijzigt ook het abutmentmodel en eventueel de angulatie en de abutmentafmetingen.
- 3. **Angulatie wijzigen:** Selecteer de gewenste angulatie.

### **Info:**

Niet elke abutmentrij heeft ook geanguleerde abutments.

- ▶ SICAT Implant wijzigt ook het abutmentmodel en eventueel de abutmentafmetingen.
- 4. **Abutmentafmetingen en abutmentmodellen wijzigen:** Klik op de schakelknoppen **Breder** of **Smaller** om het eerstvolgende bredere of smallere model in de geselecteerde abutmentrij met de geselecteerde angulatie te selecteren. Klik op de schakelknoppen **Langer** of **Korter** om het eerstvolgende langere of kortere model in de geselecteerde abutmentrij met de geselecteerde angulatie te selecteren.
#### ▶ SICAT Implant wijzigt de abutmentafmetingen en het abutmentmodel.

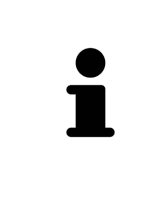

#### **Abutment-keuzevenster**

U kunt de angulatie, de afmetingen en het model van een abutment ook via het Abutment-keuzevenster wijzigen door onder **Objecten**, naast het abutment dat u wilt wijzigen, op het symbool **te klikken. Daar kunt u ook tussen Fabrikantabutment**, **Generiek abutment** en **Geen abutment** schakelen. Meer informatie vindt u onder *[Abutments toevoegen \[](#page-464-0)*[▶](#page-464-0)*[Pagina 209 - Standalone\]](#page-464-0)*.

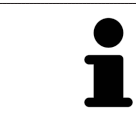

### **Generieke implantaten**

U kunt via het gebied **Eigenschappen** of via het Abutment-keuzevenster ook de angulatie en de afmetingen van generieke abutments wijzigen.

. . . . . . . . . . . . . . . . . . .

## 34.4 ABUTMENTS UITFADEN EN INFADEN

U kunt de abutments voor alle implantaten tegelijkertijd in- en uitfaden.

- ☑ De objectgroep **Implantaten** is in de **Object-verkenner** zichtbaar. Meer informatie hierover vindt u onder *[SICAT Implant-objecten \[](#page-358-0)*[▶](#page-358-0)*[Pagina 103 - Standalone\]](#page-358-0)*.
- ☑ Abutments zijn actueel ingefaded.
- 1. Beweeg in de objectgroep **Implantaten** de cursor over het symbool **Abutments infaden/uitfaden**.
	- ▶ SICAT Implant toont symbolen voor het in- en uitfaden van de abutments.

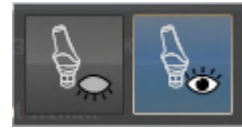

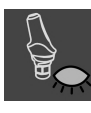

2. Klik op het symbool **Abutments uitfaden**.

▶ SICAT Implant fadet de abutments uit.

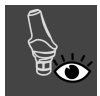

3. Klik op het symbool **Abutments infaden**.

▶ SICAT Implant fadet de abutments in.

U kunt de zichtbaarheid van de abutments ook omschakelen door de cursor over het symbool **Abutments infaden/uitfaden** te bewegen en te klikken. Herhaaldelijk klikken schakelt de zichtbaarheid van de abutments in en uit.

Als abutments zijn uitgefaded, zijn enkele functies voor het plannen van abutments gedeactiveerd. Als u gebruik wilt maken van de functies, moet u de abutments weer infaden.

## <span id="page-470-0"></span>*35 HULZEN PLANNEN*

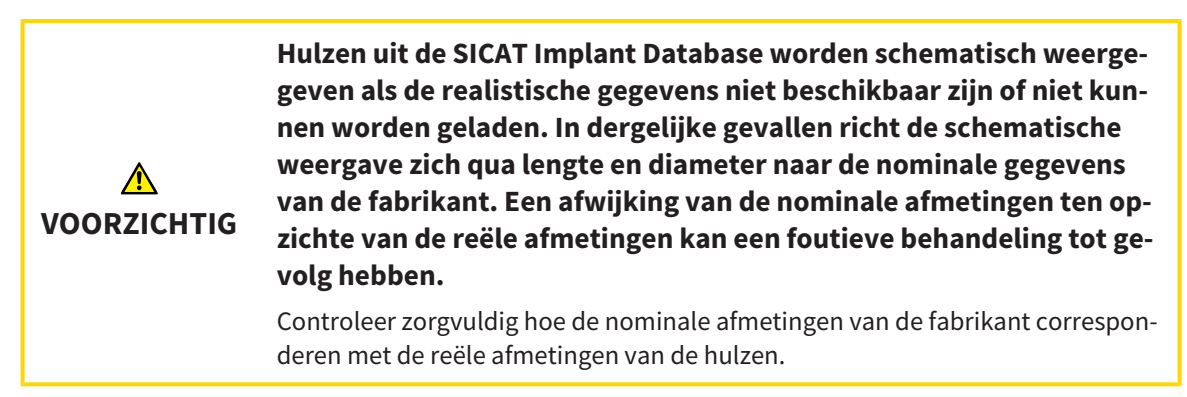

De SICAT Implant Database bevat ook hulsmodellen van verschillende fabrikanten. De hulsmodellen zijn voor elke fabrikant in hulzensystemen gezet.

Bij het gebruik van boorsjablonen voor het omzetten van uw implantaatplanning is de planning van [hul](#page-541-0)[zen](#page-541-0) verplicht. Controleer of uw implantaatplanning zoals gewenst om te zetten is. Hulzen moeten bijv. voldoende afstand tot aangrenzende tanden, tot aangrenzende hulzen en tot tandvlees (als u het tandvlees bij de operaties niet openklapt) of het been (als u het tandvlees bij de operatie openklapt) hebben.

Informatie over de door SICAT Implant ondersteunde boorsjablonen en hulzensystemen vindt u onder *[Ondersteunde boorsjablonen en hulzensystemen \[](#page-288-0)*[▶](#page-288-0)*[Pagina 33 - Standalone\]](#page-288-0)*.

SICAT Implant biedt u na de selectie van het boorsjabloon alleen de hulzensystemen aan die door het geselecteerde boorsjabloon worden ondersteund en die compatibel zijn met de geplande implantaten. Uitzondering: De CEREC Guide Drill Keys zijn in SICAT Implant compatibel met alle implantaten, ook al worden niet alle implantaatsystemen ondersteund door de CEREC Guide Drill Keys. Meer informatie over de door de CEREC Guide Drill Keys ondersteunde implantaatsystemen/chirurgische kits vindt u in de gebruiksaanwijzing van de CEREC Guide.

U kunt de hulsmodellen van volledig begeleide hulzensystemen volgens het fabrikant-protocol relatief tegenover het implantaat op een van de toegestane discrete hulsposities plannen. De hulsmodellen van andere hulzensystemen kunt u relatief tegenover het implantaat op een willekeurige in te voeren hulspositie plannen.

De volgende functies zijn beschikbaar voor het plannen van hulzen:

- *[Hulzen toevoegen \[](#page-471-0)*[▶](#page-471-0)*[Pagina 216 Standalone\]](#page-471-0)*
- Hulzen activeren informatie hierover vindt u onder [Objecten met de object-verkenner beheren](#page-355-0) *[\[](#page-355-0)*[▶](#page-355-0)*[Pagina 100 - Standalone\]](#page-355-0)*.
- Op hulzen focusseren, hulzen verwijderen en hulsacties ongedaan maken en opnieuw uitvoeren informatie daarover vindt u onder *[Objecten met de object-toolbalk beheren \[](#page-357-0)*[▶](#page-357-0)*[Pagina 102 - Standalo](#page-357-0)[ne\]](#page-357-0)*.
- *[Boorsjabloon en hulzensysteem wijzigen \[](#page-474-0)*[▶](#page-474-0)*[Pagina 219 Standalone\]](#page-474-0)*
- *[Hulsmodellen wijzigen \[](#page-475-0)*[▶](#page-475-0)*[Pagina 220 Standalone\]](#page-475-0)*
- *[Hulsposities wijzigen \[](#page-476-0)*[▶](#page-476-0)*[Pagina 221 Standalone\]](#page-476-0)*
- *[Hulzen uitfaden en infaden \[](#page-478-0)*[▶](#page-478-0)*[Pagina 223 Standalone\]](#page-478-0)*

### 35.1 HULZEN TOEVOEGEN

<span id="page-471-0"></span>Om aan een gepland implantaat een huls toe te voegen, gaat u als volgt te werk:

- ☑ U heeft nog geen boorsjabloon en geen hulzensysteem geselecteerd.
- ☑ De workflow-stap **Plannen** is opengeklapt.
- 1. Activeer het implantaat waar u een huls aan toe wilt voegen door onder **Objecten** of in een aanzicht op het implantaat te klikken.

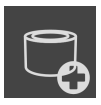

- 2. Klik in de workflow-stap **Plannen** op **Huls aan het (actieve) implantaat toevoegen**.
	- ▶ Het hulzen-keuzevenster opent:

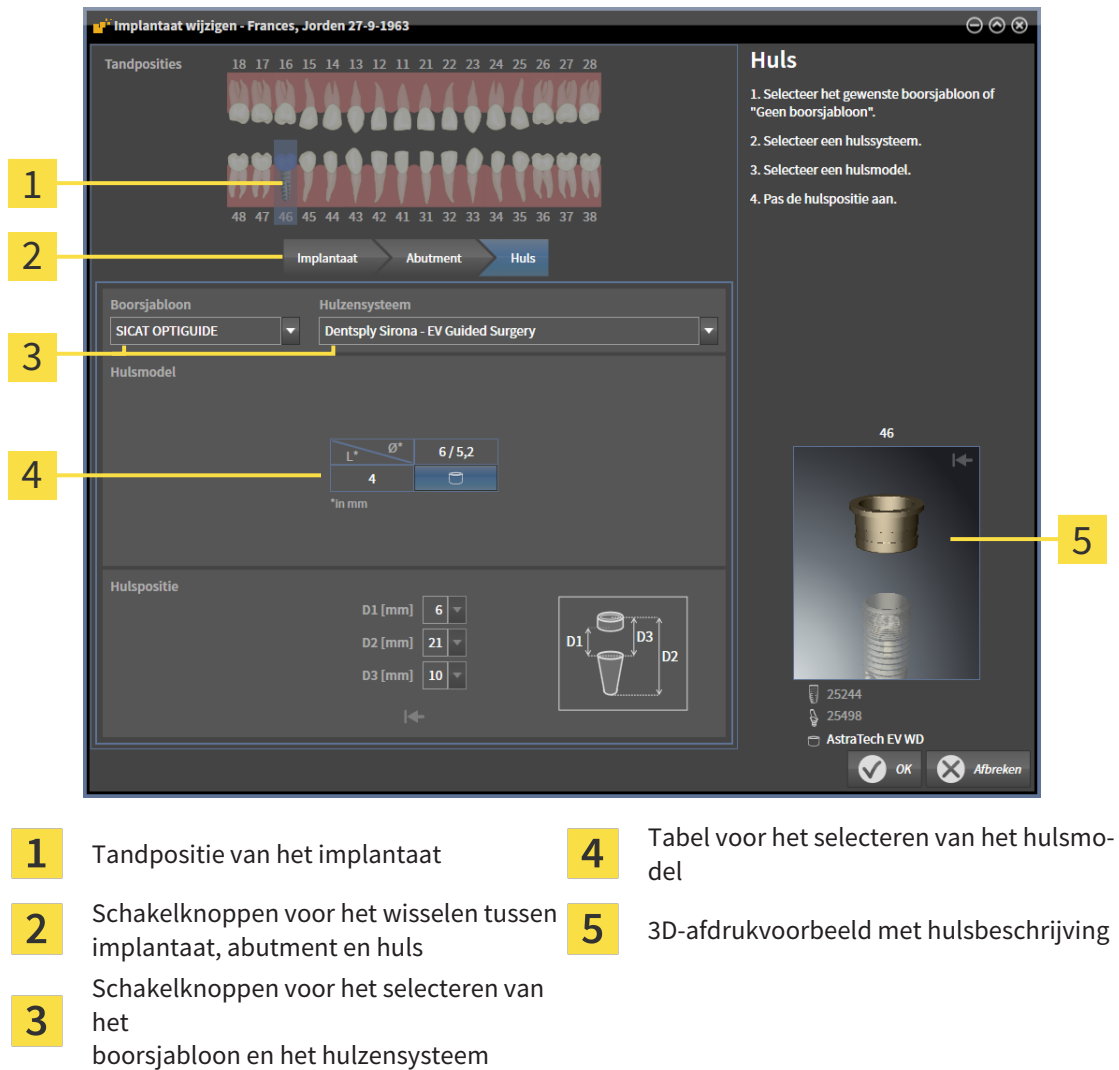

3. Selecteer het gewenste boorsjabloon. Informatie over de door SICAT Implant ondersteunde boorsjablonen vindt u onder *[Ondersteunde boorsjablonen en hulzensystemen \[](#page-288-0)*[▶](#page-288-0)*[Pagina 33 - Standalo](#page-288-0)[ne\]](#page-288-0)*.

#### **Info:**

De volgende schakelknoppen worden pas weergegeven als u een boorsjabloon heeft geselecteerd.

4. Selecteer het gewenste hulzensysteem. Informatie over de door SICAT Implant ondersteunde hulzensystemen vindt u onder *[Ondersteunde boorsjablonen en hulzensystemen \[](#page-288-0)*[▶](#page-288-0)*[Pagina 33 - Standa](#page-288-0)[lone\]](#page-288-0)*.

- 5. Selecteer in de tabel het gewenste hulsmodel door op de betreffende cel te klikken. De tabel bevat alle beschikbare hulsmodellen van het geselecteerde hulzensysteem die compatibel zijn met het geplande implantaat. Bij veel volledig begeleide hulzensystemen is voor elk ondersteund implantaat precies één hulsmodel compatibel. De rijen corresponderen met verschillende hulzenlengtes, de kolommen met verschillende hulsdiameters (buitendiameter/binnendiameter) in millimeters.
	- ▶ Het geselecteerde hulsmodel wordt naast de tabel in het 3D-afdrukvoorbeeld weergegeven met zijn beschrijving. Met ingedrukte muisknop kunt u de huls in het 3D-afdrukvoorbeeld roteren. Met het muiswiel kunt u in het 3D-afdrukvoorbeeld in- en uitzoomen.
- 6. **Volledig begeleid hulzensysteem met discrete hulsposities:** Selecteer de gewenste hulspositie. U kunt alle discrete hulsposities selecteren die volgens het fabrikant-protocol voor de geselecteerde implantaat-huls-combinatie zijn toegestaan. Als u een van de D-waarden selecteert, worden ook de andere twee D-waarden automatisch aangepast.

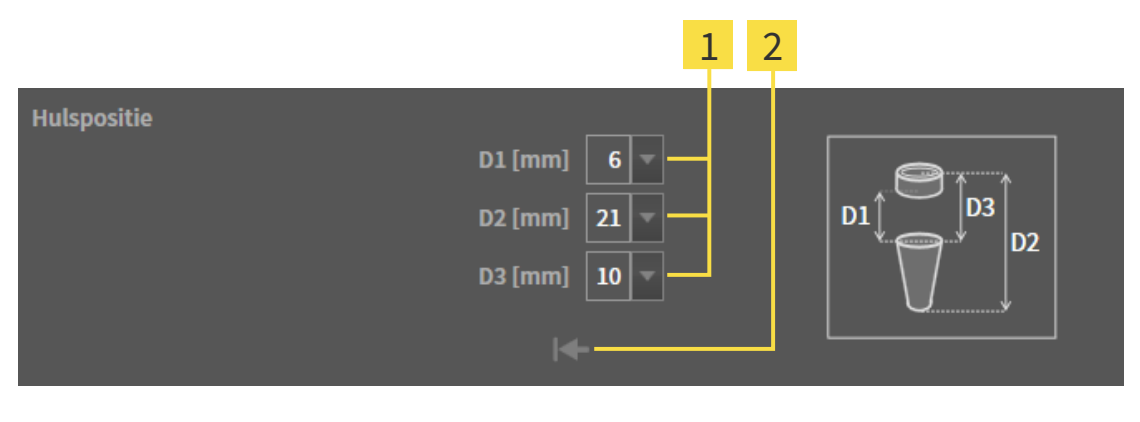

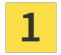

Schakelknoppen voor de selectie van hulspositie Schakelknop **Hulspositie terugzetten**

7. **Hulzensysteem met willekeurige hulsposities:** Voer de gewenste hulspositie in een van de velden in of gebruik de schuifbalk voor het instellen van de gewenste hulspositie. Als u een van de Dwaarden invoert, worden ook de andere twee D-waarden automatisch aangepast.

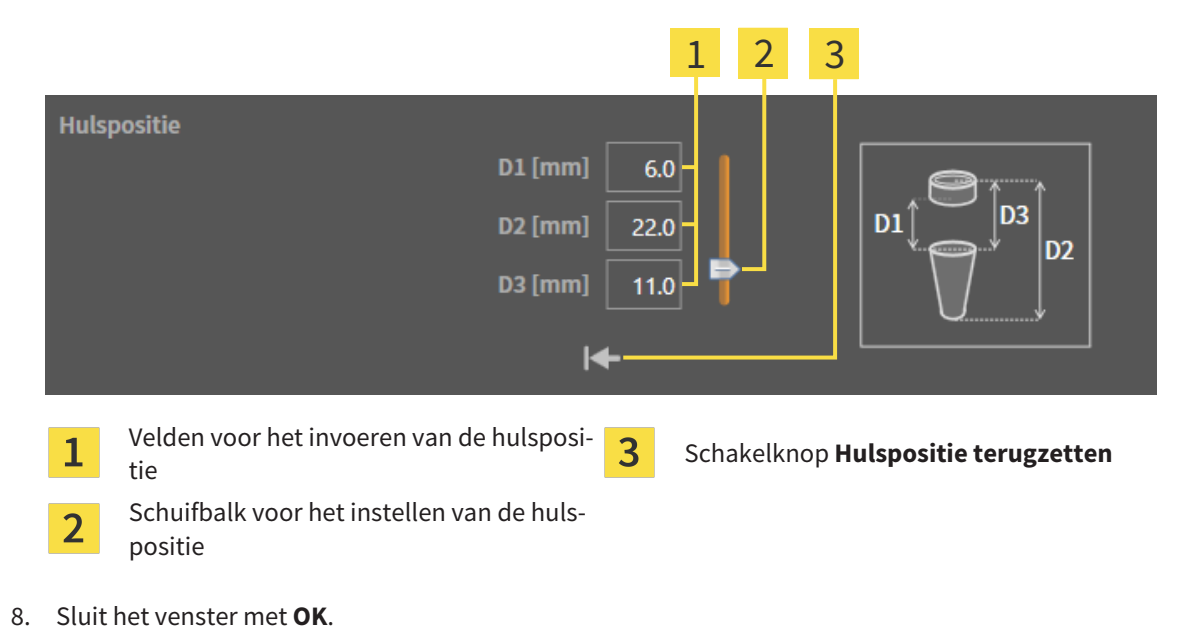

▶ De nieuwe huls wordt in alle aanzichten bij de ingestelde hulspositie relatief aan het bijbehorende implantaat en onder **Objecten** onder het bijbehorende implantaat weergegeven.

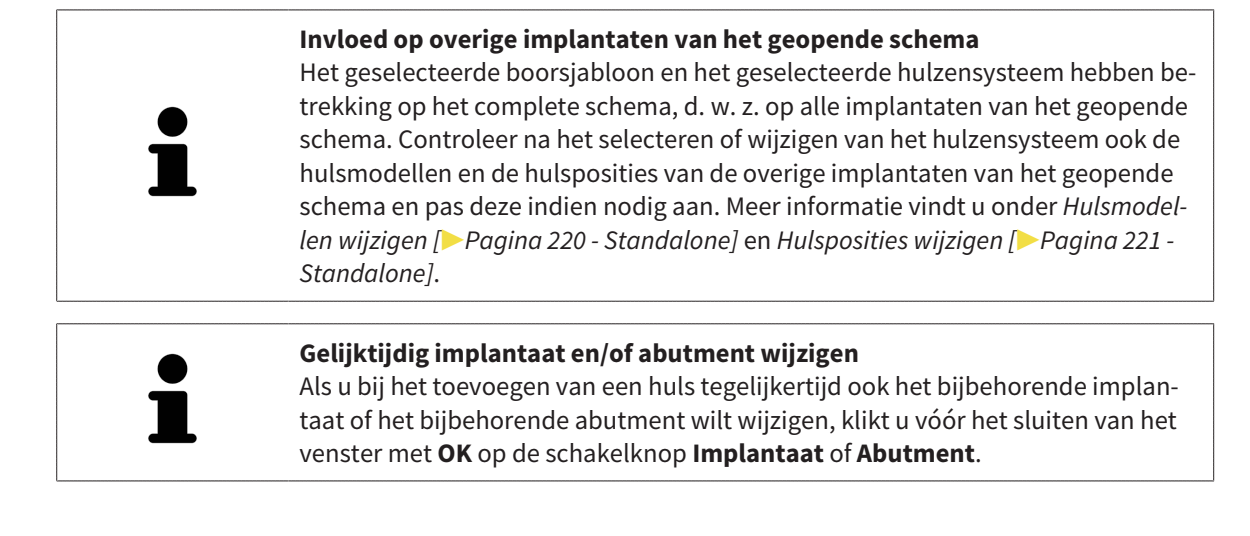

## 35.2 BOORSJABLOON EN HULZENSYSTEEM WIJZIGEN

<span id="page-474-0"></span>U kunt het [boorsjabloon](#page-541-1) of het hulzensysteem naderhand nog wijzigen. Informatie over de door SICAT Implant ondersteunde boorsjablonen en hulzensystemen vindt u onder *[Ondersteunde boorsjablonen en](#page-288-0) [hulzensystemen \[](#page-288-0)*[▶](#page-288-0)*[Pagina 33 - Standalone\]](#page-288-0)*.

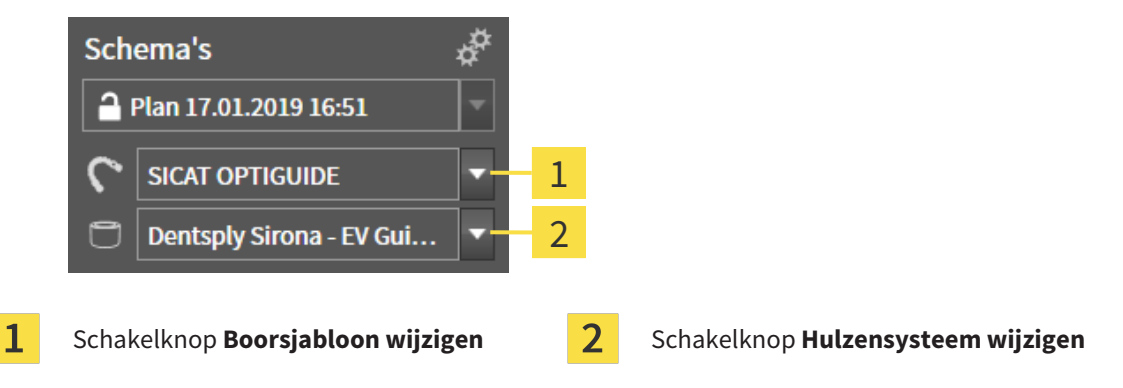

### BOORSJABLOON WIJZIGEN

- 1. Klik in het gebied **Schema's** van de **Objectbalk** op de schakelknop **Boorsjabloon wijzigen**.
	- ▶ SICAT Implant toont een lijst met de ondersteunde boorsjablonen.
- 2. Klik op het nieuwe boorsjabloon waarmee u de implantaatplanning wilt omzetten.
- ▶ SICAT Implant wijzigt het boorsjabloon.
- ▶ Als het nieuwe boorsjabloon het eerder geselecteerde hulzensysteem niet ondersteunt, wisselt SICAT Implant naar een hulzensysteem dat wel wordt ondersteund door het nieuwe boorsjabloon. Controleer in dat geval het hulzensysteem en ook de hulsmodellen en de hulsposities van alle geplande implantaten van het geopende schema en pas deze indien nodig aan. Meer informatie vindt u onder *Hulzensysteem wijzigen* in deze paragraaf, *[Hulsmodellen wijzigen \[](#page-475-0)*[▶](#page-475-0)*[Pagina 220 - Standalo](#page-475-0)[ne\]](#page-475-0)* en *[Hulsposities wijzigen \[](#page-476-0)*[▶](#page-476-0)*[Pagina 221 - Standalone\]](#page-476-0)*.

### HULZENSYSTEEM WIJZIGEN

1. Klik in het gebied **Schema's** van de **Objectbalk** op de schakelknop **Hulzensysteem wijzigen**.

### **Info:**

De schakelknop Hulzensysteem wijzigen wordt pas weergegeven als u een boorsjabloon heeft geselecteerd.

- ▶ SICAT Implant toont een lijst met hulzensystemen die door het geselecteerde boorsjabloon worden ondersteund en die compatibel zijn met het geplande implantaat.
- 2. Klik op het nieuwe hulzensysteem dat u wilt gebruiken.
- ▶ SICAT Implant wijzigt het hulzensysteem.
- ▶ De geplande hulzen van het oude hulzensysteem worden verwijderd en aan de geplande implantaten worden automatisch hulzen van het nieuwe hulzensysteem toegevoegd, voor zover deze compatibel zijn met het nieuwe hulzensysteem.
- ▶ Controleer het hulsmodel en de hulsposities van alle geplande implantaten van het geopende schema en pas deze indien nodig aan. Meer informatie vindt u onder *[Hulsmodellen wijzigen \[](#page-475-0)*[▶](#page-475-0)*[Pagina](#page-475-0) [220 - Standalone\]](#page-475-0)* en *[Hulsposities wijzigen \[](#page-476-0)*[▶](#page-476-0)*[Pagina 221 - Standalone\]](#page-476-0)*.

### 35.3 HULSMODELLEN WIJZIGEN

<span id="page-475-0"></span>Indien meerdere hulsmodellen van het geselecteerde hulzensysteem compatibel zijn met een gepland implantaat, kunt u het hulsmodel naderhand nog wijzigen.

Ga hiervoor als volgt te werk:

- ☑ U heeft het gewenste boorsjabloon en het gewenste hulzensysteem al geselecteerd. Informatie over het wijzigen van het boorsjabloon en het hulzensysteem vindt u onder *[Boorsjabloon en hulzensys](#page-474-0)[teem wijzigen \[](#page-474-0)*[▶](#page-474-0)*[Pagina 219 - Standalone\]](#page-474-0)*.
- 1. Activeer de huls waarvan u het hulsmodel wilt wijzigen door onder **Objecten** of in een aanzicht op de huls te klikken.

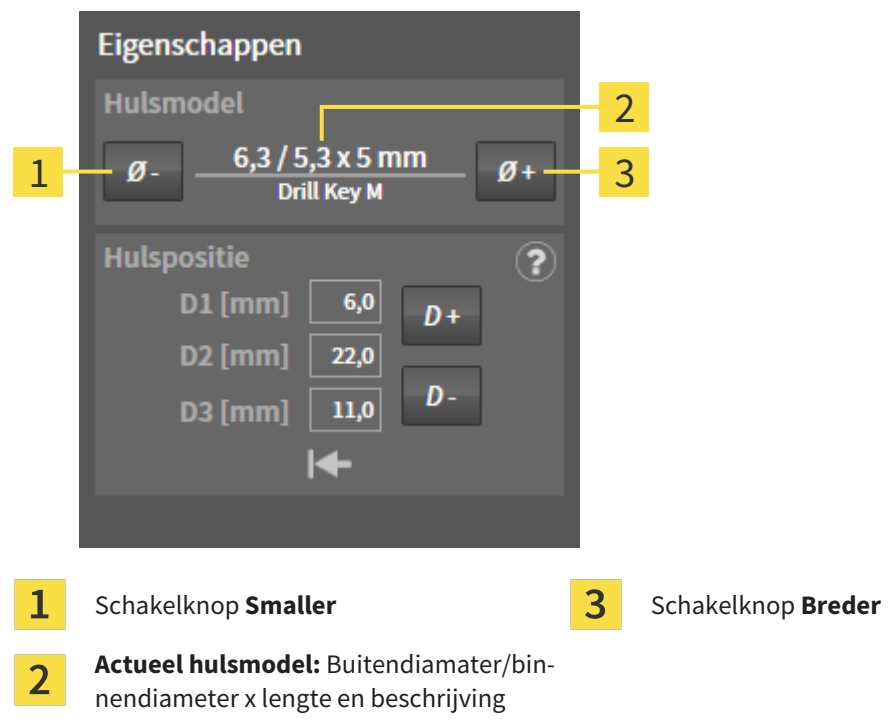

▶ In het gebied **Eigenschappen** wordt het actuele hulsmodel weergegeven:

- 2. Klik op de schakelknoppen **Breder** of **Smaller** om het eerstvolgende bredere of smallere model in het geselecteerde hulzensysteem te selecteren.
	- ▶ SICAT Implant wijzigt het hulsmodel.
	- ▶ SICAT Implant wijzigt eventueel de hulspositie.
- 3. Controleer de hulspositie en pas deze indien nodig aan. Meer informatie vindt u onder *[Hulsposities](#page-476-0) [wijzigen \[](#page-476-0)*[▶](#page-476-0)*[Pagina 221 - Standalone\]](#page-476-0)*.

#### **Hulzen-keuzevenster**

U kunt het hulsmodel ook via het Hulzen-keuzevenster wijzigen door onder **Objecten**, naast de huls waarvan u het hulzensysteem wilt wijzigen, op het symbool te klikken. Meer informatie vindt u onder *[Hulzen toevoegen \[](#page-471-0)*[▶](#page-471-0)*[Pagina 216 -](#page-471-0) [Standalone\]](#page-471-0)*.

### 35.4 HULSPOSITIES WIJZIGEN

<span id="page-476-0"></span>Om de positie van een geplande huls te wijzigen, gaat u als volgt te werk:

- ☑ U heeft een hulzensysteem met willekeurige hulsposities geselecteerd, of u heeft een volledig begeleid hulzensysteem met discrete hulsposities geselecteerd, en voor de implantaat-huls-combinatie zijn volgens fabrikant-protocol meerdere hulsposities toegestaan.
- 1. Activeer de huls waarvan u de positie wilt wijzigen door onder **Objecten** of in een aanzicht op de huls te klikken.
	- ▶ **Volledig begeleid hulzensysteem met discrete hulsposities:** In het gebied **Eigenschappen** wordt de actuele hulspositie als volgt weergegeven:

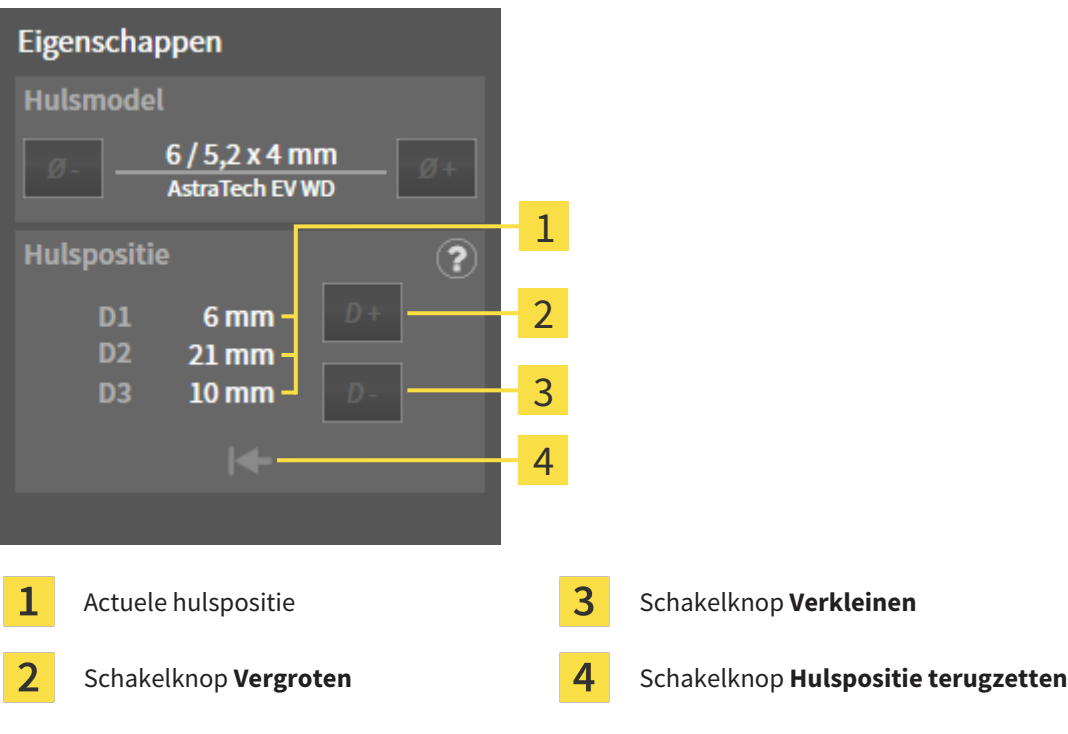

. . . . . . . . . . . . . . . . . . .

▶ **Hulzensysteem met willekeurige hulsposities:** In het gebied **Eigenschappen** wordt de actuele hulspositie als volgt weergegeven:

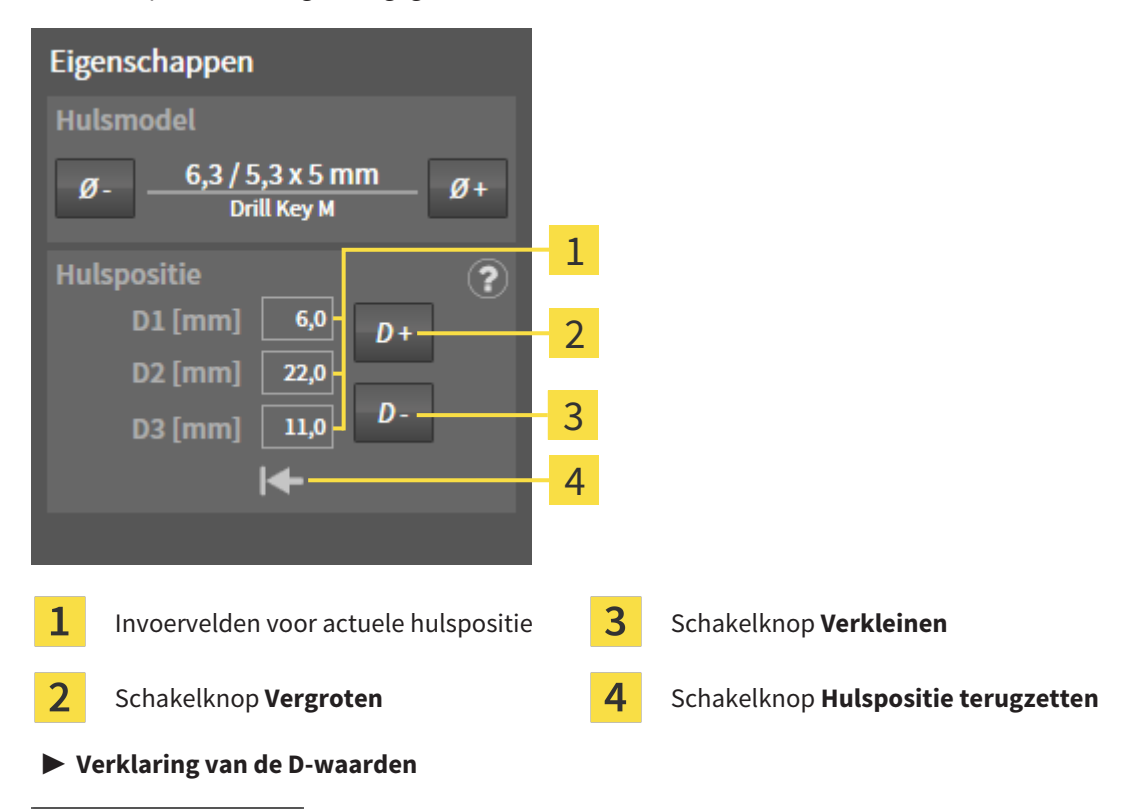

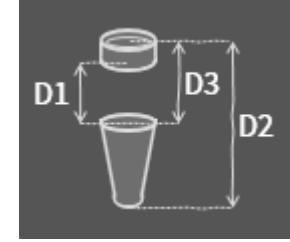

- 2. Klik op de schakelknoppen **Vergroten** of **Verkleinen** om de eerstvolgende grotere of kleinere hulspositie te selecteren. Bij een hulzensysteem met willekeurige hulsposities kunt u de gewenste hulspositie ook in een van de velden invoeren. Als u een van de D-waarden aanpast, worden ook de andere twee D-waarden automatisch aangepast.
- ▶ SICAT Implant wijzigt de hulspositie.

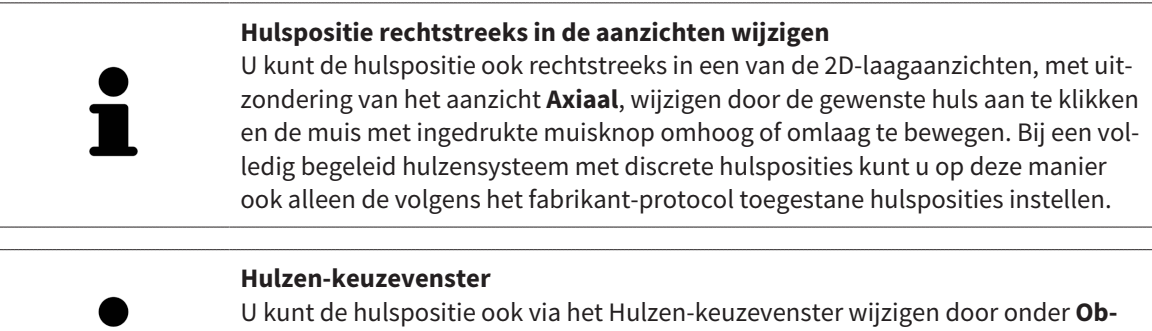

**jecten**, naast de huls waarvan u de positie wilt wijzigen, op het symbool te klikken. Meer informatie vindt u onder *[Hulzen toevoegen \[](#page-471-0)*[▶](#page-471-0)*[Pagina 216 - Standa](#page-471-0)[lone\]](#page-471-0)*.

## 35.5 HULZEN UITFADEN EN INFADEN

<span id="page-478-0"></span>U kunt de hulzen voor alle implantaten tegelijkertijd in- en uitfaden.

- ☑ De objectgroep **Implantaten** is in de **Object-verkenner** zichtbaar. Meer informatie hierover vindt u onder *[SICAT Implant-objecten \[](#page-358-0)*[▶](#page-358-0)*[Pagina 103 - Standalone\]](#page-358-0)*.
- ☑ Hulzen zijn actueel ingefaded.
- 1. Beweeg in de objectgroep **Implantaten** de cursor over het symbool **Hulzen infaden/uitfaden**.
	- ▶ SICAT Implant toont symbolen voor het in- en uitfaden van de hulzen.

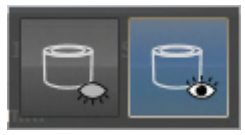

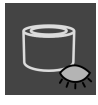

2. Klik op het symbool **Hulzen uitfaden**.

▶ SICAT Implant fadet de hulzen uit.

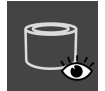

3. Klik op het symbool **Hulzen infaden**.

▶ SICAT Implant fadet de hulzen in.

U kunt de zichtbaarheid van de hulzen ook omschakelen door de cursor over het symbool **Hulzen infaden/uitfaden** te bewegen en te klikken. Herhaaldelijk klikken schakelt de zichtbaarheid van de hulzen in en uit.

Als hulzen zijn uitgefaded, zijn enkele functies voor het plannen van hulzen gedeactiveerd. Als u gebruik wilt maken van de functies, moet u de hulzen weer infaden.

## *36 BESTELPROCES*

Om het gewenste SICAT-boorsjabloon te bestellen, gaat u als volgt te werk:

- Leg in SICAT Implant het gewenste SICAT-boorsjabloon met de planningsgegevens in de winkelmand. Informatie hierover vindt u onder *[SICAT-boorsjablonen in de winkelmand leggen \[](#page-480-0)*[▶](#page-480-0)*[Pagina](#page-480-0) [225 - Standalone\]](#page-480-0)*.
- Controleer de winkelmand en start de bestelling. Informatie hierover vindt u onder *[Winkelmand](#page-483-0) [controleren en bestelling afsluiten \[](#page-483-0)*[▶](#page-483-0)*[Pagina 228 - Standalone\]](#page-483-0)*.
- Sluit de bestelling ofwel direct op de computer waarop de SICAT Suite werkt, of op een andere computer met een actieve internetverbinding. Informatie hierover vindt u onder *[Bestelling met behulp](#page-484-0) [van een actieve internetverbinding afsluiten \[](#page-484-0)*[▶](#page-484-0)*[Pagina 229 - Standalone\]](#page-484-0)* of onder *[Bestelling zonder](#page-488-0) [actieve internetverbinding afsluiten \[](#page-488-0)*[▶](#page-488-0)*[Pagina 233 - Standalone\]](#page-488-0)*.

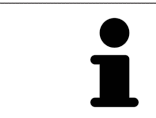

U kunt bestellingen aan de winkelmand toevoegen, die op dezelfde 3D-röntgenopname zijn gebaseerd. De inhoud van de winkelmand blijft bij het beëindigen van de SICAT Suite behouden.

### 36.1 SICAT-BOORSJABLONEN IN DE WINKELMAND LEGGEN

<span id="page-480-0"></span>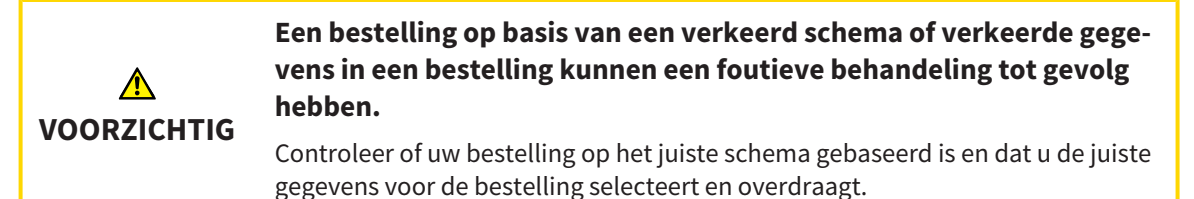

In SICAT Implant legt u in het eerste deel van het bestelproces een SICAT-boorsjabloon in de winkelmand.

- ☑ U heeft implantaten gepland. Meer informatie vindt u onder *[Implantaten plannen \[](#page-448-0)*[▶](#page-448-0)*[Pagina 193 -](#page-448-0) [Standalone\]](#page-448-0)*.
- ☑ U heeft het gewenste SICAT-boorsjabloon en het gewenste hulzensysteem geselecteerd, en ook voor elk implantaat het hulsmodel en de hulspositie D2 gepland. Meer informatie vindt u onder *[Hul](#page-470-0)[zen plannen \[](#page-470-0)*[▶](#page-470-0)*[Pagina 215 - Standalone\]](#page-470-0)*.
- ☑ De workflow-stap **Behandelen** is opengeklapt.

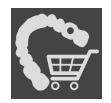

- 1. Om voor het geopende schema het geselecteerde SICAT-boorsjabloon te bestellen, klikt u in de workflow-stap **Behandelen** op **SICAT-boorsjabloon bestellen**.
	- ▶ Als u een SICAT OPTIGUIDE of een SICAT DIGITALGUIDE wilt bestellen en nog geen optische afdrukken heeft geïmporteerd en geregistreerd, kunt u kiezen:
		- Optische afdrukken importeren en registreren. Meer informatie hierover vindt u onder *[Opti](#page-427-0)[sche afdrukken \[](#page-427-0)*[▶](#page-427-0)*[Pagina 172 - Standalone\]](#page-427-0)*.

- Bestelling zonder optische afdrukken voortzetten. Stuur in dit geval een gipsmodel van de betreffende kaak naar SICAT. SICAT maakt dan op basis van het gipsmodel de vereiste optische afdruk.

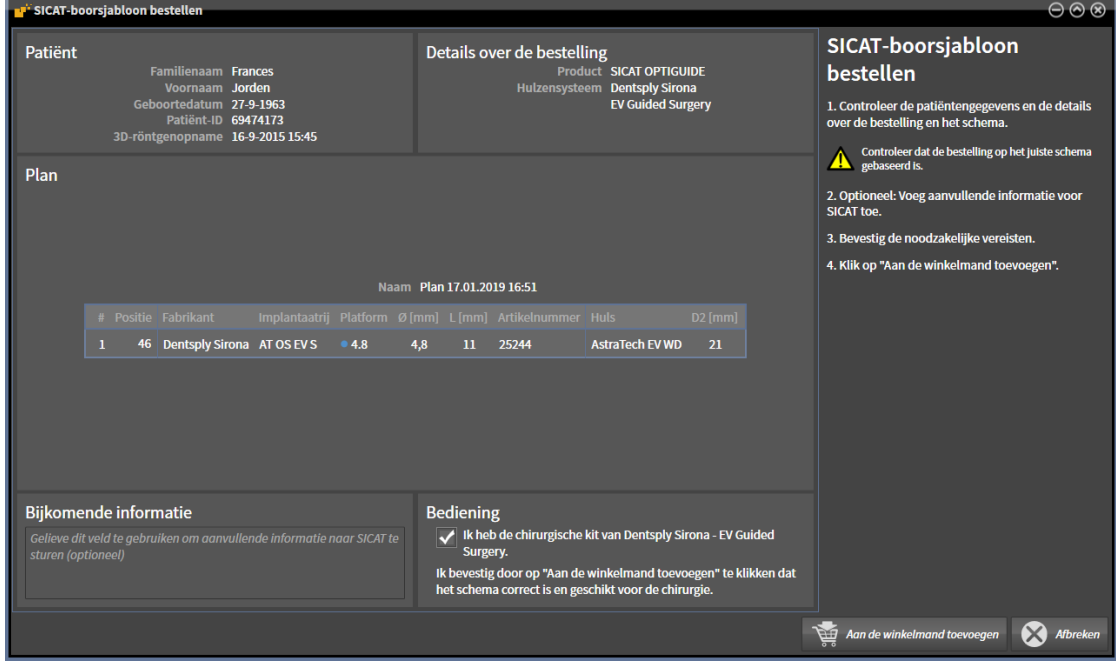

▶ Het venster **SICAT-boorsjabloon bestellen** opent:

2. Controleer in de gebieden **Patiënt** en **Details over de bestelling** of de patiëntgegevens en de details voor de bestelling correct zijn.

- 3. **Binnenhulzen voor hulzensysteem "SICAT Sleeve-in-Sleeve" selecteren:** Als u als hulzensysteem "SICAT Sleeve-in-Sleeve heeft geselecteerd, selecteer dan in het gebied **Details over de bestelling** de binnendiameter van de eerste binnenhuls en de binnendiameter van de tweede binnenhuls. Als u alleen een binnenhuls wenst, selecteer dan in het tweede veld voor **Binnenhulzen** "Geen".
- 4. Controleer het schema. Controleer vooral of de bestelling op het juiste schema gebaseerd is en dat alle implantaten, hulzen en hulsposities correct zijn.
	- ▶ Als voor een implantaat niet aan alle vereisten voor de bestelling is voldaan, maakt SICAT Implant u door middel van het waarschuwingssymbool  $\Lambda$  vóór de implantaatpositie daarop attent. Als u de cursor over het waarschuwingssymbool  $\Lambda$  beweegt, wordt een dienovereenkomstige instructie weergegeven.

In de volgende gevallen is er niet aan de vereisten voor de bestelling voldaan:

– Als het implantaat niet compatibel is met het hulzensysteem.

– Als het hulzensysteem "CEREC Guide Drill Keys" geselecteerd is en de hulspositie nog niet is gepland.

– Als de veilige afstand onderschreden wordt.

In deze gevallen kunt u de bestelling afbreken en het probleem oplossen. Als de veilige afstanden onderschreden worden, kunt u in het gebied **Bediening** ook aangeven dat u zich bewust bent van het probleem: dan kunt u het boorsjabloon toch in de winkelmand leggen.

- 5. Indien gewenst, vult u in het veld **Bijkomende informatie** bijkomende informatie voor SICAT in.
- 6. Als u een volledig begeleid chirurgisch systeem voor de eerste keer voor een bestelling gebruikt, bevestigt u in het gebied **Bediening**, dat u de betreffende chirurgische kit heeft.
- 7. Klik op de schakelknop **Aan de winkelmand toevoegen**.
	- ▶ SICAT Implant plaatst het gewenste SICAT-boorsjabloon met de planningsgegevens in de SICAT Suite-winkelmand.
	- ▶ SICAT Implant maakt een kopie van het schema in de status "Afgesloten" aan. Zo kunt u het schema op wiens basis u het SICAT-boorsjabloon bestelt, later ongewijzigd bekijken.
	- ▶ SICAT Implant sluit het venster **SICAT-boorsjabloon bestellen**.
	- ▶ SICAT Implant opent de SICAT Suite-winkelmand.
- 8. Ga verder met *[Winkelmand controleren en bestelling afsluiten \[](#page-483-0)*[▶](#page-483-0)*[Pagina 228 Standalone\]](#page-483-0)*.
- 9. **Bestelling van een SICAT CLASSICGUIDE:** Stuur het röntgensjabloon vastgemaakt op het gipsmodel naar SICAT.

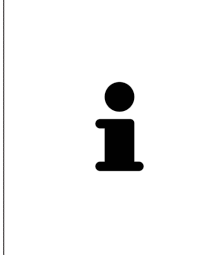

#### **Implantaten in beide kaken gepland**

Als u implantaten in beide kaken gepland heeft, toont SICAT Implant een venster voor het selecteren van de kaak aan, voordat het venster **SICAT-boorsjabloon bestellen** wordt weergegeven. Selecteer de eerste kaak waarvoor u het boorsjabloon wilt bestellen. Nadat u het boorsjabloon voor de eerste kaak in de winkelmand heeft geplaatst, kunt u het boorsjabloon voor de tweede kaak in de winkelmand leggen door opnieuw op de schakelknop **SICAT-boorsjabloon bestellen** te klikken.

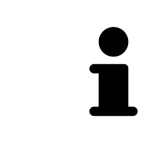

### **Bestelling van een SICAT CLASSICGUIDE**

Stuur het röntgensjabloon vastgemaakt op het gipsmodel naar SICAT. Pas nadat SICAT het pakket heeft ontvangen, kan de bestelling worden verwerkt en kan aan de vervaardiging van de SICAT **CLASSIC**GUIDE worden begonnen.

## 36.2 DE WINKELMAND OPENEN

<span id="page-482-0"></span>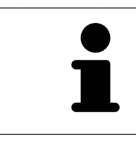

Het symbool **Winkelmand** toont het aantal elementen in de winkelmand.

☑ De winkelmand bevat minstens een product.

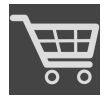

- Als de winkelmand nog niet is geopend, klik dan in de **Navigatiebalk** op de schakelknop **Winkelmand**.
- ▶ Het venster **Winkelmand** verschijnt.

Ga verder met de volgende actie:

■ *[Winkelmand controleren en bestelling afsluiten \[](#page-483-0)*[▶](#page-483-0)*[Pagina 228 - Standalone\]](#page-483-0)*

## 36.3 WINKELMAND CONTROLEREN EN BESTELLING AFSLUITEN

<span id="page-483-0"></span>☑ Het venster **Winkelmand** is al geopend. Informatie hierover vindt u onder *[De winkelmand openen](#page-482-0) [\[](#page-482-0)*[▶](#page-482-0)*[Pagina 227 - Standalone\]](#page-482-0)*.

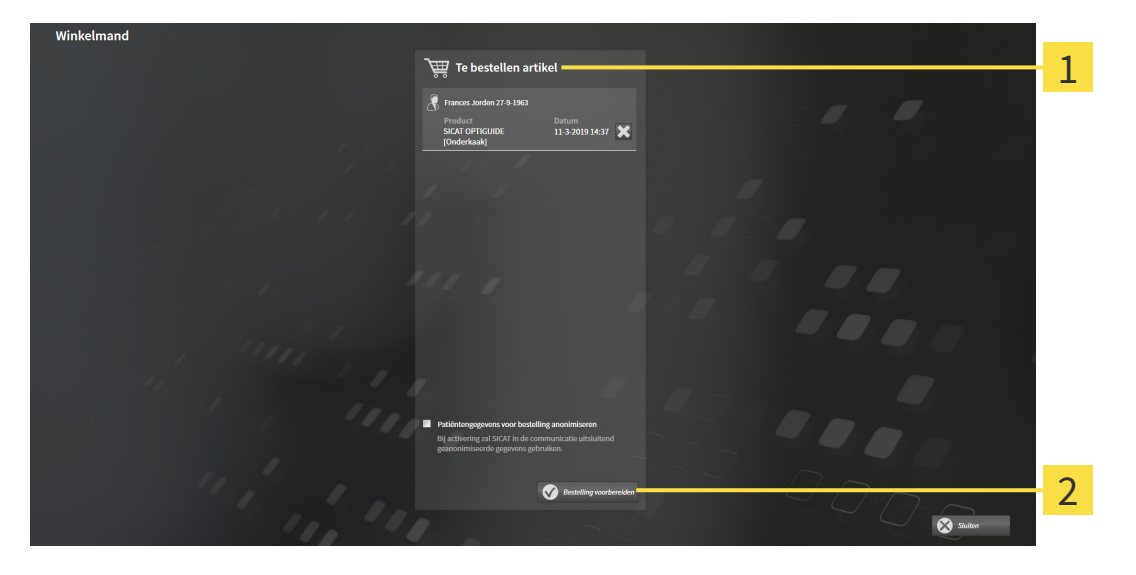

- 1 Lijst **Te bestellen artikel**
- $\mathfrak{D}$ Schakelknop **Bestelling voorbereiden**
- 1. Controleer in het venster **Winkelmand** of de gewenste producten opgenomen zijn.
- 2. Activeer of deactiveer de checkbox **Patiëntengegevens voor bestelling anonimiseren**.
- 3. Klik op de schakelknop **Bestelling voorbereiden**.
- ▶ Die SICAT Suite zet de status van de bestellingen op **In voorbereiding** en maakt via de SICAT Web-Connector een verbinding met de SICAT-Server.
- ▶ Wijzigingen aan de bestelling zijn bij bestelling met een actieve internetverbinding alleen nog in SICAT-portaal mogelijk.

Ga verder met één van de volgende acties:

- *[Bestelling met behulp van een actieve internetverbinding afsluiten \[](#page-484-0)*[▶](#page-484-0)*[Pagina 229 Standalone\]](#page-484-0)*
- *[Bestelling zonder actieve internetverbinding afsluiten \[](#page-488-0)*[▶](#page-488-0)*[Pagina 233 Standalone\]](#page-488-0)*

## <span id="page-484-0"></span>36.4 BESTELLING MET BEHULP VAN EEN ACTIEVE INTERNETVERBINDING AFSLUITEN

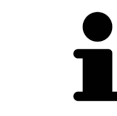

Voor bepaalde versies van Windows kunt u een standaardverkenner instellen, zodat de bestelprocedure werkt.

- ☑ De computer waarop de SICAT Suite werkt, beschikt over een actieve internetverbinding.
- ☑ De checkbox **Toegang tot internet toestaan voor bestellingen** is gedeactiveerd. Informatie hierover vindt u onder *[Algemene instellingen gebruiken \[](#page-506-0)*[▶](#page-506-0)*[Pagina 251 - Standalone\]](#page-506-0)*.
- ☑ Het SICAT-portaal werd automatisch in uw verkenner geopend.
- 1. Als dat nog niet is gebeurd, meld u dan met uw gebruikersnaam en uw wachtwoord in het SICATportaal aan.
	- ▶ Het besteloverzicht verschijnt en toont de opgenomen producten en de bijbehorende prijzen, gegroepeerd op patiënt.
- 2. Volg de instructies onder *[Bestelstappen in het SICAT-portaal uitvoeren \[](#page-485-0)*[▶](#page-485-0)*[Pagina 230 Standalone\]](#page-485-0)*.
- ▶ De SICAT Suite bereidt de bestelgegevens voor het uploaden voor.
- ▶ Zodra de voorbereidingen voltooid zijn, stuurt de SICAT WebConnector de bestelgegevens via een gecodeerde verbinding op de SICAT-server door.
- ▶ In de winkelmand verandert de status van de bestelling in **Bezig met uploaden**.

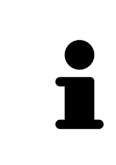

De SICAT Suite toont de bestellingen totdat het uploaden klaar is. Dit geldt ook voor bestellingen die op een andere computer zijn geüpload als meerdere computers het actieve patiëntenarchiefsysteem gebruiken. U kunt bestellingen uploaden die op de huidige computer werden gestart, pauzeren in de winkelmand, verdergaan en afbreken.

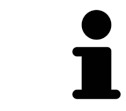

Als u zich tijdens het starten van Windows afmeldt, pauzeert de SICAT WebConnector de procedure. De software gaat automatisch verder met het uploaden als u weer inlogt.

### 36.5 BESTELSTAPPEN IN HET SICAT-PORTAAL UITVOEREN

<span id="page-485-0"></span>Nadat u de bestelstappen in de SICAT Suite hebt uitgevoerd, verschijnt het [SICAT-portaal](#page-542-0) in uw standaard-webverkenner. In het SICAT-portaal kunt u uw bestellingen aanpassen, gekwalificeerde aanbieders voor de fabricage selecteren en de prijzen van het product bekijken.

Om de bestelstappen in het SICAT-portaal uit te voeren, gaat u als volgt te werk:

- 1. Als dat nog niet is gebeurd, meld u dan met uw gebruikersnaam en uw wachtwoord in het SICATportaal aan.
- 2. Controleer of de gewenste producten zijn opgenomen.
- 3. Verwijder indien nodig de patiënt en daarmee ook alle bijbehorende producten uit het besteloverzicht. Bij het afsluiten van de bestelling kopieert de SICAT Suite de veranderingen die u in het SICAT-portaal hebt ingevoerd.
- 4. Controleer of het facturatieadres en het leveringsadres juist zijn. Wijzig deze indien nodig.
- 5. Kies de gewenste verzendingsmethode.
- 6. Aanvaard de algemene voorwaarden en verstuur de bestelling.

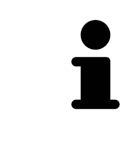

U kunt patiënten en alle bijbehorende rails uit het SICAT-portaal verwijderen door een patiënt te selecteren en op de schakelknop te klikken om de patiënt te verwijderen. In de winkelmand hebt u daarna weer volledige toegang tot de samenstelling van de producten.

## 36.6 DE SICAT WEBCONNECTOR

De SICAT WebConnector vereist bepaalde poorten voor de communicatie met de SICAT-server. Informatie hierover vindt u onder *[Systeemvereisten \[](#page-263-0)*[▶](#page-263-0)*[Pagina 8 -](#page-263-0) [Standalone\]](#page-263-0)*.

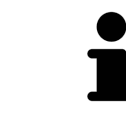

Voor bepaalde versies van Windows kunt u een standaardverkenner instellen, zodat de bestelprocedure werkt.

Als de computer waarop de SICAT Suite werkt, over een actieve internetverbinding beschikt, draagt SICAT Suite uw bestellingen op de achtergrond gecodeerd via de SICAT WebConnector. SICAT Implant toont de status van de overdrachten direct in de winkelmand en kan de SICAT WebConnector pauzeren. De SICAT WebConnector gaat ook door met het kopiëren als u de SICAT Suite hebt gesloten. Als u het uploaden niet naar wens hebt kunnen uitvoeren, kunt u de bedieningsinterface van de SICAT WebConnector openen.

### VENSTER "SICAT SUITE WEBCONNECTOR" OPENEN

■ Klik in het berichtengebied van de taakbalk op op het symbool **SICAT Suite WebConnector**.

▶ Het venster **SICAT Suite WebConnector** verschijnt:

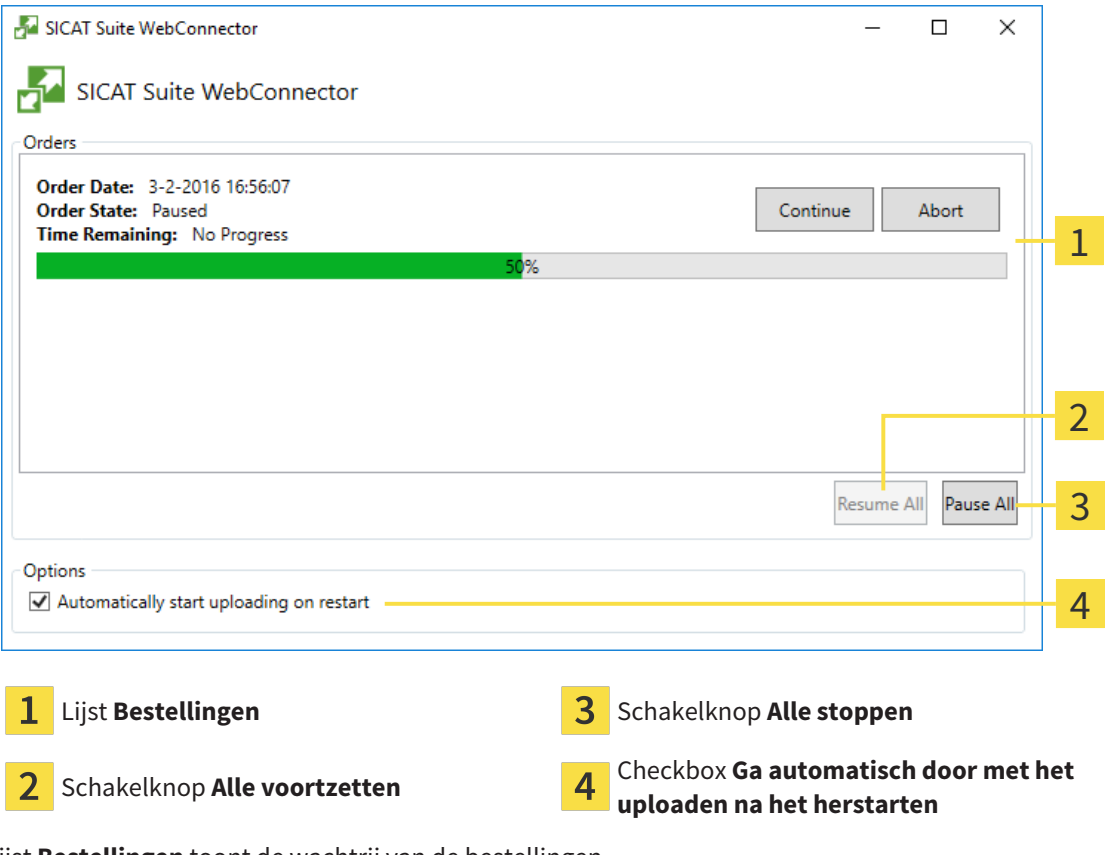

De lijst **Bestellingen** toont de wachtrij van de bestellingen.

### STARTEN ONDERBREKEN EN VOORTZETTEN

U kunt het uploadproces onderbreken. Dit kan zinvol zijn bijvoorbeeld als uw internetverbinding overbelast raakt. De instellingen hebben alleen een invloed op de uploadprocedures in SICAT Webconnector. De uploadprocessen per webverkenner worden hierdoor niet aangetast.

- ☑ Het venster **SICAT Suite WebConnector** is al geopend.
- 1. Klik op de schakelknop **Alle stoppen**.
	- ▶ De SICAT WebConnector onderbreekt het uploaden van alle bestellingen.
- 2. Klik op de schakelknop **Alle voortzetten**.
	- ▶ De SICAT WebConnector gaat door met het uploaden van alle bestellingen.

### HET AUTOMATISCH VOORTZETTEN NA OPNIEUW OPSTAREN DEACTIVEREN.

U kunt voorkomen dat de SICAT WebConnector het uploaden voortzet na een nieuwe opstart van Windows.

☑ Het venster **SICAT Suite WebConnector** is al geopend.

- Deactiveer de checkbox **Ga automatisch door met het uploaden na het herstarten**.
- ▶ Als u uw computer opnieuw start, zet de SICAT WebConnector het uploaden van uw bestellingen niet meer automatisch voort.

## <span id="page-488-0"></span>36.7 BESTELLING ZONDER ACTIEVE INTERNETVERBINDING AFSLUITEN

Als de computer waarop de SICAT Suite loopt geen verbinding met de SICAT-server kan maken, opent de SICAT Suite het venster **SICAT Suite - Geen verbinding met de SICAT Server**. Het venster geeft de volgende oorzaken voor het probleem aan:

- Er is geen internetverbinding beschikbaar. De SICAT WebConnector kan geen verbinding ma**ken met de SICAT Server**
- **Het SICAT-portaal is niet bereikbaar**
- **De service "SICATWebConnector" is niet geïnstalleerd**
- **De service "SICATWebConnector" is niet gestart**
- **Er is een onbekende fout opgetreden. De SICAT WebConnector kan geen verbinding maken met de SICAT Server**

Dit hoofdstuk toont alleen de schermafdrukken die u ziet wanneer er geen internetverbinding beschikbaar is.

Bij de oorzaken ziet u mogelijke stappen die u kunnen helpen het probleem op te lossen.

Indien u in de instellingen op het tabblad **Algemeen** de checkbox **Toegang tot internet toestaan voor bestellingen** heeft gedeactiveerd, verschijnt meteen daarna het venster **Bestelling van een andere computer uploaden**.

Als alternatief voor het oplossen van de fout, of indien u de toegang hiervoor op internet heeft gedeactiveerd, kunt u een bestelling via een webbrowser op een andere computer met actieve internetverbinding uploaden. Voor de bestelling per webverkenner exporteert de SICAT Suite alle producten in de winkelmand ineens en legt een subdirectory per patiënt aan. Elke subdirectory bevat een XML-bestand met informatie over de bestelling en een ZIP-archief met de gegevens die SICAT voor de productie nodig heeft. U kunt dan in het SICAT-portaal na elkaar het XML-bestand het ZIP-archief uploaden. De overdracht gebeurt gecodeerd.

Om de bestelling zonder actieve internetverbinding af te sluiten, gaat u als volgt te werk:

☑ De computer waarop de SICAT Suite draait, beschikt niet over een actieve internetverbinding.

☑ Een venster geeft de volgende melding weer: **Fout bij het verbinden met de SICAT Server**

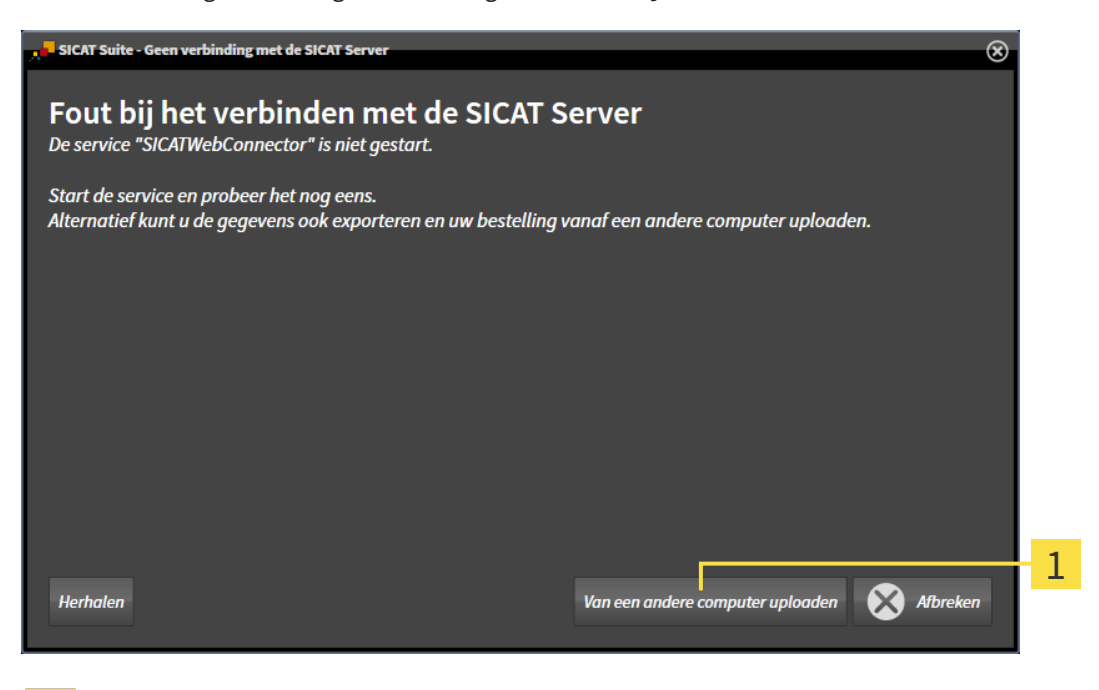

- 1 Schakelknop **Van een andere computer uploaden**
- 1. Klik op de schakelknop **Van een andere computer uploaden**.
	- ▶ Het venster **Bestelling van een andere computer uploaden** verschijnt:

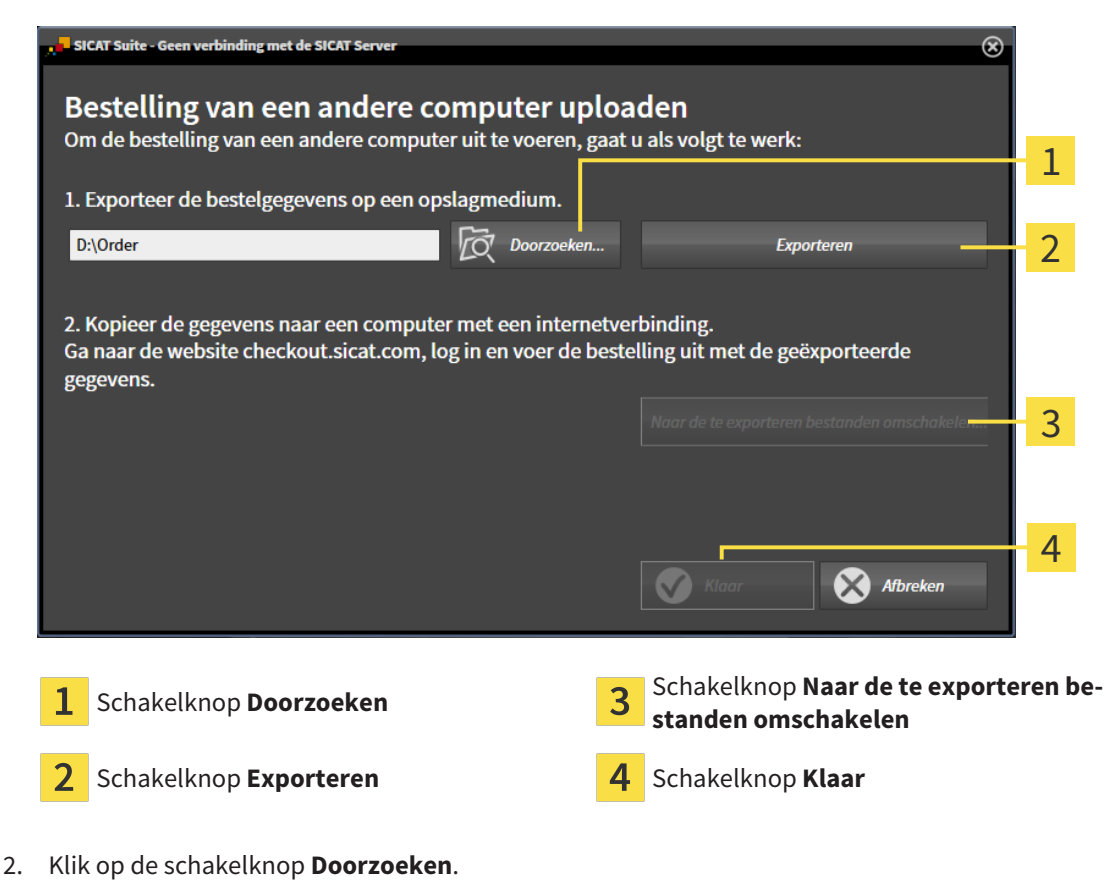

▶ Een venster met een bestand van Windows Verkenner verschijnt nu.

- 3. Kies een bestaande directory of maak een nieuwe directory en klik op **OK**. Houd er rekening mee dat het pad naar de directory niet meer dan 160 tekens mag bevatten.
- 4. Klik op de schakelknop **Exporteren**.
	- ▶ De SICAT Suite exporteert alle gegevens die voor de bestelling van de inhoud van de winkelmand nodig zijn, in de aangeduide directory. Daarbij legt de SICAT Suite voor iedere patiënt een subdirectory aan.
- 5. Klik op de schakelknop **Naar de te exporteren bestanden omschakelen**.
	- ▶ Er verschijnt een venster van de Windows-bestandsverkenner, dat de directory met de geëxporteerde gegevens weergeeft.

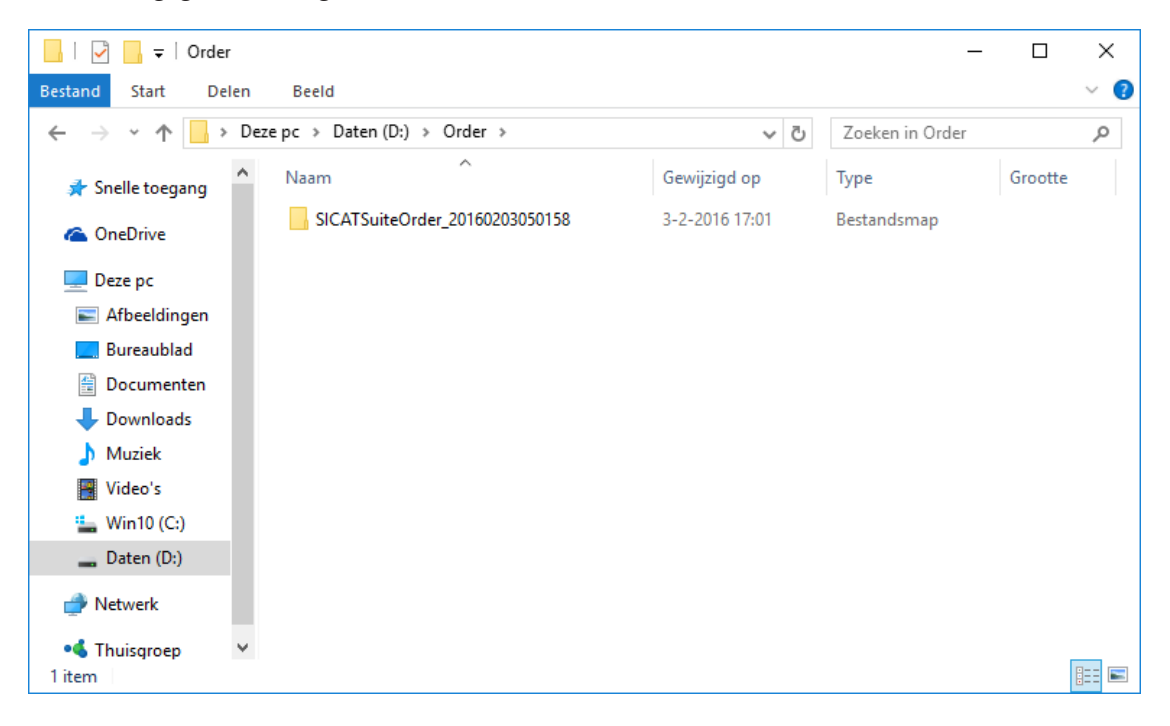

- 6. Kopieer de directory die de gegevens van de gewenste rails bevat op een computer met een actieve internetverbinding, bijvoorbeeld met behulp van een usb-stick.
- 7. Klik in het venster **Bestelling van een andere computer uploaden** op **Klaar**.
	- ▶ De SICAT Suite sluit het venster **Bestelling van een andere computer uploaden**.
	- ▶ De SICAT Suite verwijdert alle in de bestelling opgenomen producten uit de winkelmand.
- 8. Open op de computer met de actieve internetverbinding een webverkenner en open de website [http://www.sicat.de](http://www.sicat.com/register).
- 9. Klik op de link naar het SICAT-portaal

▶ Het SICAT-portaal verschijnt.

- 10. Als dat nog niet is gebeurd, meld u dan met uw gebruikersnaam en uw wachtwoord in het SICATportaal aan.
- 11. Klik op de link voor het uploaden van de bestelling.
- 12. Kies de gewenste bestelling op de computer met de actieve internetverbinding. Daarbij gaat het om een XML-bestand, waarvan de bestandsnaam met **SICATSuiteOrder** begint.
	- ▶ Het besteloverzicht opent en toont de patiënten die erin opgenomen zijn, het bijbehorende product en de prijs.
- 13. Volg de instructies onder *[Bestelstappen in het SICAT-portaal uitvoeren \[](#page-485-0)*[▶](#page-485-0)*[Pagina 230 Standalone\]](#page-485-0)*.
- 14. Klik op de link voor het uploaden van de planningsgegevens van het product.
- 15. Kies de passende productgegevens op de computer met de actieve internetverbinding. Het gaat daarbij om een zipbestand dat zich in dezelfde directory bevindt als het eerder geüploade XML-bestand en waarvan de bestandsnaam met **SICATSuiteExport** begint.
- ▶ Als u de bestelling hebt uitgevoerd, stuurt uw verkenner het archief met de productgegevens via een gecodeerde verbinding naar de SICAT-server.

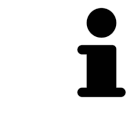

De SICAT Suite wist de geëxporteerde gegevens niet automatisch. Als een bestelproces is afgesloten, moet u geëxporteerde gegevens om veiligheidsredenen handmatig wissen.

# *37 VOOR CEREC GUIDE EXPORTEREN*

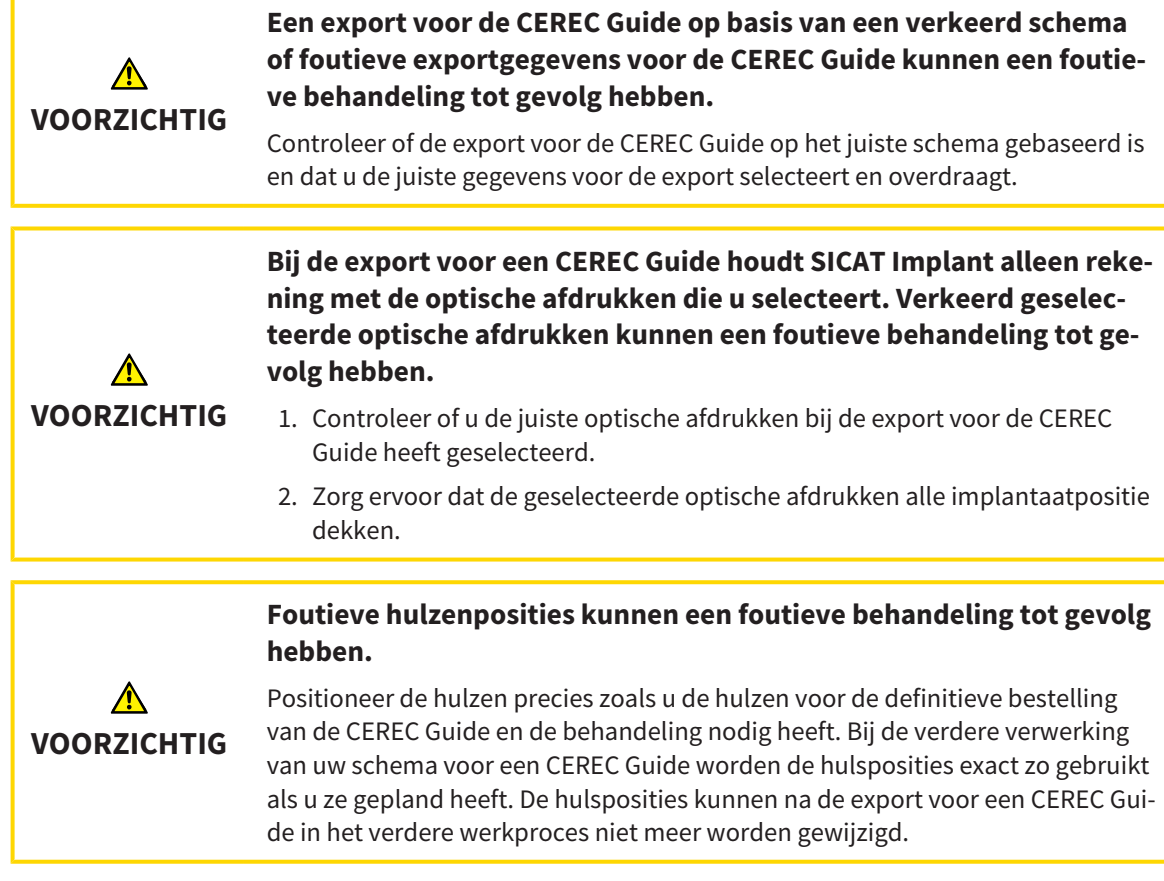

Naast uw bestelling van een SICAT-boorsjabloon kunt u uw planning ook voor de vervaardiging van een CEREC Guide op basis van optische afdrukken exporteren.

SICAT Implant ondersteunt twee varianten van de export voor een CEREC Guide:

- Export voor CEREC Guide gebaseerd op optische afdrukken in SIXD-formaat, zie paragraaf *[Exporte](#page-493-0)[ren voor CEREC Guide gebaseerd op optische afdrukken in SIXD-formaat \[](#page-493-0)*[▶](#page-493-0)*[Pagina 238 - Standalone\]](#page-493-0)*. Gebruik deze variant als u de CEREC-software in de versie 5.1 of hoger gebruikt, voor het CEREC Guide 3- of voor de CEREC Guide 2-werkproces. Bij deze variant kunt u de gegevens ook via de hub naar de CEREC-software overbrengen.
- Export voor CEREC Guide gebaseerd op optische afdrukken in SSI-formaat, zie paragraaf *[Exporteren](#page-496-0) [voor CEREC Guide gebaseerd op optische afdrukken in SSI-formaat \[](#page-496-0)*[▶](#page-496-0)*[Pagina 241 - Standalone\]](#page-496-0)*. Gebruik deze variant als u de CEREC-software in een versie lager dan 5.1 of de inLab-software gebruikt, voor het CEREC Guide 2-werkproces.

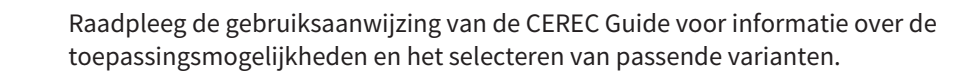

## <span id="page-493-0"></span>37.1 EXPORTEREN VOOR CEREC GUIDE GEBASEERD OP OPTISCHE AFDRUKKEN IN SIXD-FORMAAT

### ALGEMENE VOORWAARDEN VOOR DE EXPORT

- ☑ U heeft de licentie "CEREC Guide Export" geactiveerd. Meer informatie vindt u onder *[Licenties \[](#page-302-0)*[▶](#page-302-0)*[Pa](#page-302-0)[gina 47 - Standalone\]](#page-302-0)*.
- ☑ U heeft optische afdrukken (evt. met [restauraties\)](#page-542-1) in SIXD-formaat geïmporteerd en geregistreerd die alle implantaatposities dekken. Meer informatie vindt u onder *[Optische afdrukken \[](#page-427-0)*[▶](#page-427-0)*[Pagina 172](#page-427-0) [- Standalone\]](#page-427-0)*.
- ☑ U heeft implantaten gepland. Meer informatie vindt u onder *[Implantaten plannen \[](#page-448-0)*[▶](#page-448-0)*[Pagina 193 -](#page-448-0) [Standalone\]](#page-448-0)*.
- ☑ **Optioneel:** U heeft [TiBases](#page-542-2) gepland. Meer informatie vindt u onder *[Abutments plannen \[](#page-463-0)*[▶](#page-463-0)*[Pagina](#page-463-0) [208 - Standalone\]](#page-463-0)*.
- ☑ **CEREC Guide 3-werkproces:** U heeft als boorsjabloon "CEREC Guide" en een door de CEREC Guide 3 ondersteund volledig begeleid hulzensysteem geselecteerd, en voor elk implantaat het hulsmodel en de hulspositie D2 volgens de gegevens van CEREC gepland. Meer informatie vindt u onder *[Hulzen](#page-470-0) [plannen \[](#page-470-0)*[▶](#page-470-0)*[Pagina 215 - Standalone\]](#page-470-0)*.
- ☑ **CEREC Guide 2-werkproces:** U heeft als boorsjabloon "CEREC Guide" en het hulzensysteem "Dentsply Sirona - CEREC Guide Drill Keys" geselecteerd, en voor elk implantaat het hulsmodel en de hulspositie D2 volgens de gegevens van CEREC gepland. Meer informatie vindt u onder *[Hulzen](#page-470-0) [plannen \[](#page-470-0)*[▶](#page-470-0)*[Pagina 215 - Standalone\]](#page-470-0)*.

#### **Info:**

Raadpleeg de gebruiksaanwijzing van de CEREC Guide voor meer informatie over het plannen van de hulsmodellen en hulsposities D2 voor de CEREC Guide.

☑ De workflow-stap **Behandelen** is opengeklapt.

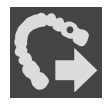

1. Op het geopende schema voor de CEREC Guide te exporteren, klikt u in workflow-stap **Behandelen** op **Voor CEREC Guide exporteren**.

▶ SICAT Implant controleert of aan de algemene voorwaarden voor de export m.b.t. de optische afdrukken en het hulzensysteem is voldaan. Als niet aan de voorwaarden is voldaan, verschijnt een melding met instructies voor de handelswijze. Volg deze instructies op. Als aan alle voorwaarden is voldaan, krijgt u het volgende venster te zien.

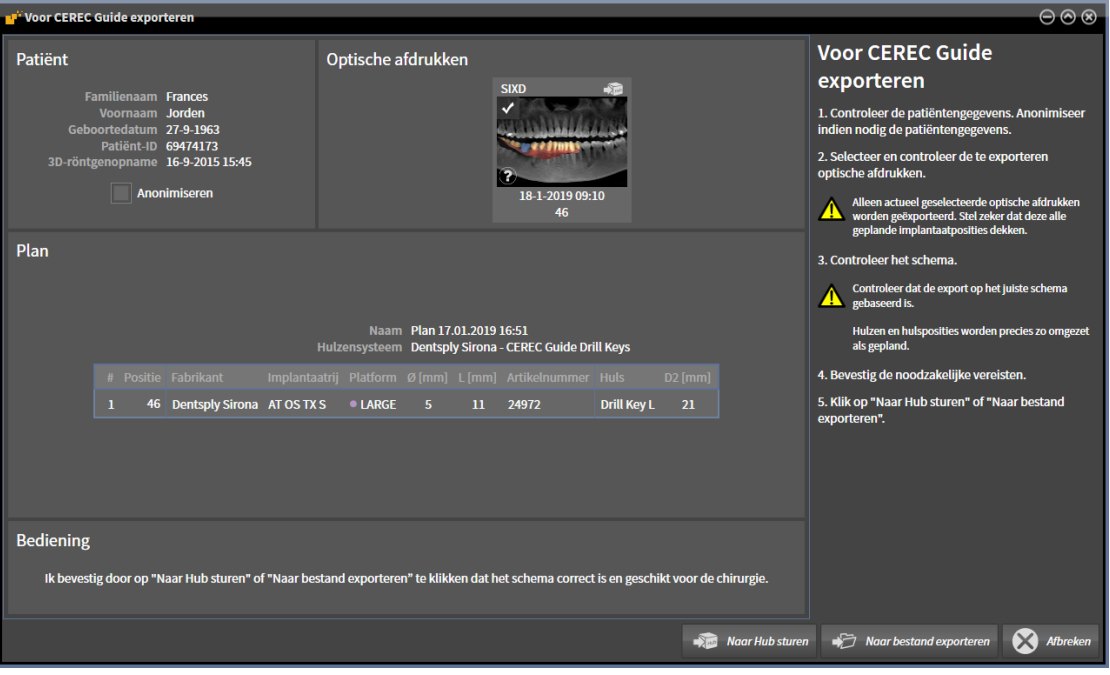

- 2. Controleer de patiëntengegevens en anonimiseer deze indien gewenst voor de export door op de schakelknop **Anonimiseren** te klikken.
- 3. Selecteer en controleer de te exporteren optische afdrukken. Controleer of bij de export op basis van optische afdrukken in SIXD-formaat een CAD/CAM-geval in SIXD-formaat is geselecteerd. Het hub-symbool laat zien dat u het betreffende CAD/CAM-geval naar de hub kunt sturen.

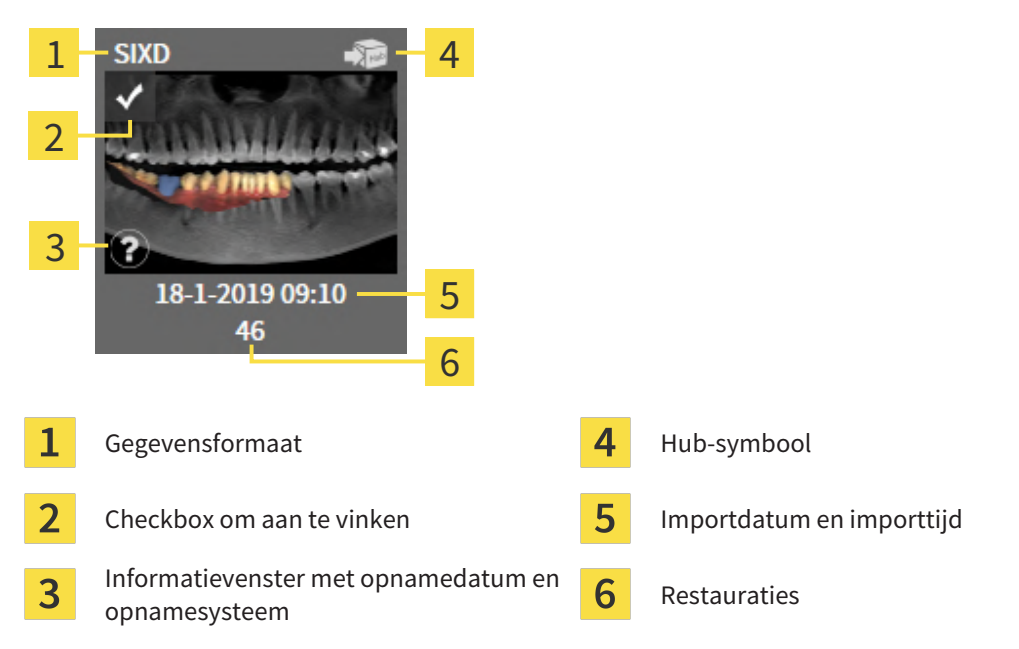

4. Controleer het schema. Controleer vooral of de export op het juiste schema gebaseerd is, dat geen te exporteren implantaat "vergrijsd" is en dat alle implantaten, hulzen en hulsposities correct zijn.

▶ Als voor een implantaat niet aan alle vereisten voor de export is voldaan, maakt SICAT Implant u door middel van het waarschuwingssymbool A vóór de implantaatpositie daarop attent. Als u de cursor over het waarschuwingssymbool  $\Lambda$  beweegt, wordt een dienovereenkomstige instructie weergegeven.

In de volgende gevallen is er niet aan de vereisten voor de export voldaan:

– Als de implantaatpositie niet door een van de geselecteerde optische afdrukken gedekt wordt.

– Als bij het CEREC Guide 3-werkproces het implantaat niet compatibel is met het hulzensysteem.

– Als bij het CEREC Guide 2-werkproces nog geen hulspositie is gepland.

– Als de veilige afstand onderschreden wordt.

In deze gevallen kunt u een andere optische afdruk selecteren of de export afbreken en het probleem oplossen. Als de veilige afstanden onderschreden worden, kunt u in het gebied **Bediening** ook aangeven dat u zich bewust bent van het probleem: dan kunt u de export toch uitvoeren.

- 5. **Naar hub sturen**: Klik op **Naar Hub sturen**. Vanaf de hub kunnen deze gegevens door de CERECsoftware in de versie 5.1 of hoger worden gedownload.
- 6. **Naar bestand exporteren:** Klik op **Naar bestand exporteren** en selecteer een doeldirectory om de gegevens als bestand naar het [CMG.DXD-](#page-541-2)formaat te exporteren die door de CEREC-software naar de versie 5.1 of hoger kan worden geïmporteerd.
- ▶ Na het exporteren maakt SICAT Implant een kopie van het geëxporteerde schema in de status "Afgesloten" aan. Zo kunt u het geëxporteerde schema later bekijken.

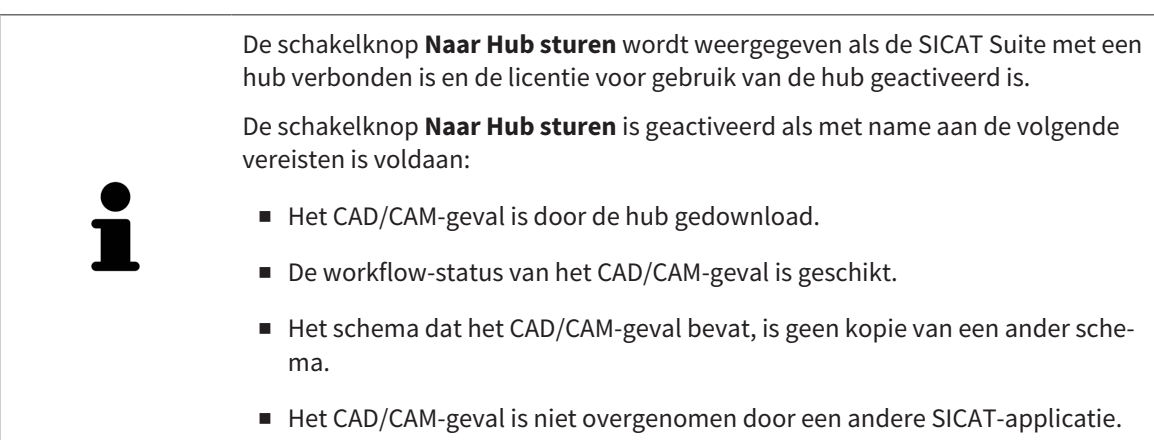

## <span id="page-496-0"></span>37.2 EXPORTEREN VOOR CEREC GUIDE GEBASEERD OP OPTISCHE AFDRUKKEN IN SSI-FORMAAT

### ALGEMENE VOORWAARDEN VOOR DE EXPORT

- ☑ U heeft de licentie "CEREC Guide Export" geactiveerd. Meer informatie vindt u onder *[Licenties \[](#page-302-0)*[▶](#page-302-0)*[Pa](#page-302-0)[gina 47 - Standalone\]](#page-302-0)*.
- ☑ U heeft optische afdrukken (evt. met restauraties) in SSI-formaat geïmporteerd en geregistreerd die alle implantaatposities dekken. Meer informatie vindt u onder *[Optische afdrukken \[](#page-427-0)*[▶](#page-427-0)*[Pagina 172 -](#page-427-0) [Standalone\]](#page-427-0)*.
- ☑ U heeft implantaten gepland. Meer informatie vindt u onder *[Implantaten plannen \[](#page-448-0)*[▶](#page-448-0)*[Pagina 193 -](#page-448-0) [Standalone\]](#page-448-0)*.
- ☑ U heeft als boorsjabloon "CEREC Guide" en als hulzensysteem "Dentsply Sirona CEREC Guide Drill Keys" geselecteerd, en voor elk implantaat het hulsmodel en de hulspositie D2 volgens de gegevens van CEREC gepland. Meer informatie vindt u onder *[Hulzen plannen \[](#page-470-0)*[▶](#page-470-0)*[Pagina 215 - Standalone\]](#page-470-0)*.

#### **Info:**

Raadpleeg de gebruiksaanwijzing van de CEREC Guide voor meer informatie over het plannen van de hulsmodellen en hulsposities D2 voor de CEREC Guide.

☑ De workflow-stap **Behandelen** is opengeklapt.

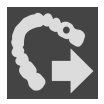

- 1. Op het geopende schema voor de CEREC Guide te exporteren, klikt u in workflow-stap **Behandelen** op **Voor CEREC Guide exporteren**.
	- ▶ SICAT Implant controleert of aan de algemene voorwaarden voor de export m.b.t. de optische afdrukken en het hulzensysteem is voldaan. Als niet aan de voorwaarden is voldaan, verschijnt een melding met instructies voor de handelswijze. Volg deze instructies op. Als aan alle voorwaarden is voldaan, krijgt u het volgende venster te zien:

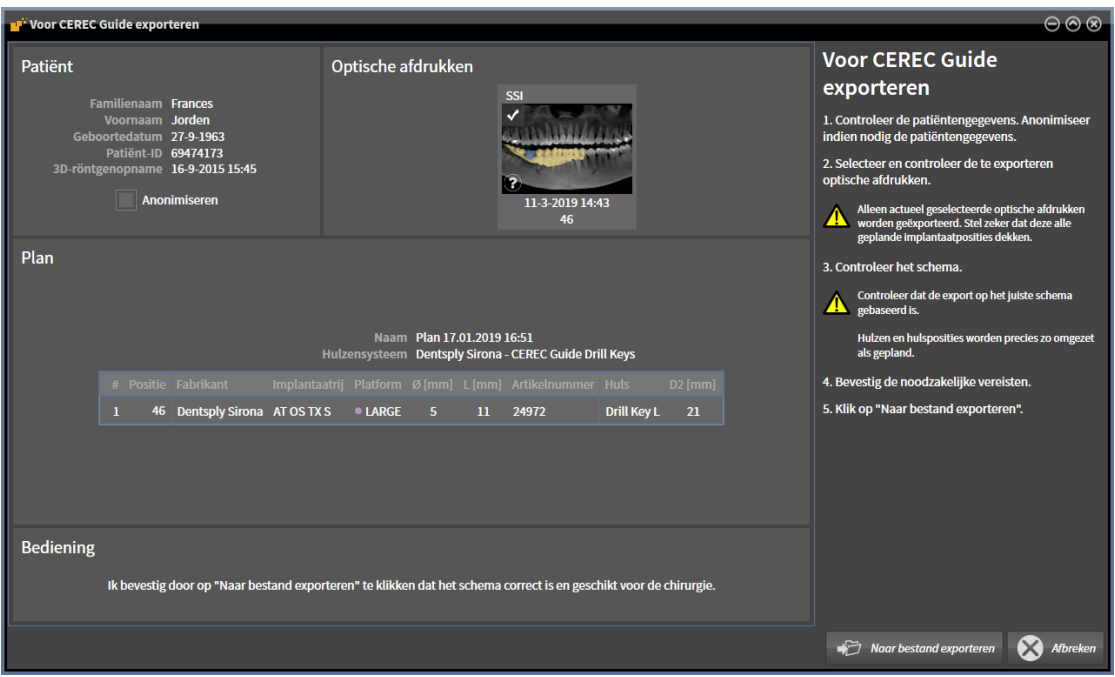

2. Controleer de patiëntengegevens en anonimiseer deze indien gewenst voor de export door op de schakelknop **Anonimiseren** te klikken.

3. Selecteer en controleer de te exporteren optische afdrukken. Controleer of bij de export op basis van optische afdrukken in SSI-formaat een of meerdere CAD/CAM-gevallen in SSI-formaat zijn geselecteerd.

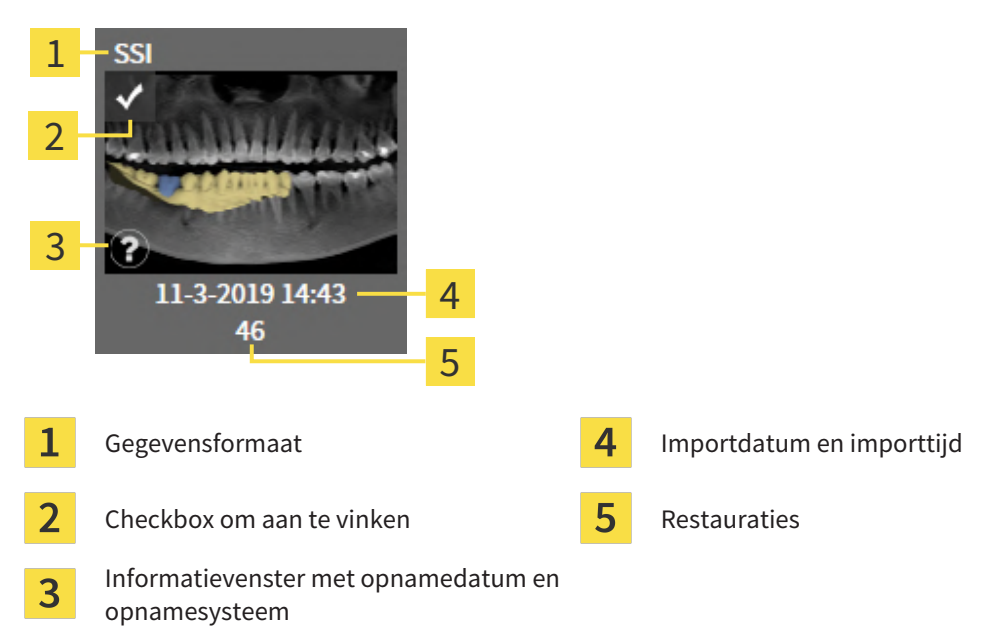

- 4. Controleer het schema. Controleer vooral of de export op het juiste schema gebaseerd is, dat geen te exporteren implantaat "vergrijsd" is en dat alle implantaten, hulzen en hulsposities correct zijn.
	- ▶ Als voor een implantaat niet aan alle vereisten voor de export is voldaan, maakt SICAT Implant u door middel van het waarschuwingssymbool  $\Lambda$  vóór de implantaatpositie daarop attent. Als u de cursor over het waarschuwingssymbool  $\triangle$  beweegt, wordt een dienovereenkomstige instructie weergegeven.
		- In de volgende gevallen is er niet aan de vereisten voor de export voldaan:
		- Als de implantaatpositie niet door een van de geselecteerde optische afdrukken gedekt wordt.
		- Als de hulspositie nog niet gepland is.
		- Als de veilige afstand onderschreden wordt.

In dit geval kunt u andere optische afdrukken selecteren of de export afbreken en het probleem oplossen. Als de veilige afstanden overschreden worden, kunt u in het gebied **Bediening** ook aangeven dat u zich bewust bent van het probleem: dan kunt u de export toch uitvoeren.

- 5. Klik op **Naar bestand exporteren** en selecteer een doeldirectory om de gegevens als bestand naar het CMG.DXD-formaat te exporteren die door de CEREC-software of door de inLab-software kan worden geïmporteerd.
- ▶ Na het exporteren maakt SICAT Implant een kopie van het geëxporteerde schema in de status "Afgesloten" aan. Zo kunt u het geëxporteerde schema later bekijken.

## *38 PLANNINGSRAPPORT MAKEN*

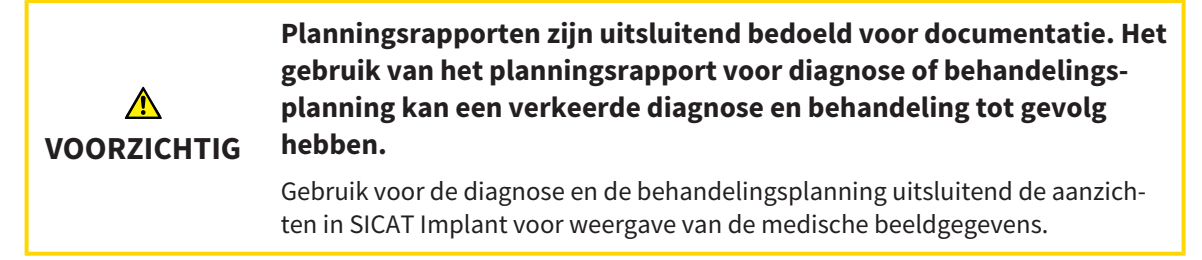

U kunt uw implantaatplanning in een planningsrapport documenteren.

Als u een SICAT-boorsjabloon bestelt, krijgt u een boorsjablonenrapport voor de operatie. Als u gebruikmaakt van de CEREC Guide, kunt u het planningsrapport ook als boorsjablonenrapport voor de operatie gebruiken.

Een planningsrapport bevat een overzichtspagina met alle implantaten en voor elk implantaat een detailpagina met gedetailleerde informatie over het betreffende implantaat. Het planningsrapport kunt u als pdf-bestand opslaan of afdrukken.

### VENSTER "PLANNINGSRAPPORT MAKEN" OPENEN

- ☑ U heeft implantaten gepland. Meer informatie vindt u onder *[Implantaten plannen \[](#page-448-0)*[▶](#page-448-0)*[Pagina 193 -](#page-448-0) [Standalone\]](#page-448-0)*.
- ☑ De workflow-stap **Behandelen** is opengeklapt.

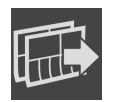

Om voor het geopende schema een planningsrapport te maken, klikt u in de workflow-stap **Behandelen** op **Planningsrapport maken**.

▶ Het venster **Planningsrapport maken** verschijnt:

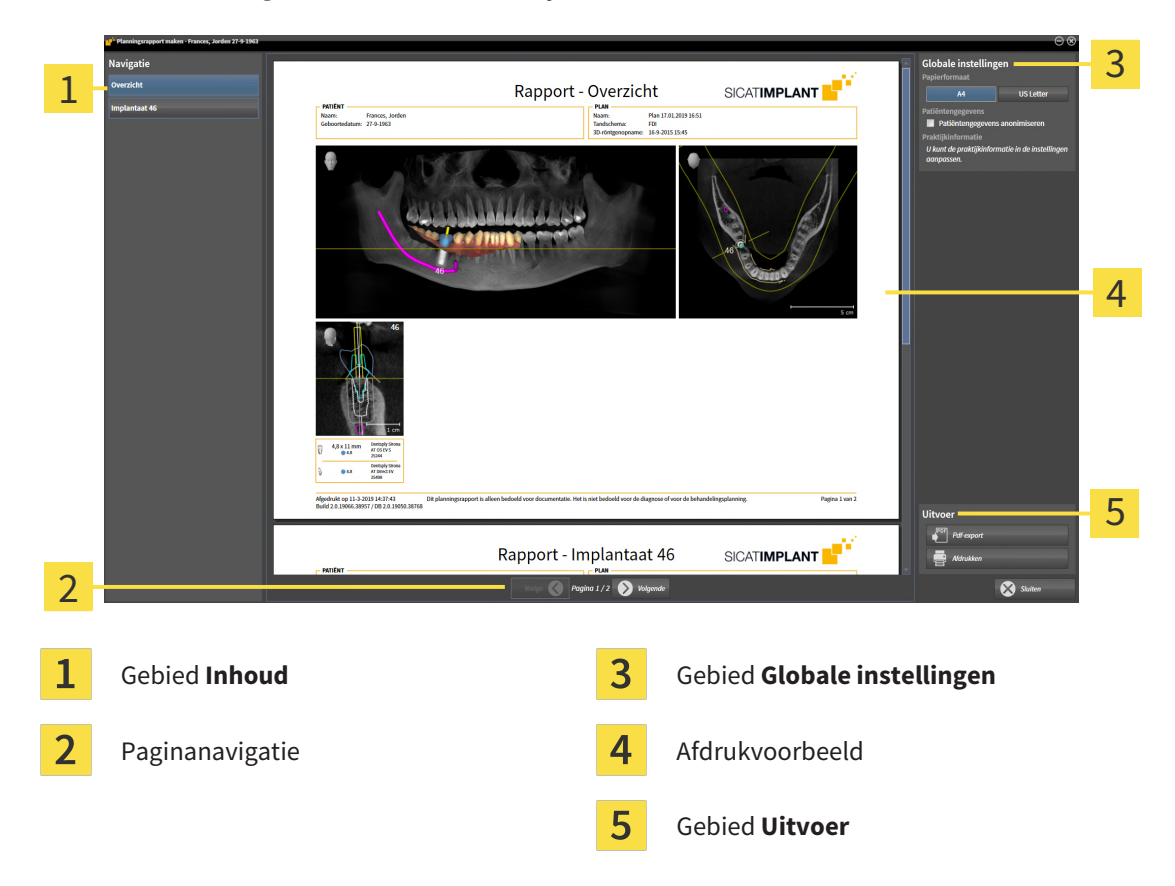

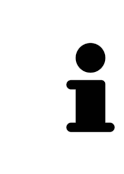

#### **Implantaten in beide kaken gepland**

Als u implantaten in beide kaken gepland heeft, toont SICAT Implant een venster voor het selecteren van de kaak aan, voordat het venster **Planningsrapport maken** wordt weergegeven. Selecteer de kaak waar u het planningsrapport voor wilt maken.

### PLANNINGSRAPPORT-INSTELLINGEN WIJZIGEN

- 1. Klik in het gebied **Globale instellingen** op de schakelknop met het gewenste papierformaat.
	- ▶ SICAT Implant wijzigt het papierformaat volgens de geselecteerde instelling.
- 2. Activeer of deactiveer de checkbox **Patiëntengegevens anonimiseren**.
	- ▶ SICAT Implant toont op het planningsrapport de daadwerkelijke patiëntgegevens of geanonimiseerde patiëntgegevens volgens de geselecteerde instelling.

### PLANNINGSRAPPORT ALS PDF-BESTAND OPSLAAN

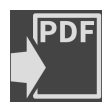

- 1. Klik in het gebied **Uitvoer** op de schakelknop **Pdf-export**. ▶ Een venster met een bestand van Windows Verkenner verschijnt nu.
- 2. Wissel naar de directory waar u het planningsrapport wilt opslaan.
- 3. Voer in het veld **Bestandsnaam** een omschrijving in en klik op **Bewaren**.
- ▶ Het venster Windows-bestandsverkenner sluit.
- ▶ SICAT Implant slaat het planningsrapport op als pdf-bestand.

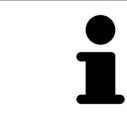

SICAT Implant slaat het PDF-bestand ook op in een patiëntendossier.

### PLANNINGSRAPPORT AFDRUKKEN

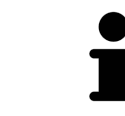

Planningsrapporten met een toereikende kwaliteit vereisen een printer die aan de specifieke vereisten voldoet. Informatie hierover vindt u onder *[Systeemvereis](#page-263-0)[ten \[](#page-263-0)*[▶](#page-263-0)*[Pagina 8 - Standalone\]](#page-263-0)*.

- 
- 1. Klik op de schakelknop **Afdrukken**.
	- ▶ Het venster **Afdrukken** verschijnt.
- 2. Selecteer de gewenste printer en pas indien nodig de printerinstellingen aan.
- 3. Klik op **Afdrukken**.
- ▶ SICAT Implant stuurt het planningsrapport naar de printer.

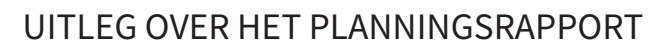

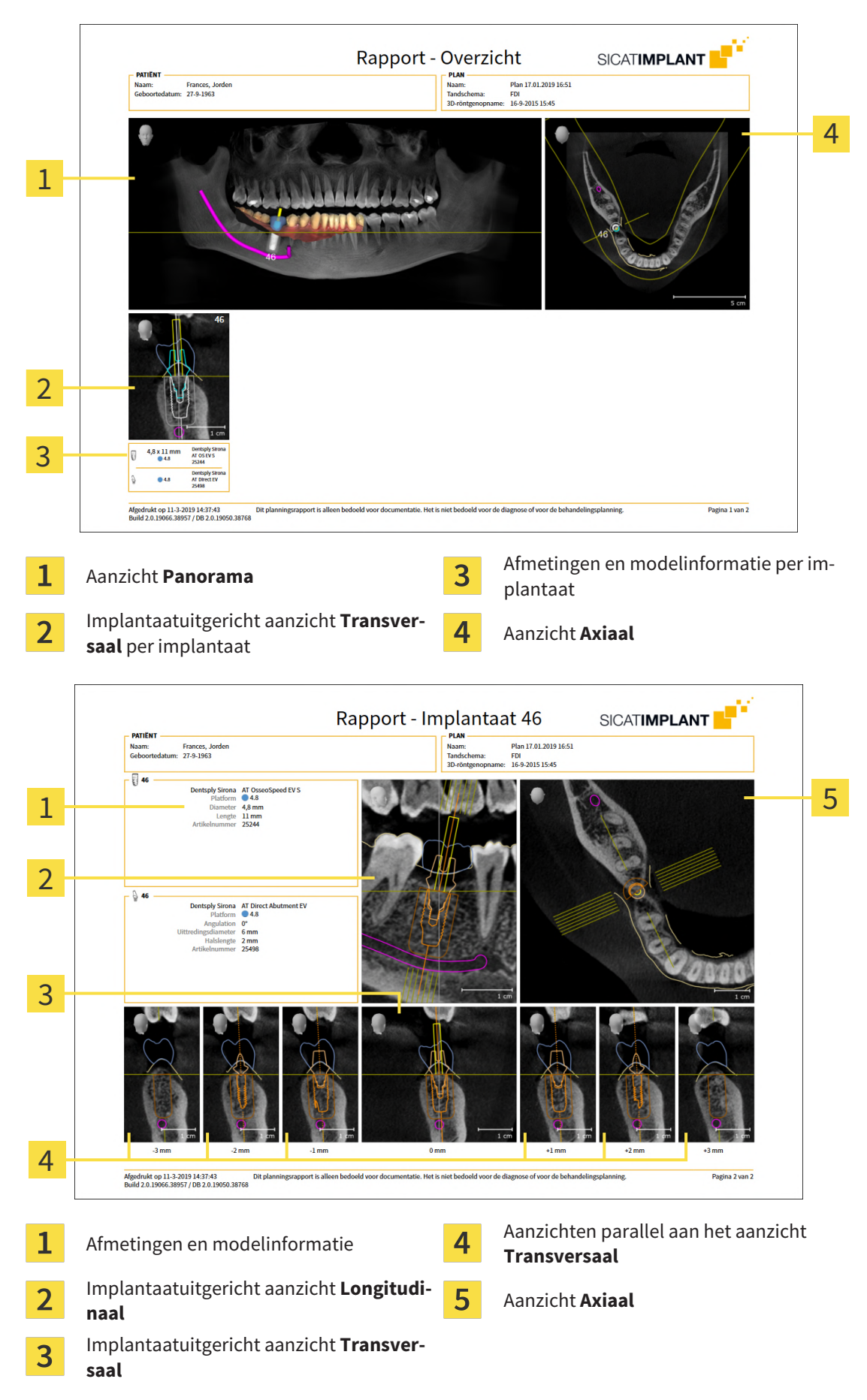

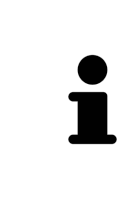

#### **Zichtbaarheid van objecten**

Implantaten zijn altijd zichtbaar in het planningsrapport. Hulzen zijn in het planningsrapport voor een SICAT-boorsjabloon niet zichtbaar, omdat de hulzengegevens in het SICAT-boorsjabloon-rapport doorslaggevend zijn. U krijgt dat rapport bij het SICAT-boorsjabloon. Alle overige objecten zijn zichtbaar in het planningsrapport als zij bij het maken van het planningsrapport in SICAT Implant ingefaded zijn.

## *39 GEGEVENSEXPORT*

U kunt gegevens exporteren.

U kunt de studies van het actueel geopende patiëntendossier exporteren.

De SICAT Suite kan de volgende gegevens exporteren:

- Patiëntendossiers (DICOM)
- 3D-studies
- Documenten

Geëxporteerde gegevens kunnen de volgende elementen bevatten:

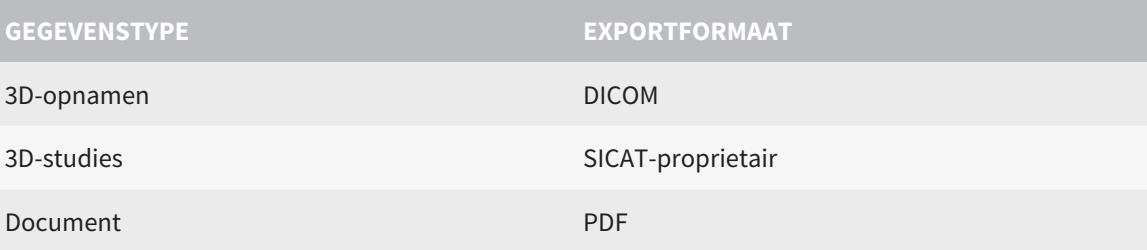

De SICAT Suite exporteert 3D-opnamen en studies in ZIP-bestanden of in DICOM-directories. Indien nodig kan de SICAT Suite patiëntengegevens voor de export anonimiseren.

Om documenten te exporteren, kunt u in het gebied **3D-opnamen en planningsprojecten** Documenten selecteren en op schakelknop **Doorgeven** klikken. Daarna verschijnt een venster met een bestand van Windows-Verkenner en kunt u een doeldirectory kiezen.

Om gegevens te exporteren, voert u de volgende acties in de aangeduide volgorde uit:

- Open het venster **Gegevens weergeven**. Informatie hierover vindt u onder *[Het venster "Gegevens](#page-503-0) [weergeven" openen \[](#page-503-0)*[▶](#page-503-0)*[Pagina 248 - Standalone\]](#page-503-0)*.
- Exporteer de gewenste gegevens. Informatie hierover vindt u onder *[Gegevens exporteren \[](#page-504-0)*[▶](#page-504-0)*[Pagina](#page-504-0) [249 - Standalone\]](#page-504-0)*.

### 39.1 HET VENSTER "GEGEVENS WEERGEVEN" OPENEN

<span id="page-503-0"></span>Om gegevens te exporteren, moet u eerst het venster **Gegevens weergeven** openen.

Om het venster **Gegevens weergeven** in de standalone-versie van de SICAT Suite te openen, voert u een van de volgende acties uit:

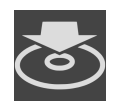

- Als momenteel een patiëntendossier actief is, klik dan in de **Navigatiebalk** op het symbool **Gegevens weergeven**.
- ▶ Het venster **Gegevens weergeven** verschijnt.
- Klik in het venster **SICAT Suite Home** op de schakelknop **Gegevens weergeven**.
- ▶ Het venster **Gegevens weergeven** verschijnt.
- Kies in het venster **Actief patiëntendossier** een 3D-röntgenopname, een studie of een planningsproject en klik op de schakelknop **Gegevens weergeven**
- ▶ De SICAT Suite activeert het patiëntendossier en opent het venster **Gegevens weergeven** voor de geselecteerde gegevens.
- Kies in het venster **Overzicht patiëntendossier** een patiëntendossier en klik op de schakelknop voor het doorgeven van de geselecteerde patiënt.
- ▶ De SICAT Suite activeert het patiëntendossier en opent het venster **Gegevens weergeven**. Alle 3D-opnamen en planningsprojecten van het patiëntendossier worden voor de export geselecteerd.
- Kies in het venster **Overzicht patiëntendossier** een 3D-röntgenopname of een planningsproject en klik op de schakelknop **Gegevens weergeven**.
- ▶ De SICAT Suite activeert het patiëntendossier en opent het venster **Gegevens weergeven**.

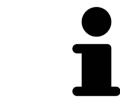

De SICAT Suite exporteert alleen de geselecteerde 3D-röntgenopnamen en planningsprojecten van het actieve patiëntendossier.

Ga verder met *[Gegevens exporteren \[](#page-504-0)*[▶](#page-504-0)*[Pagina 249 - Standalone\]](#page-504-0)*.
## 39.2 GEGEVENS EXPORTEREN

Om studies te exporteren, gaat u als volgt te werk:

☑ Het venster **Gegevens weergeven** is al geopend. Informatie hierover vindt u onder *[Het venster "Ge](#page-503-0)[gevens weergeven" openen \[](#page-503-0)*[▶](#page-503-0)*[Pagina 248 - Standalone\]](#page-503-0)*.

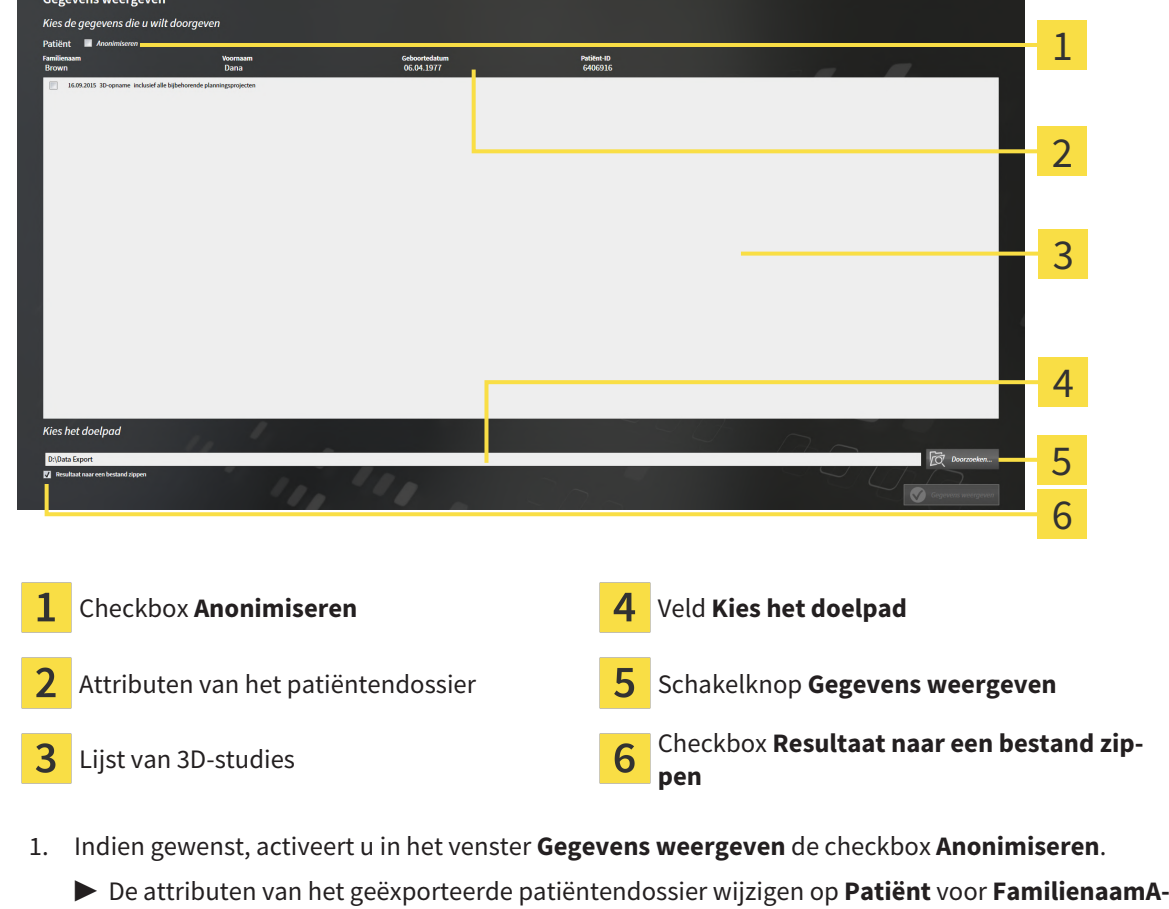

- **nonimiseren** voor **Voornaam** en **01.01.** met geboortejaar voor **Geboortedatum**. De attributen van het patiëntendossier in de map met patiëntendossiers blijven ongewijzigd.
- 2. Controleer of de gewenste 3D-studies van de gewenste patiënt zijn geselecteerd.

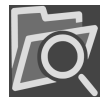

- 3. Klik op de schakelknop **Doorzoeken**.
	- ▶ Het venster **Map zoeken** verschijnt.
- 4. Kies in het venster **Map zoeken** een doeldirectory en klik op **OK**.
	- ▶ Het venster **Map zoeken** sluit en de SICAT Suite stuurt het pad door naar de gewenste map in het veld **Kies het doelpad**.
- 5. Activeer of deactiveer de checkbox **Resultaat naar een bestand zippen**.

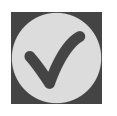

- 6. Klik op de schakelknop **Gegevens weergeven**.
- ▶ De SICAT Suite exporteert de geselecteerde studies naar een zipbestand of de geselecteerde directory.

Zowel zipbestanden als directories bevatten den 3D-röntgenopnamen in DICOM-formaat en planningsgegevens in een eigendoms-gegevensformaat. De 3D-röntgenopnamen kunt u met elke DICOM-Viewer bekijken, de planningsgegevens met de bijbehorende SICAT-applicatie.

# *40 INSTELLINGEN*

U kunt alle instellingen in het venster **Instellingen** wijzigen of bekijken. Nadat u op het symbool **Instellingen** hebt geklikt, toont de optielijst aan de linkerzijde van het venster **Instellingen** de volgende ruiters:

- **Algemeen** informatie hierover vindt u onder *Algemene instellingen gebruiken* [[▶](#page-506-0) *[Pagina 251 Stan](#page-506-0)[dalone\]](#page-506-0)*.
- **Mappen voor patiëntendossiers** u kunt vastleggen waar de patiëntendossiers liggen. Informatie hierover vindt u onder *[Mappen met patiëntendossiers \[](#page-314-0)*[▶](#page-314-0)*[Pagina 59 - Standalone\]](#page-314-0)*.
- **Licenties** informatie hierover vindt u onder *[Licenties \[](#page-302-0)*[▶](#page-302-0)*[Pagina 47 Standalone\]](#page-302-0)*.
- **Praktijk** het logo en de informatietekst van uw praktijk wijzigen, bijvoorbeeld voor het gebruik op afdrukken. Informatie hierover vindt u onder *[Praktijkinformatie gebruiken \[](#page-510-0)*[▶](#page-510-0)*[Pagina 255 - Standalo](#page-510-0)[ne\]](#page-510-0)*.
- **SIDEXIS 4** alleen relevant wanneer SIDEXIS 4 op uw systeem geïnstalleerd is.
- **Hub** het [hub](#page-541-0)-gebruik activeren of deactiveren. Informatie hierover vindt u onder *[Hub-gebruik acti](#page-511-0)[veren en deactiveren \[](#page-511-0)*[▶](#page-511-0)*[Pagina 256 - Standalone\]](#page-511-0)*.
- Visualisering de algemene visualiseringsinstellingen wijzigen. Informatie hierover vindt u onder *[Visualiseringsinstellingen wijzigen \[](#page-513-0)*[▶](#page-513-0)*[Pagina 258 - Standalone\]](#page-513-0)*.
- **SICAT Implant** de voor de applicatie specifieke instellingen van SICAT Implant wijzigen. Informatie hierover vindt u onder *[SICAT Implant-instellingen wijzigen \[](#page-515-0)*[▶](#page-515-0)*[Pagina 260 - Standalone\]](#page-515-0)*.

Als u de instellingen wijzigt, neemt SICAT Implant die wijzigingen meteen over en slaat de instellingen op in uw gebruikersprofiel.

# 40.1 ALGEMENE INSTELLINGEN GEBRUIKEN

<span id="page-506-0"></span>Om de algemene instellingen te openen, gaat u als volgt te werk:

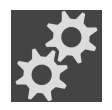

- 1. Klik in de **Navigatiebalk** op het symbool **Instellingen**.
	- ▶ Het venster **Instellingen** verschijnt.

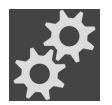

- 2. Klik op de ruiter **Algemeen**.
	- ▶ Het venster **Algemeen** verschijnt:

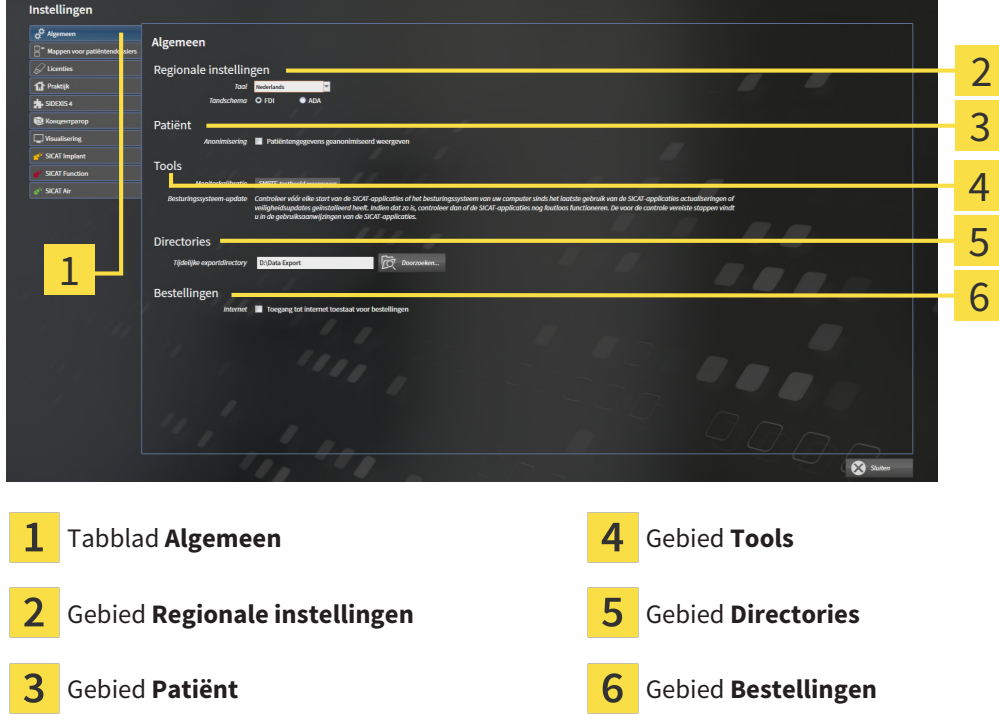

Kunt de volgende instellingen wijzigen:

- In het gebied **Regionale instellingen** kunt u in de lijst **Taal** de taal van de gebruikersinterface wijzigen.
- In het gebied **Regionale instellingen** kunt u onder **Tandschema** het actuele tandschema wijzigen.
- In het gebied **Patiënt** kunt u de toestand van de checkbox **Patiëntengegevens geanonimiseerd weergeven** wijzigen. Als de checkbox is aangevinkt, geeft de SICAT Suite de attributen van het patiëntendossier in de **Navigatiebalk** als **Patiënt** voor **Familienaam**, **Anonimiseren** voor **Voornaam** en **01.01.** met het geboortejaar voor **Geboortedatum** weer. In het venster **SICAT Suite Home** verbergt de SICAT Suite de lijst **Laatste patiëntendossiers**.
- In het gebied **Directories** kunt u in het veld **Tijdelijke exportdirectory** een directory aanduiden waarin de SICAT Suite bestelgegevens bewaart. U moet volledige toegang tot die directory hebben.
- In het gebied **Bestellingen** kunt u de toestand van de checkbox **Toegang tot internet toestaan voor bestellingen** wijzigen. Als de checkbox geactiveerd is, maakt SICAT Suite voor het afhandelen van de bestellingen verbinding met internet.

Naast het bekijken of wijzigen van de algemene instellingen kunt u het SMPTE-testbeeld openen om uw monitor te kalibreren:

■ Klik onder **Tools**, **Monitorkalibratie** op de schakelknop **SMPTE-testbeeld weergeven** om uw monitor te kalibreren. Informatie hierover vindt u onder *[Monitorkalibrering met het SMPTE-test](#page-508-0)[beeld \[](#page-508-0)*[▶](#page-508-0)*[Pagina 253 - Standalone\]](#page-508-0)*.

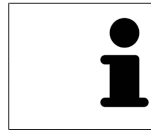

De ondersteunde tandschemata zijn [FDI](#page-541-1) en [ADA.](#page-541-2)

# 40.2 MONITORKALIBRERING MET HET SMPTE-TESTBEELD

<span id="page-508-0"></span>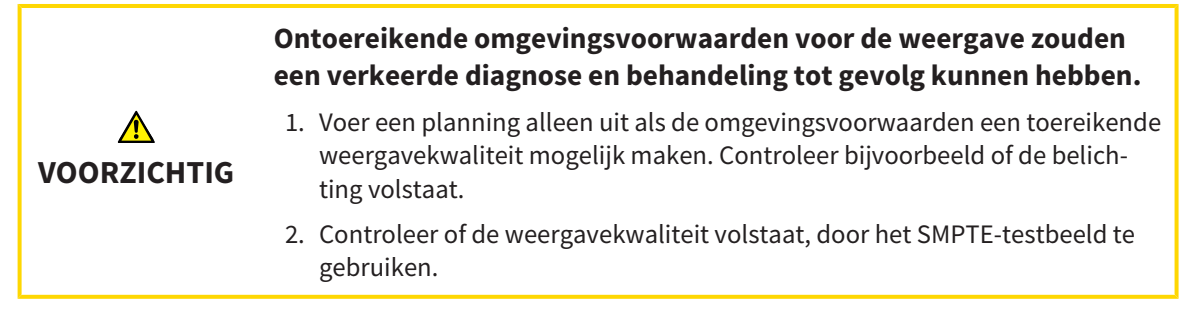

Vier hoofdeigenschappen bepalen de geschiktheid van uw monitor om de gegevens te tonen in de SICAT-applicaties.

- Helderheid
- Contrast
- Ruimtelijke resolutie (lineariteit)
- Vervorming (Aliasing)

Het [SMPTE-](#page-542-0)testbeeld is een referentiebeeld dat u helpt om de eigenschappen van uw monitor te controleren:

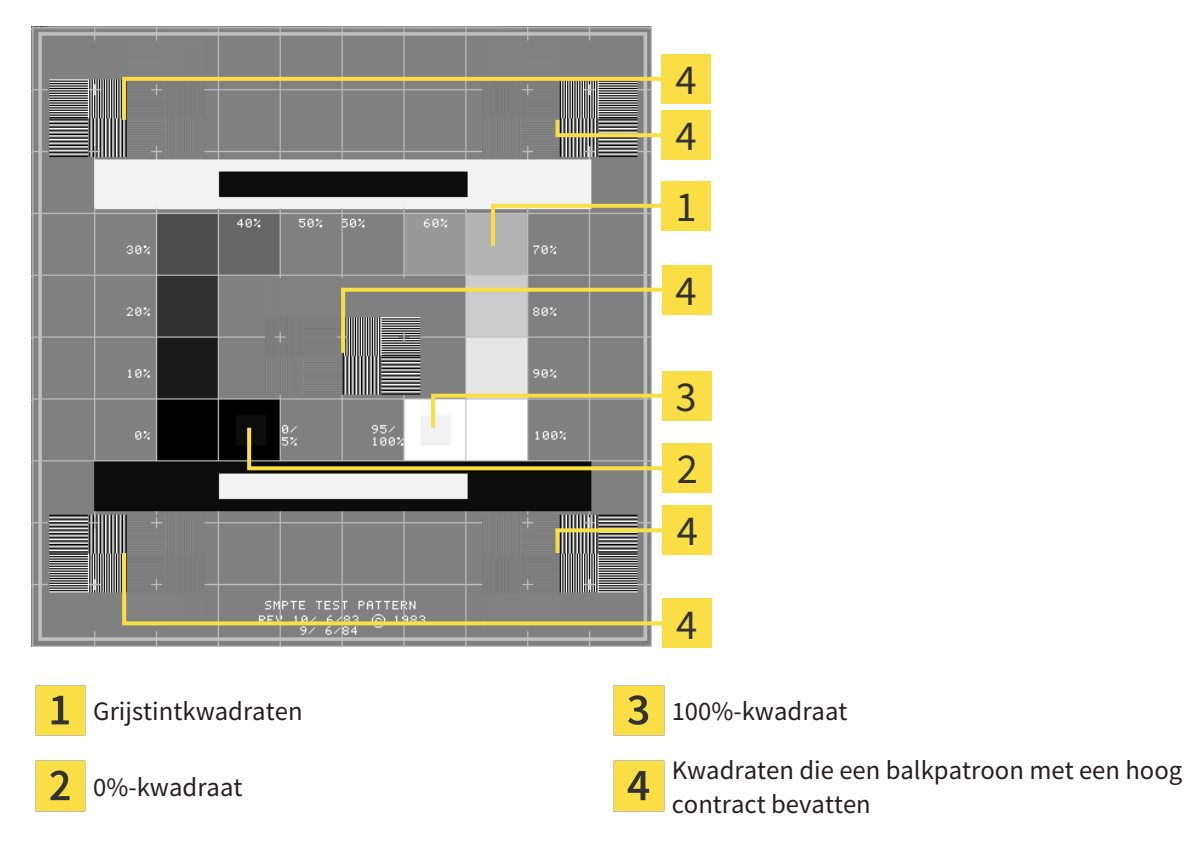

### HELDERHEID EN CONTRAST CONTROLEREN

In het midden van het SMPTE-testbeeld toont een rij van kwadraten het grijstintverloop van zwart (0% helderheid) naar wit (100% helderheid):

- Het 0%-kwadraat bevat een kleiner kwadraat om het helderheidsverschil tussen 0% en 5% te tonen.
- Het 100%-kwadraat bevat een kleiner kwadraat, om het helderheidsverschil tussen 95% en 100% te tonen.

Om uw monitor te controleren of in te stellen, gaat u als volgt te werk:

☑ Het SMPTE-testbeeld is al geopend.

Controleer of u in het 0%-kwadraat en in het 100%-kwadraat het visuele verschil tussen het binnenste kwadraat en het buitenste kwadraat kunt zien. Indien nodig, wijzigt u de instellingen van uw monitor.

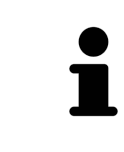

Veel monitoren kunnen alleen het helderheidsverschil in het 100%-kwadraat, maar niet in het 0%-kwadraat weergeven. U kunt het omgevingslicht reduceren, om de onderscheidbaarheid van de diverse helderheidstrappen in het 0%-kwadraat te verbeteren.

### RUIMTELIJKE RESOLUTIE EN VERVORMING CONTROLEREN

In de hoeken en in het midden van het SMPTE-testbeeld tonen 6 kwadraten een balkpatroon met een hoog contrast. Wat de ruimtelijke resolutie en de vertekening betreft, zou u in staat moeten zijn om een onderscheid te maken tussen verschillend brede, wisselend zwarte en witte, horizontale en verticale lijnen:

- Van breed naar smal (6 pixel, 4 pixel, 2 pixel)
- Horizontaal en verticaal

Om uw monitor te controleren of in te stellen, gaat u als volgt te werk:

■ Controleer in de 6 kwadranten die een balkpatroon met hoog contrast tonen, of u alle lijnen kunt onderscheiden. Indien nodig, wijzigt u de instellingen van uw monitor.

### SMPTE-TESTBEELD SLUITEN

Om het SMPTE-testbeeld te sluiten, gaat u als volgt te werk:

- Druk op de toets **ESC**.
- ▶ Het SMPTE-testbeeld sluit.

# 40.3 PRAKTIJKINFORMATIE GEBRUIKEN

<span id="page-510-0"></span>De applicaties van de SICAT Suite gebruiken de hier weergegeven informatie om afdrukken of PDF-bestanden een individueel karakter te geven.

Om de praktijkgegevens te openen, gaat u als volgt te werk:

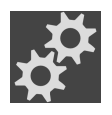

- 1. Klik in de **Navigatiebalk** op het symbool **Instellingen**.
	- ▶ Het venster **Instellingen** verschijnt.

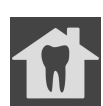

- 2. Klik op de ruiter **Praktijk**.
	- ▶ Het venster **PRAKTIJK** verschijnt:

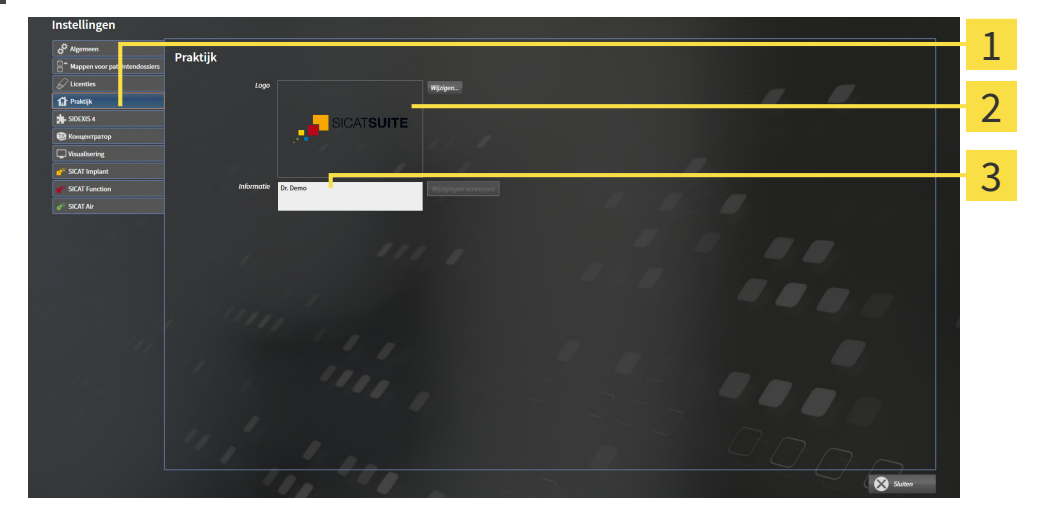

Tabblad **Praktijk** 1

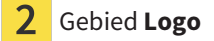

3 Gebied **Informatie**

Kunt de volgende instellingen wijzigen:

- In het gebied **Logo** kunt u het logo van uw praktijk bepalen. Met de schakelknop **Wijzigen** kunt u het logo van uw praktijk selecteren. De SICAT Suite kopieert het aangeduide bestand in haar SICAT Suite-gebruikersdirectory.
- In het gebied **Informatie** kunt u een tekst bekijken die uw praktijk identificeert, bijvoorbeeld de naam en het adres. U kunt het aantal regels op maximaal vijf verhogen, door op de **Enter**-knop te drukken. U kunt wijzigen aan de informatietekst ongedaan maken door op de schakelknop **Wijzigingen verwerpen** te klikken.

# 40.4 HUB-GEBRUIK ACTIVEREN EN DEACTIVEREN

<span id="page-511-0"></span>In de instellingen kunt u het [Hub](#page-541-0)-gebruik activeren en deactiveren en ook verbindingsinstellingen controleren. In de pre-instelling is het hub-gebruik gedeactiveerd.

### HUB-GEBRUIK ACTIVEREN

☑ De licentie voor gebruik van de hub is geactiveerd: Informatie hierover vindt u onder *[Licenties \[](#page-302-0)*[▶](#page-302-0)*[Pa](#page-302-0)[gina 47 - Standalone\]](#page-302-0)*.

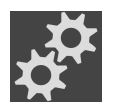

- 1. Klik in de **Navigatiebalk** op het symbool **Instellingen**.
	- ▶ Het venster **Instellingen** verschijnt.

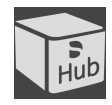

- 2. Klik op de ruiter **Hub**.
	- ▶ Het venster **Hub** verschijnt:

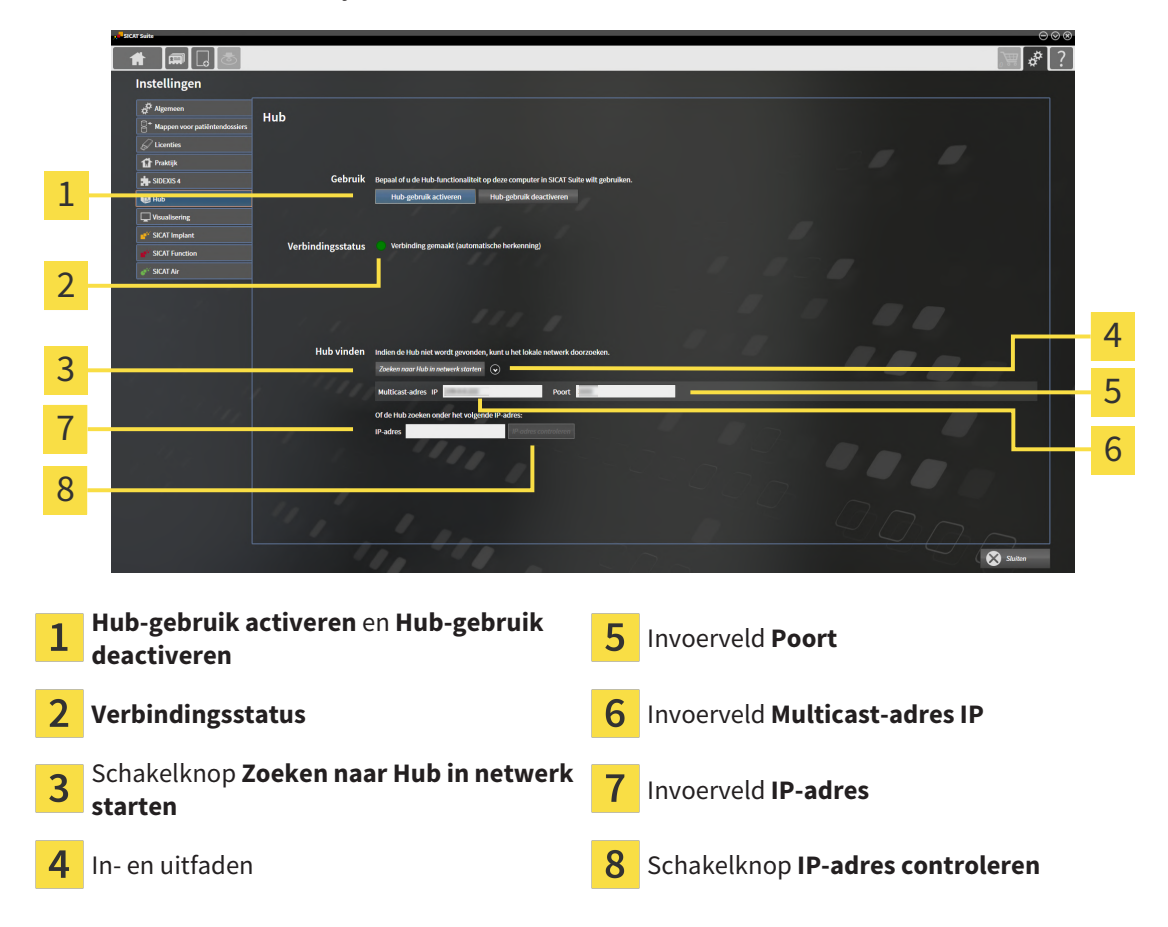

- 3. Klik op de schakelknop **Hub-gebruik activeren**.
	- ▶ De SICAT Suite probeert verbinding te maken met de hub.
	- ▶ Als naast **Verbindingsstatus** een groen symbool wordt weergegeven, betekent dat dat de SICAT Suite verbinding heeft kunnen maken met de hub.
	- ▶ Als naast **Verbindingsstatus** een rood symbool wordt weergegeven, betekent dat dat de SICAT Suite geen verbinding heeft kunnen maken met de hub.
- 4. Als de SICAT Suite geen verbinding heeft kunnen maken met de hub, controleer dan of bij de hub een ander Multicast-adres is ingesteld dan hier wordt weergegeven:
	- Klik naast de schakelknop **Zoeken naar Hub in netwerk starten** op het symbool .
	- Vul in het veld **Multicast-adres** het Multicast-adres in dat voor de hub is ingesteld. In de pre-in-

stelling is het Multicast-adres 239.0.0.222.

– Vul in het veld **Poort** de poort in die voor de hub is ingesteld. In de pre-instelling is de poort 2222. - Klik op de schakelknop **Zoeken naar Hub in netwerk starten**. Als de SICAT Suite de hub vindt, wordt het groene symbool weergegeven en kan de hub worden gebruikt.

- 5. Als de SICAT Suite geen verbinding heeft kunnen maken via een Multicast-adres, probeer dan verbinding te maken door het IP-adres van de hub rechtstreeks in te vullen: – Vul in het veld **IP-adres** het IP-adres van de hub in en klik op de schakelknop **IP-adres controleren**. Als de SICAT Suite de hub onder het aangegeven IP-adres vindt, kan de hub worden gebruikt.
- 6. Als de SICAT Suite via een Multicast-adres noch via het IP-adres van de hub verbinding kon maken met de hub, neem dan contact op met de Ondersteuning voor de hub.

### HUB-GEBRUIK DEACTIVEREN

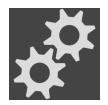

1. Klik in de **Navigatiebalk** op het symbool **Instellingen**.

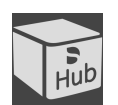

- 2. Klik in het venster **Instellingen** op **hub**.
	- ▶ Het venster **Hub** verschijnt.
- 3. Klik op de schakelknop **Hub-gebruik deactiveren**.
	- ▶ De SICAT Suite deactiveert het hub-gebruik.

# 40.5 VISUALISERINGSINSTELLINGEN WIJZIGEN

<span id="page-513-0"></span>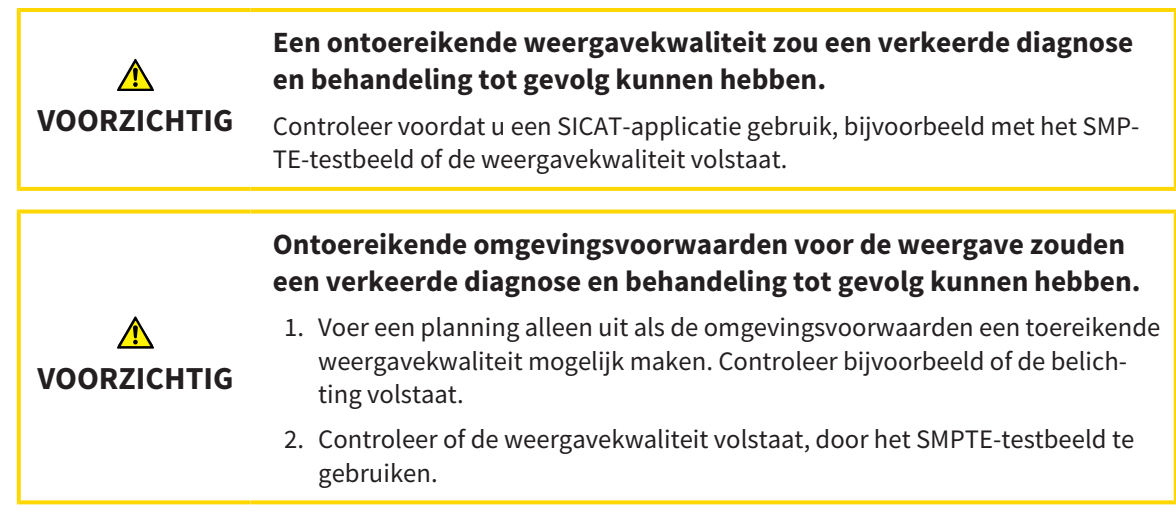

De visualiseringsinstellingen bepalen de visualisering van het volume, de diagnoseobjecten en de planningsobjecten in alle SICAT-applicaties.

Om het venster **Visualisering** te openen, gaat u als volgt te werk:

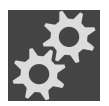

- 1. Klik op het symbool **Instellingen**.
	- ▶ Het venster **Instellingen** verschijnt.

#### 2. Klik op de ruiter **Visualisering**.

▶ Het venster **Visualisering** verschijnt:

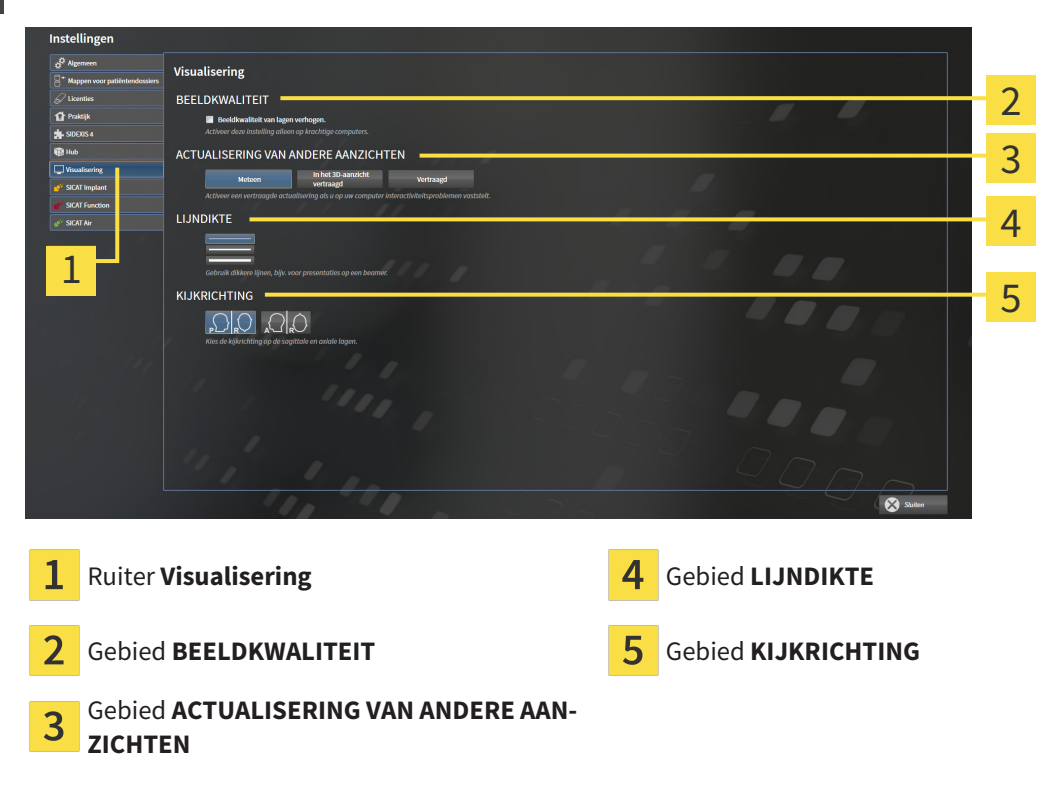

De instellingen zijn:

- **Beeldkwaliteit van lagen verhogen** Verbetert de weergavekwaliteit van lagen doordat de software het gemiddelde van de naburige lagen berekent. Activeer deze instelling alleen op krachtige computers.
- **ACTUALISERING VAN ANDERE AANZICHTEN** Een vertraagde actualisering verbetert de interactiviteit van het aanzicht ten koste van een vertraagde actualisering van andere aanzichten. Activeer de vertraagde actualisering alleen als u problemen met de interactiviteit op uw computer vaststelt.
- **LIJNDIKTE** Wijzigt de dikte van lijnen. Dikkere lijnen zijn nuttig voor presentaties op beamers.
- **KIJKRICHTING** Schakelt de kijkrichtingen van het **Axiaal**-laagaanzicht en het **Sagittaal**-laagaanzicht om.

## 40.6 SICAT IMPLANT-INSTELLINGEN WIJZIGEN

<span id="page-515-0"></span>U kunt de volgende SICAT Implant-instellingen wijzigen:

- **Favoriete implantaatrijen** informatie hierover vindt u onder *[Implantaatrijen vastleggen als favo](#page-516-0)[rieten \[](#page-516-0)*[▶](#page-516-0)*[Pagina 261 - Standalone\]](#page-516-0)*.
- **Veiligheidsgebieden** informatie hierover vindt u onder *[Veiligheidsgebieden instellen \[](#page-518-0)*[▶](#page-518-0)*[Pagina 263](#page-518-0) [- Standalone\]](#page-518-0)*.
- **Kanalen** informatie hierover vindt u onder *[Kanalen instellen \[](#page-519-0)*[▶](#page-519-0)*[Pagina 264 Standalone\]](#page-519-0)*.

## 40.6.1 IMPLANTAATRIJEN VASTLEGGEN ALS FAVORIETEN

<span id="page-516-0"></span>U kunt implantaatrijen uit de SICAT Implant Database instellen als favorieten, die u in uw praktijk gebruikt. Bij uw implantaatplanningen worden u dan gericht de implantaatrijen aangeboden die u als favorieten heeft ingesteld.

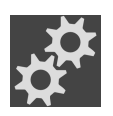

- 1. Klik in de **Navigatiebalk** op het symbool **Instellingen**.
	- ▶ Het venster **Instellingen** verschijnt.

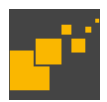

- 2. Klik op het tabblad **SICAT Implant**.
	- ▶ Het venster **SICAT Implant** verschijnt.
- 3. Klik op de ruiter **SICAT Implant Database**.
	- ▶ De pagina **SICAT Implant Database** opent:

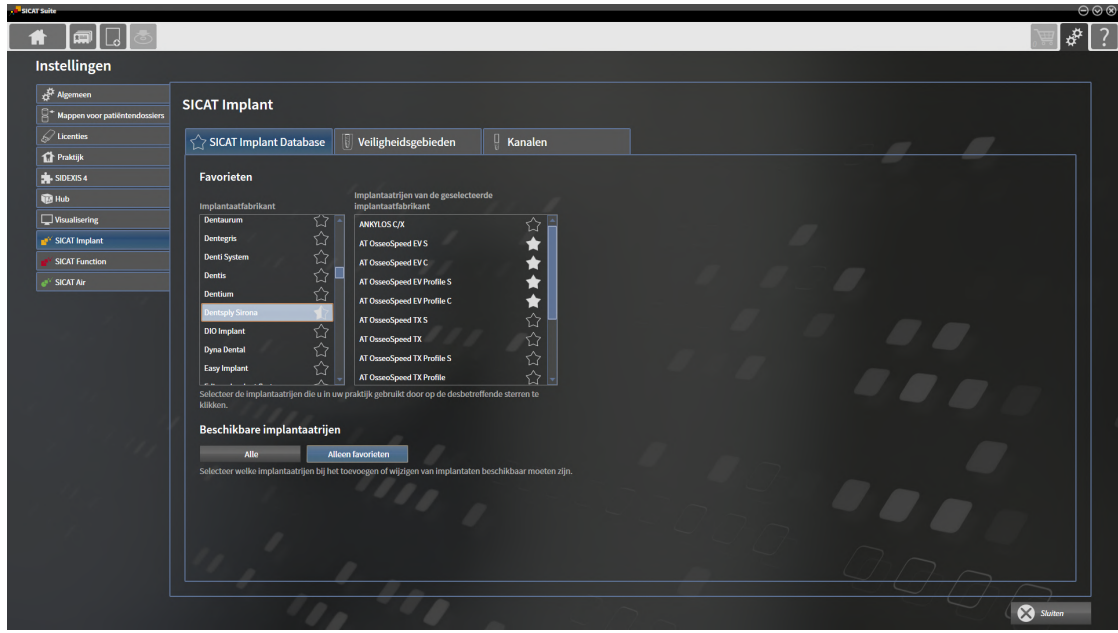

- 4. Klik in de linkerlijst op de eerste implantaatfabrikant die u in uw praktijk gebruikt.
	- ▶ SICAT Implant toont in de rechterlijst alle implantaatrijen van de geselecteerde implantaatfabrikant.
- 5. **Alle implantaatrijen van de geselecteerde fabrikant als favorieten selecteren:** Klik op het symbool naast de fabrikant totdat het symbool verschijnt.
- 6. **Alle implantaatrijen van de geselecteerde fabrikant als favorieten deselecteren:** Klik op het symbool naast de fabrikant totdat het symbool  $\triangledown$  verschijnt.
- 7. **Bepaalde implantaatrijen van de geselecteerde fabrikant als favorieten selecteren:** Klik op het symbool naast de implantaatrijen totdat het symbool verschijnt.
- 8. **Bepaalde implantaatrijen van de geselecteerde fabrikant als favorieten deselecteren:** Klik op het symbool naast de implantaatrijen totdat het symbool $\Diamond$ verschijnt.
- 9. Klik in de linkerlijst op de volgende implantaatfabrikant die u in uw praktijk gebruikt en ga verder met stap 6.
- 10. Klik op **Sluiten**.

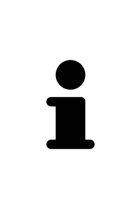

#### **Alle implantaatrijen of alleen favorieten in acht nemen**

Als u bij uw implantaatplanningen in plaats van uw favorieten alle beschikbare implantaatrijen wilt zien, klikt u onder **Beschikbare implantaatrijen** op de schakelknop **Alle**.

Als u bij uw implantaatplanningen alleen uw favorieten wilt zien, klikt u op de schakelknop **Alleen favorieten**.

## 40.6.2 VEILIGHEIDSGEBIEDEN INSTELLEN

<span id="page-518-0"></span>U kunt de afmetingen van de veiligheidsgebieden om implantaten heen aanpassen. Bovendien kunt u instellen of veiligheidsgebieden bij nieuwe schema's moeten worden weergegeven. Meer informatie over veiligheidsgebieden vindt u onder *[Veiligheidsgebieden uitfaden en infaden \[](#page-460-0)*[▶](#page-460-0)*[Pagina 205 - Standa](#page-460-0)[lone\]](#page-460-0)*.

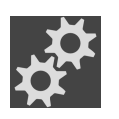

- 1. Klik in de **Navigatiebalk** op het symbool **Instellingen**.
	- ▶ Het venster **Instellingen** verschijnt.

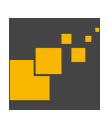

- 2. Klik op het tabblad **SICAT Implant**.
	- ▶ Het venster **SICAT Implant** verschijnt.
- 3. Klik op het tabblad **Veiligheidsgebieden**.
	- ▶ De pagina **Veiligheidsgebieden** verschijnt:

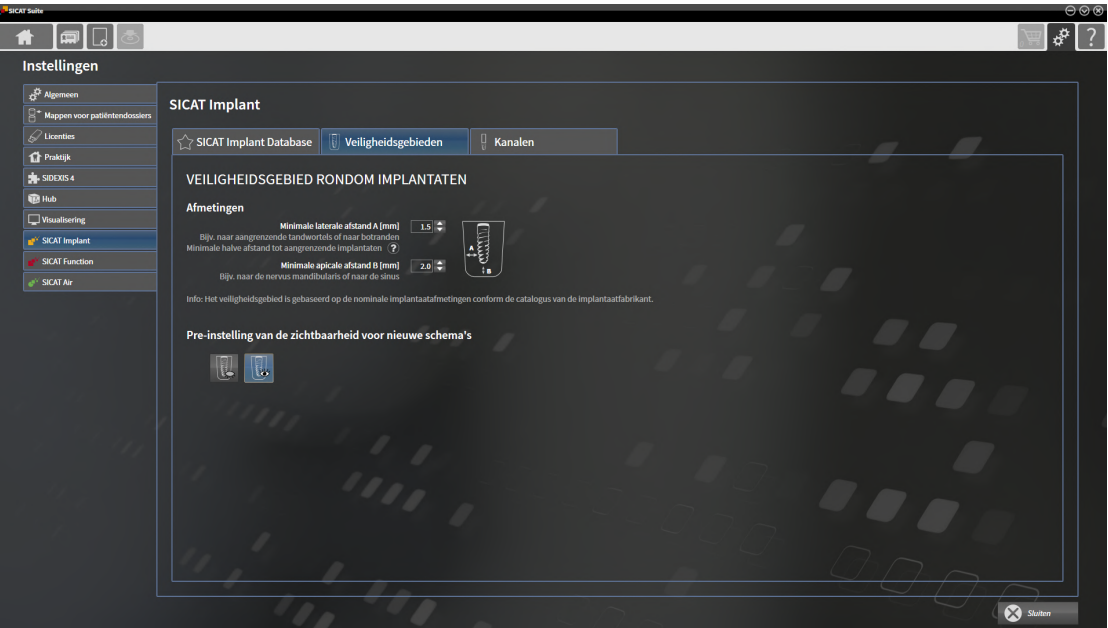

4. **Afmetingen voor veiligheidsgebieden instellen:** Vul in de velden **Minimale laterale afstand** en **Minimale apicale afstand** de afstanden rechtstreeks in, of gebruik de pijltjestoetsen om de afstanden aan te passen.

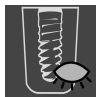

5. **Veiligheidsgebieden bij nieuwe schema's initieel uitfaden:** Klik onder **Pre-instelling van de zichtbaarheid voor nieuwe schema's** op de schakelknop **Veiligheidsgebieden uitfaden**.

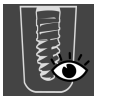

- 6. **Veiligheidsgebieden bij nieuwe schema's initieel infaden:** Klik onder **Pre-instelling van de zichtbaarheid voor nieuwe schema's** op de schakelknop **Veiligheidsgebieden infaden**.
- 7. Klik op **Sluiten**.

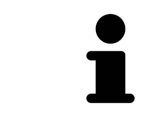

Tijdens de planning kunt u de veiligheidsgebieden uit- of infaden. U vindt hierover informatie onder *[Veiligheidsgebieden uitfaden en infaden \[](#page-460-0)*[▶](#page-460-0)*[Pagina 205 -](#page-460-0) [Standalone\]](#page-460-0)*.

## 40.6.3 KANALEN INSTELLEN

<span id="page-519-0"></span>U kunt de diameter van de pilootboorkanalen en ook de lengte van de kanalen aanpassen. Bovendien kunt u instellen of bij nieuwe schema's pilootboorkanalen, implantaatkanalen of geen kanalen moeten worden weergegeven. Meer informatie over kanalen vindt u onder *[Kanalen uitfaden en infaden \[](#page-461-0)*[▶](#page-461-0)*[Pagi](#page-461-0)[na 206 - Standalone\]](#page-461-0)*.

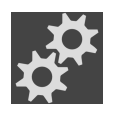

- 1. Klik in de **Navigatiebalk** op het symbool **Instellingen**.
	- ▶ Het venster **Instellingen** verschijnt.

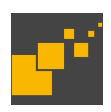

- 2. Klik op het tabblad **SICAT Implant**.
	- ▶ Het venster **SICAT Implant** verschijnt.
- 3. Klik op het tabblad **Kanalen**.
	- ▶ De pagina **Kanalen** verschijnt:

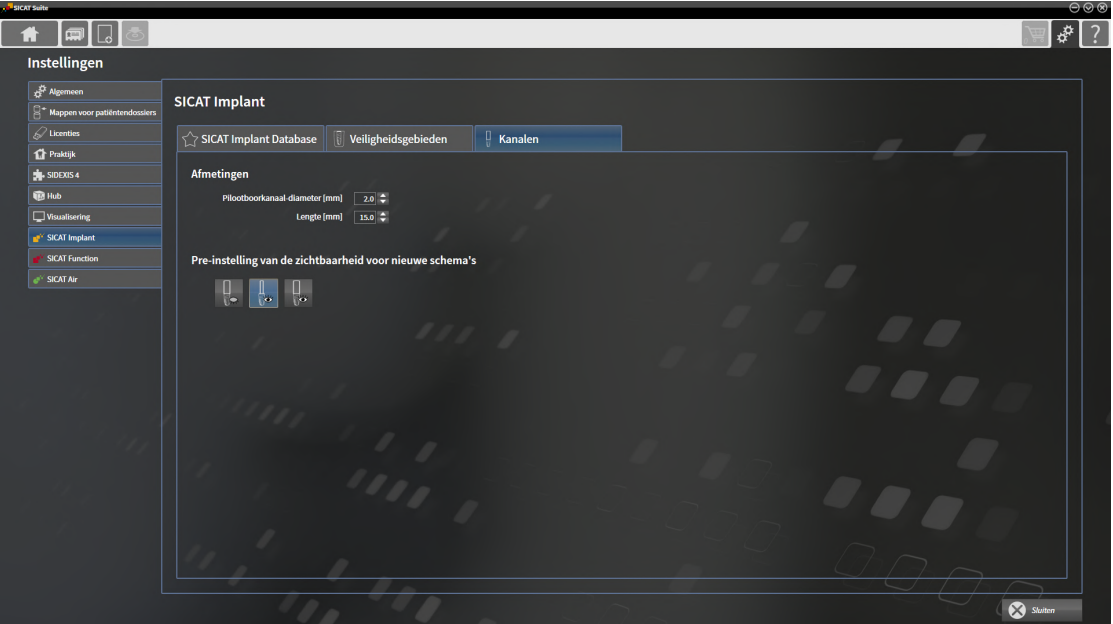

4. **Afmetingen voor kanalen instellen:** Vul in de velden **Pilootboorkanaal-diameter** en **Lengte** de waarden rechtstreeks in, of gebruik de pijltjestoetsen om de waarden aan te passen.

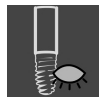

5. **Kanalen bij nieuwe schema's initieel uitfaden:** Klik onder **Pre-instelling van de zichtbaarheid voor nieuwe schema's** op de schakelknop **Kanalen uitfaden**.

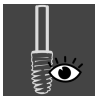

6. **Pilootboorkanalen bij nieuwe schema's initieel infaden:** Klik onder **Pre-instelling van de zichtbaarheid voor nieuwe schema's** op de schakelknop **Pilootboorkanalen infaden**.

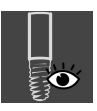

- 7. **Implantaatkanalen bij nieuwe schema's initieel infaden:** Klik in onder **Pre-instelling van de zichtbaarheid voor nieuwe schema's** op de schakelknop **Implantaatkanalen infaden**.
- 8. Klik op **Sluiten**.

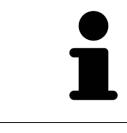

Tijdens de planning kunt u de kanalen uit- of infaden. U vindt hierover informatie onder *[Kanalen uitfaden en infaden \[](#page-461-0)*[▶](#page-461-0)*[Pagina 206 - Standalone\]](#page-461-0)*.

# *41 ONDERSTEUNING*

SICAT biedt u de volgende support-mogelijkheden:

- PDF-documenten
- Contactgegevens
- Informatie over de geïnstalleerde SICAT Suite en de geïnstalleerde SICAT-applicaties

Ga verder met de volgende actie:

■ *[Support-mogelijkheden openen \[](#page-521-0)*[▶](#page-521-0)*[Pagina 266 - Standalone\]](#page-521-0)*

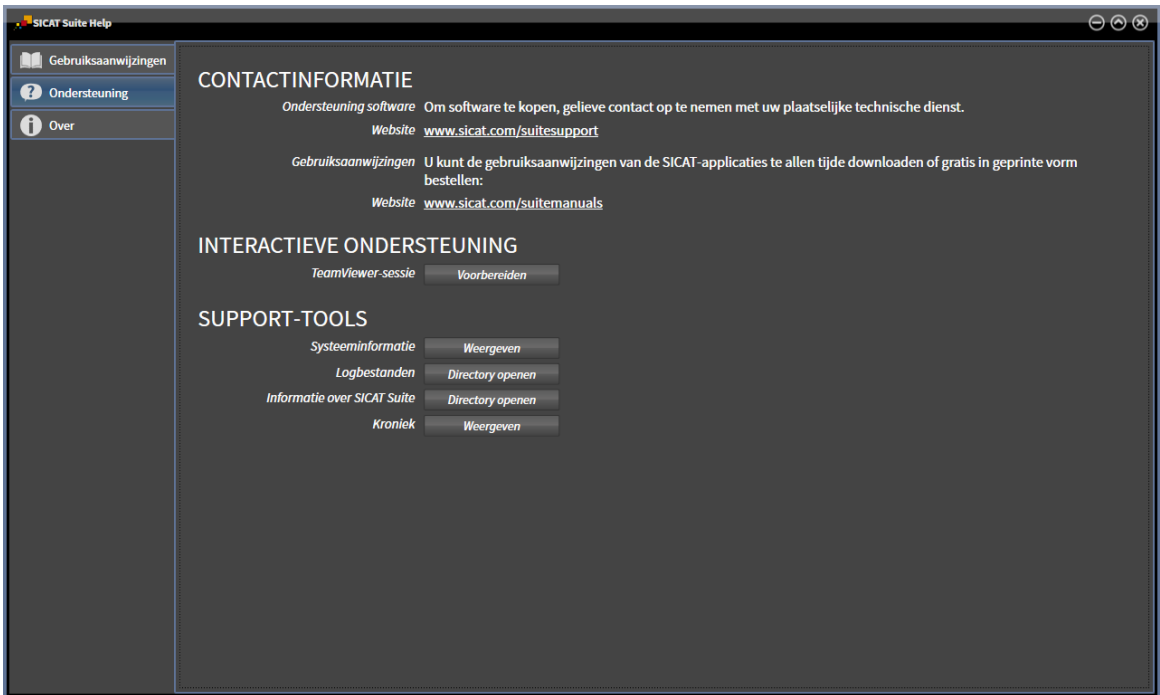

# 41.1 SUPPORT-MOGELIJKHEDEN OPENEN

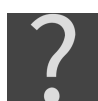

<span id="page-521-0"></span>U kunt het venster **Ondersteuning** openen door op het symbool **Ondersteuning** in de **Navigatiebalk** te klikken of op de knop F1 te drukken.

Het SICAT Suite **Ondersteuning**-venster bestaat uit de volgende ruiters:

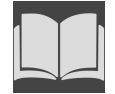

■ **Gebruiksaanwijzing** - informatie hierover vindt u onder *[Gebruiksaanwijzingen openen \[](#page-301-0)*[▶](#page-301-0)*[Pagina 46](#page-301-0) [- Standalone\]](#page-301-0)*.

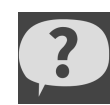

■ **Ondersteuning** - informatie hierover vindt u onder *[Contactinformatie en support-tools \[](#page-522-0)*[▶](#page-522-0)*[Pagina](#page-522-0) [267 - Standalone\]](#page-522-0)*.

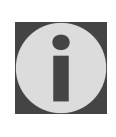

■ **Over** - informatie hierover vindt u onder Info.

## 41.2 CONTACTINFORMATIE EN SUPPORT-TOOLS

<span id="page-522-0"></span>Het venster **Ondersteuning** bevat alle relevante informatie en tools voor uw ondersteuning door de technische dienst van SICAT:

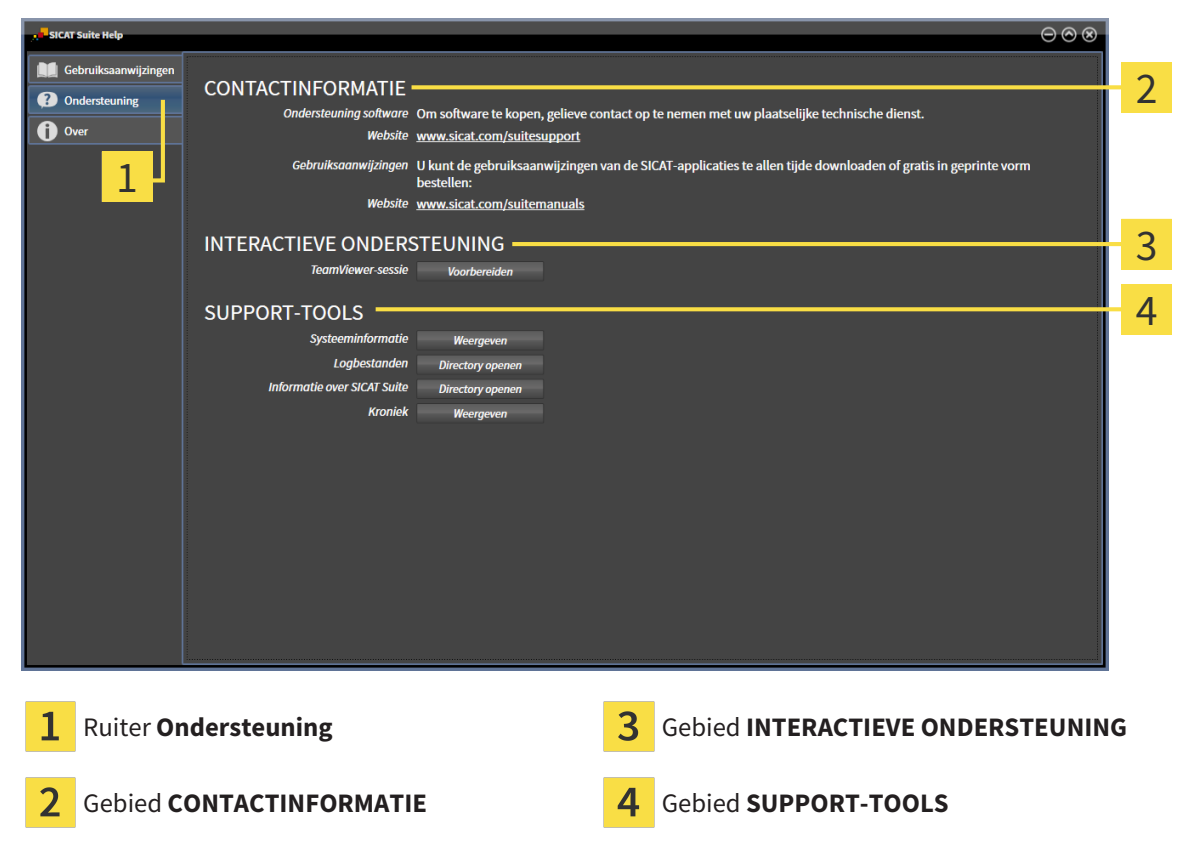

In het gebied **CONTACTINFORMATIE** vindt u informatie over hoe u gebruiksaanwijzingen kunt krijgen.

De volgende tools zijn in het gebied **INTERACTIEVE ONDERSTEUNING** beschikbaar:

■ Na een klik in het gebied **TeamViewer-sessie** op de schakelknop **Voorbereiden** verschijnt SICAT Implant een TeamViewer-sessie.

TeamViewer is een software waarmee het mogelijk is om muis- en toetsenbordcommando's van op afstand te bedienen en om de beeldscherminhoud van een computer via een actieve internetverbinding over te dragen. TeamViewer maakt alleen met uw uitdrukkelijke toelating een verbinding. Daartoe verleent u de technische dienst van SICAT een TeamViewer-ID en een wachtwoord. Zo kan de technische dienst van SICAT u direct ter plaatse helpen.

De volgende tools zijn in het gebied **SUPPORT-TOOLS** beschikbaar:

- Na een klik in het gebied **Systeeminformatie** op de schakelknop **Weergeven** verschijnt SICAT Implant de systeeminformatie in het besturingssysteem.
- Als u in het gebied **Logbestanden** op de schakelknoppen **Directory openen** klikt, verschijnt SICAT Implant de log-directory van de SICAT Suite in een venster met een bestand van Windows Verkenner.
- Als u in het gebied **Informatie over SICAT Suite** op de schakelknop **Directory openen** klikt, exporteert SICAT Implant informatie over de huidige installatie in een tekstbestand.
- Als u in het gebied **Informatie over SICAT Suite** op de schakelknop **Kennisgeving weergeven** klikt, toont SICAT Implant het berichtenvenster.

## 41.3 INFO

Het tabblad **Over** toont in meerdere tabbladen informatie over de SICAT Suite en alle geïnstalleerde SICAT-applicaties.

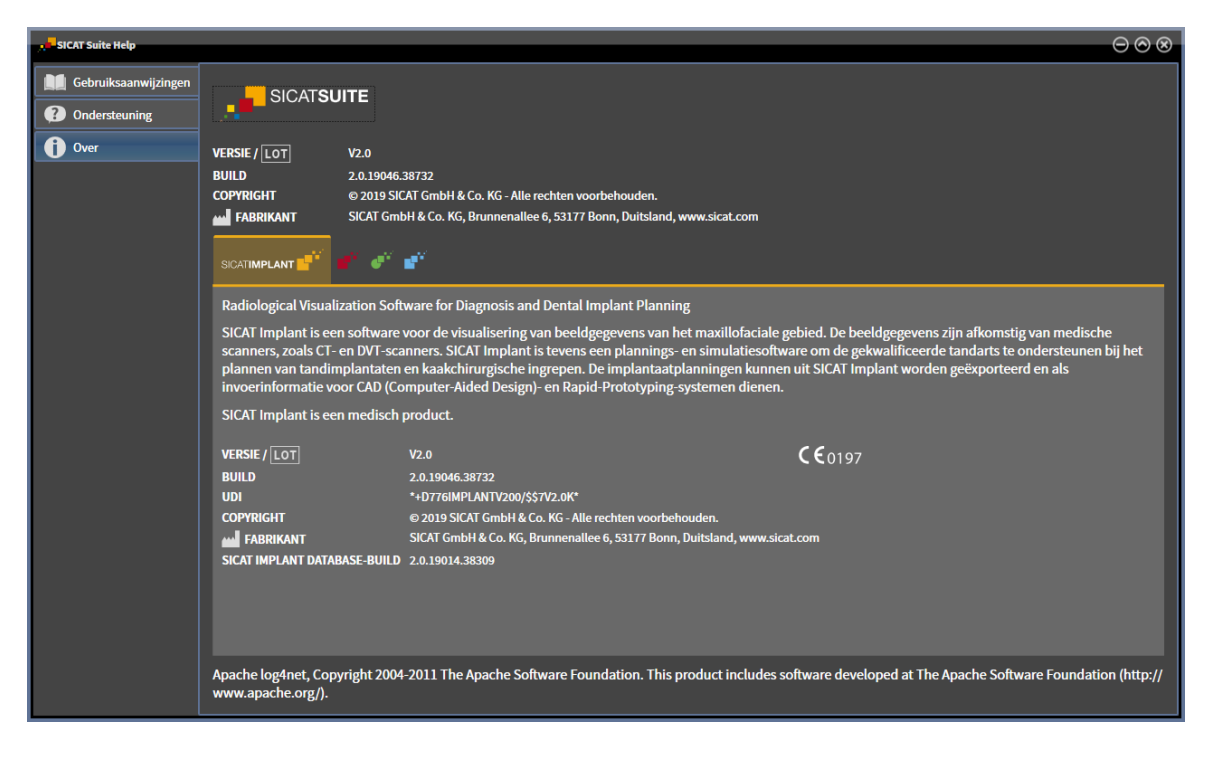

# *42 GEGEVENS ALS ALLEEN-LEZEN OPENEN*

U kunt gegevens als alleen-lezen openen.

Welke gegevenstypes u in de standalone-versie kunt bekijken zonder wijzigingen uit te voeren, hangt af van de licentiestatus en de beschikbaarheid van een map met patiëntendossiers:

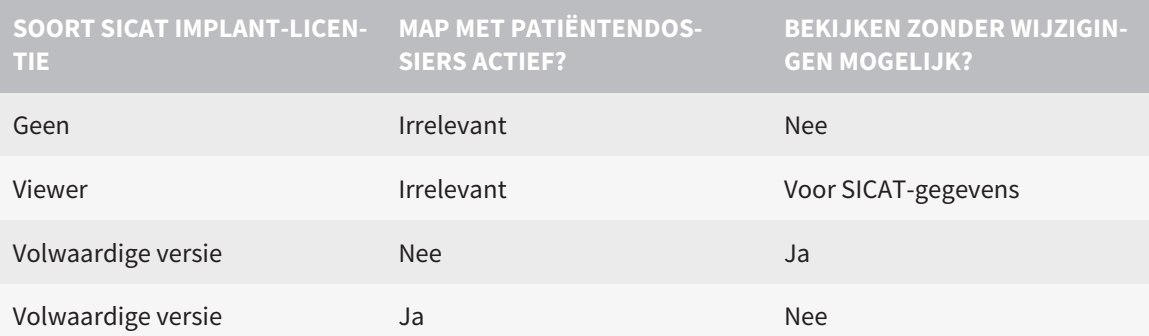

U kunt DICOM-gegevens alleen bekijken als u een licentie voor de volwaardige versie van SICAT Implant geactiveerd hebt en er geen map met patiëntendossiers actief is.

Om gegevens te openen zonder wijzigingen uit te kunnen voeren en bewaren, gaat u als volgt te werk:

- 1. Klik in de **Navigatiebalk** op het symbool **Gegevens bekijken**.
	- ▶ Het venster **Gegevens bekijken** verschijnt:

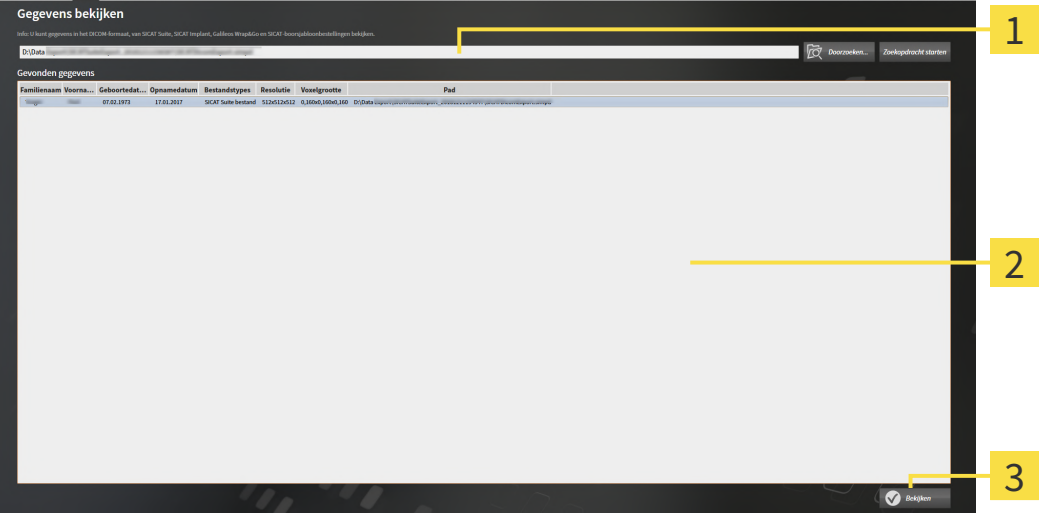

- Veld **Waar bevinden zich de gegevens**
- Lijst **Gevonden gegevens**
- 3 Schakelknop **Bekijken**

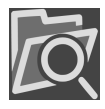

- 2. Klik op de schakelknop **Doorzoeken**.
	- ▶ Het venster **Bestand of directory kiezen** verschijnt.
- 3. Kies in het venster **Bestand of directory kiezen** het gewenste bestand of de gewenste map en klik op **OK**.
- ▶ De SICAT Suite sluit het venster **Bestand of directory kiezen** en stuurt het pad door naar de gewenste bestand of naar de gewenste directory in het veld **Waar bevinden zich de gegevens**.
- ▶ Als u een compatibel bestand hebt gekozen, geeft de SICAT Suite de inhoud van het bestand in de lijst **Gevonden gegevens** weer.
- ▶ Als u een directory hebt geselecteerd, doorzoekt de SICAT Suite de directory en alle subdirectories. Compatibele bestanden die in een doorzochte directory zijn opgenomen, toont de SICAT Suite in de lijst **Gevonden gegevens**.
- 4. Kies uit de lijst **Gevonden gegevens** de gewenste 3D-opname of het gewenste planningsproject en klik op de schakelknop **Gegevens bekijken**.
	- ▶ De SICAT Suite legt een tijdelijk patiëntendossier aan dat de 3D-röntgenopnamen en planningsprojecten bevat en activeert deze.
- 5. Ga verder met *[Met actieve patiëntendossiers werken \[](#page-337-0)*[▶](#page-337-0)*[Pagina 82 Standalone\]](#page-337-0)*.

U kunt ook door middel van Drag & Drop een compatibel bestand of een map naar het veld **Waar bevinden zich de gegevens** verplaatsen om gegevens te selecteren.

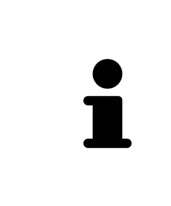

Als u de beschreven procedure gebruikt, start het zoeken automatisch. U kunt het zoeken afbreken door op de schakelknop **Zoeken stoppen** te klikken. Als u handmatig een pad naar een bestand of een directory in het veld **Waar bevinden zich de gegevens** invoert, moet u op de schakelknop **Zoekopdracht starten** klikken. Dit kan ook nuttig zijn om het zoeken opnieuw te starten als de inhoud van de directory is gewijzigd of als u het zoeken ongewild hebt beëindigd.

 $|X|$ 

# *43 SICAT IMPLANT SLUITEN*

Om SICAT Implant te sluiten, gaat u als volgt te werk:

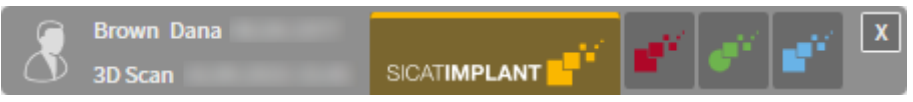

■ Klik in het gebied van het actieve patiëntendossier op de schakelknop **Sluiten**.

▶ De SICAT Suite bewaart het actieve patiëntendossier.

- ▶ De SICAT Suite sluit alle SICAT-applicaties.
- ▶ De SICAT Suite sluit het actieve patiëntendossier.

# *44 DE SICAT SUITE SLUITEN*

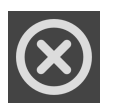

■ Klik in de hoek rechts bovenaan van de SICAT Suite op de schakelknop **Sluiten**.

- ▶ Als de SICAT Suite als volwaardige versie werkt, over schrijfrechten beschikt en een studie geopend is, bewaart deze alle planningsprojecten.
- ▶ De SICAT Suite sluit.

# *45 SNELTOETS*

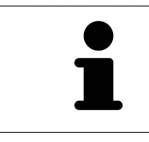

Als u de muisaanwijzer over bepaalde functies verplaatst, toont SICAT Implant naast de naam van de functie de sneltoets tussen haakjes.

De volgende sneltoetsen zijn in alle SICAT-applicaties beschikbaar:

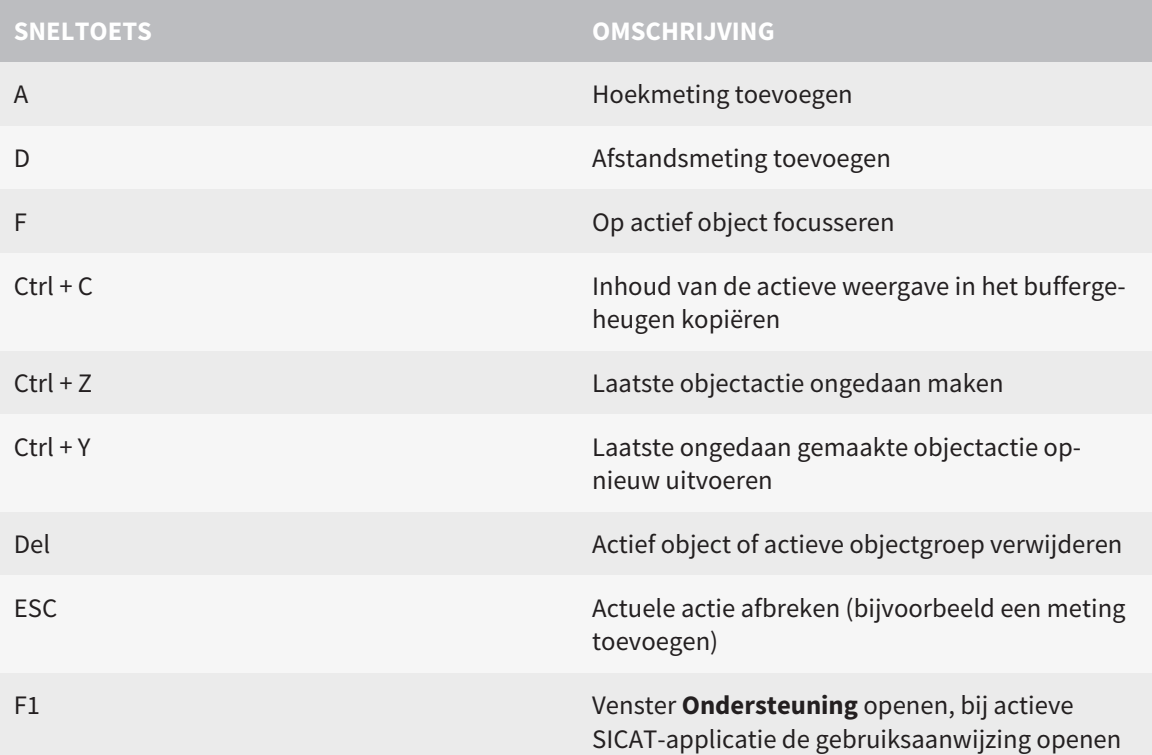

De volgende acties zijn voor SICAT Implant extra beschikbaar:

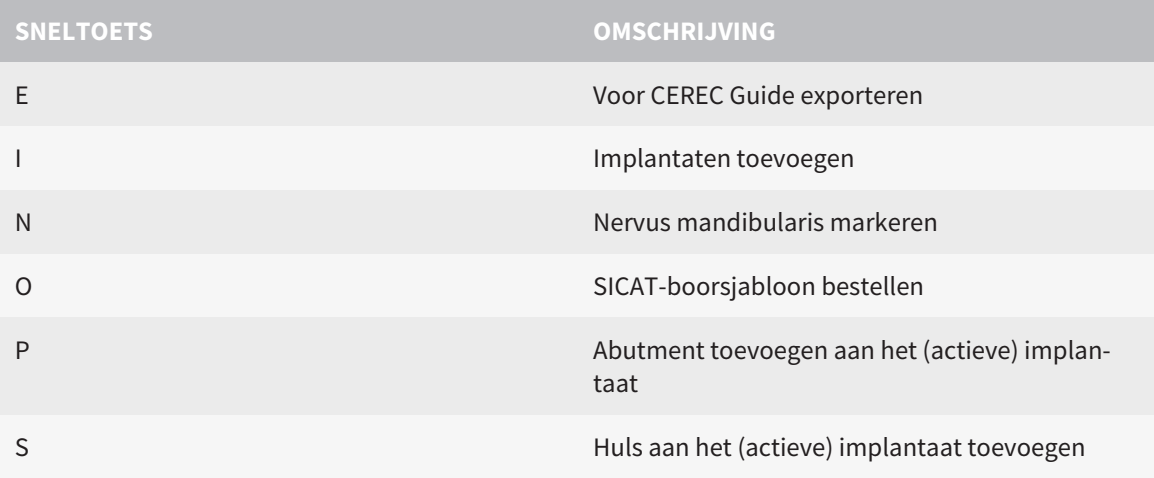

# *46 DE SICAT IMPLANT DATABASE DE-INSTALLEREN*

Om de SICAT Implant Database te de-installeren, gaat u als volgt te werk:

- 1. Klik in het Windows-**Systeembesturing** op **Programma's en functies**.
	- ▶ Het venster **Programma's en functies** verschijnt.
- 2. Kies uit de lijst de entry **SICAT Implant Database**, waarbij deze entry de versie van de SICAT Implant Database bevat.
- 3. Klik op de schakelknop **Desinstalleren** en bevestig de vraag.
	- ▶ Het SICAT Implant Database-de-installatieprogramma start.
	- ▶ Na de de-installatie, verschijnt het venster **BEVESTIGING**.
- 4. Klik op de schakelknop **Beëindigen**.
- ▶ Het de-installatieprogramma voor de SICAT Implant Database sluit.

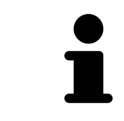

Om het SICAT Implant Database-de-installatieprogramma te openen, kunt u ook het SICAT Implant Database-installatieprogramma op een computer starten waarop de SICAT Implant Database al geïnstalleerd is.

# *47 DE SICAT SUITE DESINSTALLEREN*

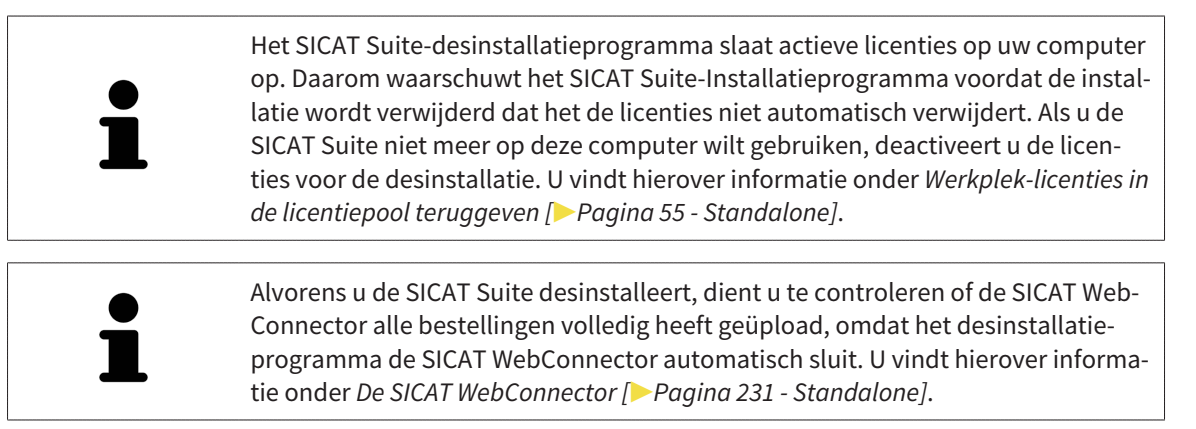

Om de SICAT Suite te de-installeren, gaat u als volgt te werk:

☑ De SICAT WebConnector heeft alle bestellingen met succes geüpload.

- 1. Klik in de Windows-**Systeembesturing** op **Programma's en functies**.
	- ▶ Het venster **Programma's en functies** verschijnt.
- 2. Kies uit de lijst het item **SICAT Suite**, waarbij deze de versie van de SICAT Suite bevat.
- 3. Klik op de schakelknop **Desinstalleren**.
	- ▶ Het desinstallatieprogramma start en het venster **VORDERING** verschijnt:

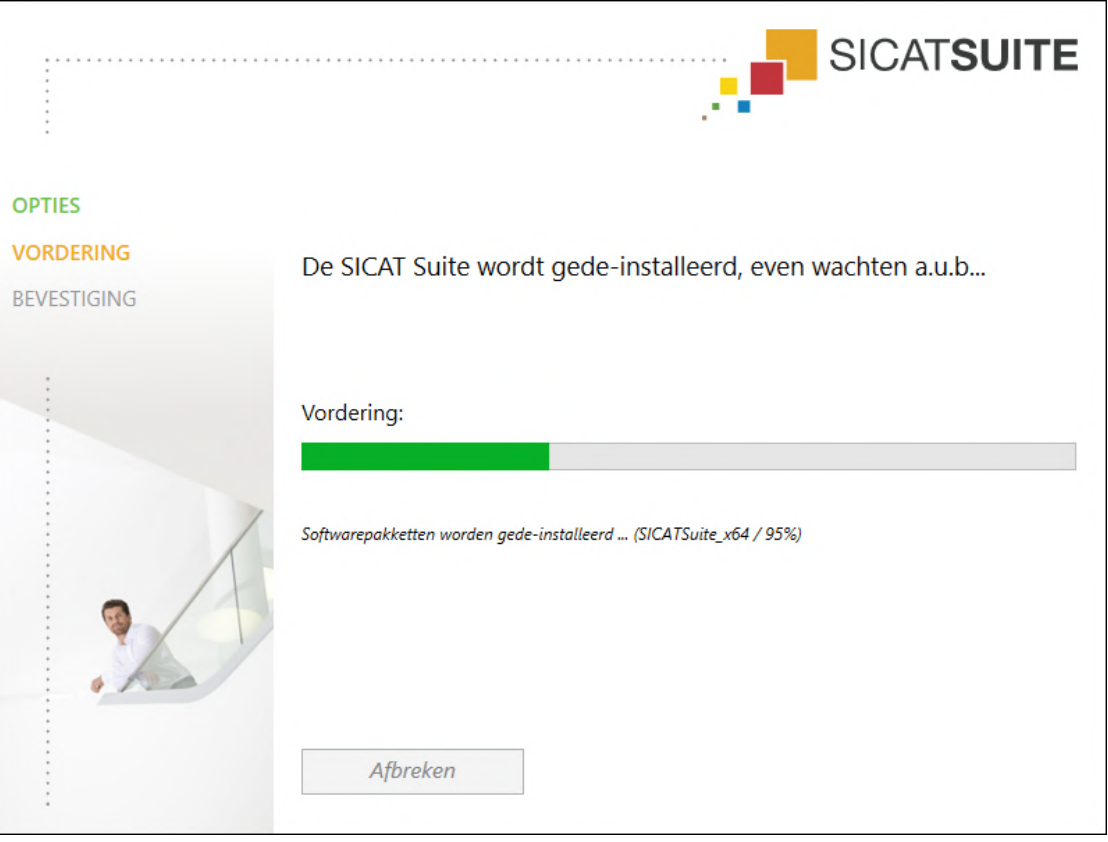

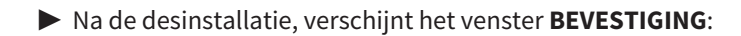

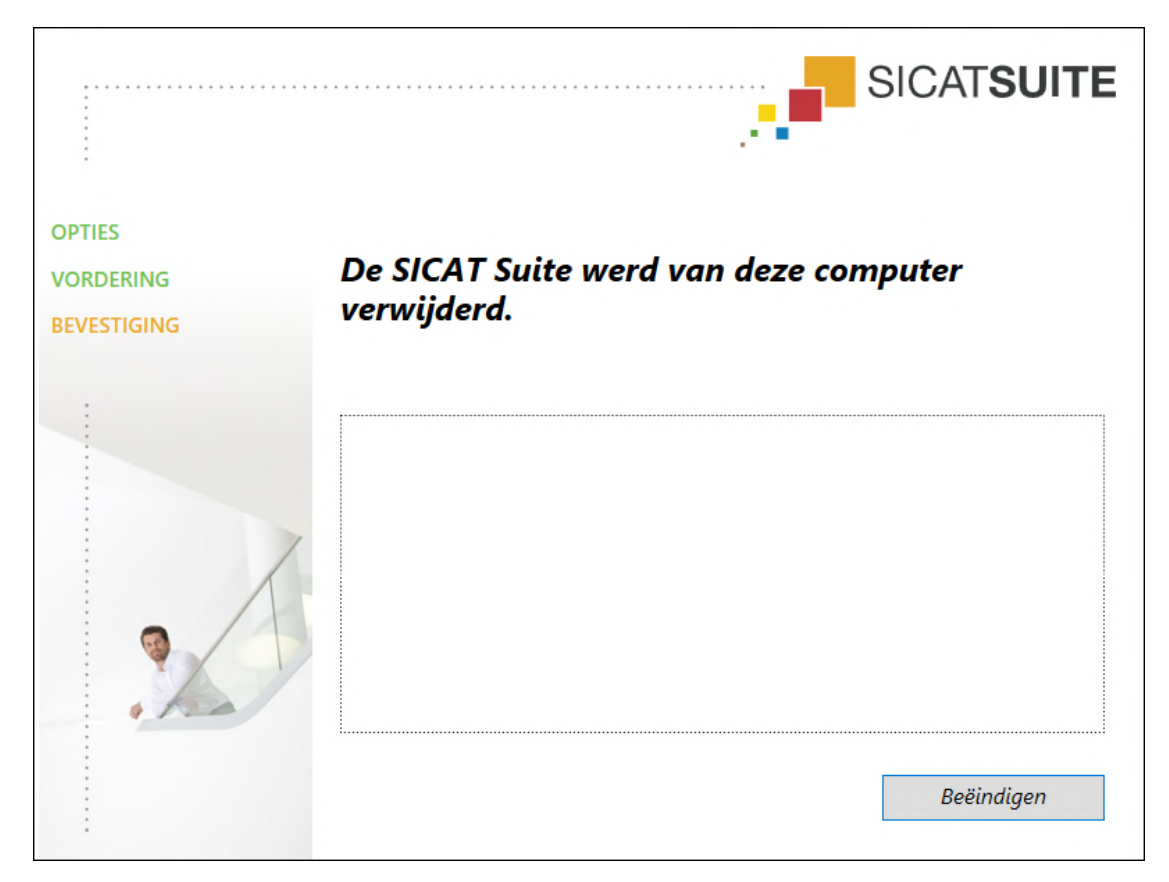

- 4. Klik op de schakelknop **Beëindigen**.
- ▶ Het SICAT Suite-desinstallatieprogramma sluit.

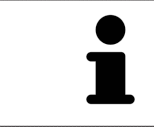

Om het SICAT Suite-desinstallatieprogramma te openen, kunt u ook het SICAT-Suite installatieprogramma op een computer starten waarop de SICAT Suite al geïnstalleerd is.

Het SICAT Suite-desinstallatieprogramma roept de desinstallatieprogramma's van enige softwarevoorwaarden op die samen met de SICAT Suite werden geïnstalleerd. Als andere geïnstalleerde toepassingen van de softwarevoorwaarden verder nodig zijn, blijven deze behouden.

# *48 VEILIGHEIDSAANWIJZINGEN*

## 3D-RÖNTGENOPNAMEN

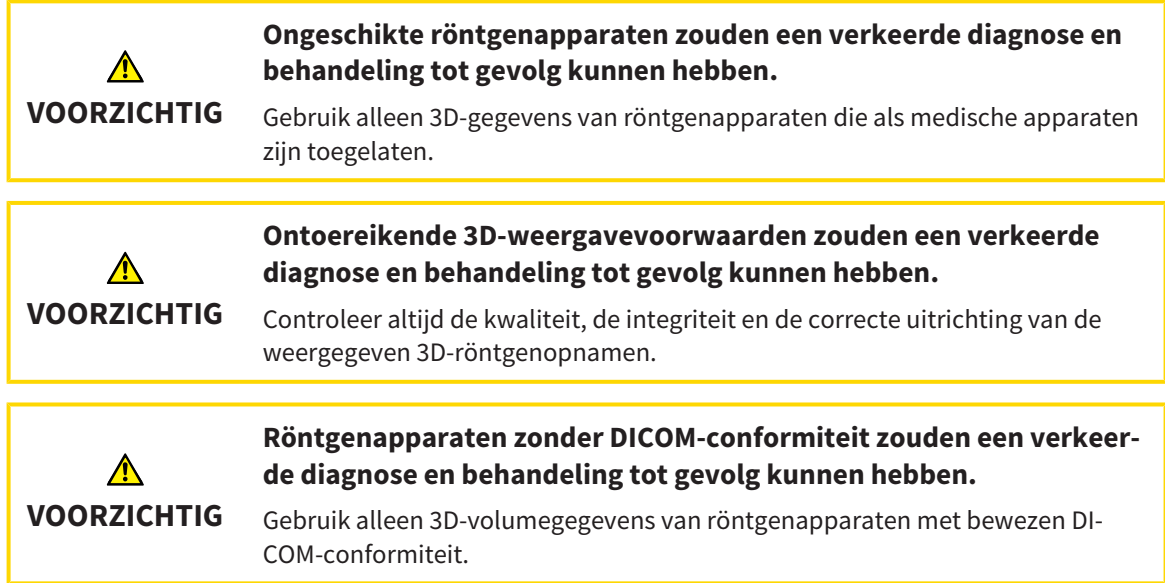

#### BESTELLING VAN SICAT-BOORSJABLONEN

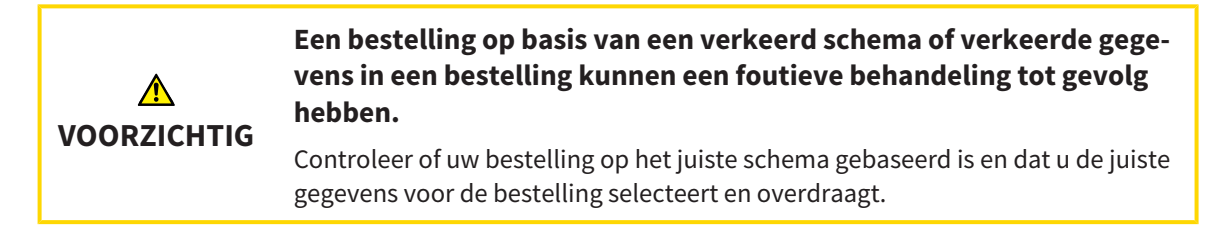

### EXPORT VOOR CEREC GUIDE

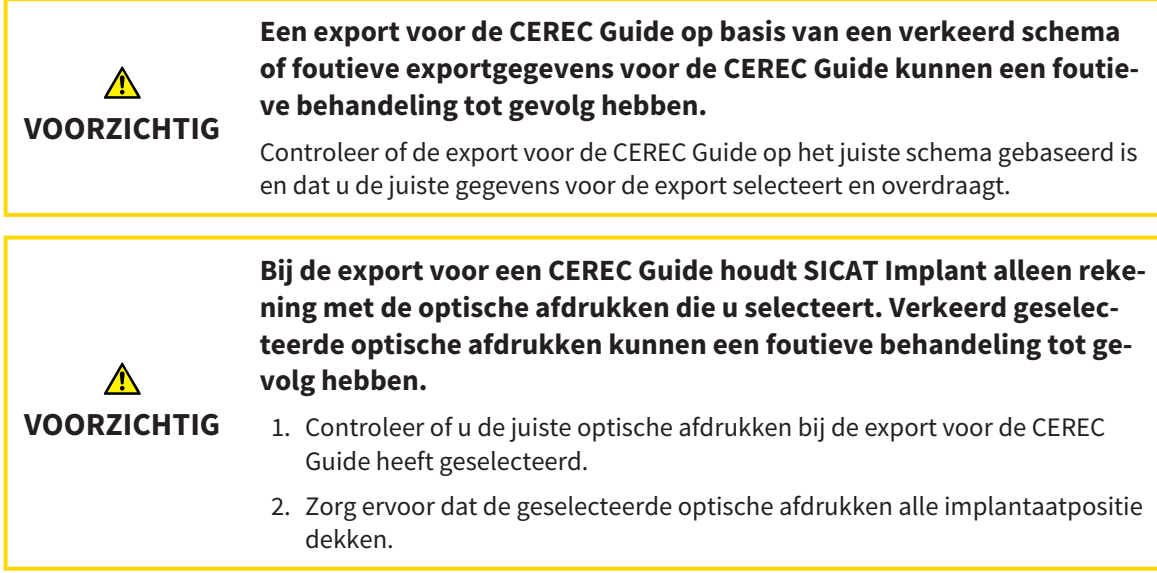

#### **Foutieve hulzenposities kunnen een foutieve behandeling tot gevolg hebben.**

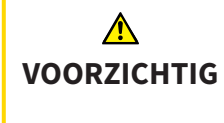

Positioneer de hulzen precies zoals u de hulzen voor de definitieve bestelling van de CEREC Guide en de behandeling nodig heeft. Bij de verdere verwerking van uw schema voor een CEREC Guide worden de hulsposities exact zo gebruikt als u ze gepland heeft. De hulsposities kunnen na de export voor een CEREC Guide in het verdere werkproces niet meer worden gewijzigd.

### WEERGAVEVOORWAARDEN

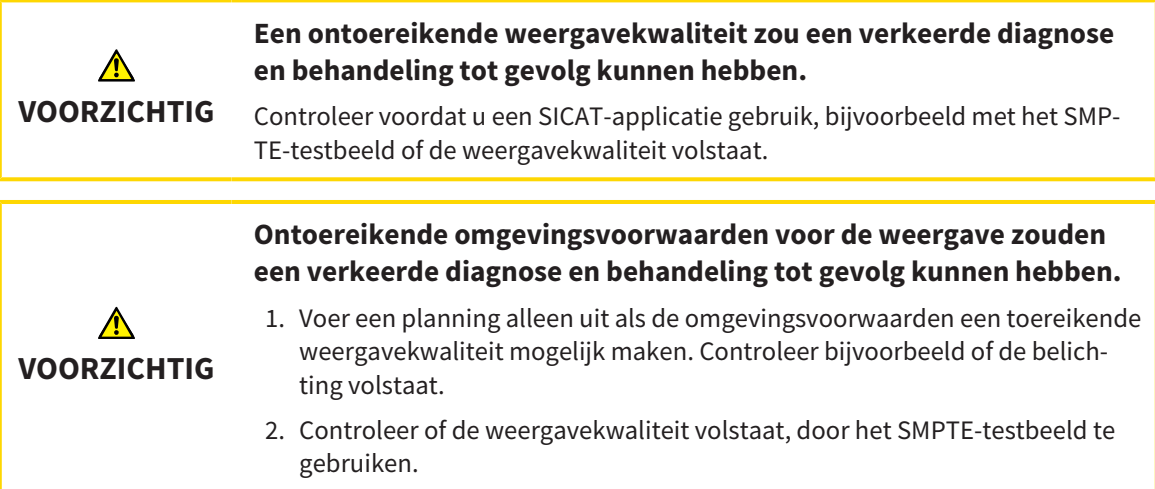

### GEGEVENSBEHEER

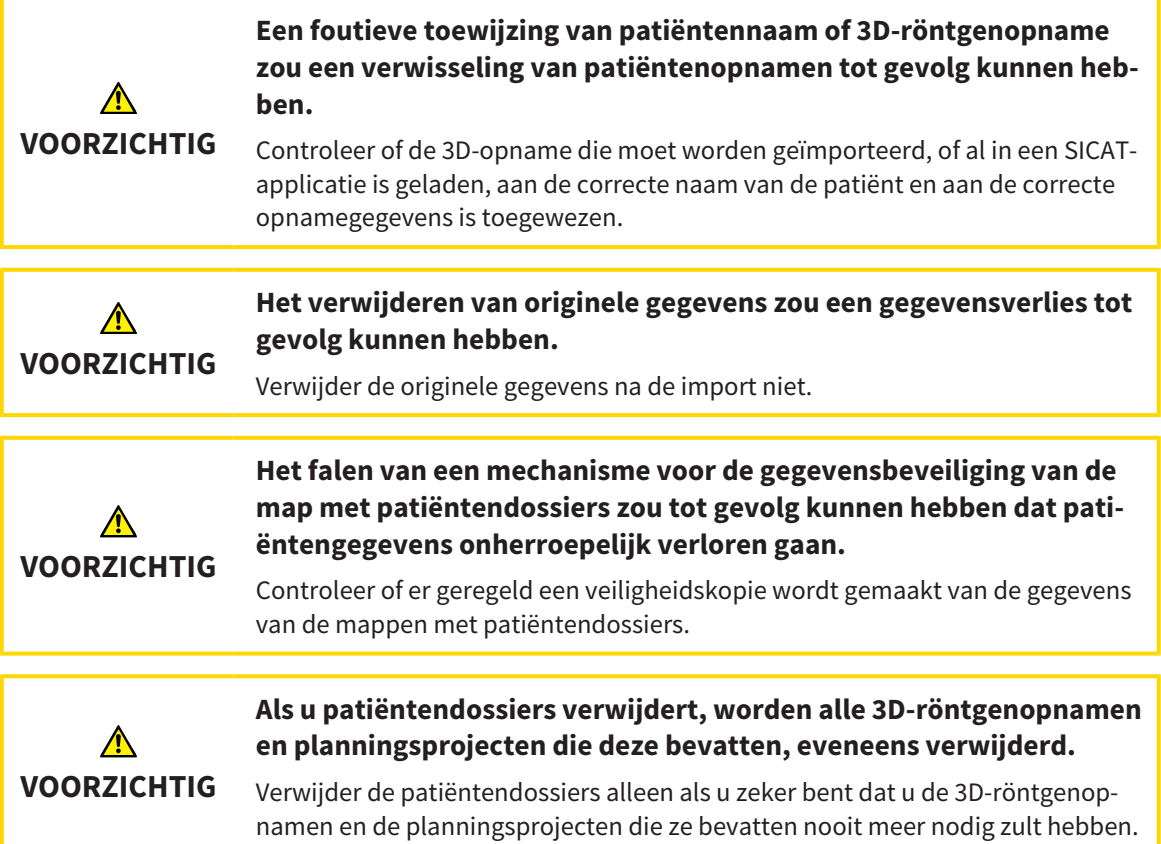

**Gewiste patiëntendossiers, studies, 3D-röntgenopnamen en planningsprojecten kunnen niet meer worden hersteld.** ⚠ Verwijder de patiëntendossiers, studies, 3D-röntgenopnamen en planningspro-**VOORZICHTIG** jecten alleen als u zeker bent dat u de 3D-opnamen en planningsprojecten die ze bevatten nooit meer nodig zult hebben. **Als u 3D-röntgenopnamen wist, worden alle daarvan afhankelijke**  $\Lambda$ **planningsprojecten eveneens verwijderd. VOORZICHTIG** Verwijder de 3D-röntgenopnamen alleen als u zeker bent dat u alle daarvan afhankelijke planningsprojecten nooit meer nodig zult hebben.

### IMPLANTAATPLANNING

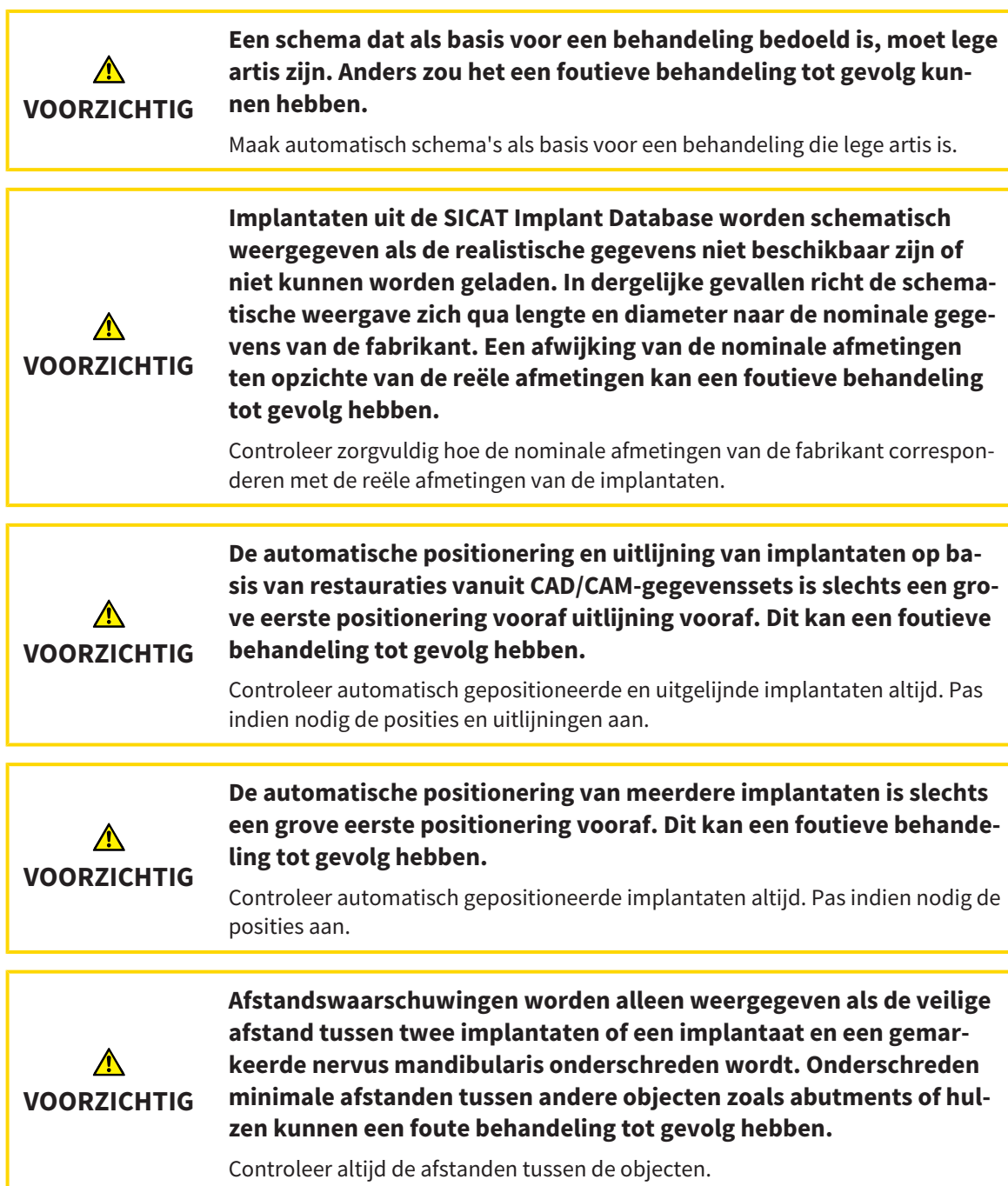

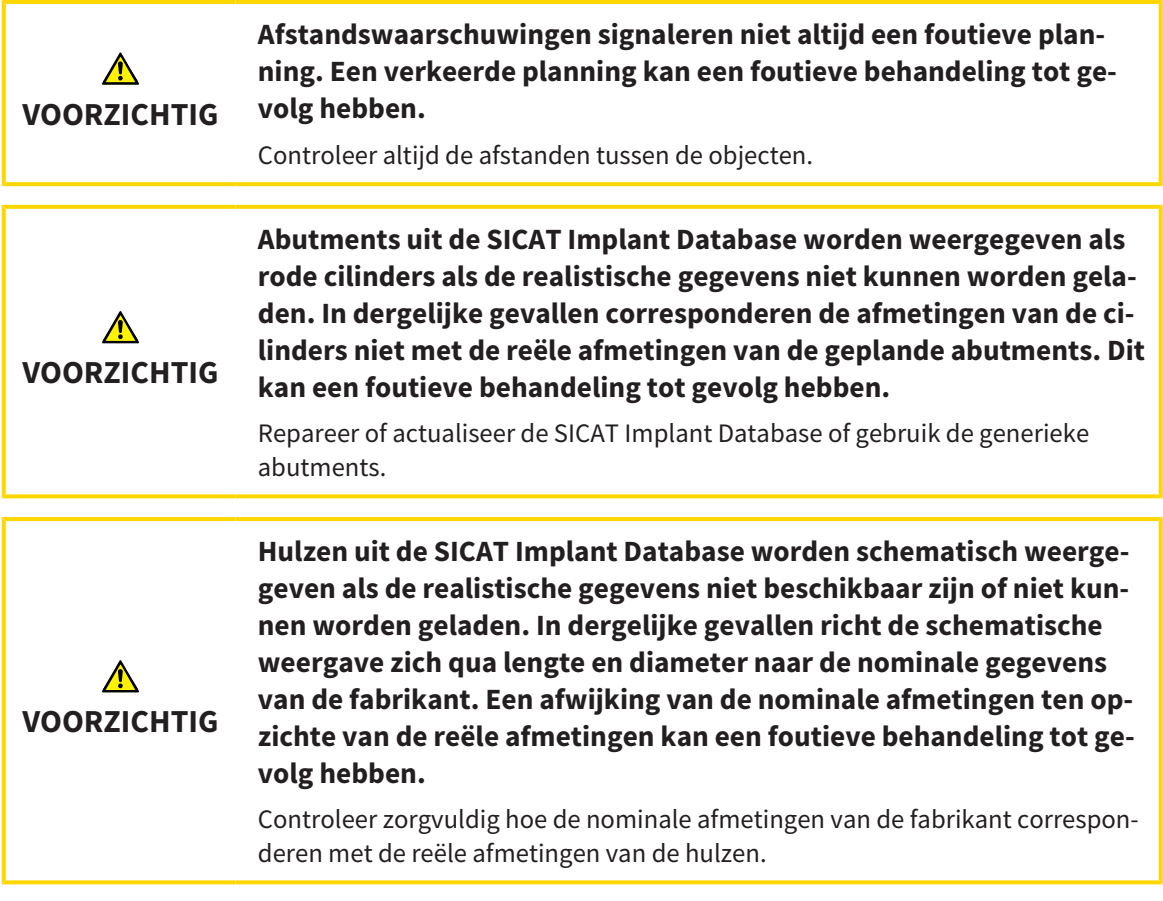

### NETWERK

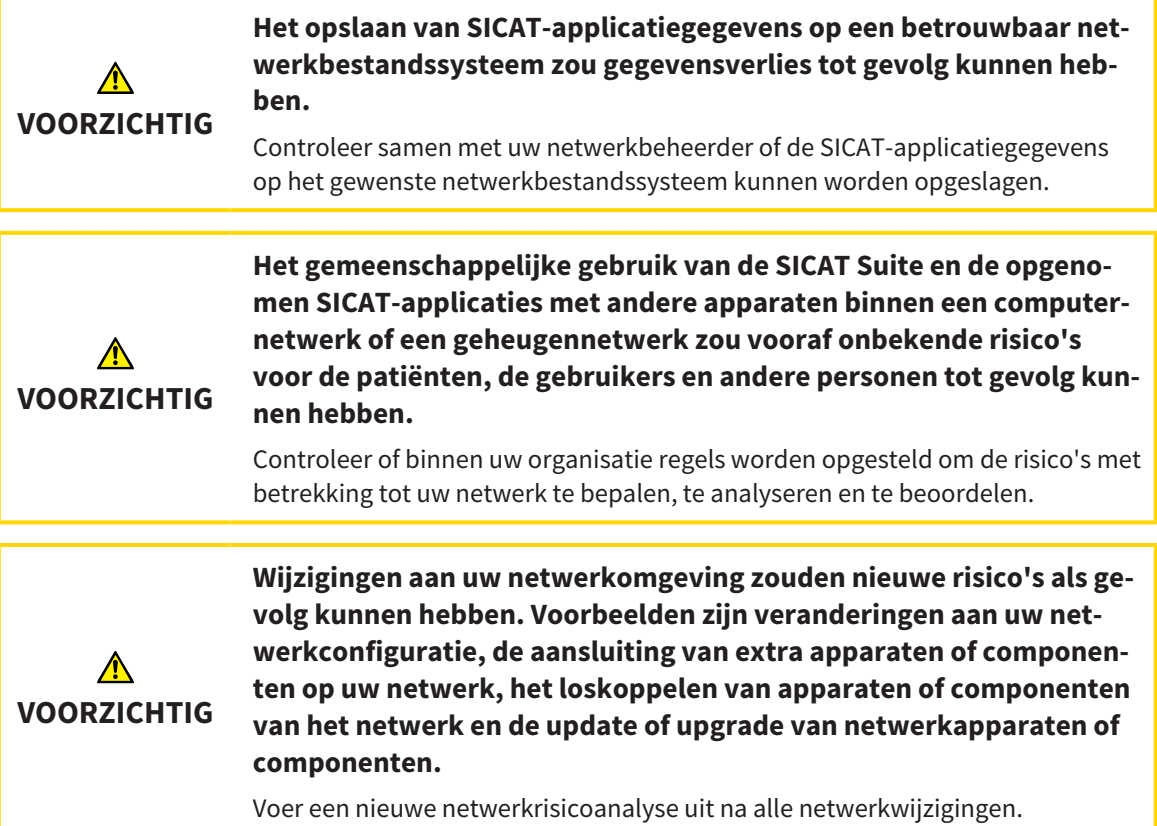

## OPTISCHE AFDRUKKEN

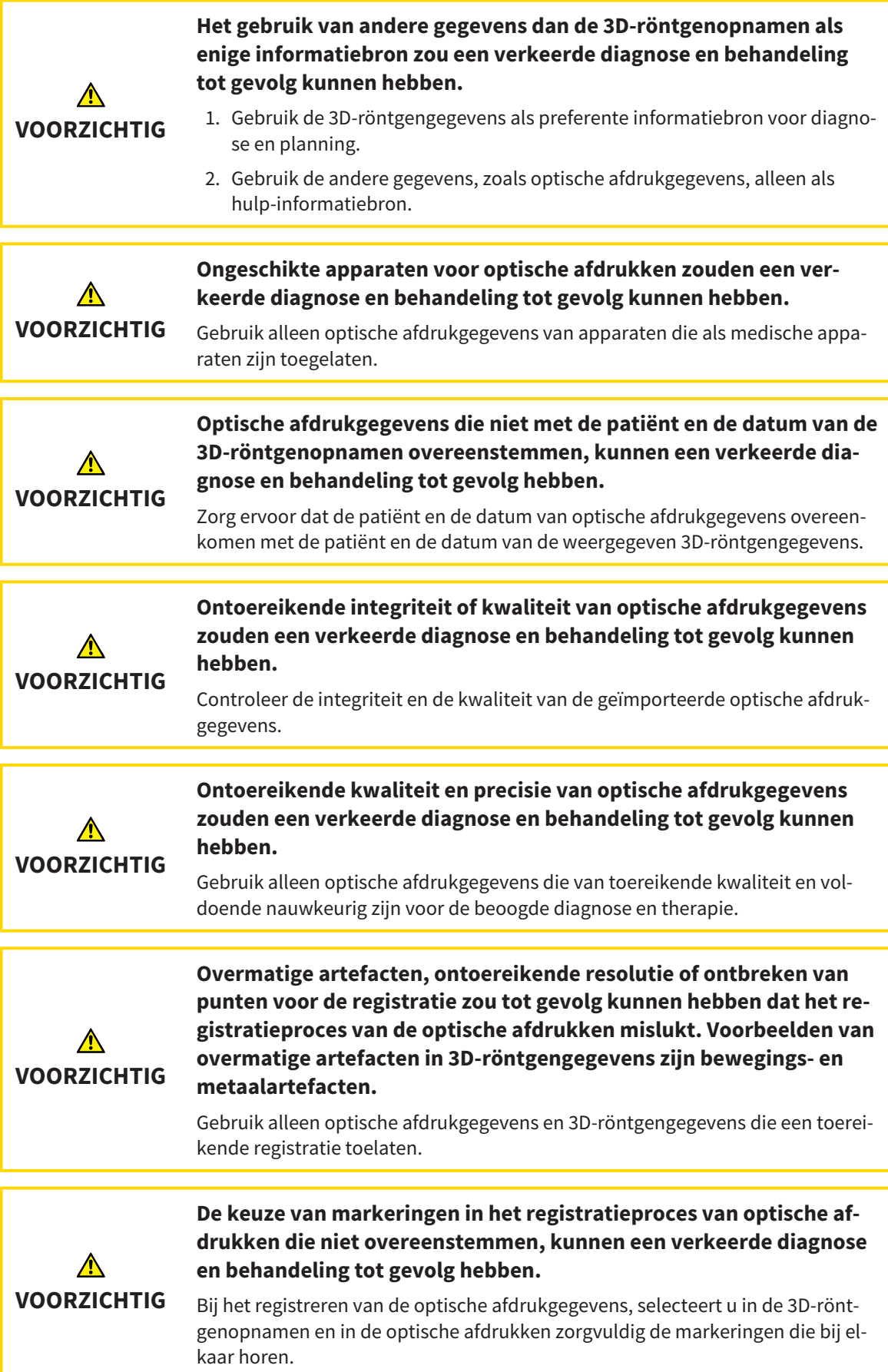

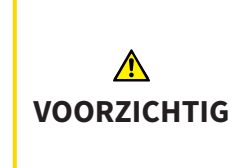

#### **Een verkeerde registratie van de optische afdrukgegevens en de 3Dröntgenopnemen zou een verkeerde diagnose en behandeling tot gevolg kunnen hebben.**

Controleer of de geregistreerde optische afdrukgegevens correct op de 3D-röntgengegevens zijn uitgericht.

### PLANNINGSRAPPORTEN

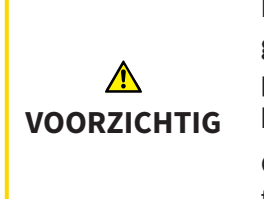

**Planningsrapporten zijn uitsluitend bedoeld voor documentatie. Het gebruik van het planningsrapport voor diagnose of behandelingsplanning kan een verkeerde diagnose en behandeling tot gevolg hebben.**

Gebruik voor de diagnose en de behandelingsplanning uitsluitend de aanzichten in SICAT Implant voor weergave van de medische beeldgegevens.

#### PLANNINGSVARIANTEN

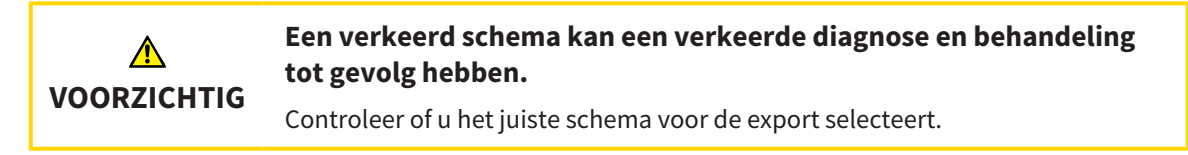

### KWALIFICATIE VAN HET BEDIENEND PERSONEEL

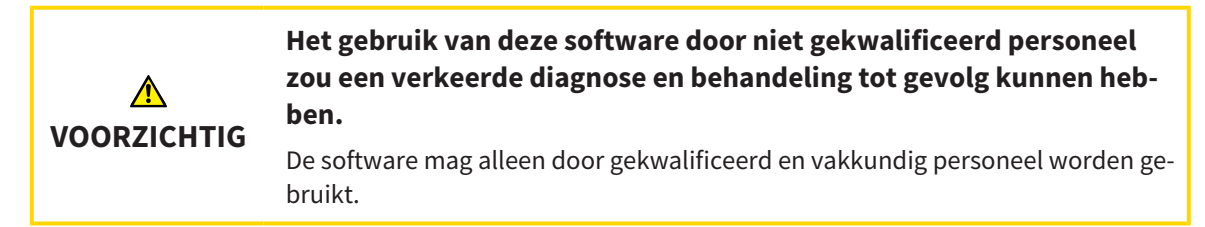

#### VEILIGHEID

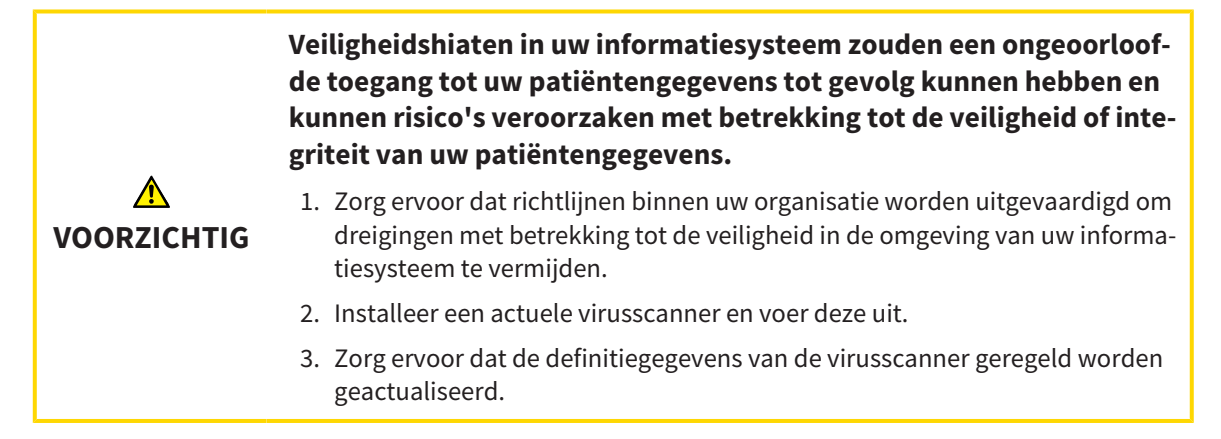

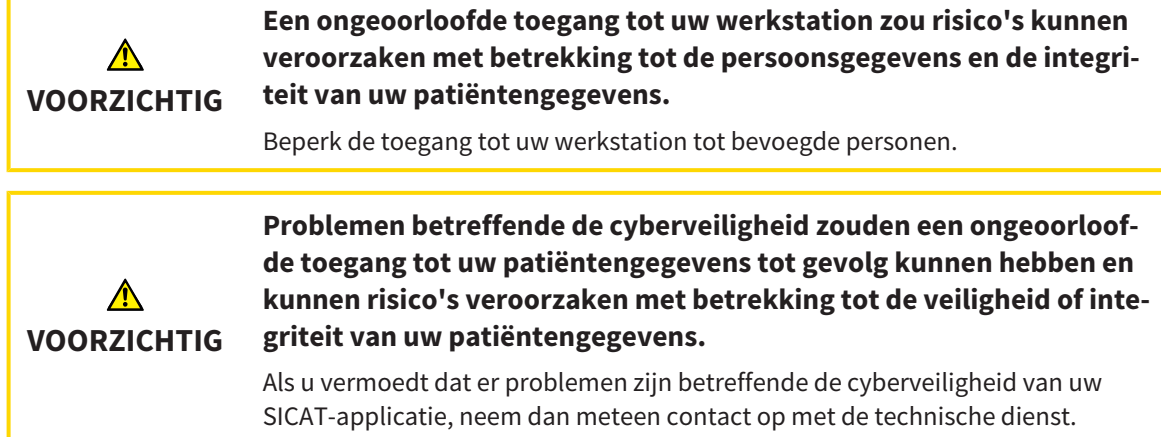

## SOFTWARE-INSTALLATIE

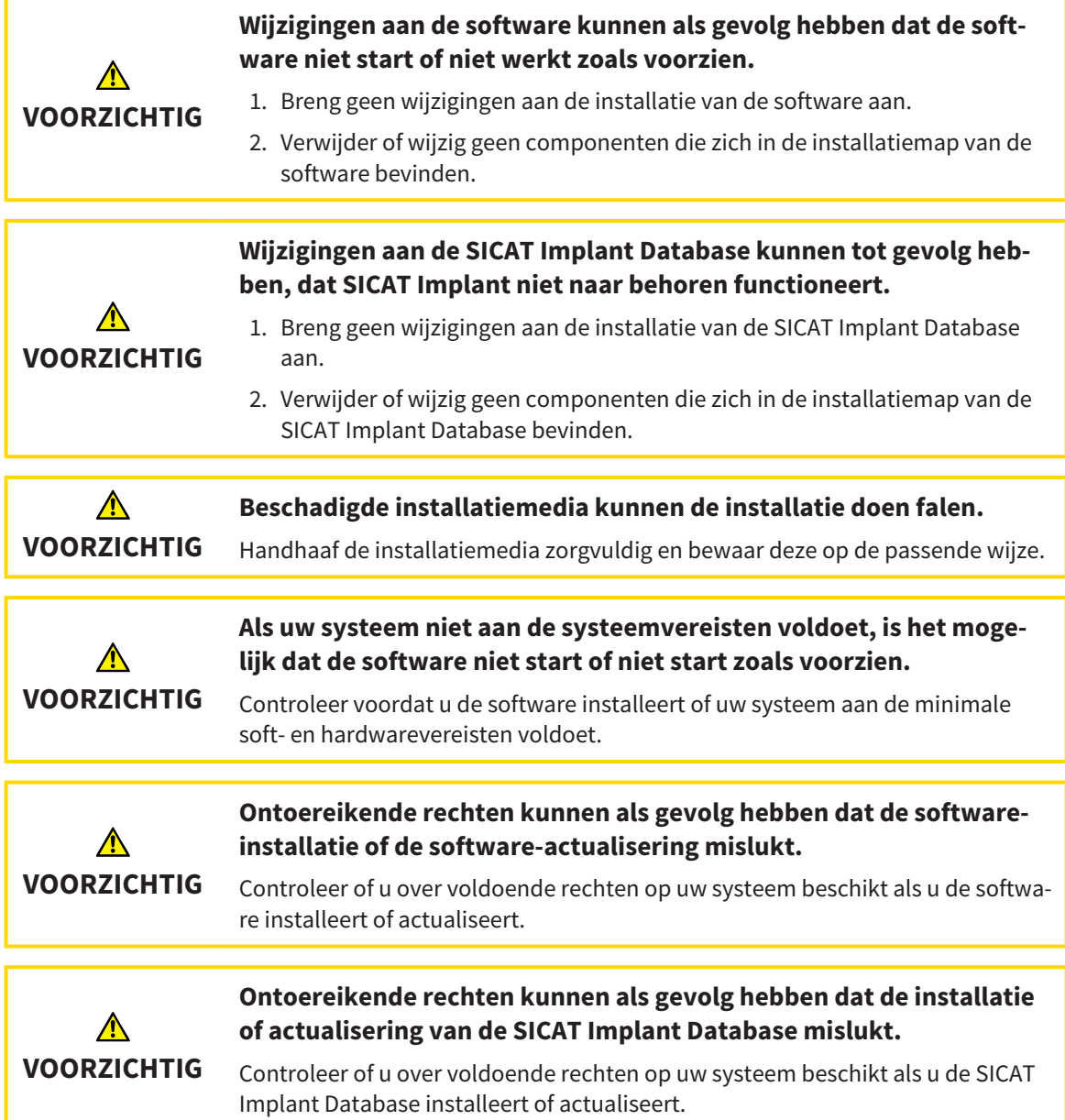

..................

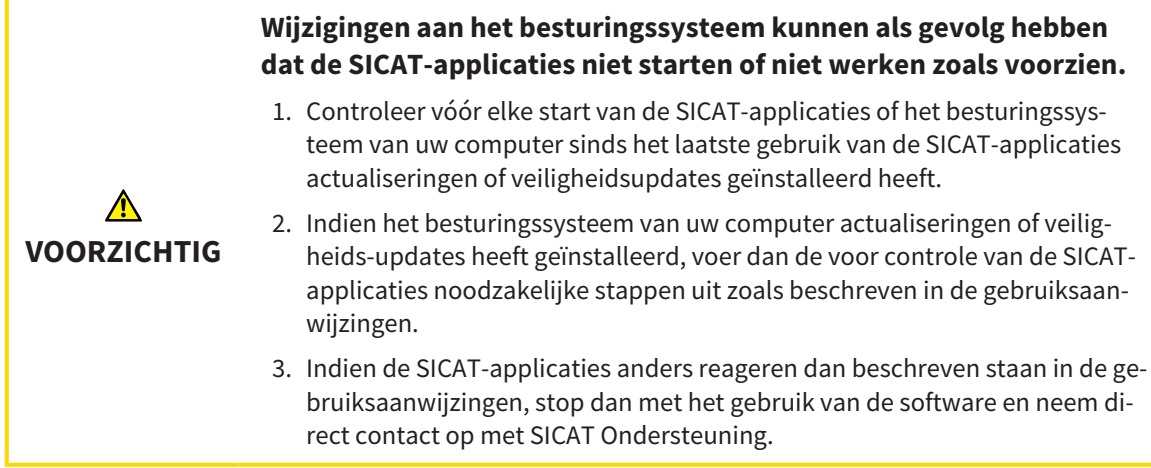
# *49 NAUWKEURIGHEID*

De volgende tabel toont de nauwkeurigheidswaarden in alle SICAT-applicaties:

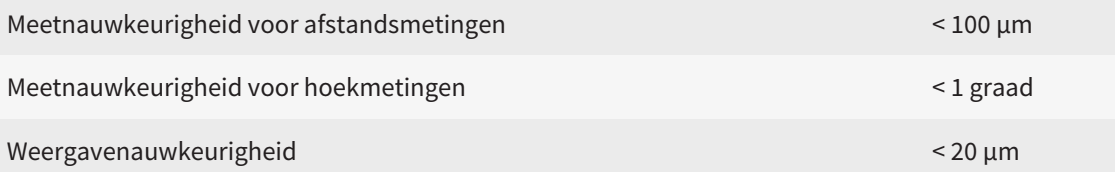

# *GLOSSARIUM*

### 3D-röntgenopname

Een 3D-röntgenopname is een volumetrisch röntgenbeeld.

## Abutment

Verbindingsstuk tussen implantaat en prothetische verzorging.

### ADA

American Dental Association (Amerikaanse maatschappij voor tandheelkunde)

## Applicatie

SICAT-applicaties zijn programma's die tot de SICAT Suite behoren.

### Berichtenvenster

Het berichtenvenster geeft rechts onderaan het scherm een bericht over afgesloten processen.

## Boorsjabloon

Individuele speciale vervaardiging voor uw patiënt. Na het opzetten van het boorsjabloon op de kaak van de patiënt begeleidt dit uw chirurgische instrumenten en eventueel uw implantaat doelgericht naar de door u vooraf geplande positie.

## CAD/CAM-gegevensset

Patiënt-specifieke gegevensset van een CAD/CAMsysteem die een optische afdruk van een kaak of twee optische afdrukken van beide kaken en ook optionele restauraties bevat.

## CAD/CAM-geval

Voor elke geïmporteerde en geregistreerde CAD/ CAM-gegevensset wordt in de object-verkenner onder "Optische afdrukken" een desbetreffend CAD/ CAM-geval aangemaakt.

## Clipping

In het 3D-aanzicht kunt u delen van het volume voorlopig wegsnijden om het resterende deel beter te kunnen onderzoeken of de posities van planningsobjecten beter te kunnen beoordelen.

## CMG.DXD

Bestandsformaat om planningsgegevens voor de vervaardiging van een CEREC Guide te exporteren.

### Dradenkruizen

Dradenkruizen zijn snijlijnen met andere laagaanzichten.

#### FDI

Fédération Dentaire Internationale, Internationale tandartsfederatie

#### Hub

Een extern geheugen, dat als server dienstdoet en de gegevensuitwisseling tussen verschillende apparaten in een lokaal netwerk mogelijk maakt.

#### Huls

Ingebouwd in een boorsjabloon begeleidt de huls uw chirurgische instrumenten en eventueel uw implantaat doelgericht naar de door u vooraf geplande positie.

### Implantaat

Kunstmatige tandwortel, die in de kaak van de patiënt wordt ingebracht om tandvervanging te bevestigen.

#### Kader

In de 3D-weergave tonen frames de posities van de 2D-laagaanzichten.

#### Map met patiëntendossiers

Een map met patiëntendossier bevat patiëntendossiers. De SICAT Suite bewaart patiëntendossiers in mappen op een lokaal bestandssysteem of een netwerkbestandssysteem.

#### Navigatiebalk

De navigatiebalk in het bovenste deel van de SICAT Suite bevat de belangrijkste symbolen van de SICAT Suite. Als een patiëntendossier actief is, laat de navigatielijst toe om tussen de patiëntendossiers en de diverse toepassingen te wisselen.

## Optische afdrukken

Een optische afdruk is het resultaat van een 3D-oppervlakteopname van tanden, afdrukmaterialen of gipsmodellen.

#### Patiëntendossier

Een patiëntendossier bevat alle 3D-opnamen en planningsobjecten die bij een bepaalde patiënt horen. De SICAT Suite bewaart patiëntendossiers in mappen.

#### Planningsobject

Een planningsobject bestaat uit planningsgegevens van een SICAT-applicatie die op een 3D-röntgenopname zijn gebaseerd.

### Restauraties

Een restauratie is het resultaat van de modellering van een digitaal prothesevoorstel in een CAD/CAMsysteem op basis van een optische afdruk. Restauraties maken een op prothese gebaseerde implantaatplanning mogelijk.

#### Schema's

Een planningsobject kan meerdere alternatieve behandelingsschema's hebben.

#### SICAT-portaal

Het SICAT-portaal is een website waarop u onder meer rails bij SICAT kunt bestellen.

#### SIXD

Gegevensformaat, om optische afdrukken uit te wisselen.

#### SMPTE

Society of Motion Picture and Television Engineers (Maatschappij van film- en televisie-ingenieurs)

### SSI

Gegevensformaat, om optische afdrukken uit te wisselen.

#### STL

Surface Tessellation Language, standaard bestandsformaat om meshgegevens uit te wisselen, die bijvoorbeeld optische afdrukken kunnen bevatten.

#### Studie

Een studie bestaat uit een 3D-opname en het bijbehorend planningsproject.

#### TiBase

Titaanbasis voor de vervaardiging van een individueel tweedelig abutment. TiBases kunnen worden gepland als standaard-abutments.

# *TREFWOORDENLIJST*

# Numeriek

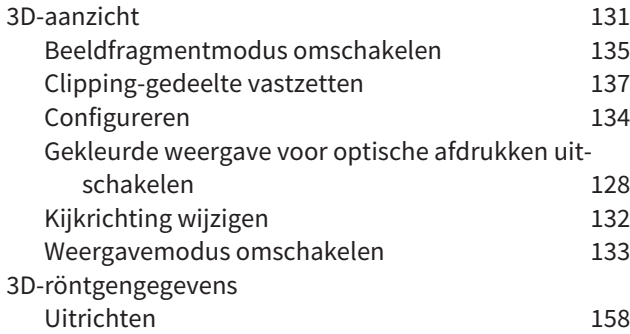

# A

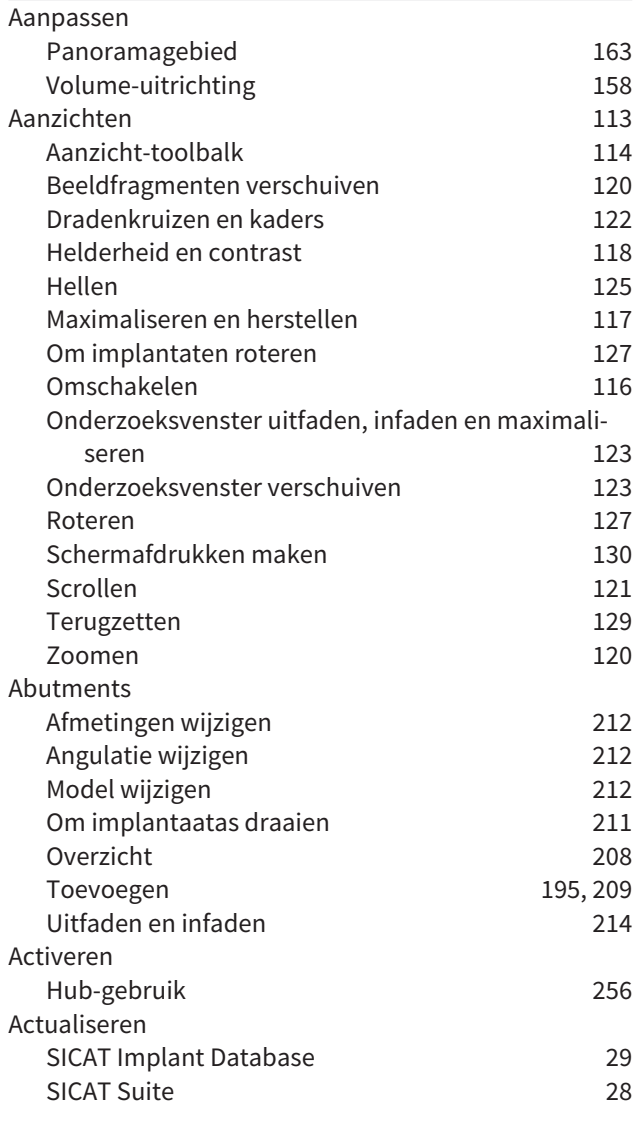

## B

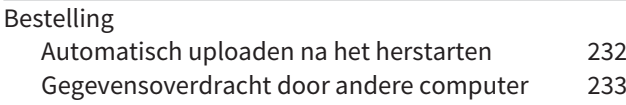

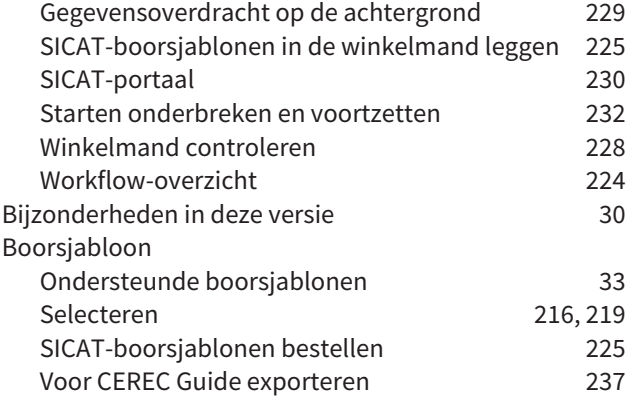

## D

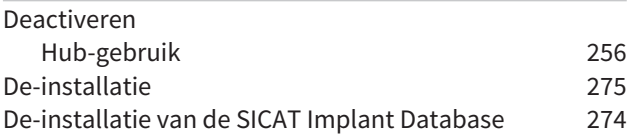

## E

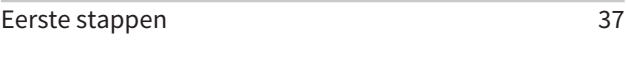

# F

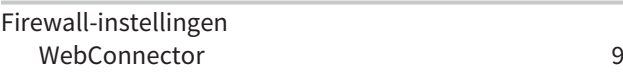

# G

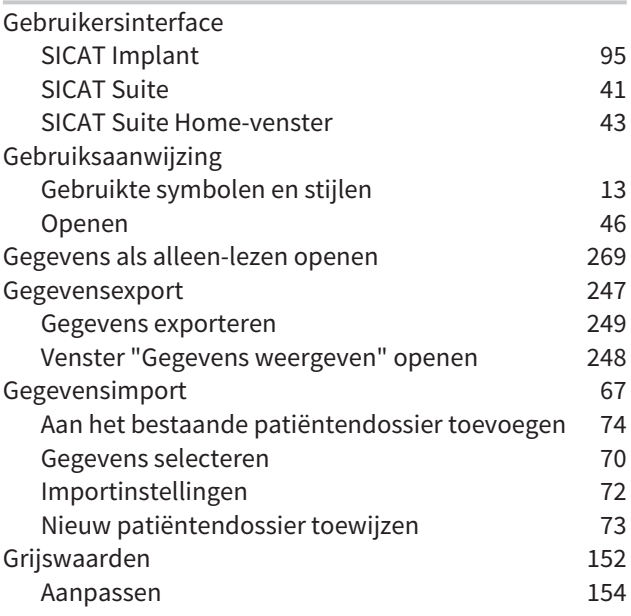

# H

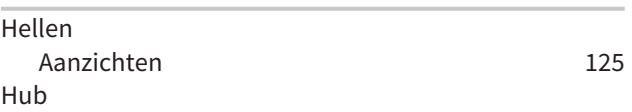

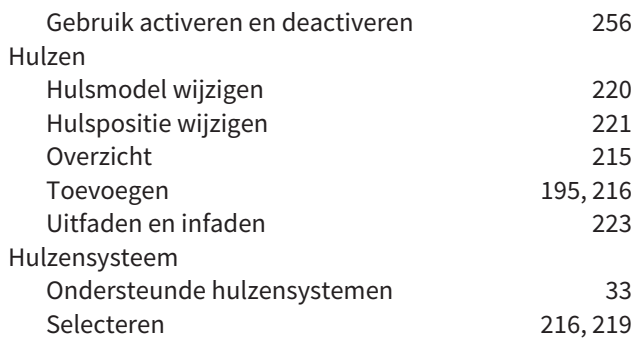

# $\frac{1}{1}$

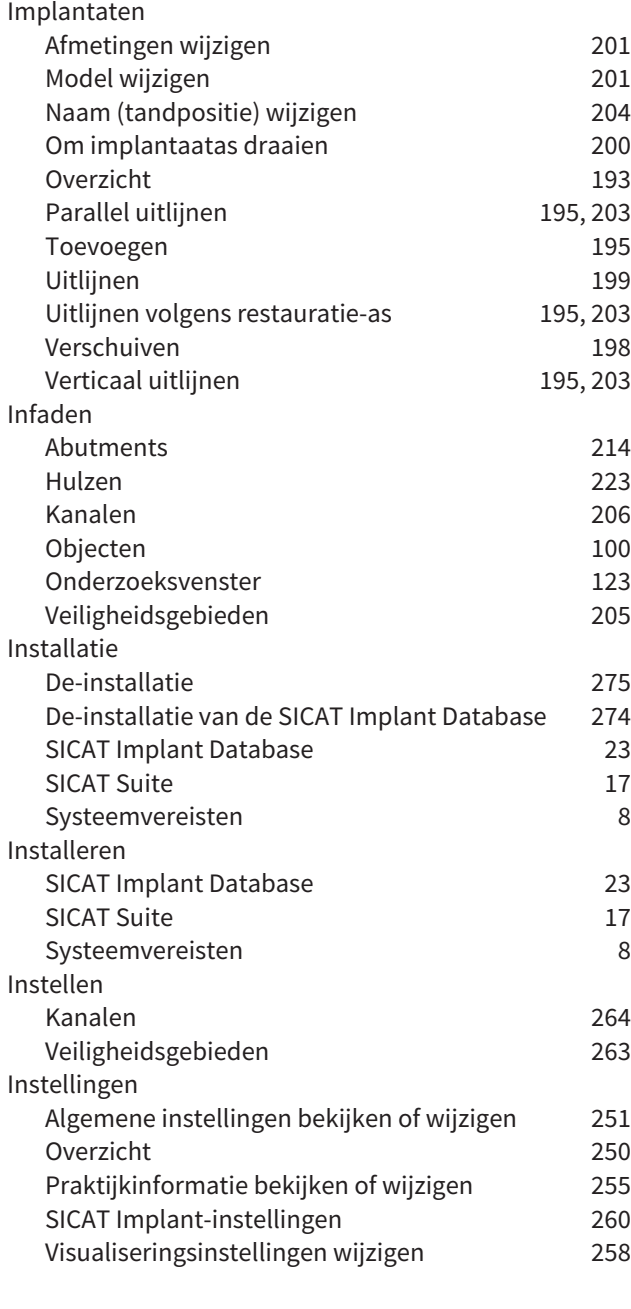

# K

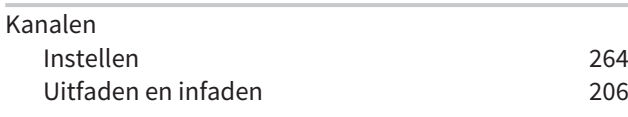

# L

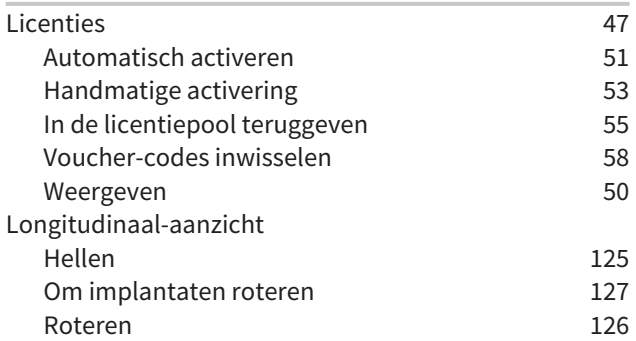

# M

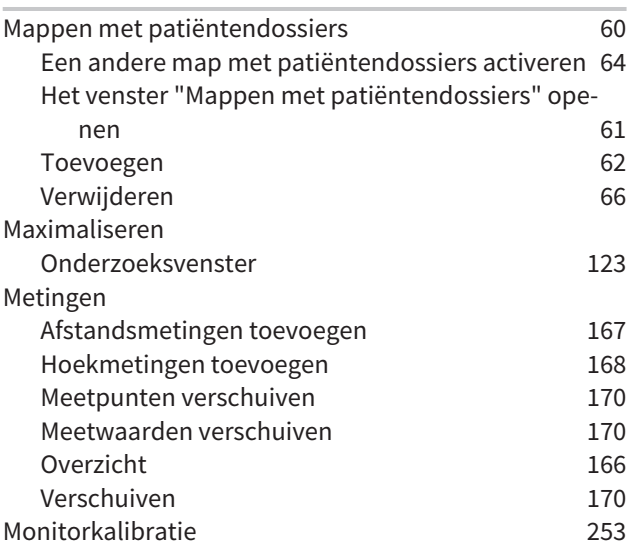

# N

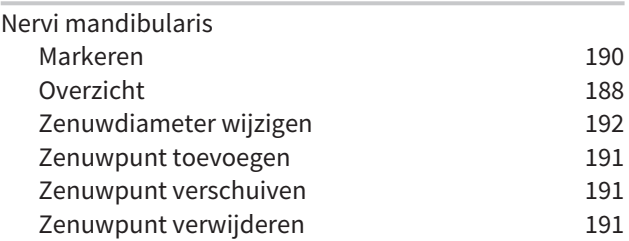

# O

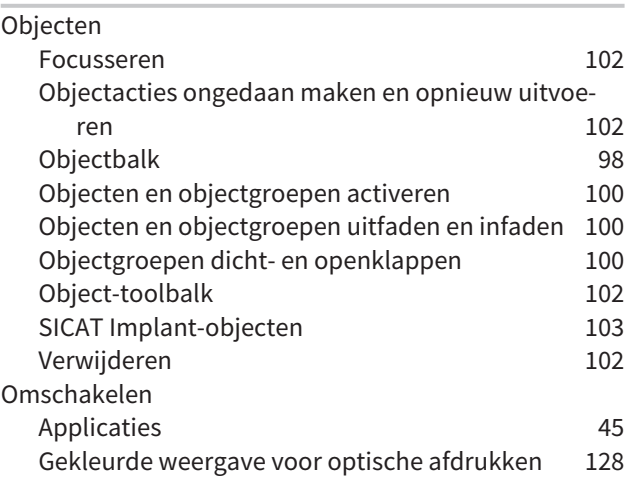

## TREFWOORDENLIJST

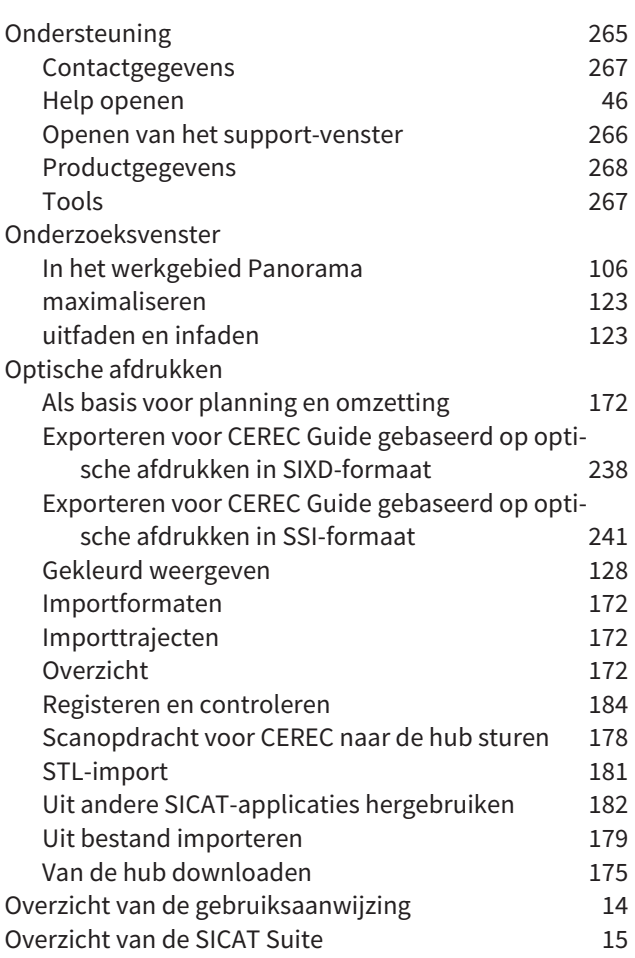

# P

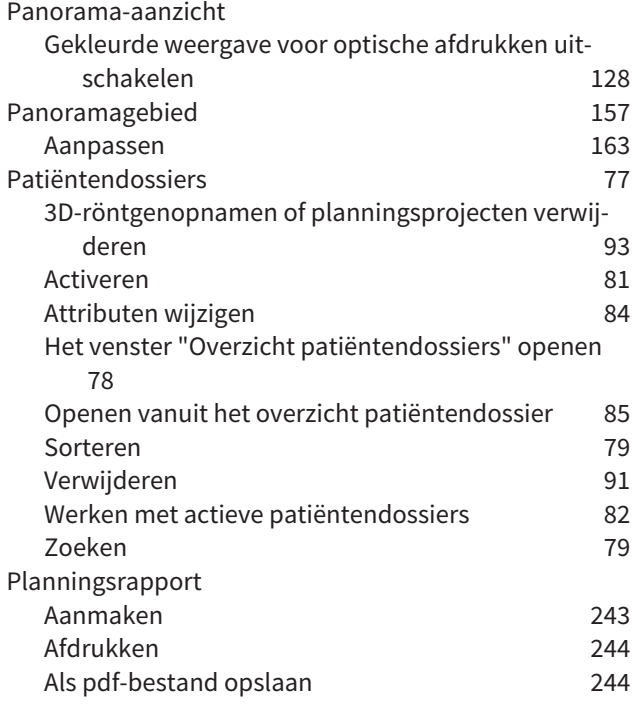

# R

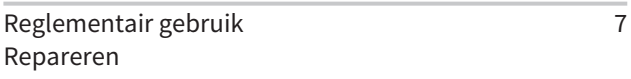

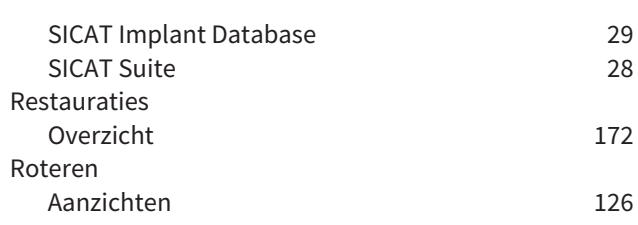

# S

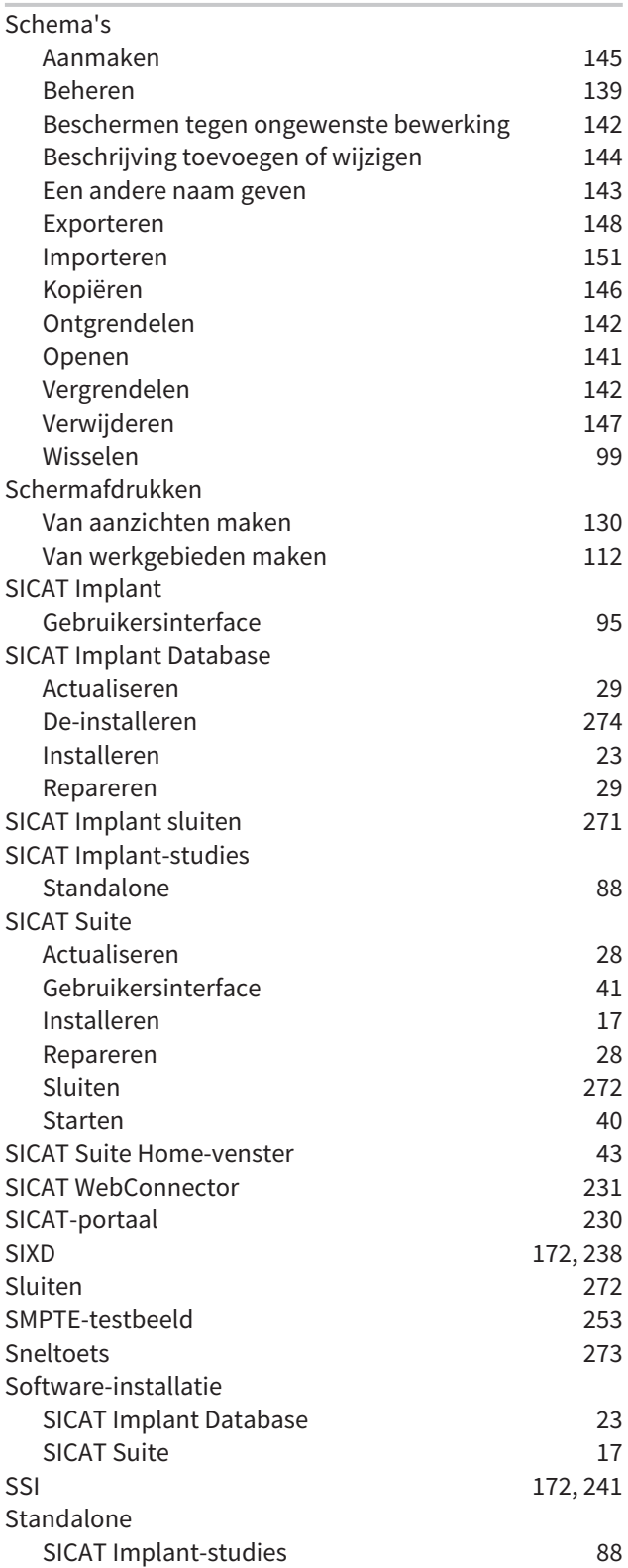

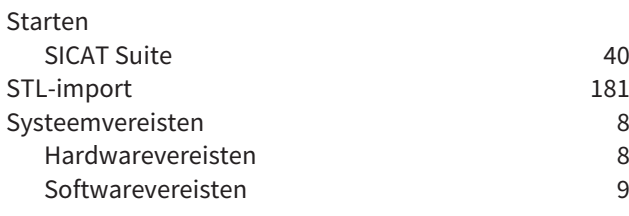

## T

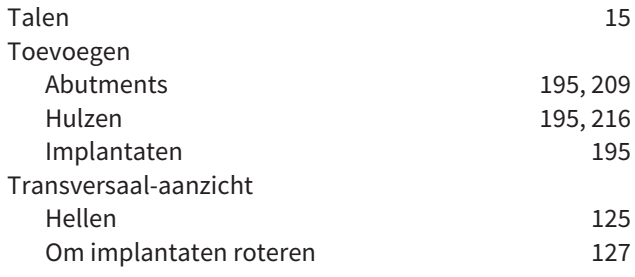

## $\cup$

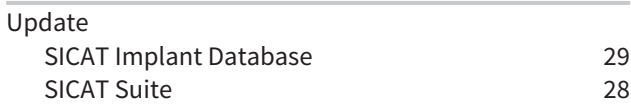

## V

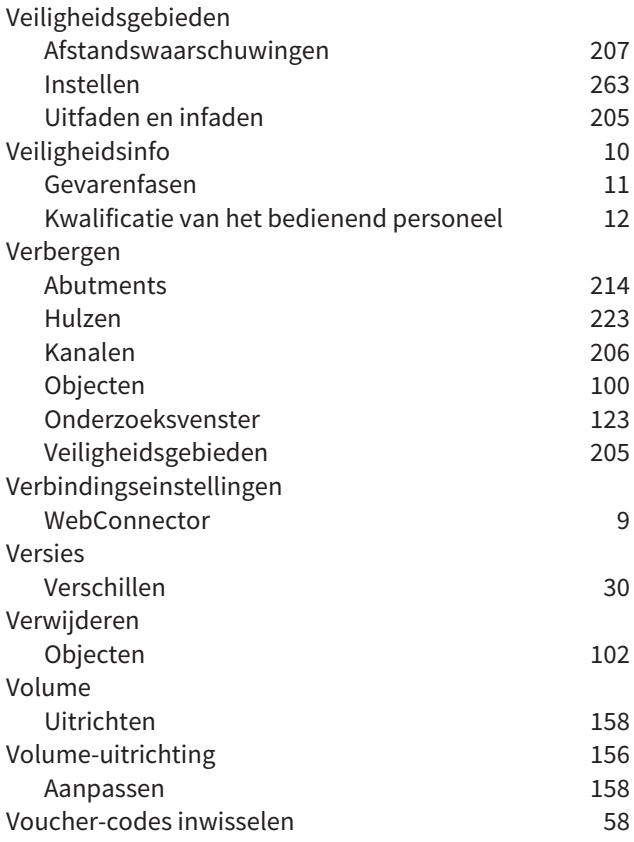

Firewall-instellingen [9](#page-264-0) Werkgebieden [105](#page-360-0) Aanpassen [111](#page-366-0)

### Implantaatuitgericht [108](#page-363-0) MPR/Radiologie [109](#page-364-0) Panorama [107](#page-362-0) Schermafdrukken maken [112](#page-367-0) Terugzetten [111](#page-366-1) Werkgebied-toolbalk [95](#page-350-1) Wisselen [110](#page-365-0) Wijzigen Abutments [212](#page-467-0) Boorsjabloon [219](#page-474-0) Hulsposities [221](#page-476-0) Hulzen [220](#page-475-0) Hulzensysteem [219](#page-474-0) Implantaten [201](#page-456-0) Panoramagebied [163](#page-418-0) Volume-uitrichting [158](#page-413-0) Winkelmand Openen [227](#page-482-0) Workflow [38](#page-293-0) Workflow-stappen Behandelen [97](#page-352-0) Diagnosticeren [96](#page-351-0) Plannen [97](#page-352-1)

Voorbereiden [97](#page-352-2) Workflow-toolbalk [96](#page-351-1)

## 

W

WebConnector

# *TOELICHTING OVER DE KENTEKENING*

SYMBOLEN

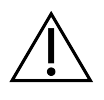

Let op! Neem de begeleidende documenten in acht.

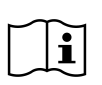

Neem de gebruiksaanwijzing in acht.

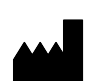

Fabrikant

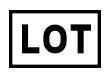

Lotcode

 $C\epsilon_{0197}$  CE-certificering inclusief nummer van de aangemelde instantie TÜV Rheinland LGA Products GmbH, Tillystraße 2, 90431 Neurenberg

# BATCHCODE VAN DE SOFTWARE

De batchcode van de software die in de software worden aangegeven. Informatie hierover vindt u onder *[Info \[](#page-523-1)*[▶](#page-523-1)*[Pagina 268 - Standalone\]](#page-523-1)*.

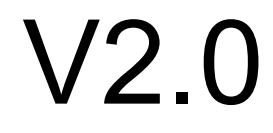

# BATCHCODE VAN HET SICAT-INSTALLATIEMEDIUM

De batchcode van het SICAT-installatiemedium (indien beschikbaar) die op het SICAT-installatiemedium gedrukt staat:

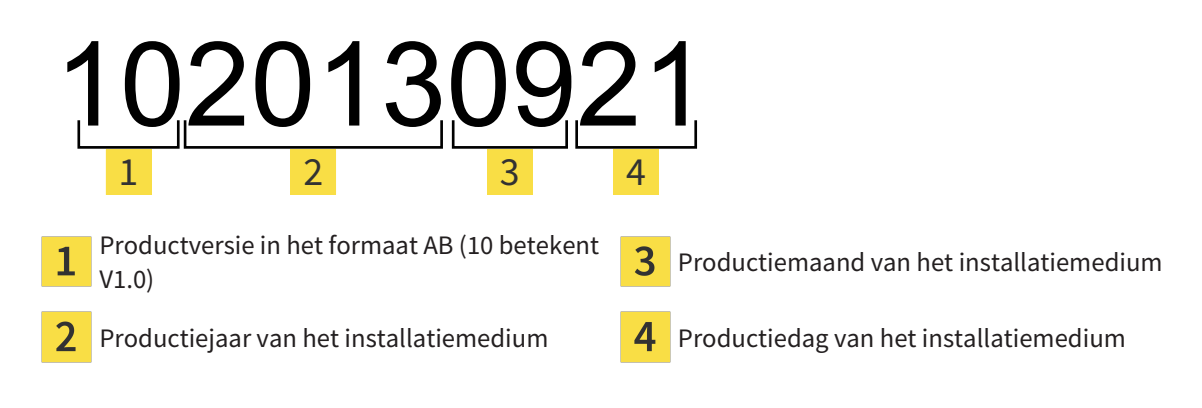

# PRODUCTIEDATUM

De productiedatum van de software kan worden afgelezen van het build-nummer dat in de software wordt aangegeven. Informatie hierover vindt u onder *[Info \[](#page-523-1)*[▶](#page-523-1)*[Pagina 268 - Standalone\]](#page-523-1)*.

Voorbeeld voor een build-nummer:

2.0.18001.38120 1 2

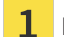

 $\overline{2}$ 

1 Productiejaar van de software (18 betekent 2018)

Productiedag van de software (001 betekent 1 januari)

Het productiejaar van het SICAT-installatiemedium kan worden afgelezen van de batchcode van het SICAT-installatiemedium.

#### **STAND: 2019-06-03**

# *CONTACT*

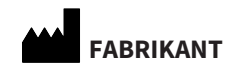

**SICAT GMBH & CO. KG** BRUNNENALLEE 6 53177 BONN, DUITSLAND [WWW.SICAT.COM](http://www.sicat.com)

 $CE_{0197}$ 

ARTIKELNR.: 6687888 WIJZIGINGSNUMMER: 000000 DOCUMENT-ID: DA20IFU007

#### **LOKALE ONDERSTEUNING**

[WWW.SICAT.COM/SUITESUPPORT](http://www.sicat.com/suitesupport)

#### © 2019 SICAT GmbH & Co. KG

Alle rechten voorbehouden. Deze gebruiksaanwijzing of enige vertaling daarvan mag geheel noch gedeeltelijk worden gekopieerd zonder de schriftelijke toestemming van SICAT.

De informatie in dit document was correct op het tijdstip dat deze gebruiksaanwijzing werd gedrukt, maar kan zonder voorafgaande kennisgeving worden gewijzigd.

#### © 2019 Dentsply Sirona

Alle rechten voorbehouden. Enkele schermafdrukken in deze gebruiksaanwijzing tonen delen van de bedieningsinterface van de Dentsply Sirona-software Sidexis 4.

Alle genoemde of getoonde producten, merken en logo's zijn eigendom van de betreffende rechthebbenden.

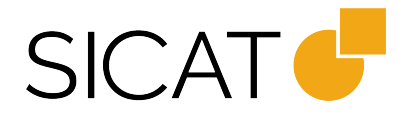